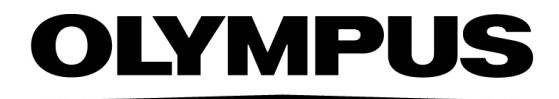

# Document d'aide OLYMPUS Cleanliness Inspector CIX ASW 1.5

Français

Tous les droits sur cette documentation sont la propriété de la société Olympus Soft Imaging Solutions GmbH.

Olympus Soft Imaging Solutions GmbH s'est efforcée d'apporter un degré élevé de précision et de fiabilité aux informations contenues dans ce document. Olympus Soft Imaging Solutions GmbH ne saurait cependant être tenue responsable pour les affaires en liaison avec la présente notice, pas plus que pour sa qualité usuelle et sa disponibilité à des fins particulières, et cela sans aucune restriction. Le logiciel décrit dans la présente notice est régulièrement amélioré par Olympus Soft Imaging Solutions GmbH, et cela sans notification préalable aux acheteurs. Olympus Soft Imaging Solutions GmbH décline toute responsabilité en cas de dommages indirects, particuliers ou fortuits découlant de l'achat ou de l'utilisation de la présente notice ou des informations qu'elle contient.

Aucune partie de la présente notice ne peut être reproduite ou transmise, sous quelque forme et par quelque moyen que ce soit, électronique et mécanique, sous forme de photocopies, par enregistrement ou avec des systèmes d'enregistrement ou de collecte d'informations, sans la permission expresse et écrite d'Olympus Soft Imaging GmbH.

Toutes les marques et marques déposées sont la propriété de leurs propriétaires respectifs.

© Olympus Soft Imaging Solutions GmbH Tous droits réservés

#### 5UM\_CIX-ASW-1.5\_Zambesi\_fr\_00\_07052021

Olympus Soft Imaging Solutions GmbH, Johann-Krane-Weg 39, D-48149 Münster,

Tél. (+ 49) 251/79800-0, fax (+ 49) 251/79800-6060

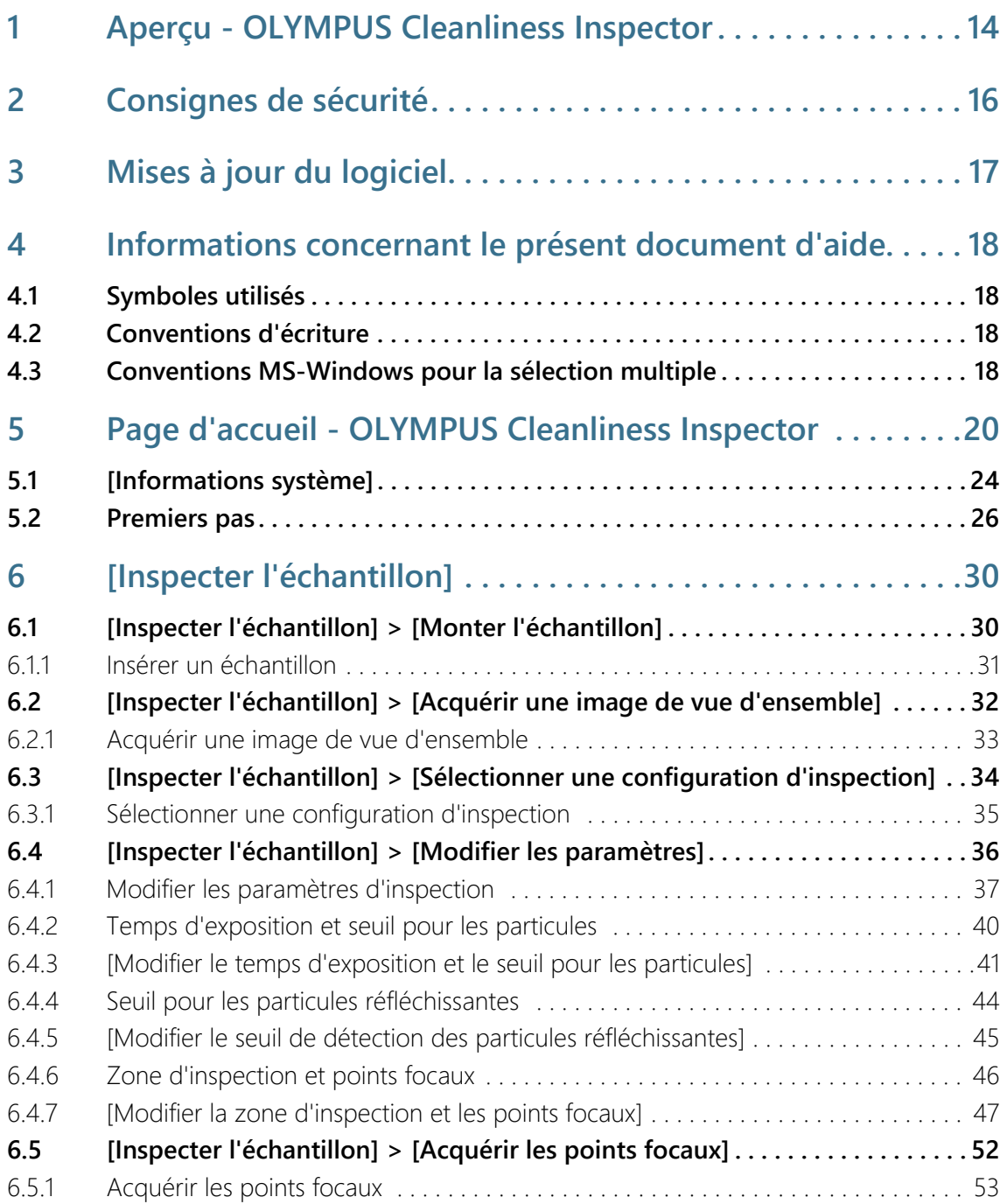

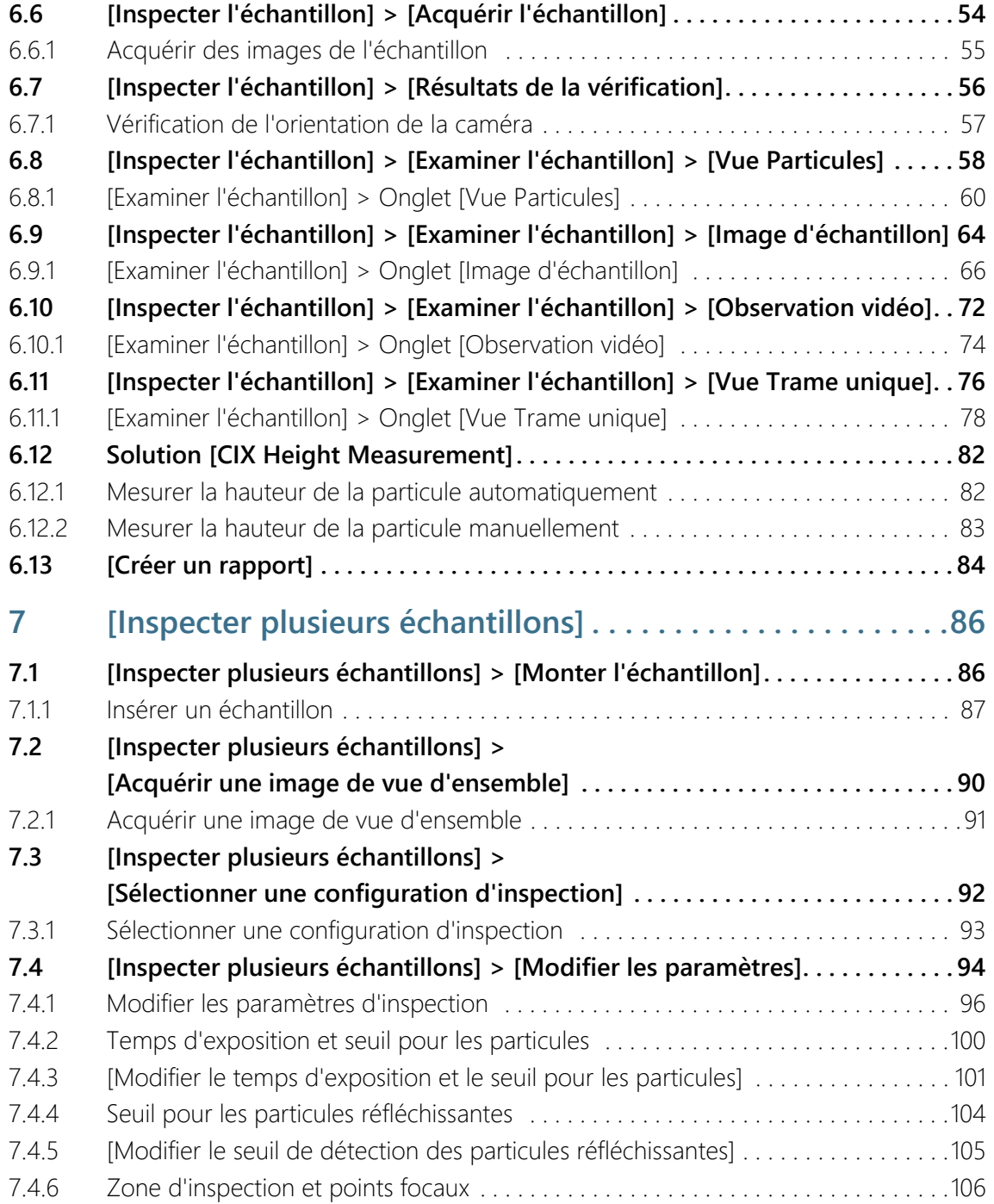

## **Table des matières**

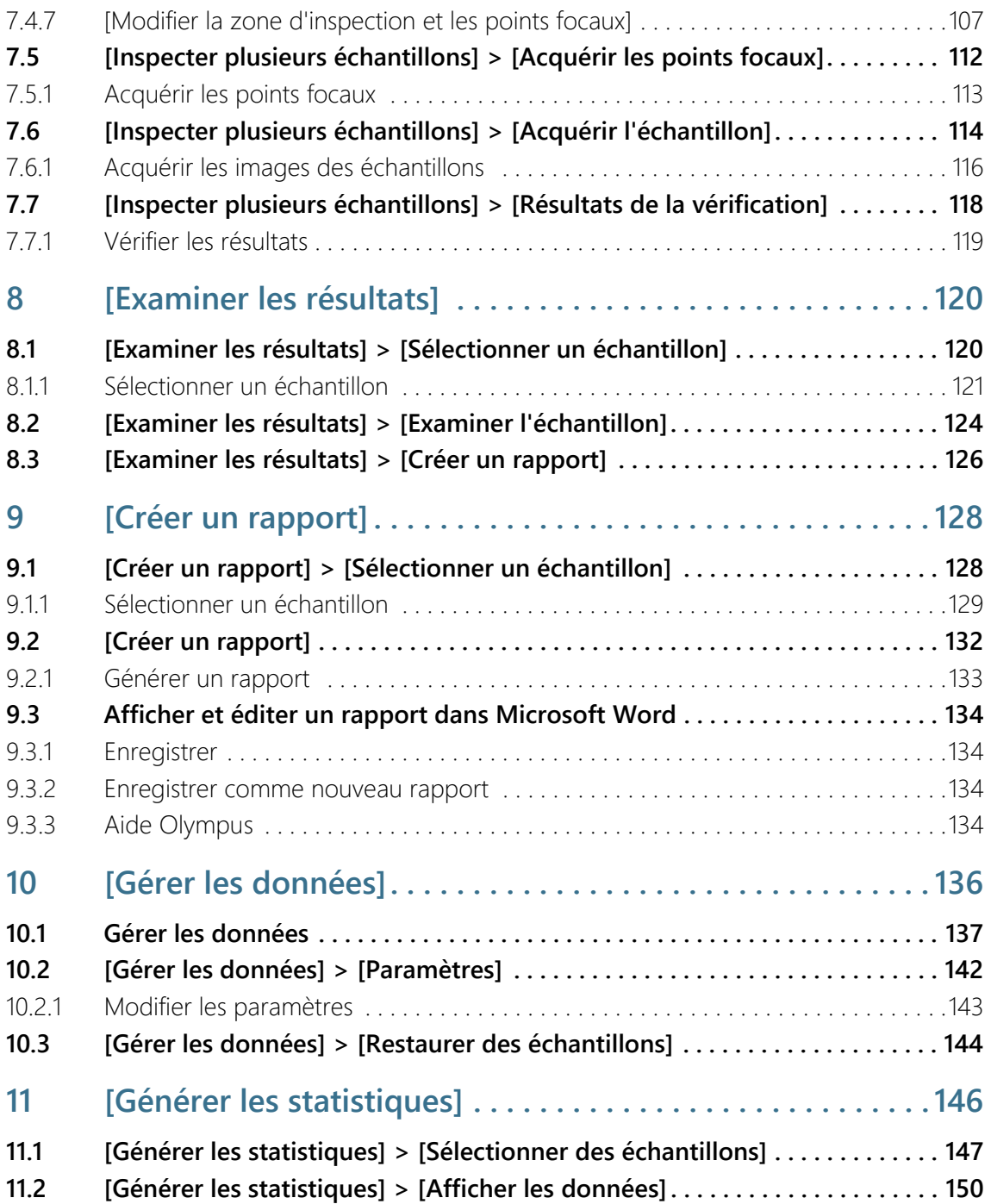

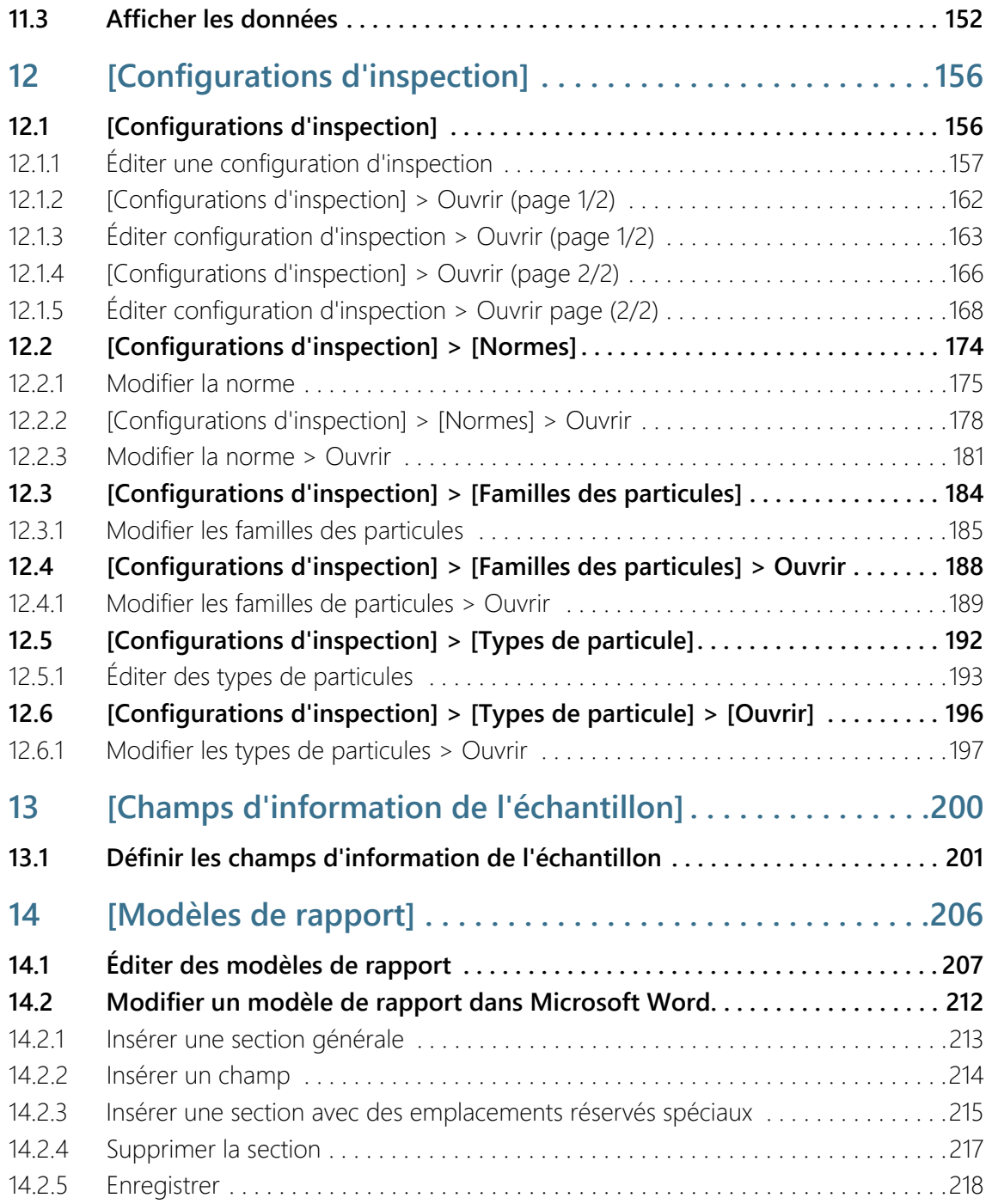

#### **Table des matières**

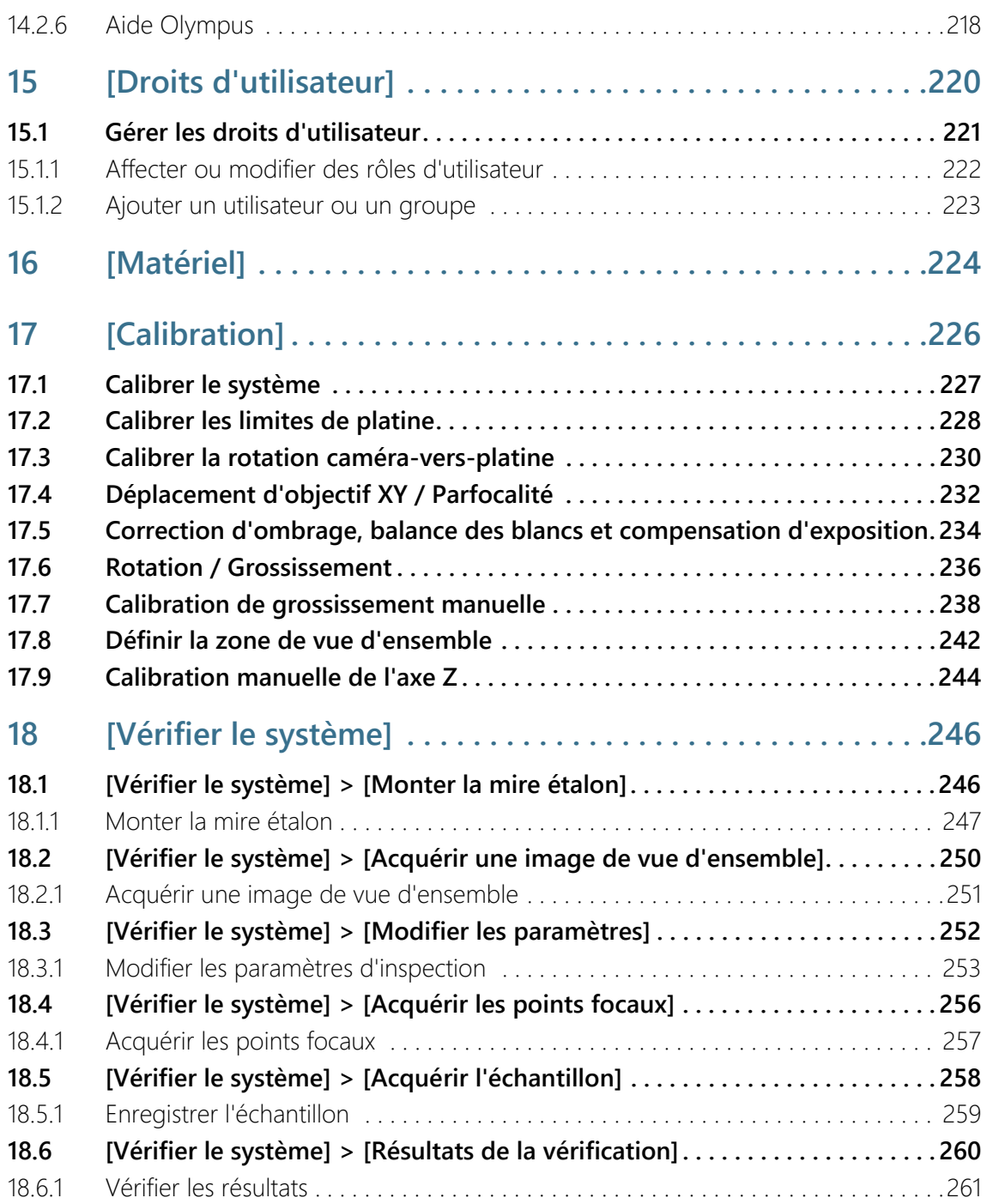

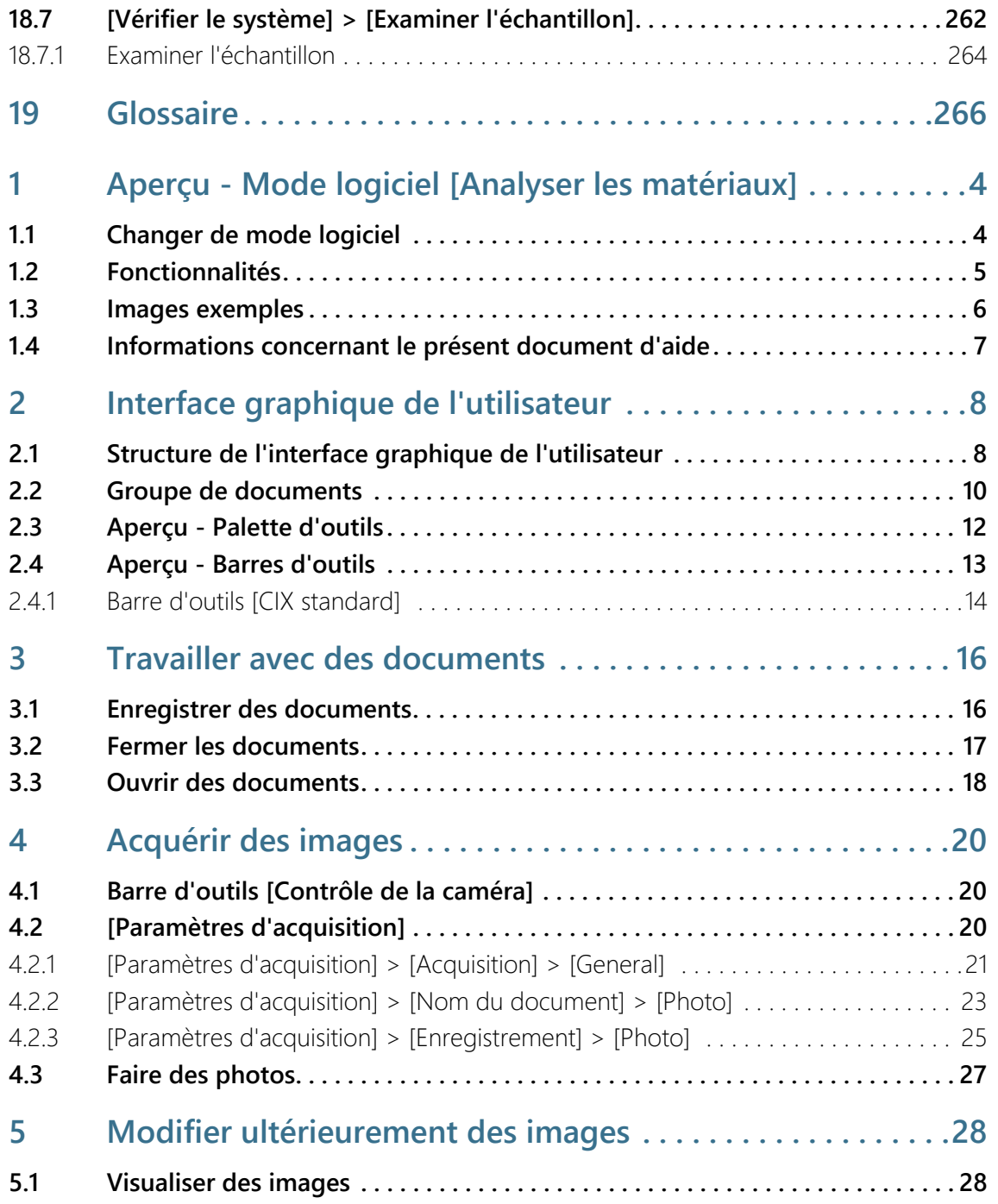

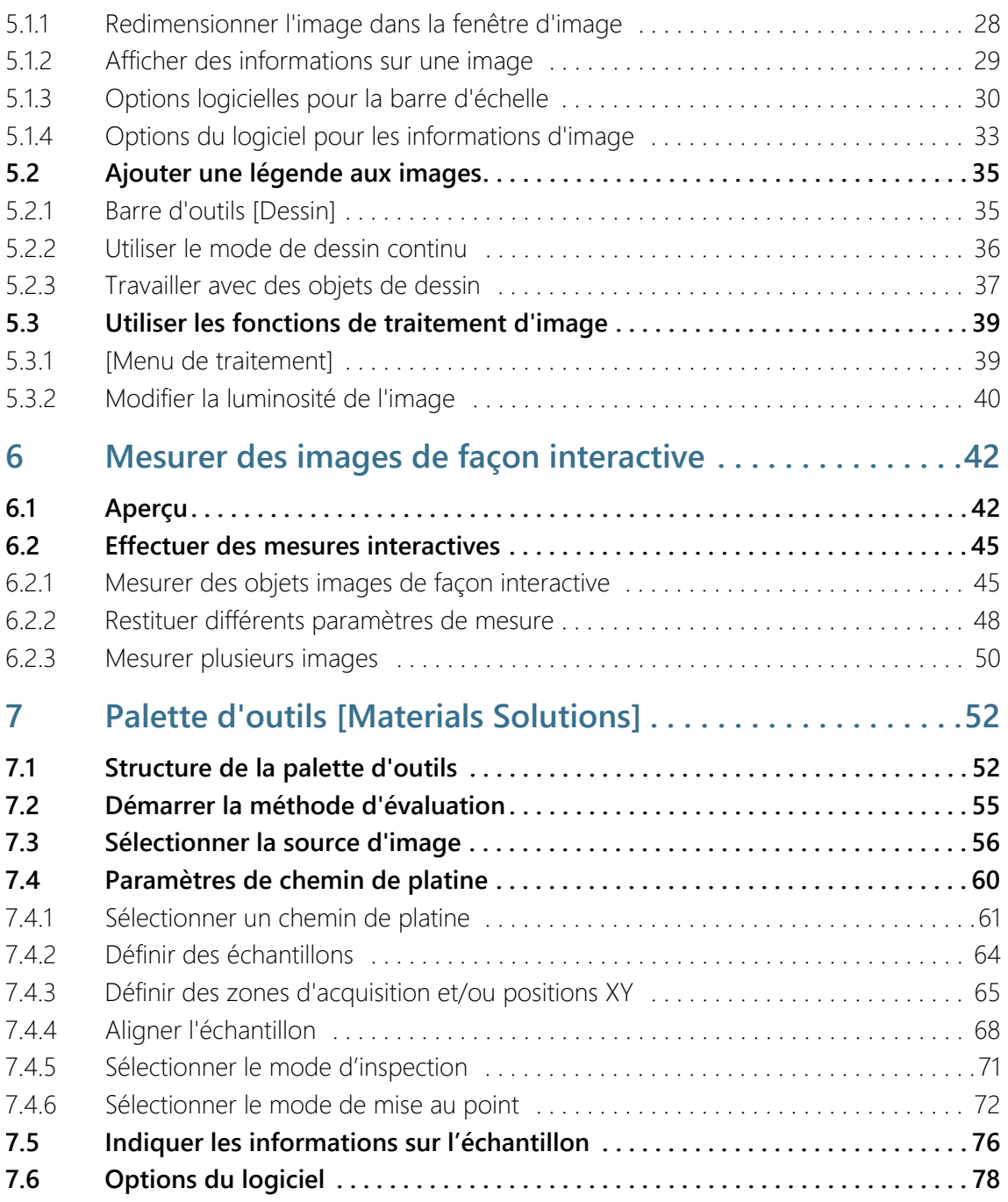

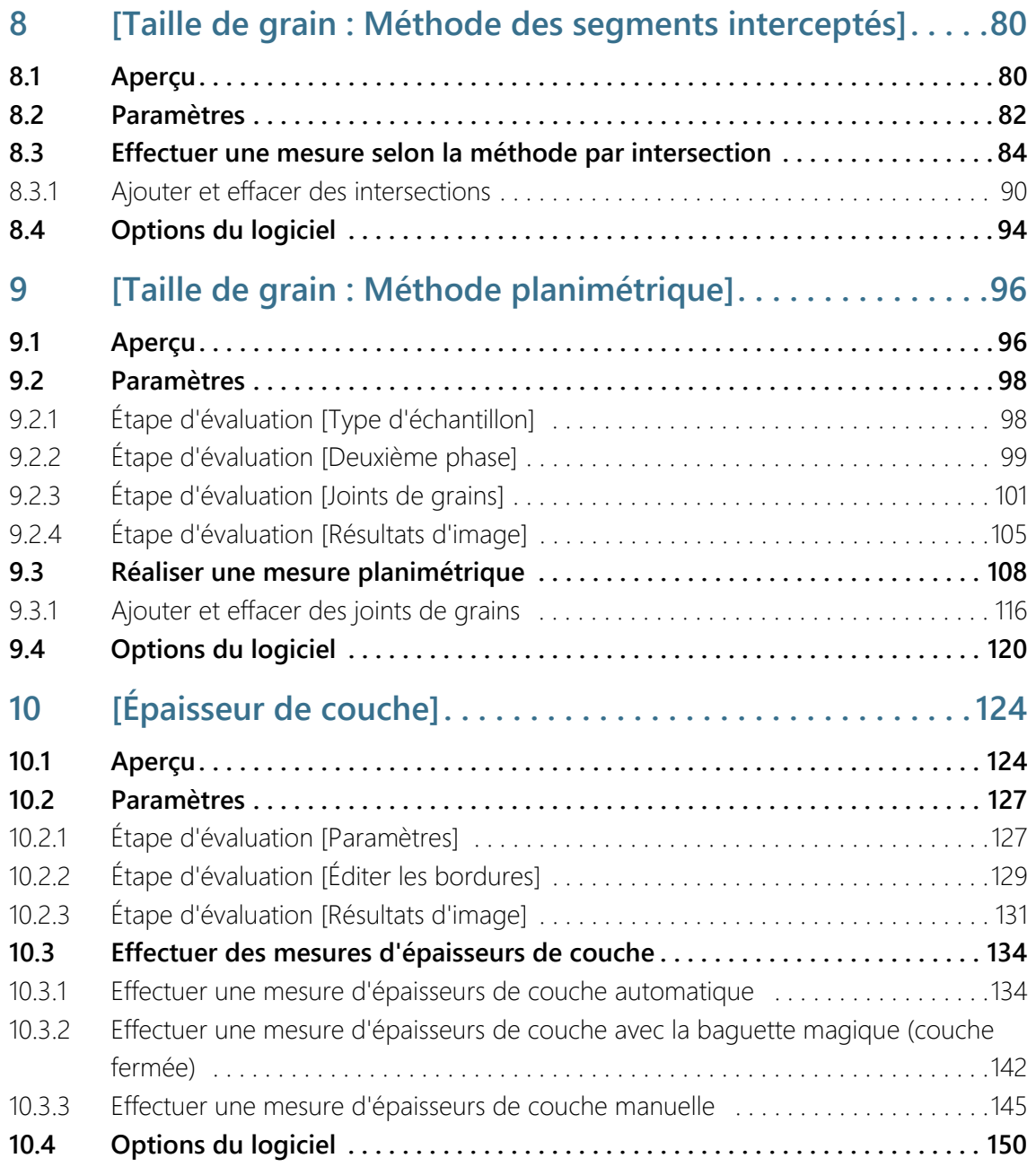

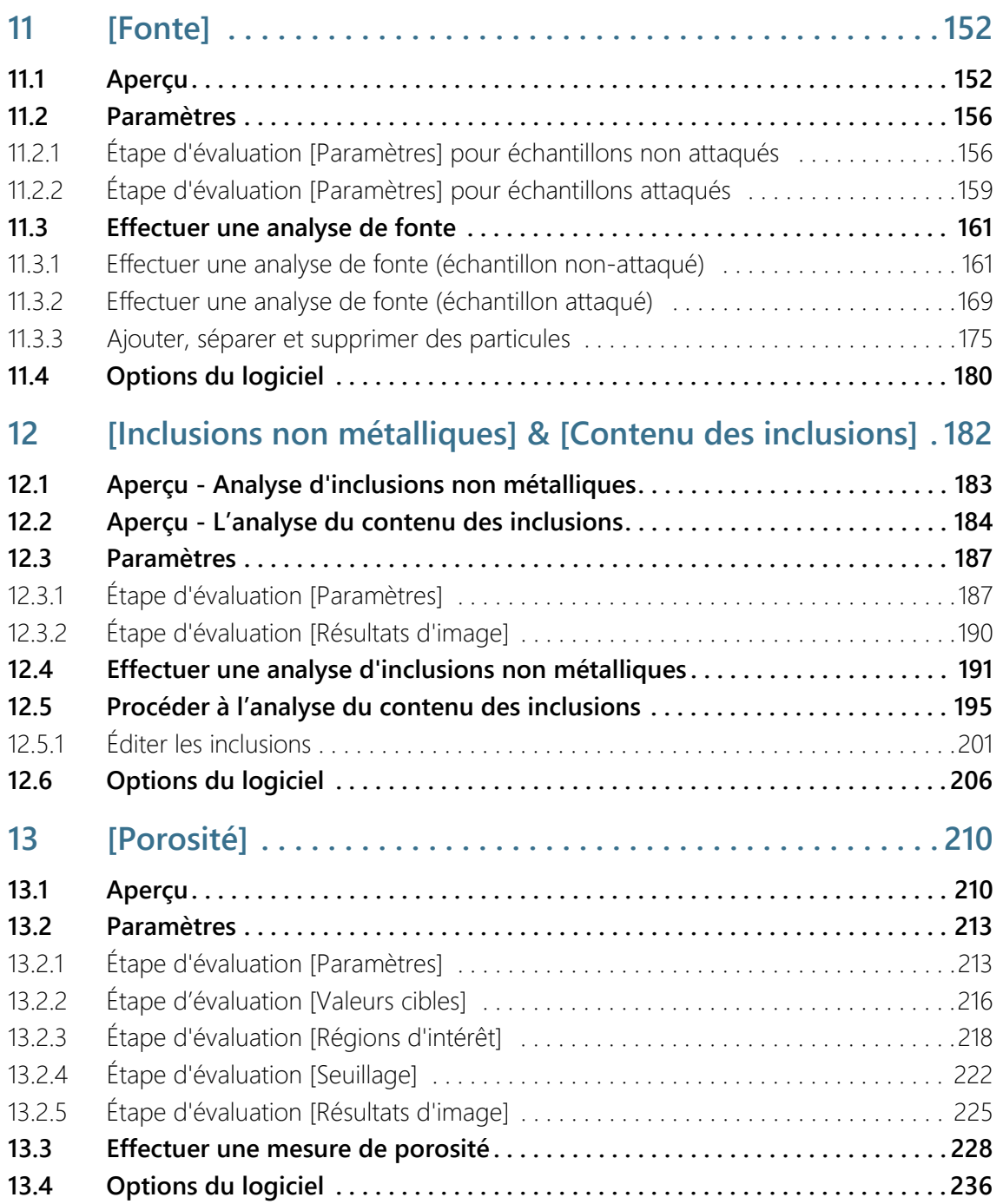

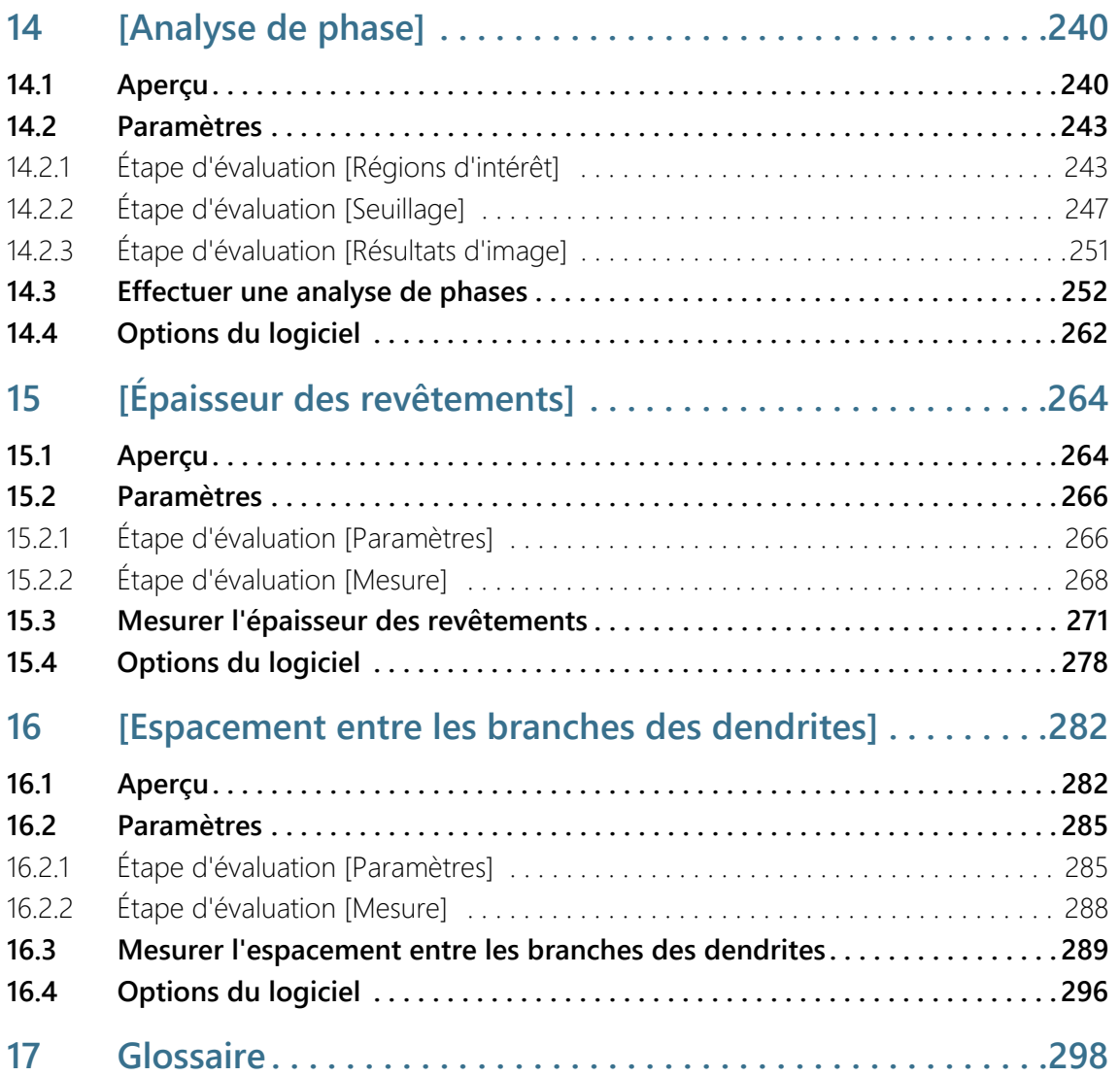

### <span id="page-13-0"></span>1 Aperçu - OLYMPUS Cleanliness Inspector

Le système OLYMPUS Cleanliness Inspector est un système complet pour l'analyse optique entièrement automatisée de la propreté. L'analyse de la propreté optique est une méthode permettant de déterminer le degré de contamination des composants. L'analyse de la propreté détecte et analyse quantitativement les particules dans un échantillon. Le système effectue des classifications au moyen de méthodes d'analyse normalisées et selon des normes internationales.

Le système OLYMPUS Cleanliness Inspector se compose d'un système de microscope, d'un PC, d'un moniteur et du présent logiciel. Le logiciel OLYMPUS Cleanliness Inspector (CIX ASW) comprend toutes les fonctions nécessaires à une analyse de la propreté. Des flux de travail simples vous guident étape par étape à travers l'inspection, la détection et la classification des particules. Les résultats de l'analyse de la propreté peuvent être automatiquement enregistrés et émis dans un rapport.

.

The OLYMPUS CIX100 Cleanliness Inspector System is not US FDA (United States Food & Drug Administration) 21 CFR Part 820 compliant. The OLYMPUS CIX100 Cleanliness Inspector System is capable of meeting US FDA 21 CFR Part 11 requirements that pertain to the device. However it is the responsibility of the customer to ensure full compliance with 21 CFR Part 11 by incorporating the controls outside the scope of the OLYMPUS CIX100 Cleanliness Inspector System.

#### Configurations de l'inspection

Les règles pour l'inspection d'un échantillon et pour la classification des particules sont définies dans le logiciel OLYMPUS Cleanliness Inspector dans une configuration d'inspection. Certaines configurations d'inspection prédéfinies sont disponibles dans le logiciel et applicables à l'inspection d'un échantillon. En cas d'exigences particulières, vous pouvez modifier la configuration d'une inspection et l'adapter aux normes de votre entreprise ou définir une nouvelle configuration d'inspection.

#### Normes prises en charge pour l'analyse de la propreté

Lors de l'analyse de la propreté, les règles pour la caractérisation des particules d'impuretés sont fixées par des normes internationales contraignantes. Le logiciel OLYMPUS Cleanliness Inspector prend en

charge tout un ensemble de normes. Les paramètres des normes sont inclus avec le logiciel et sont archivés dans les configurations d'inspection.

#### Mode logiciel [Analyser les matériaux]

Lorsque la solution logicielle [CIX Interactive Measurement Solution] est activée dans votre logiciel OLYMPUS Cleanliness Inspector, le mode logiciel [Analyser les matériaux] est à disposition. Le mode logiciel [Analyser les matériaux] offre différentes fonctions pour l'acquisition et l'analyse automatique des images. Pour ce mode de logiciel, des solutions logicielles supplémentaires pour les procédures d'évaluation en science des matériaux sont disponibles moyennant des frais.

## <span id="page-15-0"></span>2 Consignes de sécurité

Les consignes de sécurité et les symboles suivants indiquent les dangers ou vous donnent des conseils utiles.

Symboles sur le matériel Des conseils utiles, des astuces d'utilisation et des informations importantes concernant le produit sont marqués de ce symbole. **ATTENTION** Les remarques identifiées par un point d'exclamation et le mot ATTENTION indiquent des situations qui peuvent conduire à des dommages irréparables du produit, si ces remarques ne sont pas prises en compte. **PRUDENCE Risque d'écrasement !** Lors du déplacement de la platine du microscope, des interstices se créent. De ce fait, il existe un risque d'écrasement. Lors du déplacement de la platine du microscope, veillez à ne pas vous trouver dans la zone de déplacement. N'essayez jamais de mettre la main dans les interstices.

## <span id="page-16-0"></span>3 Mises à jour du logiciel

Pour les mises à jour du logiciel OLYMPUS Cleanliness Inspector Software (CIX ASW), veuillez contacter le revendeur local auprès duquel vous avez acheté le produit.

## <span id="page-17-0"></span>4 Informations concernant le présent document d'aide

Ce document d'aide décrit le logiciel OLYMPUS Cleanliness Inspector (CIX ASW), qui fait partie du système OLYMPUS Cleanliness Inspector. Ce document d'aide fournit le texte d'aide contextuelle pour les fonctions du logiciel. Contextuelle signifie que le document d'aide affiche le texte d'aide pour la page actuellement ouverte du logiciel dont l'aide est appelée.

# $(?)$

Cliquez sur le bouton [Aide] pour ouvrir ce document d'aide. Le bouton [Aide] est disponible sur chaque page du logiciel. Vous pouvez également ouvrir l'aide en appuyant sur le bouton F1.

En outre, ce document d'aide est disponible au format PDF afin que vous puissiez ouvrir le document d'aide à tout moment, indépendamment du logiciel. Vous trouverez le fichier PDF dans le répertoire d'installation du logiciel ou dans le dossier « Guides » sur le bureau Windows.

#### <span id="page-17-1"></span>4.1 Symboles utilisés

 Ce symbole indique une référence au glossaire. Pour l'explication de ce terme, reportez-vous au glossaire.

#### <span id="page-17-2"></span>4.2 Conventions d'écriture

Le système OLYMPUS Cleanliness Inspector contient un écran tactile. Le logiciel OLYMPUS Cleanliness Inspector peut fonctionner à l'aide d'appuis sur l'écran tactile ou avec une souris. Pour des raisons d'uniformisation de l'écriture, ce document d'aide décrit le fonctionnement du logiciel avec une souris.

#### <span id="page-17-3"></span>4.3 Conventions MS-Windows pour la sélection multiple

#### Sélectionner des objets individuels non consécutifs

Maintenez la touche [Ctrl] enfoncée et cliquez sur les objets souhaités.

#### Sélectionner une série d'objets

Maintenez la touche [Maj] enfoncée et cliquez sur le premier et le dernier élément que vous souhaitez sélectionner.

#### Sélectionner tous les objets

Utilisez la combinaison de touches [Ctrl+A].

#### Sélectionner tous les objets et décocher certains objets

Maintenez la touche [Maj] enfoncée et cliquez sur le premier et le dernier élément que vous souhaitez sélectionner. Maintenez ensuite la touche [Ctrl] enfoncée et cliquez sur les objets qui doivent être décochés.

ID\_10001

## <span id="page-19-0"></span>5 Page d'accueil - OLYMPUS Cleanliness Inspector

Les fonctions du logiciel OLYMPUS Cleanliness Inspector sont réparties dans les domaines suivants :

[Analyse de l'échantillon] La zone Analyse de l'échantillon comprend l'inspection, la détection et la classification d'échantillons. Il s'agit de la zone centrale du logiciel, qui vous permet d'effectuer une analyse de propreté et de vérifier ensuite les résultats.

> Avant de pouvoir démarrer l'inspection en cliquant sur le bouton [Inspecter l'échantillon] ou [Inspecter plusieurs échantillons], le système doit être configuré et calibré à l'aide des boutons dans la zone [Configuration du système]. Le bouton [Examiner les résultats] vous permet d'appeler à tout moment les résultats des inspections enregistrées. Vous pouvez ensuite éditer les résultats de l'inspection dans un rapport à l'aide du bouton [Créer un rapport].

[Gestion des données] Dans la zone [Gestion des données], vous pouvez gérer les informations de l'échantillon et les rapports. Sur ces pages, il est possible de supprimer des échantillons et des rapports ou de compresser ou d'archiver les données d'image d'un échantillon, afin de libérer de l'espace de stockage. Avec les fonctions dans le flux de travail [Générer les statistiques], vous créez à partir des données mémorisées pour l'échantillon des diagrammes et des tables pour des analyses statistiques.

#### [Microscopie avancée] En plus de votre système OLYMPUS Cleanliness Inspector, d'autres solutions logicielles sont disponibles. La zone [Microscopie avancée] est à disposition si vous avez installé la solution logicielle [CIX Interactive Measurement Solution] ou des solutions logicielles payantes pour les méthodes d'évaluation des matériaux. Les méthodes d'évaluation et les

fonctions de mesure disponibles dans le mode logiciel [Analyser les matériaux] dépendent de la solution logicielle installée. Retrouvez plus d'informations au chapitre « Mode logiciel [Analyser les matériaux] » de ce document d'aide

#### [Configuration du système] Le système OLYMPUS Cleanliness Inspector est livré configuré et calibré afin que vous puissiez démarrer directement, après quelques étapes de configuration et quelques calibrations, l'analyse de la propreté. Si vous souhaitez toutefois définir vos propres normes et adapter le logiciel aux besoins spécifiques de votre entreprise, de nombreuses possibilités de configuration sont disponibles via les boutons de la zone

[Configuration du système]. Il s'agit des pages de configuration des configurations d'inspection, dans lesquelles sont archivés les paramètres les plus importants pour l'inspection de l'échantillon. Vous avez toujours accès aux processus de calibration et de configurations matérielles, ainsi qu'aux pages permettant de créer des modèles de rapport et des champs d'information de l'échantillon. En option, l'administrateur du logiciel peut gérer les droits des utilisateurs et attribuer différents droits d'accès aux utilisateurs du logiciel. La zone Configuration du système comprend également la fonction de vérification du système.

Vous trouverez une brève introduction au fonctionnement du logiciel dans le chapitre [\[Premiers pas](#page-25-0)] de la page [26](#page-25-0).

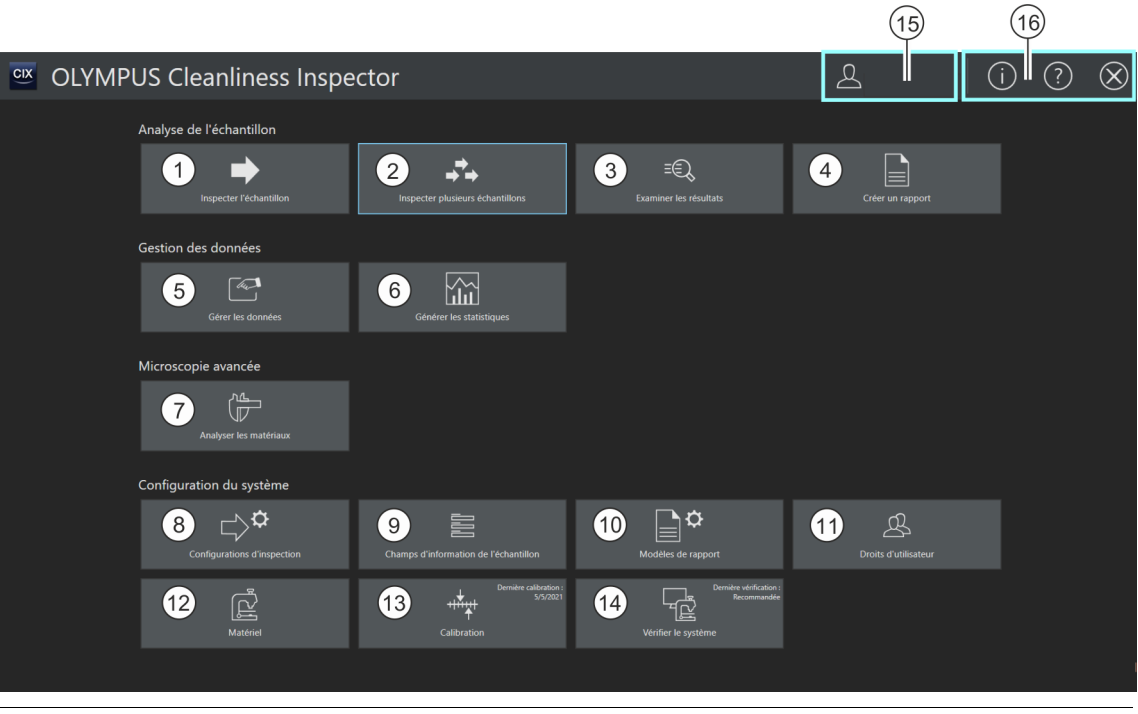

1 **Un clic sur le bouton [Inspecter l'échantillon] démarre le flux de travail pour** l'inspection de l'échantillon. Une configuration d'inspection est requise pour ce flux de travail. Elle peut être définie à l'aide du bouton [Configurations d'inspection]. Vous trouverez de plus amples informations au chapitre [\[Inspecter l'échantillon\]](#page-29-2) de la page [30.](#page-29-2)

## **5 Page d'accueil - OLYMPUS Cleanliness Inspector**

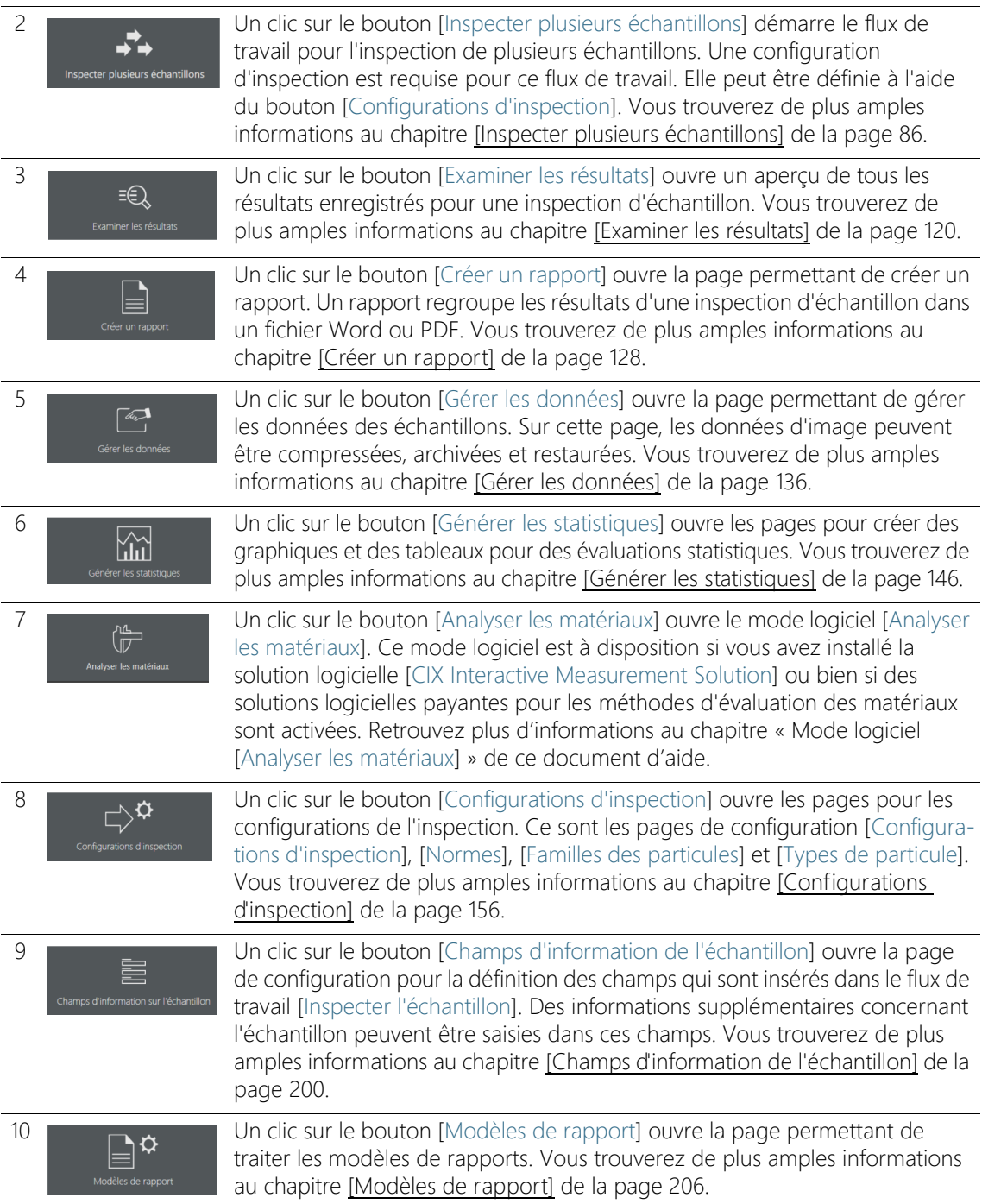

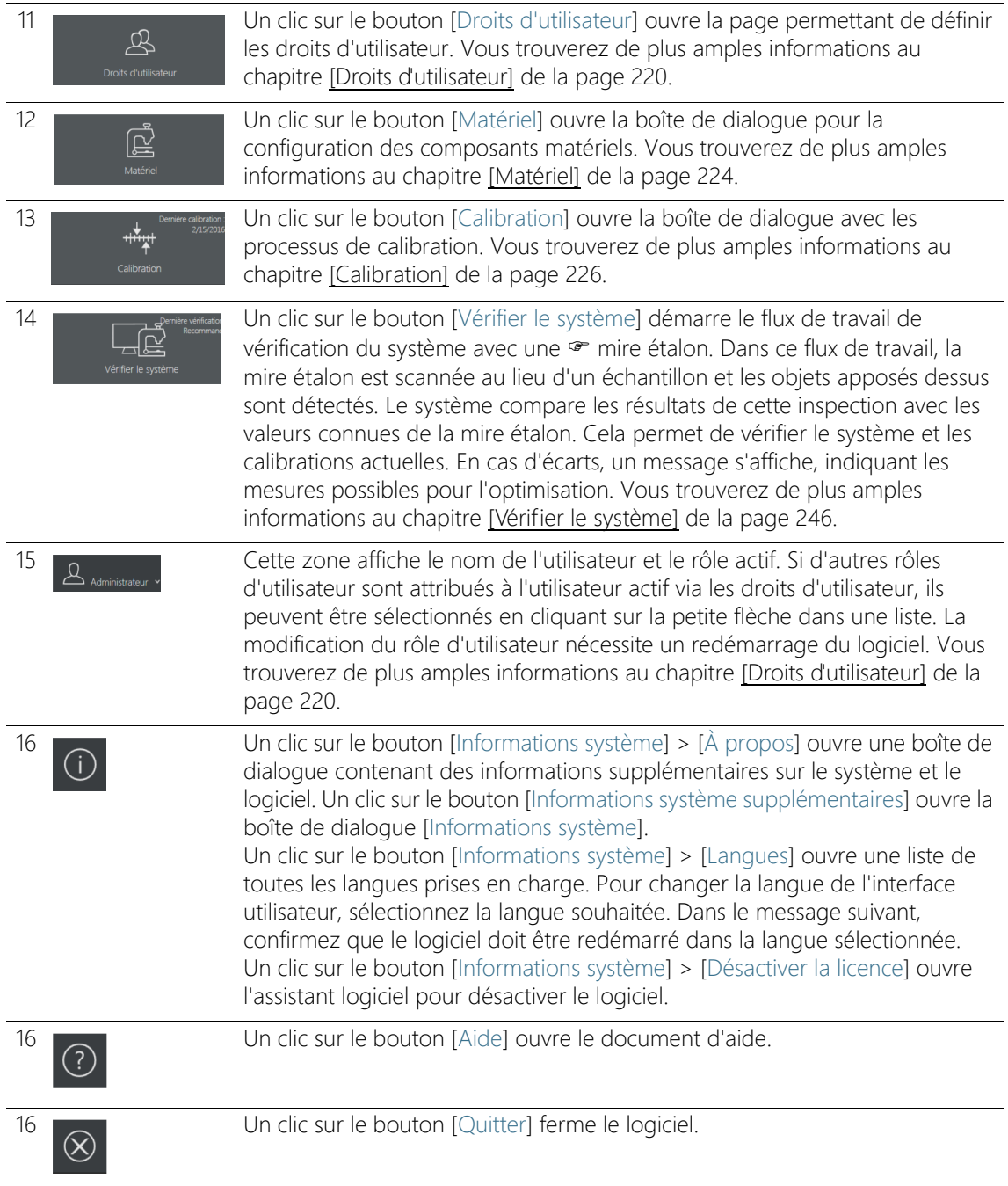

**5 Page d'accueil - OLYMPUS Cleanliness Inspector** [Informations système]

## <span id="page-23-0"></span>5.1 [Informations système]

Vous trouverez de plus amples informations sur le système et le logiciel dans la boîte de dialogue [Informations système].

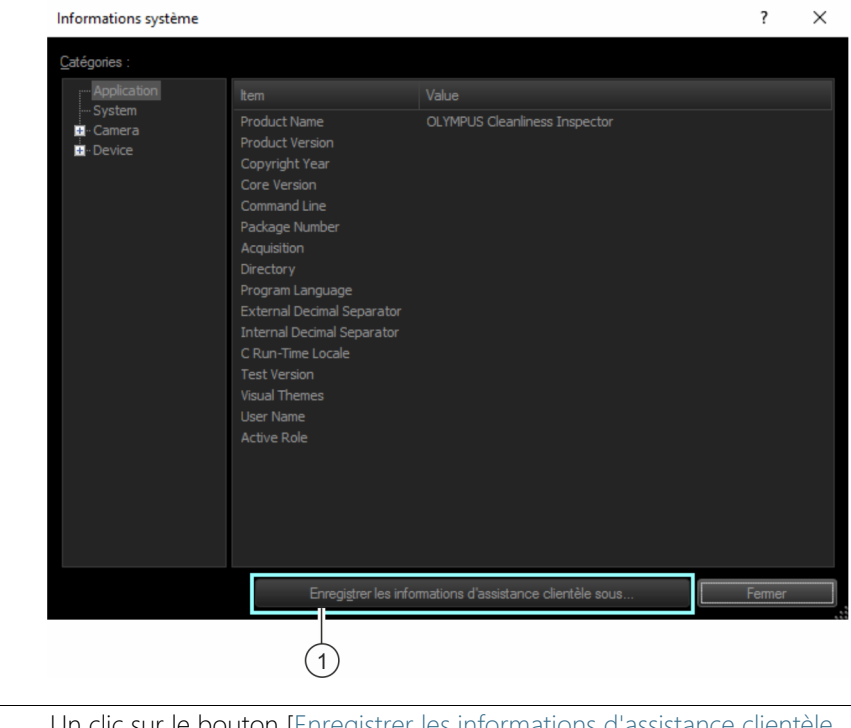

1 Un clic sur le bouton [Enregistrer les informations d'assistance clientèle...] ouvre le navigateur MS Windows, permettant ainsi d'enregistrer toutes les informations importantes sur le système dans un fichier. Ce fichier est utile pour les demandes d'assistance traitées par le service à la clientèle.

ID\_10002

#### <span id="page-25-0"></span>5.2 Premiers pas

#### Droits d'utilisateur

Si vous êtes connecté en tant qu'administrateur, vous pouvez gérer les droits des utilisateurs. Grâce aux droits d'utilisateur, vous déterminez les fonctions du logiciel que chaque utilisateur du logiciel peut utiliser. Vous trouverez de plus amples informations sur les droits d'utilisateur au chapitre [\[Droits d'utilisateur\].](#page-219-1)

#### Calibrations

Le système OLYMPUS Cleanliness Inspector est déjà configuré et calibré. Seul le processus de calibration [Limites de platine] doit être effectué régulièrement. Lorsque vous démarrez une inspection d'échantillon et que toutes les calibrations ne sont pas à jour, le système vous indique les calibrations manquantes et vous pouvez les effectuer directement. Tous les processus de calibration sont accessibles via le bouton [Calibration] sur la page d'accueil. Vous trouverez de plus amples informations sur les processus de calibration au chapitre [\[Calibration\].](#page-225-1)

#### Vérification du système

Avant de démarrer une inspection de l'échantillon, le logiciel offre la possibilité, via le flux de travail [Vérifier le système], de vérifier le système et les calibrations à l'aide d'une mire étalon. Il est recommandé de toujours effectuer le flux de travail [Vérifier le système] si des modifications sont apportées au matériel ou aux calibrations. Vous trouverez de plus amples informations sur la vérification du système au chapitre [\[Vérifier le système\]](#page-245-2).

#### Matériel

Comme le système OLYMPUS Cleanliness Inspector est déjà configuré, aucune modification n'est requise dans ces boîtes de dialogue lorsque vous achetez des composants matériels supplémentaires.

#### Inspecter l'échantillon

Avec le flux de travail [Inspecter l'échantillon], vous procédez à l'inspection de l'échantillon et vérifiez ensuite les résultats. Dans ce flux de travail, vous sélectionnez une configuration d'inspection et définissez par ce choix quels paramètres sont utilisés pour l'analyse de l'échantillon. Vous trouverez de plus amples informations sur l'inspection des échantillons au chapitre [\[Inspecter l'échantillon\]](#page-29-2).

#### Configurations

Si vous avez des exigences spécifiques à l'entreprise, le logiciel vous permet d'accéder aux possibilités de configuration via le bouton [Configurations d'inspection]. Sur ces pages, vous pouvez modifier les normes et les configurations d'inspection ou en créer de nouvelles. Vous trouverez de plus amples informations sur les configurations de l'inspection au chapitre [\[Configurations d'inspection\].](#page-155-2)

La page [Champs d'information de l'échantillon] vous offre d'autres possibilités de configuration. Sur cette page, vous définissez des champs pour le flux de travail [Inspecter l'échantillon] dans lesquels vous pouvez enregistrer des informations supplémentaires sur un échantillon. Vous trouverez de plus amples informations sur les champs d'information de l'échantillon au chapitre [\[Champs d'information de](#page-199-1)  [l'échantillon\]](#page-199-1).

#### Examiner les résultats

Les résultats sont affichés à la suite d'une inspection de l'échantillon. Si vous enregistrez les résultats, vous pouvez accéder à tout moment aux résultats via le bouton [Examiner les résultats].

Vous trouverez de plus amples informations sur l'examen des résultats au chapitre [\[Examiner les résultats\]](#page-119-2).

#### Générer un rapport

Les résultats d'une inspection de l'échantillon peuvent être publiés dans un rapport sous forme de document au format Word ou PDF. Vous trouverez de plus amples informations sur la création de rapports au chapitre [\[Créer un rapport\].](#page-127-2)

Différents modèles de rapports sont disponibles dans le logiciel et peuvent être utilisés pour la création d'un rapport. Vous pouvez personnaliser ces modèles pour votre application.

Vous trouverez de plus amples informations sur l'édition d'un modèle de rapport au chapitre [\[Modèles de rapport\].](#page-205-1)

#### Gérer les données

À la suite d'une inspection de l'échantillon ou de la création d'un rapport, les résultats sont enregistrés. Le bouton [Gérer les données] vous permet d'accéder à ces données enregistrées et vous pouvez les compresser, les archiver ou les supprimer.

Vous trouverez de plus amples informations sur la gestion des données au chapitre [\[Gérer les données\].](#page-135-1)

#### Générer les statistiques

Avec les fonctions dans le flux de travail [Générer les statistiques], vous créez des diagrammes et des tables à partir des résultats mémorisés des inspections d'échantillon. Vous pouvez utiliser ces données pour l'analyse statistique. Choisissez entre un affichage graphique et un affichage tabulaire pour la représentation et l'exportation de données. Créez des images des diagrammes que vous pouvez insérer, par exemple, dans des présentations ou des rapports. Vous trouverez de plus amples informations sur la création de statistiques au chapitre [\[Générer les statistiques\]](#page-145-1).

#### Analyser les matériaux

Le mode logiciel [Analyser les matériaux] offre des fonctions pour l'acquisition et l'analyse automatique des images. Pour compléter le système OLYMPUS Cleanliness Inspector, des solutions logicielles supplémentaires pour les procédures d'évaluation en science des matériaux sont disponibles pour ce mode logiciel. Les méthodes d'évaluation disponibles dépendent de la solution logicielle installée. Retrouvez plus d'informations au chapitre « Mode logiciel [Analyser les matériaux] » de ce document d'aide.

ID\_20001

[Inspecter l'échantillon] > [Monter l'échantillon]

## <span id="page-29-2"></span><span id="page-29-0"></span>6 [Inspecter l'échantillon]

Les images de l'échantillon sont enregistrées dans ce flux de travail et l'échantillon est inspecté. Les résultats sont résumés à la fin de l'inspection.

## <span id="page-29-1"></span>6.1 [Inspecter l'échantillon] > [Monter l'échantillon]

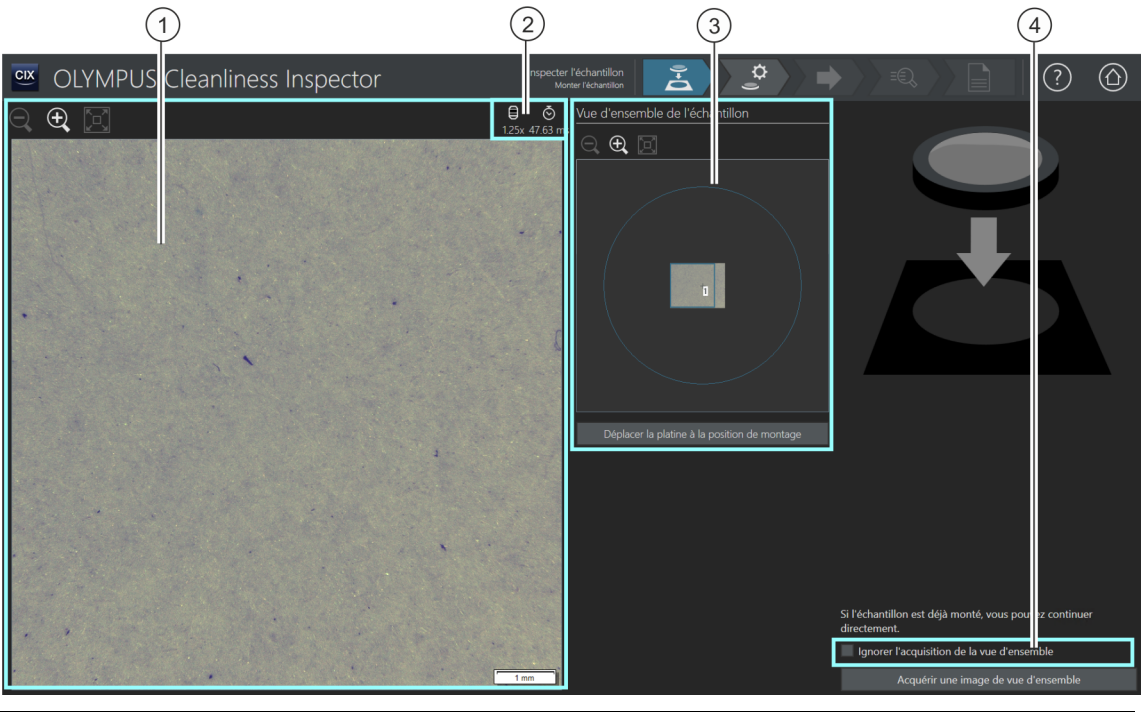

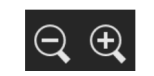

La taille de l'image vidéo dans la zone d'affichage peut être agrandie ou réduite peu à peu. Pour ce faire, cliquez plusieurs fois sur le bouton [Zoom arrière] ou [Zoom avant]. Si le pointeur de la souris se trouve sur l'image, il devient une main. Dans ce mode, vous pouvez également modifier la taille de l'image avec la molette de la souris.

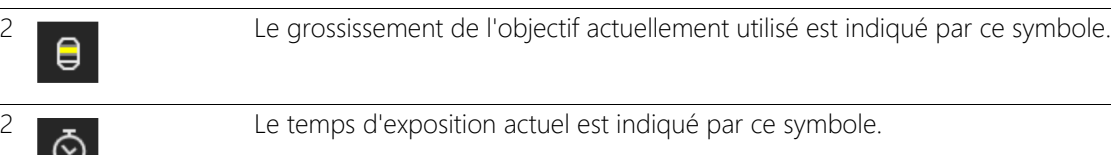

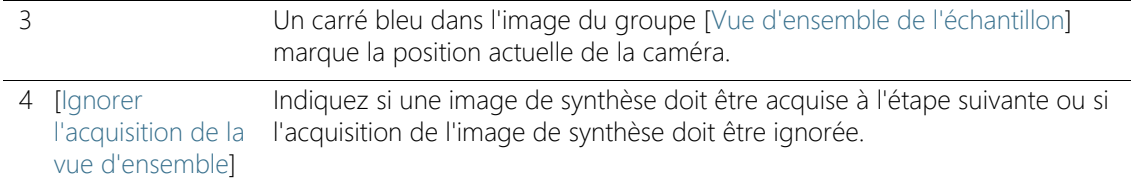

#### <span id="page-30-0"></span>6.1.1 Insérer un échantillon

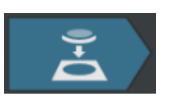

Dans cette étape de travail, vous placez un échantillon dans le porteéchantillon multiple sur la platine du microscope et démarrez l'acquisition d'une <sup>n</sup>image de vue d'ensemble. L'image de vue d'ensemble donne un premier aperçu de l'échantillon et sert à définir la zone d'inspection.

#### **Condition** préalable

 Le système est calibré. Si toutes les calibrations ne sont pas actuelles, un message est affiché avec une indication de l'absence de calibration ou bien une boîte de dialogue avec le processus de calibration s'ouvre directement. Effectuez les calibrations nécessaires. Vous trouverez de plus amples informations sur les processus de calibration au chapitre [\[Calibration\]](#page-225-1) à la page [226.](#page-225-1)

Si l'échantillon est déjà installé, vous pouvez cliquer sur le bouton [Acquérir une image de vue d'ensemble] pour démarrer directement l'acquisition de l'image de vue d'ensemble.

#### Insérer un échantillon et acquérir une image de vue d'ensemble

- 1. Cliquez sur le bouton [Déplacer la platine à la position de montage].
	- La platine du microscope est déplacée de sorte que vous pouvez facilement insérer le filtre dans le porte-échantillon multiple.
- 2. Insérez le filtre dans le porte-échantillon multiple.
- 3. Cliquez sur le bouton [Acquérir une image de vue d'ensemble].
	- L'objectif avec le grossissement le plus petit est réglé.
	- L'autofocus est activé.
	- Le temps d'exposition optimal est déterminé automatiquement.
	- L'acquisition de l'image de vue d'ensemble démarre.
	- La page [Inspecter l'échantillon] > [Acquérir une image de vue d'ensemble] s'ouvre.

#### **6 [Inspecter l'échantillon]**

ID\_20002

[Inspecter l'échantillon] > [Acquérir une image de vue d'ensemble]

## <span id="page-31-0"></span>6.2 [Inspecter l'échantillon] > [Acquérir une image de vue d'ensemble]

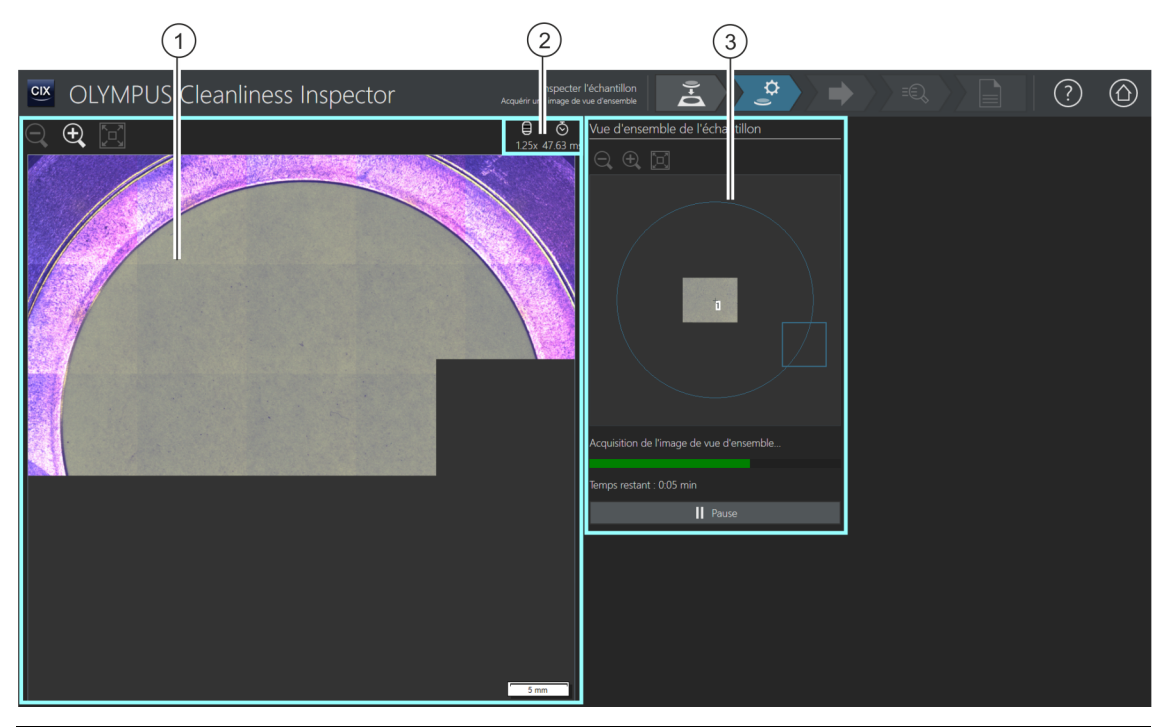

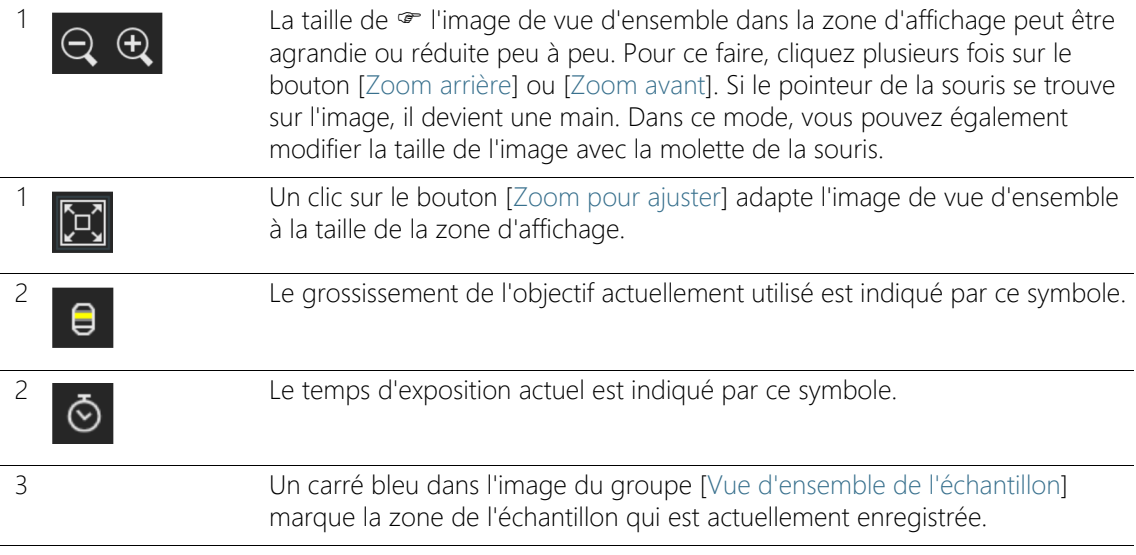

#### <span id="page-32-0"></span>6.2.1 Acquérir une image de vue d'ensemble

**Condition** préalable  Cette étape n'est pas affichée si, à la page [Inspecter l'échantillon] > [Monter l'échantillon], vous avez coché la case [Ignorer l'acquisition de la vue d'ensemble].

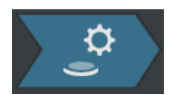

Dans cette étape, le logiciel acquiert  $\mathcal{P}$  l'image de vue d'ensemble. Pour ce faire, l'objectif avec le grossissement le plus petit est automatiquement réglé. Dans le groupe [Vue d'ensemble de l'échantillon], vous pouvez suivre l'enregistrement de l'image de vue d'ensemble. Le carré bleu marque l'emplacement de l'échantillon en cours d'enregistrement. Les images individuelles de l'échantillon sont assemblées dans l'image de la zone d'affichage pour former une vue d'ensemble. La barre de progression indique combien de temps dure l'acquisition de l'image de vue d'ensemble.

Après l'acquisition de l'image de vue d'ensemble, la page [Inspecter l'échantillon] > [Sélectionner une configuration d'inspection] s'ouvre.

#### **6 [Inspecter l'échantillon]**

ID\_20003

[Inspecter l'échantillon] > [Sélectionner une configuration d'inspection]

#### <span id="page-33-0"></span>6.3 [Inspecter l'échantillon] > [Sélectionner une configuration d'inspection]

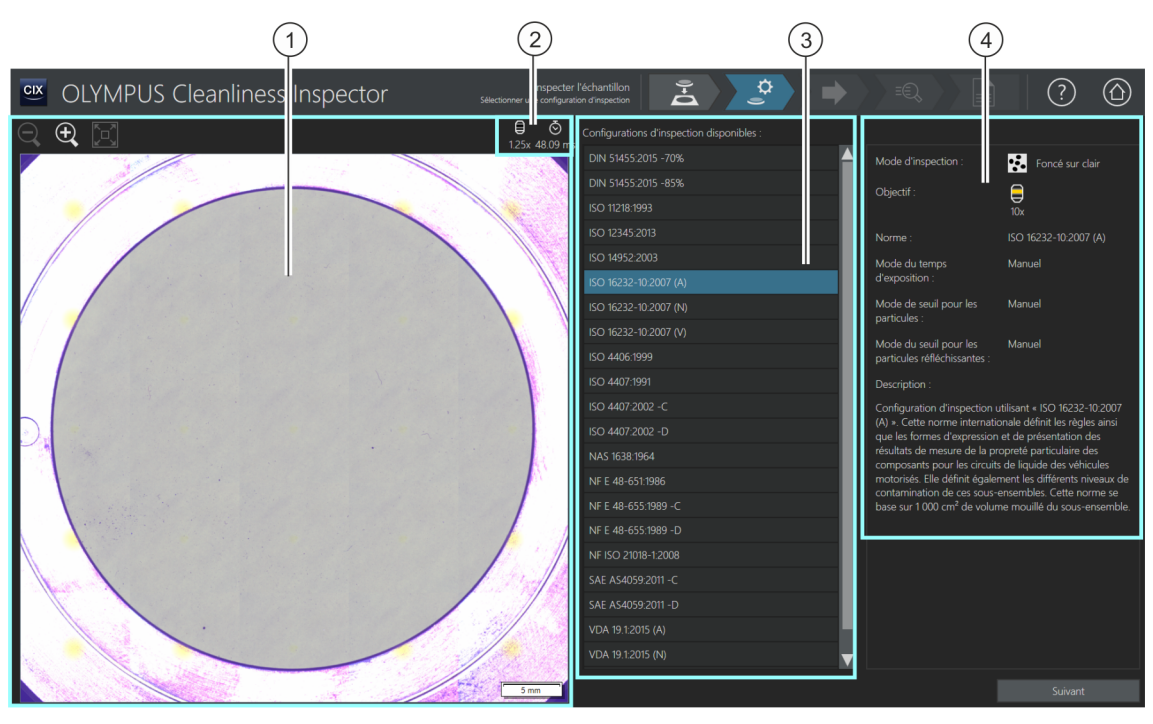

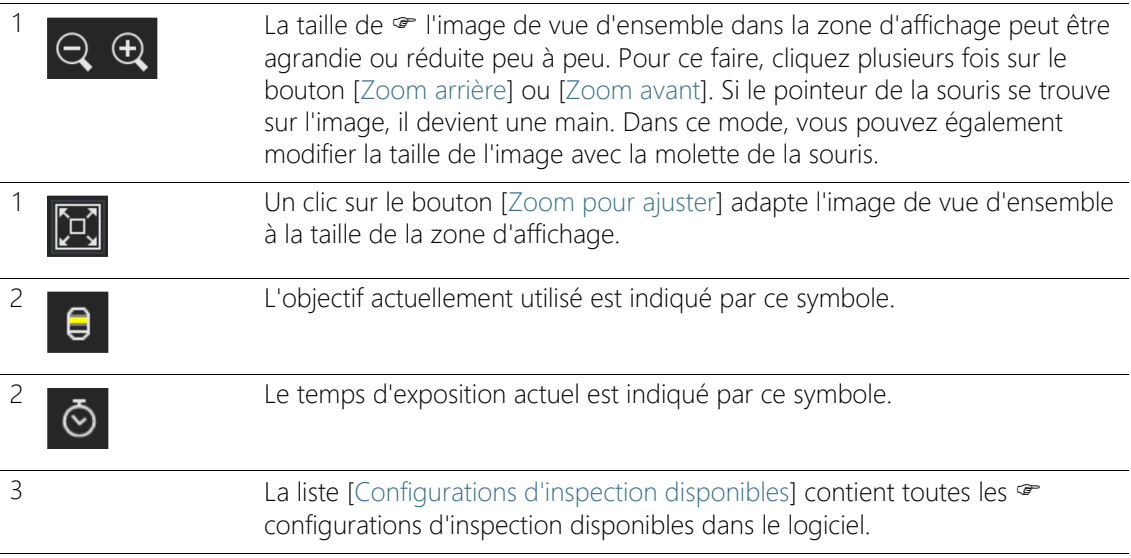

4 Ce champ d'affichage contient des informations sur la configuration d'inspection sélectionnée. Le champ d'affichage comprend une indication si la configuration d'inspection définit un objectif pour lequel aucune vérification du système fructueuse n'a été effectuée.

## <span id="page-34-0"></span>6.3.1 Sélectionner une configuration d'inspection

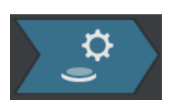

Dans cette étape, vous sélectionnez la  $\mathcal F$  configuration d'inspection à utiliser pour l'inspection de l'échantillon.

- 1. Dans la liste [Configurations d'inspection disponibles], sélectionnez la configuration d'inspection souhaitée.
	- À droite de la liste [Configurations d'inspection disponibles], certains paramètres et une brève description de la configuration d'inspection sélectionnée s'affichent. Vous trouverez de plus amples informations sur les configurations d'inspection au chapitre [\[Configurations d'inspection\]](#page-155-2) à la page [156](#page-155-2).
- 2. Cliquez sur le bouton [Suivant].
	- L'objectif défini dans la configuration d'inspection est réglé automatiquement.
	- La platine du microscope se déplace automatiquement au centre de la zone d'inspection et active la mise au point automatique. Le temps d'exposition optimal et le seuil sont calculés.
	- La page [Inspecter l'échantillon] > [Modifier les paramètres] s'ouvre.

#### **6 [Inspecter l'échantillon]**

ID\_20004

[Inspecter l'échantillon] > [Modifier les paramètres]

## <span id="page-35-0"></span>6.4 [Inspecter l'échantillon] > [Modifier les paramètres]

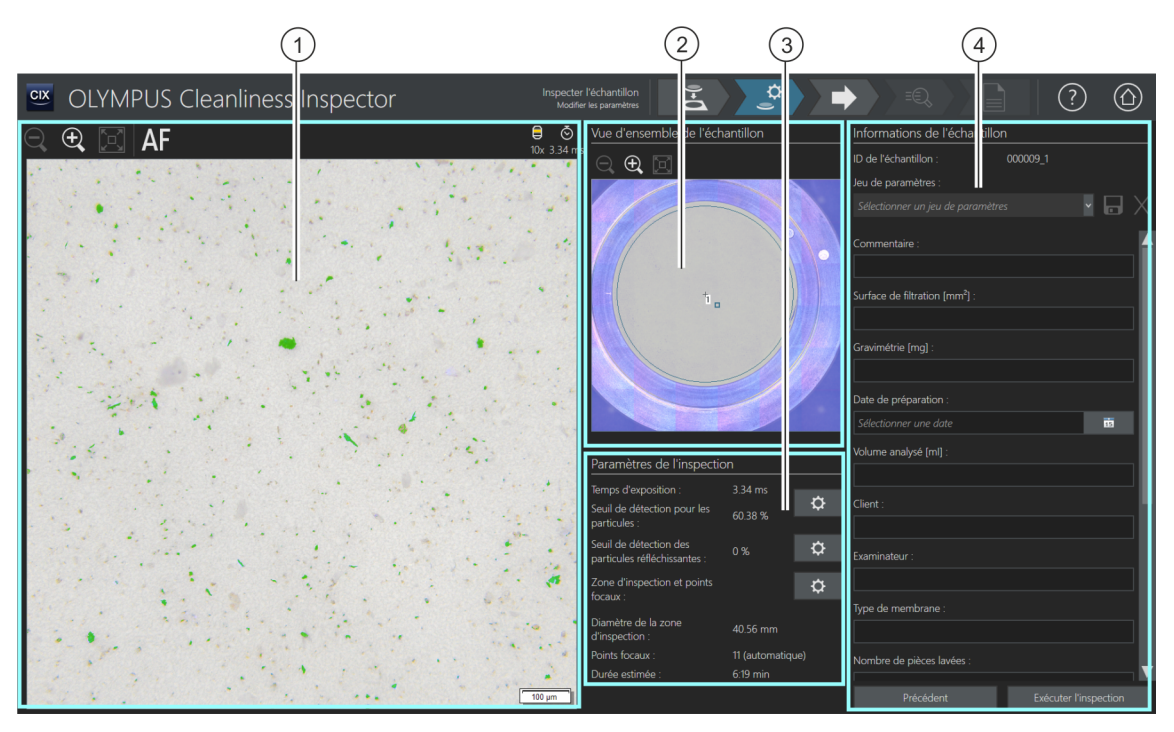

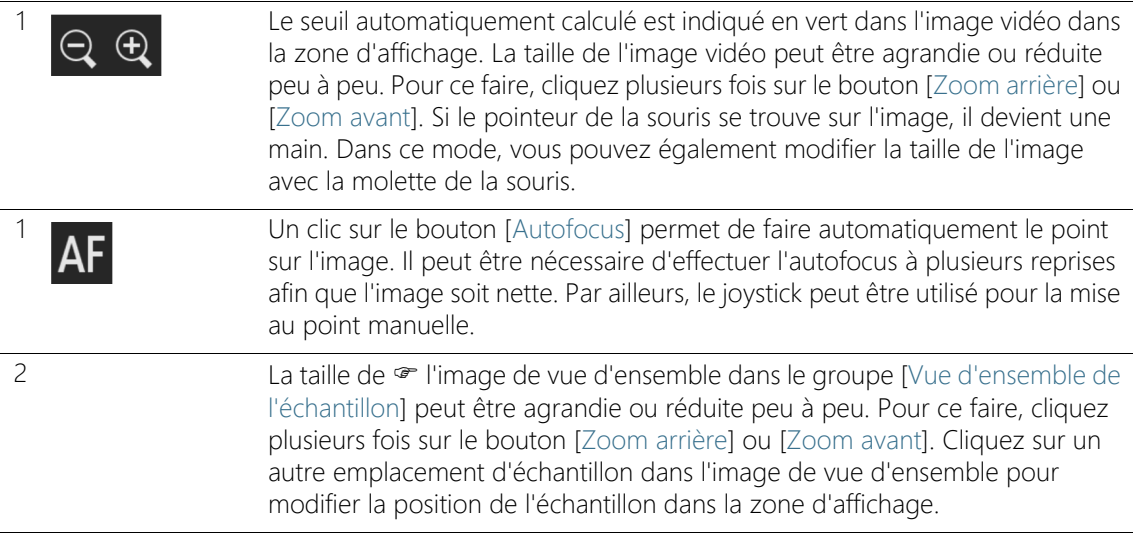
3 [Paramètres de l'inspection] Les paramètres qui peuvent être modifiés dans le groupe <sup>e</sup> [Paramètres de l'inspection] dépendent de la configuration d'inspection sélectionnée. L'apparence et les fonctionnalités des boutons peuvent être différentes selon la configuration d'inspection sélectionnée.

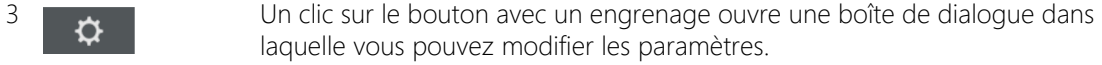

Dans la configuration d'inspection, plusieurs options sont disponibles et permettent de définir comment les valeurs de seuil et le temps d'exposition sont déterminés. Vous trouverez de plus amples informations à ce sujet au chapitre [\[Configurations d'inspection\] > Ouvrir \(page 2/2\)](#page-165-0) de la page [166.](#page-165-0)

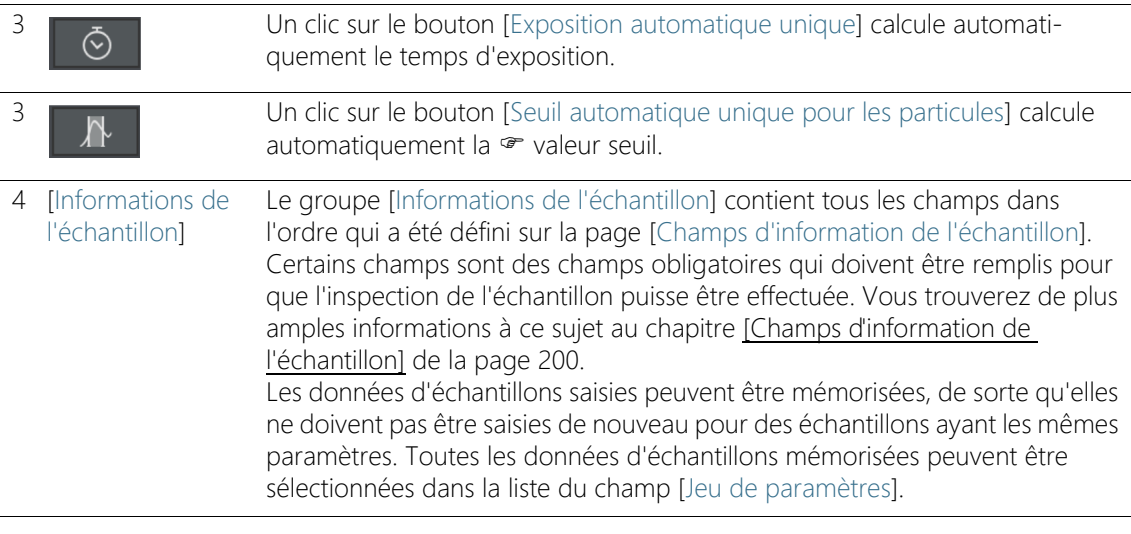

## 6.4.1 Modifier les paramètres d'inspection

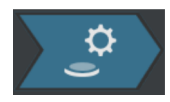

Dans cette étape, vous pouvez personnaliser certains paramètres avant l'inspection de l'échantillon. Dans les champs du groupe [Informations de l'échantillon], vous pouvez ajouter des informations supplémentaires sur l'échantillon. Ces

données sont enregistrées, ainsi que les résultats de l'inspection.

Une configuration d'inspection détermine quels <sup>or</sup> paramètres d'inspection peuvent être traités dans le flux de travail [Inspecter l'échantillon]. Selon la configuration d'inspection sélectionnée, différentes possibilités de réglage et différents boutons sont disponibles dans le groupe [Paramètres de l'inspection].

### Modifier le temps d'exposition et le seuil pour les particules

Condition préalable

- Le temps d'exposition et les  $\bullet$  valeurs seuils ne peuvent être modifiées manuellement que si la modification manuelle est définie dans la configuration d'inspection. Si aucune modification manuelle n'est prévue, le temps d'exposition et la valeur de seuil sont réglés automatiquement.
- ↻
- 1. Cliquez sur le bouton [Modifier le temps d'exposition et le seuil pour les particules].
	- La boîte de dialogue [Modifier le temps d'exposition et le seuil pour les particules] s'ouvre.
	- Réglez d'abord le temps d'exposition, puis le seuil.
	- Vous trouverez de plus amples informations sur cette boîte de dialogue au chapitre [Temps d'exposition et seuil pour les](#page-39-0)  [particules](#page-39-0) de la page [40.](#page-39-0)

## Modifier le seuil pour les particules réfléchissantes

Pour les zones réfléchissantes d'une particule, vous pouvez définir un seuil spécifique. Ainsi, les pixels réfléchissants au sein d'une particule sont détectés et décomptés avec les pixels de la surface totale de la particule. À partir d'une certaine quantité de zones réfléchissantes dans une particule, la particule est comptée comme particule réfléchissante dans les résultats de l'inspection.

- 1. Cliquez sur le bouton [Modifier le seuil de détection des particules réfléchissantes].
	- La boîte de dialogue [Modifier le seuil de détection des particules réfléchissantes] s'ouvre.
	- Vous trouverez de plus amples informations sur cette boîte de dialogue au chapitre [Seuil pour les particules réfléchissantes](#page-43-0) de la page [44.](#page-43-0)

### Modifier la zone d'inspection et les points focaux

Condition préalable

℧

 Les points focaux ne peuvent être modifiés manuellement que si la modification manuelle des points focaux est définie dans la configuration d'inspection. Si aucune modification manuelle des points focaux n'est prévue, les paramètres de mise au point de la configuration d'inspection sont appliqués.

 $\mathbf{\hat{a}}$ 

- 1. Cliquez sur le bouton [Modifier la zone d'inspection et les points focaux].
	- La boîte de dialogue [Modifier la zone d'inspection et les points focaux] s'ouvre.
	- Vous trouverez de plus amples informations sur cette boîte de dialogue au chapitre [Zone d'inspection et points focaux](#page-45-0) de la page [46.](#page-45-0)

#### Indiquer les informations sur l'échantillon

Le groupe [Informations de l'échantillon] affiche les champs qui sont spécifiés par la configuration d'inspection ou que vous avez activés sur la page [Champs d'information de l'échantillon]. Des informations supplémentaires concernant l'échantillon peuvent être saisies dans ces champs. Elles seront enregistrées avec les résultats de l'inspection. Ces sections ne sont éditées qu'une seule fois dans un rapport.

Enregistrez les paramètres dans un jeu de paramètres si vous souhaitez réutiliser les données d'échantillon entrées pour d'autres échantillons. Dans le champ [Jeu de paramètres], saisissez un nom et cliquez sur le bouton [Enregistrer le jeu de paramètres sélectionné].

Cliquez sur le bouton [Supprimer le jeu de paramètres sélectionné] si vous souhaitez supprimer les données d'échantillon actuellement sélectionnées dans la liste [Jeu de paramètres].

Un champ bordé de jaune avec un triangle d'avertissement indique que ce champ est obligatoire et doit être rempli ou que la valeur entrée n'est pas valide. Tant qu'un champ est bordé de jaune, l'inspection ne peut pas être démarrée. Vous trouverez de plus amples informations sur la page [Champs d'information de l'échantillon] au chapitre [\[Champs d'information de l'échantillon\]](#page-199-0) de la page [200.](#page-199-0)

### Exécuter l'inspection

- 1. Cliquez sur le bouton [Exécuter l'inspection].
	- La page [Inspecter l'échantillon] > [Acquérir les points focaux] s'ouvre.
	- Vous trouverez de plus amples informations sur cette page au chapitre [\[Inspecter l'échantillon\] > \[Acquérir les points focaux\]](#page-51-0) de la page [52](#page-51-0).
	- Si vous n'avez défini aucune carte de mise au point pour la mise au point de l'échantillon, la page [Acquérir les points focaux] est ignorée et l'enregistrement de l'échantillon démarre directement.

[Inspecter l'échantillon] > [Modifier les paramètres]

#### ID\_20005, ID\_10013

# <span id="page-39-0"></span>6.4.2 Temps d'exposition et seuil pour les particules

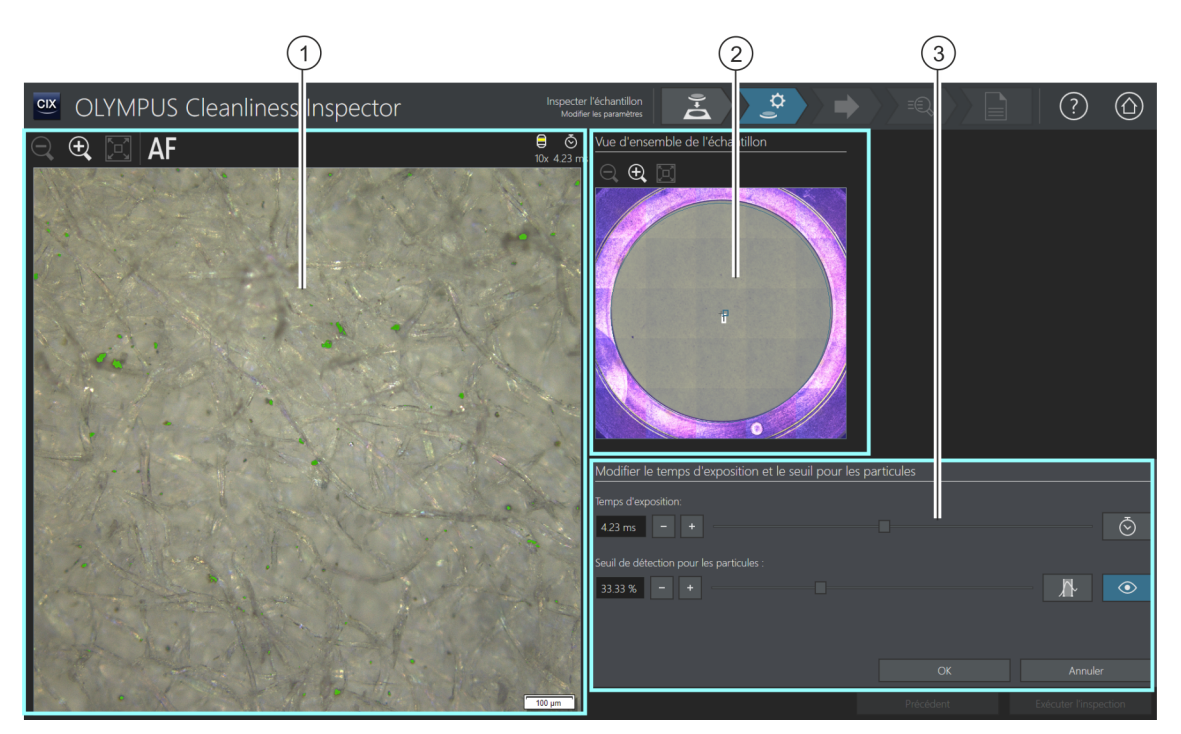

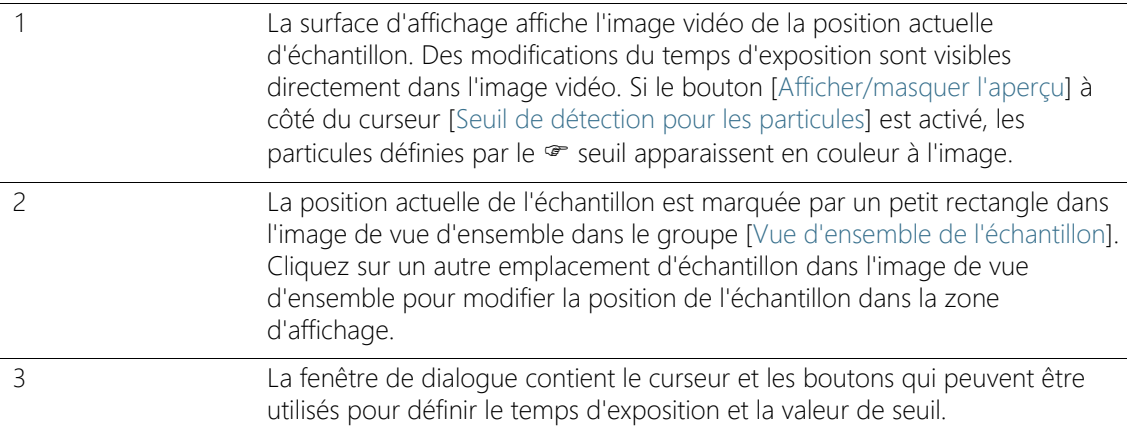

# 6.4.3 [Modifier le temps d'exposition et le seuil pour les particules]

### Selon les paramètres de la configuration d'inspection, seul le temps d'exposition ou seul le seuil peuvent être réglés manuellement dans cette boîte de dialogue.

Dans la boîte de dialogue [Modifier le temps d'exposition et le seuil pour les particules], vous pouvez régler le temps d'exposition et  $\infty$  les seuils pour les particules. Ces paramètres sont utilisés pour l'inspection de l'échantillon. Réglez d'abord le temps d'exposition, puis le seuil.

Dans la configuration d'inspection, plusieurs options sont disponibles et permettent de définir comment les valeurs de seuil et le temps d'exposition sont déterminés. Vous trouverez de plus amples informations à ce sujet au chapitre [\[Configurations d'inspection\] >](#page-165-0)  [Ouvrir \(page 2/2\)](#page-165-0) de la page [166](#page-165-0).

#### Régler le temps d'exposition

- 1. Vous avez plusieurs possibilités pour régler le temps d'exposition :
	- Utilisez le curseur.
	- Cliquez sur les boutons  $[-]$  ou  $[+]$  et ajustez le temps d'exposition par petits incréments.
	- Saisissez un temps d'exposition dans le champ et appuyez sur la touche [Entrée].
	- Alternativement, vous pouvez calculer automatiquement le temps d'exposition. Pour ce faire, cliquez sur le bouton [Exposition automatique unique].
- 2. Fermez la boîte de dialogue avec [OK].
	- Ce temps d'exposition sera utilisé pour toutes les images à haute résolution acquises au cours de l'inspection d'échantillons.

### Régler le seuil pour les particules

Veillez à ce que les seuils soient réglés soigneusement parce que la fixation de la valeur de seuil a une influence significative sur les résultats de l'inspection de l'échantillon.

- 1. Sélectionnez un emplacement d'échantillon sur lequel des particules typiques sont visibles.
- 2. Activez l'aperçu pour la fixation de la valeur de seuil. Pour ce faire, cliquez sur le bouton [Afficher/masquer l'aperçu]. La gamme d'intensité définie par les valeurs de seuil est de couleur verte.

Ainsi, vous pouvez voir le résultat directement sur l'image et modifier encore une fois, si nécessaire, les paramètres.

- 3. Il existe plusieurs façons de définir la valeur de seuil pour les particules :
	- Utilisez le curseur.
	- Cliquez sur les boutons [-] ou [+] et ajustez le seuil par petits incréments.
	- Saisissez une valeur seuil dans le champ et appuyez sur la touche [Entrée].
	- Alternativement, vous pouvez calculer automatiquement le seuil. Pour ce faire, cliquez sur le bouton [Seuil automatique unique pour les particules].
- 4. Réglez le seuil de telle sorte que seules des particules soient analysées et soient colorées en vert.
- 5. Vérifiez la fixation de la valeur de seuil sur d'autres emplacements de l'échantillon.

[Inspecter l'échantillon] > [Modifier les paramètres]

# <span id="page-43-0"></span>6.4.4 Seuil pour les particules réfléchissantes

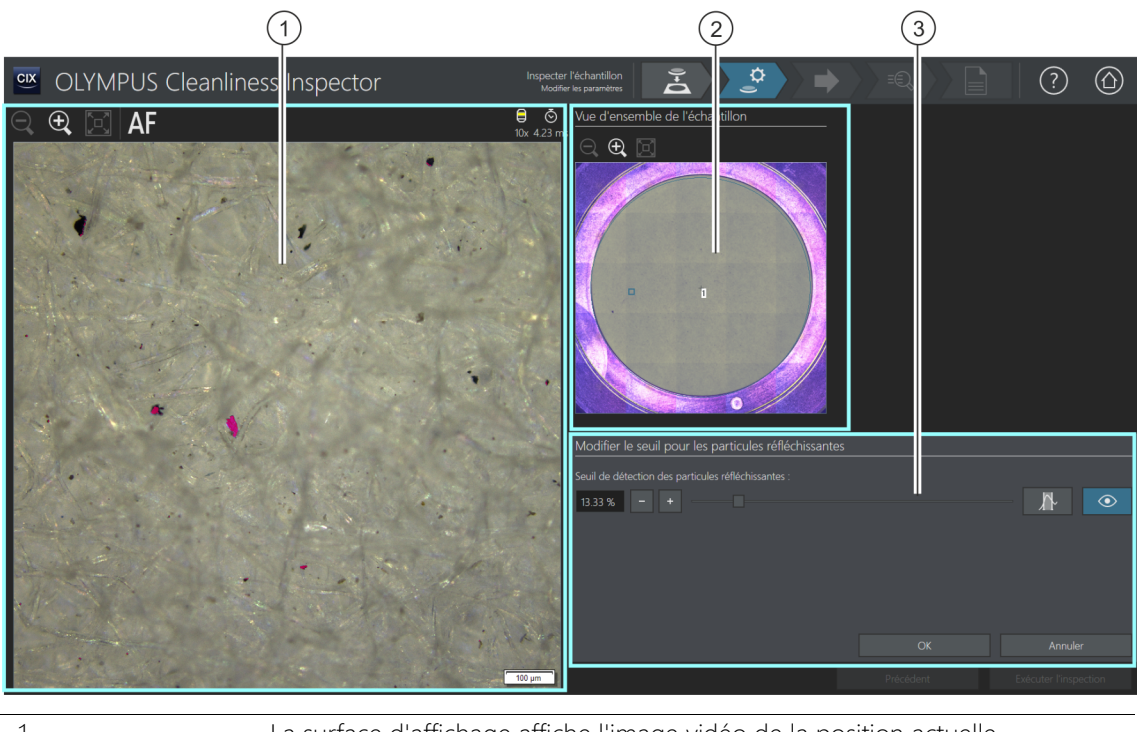

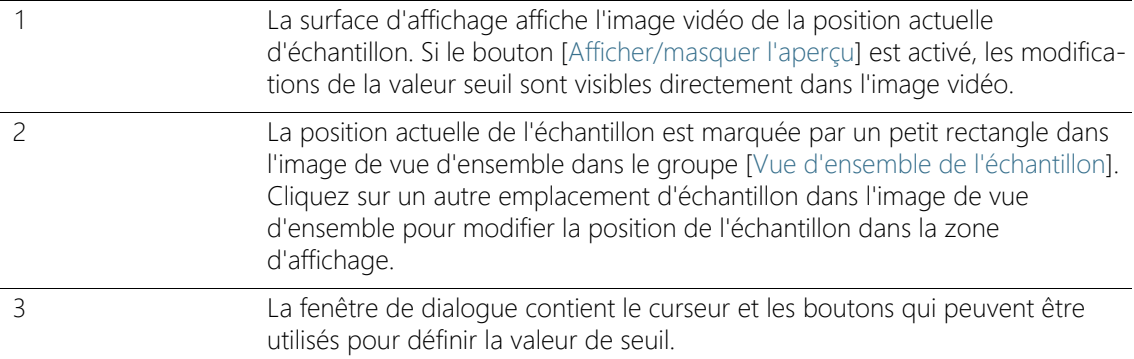

ID\_20006

# 6.4.5 [Modifier le seuil de détection des particules réfléchissantes]

Dans la boîte de dialogue [Modifier le seuil pour les particules réfléchissantes], réglez la « valeur de seuil pour les zones réfléchissantes d'une particule.

Veillez à ce que les seuils soient réglés soigneusement parce que la fixation de la valeur de seuil a une influence significative sur les résultats de l'inspection de l'échantillon.

- 1. Sélectionnez un emplacement d'échantillon sur lequel des particules réfléchissantes sont visibles. Les zones réfléchissantes sont colorées en magenta.
- 2. Activez l'aperçu pour la fixation de la valeur de seuil. Pour ce faire, cliquez sur le bouton [Afficher/masquer l'aperçu]. Ainsi, vous pouvez voir le résultat directement sur l'image et modifier encore une fois, si nécessaire, les paramètres.
- 3. Réglez le seuil de telle sorte que les zones réfléchissantes d'une particule soient analysées et soient colorées en magenta. Il existe plusieurs façons de définir la valeur de seuil pour les particules réfléchissantes :
	- Utilisez le curseur
	- Cliquez sur les boutons  $[-]$  ou  $[+]$  et ajustez le seuil par petits incréments.
	- Saisissez une valeur seuil dans le champ et appuyez sur la touche [Entrée].
	- Alternativement, vous pouvez calculer automatiquement le seuil pour les particules réfléchissantes. Pour ce faire, cliquez sur le bouton [Seuil automatique unique pour les particules réfléchissantes].
- 4. Vérifiez la fixation de la valeur de seuil sur d'autres emplacements de l'échantillon.

[Inspecter l'échantillon] > [Modifier les paramètres]

#### ID\_20007, ID\_10014

# <span id="page-45-0"></span>6.4.6 Zone d'inspection et points focaux

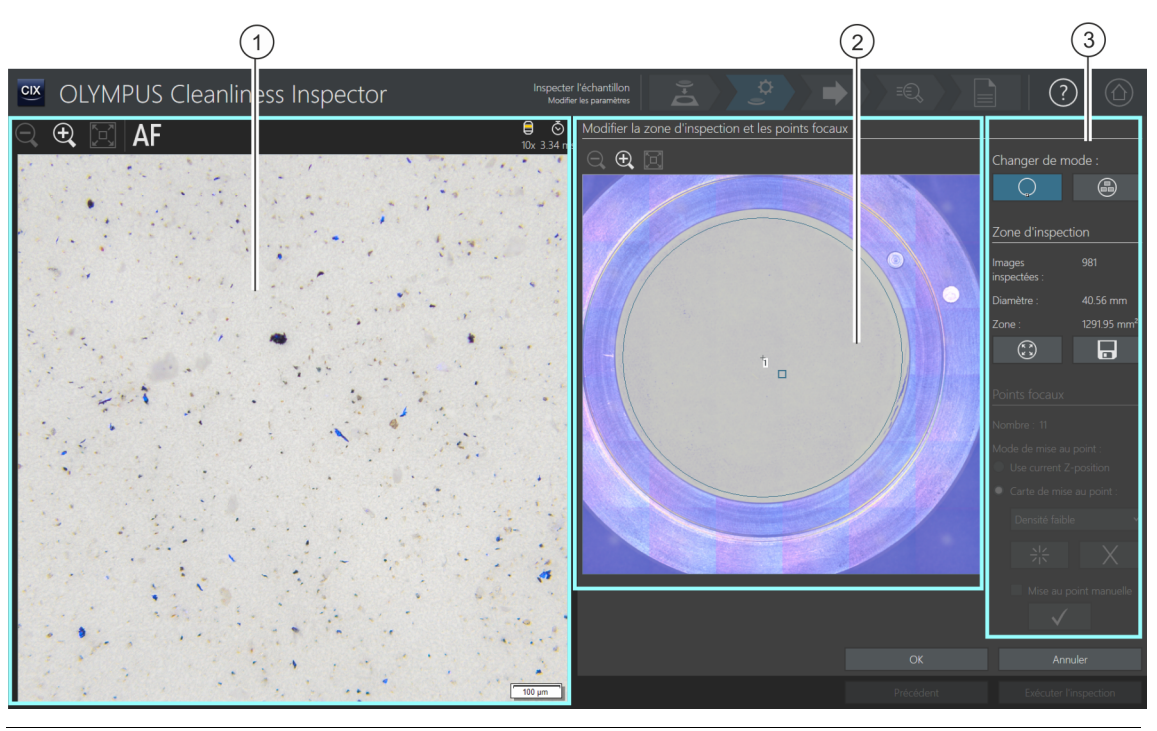

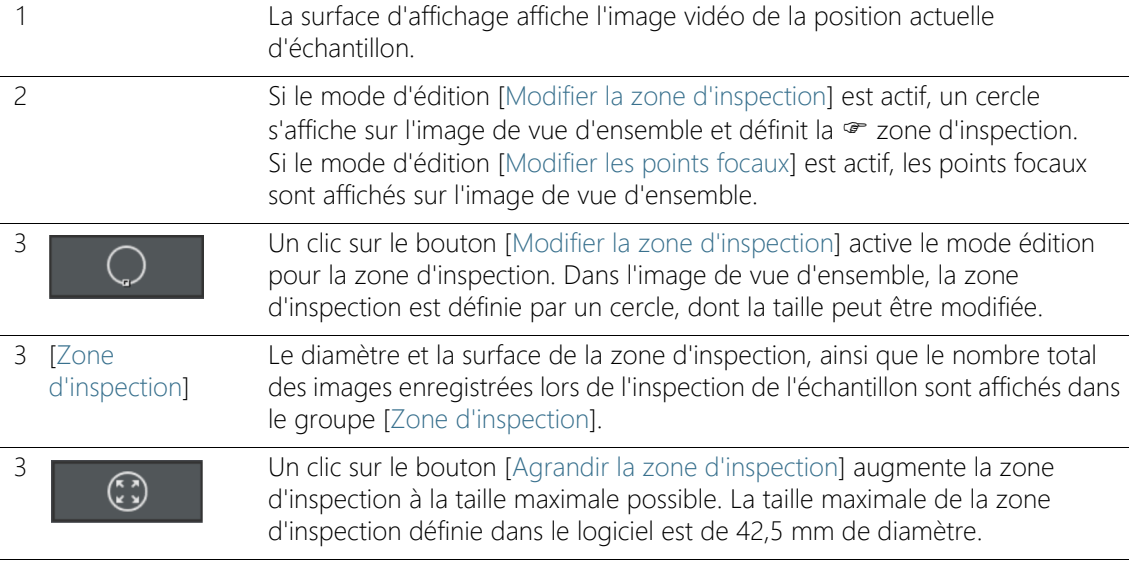

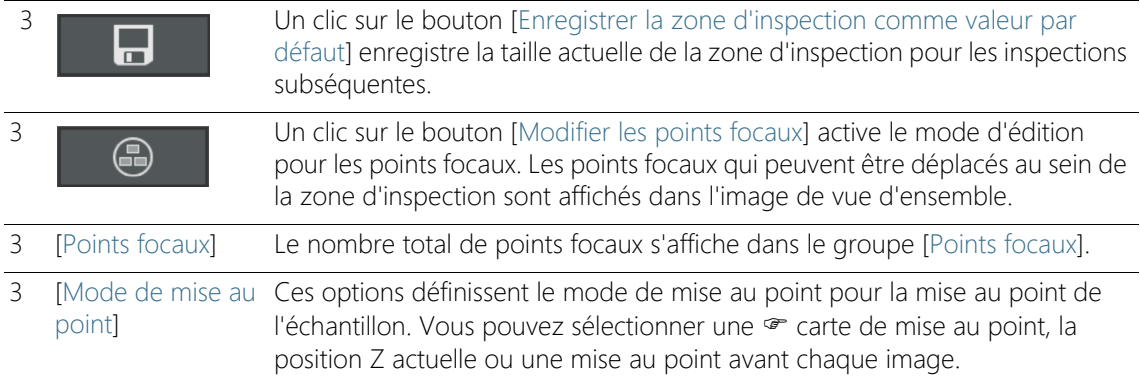

# <span id="page-46-0"></span>6.4.7 [Modifier la zone d'inspection et les points focaux]

Les fonctions de traitement des points focaux apparaissent uniquement si le traitement des points focaux est autorisé dans la configuration d'inspection.

Dans la fenêtre de dialogue [Modifier la zone d'inspection et les points focaux], vous pouvez vérifier la <sup>or</sup> zone d'inspection et les points focaux et les modifier si nécessaire.

#### Modifier la zone d'inspection

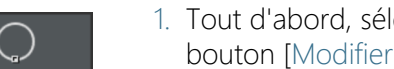

- 1. Tout d'abord, sélectionnez le mode d'édition. Cliquez sur le bouton [Modifier la zone d'inspection].
- 2. Un cercle s'affiche sur l'image de vue d'ensemble et définit la zone d'inspection. Cliquez sur le cercle.
	- Une marque apparaît sur le cercle.
- 3. Modifiez la taille du cercle. Déplacez le pointeur de la souris sur la marque. Maintenez le bouton gauche de la souris enfoncé et déplacez le point de repérage dans la direction souhaitée.
- 4. Modifiez la position du cercle. Déplacez le pointeur de la souris dans le cercle. Le pointeur de la souris se transforme en flèche à quatre pointes. Maintenez le bouton gauche de la souris enfoncé et tirez le cercle dans la position souhaitée.

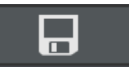

5. Si vous souhaitez enregistrer la taille de la zone d'inspection pour toutes les inspections subséquentes, cliquez sur le bouton [Enregistrer la zone d'inspection comme valeur par défaut].

 La zone d'inspection déterminée est utilisée pour l'inspection des échantillons suivante jusqu'à ce que vous définissiez une nouvelle zone d'inspection.

## Agrandir la zone d'inspection

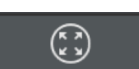

- 1. Cliquez sur le bouton [Agrandir la zone d'inspection].
	- La zone d'inspection augmente jusqu'à sa taille maximale possible.

## Modifier les points focaux

Placez les points focaux sur les zones de l'échantillon qui ont la structure la plus riche possible et contiennent le plus de particules possible.

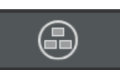

- 1. Cliquez sur le bouton [Modifier les points focaux].
	- Tous les points focaux sont affichés sur l'image de vue d'ensemble.
	- Le champ [Nombre] indique combien de points de mise au point sont définis pour l'option actuellement sélectionnée.
- 2. Sélectionnez un mode de mise au point dans le groupe [Points focaux].
	- Avec l'option [Utiliser la position Z actuelle], la position Z actuellement réglée est utilisée pour enregistrer les images, si vous démarrez l'inspection de l'échantillon en cliquant sur le bouton [Exécuter l'inspection]. La position Z n'est pas modifiée pendant l'enregistrement des images.
	- Avec l'option [Mise au point sur chaque trame], la mise au point a lieu avant chaque acquisition de photo lors de l'inspection de l'échantillon. Avec cette option, l'inspection de l'échantillon peut prendre beaucoup de temps.
	- Avec l'option <sup>o</sup> [Carte de mise au point], le système vous aide à enregistrer des images mises au point de l'ensemble de l'échantillon, même si la surface de l'échantillon est inégale.
- 3. Si vous avez sélectionné l'option [Carte de mise au point] : Les entrées de la liste déterminent avec quelle densité les points focaux sont agencés sur la carte de mise au point. Sélectionnez la densité des points focaux selon la nature de votre échantillon. Si vous choisissez une densité élevée, beaucoup de positions sont prises

en compte pour l'enregistrement de la carte de mise au point. La carte de mise au point sera alors plus précise, mais l'enregistrement de la carte de mise au point prendra plus de temps. Les entrées suivantes sont disponibles :

- 3 points
- Densité faible
- Densité moyenne
- Densité élevée

## Mettre au point manuellement des points focaux

Les points focaux d'une carte de mise au point peuvent également être mis au point manuellement.

- 1. Cochez la case [Mise au point manuelle].
	- Dans la vue d'ensemble, le premier point focal est affiché en vert.
- 2. Effectuez la mise au point sur la position de l'échantillon.
- 3. Cliquez sur le bouton [Valider le point focal] pour confirmer un point focal mis au point manuellement.
	- La platine se déplace vers le prochain point focal.
- 4. Effectuez la mise au point successive de tous les points focaux de la carte de mise au point et validez celle-ci.
	- Si vous mettez au point les points focaux manuellement, l'étape automatisée [Acquérir les points focaux] est ignorée.

# Décaler des points focaux

- 1. Il est possible de modifier la position des points focaux. Pour ce faire, cliquez sur un point focal dans l'image de vue d'ensemble.
	- La platine du microscope se déplace vers ce point focal.
	- Le point focal actuel est indiqué dans l'image vidéo dans la zone d'affichage.
- 2. Maintenez le bouton gauche de la souris enfoncé et tirez le point focal dans la position souhaitée.

## Ajouter ou effacer des points focaux

Dès que vous ajoutez un point focal à une carte de mise au point ou que vous supprimez un point focal, l'entrée [Densité définie par l'utilisateur] apparaît dans la liste [Carte de mise au point].

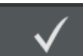

[Inspecter l'échantillon] > [Modifier les paramètres]

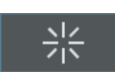

• Cliquez sur le bouton [Ajouter un point focal] pour ajouter un point focal. Décalez le point focal à l'emplacement souhaité.

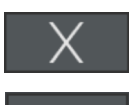

- Cliquez sur le bouton [Supprimer le point focal] pour supprimer le point focal sélectionné.
- Cliquez sur le bouton [Valider le point focal] pour confirmer un point focal mis au point manuellement.

ID\_20008

[Inspecter l'échantillon] > [Acquérir les points focaux]

# <span id="page-51-0"></span>6.5 [Inspecter l'échantillon] > [Acquérir les points focaux]

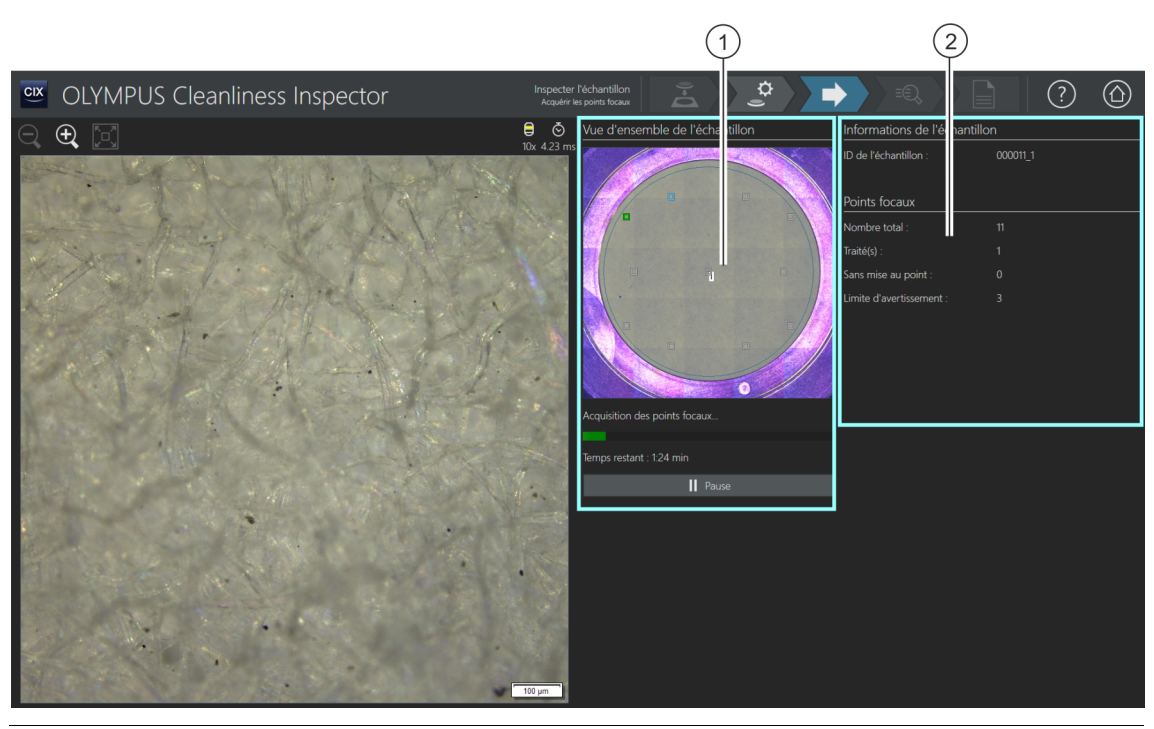

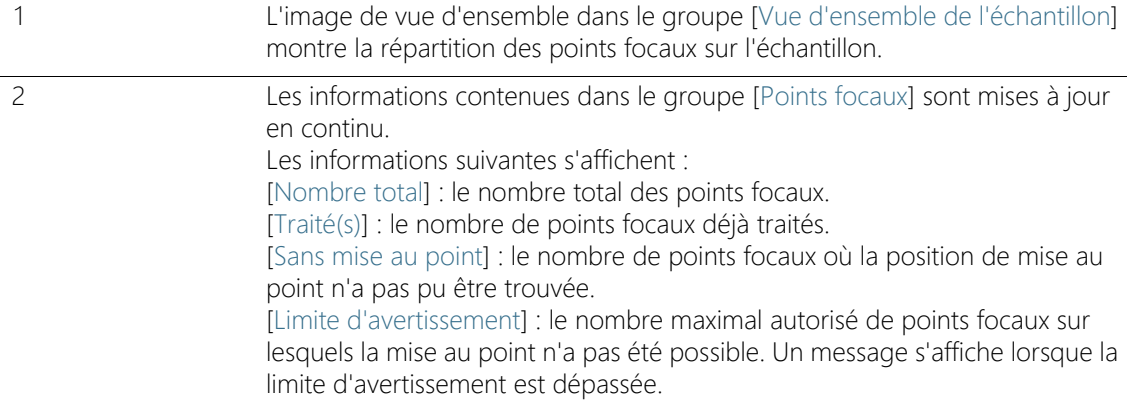

# 6.5.1 Acquérir les points focaux

La page [Inspecter l'échantillon] > [Acquérir les points focaux] n'est affichée que si vous avez défini une carte de mise au point et que les points focaux n'ont pas été mis au point manuellement.

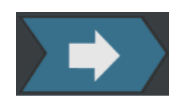

Les points focaux pour la  $\infty$  carte de mise au point sont enregistrés dans cette étape de travail. Après l'acquisition des points focaux, la page [Inspecter l'échantillon] > [Acquérir l'échantillon] s'ouvre.

#### Limite avant avertissement des points focaux

Si un message apparaît et vous indique que le nombre maximal autorisé de positions sur lesquelles la mise au point n'a pas pu être effectuée est atteint, l'inspection peut cependant se poursuivre. Toutefois, il est possible que la mise au point sur les prises de vue de l'échantillon ne soit pas suffisante.

Lorsque la limite avant avertissement des points focaux est atteinte, vous avez les possibilités suivantes :

- Dans le message, confirmez la question [Voulez-vous annuler l'acquisition des points focaux, puis revenir à la page « Modifier les paramètres »] avec [Non]. Continuez l'enregistrement. Vérifiez ensuite que la mise au point de l'échantillon scanné est suffisante. Si les prises de vue sont floues, modifiez la position des points focaux dans la boîte de dialogue [Modifier la zone d'inspection et les points focaux] sur la page [Inspecter l'échantillon] > [Modifier les paramètres]. Poursuivez ensuite l'inspection.
- Ou : Dans le message, confirmez la question [Voulez-vous annuler l'acquisition des points focaux, puis revenir à la page « Modifier les paramètres »] avec [Oui]. La page [Inspecter l'échantillon] > [Modifier les paramètres] s'ouvre. Cliquez sur le bouton [Modifier la zone d'inspection et les points focaux]. Dans la boîte de dialogue [Modifier la zone d'inspection et les points focaux], modifiez la position des points focaux.

Dans la configuration d'inspection, à la page [Configurations d'inspection] > Ouvrir (page 2/2), vous pouvez augmenter la limite d'avertissement des points focaux s'il est possible de faire une mise au point suffisante sur l'échantillon avec moins de points focaux. Vous trouverez de plus amples informations concernant l'édition des points focaux au chapitre [\[Modifier la zone d'inspection et les points](#page-46-0)  [focaux\]](#page-46-0) de la page [47.](#page-46-0)

ID\_20009

[Inspecter l'échantillon] > [Acquérir l'échantillon]

# 6.6 [Inspecter l'échantillon] > [Acquérir l'échantillon]

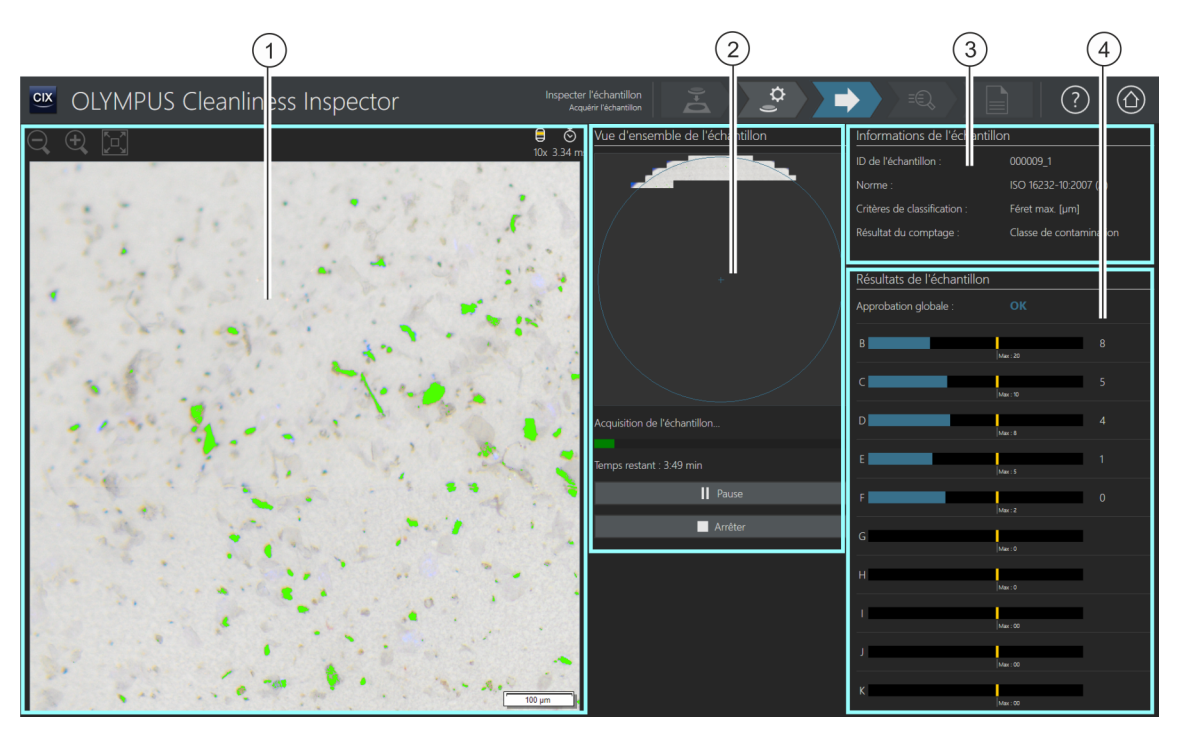

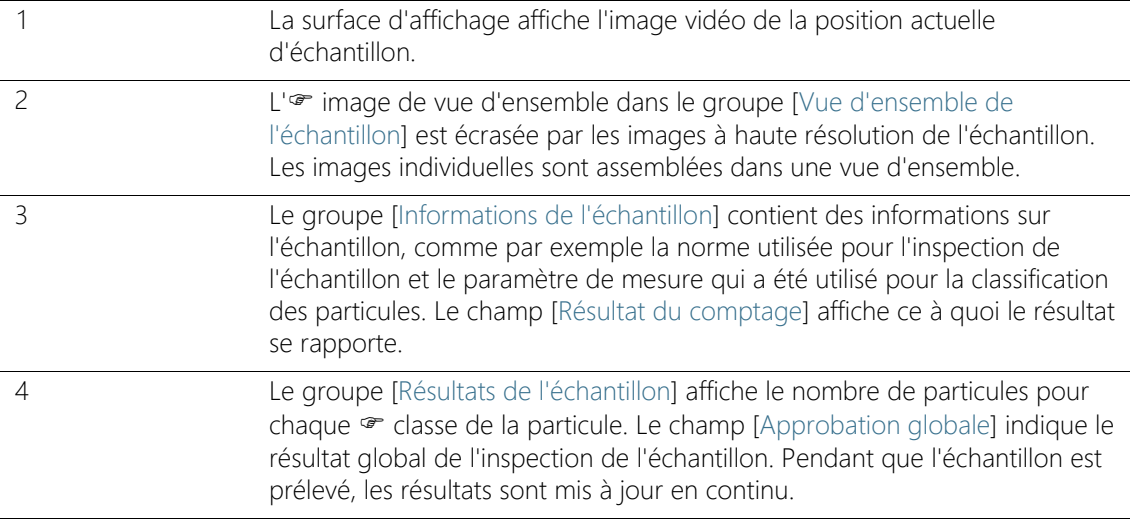

# 6.6.1 Acquérir des images de l'échantillon

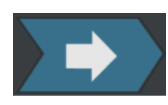

Dans cette étape de travail, les images de l'échantillon sont enregistrées et le nombre de particules est déterminé.

Le groupe [Informations de l'échantillon] affiche certaines informations selon lesquelles la classification des particules a lieu. Ces informations sont définies dans la configuration de l'inspection. Les résultats du groupe [Résultats de l'échantillon] sont mis à jour en continu lors de l'enregistrement des images. Les barres à côté d'une classe de la particule montrent combien de particules ont été déjà comptées dans une classe de la particule. Si vous avez défini une valeur maximale autorisée, cette valeur est marquée par un marquage coloré dans une barre. Ainsi, vous pouvez voir dès l'inspection si le nombre autorisé de particules dans une classe de la particule est dépassé. Si une classe de la particule dépasse le nombre autorisé de particules, la classe de la particule est évaluée comme [NOK] et par conséquent le résultat global aussi.

Cliquez sur le bouton [Arrêter] pour annuler à tout moment l'enregistrement de l'échantillon. Cela peut être utile s'il s'avère dès l'enregistrement que l'approbation globale est évaluée comme [NOK]. Choisissez si vous souhaitez rejeter les résultats intermédiaires ou bien les vérifier ou les enregistrer à des fins de documentation. Si vous choisissez que vous voulez enregistrer les résultats intermédiaires, le flux de travail se poursuit sans l'enregistrement d'autres images. Sur les pages suivantes, vous pouvez vérifier les résultats intermédiaires dans le détail.

Après l'enregistrement des images, la page [Inspecter l'échantillon] > [Résultats de la vérification] s'ouvre.

ID\_20010

[Inspecter l'échantillon] > [Résultats de la vérification]

# 6.7 [Inspecter l'échantillon] > [Résultats de la vérification]

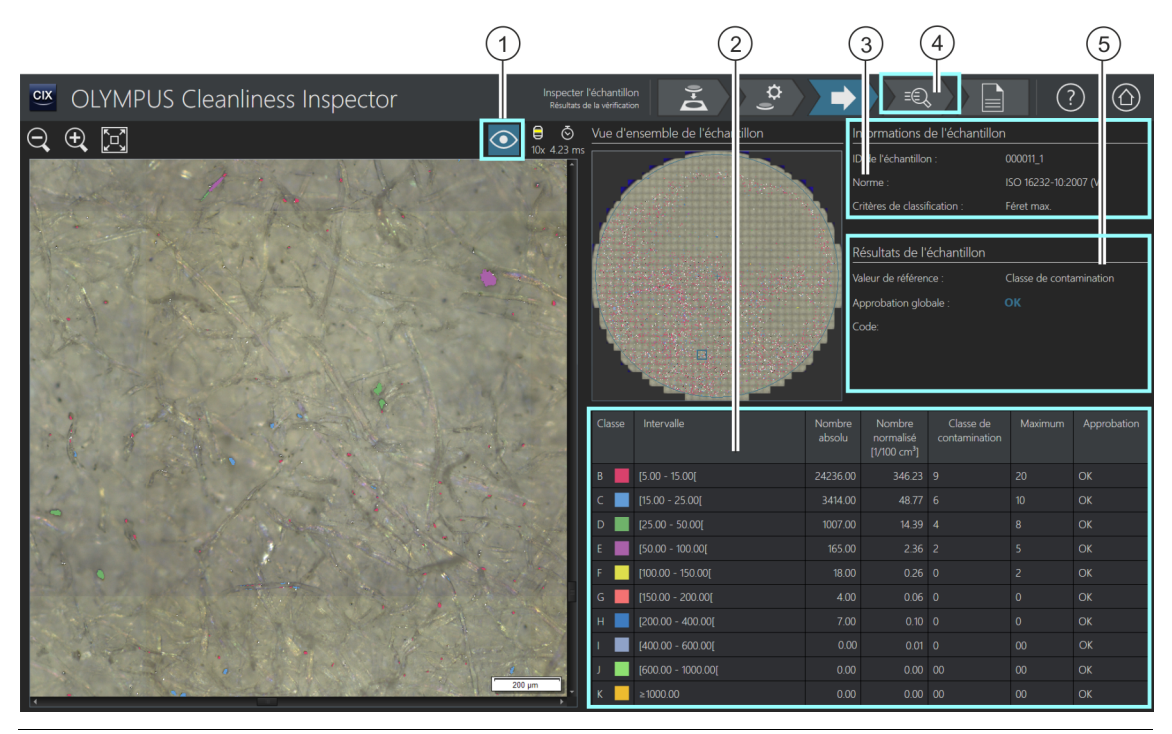

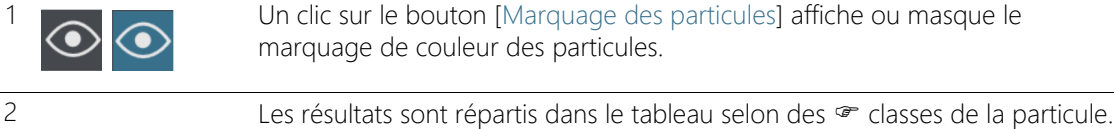

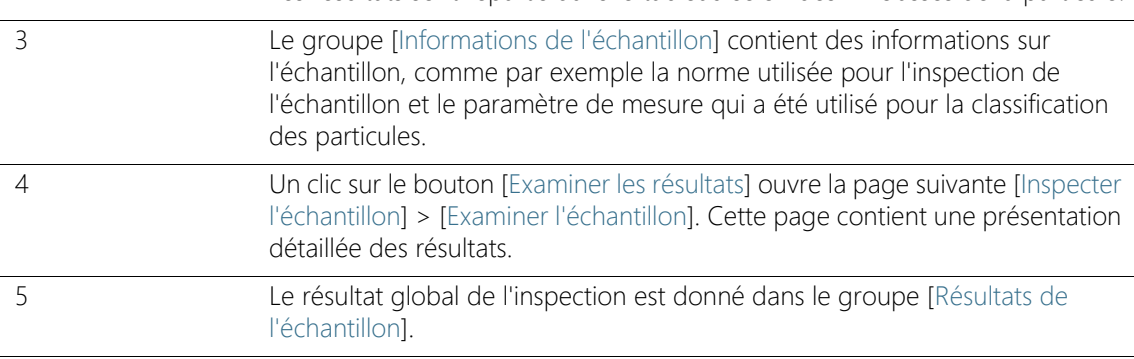

# 6.7.1 Vérification de l'orientation de la caméra

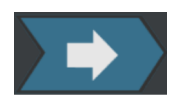

Sur cette page, vous obtenez un premier aperçu des résultats de l'analyse de la propreté. Les particules détectées sont réparties dans le tableau selon des e classes de la particule. Chaque classe de la particule est associée à une couleur différente. Les particules dans la vue d'ensemble et dans l'image vidéo sont marquées dans la couleur de la classe de la particule à laquelle elles sont associées. Cela vous donne une impression visuelle du nombre et de la taille des particules d'une certaine classe de la particule.

Vous trouverez une représentation détaillée des résultats à la page [Inspecter l'échantillon] > [Examiner l'échantillon]. Un clic sur le bouton [Examiner les résultats] dans la barre de navigation ouvre la page [Inspecter l'échantillon] > [Examiner l'échantillon].

Pour créer un rapport, cliquez sur le bouton [Créer un rapport] dans la barre de navigation. La page [Créer un rapport] s'ouvre. Vous trouverez de plus amples informations à ce sujet au chapitre [\[Créer un rapport\]](#page-131-0) de la page [132](#page-131-0).

## 6.8 [Inspecter l'échantillon] > [Examiner l'échantillon] > [Vue Particules]

Cette page contient les résultats de l'inspection de l'échantillon. La zone d'affichage contient différents onglets disponibles pour la visualisation et la vérification des résultats.

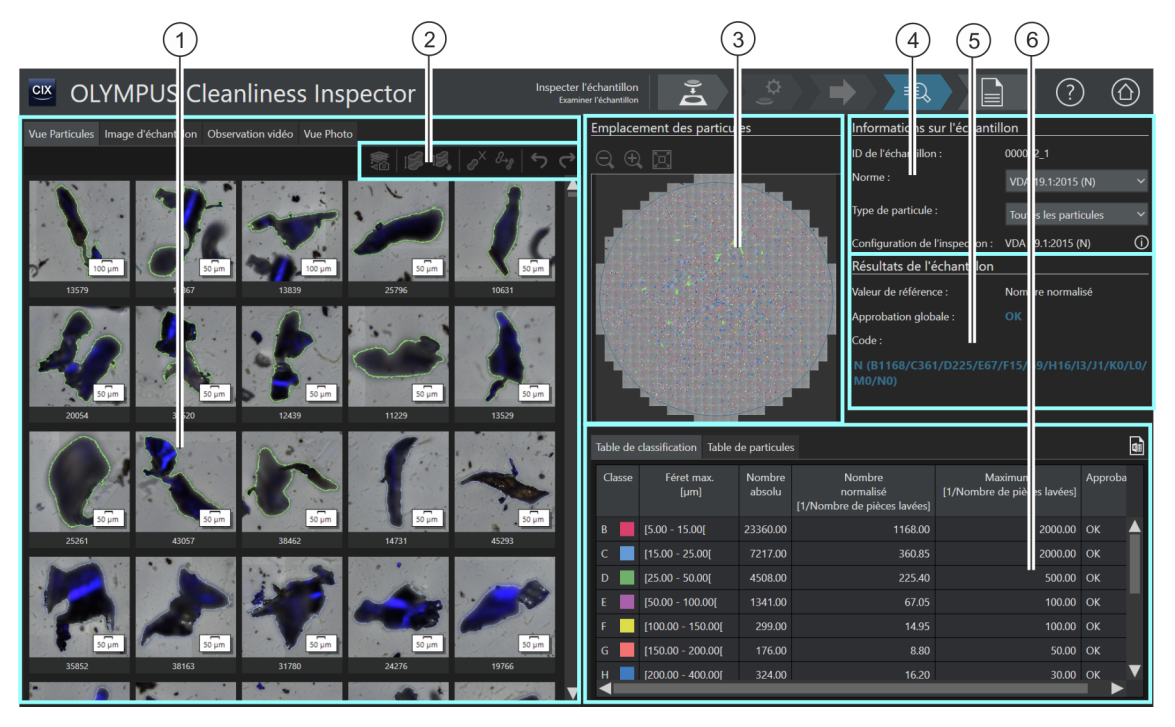

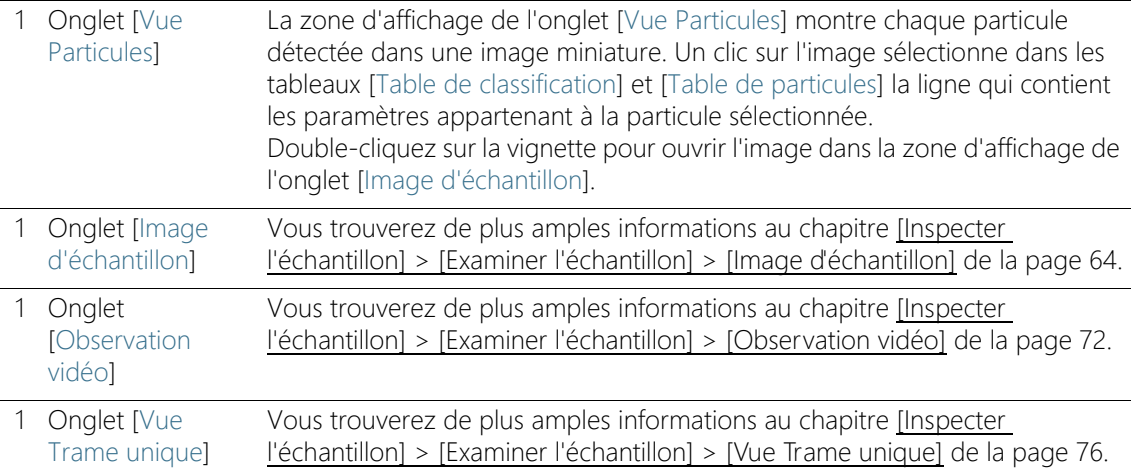

ID\_30002

হার্ক

2 Un clic sur le bouton  $[Acqu$ érir des photos EFII lance  $\mathscr F$  l'acquisition EFI des particules sélectionnées.

> Le bouton n'est disponible qu'immédiatement après l'inspection de l'échantillon, tant que l'échantillon se trouve encore sous l'objectif et qu'une image vidéo est encore possible.

Si la solution [CIX Height Measurement] et le matériel correspondant sont installés, la fonction de mesure de la hauteur des particules est disponible. Selon le niveau d'équipement du système, un bouton pour la mesure automatique de la hauteur de la particule est disponible en plus du bouton pour la mesure manuelle. Ces boutons sont affichés uniquement directement après l'inspection de l'échantillon dans le flux de travail [Inspecter l'échantillon] > [Examiner l'échantillon]. Vous trouverez une aide pas à pas pour cette fonction au chapitre [Solution \[CIX Height Measurement\]](#page-81-0) de la page [82.](#page-81-0)

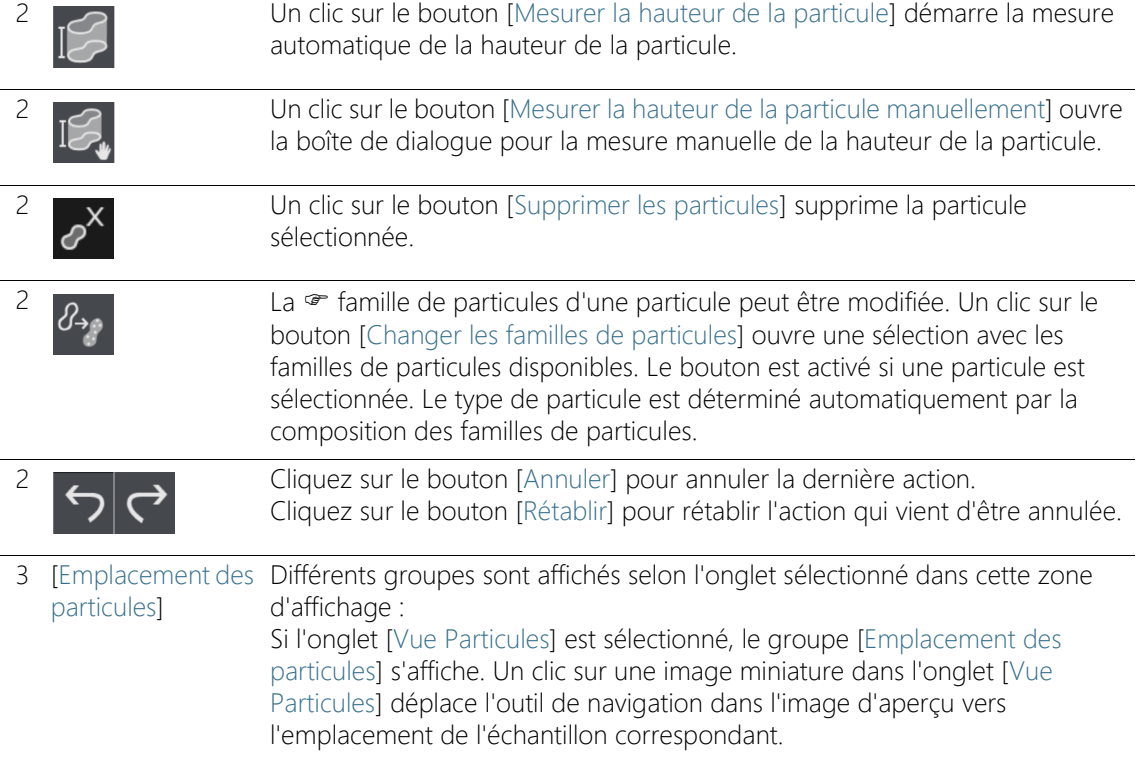

[Inspecter l'échantillon] > [Examiner l'échantillon] > [Vue Particules]

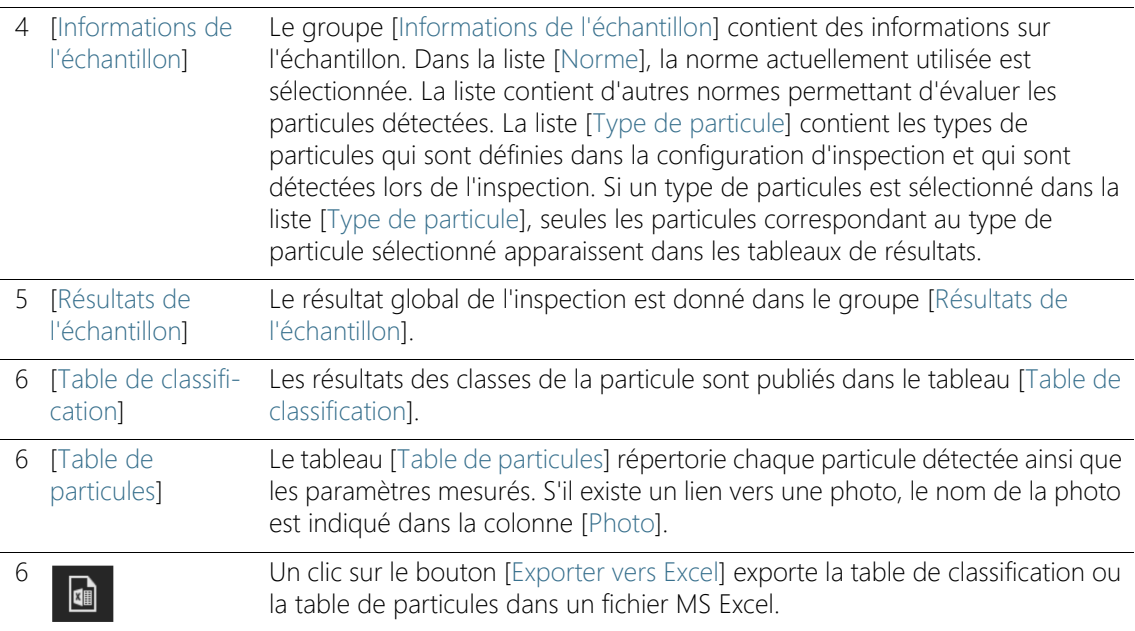

# 6.8.1 [Examiner l'échantillon] > Onglet [Vue Particules]

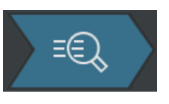

Dans l'onglet [Vue Particules], divers outils avec lesquels vous pouvez éditer les particules se trouvent dans la barre d'outils au-dessus de la zone d'affichage. Vous avez en outre la possibilité de réévaluer l'échantillon en assignant une norme différente à l'échantillon.

**Condition** préalable

 Les boutons pour l'édition des particules sont actifs lorsqu'au moins une particule est sélectionnée.

#### Acquérir une image EFI

Condition préalable

► Le bouton pour l'acquisition EFI n'est disponible qu'immédiatement après l'inspection de l'échantillon, tant que l'échantillon se trouve encore sous l'objectif et qu'une image vidéo est encore possible.

Vous pouvez acquérir une <sup>or</sup> image EFI d'une ou plusieurs particules en même temps.

1. Sélectionnez une ou plusieurs particules dans les vignettes de l'onglet [Vue Particules] ou dans la table des particules.

- 2. Si vous avez configuré un <sup>or</sup> porte-objet des couleurs réelles et que vous voulez afficher les couleurs réelles de l'échantillon dans l'image EFI : Cliquez sur le bouton [Mode couleurs réelles] dans l'onglet [Observation vidéo]. Insérez le porte-objet des couleurs réelles sur le microscope. Revenez à l'onglet [Vue Particules].
- 3. Cliquez sur le bouton [Acquérir des photos EFI].
	- **L'acquisition EFI démarre.**
	- L'image EFI est automatiquement composée des photos.
	- Lorsque l'enregistrement est terminé, l'image EFI est affichée dans le groupe [Galerie de photos].
	- L'image EFI est associée à la particule qui a été sélectionnée dans l'onglet [Vue Particules].
	- Le lien vers une particule est indiqué par un symbole de lien.
	- Si un modèle de rapport contient l'espace réservé [Insérer une section pour les images des particules les plus larges], les images des particules les plus larges détectées lors de l'inspection sont insérées lorsque le rapport est généré. Si l'une de ces particules les plus larges est liée à une image EFI, l'image EFI est utilisée dans le rapport. Vous trouverez de plus amples informations à ce sujet au chapitre [Insérer une section avec des emplacements](#page-214-0)  [réservés spéciaux](#page-214-0) de la page [215](#page-214-0).

### Mesurer la hauteur de la particule

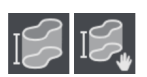

Vous trouverez de plus amples informations sur cette fonction au chapitre [Solution \[CIX Height Measurement\]](#page-81-0) de la page [82.](#page-81-0)

### Supprimer les particules

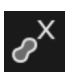

- 1. Dans la zone d'affichage, sélectionnez une ou plusieurs particules.
	- Avec les conventions MS-Windows pour la sélection multiple, plusieurs particules peuvent être sélectionnées simultanément.
- 2. Cliquez sur le bouton [Supprimer les particules].
	- La particule est supprimée de la zone d'affichage et des résultats de la table de classification et de la table de particules.
	- Les résultats sont recalculés.

œ

### Modifier la famille de particules

Un type de particules est déterminé par au moins une famille de particules ou par la combinaison de plusieurs familles de particules. Si vous modifiez la famille d'une particule, la particule est automatiquement attribuée à un autre type de particule.

Exemple : Vous souhaitez affecter une particule qui est associée au type de particule [Fibre réfléchissante] au type de particule [Fibre].

- 1. Dans la zone d'affichage ou dans la table de particules, sélectionnez la particule correspondante.
- 2. Cliquez sur le bouton [Changer les familles de particules].
	- Une sélection avec les familles de particules disponibles s'ouvre.
	- Comme le type de particule [Fibre réfléchissante] est défini par les familles de particules [Fibre] et [Réfléchissante], les cases [Fibre] et [Réfléchissante] sont cochées.
- 3. Changez la famille de particules. Cochez ou décochez les cases correspondantes. Dans cet exemple, décochez la case [Réfléchissante]. La case [Fibre] reste cochée.
- 4. Cliquez sur le bouton [OK].
	- La particule est affectée au type de particules [Fibre].
	- Les résultats sont recalculés.

#### [Informations sur l'échantillon]

Vous pouvez réévaluer l'échantillon en sélectionnant une autre norme dans la liste [Norme]. Les tableaux des résultats [Table de classification] et [Table de particules] sont recalculés. Les images miniatures dans l'onglet [Vue Particules] sont mises à jour.

#### [Résultats de l'échantillon]

Le résultat global de l'inspection est donné dans le groupe [Résultats de l'échantillon]. Les valeurs affichées dépendent de la configuration d'inspection utilisée et de la norme qui y est enregistrée.

Le champ [Valeur de référence] indique à quelle référence se rapporte le résultat global. La valeur de référence [Classe de contamination] signifie par exemple que le résultat global de l'inspection se réfère à la classe de contamination et aux valeurs maximales autorisées incluses dans cette classe.

Le champ [Approbation globale] indique le résultat global de l'inspection. Le résultat global est évalué comme [OK] ou [NOK].

Le champ [Code] s'affiche uniquement si un code de résultat est prévu dans la norme utilisée.

## [Table de classification]

Les résultats sont publiés dans le tableau selon les classes de la particule. Une ligne contient une classe de la particule et le nombre de particules qu'elle contient. Les colonnes de la table dépendent de la norme utilisée. Lorsqu'un classement d'après la contamination est prévu dans la norme, la colonne [Classe de contamination] s'affiche. Si une valeur maximale autorisée est définie, la colonne [Maximum] contient la valeur maximale autorisée. Si cette valeur est dépassée par la classe de contamination ou le nombre de particules, le résultat pour cette classe de la particule est évalué comme [NOK] dans la colonne [Approbation].

## [Table de particules]

La table de particules répertorie chaque particule détectée ainsi que les paramètres mesurés. La table des particules peut être filtrée via la liste [Type de particule] dans le groupe [Informations de l'échantillon] selon  $leq$  type de particules.

### Exporter la table

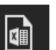

Utilisez le bouton [Exporter vers Excel] pour exporter les données de la table de classification ou la table de particules dans une feuille de calcul MS-Excel.

ID\_30003

[Inspecter l'échantillon] > [Examiner l'échantillon] > [Image d'échantillon]

# <span id="page-63-0"></span>6.9 [Inspecter l'échantillon] > [Examiner l'échantillon] > [Image d'échantillon]

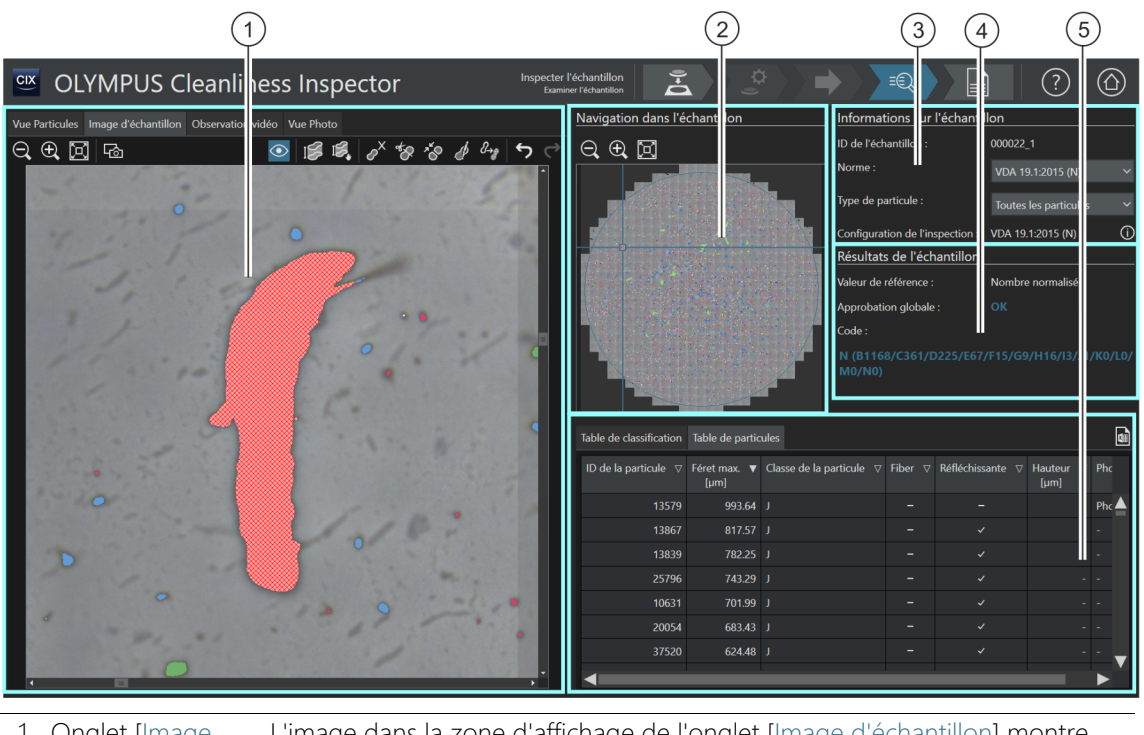

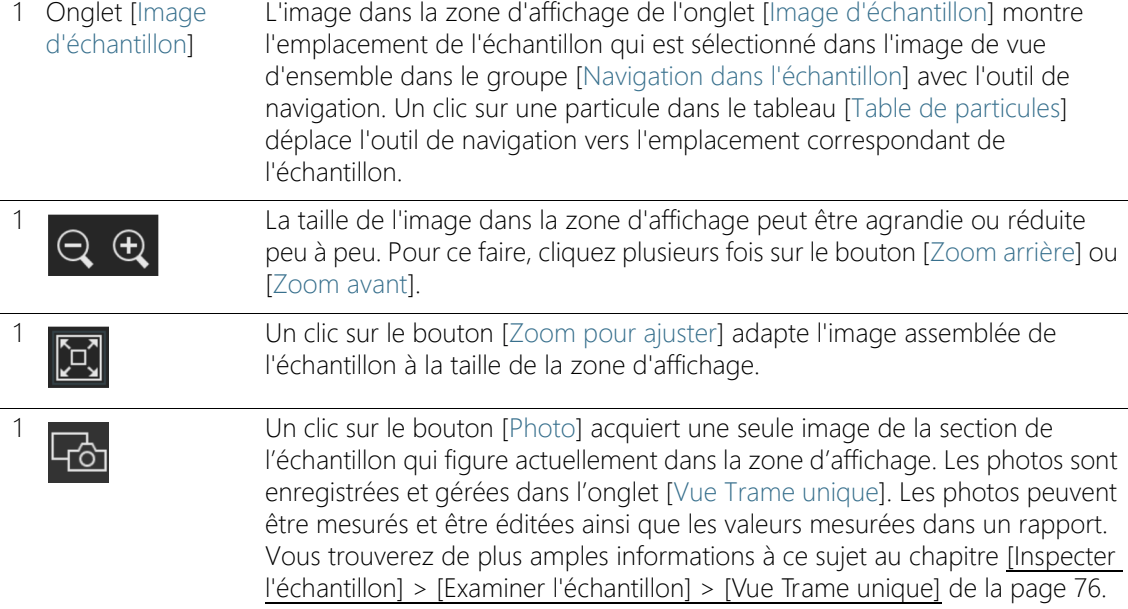

Un clic sur le bouton [Marquage des particules] affiche ou masque le marquage de couleur des particules. marquage de couleur des particules.

Si la solution [CIX Height Measurement] et le matériel correspondant sont installés, la fonction de mesure de la hauteur des particules est disponible. Selon le niveau d'équipement du système, un bouton pour la mesure automatique de la hauteur de la particule est disponible en plus du bouton pour la mesure manuelle. Ces boutons sont affichés uniquement directement après l'inspection de l'échantillon dans le flux de travail [Inspecter l'échantillon] > [Examiner l'échantillon]. Vous trouverez une aide pas à pas pour cette fonction au chapitre [Solution \[CIX Height Measurement\]](#page-81-0) de la page [82.](#page-81-0)

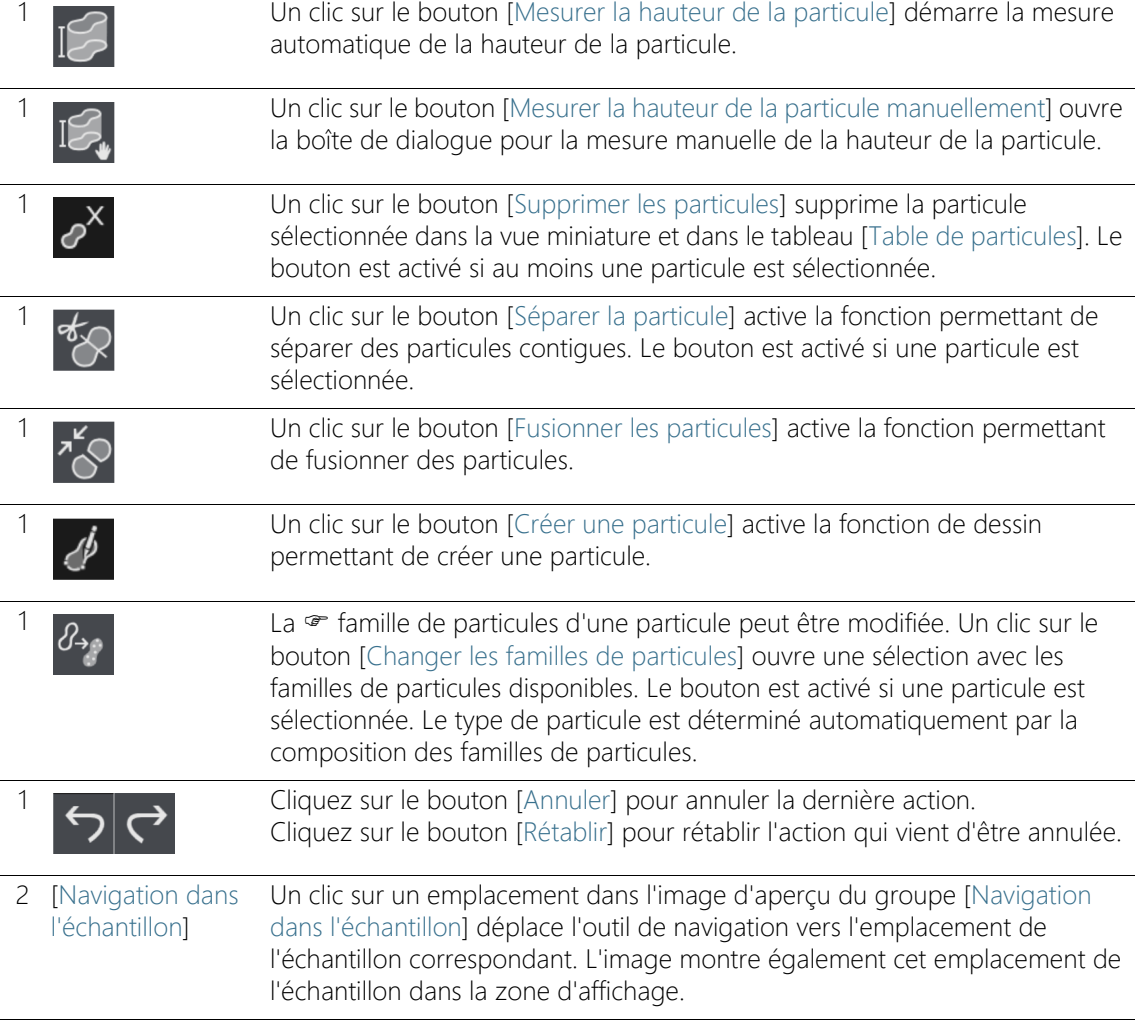

[Inspecter l'échantillon] > [Examiner l'échantillon] > [Image d'échantillon]

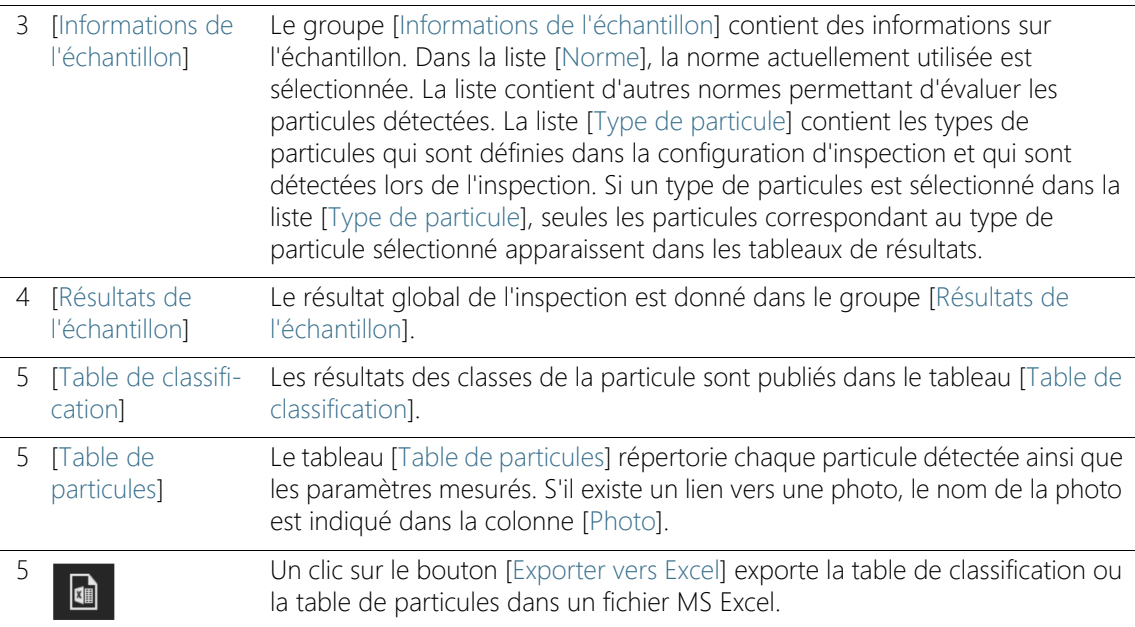

# 6.9.1 [Examiner l'échantillon] > Onglet [Image d'échantillon]

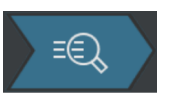

Dans l'onglet [Image d'échantillon] se trouvent divers boutons avec lesquels vous pouvez éditer les particules. Vous pouvez par exemple créer, fusionner, séparer ou supprimer des particules. Vous pouvez également acquérir une image d'une particule particulière pour éditer l'image dans un rapport, par exemple.

#### Acquérir une image

ਜਨੈ⊤

- 1. Sélectionnez, dans les vignettes de l'onglet [Vue Particules] ou dans la table des particules, une particule dont vous voulez faire une image.
- 2. Double-cliquez sur la vignette.
	- La particule apparaît dans la zone d'affichage de l'onglet [Image d'échantillon].
- 3. Adaptez l'affichage.
	- Utilisez les boutons [Zoom avant] et [Zoom arrière] pour ajuster l'image dans la zone d'affichage sur la section désirée.
- 4. Cliquez sur le bouton [Photo].
- Une image est acquise et s'ouvre dans l'onglet [Vue Trame unique].
- L'image s'affiche dans le groupe [Galerie de photos].
- La photo est associée à la particule qui a été sélectionnée dans l'onglet [Vue Particules].
- La photo liée est marquée par une icône de raccourci.
- 5. Utilisez la fonction de mesure [Ligne arbitraire] pour mesurer sur la photo.

Vous trouverez de plus amples informations concernant la création et l'édition des photos au chapitre [\[Inspecter l'échantillon\] > \[Examiner](#page-75-0)  [l'échantillon\] > \[Vue Trame unique\]](#page-75-0) de la page [76](#page-75-0).

# Mesurer la hauteur de la particule

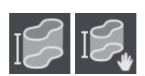

Vous trouverez de plus amples informations sur cette fonction au chapitre [Solution \[CIX Height Measurement\]](#page-81-0) de la page [82.](#page-81-0)

# Supprimer les particules

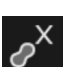

œ

- 1. Cliquez sur le bouton [Marquage des particules] pour marquer la particule en couleur.
- 2. Dans la zone d'affichage ou dans la table de particules, sélectionnez une ou plusieurs particules.
	- Les particules sélectionnées sont hachurées.
	- Avec les conventions MS-Windows pour la sélection multiple, plusieurs particules peuvent être sélectionnées simultanément.
- 3. Cliquez sur le bouton [Supprimer les particules].
	- La particule est supprimée de la zone d'affichage et des résultats de la table de classification et de la table de particules.
	- Les résultats sont recalculés.

# Séparer la particule

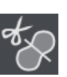

- 1. Cliquez sur le bouton [Marquage des particules] pour marquer la particule en couleur.
- 2. Dans la zone d'affichage ou dans la table des particules, sélectionnez la particule que vous souhaitez séparer.
	- La particule sélectionnée est hachurée.
- 3. Cliquez sur le bouton [Séparer la particule].

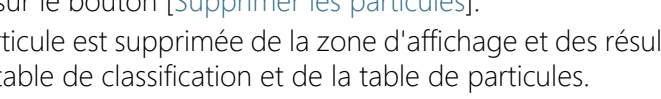

[Inspecter l'échantillon] > [Examiner l'échantillon] > [Image d'échantillon]

- Le mode d'édition est activé.
- Dans la zone d'affichage, le pointeur devient une croix que vous pouvez utiliser pour dessiner une polyligne.
- 4. Définissez le point de départ. Pour ce faire, cliquez avec le bouton gauche de la souris à l'extérieur de la zone ombrée sur l'endroit où vous voulez séparer la particule.
	- En cliquant avec le bouton gauche de la souris, ajoutez des points d'appui reliés par une ligne. Vous dessinez ainsi une ligne de séparation traversant la particule.
	- Veillez à ce que le point de début et le point de terminaison se trouvent à l'extérieur de la zone ombrée pour que la particule puisse être séparée.

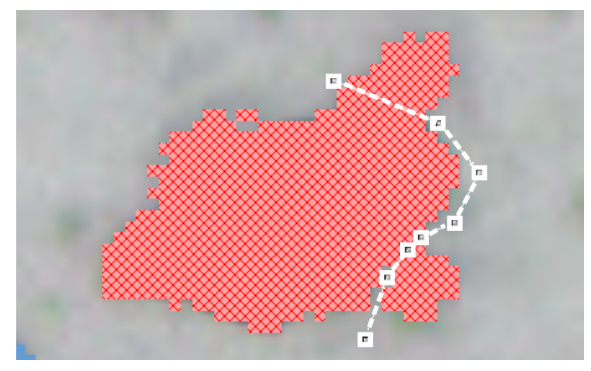

Le point de début et le point de terminaison se trouvent à l'extérieur de la zone ombrée.

 Cliquez sur le bouton droit de la souris pour terminer la définition de la ligne.

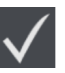

- 5. Cliquez sur le bouton [Séparer la particule sélectionnée].
	- La particule est séparée sur la ligne dessinée et les résultats sont mis à jour.

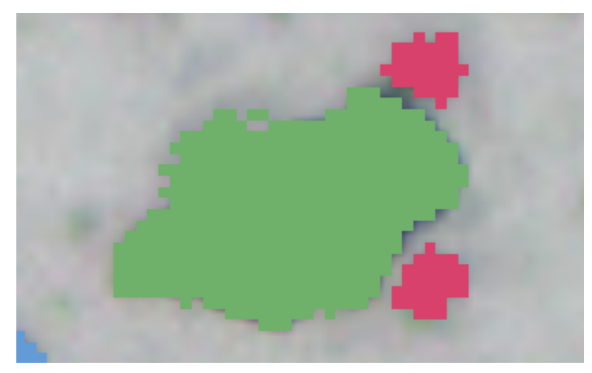

Le marquage coloré montre les différentes classes de taille qui sont associées aux particules après la séparation.

### Fusionner les particules

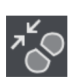

- 1. Cliquez sur le bouton [Marquage des particules] pour marquer la particule en couleur.
- 2. Dans la zone d'affichage ou dans la table des particules, sélectionnez les particules que vous souhaitez fusionner.
- 3. Cliquez sur le bouton [Fusionner les particules].
	- Le mode d'édition est activé.
- 4. Vous pouvez également sélectionner dans ce mode les particules que vous souhaitez fusionner.
	- Les particules sélectionnées sont hachurées.
	- Si vous souhaitez annuler une sélection, cliquez sur la particule hachurée correspondante.
- 5. Sélectionnez toutes les particules à fusionner.

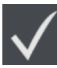

- 6. Confirmez la sélection en cliquant sur le bouton [Fusionner les particules sélectionnées].
	- Les particules sont fusionnées et les résultats sont mis à jour.

### Créer une particule

- 1. Cliquez sur le bouton [Créer une particule].
	- Le mode d'édition est activé.
	- Le pointeur de la souris se modifie et change de forme.
- 2. Définissez la particule à ajouter avec n'importe quel nombre de clics de la souris.

[Inspecter l'échantillon] > [Examiner l'échantillon] > [Image d'échantillon]

- Il n'est pas nécessaire d'aligner exactement les points de départ et d'arrivée, car le logiciel convertit automatiquement la ligne en un polygone (fermé).
- 3. Cliquez avec le bouton droit de la souris pour arrêter le dessin de la particule.
- 4. Avec les points de marquage, vous pouvez encore modifier la particule dessinée. Pour ce faire, déplacez le pointeur de la souris exactement sur un point de marquage. Le pointeur de la souris change de forme. Vous pouvez saisir et déplacer le point de marquage.
- 5. Cliquez sur le bouton [Créer une particule] pour quitter le mode édition.
- 6. La particule est dessinée et prise en compte dans les résultats de l'inspection.

Si la particule ajoutée est hachurée, la particule n'a pas atteint la taille minimale requise et ne peut pas être classée.

## Modifier la famille de particules

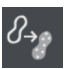

Un type de particules est déterminé par au moins une famille de particules ou par la combinaison de plusieurs familles de particules. Si vous modifiez la famille d'une particule, la particule est automatiquement attribuée à un autre type de particule.

Exemple : Vous souhaitez affecter une particule qui est associée au type de particule [Fibre réfléchissante] au type de particule [Fibre].

- 1. Dans la zone d'affichage ou dans la table de particules, sélectionnez la particule correspondante.
- 2. Cliquez sur le bouton [Changer les familles de particules].
	- Une sélection avec les familles de particules disponibles s'ouvre.
	- Comme le type de particule [Fibre réfléchissante] est défini par les familles de particules [Fibre] et [Réfléchissante], les cases [Fibre] et [Réfléchissante] sont cochées.
- 3. Changez la famille de particules. Cochez ou décochez les cases correspondantes. Dans cet exemple, décochez la case [Réfléchissante]. La case [Fibre] reste cochée.
- 4. Cliquez sur le bouton [OK].
	- La particule est affectée au type de particules [Fibre].

Les résultats sont recalculés.

# Changer la vue dans la zone d'affichage

Pour modifier l'emplacement de l'échantillon de l'image dans la zone d'affichage :

- 1. Cliquez avec le bouton gauche de la souris sur l'emplacement souhaité dans l'image de vue d'ensemble dans le groupe [Navigation dans l'échantillon].
- 2. Vous pouvez également cliquer sur le cadre au centre de l'outil de navigation et, en maintenant le bouton gauche de la souris enfoncé, tirer le cadre à l'emplacement souhaité de l'échantillon.
- 3. Pour modifier la taille du cadre au centre de l'outil de navigation, déplacez le pointeur de la souris sur les lignes du cadre.
	- Le pointeur de la souris se transforme en flèche à deux pointes.
- 4. Maintenez le bouton gauche de la souris enfoncé et déplacez le cadre à la taille souhaitée.

Dans le tableau [Table de particules], vous pouvez cliquer sur une particule directement, afin de voir la particule contenue dans l'image dans la zone d'affichage.

# <span id="page-71-0"></span>6.10 [Inspecter l'échantillon] > [Examiner l'échantillon] > [Observation vidéo]

Tant que l'échantillon est sous l'objectif, vous pouvez vérifier les particules sur l'image vidéo dans la zone d'affichage et acquérir des images de certains emplacements de l'échantillon. Si vous insérez un  $\infty$ porte-objet des couleurs réelles sur votre microscope, les particules ou zones réfléchissantes d'une particule ne sont pas colorées en bleu. La couleur réelle de l'échantillon est représentée.

Cet onglet est affiché uniquement directement après l'inspection de l'échantillon dans le flux de travail [Inspecter l'échantillon] > [Examiner l'échantillon].

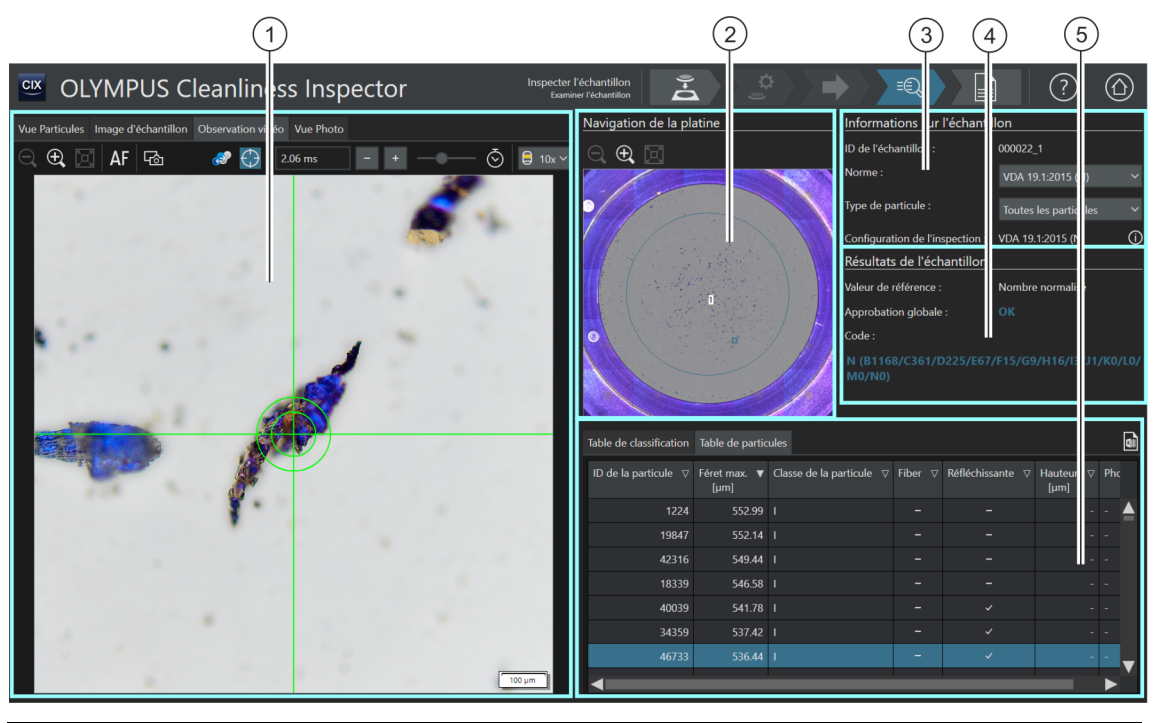

1 Onglet [Observation vidéo]

La zone d'affichage de l'onglet [Observation vidéo] affiche l'image vidéo de la position actuelle de l'échantillon.

L'image vidéo dans la zone d'affichage peut être agrandie ou réduite peu à peu. Pour ce faire, cliquez plusieurs fois sur le bouton [Zoom arrière] ou [Zoom avant].
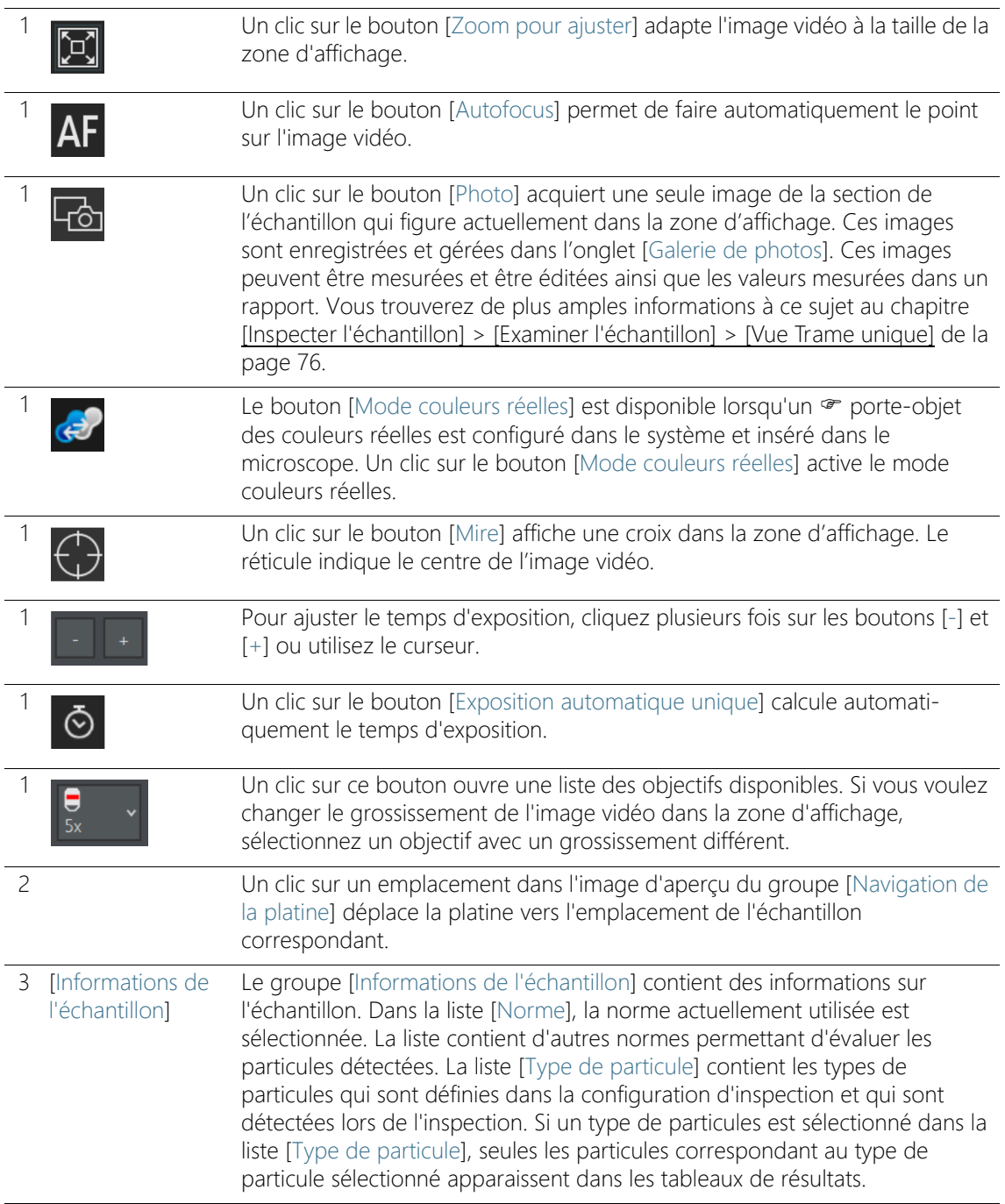

#### **6 [Inspecter l'échantillon]**

[Inspecter l'échantillon] > [Examiner l'échantillon] > [Observation vidéo]

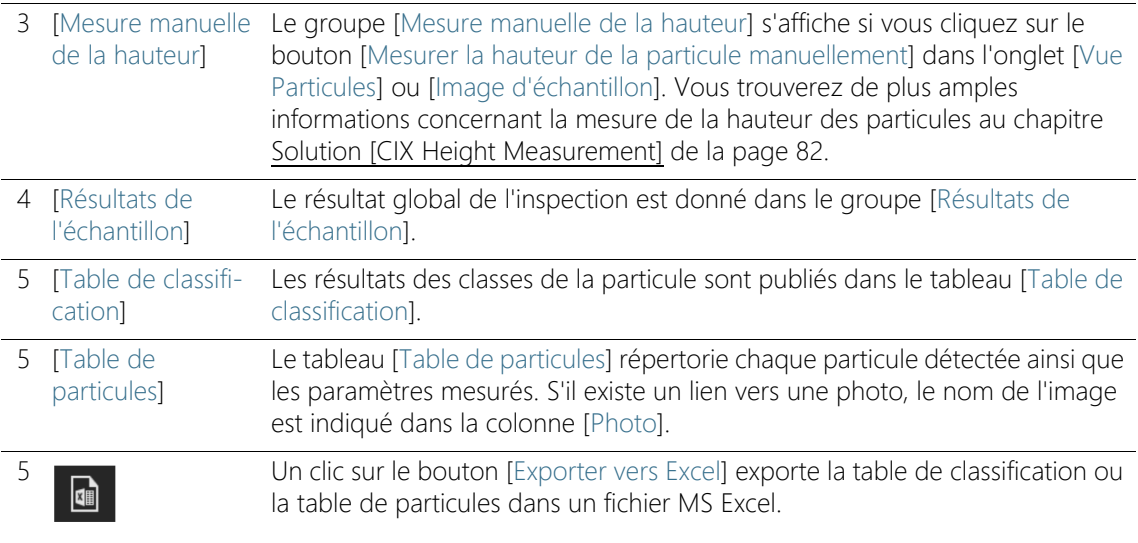

## <span id="page-73-0"></span>6.10.1 [Examiner l'échantillon] > Onglet [Observation vidéo]

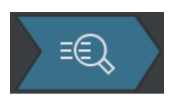

Immédiatement après l'inspection de l'échantillon, vous pouvez vérifier les particules contenues dans l'image vidéo et acquérir des images de certains emplacements de l'échantillon grâce à l'onglet [Observation vidéo]. Une photo d'une particule peut être associée aux paramètres de cette particule. Si une photo est liée aux paramètres de la particule, la colonne [Photo] dans le tableau [Table de particules] contient le nom de la photo correspondante.

#### Faire une photo

- 1. Sélectionnez, dans les vignettes de l'onglet [Vue Particules] ou dans la table des particules, une particule dont vous voulez faire une photo.
- 2. Passez à l'onglet [Observation vidéo].
- 3. Cliquez sur le bouton [Mire].
	- La particule est marquée par une croix au milieu de l'image vidéo.
- 4. Adaptez la vue dans la zone d'affichage.
	- Le cas échéant, changez l'objectif.
	- Adaptez le temps d'exposition.
- Utilisez les boutons [Zoom avant] et [Zoom arrière] pour ajuster l'image dans la zone d'affichage sur la section désirée.
- Faites le point sur la particule.
- 5. Cliquez sur le bouton [Photo].
	- Une photo est acquise et s'ouvre dans l'onglet [Photo].
	- La photo s'affiche dans le groupe [Galerie de photos].
	- La photo est associée à la particule qui a été sélectionnée dans l'onglet [Vue Particules].

## Les photos liées sont marquées par une icône de raccourci.

- 6. Utilisez la fonction de mesure [Ligne arbitraire] pour mesurer sur la photo.
- 7. Vous trouverez de plus amples informations concernant la création et l'édition des photos au chapitre [\[Inspecter l'échantillon\] >](#page-75-0)  [\[Examiner l'échantillon\] > \[Vue Trame unique\]](#page-75-0) de la page [76](#page-75-0).

**GĐ** 

Les images ne sont automatiquement associées à la particule que si une vignette ou une particule du tableau [Table de particules] est sélectionnée avant que l'image ne soit acquise.

# 75 OLYMPUS Cleanliness Inspector CIX ASW 1.5

#### ID\_30005, ID\_30006

## <span id="page-75-0"></span>6.11 [Inspecter l'échantillon] > [Examiner l'échantillon] > [Vue Trame unique]

L'onglet [Vue Trame unique] contient toutes les photos correspondant à un échantillon. Les photos peuvent être mesurées avec la fonction de mesure [Ligne arbitraire] et être éditées dans un rapport.

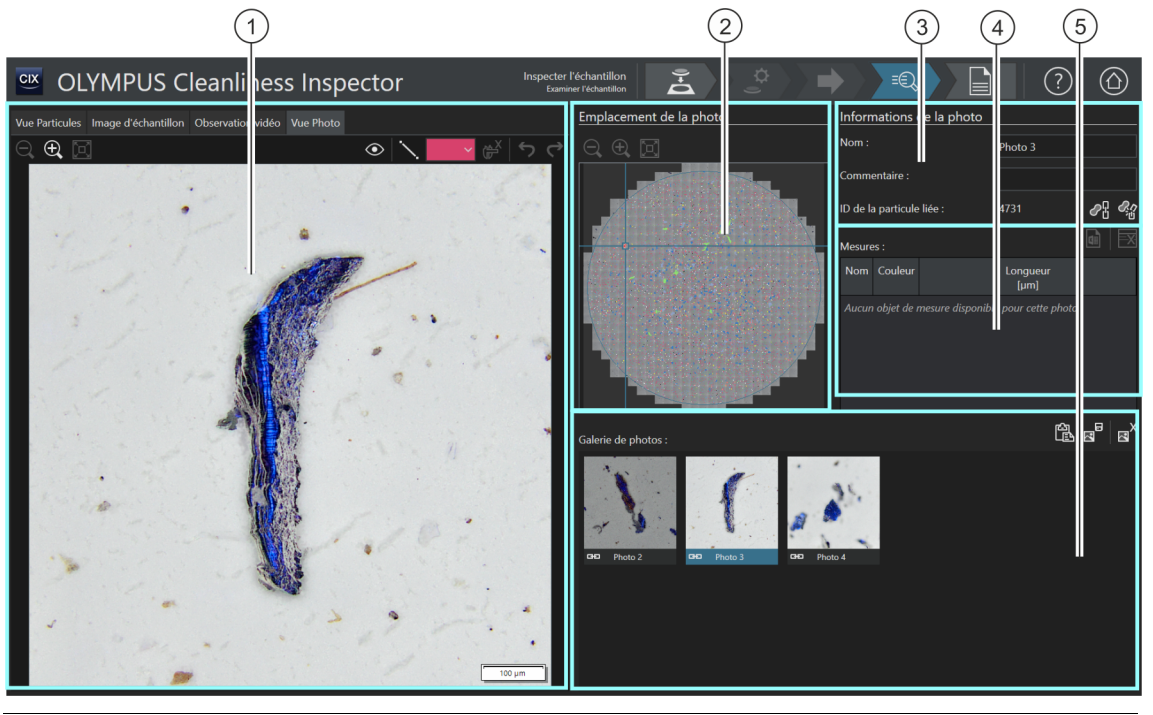

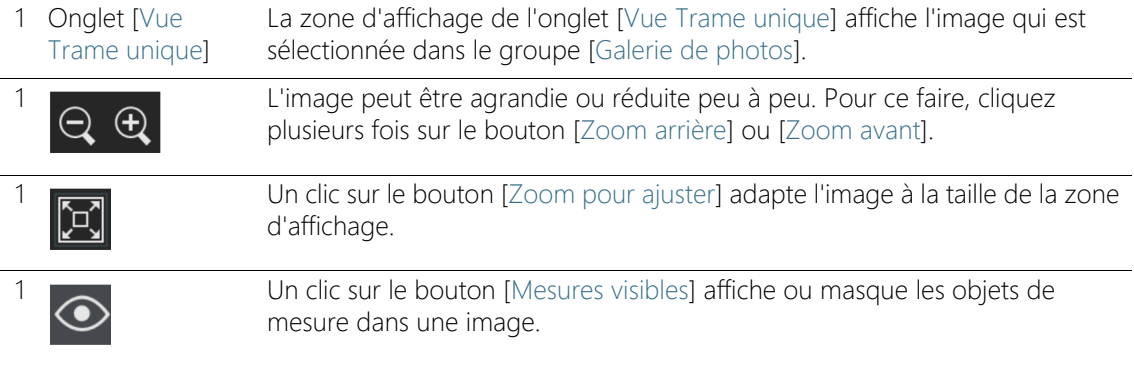

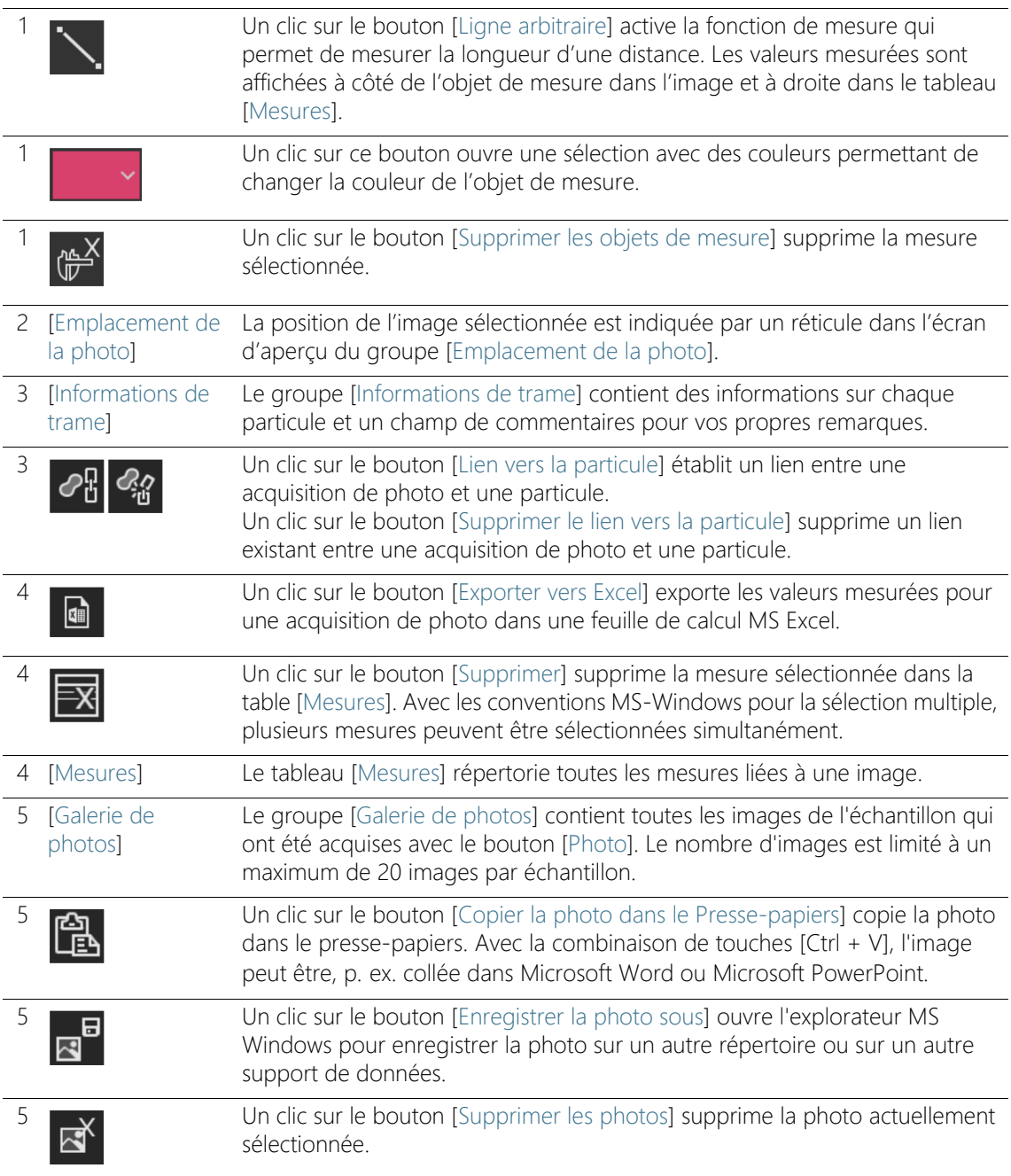

## 6.11.1 [Examiner l'échantillon] > Onglet [Vue Trame unique]

Dans l'onglet [Vue Trame unique], vous pouvez gérer toutes les photos liées à un échantillon et les liens vers les particules.

### Faire une photo

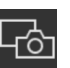

Il est possible de faire des photos à l'aide de l'onglet [Image d'échantillon] ou de l'onglet [Observation vidéo].

À l'aide de l'onglet [Image d'échantillon], vous pouvez acquérir à tout moment une image à partir des images de l'échantillon. Vous trouverez une aide pas à pas au chapitre [\[Examiner l'échantillon\] > Onglet \[Image](#page-65-0)  [d'échantillon\]](#page-65-0) de la page [66](#page-65-0).

À l'aide de l'onglet [Observation vidéo], vous pouvez faire une photo seulement immédiatement après l'inspection de l'échantillon tant que l'échantillon est sous l'objectif. Vous trouverez une aide pas à pas au chapitre [\[Examiner l'échantillon\] > Onglet \[Observation vidéo\]](#page-73-0) de la page [74.](#page-73-0)

## Éditer une photo dans un rapport

Pour qu'une ou plusieurs photos soient éditées dans un rapport, le modèle de rapport doit inclure un espace réservé pour les photos. Vous trouverez de plus amples informations concernant l'ajout de sections dans les rapports au chapitre [\[Insérer une section avec des](#page-214-0)  [emplacements réservés spéciaux](#page-214-0)] de la page [215](#page-214-0). Si des mesures ont été effectuées sur des photos, celles-ci sont affichées dans les photos et éditées dans le rapport avec les valeurs de mesure du tableau [Mesures].

## Éditer les informations de la photo

Dans le groupe [Informations de la photo], vous pouvez entrer un nom pour la photo dans le champ [Nom]. Le champ [Commentaire] fournit l'espace pour vos propres remarques. Ces remarques seront émises dans un rapport si vous ajoutez les champs [Nom de la photo] et [Commentaire de la photo] dans un modèle de rapport.

## Lier une photo à une particule

Si une vignette est sélectionnée dans la zone d'affichage ou si une particule est sélectionnée dans le tableau [Table de particules] et que vous acquérez une image, l'image est automatiquement liée à la particule. Si la photo est liée à une particule, le champ [ID de la particule liée] contient l'ID de la particule. Double-cliquez sur une

photo liée pour ouvrir l'onglet [Vue Particules] et marquer la ligne correspondante avec les valeurs mesurées dans la table des particules. Une particule ne peut être liée qu'avec une seule photo.

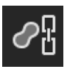

Utilisez le bouton [Lien vers la particule] pour établir ultérieurement un lien entre une photo et une particule.

- 1. Sélectionnez la photo que vous voulez lier ultérieurement à une particule dans le groupe [Galerie de photos].
- 2. Pour qu'un lien correct soit établi entre la photo et une particule, la particule correspondante doit être sélectionnée dans l'échantillon. Par exemple, dans l'onglet [Vue Particules], sélectionnez la vignette de la particule. Vous pouvez aussi sélectionner la particule dans le tableau [Table de particules].
- 3. Sélectionnez l'onglet [Vue Trame unique].

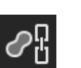

**GED** 

- 4. Cliquez sur le bouton [Lien vers la particule].
	- La photo est liée à la particule et aux valeurs mesurées dans la table des particules.
	- La photo liée est marquée par une icône de raccourci.
	- L'ID de la particule liée apparaît dans le groupe [Informations de la photo].

## Supprimer le lien

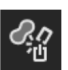

Utilisez le bouton [Supprimer le lien vers la particule] pour supprimer un lien entre une photo et une particule.

- 1. Dans le groupe [Galerie de photos], sélectionnez la photo liée.
- 2. Cliquez sur le bouton [Supprimer le lien vers la particule].
	- Le lien est supprimé.
	- L'icône de raccourci est supprimée.

## Acquérir une image sans lien

Vous pouvez aussi acquérir des images qui ne sont pas associées à une particule particulière, comme une zone de l'échantillon qui montre plusieurs particules.

- 1. Consultez le tableau des particules dans un des onglets et assurezvous qu'aucune particule n'est sélectionnée.
	- Si une particule est sélectionnée dans le tableau des particules, désactivez la sélection. Pour ce faire, appuyez sur la touche

[Inspecter l'échantillon] > [Examiner l'échantillon] > [Vue Trame unique]

[CTRL] et en même temps, cliquez sur l'entrée sélectionnée dans la table des particules.

2. Si vous cliquez maintenant sur le bouton [Photo] dans l'onglet [Image d'échantillon] ou [Observation vidéo] et que vous acquérez une image, l'image n'est pas liée à une particule.

## Mesurer des photos

Avec le bouton [Ligne arbitraire], vous pouvez mesurer manuellement les particules dans les photos.

- 1. Sélectionnez la photo sur laquelle vous voulez mesurer des particules dans le groupe [Galerie de photos].
	- La photo s'affiche dans la zone d'affichage.
- 2. Cliquez sur le bouton [Mesures visibles].
	- Dans ce mode, les objets de mesure sont affichés dans l'image.
- 
- 3. Cliquez sur le bouton [Ligne arbitraire].
	- Le pointeur de la souris devient une petite croix.
- 4. Cliquez sur le point de départ et le point de terminaison de la ligne que vous voulez mesurer.
- 5. Si vous voulez changer la couleur de l'objet de mesure, cliquez sur le bouton avec la couleur et sélectionnez la couleur souhaitée dans la liste. Vous pouvez également modifier la couleur de l'objet de mesure à droite dans le tableau avec les mesures.
	- La longueur mesurée s'affiche dans la photo à côté de l'objet de mesure et dans le tableau avec les mesures.

## Éditer les mesures

Si vous sélectionnez dans le groupe [Galerie de photos] une photo qui contient des mesures, toutes les valeurs mesurées pour chaque objet sont répertoriées dans le tableau [Mesures]. Une lettre est affectée à chaque objet afin qu'une affectation entre l'objet de mesure et les valeurs dans le tableau [Mesures] soit possible. Dans le champ [Nom], vous pouvez écraser la lettre et taper un nom personnalisé pour chaque objet de mesure qui est affiché dans la photo. Utilisez le bouton avec la couleur, si vous voulez changer la couleur de l'objet de mesure.

## Ajouter une photo dans le presse-papiers

- 1. Sélectionnez dans le groupe [Galerie de photos] la photo que vous souhaitez insérer dans un autre document, comme une présentation PowerPoint ou un document Microsoft Word.
	- Une seule photo peut être ajoutée dans le presse-papiers à chaque fois.

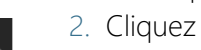

- 2. Cliquez sur le bouton [Copier la photo dans le Presse-papiers].
- 3. Utilisez le raccourci clavier [CTRL + V] pour ajouter la photo dans le presse-papiers dans un autre document.

## Enregistrer une photo

- 1. Dans le groupe [Galerie de photos], sélectionnez la photo que vous voulez enregistrer, par exemple, dans un répertoire de fichiers spécifique.
- 2. Cliquez sur le bouton [Enregistrer la photo sous].
	- Cela ouvre l'explorateur de MS-Windows.
- 3. Enregistrez la photo dans le répertoire de fichiers de votre choix.

## Supprimer une photo

- 1. Dans le groupe [Galerie de photos], sélectionnez la photo que vous voulez supprimer.
	- Avec les conventions MS-Windows pour la sélection multiple, plusieurs photos peuvent être sélectionnées simultanément.

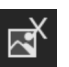

罓

- 2. Cliquez sur le bouton [Supprimer les photos].
	- Les photos sélectionnées seront définitivement supprimées.

## <span id="page-81-0"></span>6.12 Solution [CIX Height Measurement]

Avec la solution [CIX Height Measurement], vous pouvez mesurer la hauteur de différentes particules après l'inspection de l'échantillon.

Conditions préalables La fonction de mesure de la hauteur des particules est disponible si la solution [CIX Height Measurement] et le matériel correspondant sont installés. Selon le niveau d'équipement du système, une mesure automatique de la hauteur de la particule est disponible en plus de la mesure manuelle.

> La hauteur de la particule ne peut être mesurée qu'immédiatement après l'inspection de l'échantillon, dans le flux de travail [Inspecter l'échantillon] > [Examiner l'échantillon], tant que l'échantillon se trouve encore sous l'objectif et qu'une image vidéo est encore possible.

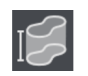

Un clic sur le bouton [Mesurer la hauteur de la particule] démarre la mesure automatique de la hauteur de la particule.

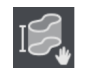

Un clic sur le bouton [Mesurer la hauteur de la particule manuellement] ouvre la boîte de dialogue pour la mesure manuelle de la hauteur de la particule.

## 6.12.1 Mesurer la hauteur de la particule automatiquement

- Conditions
- préalables
- Les particules ne doivent pas se chevaucher. L'échantillon doit être contrasté.
	- La particule doit s'inscrire dans le champ de vision.
	- 1. Dans l'onglet [Vue Particules] ou [Image d'échantillon], sélectionnez la particule que vous souhaitez mesurer.
		- La platine se déplace vers cet emplacement de l'échantillon.

Mesurer automatiquement plusieurs particules

- 2. Vous pouvez mesurer la hauteur de plusieurs particules en même temps. Pour la sélection, utilisez les conventions Windows pour la sélection multiple. Sélectionnez dans l'onglet [Vue Particules] ou [Image d'échantillon] les particules que vous souhaitez mesurer automatiquement.
- 3. Cliquez sur le bouton [Mesurer la hauteur de la particule].
	- L'objectif avec le grossissement 20x est automatiquement réglé.
- Si la particule ne rentre pas dans le champ de vision, la mesure automatique ne fonctionne pas. Dans ce cas, mesurez manuellement la hauteur de cette particule.
- Le système enregistre pour chaque particule une série de photos avec différentes mises au point et les fusionne en une image finale qui est nette dans tous les domaines.
- La hauteur de la particule est calculée à partir de la distance Z parcourue lors de la prise de la série d'images.
- Dans la table des particules, la hauteur mesurée de la particule s'affiche dans la colonne [Hauteur [µm]].

## 6.12.2 Mesurer la hauteur de la particule manuellement

- 1. Dans l'onglet [Vue Particules] ou [Image d'échantillon], sélectionnez la particule que vous souhaitez mesurer.
	- La platine se déplace vers cet emplacement de l'échantillon.
- 2. Cliquez sur le bouton [Mesurer la hauteur de la particule manuellement].
	- Le groupe [Mesure manuelle de la hauteur] s'ouvre.
- 3. Pour une mesure précise, choisissez un objectif avec un fort grossissement.
- 4. Faites le point sur le papier filtre pour déterminer la position Z de la surface inférieure de la particule.

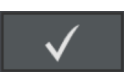

- 5. Confirmez cette position Z en cliquant sur le bouton [Définir le point de départ sur la position Z actuelle].
- 6. Faites le point sur la surface supérieure de la particule.
- 7. Confirmez avec [OK].
	- La hauteur de la particule est calculée à partir de la distance Z parcourue entre les deux plans de mise au point.
	- Dans la table des particules, la hauteur mesurée de la particule s'affiche dans la colonne [Hauteur [µm]].

## 6.13 [Créer un rapport]

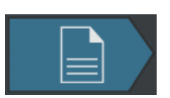

Vous trouverez le texte d'aide sur cette page au chapitre [\[Créer un](#page-131-0)  [rapport\]](#page-131-0) de la page [132](#page-131-0).

#### **7 [Inspecter plusieurs échantillons]** [Inspecter plusieurs échantillons] > [Monter l'échantillon]

## 7 [Inspecter plusieurs échantillons]

Il est possible d'inspecter jusqu'à deux échantillons simultanément dans ce flux de travail. Les résultats sont résumés à la fin de l'inspection.

Les étapes [Examiner l'échantillon] et [Créer un rapport] ne font pas partie de ce flux de travail. Si vous sauvegardez les résultats de l'inspection, ils sont disponibles pour chaque échantillon dans le flux de travail [Examiner les résultats], une fois l'inspection terminée. Le bouton [Créer un rapport] sur la page de démarrage du logiciel vous permet d'éditer les résultats enregistrés pour chaque échantillon dans un rapport.

## 7.1 [Inspecter plusieurs échantillons] > [Monter l'échantillon]

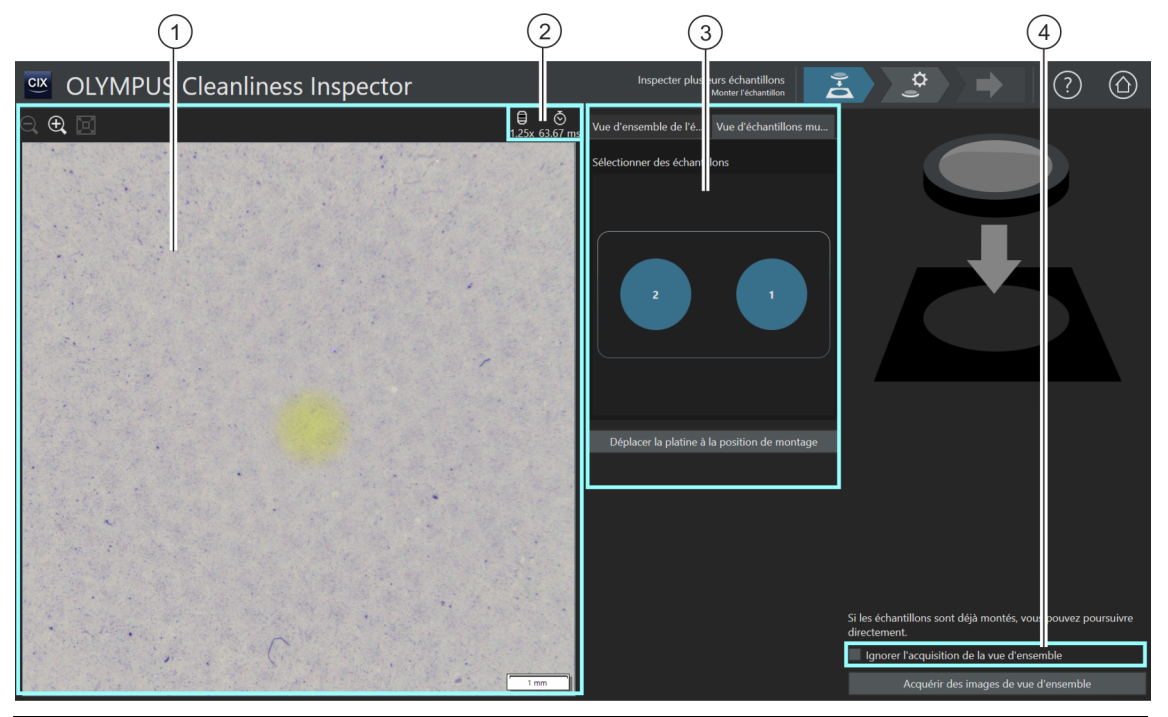

La taille de l'image vidéo dans la zone d'affichage peut être agrandie ou réduite peu à peu. Pour ce faire, cliquez plusieurs fois sur le bouton [Zoom arrière] ou [Zoom avant]. Si le pointeur de la souris se trouve sur l'image, il devient une main. Dans ce mode, vous pouvez également modifier la taille de l'image avec la molette de la souris.

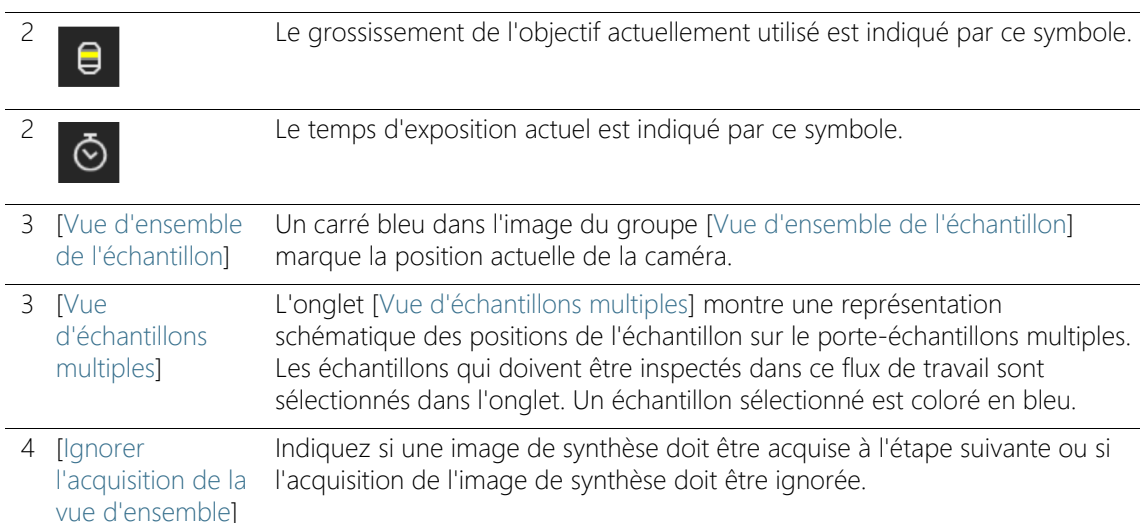

## 7.1.1 Insérer un échantillon

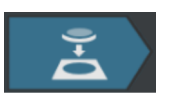

Dans cette étape de travail, vous placez les échantillons dans le porteéchantillon multiple sur la platine du microscope et démarrez l'acquisition d'une <sup>n</sup>image de vue d'ensemble. Les images de vue d'ensemble donnent un premier aperçu des échantillons et servent à définir la zone d'inspection.

### **Condition** préalable

 Le système est calibré. Si toutes les calibrations ne sont pas actuelles, un message est affiché avec une indication de l'absence de calibration ou bien une boîte de dialogue avec le processus de calibration s'ouvre directement. Effectuez les calibrations nécessaires. Vous trouverez de plus amples informations sur les processus de calibration au chapitre [\[Calibration\]](#page-225-0) à la page [226.](#page-225-0)

Si les échantillons sont déjà installés, vous pouvez cliquer sur le bouton [Acquérir une image de vue d'ensemble] pour démarrer directement l'acquisition des images de vue d'ensemble.

## Insérer des échantillons et acquérir des images de vue d'ensemble

- 1. Cliquez sur le bouton [Déplacer la platine à la position de montage].
	- La platine du microscope est déplacée de sorte que vous pouvez facilement insérer les filtres dans le porte-échantillon multiple.

[Inspecter plusieurs échantillons] > [Monter l'échantillon]

- 2. Insérez les filtres dans le porte-échantillon multiple.
- 3. Dans l'onglet [Vue d'échantillons multiples], sélectionnez les échantillons que vous souhaitez inspecter.
	- Un échantillon sélectionné est coloré en bleu.
- 4. Cliquez sur le bouton [Acquérir des images de vue d'ensemble].
	- L'objectif avec le grossissement le plus petit est réglé.
	- L'autofocus est activé.
	- Le temps d'exposition optimal est déterminé automatiquement.
	- L'acquisition des images de vue d'ensemble démarre.
	- La page [Inspecter plusieurs échantillons] > [Acquérir une image de vue d'ensemble] s'ouvre.

[Inspecter plusieurs échantillons] > [Acquérir une image de vue d'ensemble]

#### ID\_11002

## 7.2 [Inspecter plusieurs échantillons] > [Acquérir une image de vue d'ensemble]

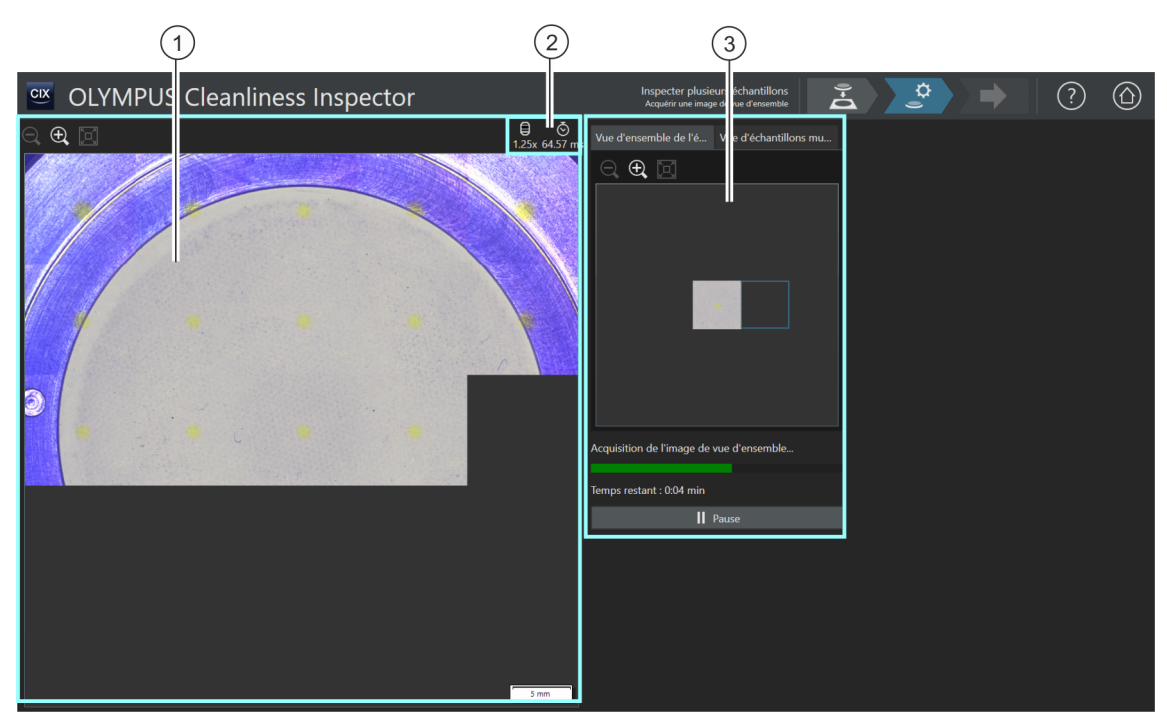

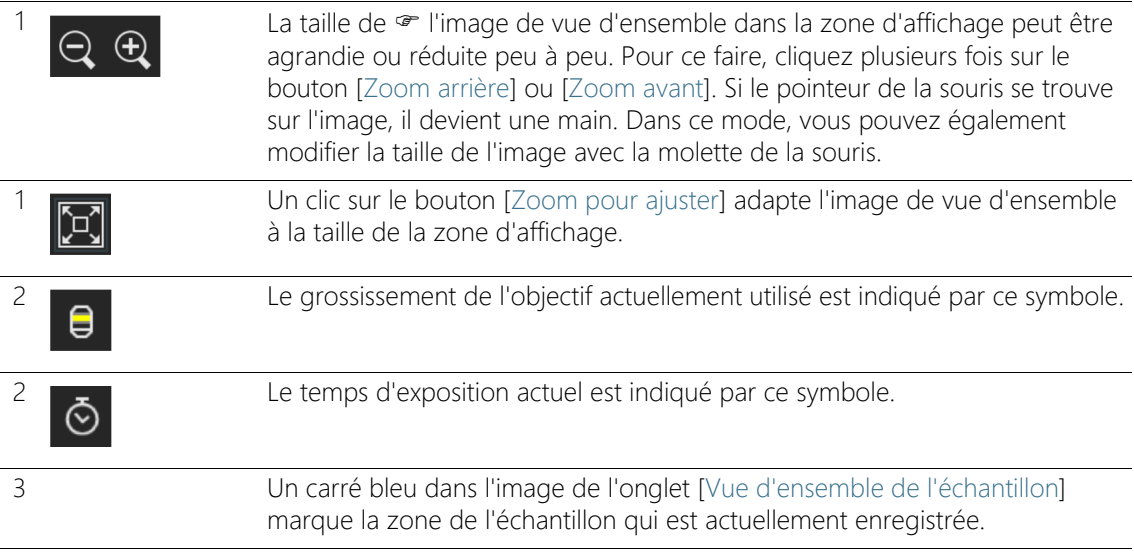

3 L'onglet [Vue d'échantillons multiples] montre une représentation schématique des positions de l'échantillon sur le porte-échantillons multiples. Les échantillons inspectés dans ce flux de travail sont colorés en bleu.

## 7.2.1 Acquérir une image de vue d'ensemble

- Condition préalable
- Cette étape n'est pas affichée si, à la page [Inspecter plusieurs échantillons] > [Monter l'échantillon] vous avez coché la case [[Ignorer l'acquisition de la vue d'ensemble]].

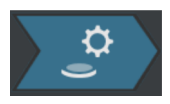

Dans cette étape, le logiciel acquiert  $\infty$  une image de vue d'ensemble de chaque échantillon. Pour ce faire, l'objectif avec le grossissement le plus petit est automatiquement réglé. Dans le groupe [Vue d'ensemble de l'échantillon], vous pouvez suivre l'enregistrement des images de vue d'ensemble. Le carré bleu marque l'emplacement de l'échantillon en cours d'enregistrement. Les images individuelles de l'échantillon sont assemblées dans l'image de la zone d'affichage pour former une vue d'ensemble. La barre de progression indique combien de temps dure l'acquisition des images de vue d'ensemble.

Après l'acquisition des images de vue d'ensemble, la page [Inspecter plusieurs échantillons] > [Sélectionner une configuration d'inspection] s'ouvre.

[Inspecter plusieurs échantillons] > [Sélectionner une configuration d'inspection]

ID\_11003

## 7.3 [Inspecter plusieurs échantillons] > [Sélectionner une configuration d'inspection]

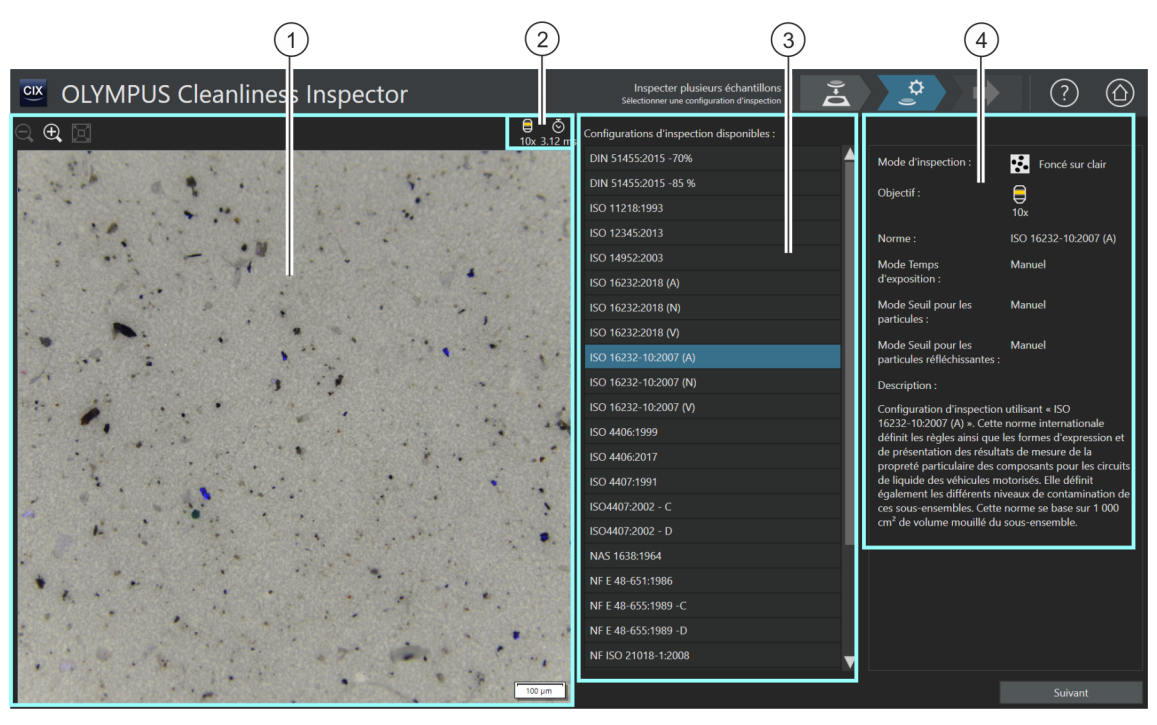

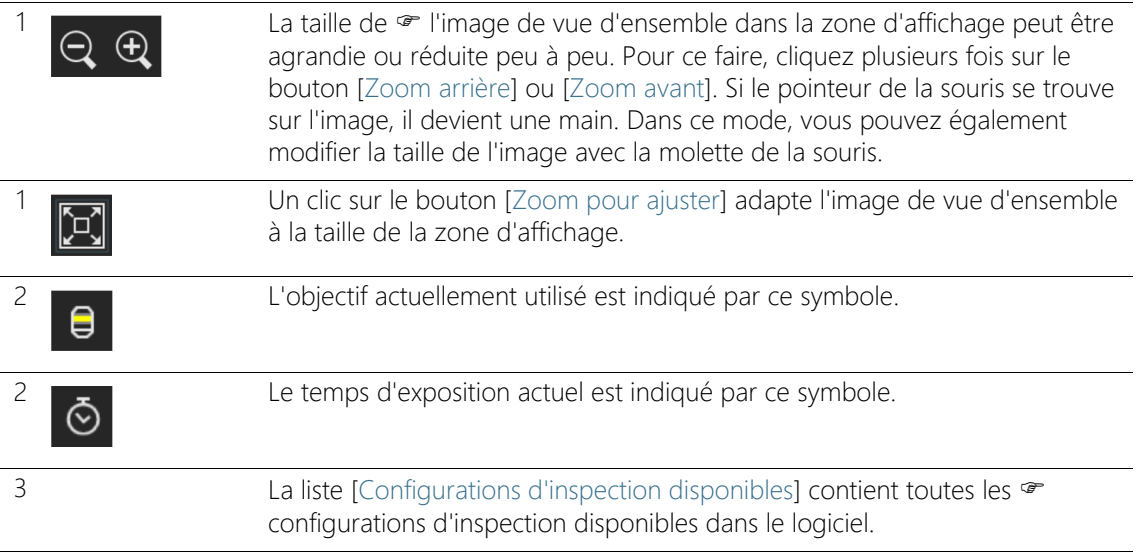

4 Ce champ d'affichage contient des informations sur la configuration d'inspection sélectionnée. Le champ d'affichage comprend une indication si la configuration d'inspection définit un objectif pour lequel aucune vérification du système fructueuse n'a été effectuée.

## 7.3.1 Sélectionner une configuration d'inspection

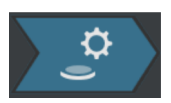

Dans cette étape, vous sélectionnez la « configuration d'inspection à utiliser pour l'inspection des échantillons. Une seule configuration d'inspection peut être sélectionnée dans un flux de travail. Si deux échantillons doivent être inspectés, la même configuration d'inspection est utilisée pour chaque échantillon.

- 1. Dans la liste [Configurations d'inspection disponibles], sélectionnez la configuration d'inspection souhaitée.
	- À droite de la liste [Configurations d'inspection disponibles], certains paramètres et une brève description de la configuration d'inspection sélectionnée s'affichent. Vous trouverez de plus amples informations sur les configurations d'inspection au chapitre [\[Configurations d'inspection\]](#page-155-0) à la page [156](#page-155-0).
- 2. Cliquez sur le bouton [Suivant].
	- L'objectif défini dans la configuration d'inspection est réglé automatiquement.
	- La platine du microscope se déplace automatiquement au centre de la zone d'inspection et active la mise au point automatique. Le temps d'exposition optimal et le seuil sont calculés.
	- La page [Inspecter plusieurs échantillons] > [Modifier les paramètres] s'ouvre.

[Inspecter plusieurs échantillons] > [Modifier les paramètres]

#### ID\_11004

## 7.4 [Inspecter plusieurs échantillons] > [Modifier les paramètres]

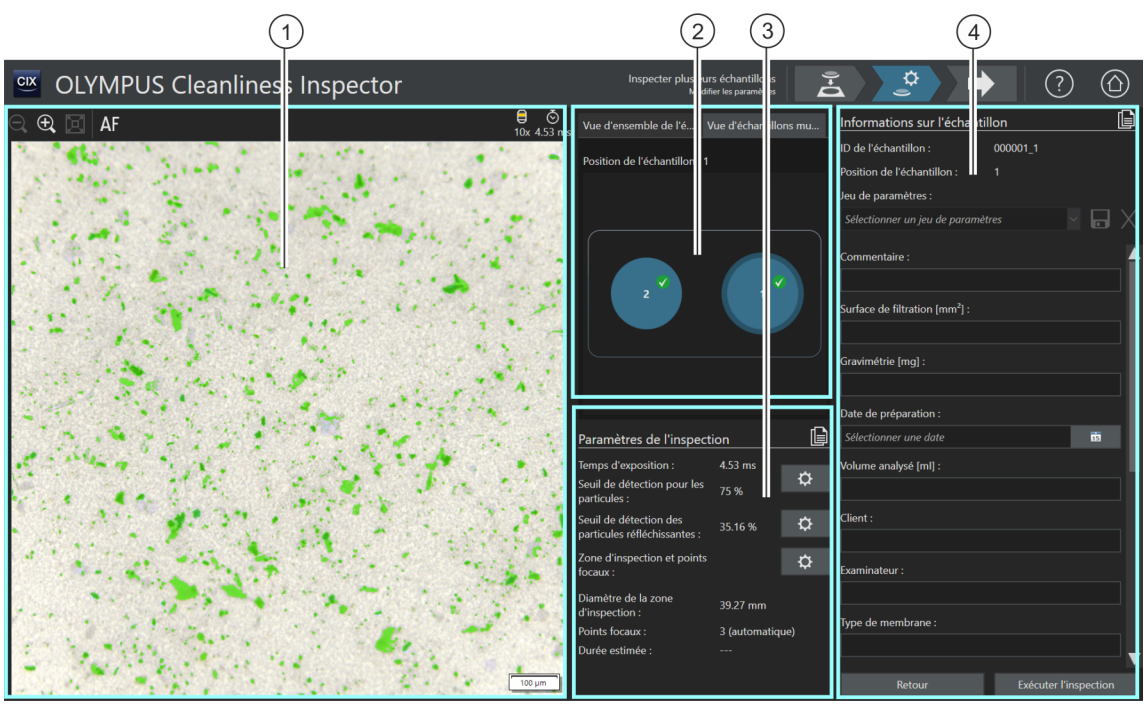

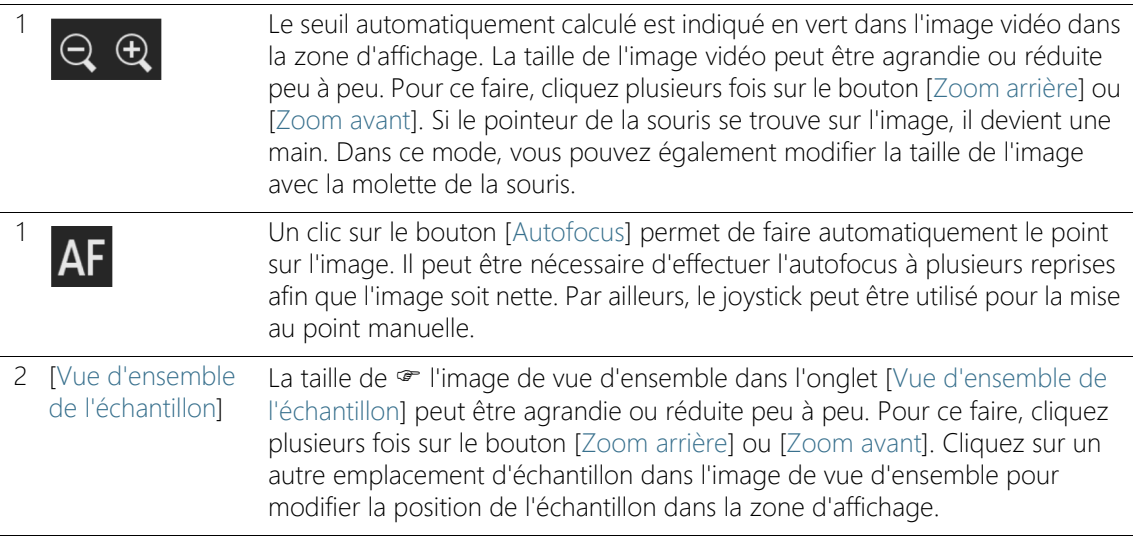

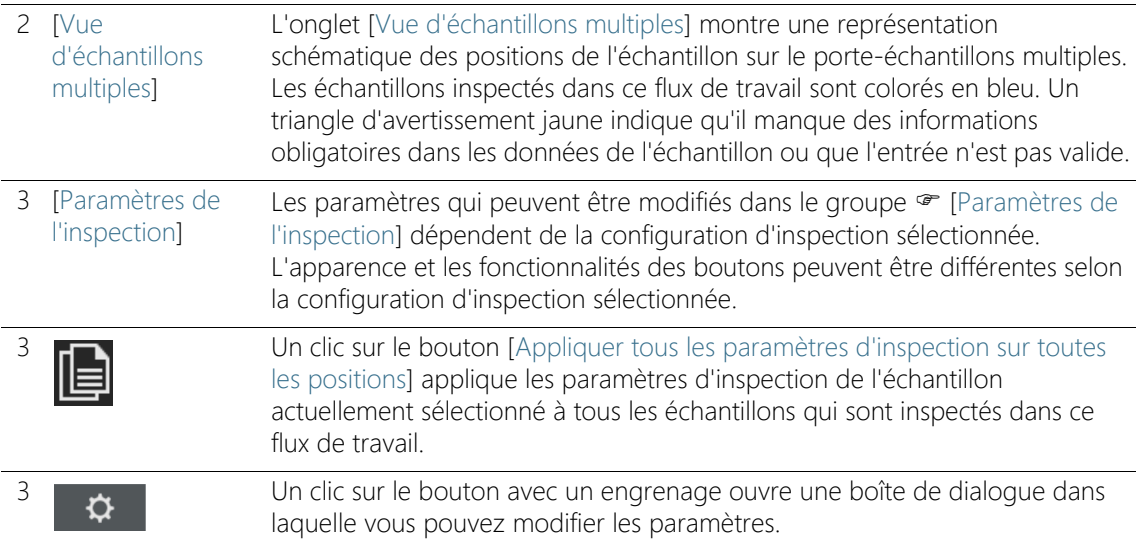

Dans la configuration d'inspection, plusieurs options sont disponibles et permettent de définir comment les valeurs de seuil et le temps d'exposition sont déterminés. Vous trouverez de plus amples informations à ce sujet au chapitre [\[Configurations d'inspection\] > Ouvrir \(page 2/2\)](#page-165-0) de la page [166.](#page-165-0)

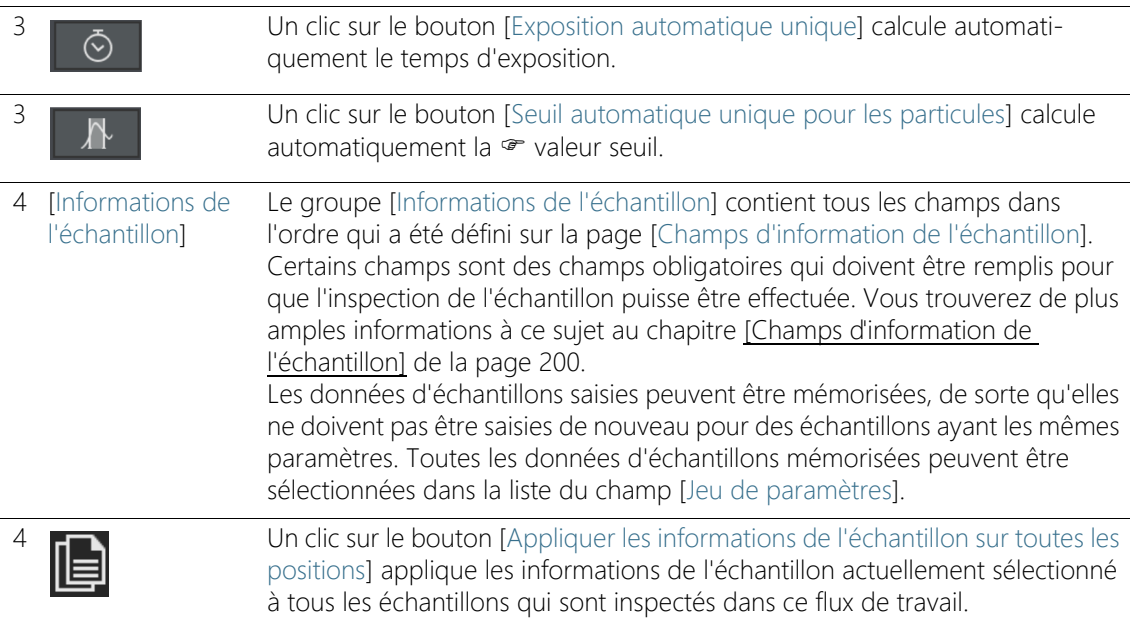

## 7.4.1 Modifier les paramètres d'inspection

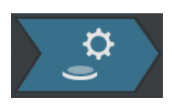

Dans cette étape, vous pouvez personnaliser certains paramètres pour chaque échantillon avant l'inspection de l'échantillon. Dans les champs du groupe [Informations de l'échantillon], vous pouvez ajouter des informations supplémentaires sur chaque échantillon. Ces données sont enregistrées, ainsi que les résultats de l'inspection.

Les paramètres de cette étape peuvent être identiques pour les deux échantillons ou peuvent être adaptés individuellement pour chaque échantillon.

Utilisez la représentation schématique dans l'onglet [Vue d'échantillons multiples] dans lequel il est possible de sélectionner chaque échantillon et d'obtenir une vue d'ensemble des réglages respectifs pour chaque échantillon.

Une configuration d'inspection détermine quels <sup>p</sup>paramètres d'inspection peuvent être traités dans ce flux de travail. Selon la configuration d'inspection sélectionnée, différentes possibilités de réglage et différents boutons sont disponibles dans le groupe [Paramètres de l'inspection].

### Appliquer les paramètres d'inspection à d'autres échantillons

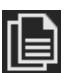

Si les mêmes paramètres d'inspection s'appliquent aux deux échantillons, vous pouvez ajuster les paramètres pour un échantillon et les appliquer à l'autre échantillon. Pour ce faire, après avoir modifié les paramètres d'inspection, cliquez sur le bouton [Appliquer tous les paramètres d'inspection sur toutes les positions] en haut à droite du groupe [Paramètres de l'inspection]. Vous pouvez ensuite ajuster les paramètres individuels pour chaque échantillon.

Dans l'onglet [Vue d'échantillons multiples], vous pouvez basculer entre les paramètres de chaque échantillon en cliquant sur l'échantillon respectif.

## Modifier le temps d'exposition et le seuil pour les particules

Condition préalable

Le temps d'exposition et les  $\infty$  valeurs seuils ne peuvent être modifiées manuellement que si la modification manuelle est définie dans la configuration d'inspection. Si aucune modification manuelle n'est prévue, le temps d'exposition et la valeur de seuil sont réglés automatiquement.

- 1. Dans l'onglet [Vue d'échantillons multiples], sélectionnez l'échantillon dont vous voulez ajuster les paramètres.
- 2. Cliquez sur le bouton [Modifier le temps d'exposition et le seuil pour les particules].
	- La boîte de dialoque [Modifier le temps d'exposition et le seuil pour les particules] s'ouvre.
	- Réglez d'abord le temps d'exposition, puis le seuil.
	- Vous trouverez de plus amples informations sur cette boîte de dialogue au chapitre [Temps d'exposition et seuil pour les](#page-99-0)  [particules](#page-99-0) de la page [100.](#page-99-0)

## Modifier le seuil pour les particules réfléchissantes

Pour les zones réfléchissantes d'une particule, vous pouvez définir un seuil spécifique. Ainsi, les pixels réfléchissants au sein d'une particule sont détectés et décomptés avec les pixels de la surface totale de la particule. À partir d'une certaine quantité de zones réfléchissantes dans une particule, la particule est comptée comme particule réfléchissante dans les résultats de l'inspection.

- 1. Dans l'onglet [Vue d'échantillons multiples], sélectionnez l'échantillon dont vous voulez ajuster les paramètres.
- 2. Cliquez sur le bouton [Modifier le seuil de détection des particules réfléchissantes].
	- La boîte de dialogue [Modifier le seuil de détection des particules réfléchissantes] s'ouvre.
	- Vous trouverez de plus amples informations sur cette boîte de dialogue au chapitre [Seuil pour les particules réfléchissantes](#page-103-0) de la page [104](#page-103-0).

## Modifier la zone d'inspection et les points focaux

Condition préalable Les points focaux ne peuvent être modifiés manuellement que si la modification manuelle des points focaux est définie dans la configuration d'inspection. Si aucune modification manuelle des points focaux n'est prévue, les paramètres de mise au point de la configuration d'inspection sont appliqués.

> 1. Dans l'onglet [Vue d'échantillons multiples], sélectionnez l'échantillon dont vous voulez ajuster les paramètres.

↻

 $\mathbf{\Omega}$ 

[Inspecter plusieurs échantillons] > [Modifier les paramètres]

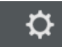

- 2. Cliquez sur le bouton [Modifier la zone d'inspection et les points focaux].
	- La boîte de dialogue [Modifier la zone d'inspection et les points focaux] s'ouvre.
	- Vous trouverez de plus amples informations sur cette boîte de dialogue au chapitre [Zone d'inspection et points focaux](#page-105-0) de la page [106.](#page-105-0)

### Indiquer les informations sur l'échantillon

Le groupe [Informations de l'échantillon] affiche les champs qui sont spécifiés par la configuration d'inspection ou que vous avez activés sur la page [Champs d'information de l'échantillon]. Des informations supplémentaires concernant l'échantillon peuvent être saisies dans ces champs. Elles seront enregistrées avec les résultats de l'inspection. Ces sections ne sont éditées qu'une seule fois dans un rapport.

Enregistrez les paramètres dans un jeu de paramètres si vous souhaitez réutiliser les données d'échantillon entrées pour d'autres échantillons. Dans le champ [Jeu de paramètres], saisissez un nom et cliquez sur le bouton [Enregistrer le jeu de paramètres sélectionné].

Cliquez sur le bouton [Supprimer le jeu de paramètres sélectionné] si vous souhaitez supprimer les données d'échantillon actuellement sélectionnées dans la liste [Jeu de paramètres].

Un champ bordé de jaune avec un triangle d'avertissement indique que ce champ est obligatoire et doit être rempli ou que l'entrée n'est pas valide. Tant qu'il est indiqué que des données manquent ou sont invalides, l'inspection ne peut pas être démarrée. Vous trouverez de plus amples informations sur la page [Champs d'information de l'échantillon] au chapitre [\[Champs d'information de l'échantillon\]](#page-199-0) de la page [200](#page-199-0).

### Appliquer les informations de l'échantillon à d'autres échantillons

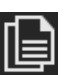

Si les mêmes informations de l'échantillon s'appliquent aux deux échantillons, vous pouvez ajuster les informations pour un échantillon et les appliquer à l'autre échantillon. Pour ce faire, après avoir saisi les informations de l'échantillon, cliquez sur le bouton [Appliquer les informations de l'échantillon sur toutes les positions] en haut à droite du groupe [Informations de l'échantillon]. Vous pouvez ensuite ajuster les paramètres individuels pour chaque échantillon.

Dans l'onglet [Vue d'échantillons multiples], vous pouvez basculer entre les données de chaque échantillon en cliquant sur l'échantillon respectif.

## Exécuter l'inspection

- 1. Cliquez sur le bouton [Exécuter l'inspection].
	- La page [Inspecter plusieurs échantillons] > [Acquérir les points focaux] s'ouvre.
	- Vous trouverez de plus amples informations sur cette page au chapitre [\[Inspecter plusieurs échantillons\] > \[Acquérir les points](#page-111-0)  [focaux\]](#page-111-0) de la page [112](#page-111-0).
	- Si vous n'avez défini aucune carte de mise au point pour la mise au point de l'échantillon, la page [Acquérir les points focaux] est ignorée et l'enregistrement de l'échantillon démarre directement.

[Inspecter plusieurs échantillons] > [Modifier les paramètres]

#### ID\_11006

## <span id="page-99-0"></span>7.4.2 Temps d'exposition et seuil pour les particules

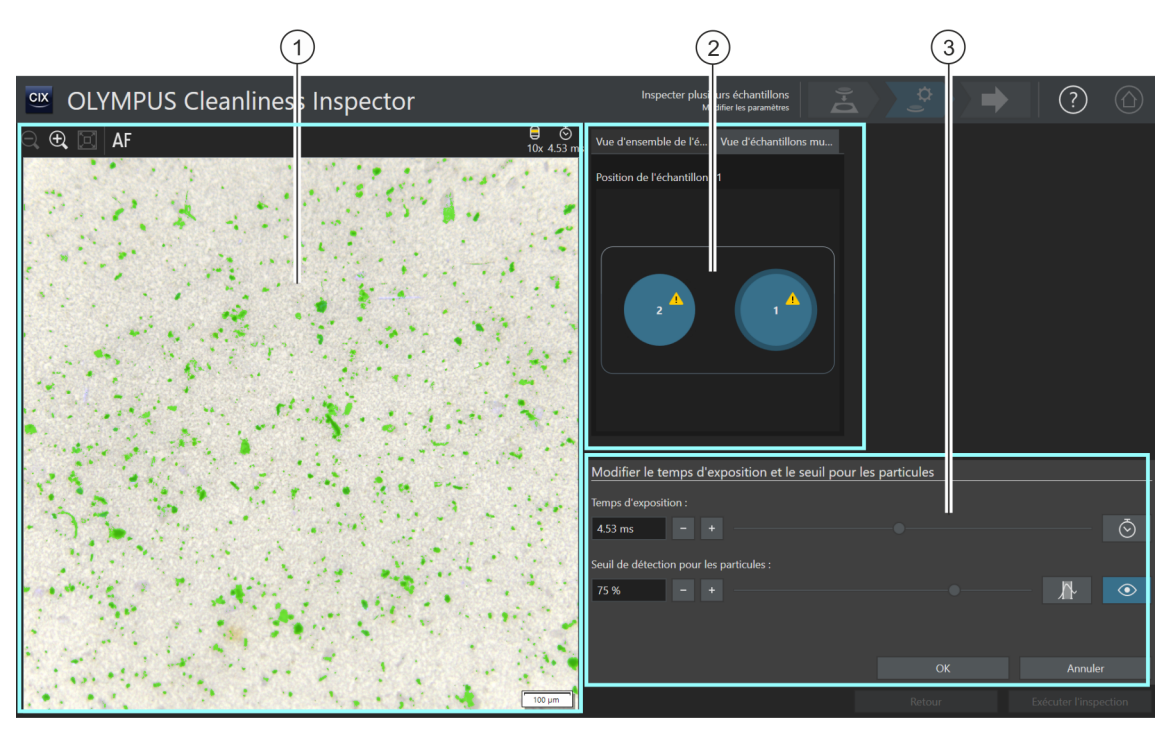

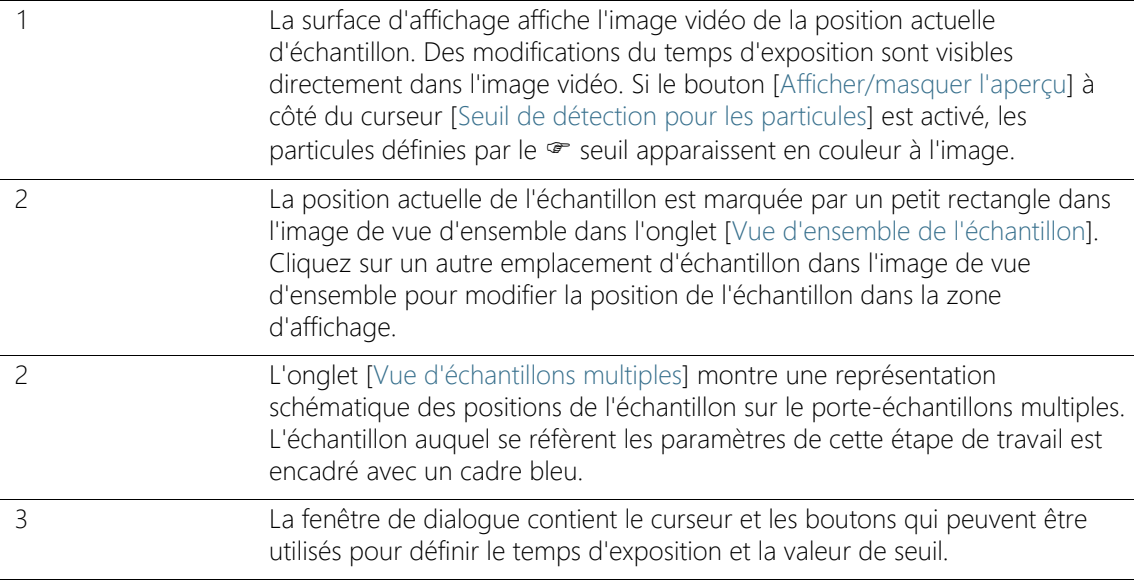

## 7.4.3 [Modifier le temps d'exposition et le seuil pour les particules]

Selon les paramètres de la configuration d'inspection, seul le temps d'exposition ou seul le seuil peuvent être réglés manuellement dans cette boîte de dialogue.

Dans la boîte de dialogue [Modifier le temps d'exposition et le seuil pour les particules], vous pouvez régler le temps d'exposition et  $\infty$  les seuils pour les particules. Ces paramètres sont utilisés pour l'inspection de l'échantillon. Réglez d'abord le temps d'exposition, puis le seuil.

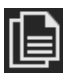

Dans cette étape, vous pouvez copier les paramètres des deux échantillons ou les ajuster individuellement pour chaque échantillon. Si les mêmes paramètres d'inspection s'appliquent aux deux échantillons, vous pouvez ajuster les paramètres pour un échantillon et les appliquer à l'autre échantillon. Pour ce faire, sur la page [Inspecter plusieurs échantillons] > [Modifier les paramètres], cliquez sur le bouton [Appliquer tous les paramètres d'inspection sur toutes les positions] après le traitement.

Dans la configuration d'inspection, plusieurs options sont disponibles et permettent de définir comment les valeurs de seuil et le temps d'exposition sont déterminés. Vous trouverez de plus amples informations à ce sujet au chapitre [\[Configurations d'inspection\] >](#page-165-0)  [Ouvrir \(page 2/2\)](#page-165-0) de la page [166](#page-165-0).

## Régler le temps d'exposition

- 1. Vous avez plusieurs possibilités pour régler le temps d'exposition :
	- Utilisez le curseur.
	- Cliquez sur les boutons [-] ou [+] et ajustez le temps d'exposition par petits incréments.
	- Saisissez un temps d'exposition dans le champ et appuyez sur la touche [Entrée].
	- Alternativement, vous pouvez calculer automatiquement le temps d'exposition. Pour ce faire, cliquez sur le bouton [Exposition automatique unique].
- 2. Fermez la boîte de dialogue avec [OK].
	- Ce temps d'exposition sera utilisé pour toutes les images à haute résolution acquises au cours de l'inspection d'échantillons.

## Régler le seuil pour les particules

Veillez à ce que les seuils soient réglés soigneusement parce que la fixation de la valeur de seuil a une influence significative sur les résultats de l'inspection de l'échantillon.

- 1. Sélectionnez un emplacement d'échantillon sur lequel des particules typiques sont visibles.
- 2. Activez l'aperçu pour la fixation de la valeur de seuil. Pour ce faire, cliquez sur le bouton [Afficher/masquer l'aperçu]. La gamme d'intensité définie par les valeurs de seuil est de couleur verte. Ainsi, vous pouvez voir le résultat directement sur l'image et modifier encore une fois, si nécessaire, les paramètres.
- 3. Il existe plusieurs façons de définir la valeur de seuil pour les particules :
	- Utilisez le curseur.
	- Cliquez sur les boutons  $[-]$  ou  $[+]$  et ajustez le seuil par petits incréments.
	- Saisissez une valeur seuil dans le champ et appuyez sur la touche [Entrée].
	- Alternativement, vous pouvez calculer automatiquement le seuil. Pour ce faire, cliquez sur le bouton [Seuil automatique unique pour les particules].
- 4. Réglez le seuil de telle sorte que seules des particules soient analysées et soient colorées en vert.
- 5. Vérifiez la fixation de la valeur de seuil sur d'autres emplacements de l'échantillon.

[Inspecter plusieurs échantillons] > [Modifier les paramètres]

ID\_11007

## <span id="page-103-0"></span>7.4.4 Seuil pour les particules réfléchissantes

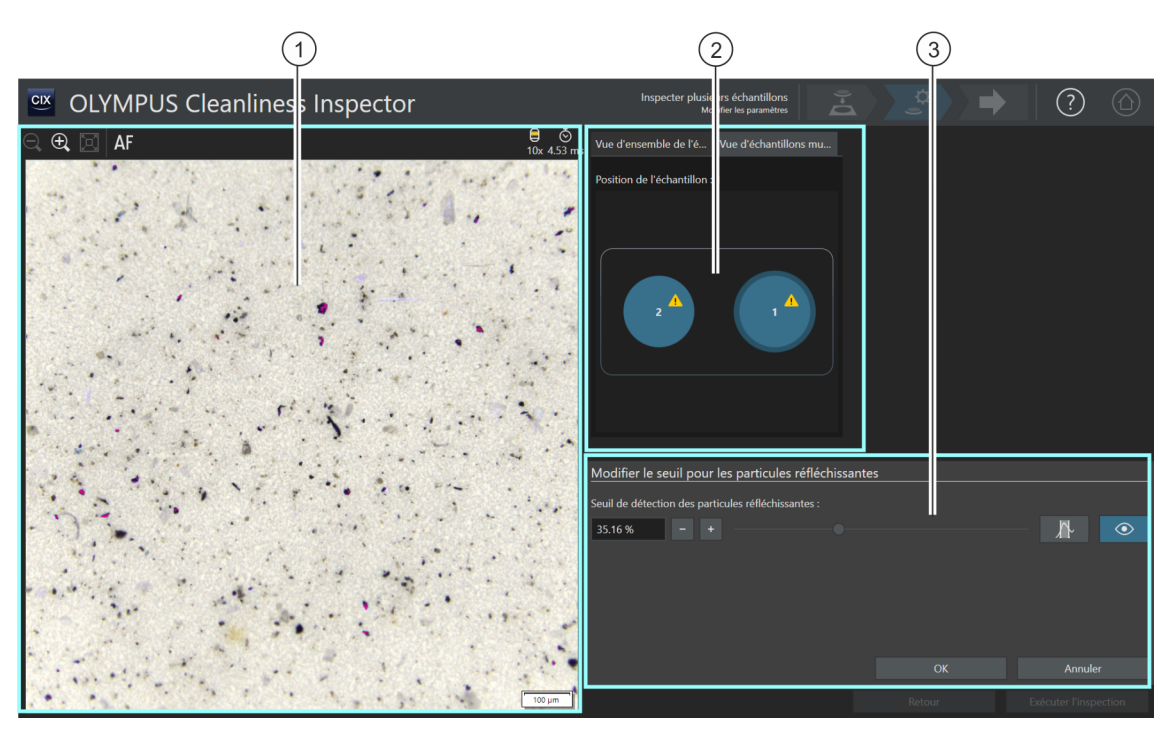

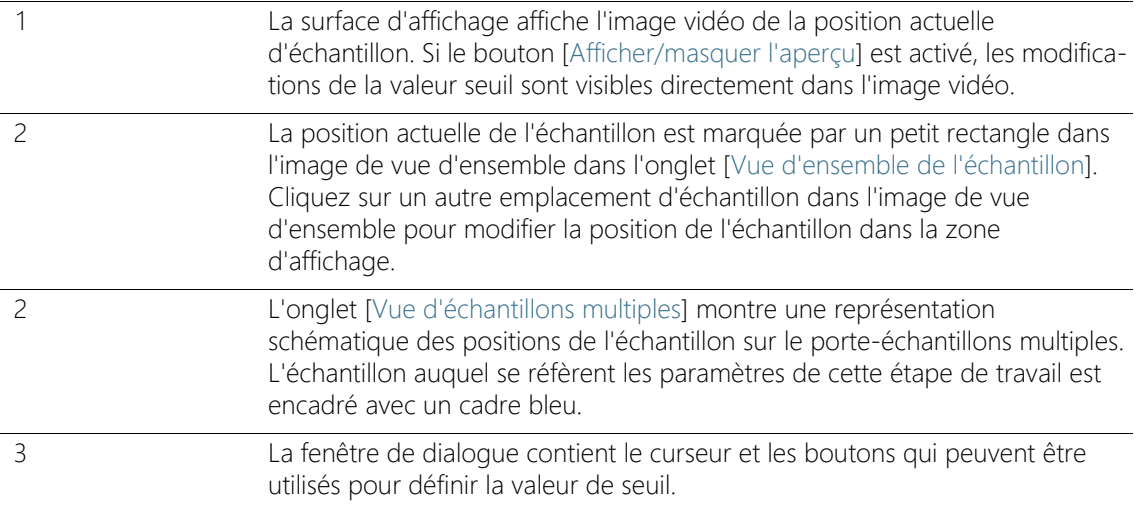

## 7.4.5 [Modifier le seuil de détection des particules réfléchissantes]

Dans la boîte de dialogue [Modifier le seuil pour les particules réfléchissantes], réglez la « valeur de seuil pour les zones réfléchissantes d'une particule.

Veillez à ce que les seuils soient réglés soigneusement parce que la fixation de la valeur de seuil a une influence significative sur les résultats de l'inspection de l'échantillon.

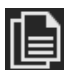

Dans cette étape, vous pouvez copier les paramètres des deux échantillons ou les ajuster individuellement pour chaque échantillon. Si les mêmes paramètres d'inspection s'appliquent aux deux échantillons, vous pouvez ajuster les paramètres pour un échantillon et les appliquer à l'autre échantillon. Pour ce faire, sur la page [Inspecter plusieurs échantillons] > [Modifier les paramètres], cliquez sur le bouton [Appliquer tous les paramètres d'inspection sur toutes les positions] après le traitement.

- 1. Sélectionnez un emplacement d'échantillon sur lequel des particules réfléchissantes sont visibles. Les zones réfléchissantes sont colorées en magenta.
- 2. Activez l'aperçu pour la fixation de la valeur de seuil. Pour ce faire, cliquez sur le bouton [Afficher/masquer l'aperçu]. Ainsi, vous pouvez voir le résultat directement sur l'image et modifier encore une fois, si nécessaire, les paramètres.
- 3. Réglez le seuil de telle sorte que les zones réfléchissantes d'une particule soient analysées et soient colorées en magenta. Il existe plusieurs façons de définir la valeur de seuil pour les particules réfléchissantes :
	- Utilisez le curseur.
	- Cliquez sur les boutons  $[-]$  ou  $[+]$  et ajustez le seuil par petits incréments.
	- Saisissez une valeur seuil dans le champ et appuyez sur la touche [Entrée].
	- Alternativement, vous pouvez calculer automatiquement le seuil pour les particules réfléchissantes. Pour ce faire, cliquez sur le bouton [Seuil automatique unique pour les particules réfléchissantes].
- 4. Vérifiez la fixation de la valeur de seuil sur d'autres emplacements de l'échantillon.

[Inspecter plusieurs échantillons] > [Modifier les paramètres]

#### ID\_11008

## <span id="page-105-0"></span>7.4.6 Zone d'inspection et points focaux

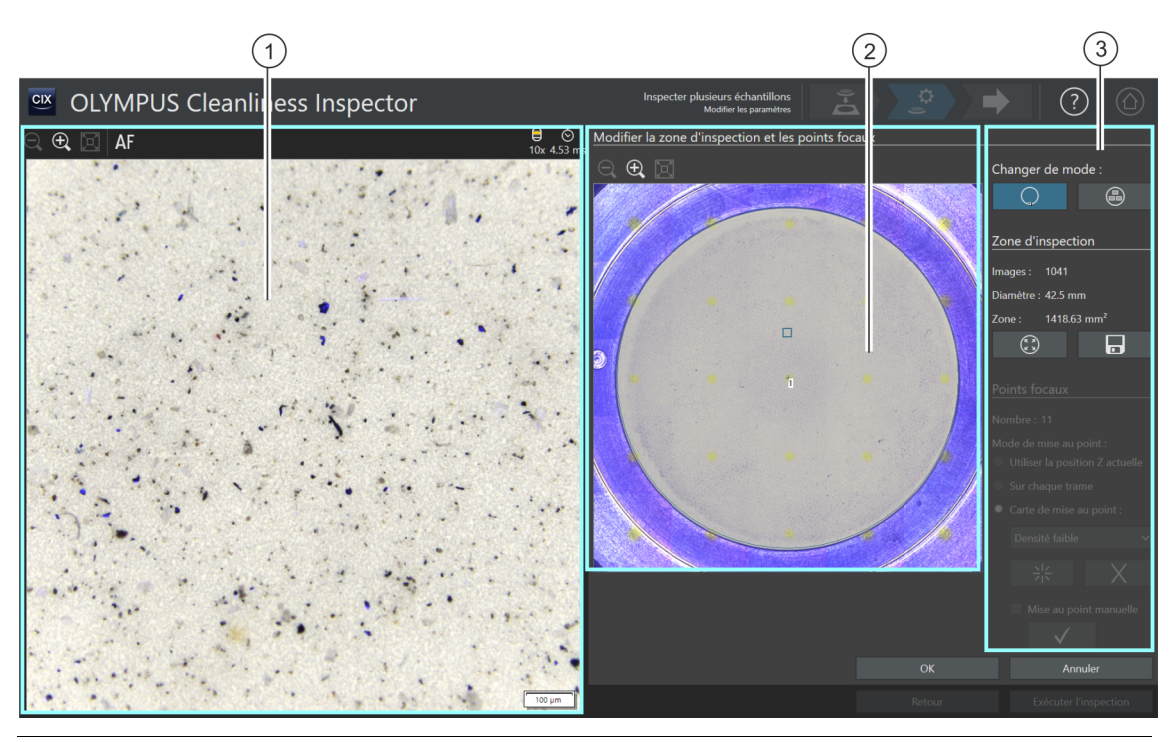

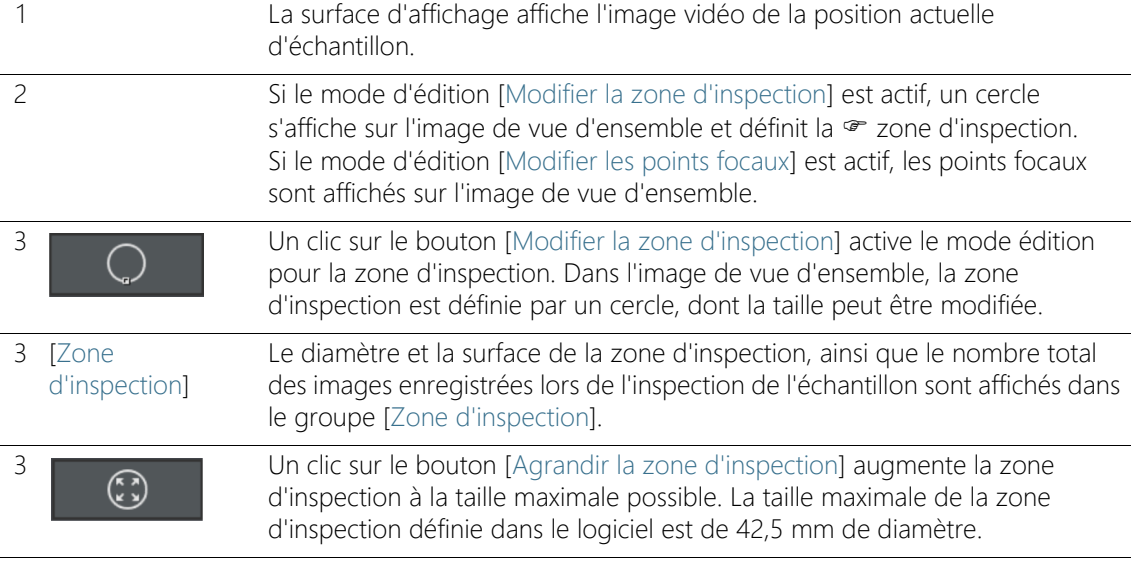

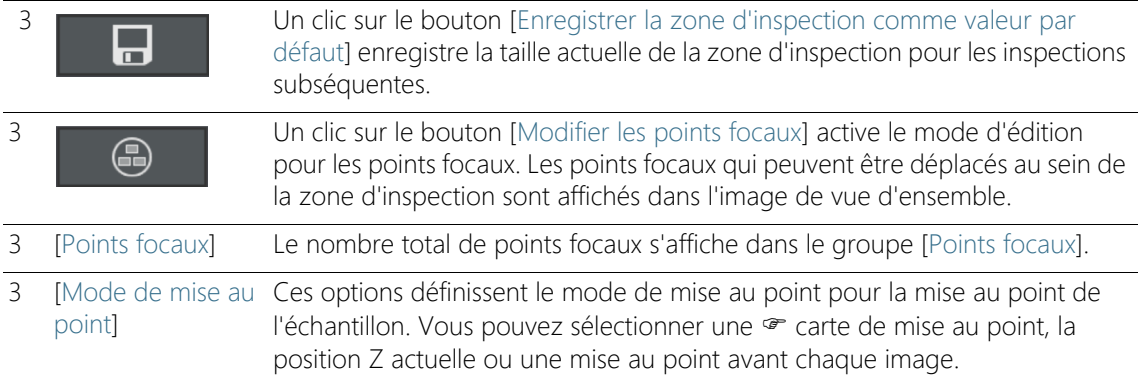

## 7.4.7 [Modifier la zone d'inspection et les points focaux]

Les fonctions de traitement des points focaux apparaissent uniquement si le traitement des points focaux est autorisé dans la configuration d'inspection.

Dans la fenêtre de dialogue [Modifier la zone d'inspection et les points focaux], vous pouvez vérifier la <sup>or</sup> zone d'inspection et les points focaux et les modifier si nécessaire.

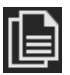

Dans cette étape, vous pouvez copier les paramètres des deux échantillons ou les ajuster individuellement pour chaque échantillon. Si les mêmes paramètres d'inspection s'appliquent aux deux échantillons, vous pouvez ajuster les paramètres pour un échantillon et les appliquer à l'autre échantillon. Pour ce faire, sur la page [Inspecter plusieurs échantillons] > [Modifier les paramètres], cliquez sur le bouton [Appliquer tous les paramètres d'inspection sur toutes les positions] après le traitement.

## Modifier la zone d'inspection

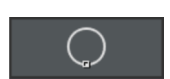

- 1. Tout d'abord, sélectionnez le mode d'édition. Cliquez sur le bouton [Modifier la zone d'inspection].
- 2. Un cercle s'affiche sur l'image de vue d'ensemble et définit la zone d'inspection. Cliquez sur le cercle.
	- Une marque apparaît sur le cercle.

[Inspecter plusieurs échantillons] > [Modifier les paramètres]

- 3. Modifiez la taille du cercle. Déplacez le pointeur de la souris sur la marque. Maintenez le bouton gauche de la souris enfoncé et déplacez le point de repérage dans la direction souhaitée.
- 4. Modifiez la position du cercle. Déplacez le pointeur de la souris dans le cercle. Le pointeur de la souris se transforme en flèche à quatre pointes. Maintenez le bouton gauche de la souris enfoncé et tirez le cercle dans la position souhaitée.

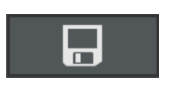

 $\widehat{(\mathbf{x})}$ 

- 5. Si vous souhaitez enregistrer la taille de la zone d'inspection pour toutes les inspections subséquentes, cliquez sur le bouton [Enregistrer la zone d'inspection comme valeur par défaut].
	- La zone d'inspection déterminée est utilisée pour les inspections des échantillons suivants jusqu'à ce que vous définissiez une nouvelle zone d'inspection.

### Agrandir la zone d'inspection

- 1. Cliquez sur le bouton [Agrandir la zone d'inspection].
	- La zone d'inspection augmente jusqu'à sa taille maximale possible.

## Modifier les points focaux

Placez les points focaux sur les zones de l'échantillon qui ont la structure la plus riche possible et contiennent le plus de particules possible.

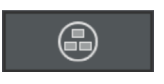

- 1. Cliquez sur le bouton [Modifier les points focaux].
	- Tous les points focaux sont affichés sur l'image de vue d'ensemble.
	- Le champ [Nombre] indique combien de points de mise au point sont définis pour l'option actuellement sélectionnée.
- 2. Sélectionnez un mode de mise au point dans le groupe [Points focaux].
	- Avec l'option [Utiliser la position Z actuelle], la position Z actuellement réglée est utilisée pour enregistrer les images, si vous démarrez l'inspection de l'échantillon en cliquant sur le bouton [Exécuter l'inspection]. La position Z n'est pas modifiée pendant l'enregistrement des images.
	- Avec l'option [Mise au point sur chaque trame], la mise au point a lieu avant chaque acquisition de photo lors de l'inspection de
l'échantillon. Avec cette option, l'inspection de l'échantillon peut prendre beaucoup de temps.

- Avec l'option <sup>n</sup> [Carte de mise au point], le système vous aide à enregistrer des images mises au point de l'ensemble de l'échantillon, même si la surface de l'échantillon est inégale.
- 3. Si vous avez sélectionné l'option [Carte de mise au point] : Les entrées de la liste déterminent avec quelle densité les points focaux sont agencés sur la carte de mise au point. Sélectionnez la densité des points focaux selon la nature de votre échantillon. Si vous choisissez une densité élevée, beaucoup de positions sont prises en compte pour l'enregistrement de la carte de mise au point. La carte de mise au point sera alors plus précise, mais l'enregistrement de la carte de mise au point prendra plus de temps. Les entrées suivantes sont disponibles :
	- $\blacksquare$  3 points
	- **Densité faible**
	- Densité moyenne
	- Densité élevée

## Mettre au point manuellement des points focaux

Les points focaux d'une carte de mise au point peuvent également être mis au point manuellement.

- 1. Cochez la case [Mise au point manuelle].
	- Dans la vue d'ensemble, le premier point focal est affiché en vert.
- 
- 3. Cliquez sur le bouton [Valider le point focal] pour confirmer un point focal mis au point manuellement.
	- La platine se déplace vers le prochain point focal.

2. Effectuez la mise au point sur la position de l'échantillon.

- 4. Effectuez la mise au point successive de tous les points focaux de la carte de mise au point et validez celle-ci.
	- Si vous mettez au point les points focaux manuellement, l'étape automatisée [Acquérir les points focaux] est ignorée.

## Décaler des points focaux

1. Il est possible de modifier la position des points focaux. Pour ce faire, cliquez sur un point focal dans l'image de vue d'ensemble.

- La platine du microscope se déplace vers ce point focal.
- Le point focal actuel est indiqué dans l'image vidéo dans la zone d'affichage.
- 2. Maintenez le bouton gauche de la souris enfoncé et tirez le point focal dans la position souhaitée.

## Ajouter ou effacer des points focaux

Dès que vous ajoutez un point focal à une carte de mise au point ou que vous supprimez un point focal, l'entrée [Densité définie par l'utilisateur] apparaît dans la liste [Carte de mise au point].

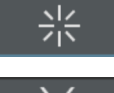

• Cliquez sur le bouton [Ajouter un point focal] pour ajouter un point focal. Décalez le point focal à l'emplacement souhaité.

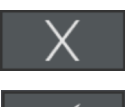

- Cliquez sur le bouton [Supprimer le point focal] pour supprimer le point focal sélectionné.
- Cliquez sur le bouton [Valider le point focal] pour confirmer un point focal mis au point manuellement.

#### **7 [Inspecter plusieurs échantillons]**

ID\_11005

[Inspecter plusieurs échantillons] > [Acquérir les points focaux]

# 7.5 [Inspecter plusieurs échantillons] > [Acquérir les points focaux]

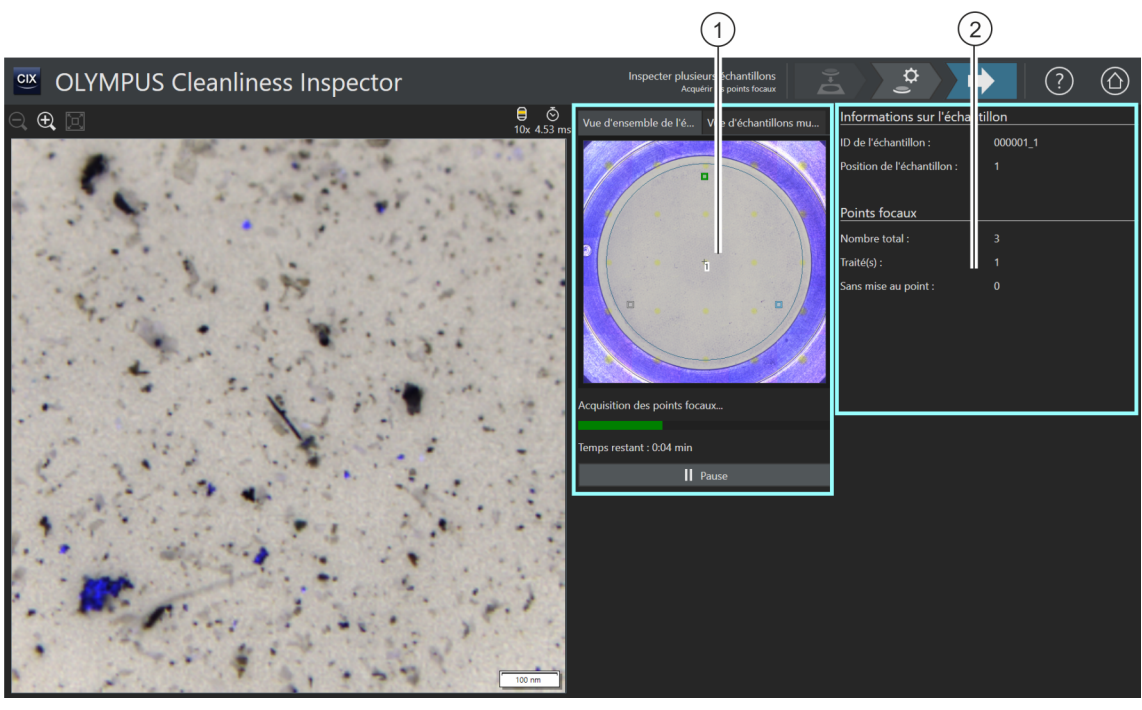

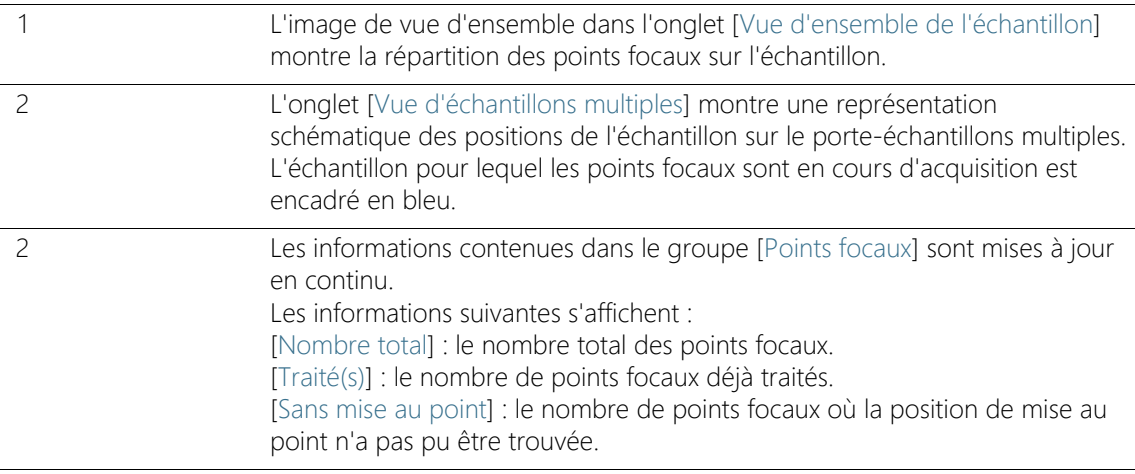

## 7.5.1 Acquérir les points focaux

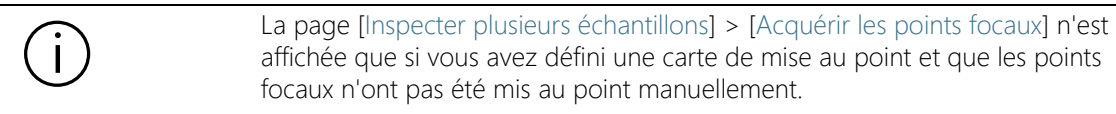

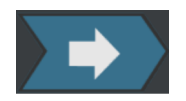

Les points focaux pour la  $\infty$  carte de mise au point sont enregistrés pour chaque échantillon dans cette étape de travail. Après l'acquisition des points focaux, la page [Inspecter plusieurs échantillons] > [Acquérir l'échantillon] s'ouvre.

#### **7 [Inspecter plusieurs échantillons]**

ID\_11009

[Inspecter plusieurs échantillons] > [Acquérir l'échantillon]

# 7.6 [Inspecter plusieurs échantillons] > [Acquérir l'échantillon]

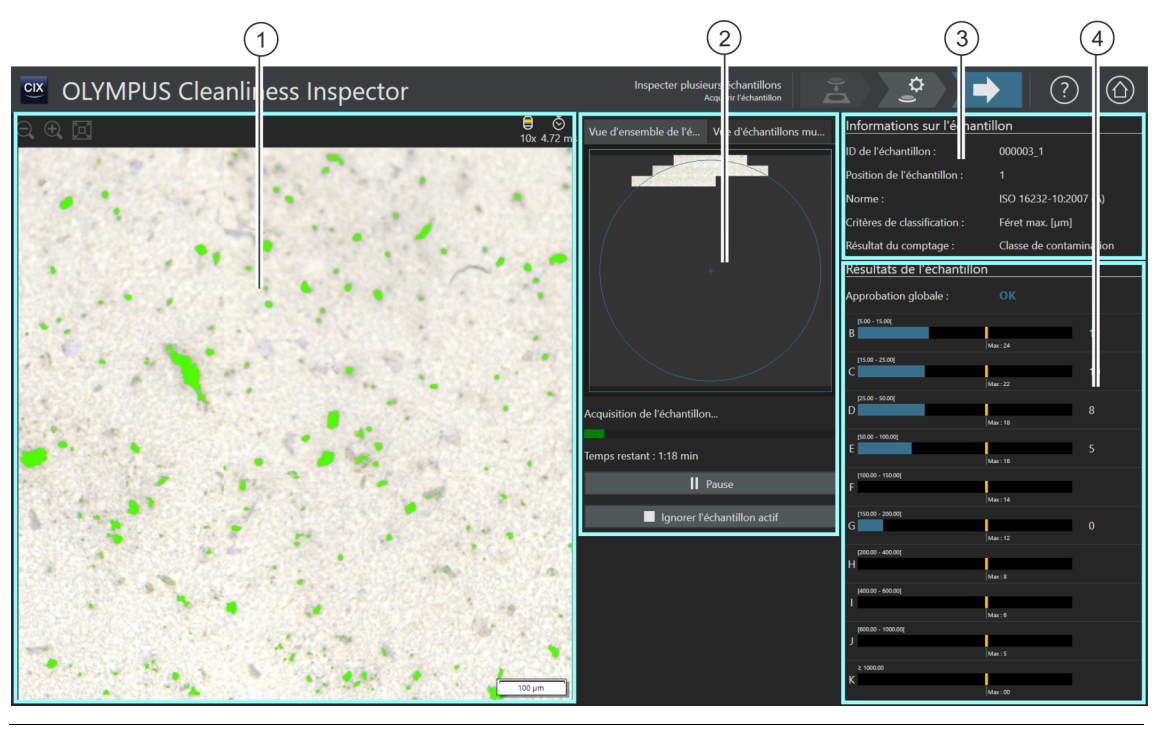

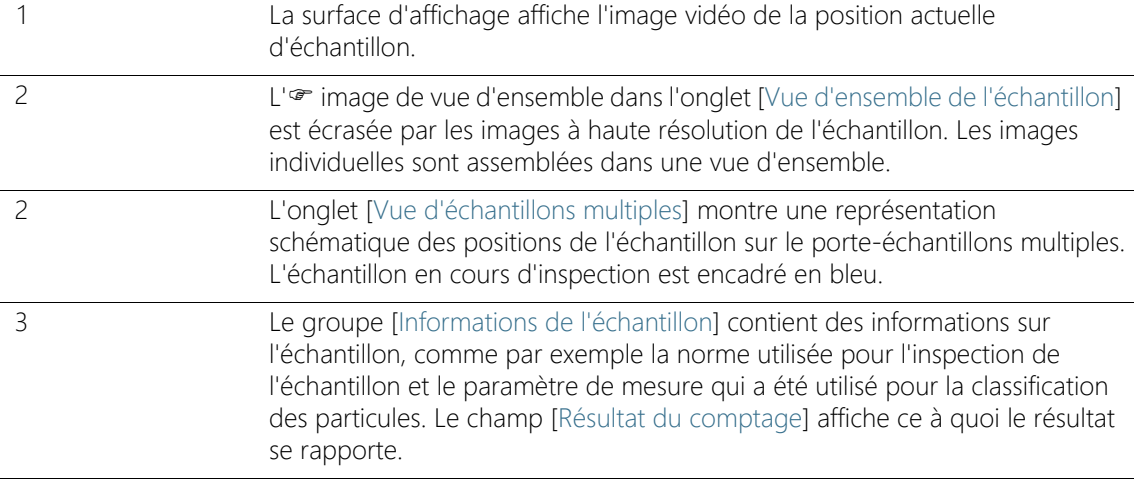

4 Le groupe [Résultats de l'échantillon] affiche le nombre de particules pour chaque  $\bullet$  classe de la particule. Le champ [Approbation globale] indique le résultat global de l'inspection de l'échantillon. Pendant que l'échantillon est prélevé, les résultats sont mis à jour en continu.

## 7.6.1 Acquérir les images des échantillons

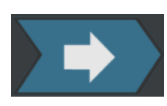

Dans cette étape de travail, les images des échantillons sont enregistrées et le nombre de particules est déterminé.

Le groupe [Informations de l'échantillon] affiche certaines informations selon lesquelles la classification des particules a lieu. Ces informations sont définies dans la configuration de l'inspection. Les résultats du groupe [Résultats de l'échantillon] sont mis à jour en continu lors de l'enregistrement des images. Les barres à côté d'une classe de la particule montrent combien de particules ont été déjà comptées dans une classe de la particule. Si vous avez défini une valeur maximale autorisée, cette valeur est marquée par un marquage coloré dans une barre. Ainsi, vous pouvez voir dès l'inspection si le nombre autorisé de particules dans une classe de la particule est dépassé. Si une classe de la particule dépasse le nombre autorisé de particules, la classe de la particule est évaluée comme [NOK] et par conséquent le résultat global aussi.

Un clic sur le bouton [Ignorer l'échantillon actif] permet de sauter à tout moment l'enregistrement du premier échantillon et de passer à l'échantillon suivant. Cela peut être utile s'il s'avère dès l'enregistrement que l'approbation globale est évaluée comme [NOK]. Choisissez si vous souhaitez rejeter les résultats intermédiaires ou bien les vérifier à des fins de documentation après la fin de l'inspection. À l'étape suivante [Résultats de la vérification], vous pouvez vérifier les résultats intermédiaires en détail et les sauvegarder si nécessaire.

## **7 [Inspecter plusieurs échantillons]**

ID\_11010

[Inspecter plusieurs échantillons] > [Résultats de la vérification]

# 7.7 [Inspecter plusieurs échantillons] > [Résultats de la vérification]

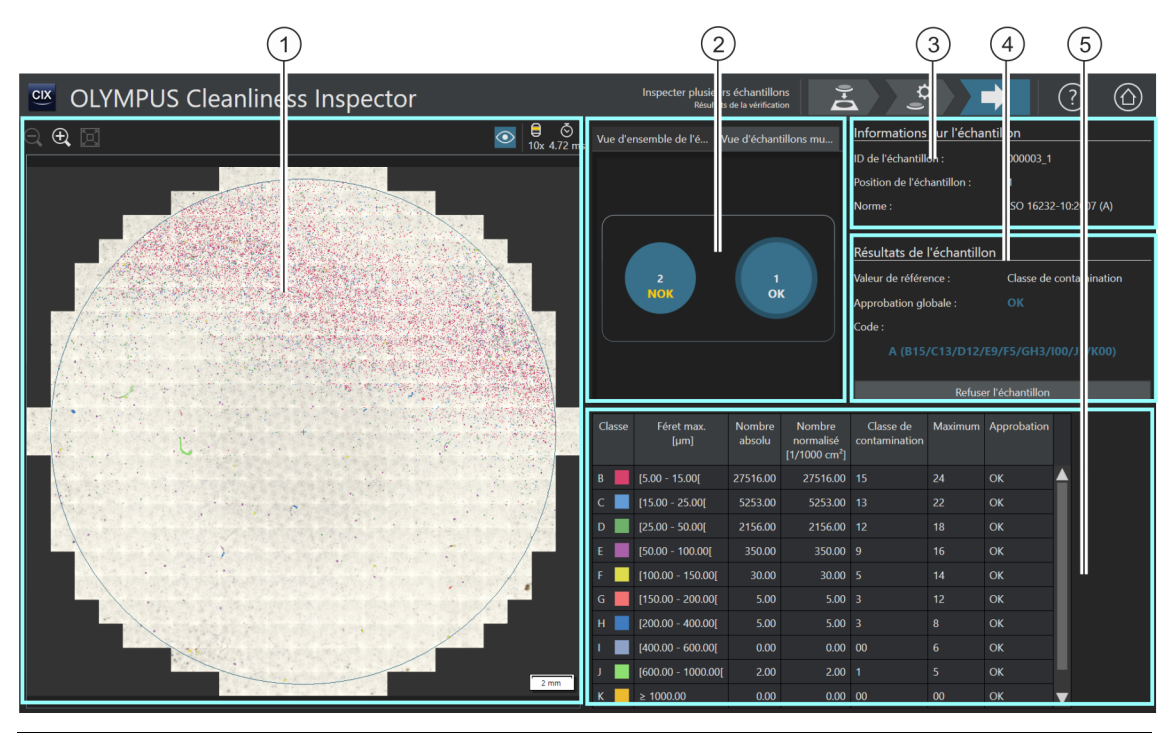

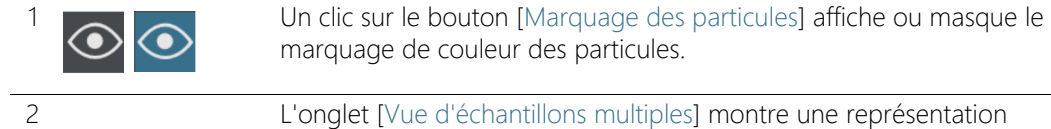

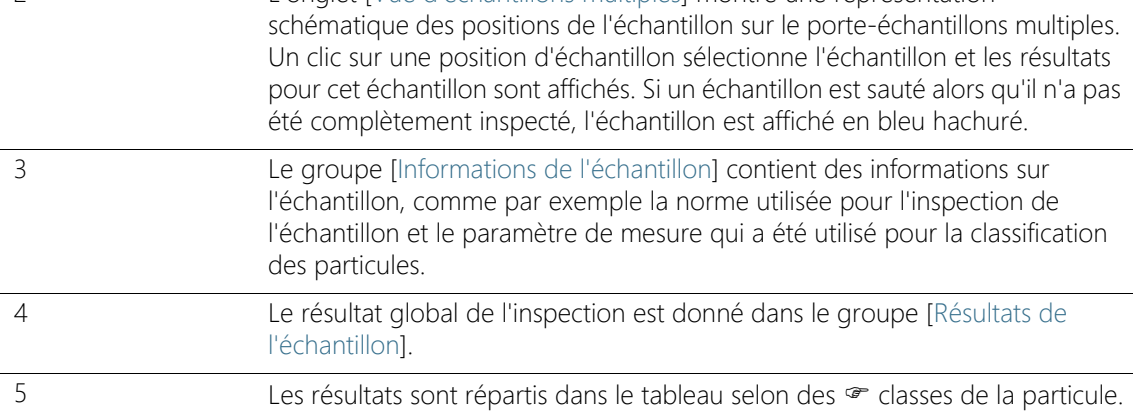

## 7.7.1 Vérifier les résultats

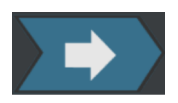

Sur cette page, vous obtenez un premier aperçu des résultats de l'analyse de la propreté. Les particules détectées sont réparties dans le tableau selon des e classes de la particule. Chaque classe de la particule est associée à une couleur différente. Les particules dans la vue d'ensemble et dans l'image vidéo sont marquées dans la couleur de la classe de la particule à laquelle elles sont associées. Cela vous donne une impression visuelle du nombre et de la taille des particules d'une certaine classe de la particule.

Passez d'un résultat à l'autre pour chaque échantillon en cliquant sur la position de l'échantillon dans l'onglet [Vue d'échantillons multiples].

Si vous sauvegardez les résultats de l'inspection, ils sont disponibles pour chaque échantillon dans le flux de travail [Examiner les résultats], une fois l'inspection terminée. Le bouton [Créer un rapport] sur la page de démarrage du logiciel vous permet d'éditer les résultats enregistrés pour chaque échantillon dans un rapport.

# 8 [Examiner les résultats]

ID\_30001

Sur ces pages, vous pouvez consulter à tout moment les résultats de toutes les inspections d'échantillon enregistrées et les publier dans un rapport.

# 8.1 [Examiner les résultats] > [Sélectionner un échantillon]

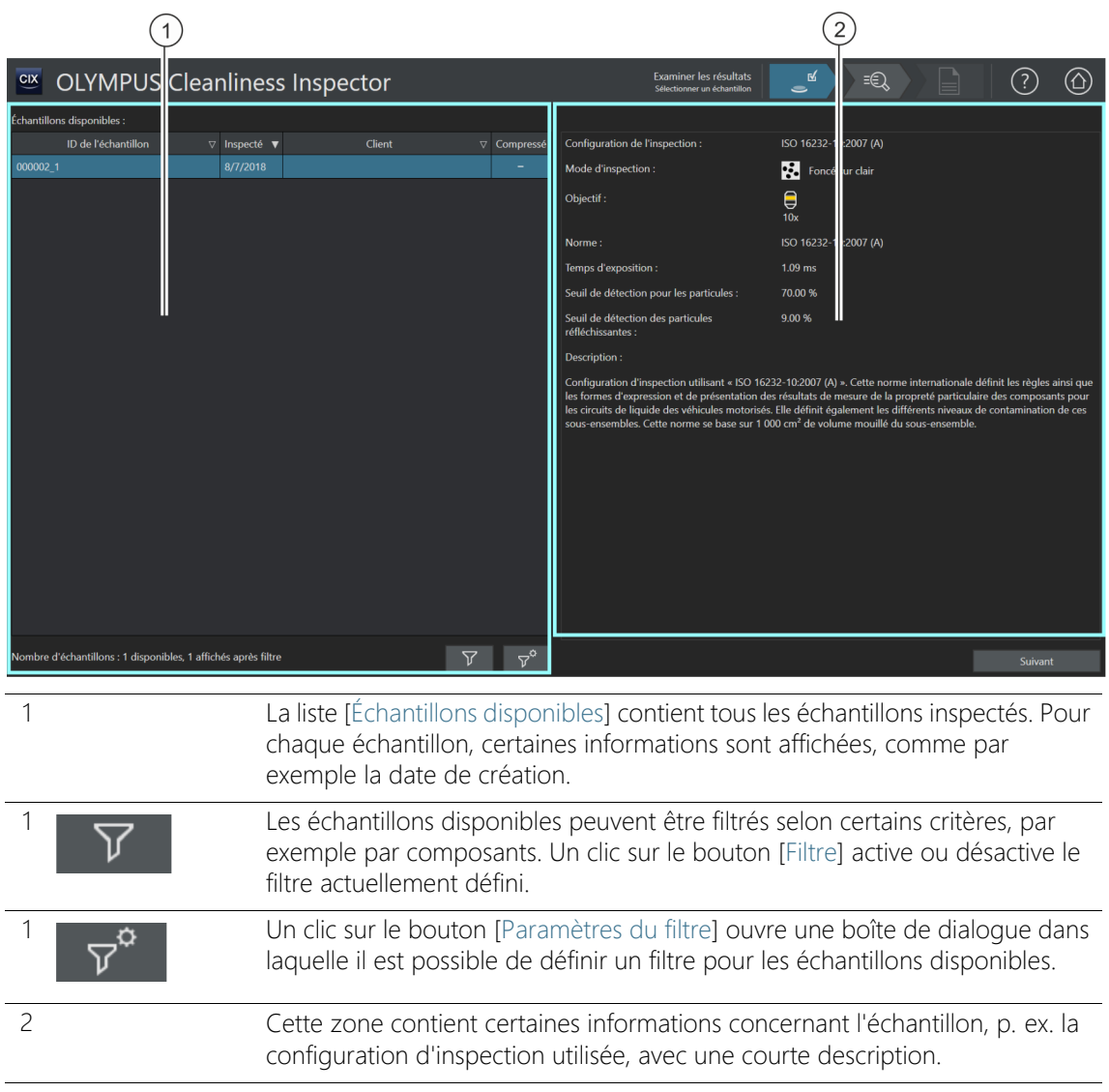

## 8.1.1. Sélectionner un échantillon

Sur cette page, vous choisissez un échantillon pour lequel vous souhaitez consulter les résultats ou créer un rapport.

Si la case de la colonne [Compressé] est cochée, les données d'image de cet échantillon sont compressées. Il est possible de consulter les résultats de l'inspection, mais vous ne pouvez plus modifier les différentes particules.

## Sélectionner un échantillon

- 1. Dans la liste [Échantillons disponibles], sélectionnez un échantillon.
- 2. Cliquez sur le bouton [Suivant].
	- La page [Examiner les résultats] > [Examiner l'échantillon] s'ouvre.

## Définir et appliquer des filtres

Si vous avez déjà enregistré un grand nombre d'échantillons, vous pouvez limiter la sélection dans le tableau [Échantillons disponibles] avec un filtre.

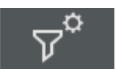

- 1. Cliquez sur le bouton [Paramètres du filtre].
	- La boîte de dialogue [Paramètres du filtre] s'ouvre.
- 2. Si vous souhaitez limiter la sélection des échantillons à une certaine période, sélectionnez une date dans les champs [Inspecté à partir de] et [Inspecté jusqu'au].
- 3. Si vous souhaitez limiter la sélection d'échantillons à certains champs d'information de l'échantillon, utilisez les entrées des listes [Sélectionner un champ].
- 4. Par exemple, sélectionnez l'entrée [Pièce]. La liste de droite contient les noms de tous les composants que vous avez entrés dans les information de l'échantillon lors du flux de travail [Inspecter l'échantillon], à la page [Modifier les paramètres].
- 5. Cliquez sur le bouton [Appliquer le filtre] pour appliquer le filtre.
	- Dans le tableau [Échantillons disponibles], seuls les échantillons qui correspondent aux critères de filtrage sont affichés.
- 6. Cliquez sur le bouton [Fermer] pour enregistrer le filtre.
	- Le filtre reste défini jusqu'à ce que vous le supprimiez dans la boîte de dialogue [Paramètres du filtre] via le bouton [Effacer le filtre].

## **8 [Examiner les résultats]**

[Examiner les résultats] > [Sélectionner un échantillon]

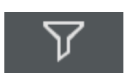

7. Sur la page [Examiner les résultats] > [Sélectionner des échantillons], vous pouvez activer ou désactiver le filtre à tout moment en cliquant sur le bouton [Filtre].

# 8.2 [Examiner les résultats] > [Examiner l'échantillon]

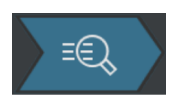

Vous trouverez le texte d'aide sur cette page au chapitre [\[Inspecter](#page-57-0)  [l'échantillon\] > \[Examiner l'échantillon\] > \[Vue Particules\]](#page-57-0) de la page [58](#page-57-0). [Examiner les résultats] > [Créer un rapport]

# 8.3 [Examiner les résultats] > [Créer un rapport]

Vous trouverez le texte d'aide sur cette page au chapitre [\[Créer un](#page-131-0)  [rapport\]](#page-131-0) de la page [132](#page-131-0).

ID\_40001

[Créer un rapport] > [Sélectionner un échantillon]

# 9 [Créer un rapport]

Sur ces pages, les résultats d'une inspection de l'échantillon sont édités dans un rapport et publiés dans un document au format Word ou PDF.

# 9.1 [Créer un rapport] > [Sélectionner un échantillon]

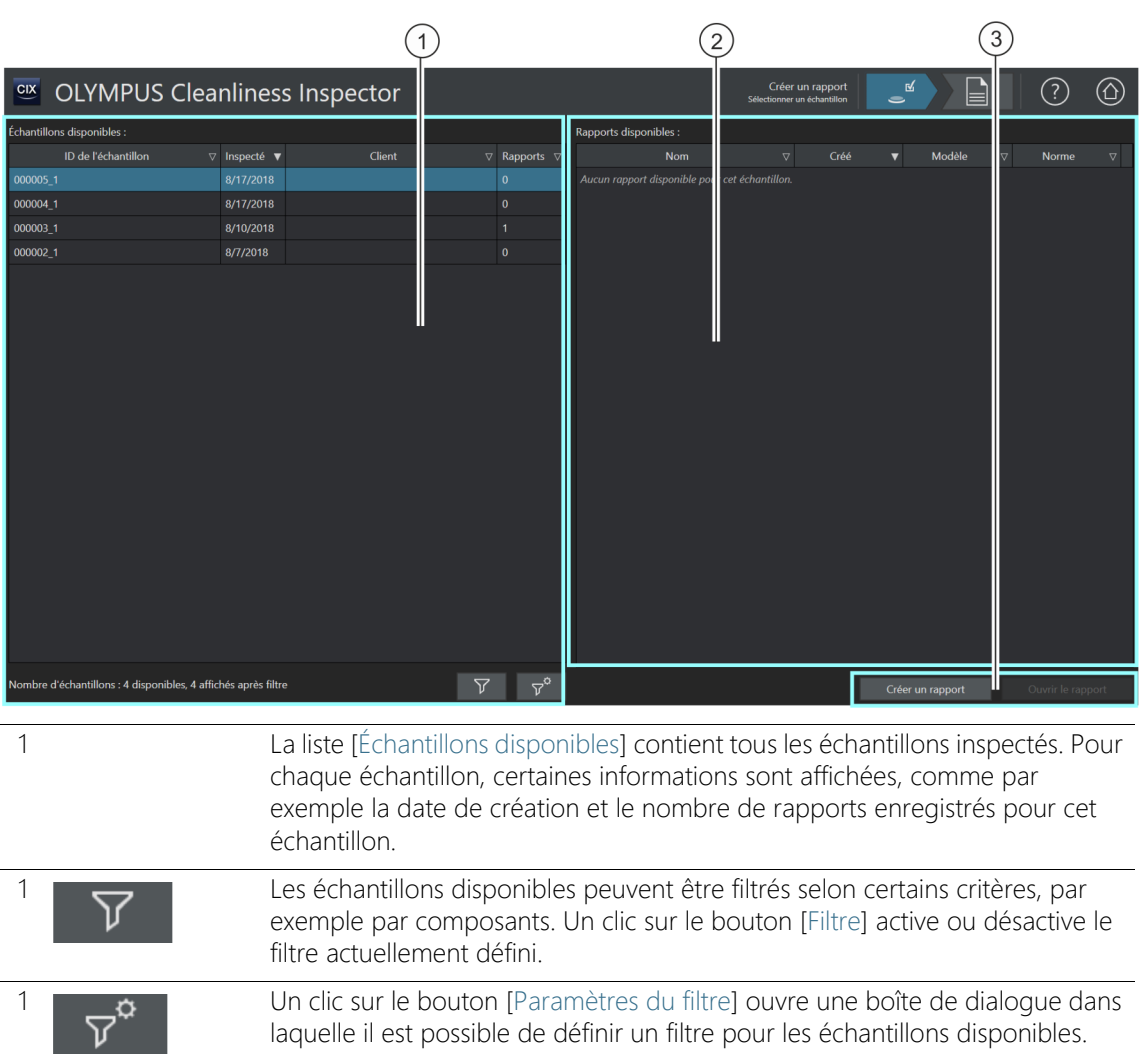

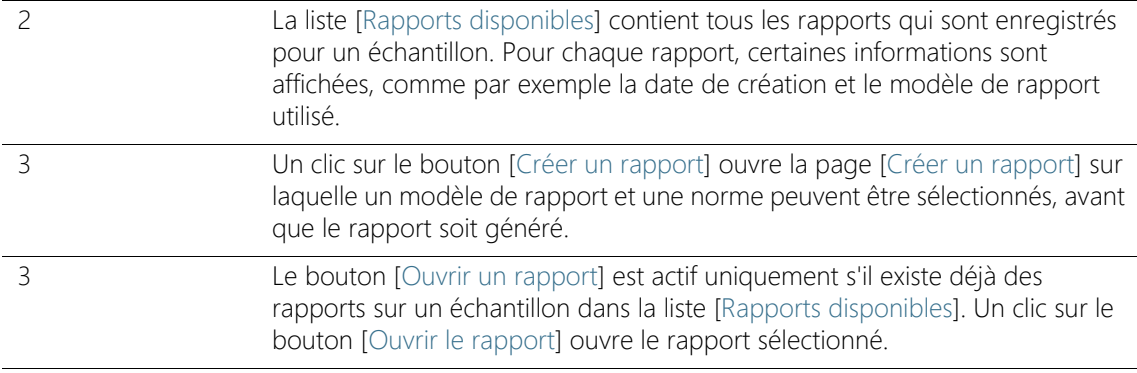

## 9.1.1 Sélectionner un échantillon

Sur cette page, vous choisissez l'échantillon pour lequel vous souhaitez créer un rapport ou bien vous ouvrez un rapport existant.

### Sélectionner un échantillon et créer le rapport

- 1. Dans la liste [Échantillons disponibles], sélectionnez un échantillon.
- 2. Cliquez sur le bouton [Créer un rapport].
	- La page [Créer un rapport] s'ouvre.
	- Vous trouverez de plus amples informations sur cette page au chapitre [\[Créer un rapport\]](#page-131-1) de la page [132.](#page-131-1)

## Ouvrir un rapport existant

- 1. Dans la liste [Échantillons disponibles], sélectionnez un échantillon.
- 2. Dans la liste [Rapports disponibles], sélectionnez un rapport.
- 3. Cliquez sur le bouton [Ouvrir le rapport].
	- Le rapport est ouvert.

## Définir et appliquer des filtres

Si vous avez déjà enregistré un grand nombre d'échantillons, vous pouvez limiter la sélection dans le tableau [Échantillons disponibles] avec un filtre.

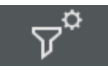

- 1. Cliquez sur le bouton [Paramètres du filtre].
	- La boîte de dialogue [Paramètres du filtre] s'ouvre.
- 2. Si vous souhaitez limiter la sélection des échantillons à une certaine période, sélectionnez une date dans les champs [Inspecté à partir de] et [Inspecté jusqu'au].
- 3. Si vous souhaitez limiter la sélection d'échantillons à certains champs d'information de l'échantillon, utilisez les entrées des listes [Sélectionner un champ].
- 4. Par exemple, sélectionnez l'entrée [Pièce]. La liste de droite contient les noms de tous les composants que vous avez entrés dans les information de l'échantillon lors du flux de travail [Inspecter l'échantillon], à la page [Modifier les paramètres].
- 5. Cliquez sur le bouton [Appliquer le filtre] pour appliquer le filtre.
	- Dans le tableau [Échantillons disponibles], seuls les échantillons qui correspondent aux critères de filtrage sont affichés.
- 6. Cliquez sur le bouton [Fermer] pour enregistrer le filtre.
	- Le filtre reste défini jusqu'à ce que vous le supprimiez dans la boîte de dialogue [Paramètres du filtre] via le bouton [Effacer le filtre].

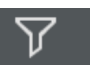

7. Sur la page [Créer un rapport] > [Sélectionner un échantillon], vous pouvez activer ou désactiver le filtre à tout moment en cliquant sur le bouton [Filtre].

[Créer un rapport]

ID\_40002

# <span id="page-131-1"></span><span id="page-131-0"></span>9.2 [Créer un rapport]

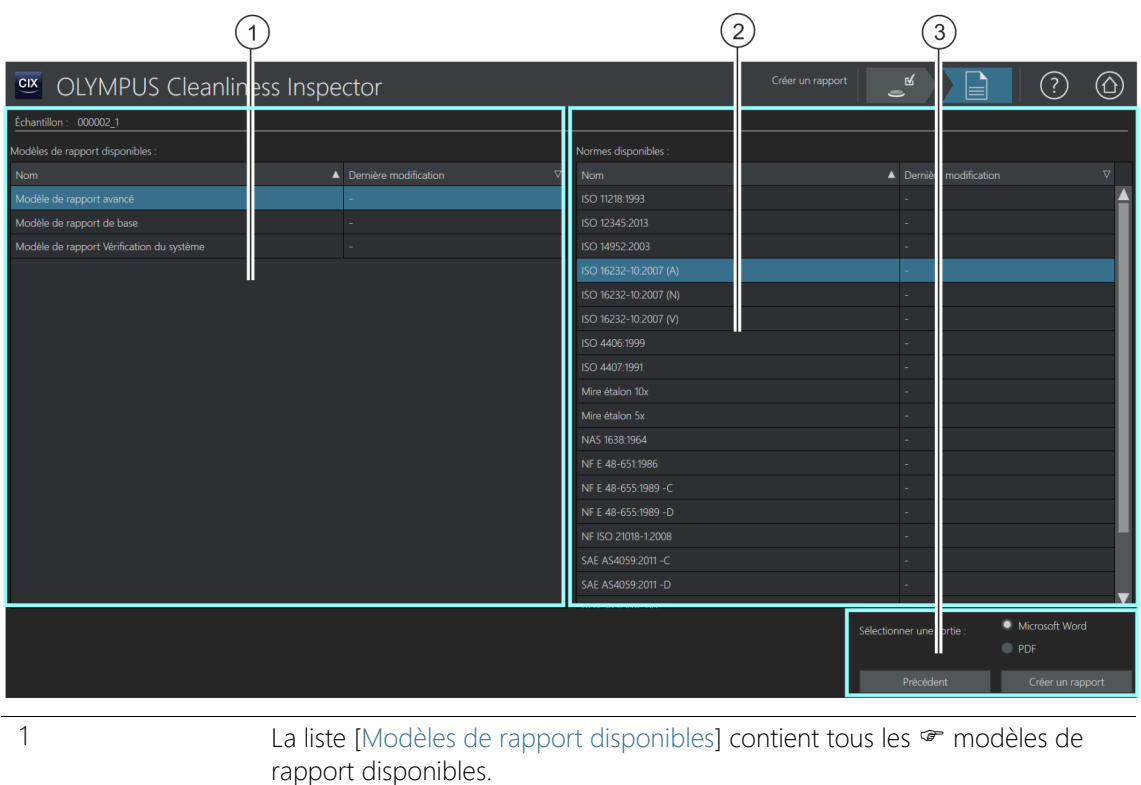

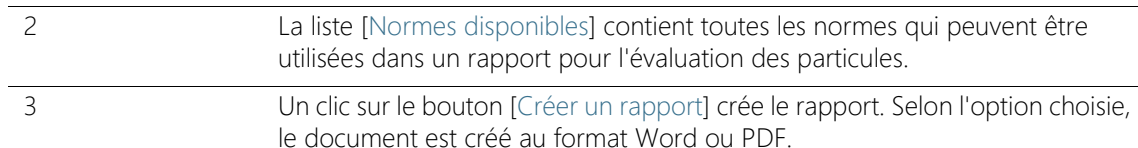

## 9.2.1 Générer un rapport

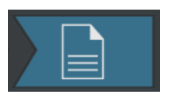

Sur cette page, vous pouvez terminer l'inspection d'un échantillon par un rapport. Un rapport contient tous les résultats de mesure et les données d'un échantillon sous une forme normalisée. Un rapport peut également contenir des images des particules les plus larges ou l'image de la vue d'ensemble de l'échantillon. Si les données d'une inspection d'échantillon sont enregistrées, elles peuvent être publiées ultérieurement dans un rapport.

Condition préalable  Les programmes Word de Microsoft et Adobe Acrobat Reader sont installés sur votre ordinateur.

La page [Créer un rapport] est accessible à partir de différentes pages. Éventuellement, le bouton [Sélectionner un échantillon] se trouvant dans la barre de navigation n'est pas disponible car un échantillon a déjà été sélectionné et cette étape n'est donc pas nécessaire.

- 1. Dans la liste [Modèles de rapport disponibles], sélectionnez un  $\infty$ modèle de rapport.
- 2. Dans la liste [Normes disponibles], sélectionnez la norme à utiliser dans le rapport pour l'évaluation des particules.
- 3. Sélectionnez le format d'édition pour le rapport :
	- Sélectionnez l'option [Microsoft Word] si le rapport doit être enregistré et publié dans un document Word.
	- Sélectionnez l'option [Microsoft Word] si le rapport doit être enregistré et publié dans un document Word.
- 4. Cliquez sur le bouton [Créer un rapport].
- 5. Dans le champ du message, tapez un nom pour le rapport et validez par [OK].
	- Le rapport est généré puis affiché à l'écran.
	- Le rapport est enregistré. La page [Gérer les données] vous permet d'accéder à tous les rapports enregistrés.
	- Vous pouvez encore modifier ultérieurement le rapport dans Microsoft Word.

Modifiez le modèle de rapport si vous souhaitez personnaliser le format et les informations contenues dans un rapport pour tous les rapports ultérieurs.

## 9.3 Afficher et éditer un rapport dans Microsoft Word

Vous pouvez encore éditer ultérieurement un rapport dans Microsoft Word et rajouter des textes, par exemple. Les modifications faites dans un rapport n'affectent pas un <sup>or</sup> modèle de rapport. Lors de l'installation de votre logiciel, un complément OLYMPUS au logiciel d'application Microsoft Word est ajouté. Lorsque vous ouvrez un rapport dans Microsoft Word, vous le voyez à l'onglet [Olympus]. Dans un rapport, vous disposez des fonctions suivantes grâce à ce complément.

## 9.3.1 Enregistrer

Un clic sur le bouton [Enregistrer] dans Microsoft Word enregistre les modifications apportées au rapport. Les rapports sont accessibles via la page [Créer un rapport] > [Sélectionner un échantillon] ou via la page [Gérer les données].

## 9.3.2 Enregistrer comme nouveau rapport

Vous pouvez également conserver le rapport initial et enregistrer le rapport modifié sous un nouveau nom.

- 1. Cliquez sur le bouton [Enregistrer comme nouveau].
	- La boîte de dialogue [Nouveau rapport] s'ouvre.
- 2. Dans le champ de saisie [Nouveau rapport], indiquez un nom pour le nouveau rapport.
- 3. Cliquez sur le bouton [OK] pour enregistrer le nouveau rapport.
- 4. Fermez Microsoft Word.
	- Le nouveau rapport est accessible via la page [Créer un rapport] > [Sélectionner un échantillon] ou via la page [Gérer les données].

## 9.3.3 Aide Olympus

Un clic sur le bouton [Aide Olympus] ouvre ce document d'aide.

ID\_40003

ID\_90010, ID\_90013

# 10 [Gérer les données]

Sur ces pages, toutes les données d'image enregistrées et les rapports archivés sont gérés et archivés ou comprimés.

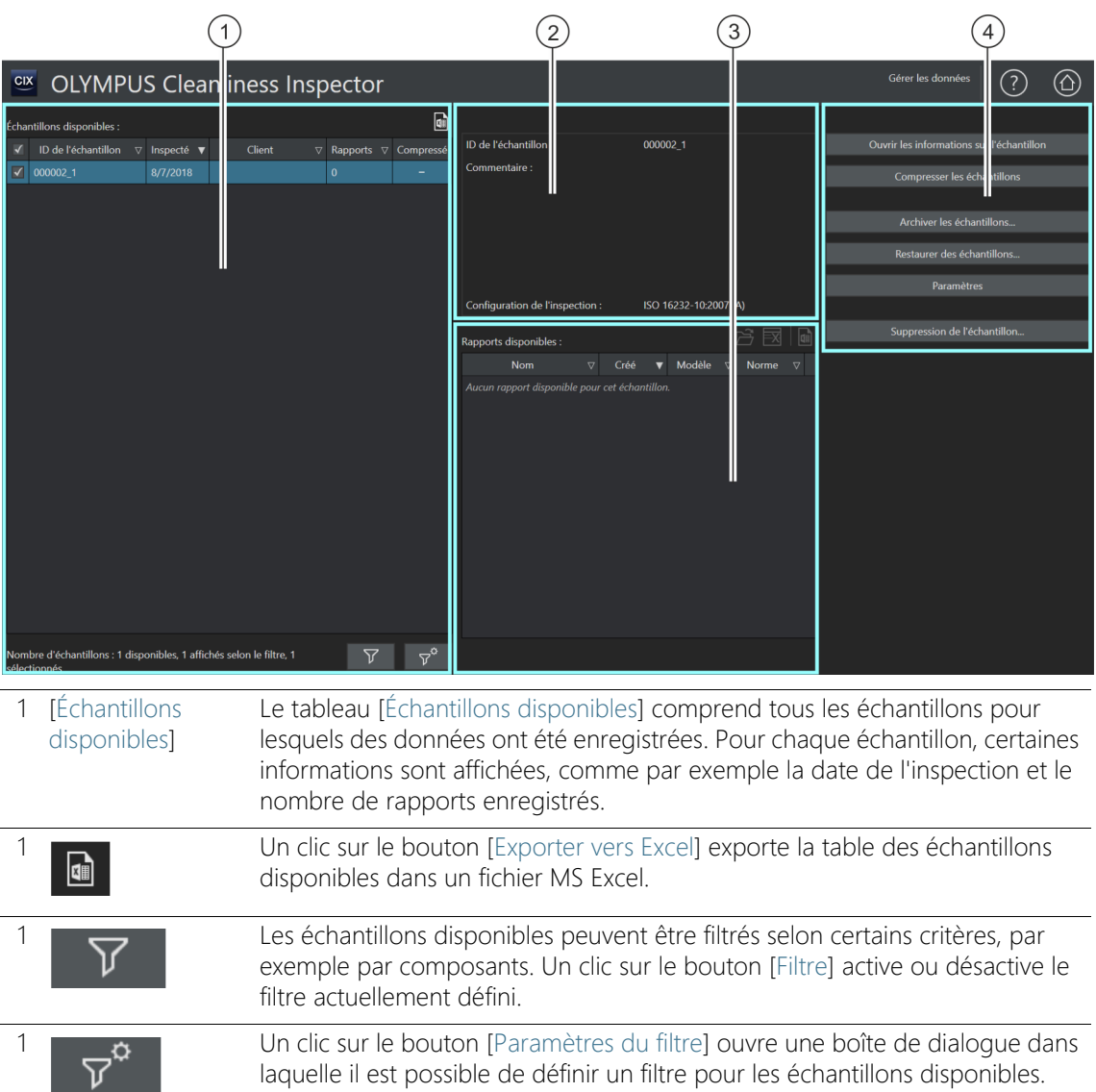

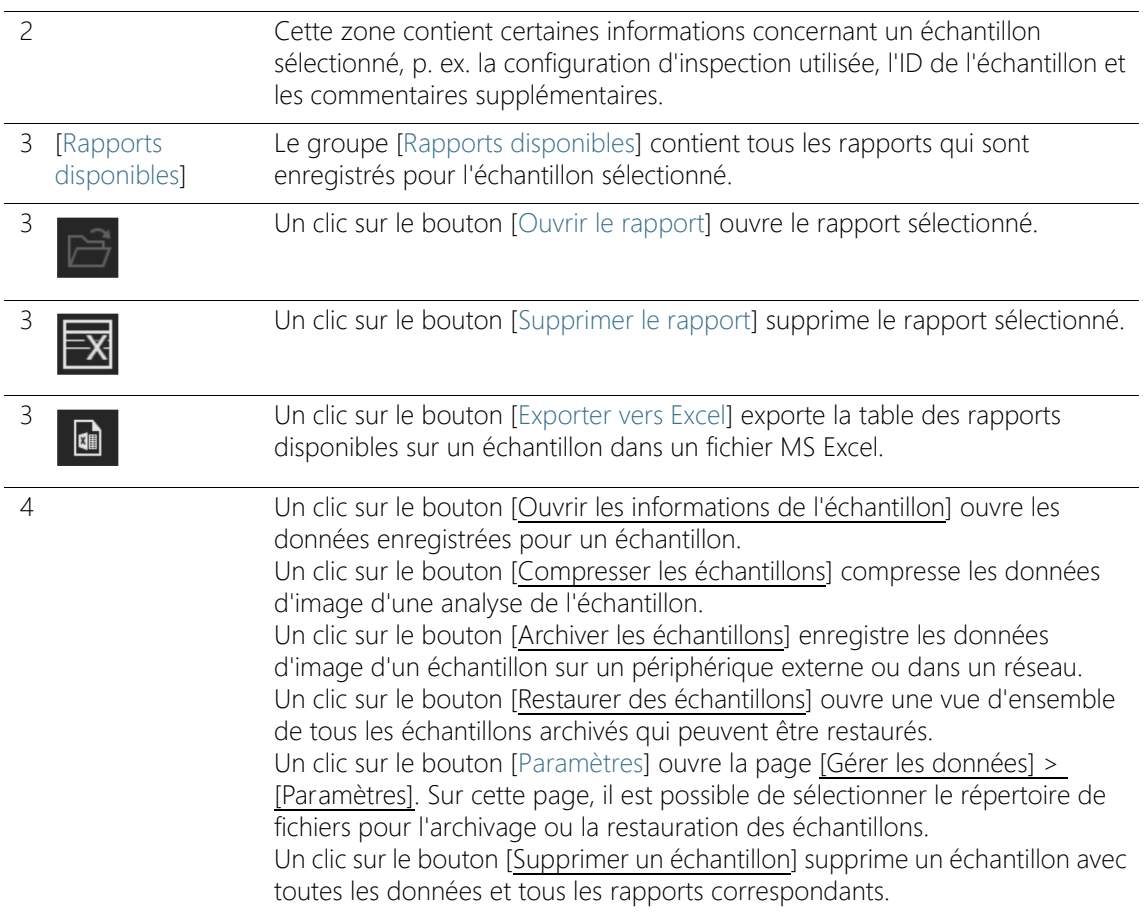

### 10.1 Gérer les données

La page [Gérer les données] donne un aperçu de tous les rapports et informations enregistrés concernant l'échantillon. Sur cette page, vous pouvez gérer les données et supprimer, par exemple, des échantillons, les compresser, ou corriger certaines informations sur l'échantillon. Pour générer de l'espace sur l'ordinateur, vous pouvez également archiver les données d'image d'un échantillon. Les données d'image sont alors enregistrées sur un périphérique externe ou dans un répertoire de fichiers spécifique sur un réseau.

## Définir et appliquer des filtres

Si vous avez déjà enregistré un grand nombre d'échantillons, vous pouvez limiter la sélection dans le tableau [Échantillons disponibles] avec un filtre.

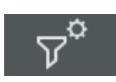

- 1. Cliquez sur le bouton [Paramètres du filtre].
	- La boîte de dialogue [Paramètres du filtre] s'ouvre.
- 2. Si vous souhaitez limiter la sélection des échantillons à une certaine période, sélectionnez une date dans les champs [Inspecté à partir de] et [Inspecté jusqu'au].
- 3. Si vous souhaitez limiter la sélection d'échantillons à certains champs d'information de l'échantillon, utilisez les entrées des listes [Sélectionner un champ].
- 4. Par exemple, sélectionnez l'entrée [Pièce]. La liste de droite contient les noms de tous les composants que vous avez entrés dans les information de l'échantillon lors du flux de travail [Inspecter l'échantillon], à la page [Modifier les paramètres].
- 5. Cliquez sur le bouton [Appliquer le filtre] pour appliquer le filtre.
	- Dans le tableau [Échantillons disponibles], seuls les échantillons qui correspondent aux critères de filtrage sont affichés.
- 6. Cliquez sur le bouton [Fermer] pour enregistrer le filtre.
	- Le filtre reste défini jusqu'à ce que vous le supprimiez dans la boîte de dialogue [Paramètres du filtre] via le bouton [Effacer le filtre].

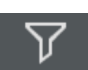

7. Sur la page [Gérer les données], vous pouvez activer ou désactiver le filtre à tout moment en cliquant sur le bouton [Filtre].

## Ouvrir un rapport

- 1. Dans le tableau [Échantillons disponibles], sélectionnez l'échantillon souhaité.
	- Dans le tableau [Rapports disponibles] s'affichent tous les rapports qui ont été enregistrés pour l'échantillon.
- 2. Sélectionnez le rapport que vous souhaitez ouvrir.
	- Utilisez la flèche se trouvant à côté d'un en-tête de colonne pour trier les entrées.
	- Le symbole situé à la fin d'une colonne indique si le rapport a été enregistré au format Word ou PDF.
- 3. Cliquez sur le bouton [Ouvrir le rapport].

 Le rapport s'ouvre avec Word (Microsoft) ou Adobe Acrobat Reader.

## Supprimer le rapport

- 1. Dans le tableau [Échantillons disponibles], sélectionnez l'échantillon souhaité.
- 2. Dans le tableau [Rapports disponibles], sélectionnez le rapport que vous souhaitez supprimer.
- 3. Cliquez sur le bouton [Supprimer le rapport].
	- Le rapport est supprimé et effacé du tableau [Rapports disponibles].

## <span id="page-138-0"></span>Ouvrir les informations de l'échantillon

- 1. Dans le tableau [Échantillons disponibles], sélectionnez l'échantillon souhaité.
- 2. Cliquez sur le bouton [Ouvrir les informations de l'échantillon].
	- Les champs définis sur la page [Champs d'information de l'échantillon] et les données enregistrées avec l'inspection sont affichées.

Si vous modifiez des données de l'échantillon, les résultats de l'échantillon sont recalculés. Les rapports déjà générés ne sont pas automatiquement mis à jour avec les nouvelles données de l'échantillon et deviennent donc invalides.

- 3. Modifiez ou complétez les entrées souhaitées dans les champs modifiables d'information de l'échantillon.
	- Si vous souhaitez enregistrer les modifications, cliquez sur le bouton [Fermer].
	- Cliquez sur le bouton [Oui] du message.
	- Les résultats de l'échantillon sont recalculés.

## <span id="page-138-1"></span>Compresser les échantillons

La fonction [Compresser les échantillons] compresse les données de l'image enregistrée d'une analyse de l'échantillon et économise ainsi l'espace de stockage. Du fait de la réduction de la taille du fichier, les particules ne sont plus modifiables, mais toutes les autres données d'analyse de l'échantillon et tous les rapports restent disponibles. Il est toujours possible de générer des rapports avec les données compressées.

- 1. Dans le tableau [Échantillons disponibles], sélectionnez l'échantillon souhaité.
- 2. Cliquez sur le bouton [Compresser les échantillons].
- 3. Confirmez avec [Oui].
	- L'échantillon compressé est désigné par une croix dans la colonne [Compressé].

## <span id="page-139-0"></span>Archiver les échantillons

La fonction [Archiver les échantillons] archive les données d'un échantillon sur un périphérique externe ou dans un répertoire particulier sur un réseau. Les échantillons archivés ne sont plus disponibles directement dans le logiciel, mais doivent être d'abord restaurés à l'aide du bouton [Restaurer des échantillons].

- 1. Vérifiez dans les paramètres si le répertoire dans lequel les données doivent être archivées est sélectionné. Pour cela, cliquez sur le bouton [Paramètres]. Vous trouverez de plus amples informations au chapitre [\[Gérer les données\] > \[Paramètres\]](#page-141-0) de la page [142](#page-141-0).
- 2. Dans le tableau [Échantillons disponibles], sélectionnez un ou plusieurs échantillons.
- 3. Cliquez sur le bouton [Archiver les échantillons…].
	- Les données sont déplacées vers l'emplacement sélectionné.

## <span id="page-139-1"></span>Restaurer des échantillons

Vous trouverez de plus amples informations à ce sujet au chapitre [\[Gérer les données\] > \[Restaurer des échantillons\]](#page-143-0) de la page [142.](#page-141-0)

## <span id="page-139-2"></span>Supprimer un échantillon

Si vous supprimez un échantillon, tous les rapports liés sont supprimés.

- 1. Dans le tableau [Échantillons disponibles], sélectionnez l'échantillon que vous souhaitez supprimer définitivement.
- 2. Cliquez sur le bouton [Suppression de l'échantillon].
- 3. Confirmez avec [Oui].
	- L'échantillon sélectionné est supprimé.

 $\sqrt{}$ 

- Tous les rapports liés à l'échantillon sont supprimés.
- L'échantillon est supprimé du tableau [Échantillons disponibles].

# <span id="page-141-0"></span>10.2 [Gérer les données] > [Paramètres]

Sur cette page, il est possible de gérer les volumes. Les volumes peuvent être par exemple des périphériques externes ou des répertoires de fichiers dans un réseau, qui peuvent être sélectionnés pour l'archivage ou la restauration des données d'image d'un échantillon.

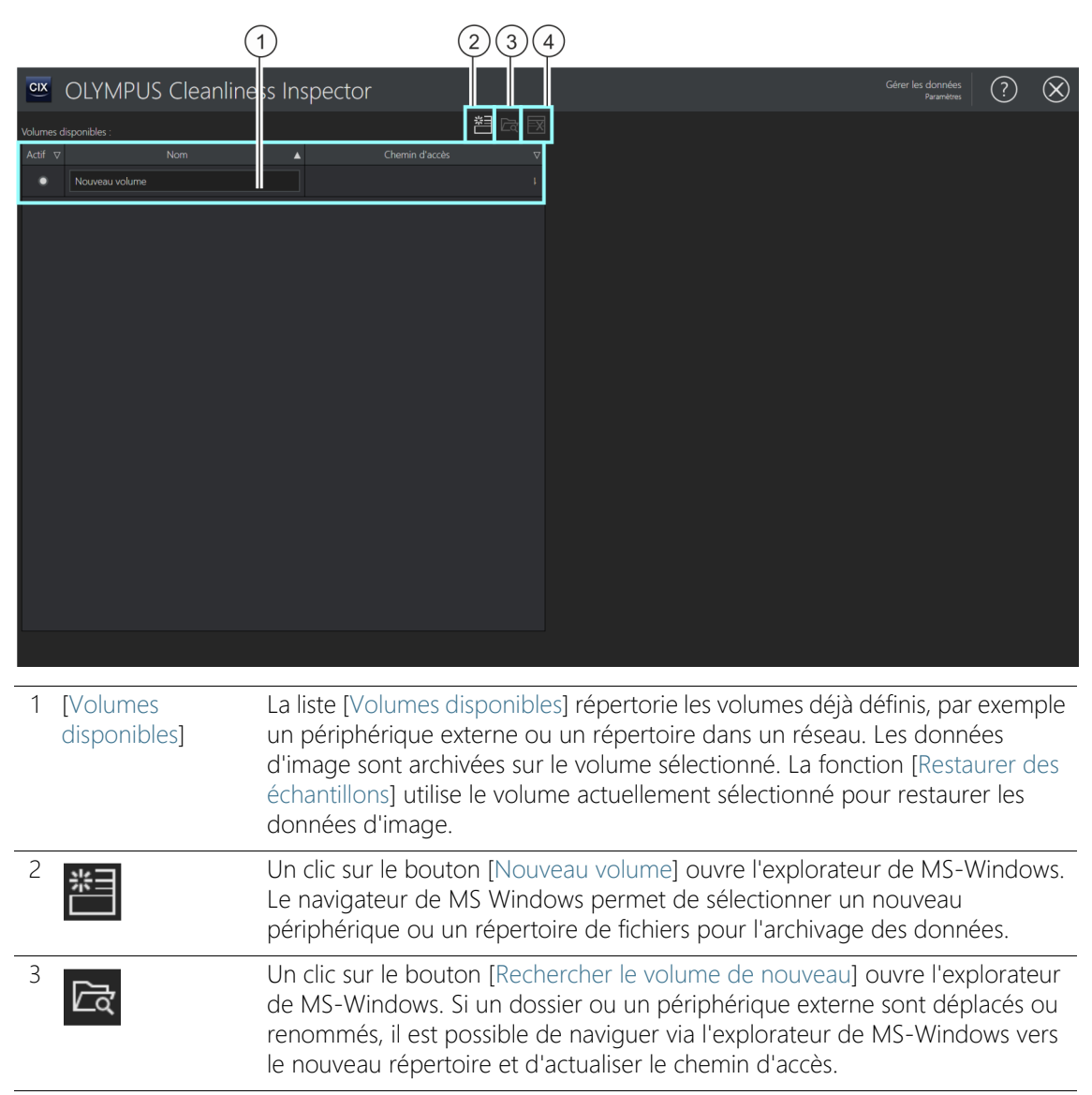

ID\_90011

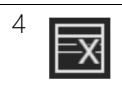

4 **Imma** Un clic sur le bouton [Supprimer le volume] supprime le volume sélectionné, sur fond bleu. Les données d'échantillons archivé dans ce répertoire sont définitivement supprimées.

# 10.2.1 Modifier les paramètres

## Ajouter un volume

- 1. Cliquez sur le bouton [Nouveau volume].
	- Cela ouvre l'explorateur de MS-Windows.
- 2. Sélectionnez le dossier dans lequel les données d'image doivent être archivées.
- 3. Le chemin d'accès à ce dossier est ajouté dans la liste [Volumes disponibles].
- 4. Dans la colonne [Actif], sélectionnez le volume désiré.
	- Ce volume est utilisé pour l'archivage et pour la restauration des données d'image.

## Rechercher le volume de nouveau

La fonction [Rechercher le volume de nouveau] vous permet d'actualiser le chemin d'accès vers un volume, lorsque des données d'image ont été déplacées ou renommées.

- 1. Dans la liste [Volumes disponibles], sélectionnez le volume que vous souhaitez actualiser.
	- Un volume sélectionné apparaît sur fond bleu.
- 2. Cliquez sur le bouton [Rechercher le volume de nouveau].
	- Cela ouvre l'explorateur de MS-Windows.
- 3. Naviguez via l'explorateur de MS Windows vers le répertoire où se trouvent les données d'image archivées.
- 4. Cliquez sur le bouton [OK].
	- Le chemin d'accès actualisé est enregistré.
	- Le volume avec le chemin d'accès actualisé s'affiche dans la liste [Volumes disponibles].

ID\_90012

## <span id="page-143-0"></span>10.3 [Gérer les données] > [Restaurer des échantillons]

La fonction [Restaurer des échantillons] vous permet de replacer des données d'échantillon sur le disque dur de votre ordinateur afin qu'elles soient de nouveau disponibles dans le logiciel.

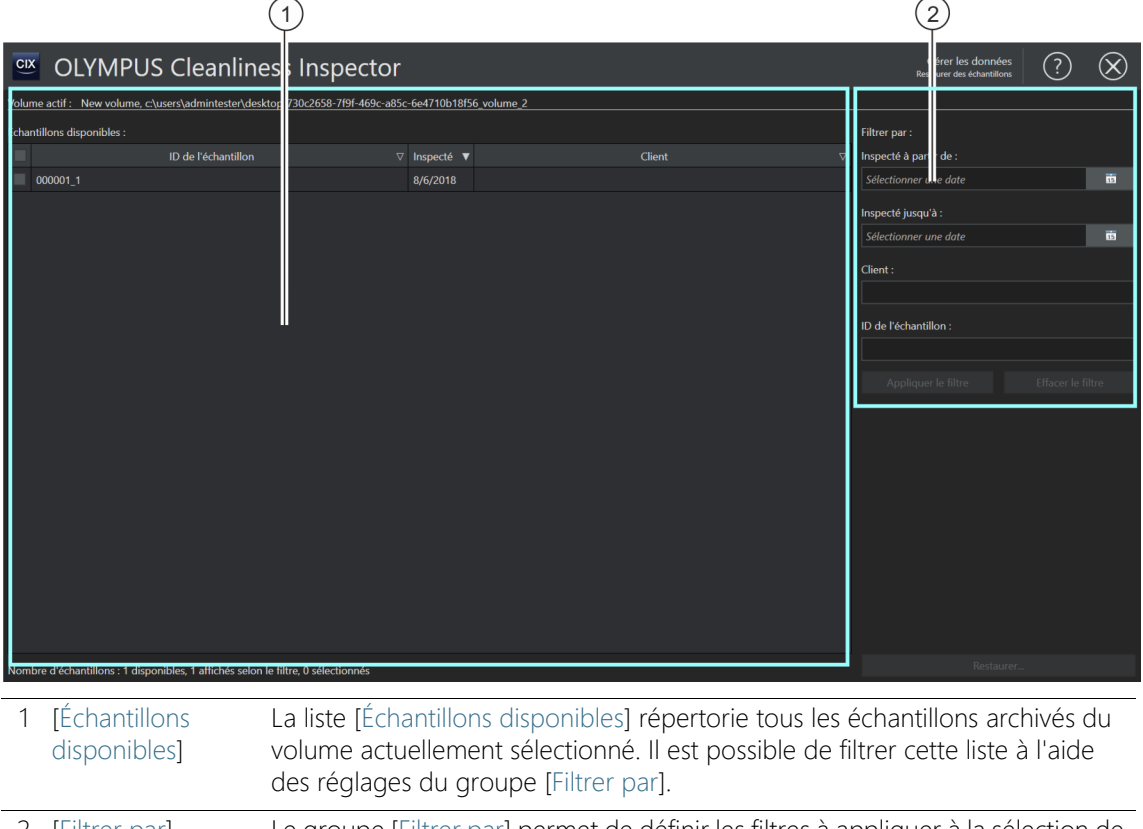

2 [Filtrer par] Le groupe [Filtrer par] permet de définir les filtres à appliquer à la sélection de la liste [Échantillons disponibles] selon certains critères.

## Restaurer l'échantillon

**Condition** préalable

- Le bouton [Restaurer des échantillons] sur la page [Gérer les données] est activé si au moins un volume est sélectionné sur la page [\[Gérer les données\] > \[Paramètres\].](#page-141-0)
	- 1. Vérifiez sur la page [Gérer les données] > [Paramètres] si le répertoire dans lequel les données sont archivées est sélectionné.
Pour cela, cliquez sur le bouton [Paramètres]. Vous trouverez de plus amples informations à ce sujet au chapitre [\[Gérer les données\]](#page-141-0)  [> \[Paramètres\]](#page-141-0) de la page [142.](#page-141-0)

- 2. Cliquez sur le bouton [Restaurer des échantillons].
	- La page [Gérer les données] > [Restaurer des échantillons] s'ouvre.
	- La liste [Échantillons disponibles] répertorie tous les échantillons archivés.
- 3. Utilisez les champs du groupe [Filtrer par] pour filtrer les données d'échantillon selon certains critères.
	- Indiquez par exemple dans les champs [Créé par] et [Créé dans] une date pour afficher uniquement les échantillons ayant été inspectés dans un certain intervalle de temps.
	- Cliquez sur le bouton [Appliquer le filtre] pour appliquer le filtre.
	- Cliquez sur le bouton [Effacer le filtre] pour ne plus utiliser le filtre. Tous les échantillons archivés du volume actuellement sélectionné dans les paramètres apparaissent. Vous trouverez de plus amples informations sur les paramètres au chapitre [\[Gérer](#page-141-0)  [les données\] > \[Paramètres\]](#page-141-0) à la page [142.](#page-141-0)
- 4. Dans la liste [Échantillons disponibles], sélectionnez un ou plusieurs échantillons que vous souhaitez restaurer.
- 5. Cliquez sur le bouton [Restaurer].
- 6. Confirmez avec [Oui].
	- Les données de l'échantillon sont restaurées et sont de nouveau disponibles dans le logiciel.

# 11 [Générer les statistiques]

Sur ces pages, vous sélectionnez les échantillons afin de créer, à partir des données des échantillons, des diagrammes et des tables pour des analyses statistiques.

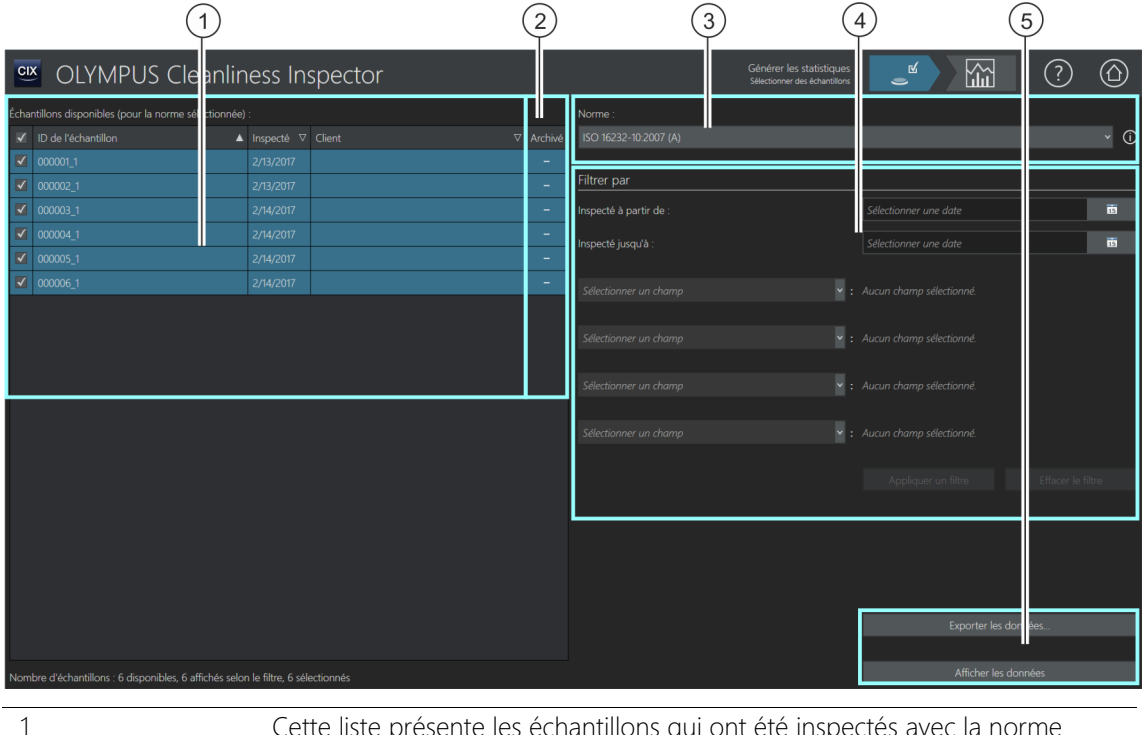

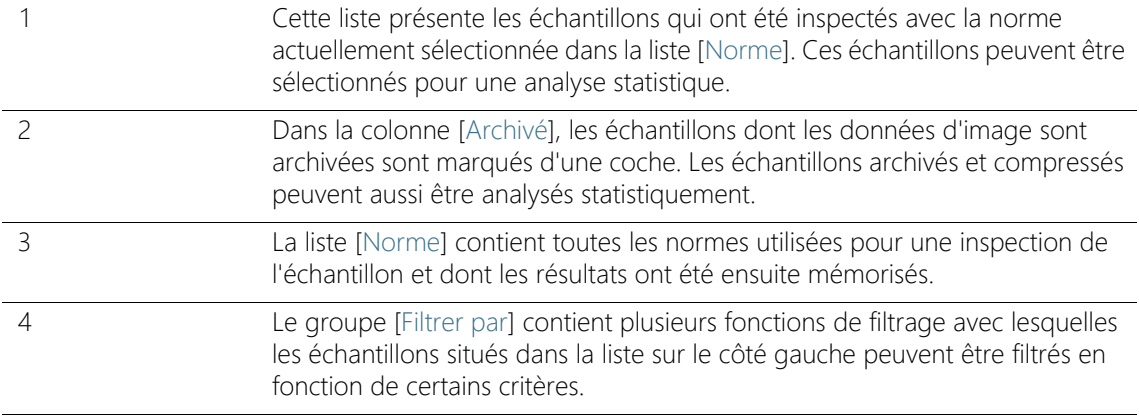

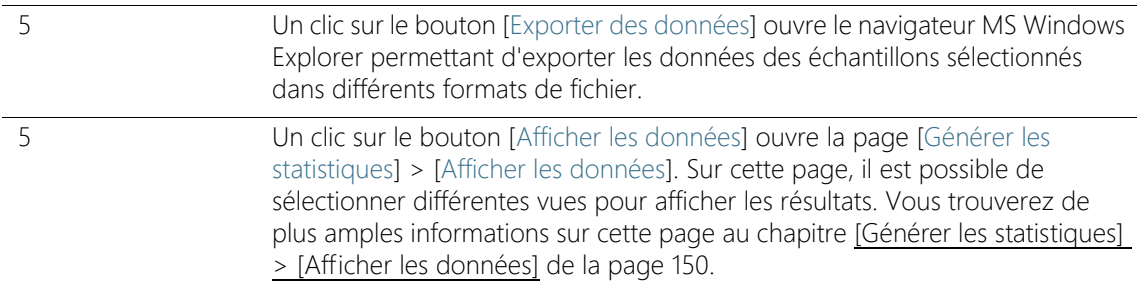

### 11.1 [Générer les statistiques] > [Sélectionner des échantillons]

Sur cette page, sélectionnez un ou plusieurs échantillons que vous souhaitez évaluer dans un diagramme ou dans une table. Les données d'échantillons peuvent être affichées directement dans le logiciel ou exportées vers un format de fichier spécifique. Utilisez les fonctions de filtre pour filtrer les échantillons selon des critères spécifiques et affiner la sélection des échantillons.

#### Condition préalable Pour une évaluation, il faut disposer des données d'au moins deux inspections d'échantillons ayant été inspectés selon la même norme.

### Sélectionner des échantillons

- 1. La liste [Norme] contient toutes les normes pour lesquelles les résultats d'une inspection de l'échantillon ont été mémorisés. Sélectionnez la norme pour laquelle vous souhaitez établir les évaluations.
	- La liste des échantillons disponibles est actualisée. Seuls les échantillons existant pour la norme sélectionnée sont affichés.
- 2. Sélectionnez dans la liste des échantillons disponibles ceux que vous souhaitez inclure dans l'évaluation. Pour ce faire, cochez la case en face d'un ID d'échantillon.

#### Filtrer des échantillons

- 3. Utilisez les fonctions de filtre dans le groupe [Filtrer par], si vous souhaitez affiner la sélection des échantillons. Dans les champs [Inspecté à partir de] et [Inspecté jusqu'à], sélectionnez une date pour limiter la sélection à une période.
	- 4. Affinez la sélection à certains champs de données de l'échantillon. Pour ce faire, utilisez les entrées dans les listes [Sélectionner un champ].

5. Cliquez sur le bouton [Appliquer le filtre] pour appliquer le filtre. Le bouton [Effacer le filtre] vous permet de réinitialiser le filtre.

### Exporter les données

- 1. Cliquez sur le bouton [Exporter les données] pour exporter dans un fichier séparé une table avec les résultats pour les échantillons sélectionnés. Les formats de fichiers suivants sont disponibles :
	- $\overline{\phantom{0}}$   $\overline{\phantom{0}}$
	- $\blacksquare$  XISX
	- DFG (Q-DAS ASCII-File-Format). Les classes de contamination ne peuvent pas être exportées dans ce format. Dans ce format, seul le nombre absolu de particules peut être exporté.
- 2. Dans le navigateur MS-Explorateur Windows, sélectionnez le périphérique et le répertoire dans lequel le document doit être enregistré.

### Afficher les données

- 1. Cliquez sur le bouton [Afficher les données] pour afficher les données dans le logiciel CIX ASW dans un diagramme ou dans une table.
	- La page [Générer les statistiques] > [Afficher les données] s'ouvre.
	- Vous trouverez de plus amples informations sur cette page au chapitre [\[Générer les statistiques\] > \[Afficher les données\]](#page-149-0) de la page [150.](#page-149-0)

#### **11 [Générer les statistiques]**

ID\_10101

[Générer les statistiques] > [Afficher les données]

## <span id="page-149-0"></span>11.2 [Générer les statistiques] > [Afficher les données]

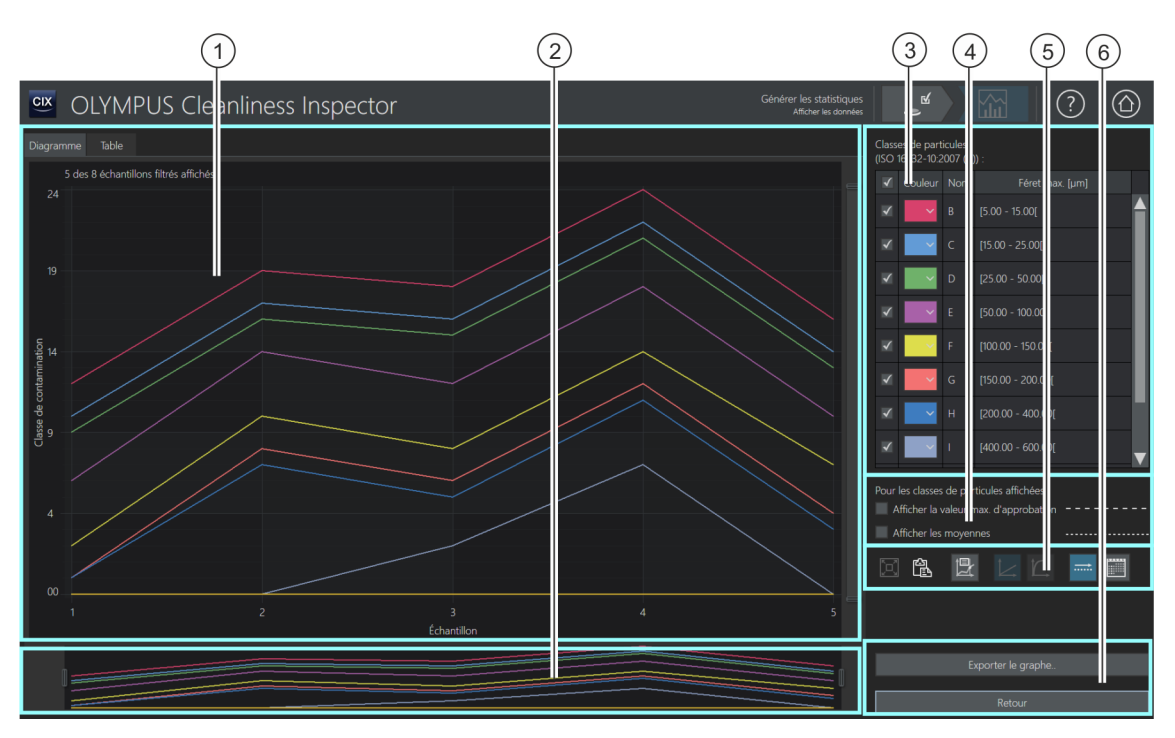

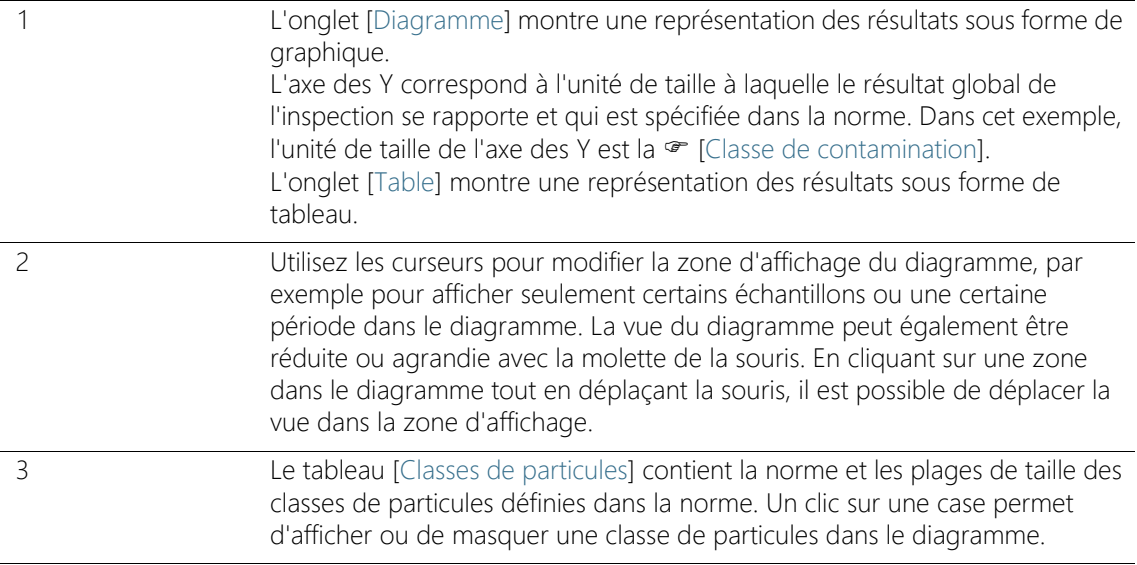

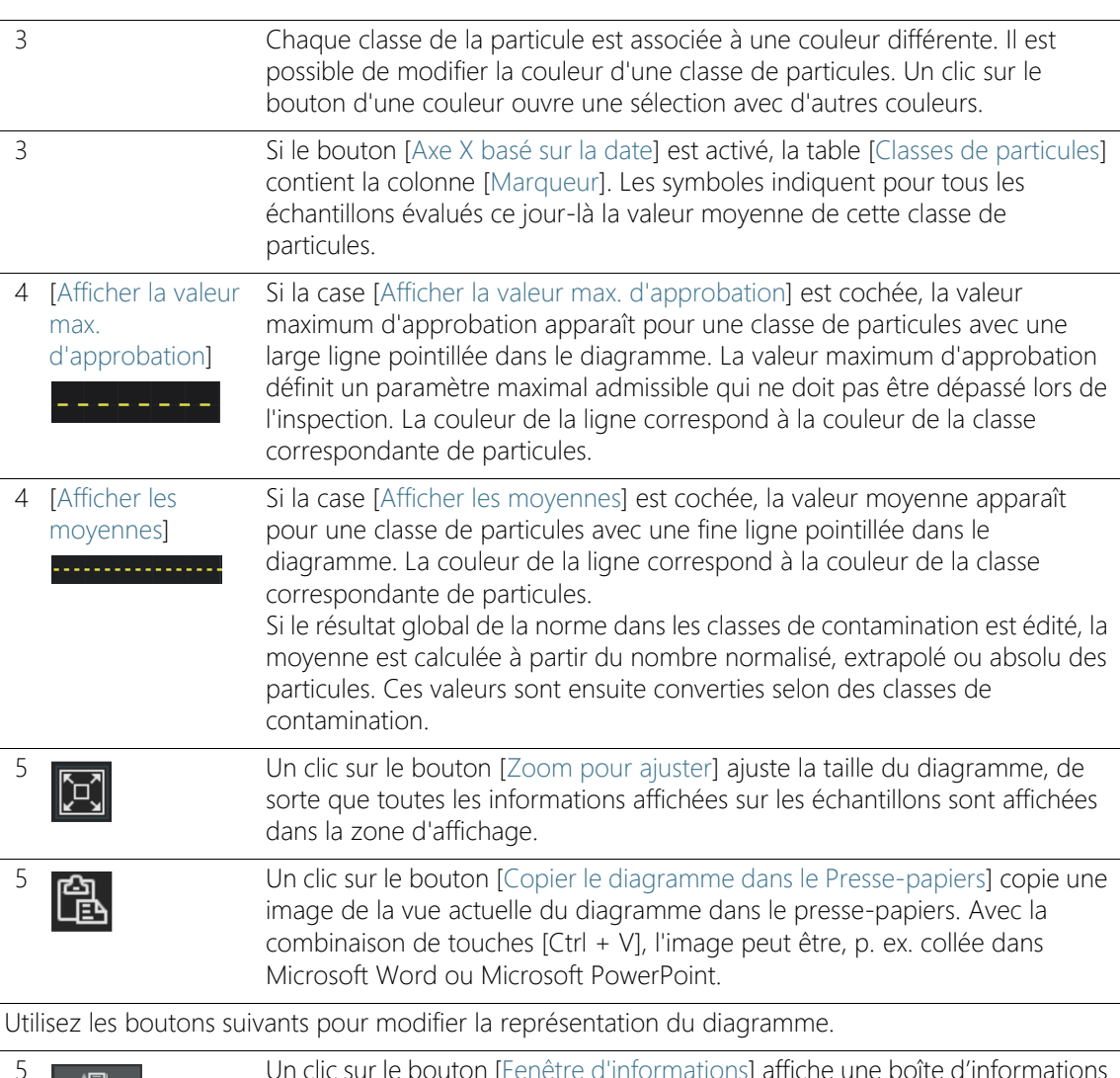

5 Un clic sur le bouton [Fenètre d'informations]<br>El divident une ligne verticale sur le graphique il a valer et une ligne verticale sur le graphique. La valeur actuelle de l'unité de taille est déterminée par la ligne verticale à chaque point d'intersection avec les lignes avec lesquelles le nombre de particules est visualisé. La ligne peut être déplacée sur le diagramme et s'incurve pour chaque échantillon. Les informations sont alors actualisées en continu dans la fenêtre d'informations. Selon la norme utilisée, le nombre de particules ou la classe de contamination est par exemple représenté à cette position. Si le bouton [Axe X basé sur la date] est actif, la fenêtre d'informations indique la moyenne des inspections ce jour-là.

#### **11 [Générer les statistiques]**

Afficher les données

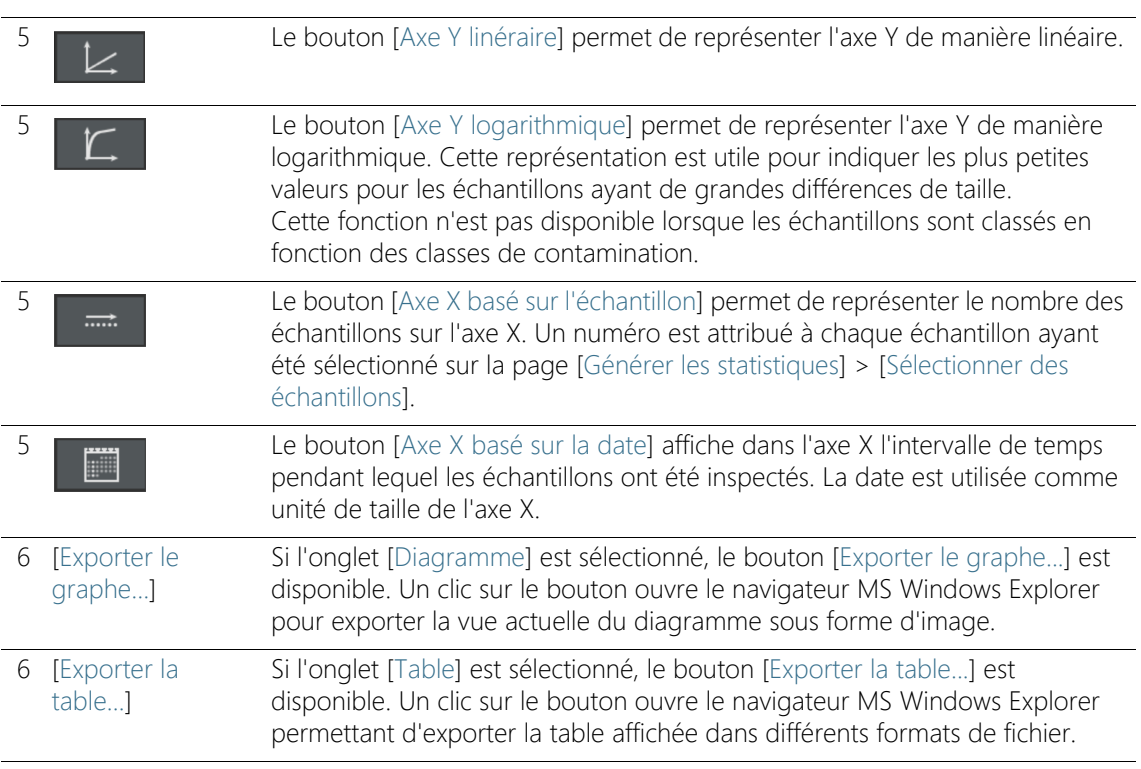

### 11.3 Afficher les données

La page [Afficher les données] s'ouvre si vous avez cliqué dans la page [Générer les statistiques] > [Sélectionner des échantillons] sur le bouton [Afficher les données]. Cette page affiche les résultats dans les onglets [Diagramme] ou [Table]. En sélectionnant un onglet, choisissez entre une représentation graphique et une représentation tabulaire.

#### Onglet [Diagramme]

Si vous avez sélectionné l'onglet [Diagramme], l'unité de taille définie dans la norme est appliquée par rapport au nombre d'échantillons ou à la date de l'inspection dans la zone d'affichage. Dans la table [Classes] de particules], vous pouvez décocher les classes de particules qui ne doivent pas apparaître sur le diagramme.

Utilisez les boutons sur le côté droit pour modifier l'affichage du diagramme.

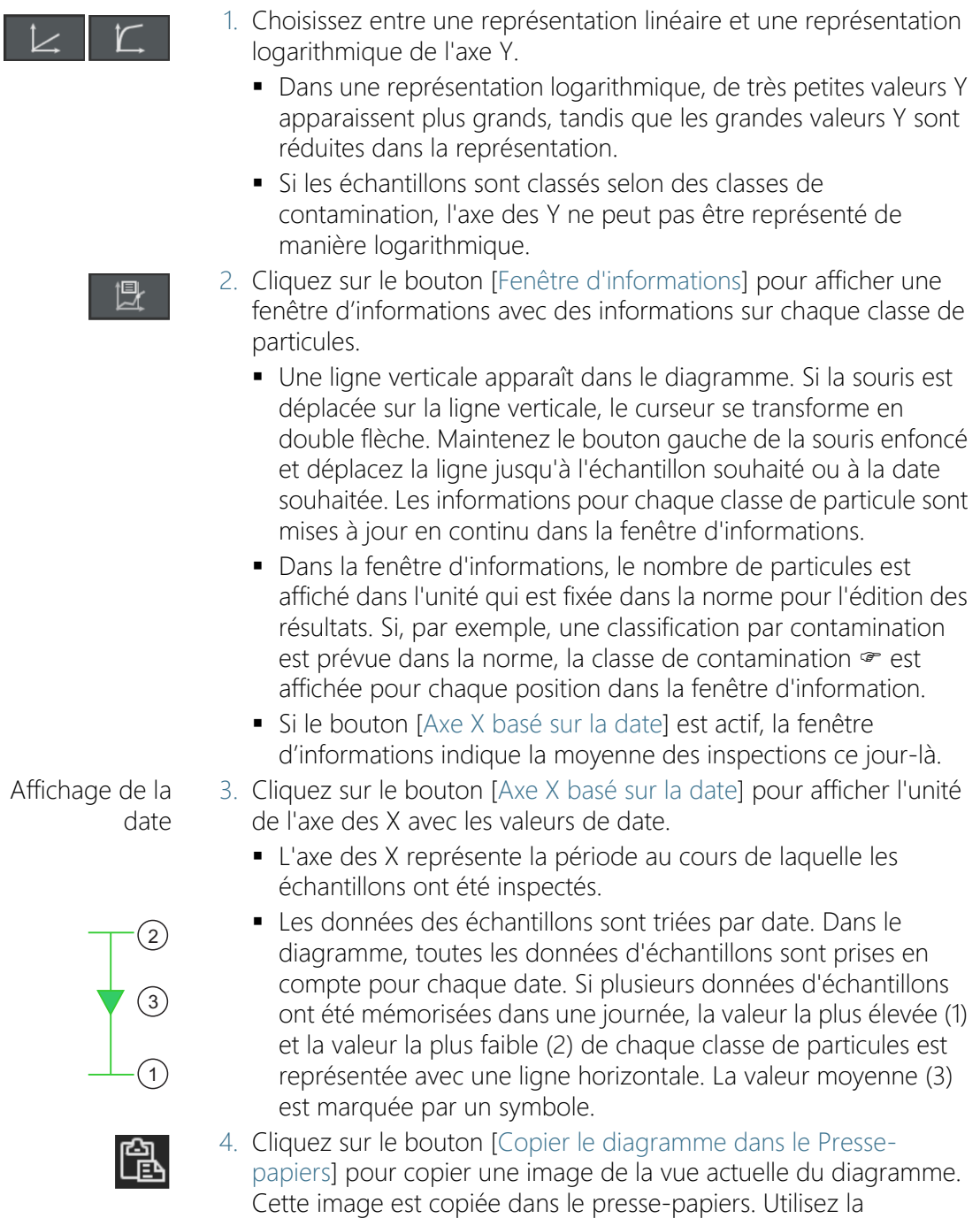

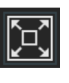

Exporter le diagramme

le champ d'affichage. 6. Cliquez sur le bouton [Exporter le diagramme...] pour exporter le diagramme dans un fichier séparé. Les formats de fichiers suivants sont disponibles :

informations concernant les échantillons doivent être visibles dans

combinaison de touches [Ctrl + V] pour insérer l'image dans un autre programme, par exemple un fichier Microsoft PowerPoint.

5. Cliquez sur le bouton [Zoom pour ajuster] si toutes les

- $PNG$
- $IPFG$
- $B$ MP
- 7. Dans le navigateur MS-Explorateur Windows, sélectionnez le périphérique et le répertoire dans lequel le diagramme doit être enregistré.

# Onglet [Tableau]

Si vous avez sélectionné l'onglet [Feuille de calcul], tous les échantillons sélectionnés sont répertoriés sous forme de tableau. Pour chaque échantillon évalué, la table contient l'ID d'échantillon, la date de l'inspection et les résultats pour les différentes classes de particules. Dans le tableau, les résultats sont classés comme cela est spécifié dans la norme. S'il est par exemple défini dans la norme qu'il convient de normaliser les résultats, la table des résultats contient le nombre normalisé de particules.

Dans la table [Classes de particules], vous pouvez décocher les classes de particules qui ne doivent pas apparaître dans la table.

### Exporter la table 1. Dans la table [Classes de particules], décochez éventuellement les cases des classes de particule qui ne sont pas destinées à être exportées vers la table.

- 2. Cliquez sur le bouton [Exporter la table...] pour exporter la table dans un fichier séparé. Les formats de fichiers suivants sont disponibles :
	- $\overline{\phantom{0}}$   $\overline{\phantom{0}}$
	- $\blacksquare$  XI SX
	- DFG (Q-DAS ASCII-File-Format). Les classes de contamination ne peuvent pas être exportées dans ce format. Dans ce format, seul le nombre absolu de particules peut être exporté.
- 3. Dans le navigateur MS-Explorateur Windows, sélectionnez le périphérique et le répertoire dans lequel la table doit être enregistrée.
	- Dans le fichier, la table de classification est affichée avec les résultats pour les différentes classes de particules et en plus des données d'échantillon qui ont été définies par la fonction de filtre sur la page [Générer les statistiques] > [Sélectionner des échantillons].

ID\_60001

# 12 **[Configurations d'inspection]**

Ces pages de configuration définissent les  $\infty$  configurations d'inspection.

## 12.1 [Configurations d'inspection]

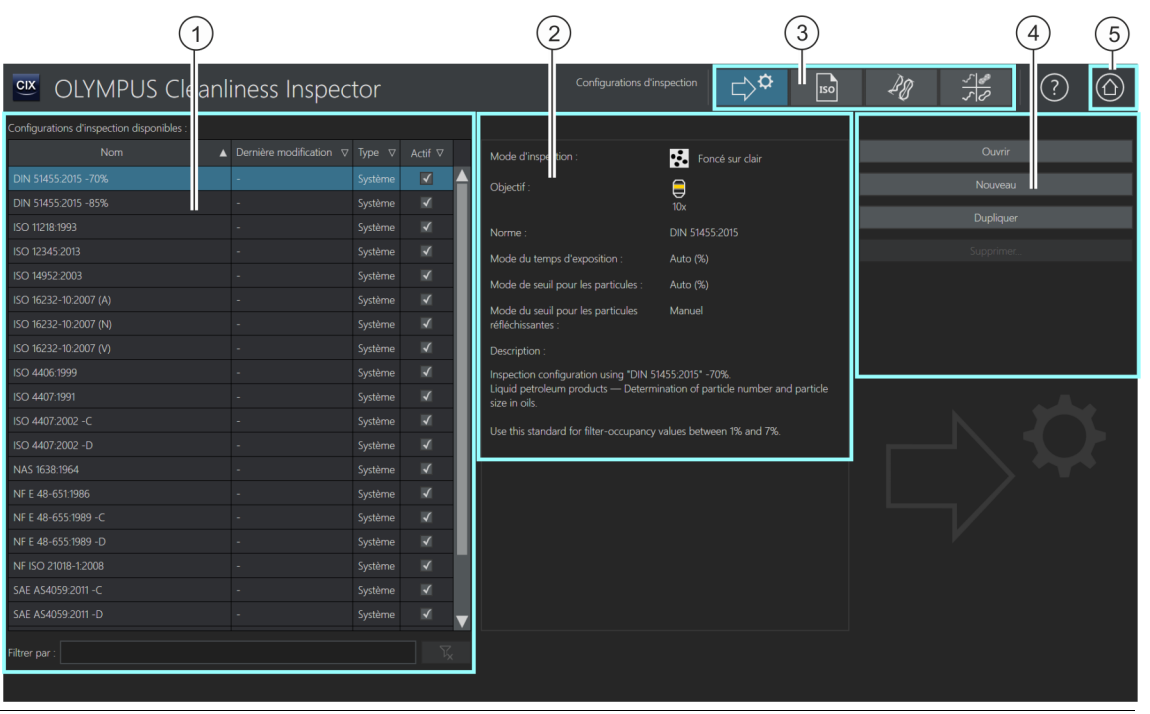

1 **La liste [Configurations d'inspection disponibles] contient toutes les** configurations d'inspection disponibles dans le logiciel et la date de la dernière modification. La colonne [Type] indique si la configuration d'inspection est prédéfinie dans le système ou si elle a été créée par un utilisateur. Dans la colonne [Actif], il est possible d'activer ou de désactiver des configurations d'inspection. Si la case en regard d'une configuration d'inspection est décochée, celle-ci ne peut pas être sélectionnée dans le flux de travail [Inspecter l'échantillon] > [Sélectionner une configuration d'inspection].

2 Ce champ d'affichage contient des informations sur la configuration d'inspection sélectionnée.

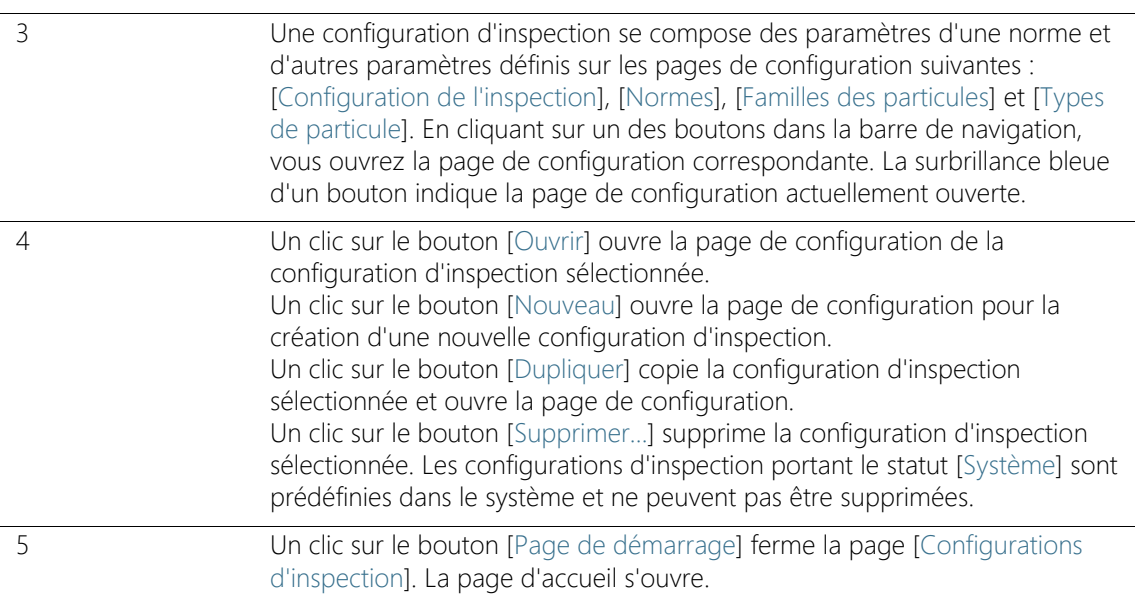

### 12.1.1 Éditer une configuration d'inspection

Une · configuration d'inspection définit avec quels paramètres un échantillon est inspecté. Certaines configurations d'inspection prédéfinies sont disponibles dans le logiciel OLYMPUS Cleanliness Inspector et utilisables pour l'inspection d'un échantillon. En cas d'exigences particulières, vous pouvez modifier la configuration d'une inspection et l'adapter aux normes de votre entreprise ou définir une nouvelle configuration d'inspection.

Des modifications des configurations d'inspection prédéfinies peuvent avoir pour effet que l'analyse de la propreté ne soit plus conforme aux normes. Il n'est pas possible de restaurer automatiquement les valeurs initiales d'une configuration d'inspection, une fois que les paramètres ont été modifiés et enregistrés.

Si vous souhaitez modifier les paramètres d'une configuration d'inspection, dupliquez la configuration d'inspection avant la modification et enregistrez celle-ci sous un nom différent.

Des modifications apportées à une configuration d'inspection affectent toutes les inspections subséquentes. Les résultats des inspections déjà effectuées restent inchangés.

[Configurations d'inspection]

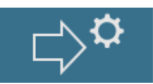

La page [Configurations d'inspection] donne accès, via les boutons de la barre de navigation, à d'autres pages de configuration qui sont reliées entre elles. Les modifications de ces configurations affectent toutes les configurations d'inspection dans lesquelles ces paramètres sont utilisés.

#### Sélectionner une page de configuration

Pour consulter ou modifier les paramètres d'une autre page de configuration, cliquez sur le bouton correspondant dans la barre de navigation.

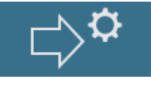

• Un clic sur le bouton [Configurations d'inspection] ouvre la page de configuration pour les configurations de l'inspection.

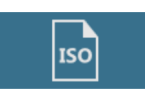

- Un clic sur le bouton [Normes] ouvre la page de configuration pour les normes.
- 
- Un clic sur le bouton [Familles des particules] ouvre la page de configuration pour les familles de particules.
- Un clic sur le bouton [Types de particule] ouvre la page de configuration pour les types de particules.

#### Ouvrir et éditer une configuration d'inspection

- 1. Dans la liste [Configurations d'inspection disponibles], sélectionnez une configuration d'inspection.
	- Utilisez la flèche se trouvant à côté d'un en-tête de colonne pour trier les entrées. Alternativement, vous pouvez filtrer les entrées de la liste selon un certain terme. Pour ce faire, indiquez le terme dans le champ [Filtrer par].
	- Dans le champ d'affichage à droite de la liste [Configurations d'inspection disponibles], certains paramètres et une brève description de la configuration d'inspection sélectionnée s'affichent. Sont indiqués par exemple le grossissement avec lequel l'inspection de l'échantillon est effectuée et la norme qui est enregistrée dans la configuration d'inspection pour l'analyse de l'échantillon.
- 2. Cliquez sur le bouton [Ouvrir].
	- La configuration de l'inspection est ouverte et peut maintenant être éditée.

 Vous trouverez de plus amples informations à ce sujet au chapitre [\[Configurations d'inspection\] > Ouvrir \(page 1/2\)](#page-161-0) de la page [162.](#page-161-0)

### Créer une nouvelle configuration d'inspection

- 1. Cliquez sur le bouton [Nouveau].
	- La page de configuration Éditer configuration d'inspection > [Ouvrir \(page 1/2\)](#page-162-0) s'ouvre.
- 2. Dans le champ [Nom], indiquez un nom pour la nouvelle configuration d'inspection.
- 3. Modifiez la configuration d'inspection sur les pages de configuration suivantes.
	- Vous trouverez de plus amples informations à ce sujet au chapitre [\[Configurations d'inspection\] > Ouvrir \(page 1/2\)](#page-161-0) de la page [162.](#page-161-0)

### Dupliquer une configuration d'inspection

- 1. Dans la liste [Configurations d'inspection disponibles], sélectionnez une configuration d'inspection.
- 2. Cliquez sur le bouton [Dupliquer].
	- La configuration d'inspection sélectionnée est copiée.
- 3. Modifiez la configuration d'inspection sur les pages suivantes.
	- Vous trouverez de plus amples informations à ce sujet au chapitre [\[Configurations d'inspection\] > Ouvrir \(page 1/2\)](#page-161-0) de la page [162.](#page-161-0)
- 4. Dans le champ [Nom], indiquez un nouveau nom pour la configuration d'inspection.

### Supprimer une configuration d'inspection

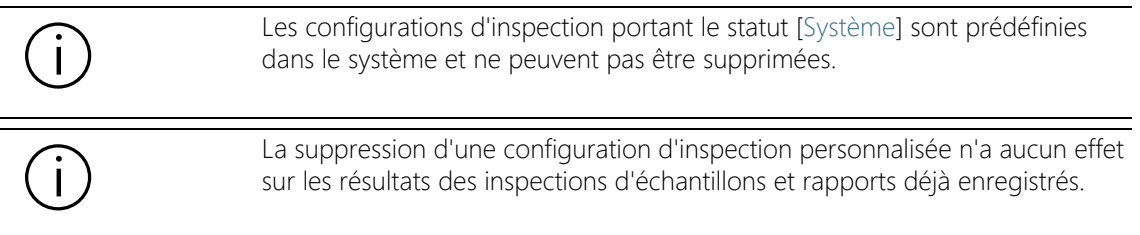

- 1. Dans la liste [Configurations d'inspection disponibles], sélectionnez une configuration d'inspection personnalisée.
- 2. Cliquez sur le bouton [Supprimer...].
	- La configuration d'inspection sélectionnée est supprimée.

#### ID\_60002

## <span id="page-161-0"></span>12.1.2 [Configurations d'inspection] > Ouvrir (page 1/2)

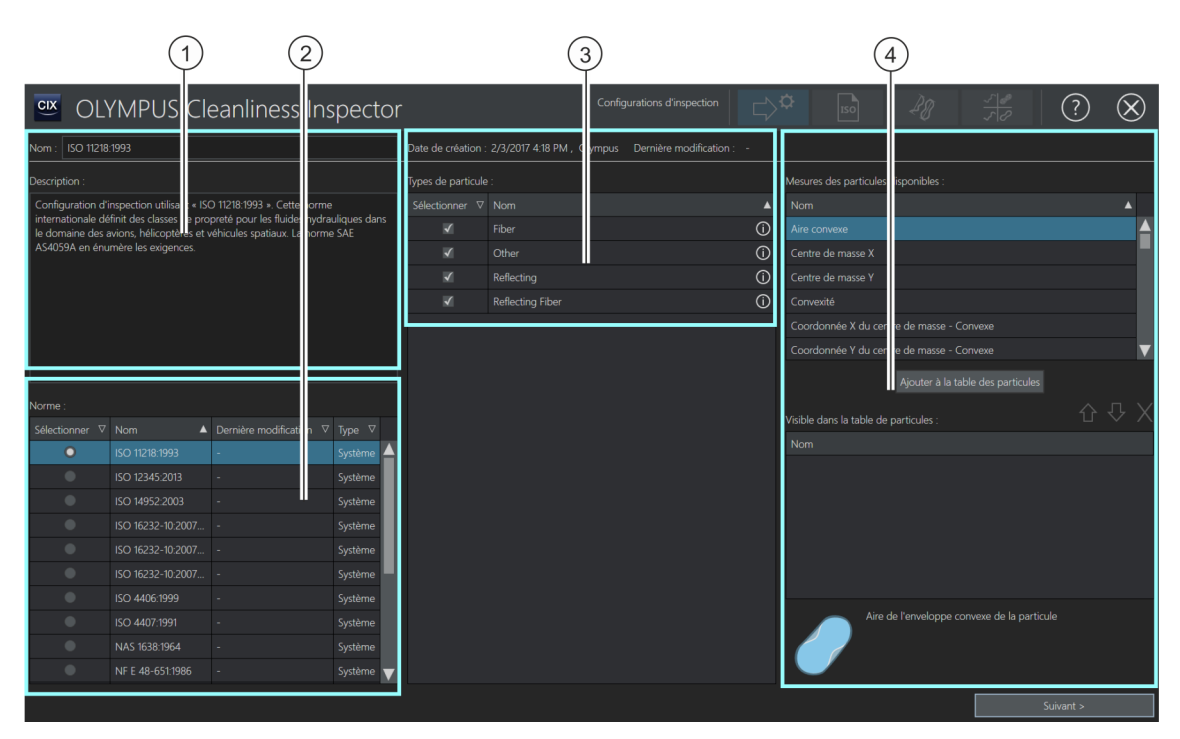

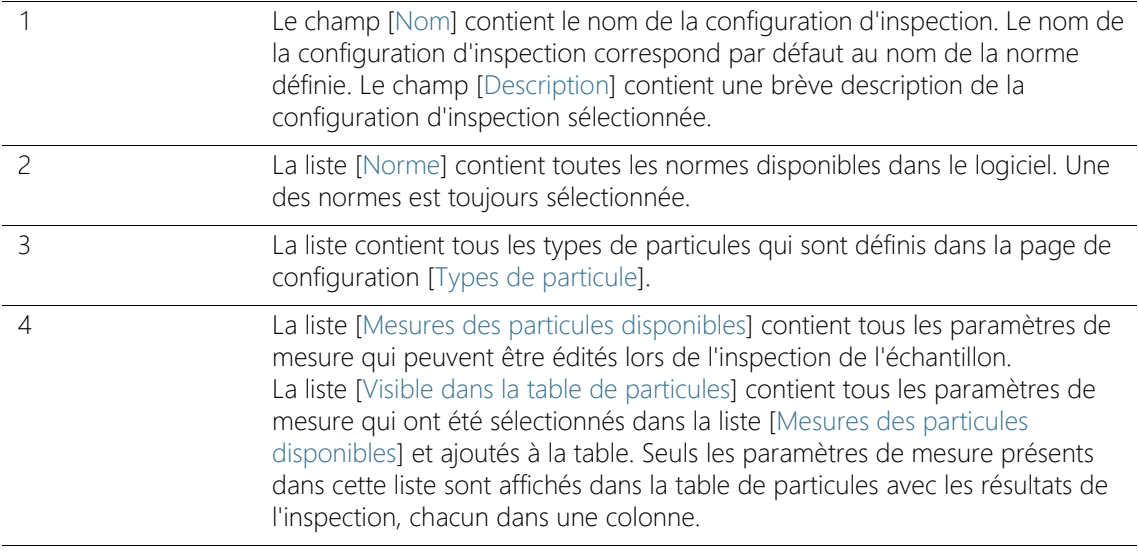

## <span id="page-162-0"></span>12.1.3 Éditer configuration d'inspection > Ouvrir (page 1/2)

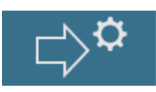

#### Modifier le nom et la description

Le champ [Nom] contient le nom de la configuration d'inspection sélectionnée. Sous ce nom, vous trouvez la configuration d'inspection dans le flux de travail [Inspecter l'échantillon]. Lorsque vous créez une nouvelle configuration d'inspection ou que vous en avez dupliqué une, vous pouvez modifier le nom dans ce champ.

Le champ [Description] contient une brève description de la configuration d'inspection sélectionnée. Le champ [Description] est modifiable. Pour les configurations d'inspection personnalisées, le champ est vide et vous pouvez ajouter une description.

#### Sélectionner la norme

La liste [Norme] contient toutes les normes disponibles qui sont soit prédéfinies dans le système, soit créées par un utilisateur. Une norme et une seule est toujours sélectionnée dans la liste. La colonne [Type] indique s'il s'agit d'une norme prédéfinie dans le système ou d'une norme personnalisée.

Pour qu'il soit clairement évident avec quelle norme un échantillon est évalué, les configurations d'inspection prédéfinies dans le système contiennent le nom de la norme. La norme citée dans le nom de la configuration d'inspection est sélectionnée par défaut dans la liste [Norme].

Exemple Si vous ouvrez la configuration d'inspection ISO 16232-10 2007 (V), la norme ISO 16232-10 2007 (V) est sélectionnée par défaut dans la liste [Norme].

> Sur la page de configuration [Configurations d'inspection] > [Normes], vous pouvez visualiser les paramètres de chaque norme et les modifier si nécessaire. Vous trouverez de plus amples informations à ce sujet au chapitre [\[Configurations d'inspection\] > \[Normes\] > Ouvrir](#page-177-0) de la page [178.](#page-177-0)

> Si vous ne souhaitez pas évaluer l'échantillon avec la norme prédéfinie, nous vous recommandons de dupliquer la configuration d'inspection avant de l'éditer et de l'enregistrer sous un nom différent.

#### Sélectionner le type de particules

La liste ITypes de particule] contient tous les  $\infty$  types de particules qui sont définis dans la page de configuration [Types de particule]. Un clic sur le symbole à côté d'un type de particule ouvre une brève information avec une définition pour les paramètres enregistrés. La colonne [Type] indique s'il s'agit d'un type de particules prédéfini dans le système ou d'un type de particules personnalisé.

- 1. Dans la liste [Types de particule], sélectionnez un ou plusieurs types de particules qui doivent être détectés lors de l'inspection.
	- Les types de particule peuvent être sélectionnés sur la page [Inspecter l'échantillon] > [Examiner l'échantillon] via la liste [Type de particule] et être affichés dans la table des particules.

### Sélectionner les paramètres de mesure

Certaines normes déterminent quels paramètres sont nécessaires pour l'inspection de l'échantillon. Ces paramètres de mesure sont automatiquement enregistrés dans la norme respective et apparaissent dans les résultats. Vous pouvez définir d'autres paramètres de mesure, qui seront publiés en plus dans les tableaux de résultat.

- 1. Dans la liste [Mesures des particules disponibles], sélectionnez un paramètre de mesure.
- 2. Après la sélection, cliquez sur le bouton [Ajouter à la table des particules].
	- Le paramètre de mesure est repris dans la liste [Visible dans la table de particules] et enregistré dans la configuration d'inspection.
- 3. Le cas échéant, sélectionnez d'autres paramètres de mesure et ajoutez-les, en cliquant sur le bouton [Ajouter à la table des particules], à la liste [Visible dans la table de particules].
	- Dans les résultats de l'inspection, les résultats correspondant aux paramètres de mesure sélectionnés sont affichés dans une colonne distincte dans la table des particules.

#### Ouvrir une autre page de configuration

1. Cliquez sur le bouton [Suivant >].

 La page de configuration suivante s'ouvre. Vous trouverez de plus amples informations sur cette page au chapitre  $[Configurations]$  d'inspection] > Ouvrir (page 2/2) de la page [166.](#page-165-0)

ID\_60003

# <span id="page-165-0"></span>12.1.4 [Configurations d'inspection] > Ouvrir (page 2/2)

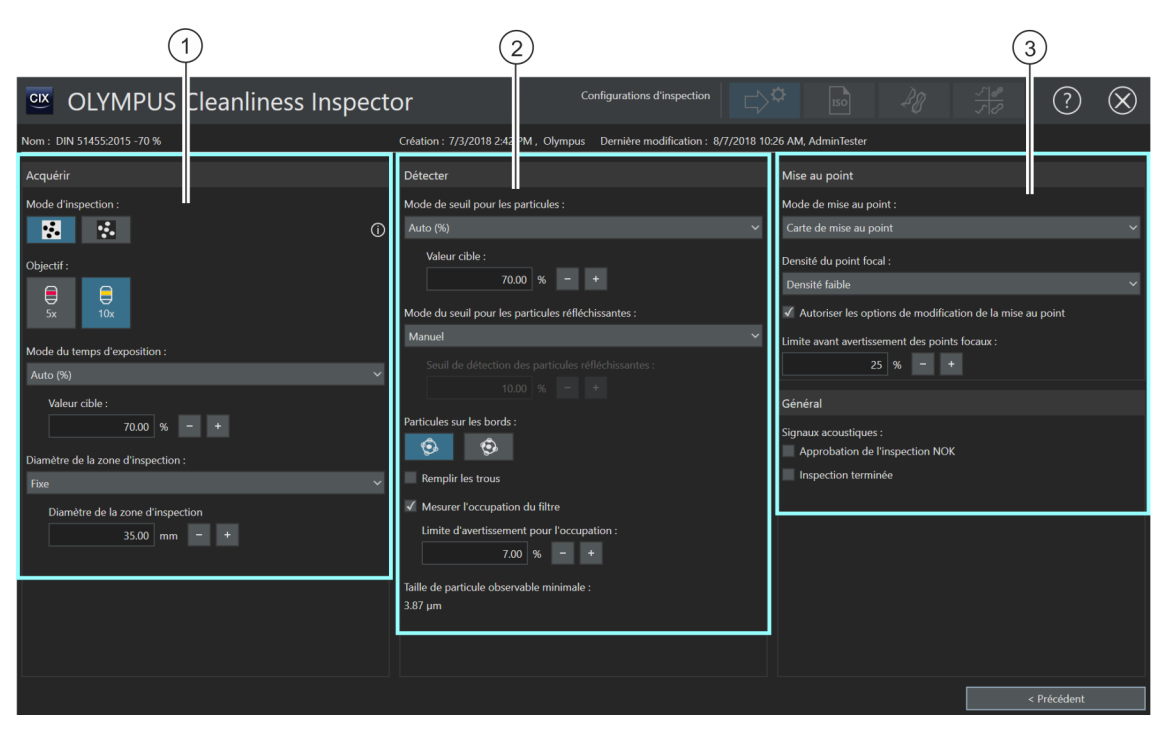

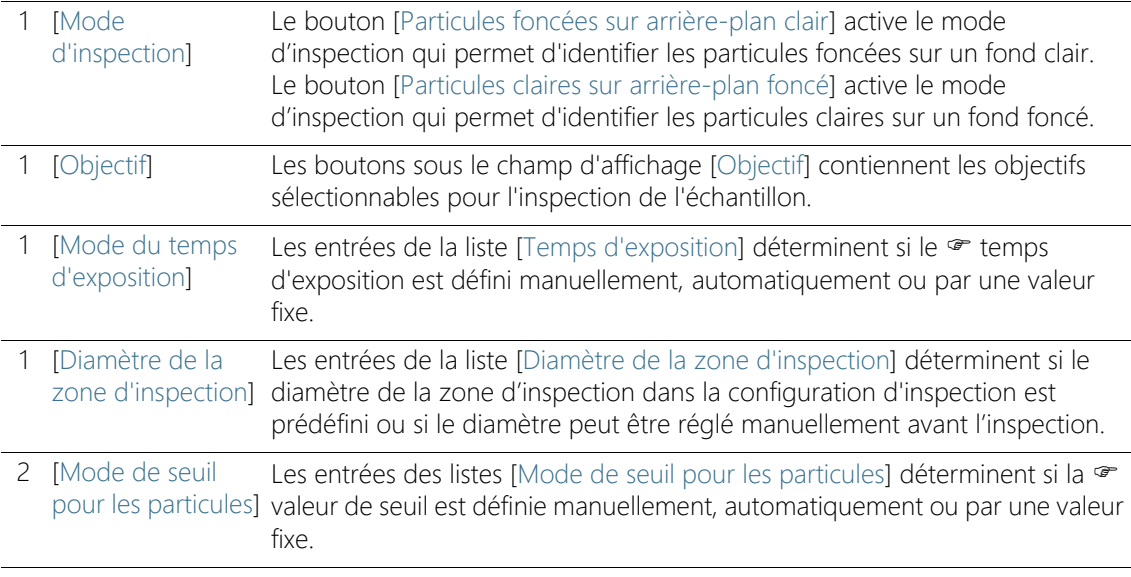

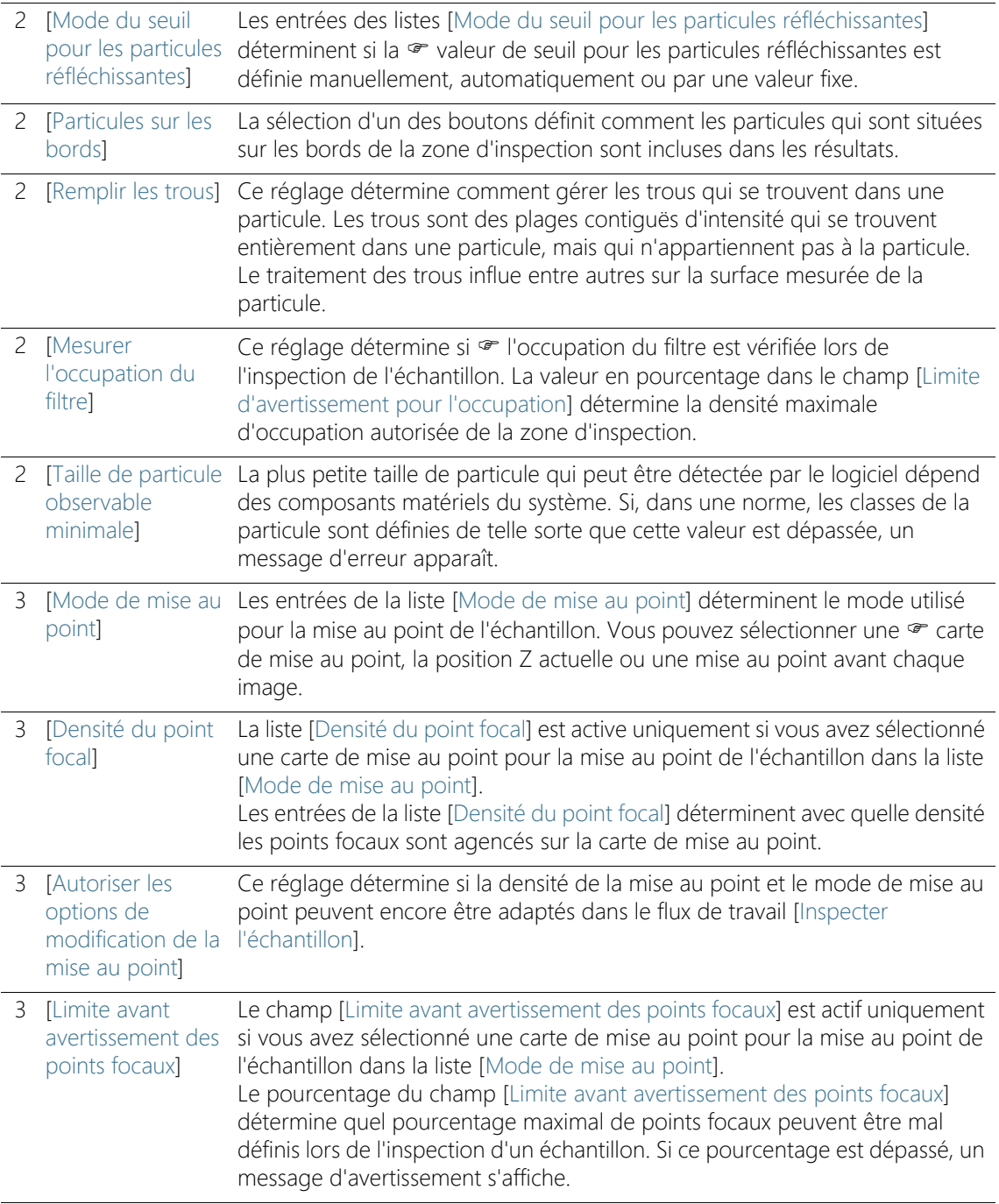

[Configurations d'inspection]

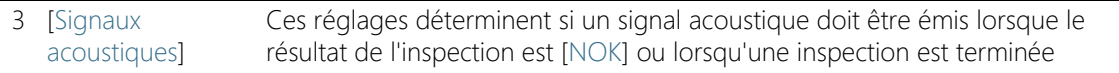

## 12.1.5 Éditer configuration d'inspection > Ouvrir page (2/2)

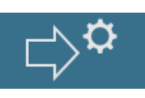

#### Modifier les paramètres d'enregistrement

1. Définissez un mode d'inspection pour la configuration d'inspection.

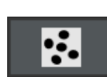

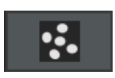

- Utilisez le mode d'inspection [Particules foncées sur arrière-plan clair] si l'échantillon est conçu de telle sorte qu'il y a des particules sombres sur un fond clair.
- Utilisez le mode d'inspection [Particules claires sur arrière-plan foncé] si l'échantillon est conçu de telle sorte qu'il y a des particules claires sur un fond sombre.
- 2. Cliquez sur le bouton avec l'objectif que vous souhaitez utiliser pour l'inspection de l'échantillon.
- 3. Dans la liste [Mode du temps d'exposition], choisissez l'entrée [Auto], [Manuel] ou [Fixe].
	- En cas de temps d'exposition manuel, vous pouvez définir librement le temps d'exposition dans le flux de travail [Inspecter l'échantillon] > [Modifier les paramètres]. Vous trouverez de plus amples informations à ce sujet au chapitre [Temps d'exposition et](#page-39-0)  [seuil pour les particules](#page-39-0) de la page [40.](#page-39-0)
	- En cas de temps d'exposition automatique, le système calcule le temps d'exposition optimal pour une image à l'exposition uniforme.
	- Si vous sélectionnez l'entrée [Fixe], vous fixez le temps d'exposition dans la configuration d'inspection. Indiquez dans le champ le temps d'exposition souhaité en millisecondes. Cette valeur est utilisée pour l'inspection et ne peut pas être modifiée dans le flux de travail [Inspecter l'échantillon] > [Modifier les paramètres].
- 4. Dans la liste [Diamètre de la zone d'inspection], choisissez l'entrée [Manuel] ou [Fixe].
	- Par défaut, l'entrée [Manuel] est sélectionnée dans la liste [Diamètre de la zone d'inspection]. Par défaut, le diamètre de la zone d'inspection est de 42,50 mm. En cas de modification manuelle, vous pouvez adapter la taille de la zone d'inspection

dans les paramètres d'inspection du flux de travail [Inspecter l'échantillon].

 La taille de la zone d'inspection est prédéfinie dans certaines normes. Si vous voulez fixer la taille de la zone d'inspection, sélectionnez l'entrée [Fixe]. Dans le champ [Diamètre de la zone d'inspection], saisissez le diamètre souhaité.

#### Modifier les paramètres de détection

Le logiciel propose plusieurs options pour régler les valeurs des seuils.

- 1. Dans la liste [Mode de seuil pour les particules] choisissez une des entrées suivantes :
	- E [Automatique] : En cas de  $\mathcal F$  fixation automatique du seuil, le système calcule le seuil optimal.
	- $\blacksquare$  [Automatique (%)] : En cas de  $\blacktriangledown$  réglage automatique du seuil en pourcentage, vous pouvez indiquer dans la configuration d'inspection une valeur en pourcentage qui est utilisée pour le réglage du seuil. Cette valeur est définie par rapport à la position du pic maximum de l'histogramme. Le pic maximal dans l'histogramme correspond au fond du filtre. La valeur indiquée dans le champ est utilisée pour l'inspection et ne peut pas être modifiée dans le flux de travail [Inspecter l'échantillon] > [Modifier les paramètres].
	- [Manuel (%)] : En cas de réglage manuel du seuil en pourcentage, vous pouvez indiquer dans la configuration d'inspection une valeur en pourcentage qui est utilisée pour le réglage du seuil. Cette valeur est définie par rapport à la position du pic maximum de l'histogramme. Le pic maximal dans l'histogramme correspond au fond du filtre. Cette valeur est reprise dans le flux de travail [Inspecter l'échantillon] > [Modifier les paramètres], mais vous pouvez également régler le seuil manuellement.
	- $\blacksquare$  [Manuel] : En cas de fixation  $\blacktriangledown$  manuelle du seuil, vous pouvez définir librement le seuil dans le flux de travail [Inspecter l'échantillon] > [Modifier les paramètres]. Un seuil automatique est proposé, mais il peut être modifié manuellement. Vous trouverez de plus amples informations à ce sujet au chapitre [Temps d'exposition et seuil pour les particules](#page-39-0) de la page [40](#page-39-0).

- [Fixe] : Si vous sélectionnez l'entrée [Fixe], vous fixez la valeur du seuil dans la configuration d'inspection. Cette valeur est utilisée pour l'inspection et ne peut pas être modifiée dans le flux de travail [Inspecter l'échantillon] > [Modifier les paramètres].
- 2. Dans la liste [Mode du seuil pour les particules réfléchissantes], choisissez une des entrées suivantes :
	- [Manuel] : En cas de fixation manuelle du seuil, vous pouvez définir librement le seuil pour les particules réfléchissantes dans le flux de travail [Inspecter l'échantillon] > [Modifier les paramètres]. Vous trouverez de plus amples informations à ce sujet au chapitre [Seuil pour les particules réfléchissantes](#page-43-0) de la page [44](#page-43-0).
	- [Fixe] : Si vous sélectionnez l'entrée [Fixe], vous fixez la valeur du seuil dans la configuration d'inspection. Cette valeur est utilisée pour l'inspection et ne peut pas être modifiée dans le flux de travail [Inspecter l'échantillon] > [Modifier les paramètres].
- 3. Définissez comment les particules qui sont situées sur les bords de la zone d'inspection sont analysées. Pour ce faire, dans le champ [Particules sur les bords], cliquez sur le bouton [Exclure] ou sur le bouton [Tronquer].
	- Si le bouton [Exclure] est activé, chaque particule se trouvant sur les bords de la zone d'inspection est exclue de l'évaluation.

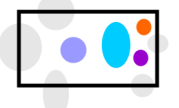

Les particules du bord sont exclues de l'évaluation.

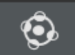

 Si le bouton [Tronquer] est activé, chaque particule se trouvant sur les bords de la zone d'inspection est tronquée. Seule la zone de la particule tronquée qui se trouve à l'intérieur du bord est prise en compte lors de l'évaluation. Les zones à l'extérieur du bord sont exclues de la mesure.

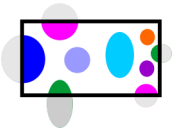

Les particules du bord sont tronquées. Seule la zone de la particule qui se trouve à l'intérieur de la zone d'inspection est prise en compte lors de l'évaluation.

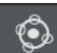

- 4. À l'aide du réglage [Remplir les trous], déterminez comment gérer les trous qui se trouvent dans une particule.
	- Si la case [Remplir les trous] est cochée, les trous sont détectés lors de la détection des particules.
	- Si la case [Remplir les trous] est cochée, les trous sont ignorés lors de la détection des particules.

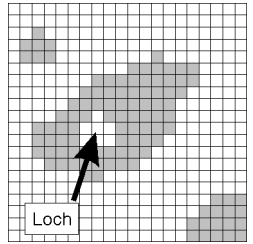

La figure montre un trou dans une particule. Le fait que les trous à l'intérieur d'une particule soient remplis ou non influe sur la surface mesurée de la particule.

- 5. À l'aide du réglage [Mesurer l'occupation du filtre], déterminez si l'occupation du filtre doit être contrôlée lors de l'inspection de l'échantillon. La valeur en pourcentage dans le champ [Limite d'avertissement pour l'occupation] détermine la densité maximale d'occupation autorisée sur la zone d'inspection.
	- Si la case [Mesurer l'occupation du filtre] est cochée et que la répartition des particules dépasse la valeur du champ [Limite d'avertissement pour l'occupation] lors de l'inspection de l'échantillon, un message d'avertissement apparaît.

#### Modifier les paramètres de mise au point

- 1. Sélectionnez un réglage pour la mise au point de l'échantillon dans la liste [Mode de mise au point].
	- Si vous choisissez l'entrée <sup>e</sup> [Carte de mise au point], le système vous aide à enregistrer des images mises au point de l'ensemble de l'échantillon, même si la surface de l'échantillon est inégale.
	- Si vous choisissez l'entrée [Mise au point sur chaque trame], la mise au point a lieu avant chaque acquisition de photo de lors l'inspection de l'échantillon. Notez cependant qu'avec cette option, l'inspection de l'échantillon peut prendre beaucoup de temps.
	- Si vous sélectionnez l'entrée [Utiliser la position Z actuelle], la position Z actuellement réglée est utilisée pour la mise au point,

lorsque vous démarrez l'inspection de l'échantillon. La position Z n'est pas modifiée pendant l'enregistrement des images.

La liste [Densité du point focal] est active uniquement si vous avez sélectionné une carte de mise au point pour la mise au point de l'échantillon dans la liste [Mode de mise au point].

- 2. Si vous utilisez une carte de mise au point : Dans la liste [Densité du point focal], déterminez avec quelle densité les points focaux sont agencés sur la carte de mise au point. Sélectionnez la densité des points focaux selon la nature de votre échantillon. Si vous choisissez une densité élevée, beaucoup de positions sont prises en compte pour l'enregistrement de la carte de mise au point. La carte de mise au point sera alors plus précise, mais l'enregistrement de la carte de mise au point prendra plus de temps. Les entrées suivantes sont disponibles :
	- $\blacksquare$  [3 points]
	- [Densité faible]
	- [Densité moyenne]
	- **[Densité élevée]**
- 3. Avec le réglage [Autoriser les options de modification de la mise au point], déterminez si la densité de la mise au point et le mode de mise au point peuvent encore être adaptés dans les paramètres d'inspection de l'échantillon, à la page [Inspecter l'échantillon] > [Modifier les paramètres].
	- Si la case [Autoriser les options de modification de la mise au point] est cochée, la densité de la mise au point et le mode de mise au point peuvent être adaptés.
- 4. Dans le champ [Limite avant avertissement des points focaux], indiquez quel pourcentage maximal de points focaux peuvent être mal définis lors de l'inspection d'un échantillon. Si ce pourcentage est dépassé, un message d'avertissement s'affiche.

#### Modifier les paramètres généraux

- 1. Avec les paramètres [Signaux acoustiques], déterminez quand un signal acoustique doit avoir lieu.
	- Lorsque la case [Approbation de l'inspection NOK] est cochée, un signal sonore retentit dès que la valeur admissible d'une classe de particules est dépassée et que le résultat est [NOK].

 Lorsque la case [Inspection terminée] est cochée, un signal sonore retentit après l'acquisition de l'échantillon.

[Configurations d'inspection] > [Normes]

12.2 [Configurations d'inspection] > [Normes]

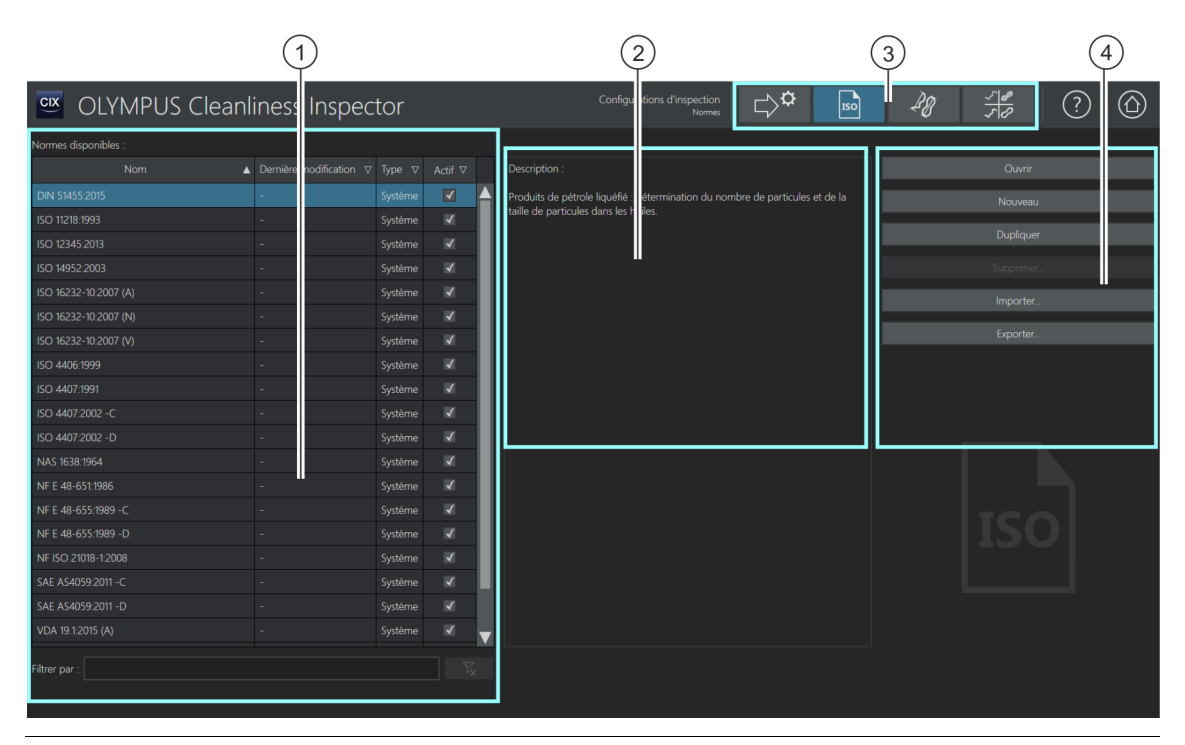

ID\_60004

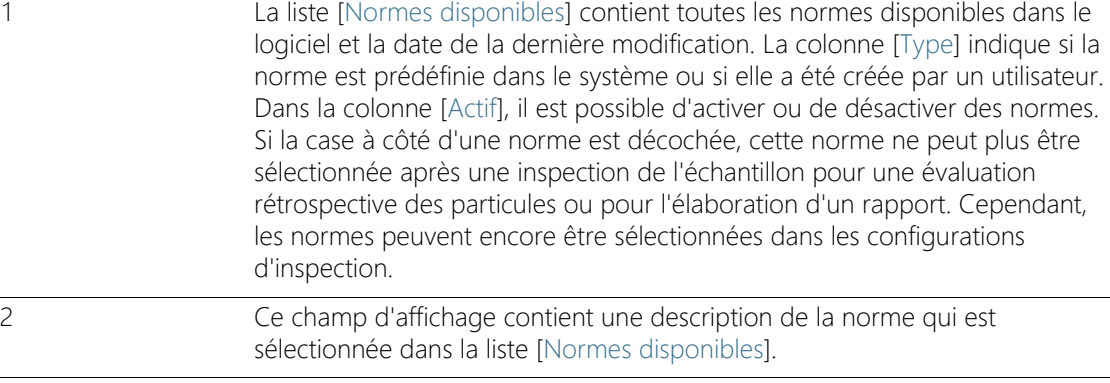

3 Une <sup>or</sup> configuration d'inspection se compose des paramètres d'une norme et d'autres paramètres définis sur les pages de configuration suivantes : [Configurations d'inspection], [Normes], [Familles des particules] et [Types de particule]. En cliquant sur un des boutons dans la barre de navigation, vous ouvrez la page de configuration correspondante. La surbrillance bleue d'un bouton indique la page de configuration actuellement ouverte.

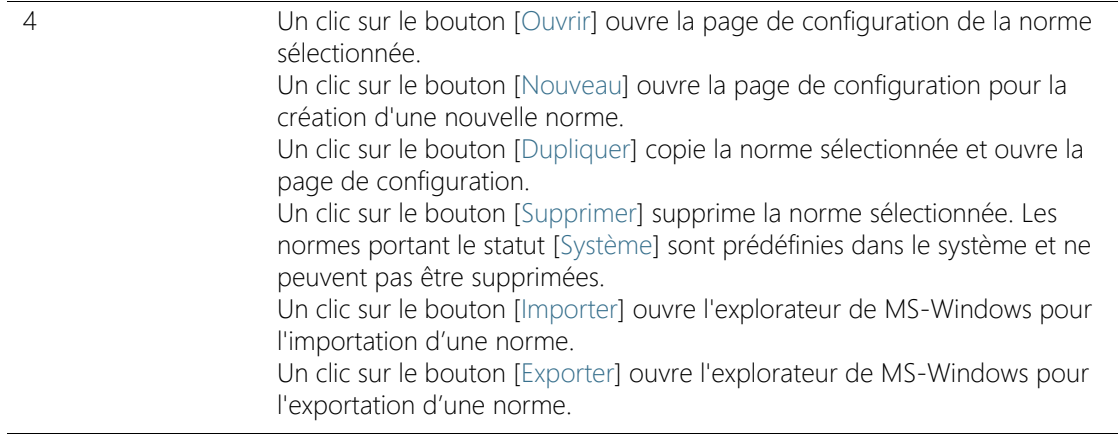

### 12.2.1 Modifier la norme

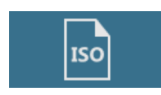

Lors de l'analyse de la propreté, les règles pour la caractérisation des particules sont fixées par des normes industrielles contraignantes. Le logiciel OLYMPUS Cleanliness Inspector prend en charge tout un ensemble de normes. Ces normes sont incluses à la livraison du logiciel. Les paramètres d'une norme sont enregistrés avec d'autres paramètres dans une • configuration d'inspection.

Vous pouvez dupliquer les normes existantes et les modifier, ou définir vos propres normes. Vous pouvez toujours échanger des normes avec d'autres utilisateurs de CIX ASW ou les enregistrer pour l'assurance de qualité, en important ou exportant les normes.

Des modifications apportées à une norme affectent toutes les inspections subséquentes. Les résultats des inspections déjà effectuées restent inchangés.

Les normes portant le statut [Système] sont prédéfinies dans le système et ne peuvent pas être supprimées. Leur modification est également limitée. Si vous souhaitez éditer une norme prédéfinie dans le système, sélectionnez la norme et ouvrez-la avec le bouton [Dupliquer]. La norme est copiée et peut alors être éditée et enregistrée sous un nom différent.

#### Ouvrir et éditer une norme

- 1. Dans la liste [Normes disponibles], sélectionnez une norme.
	- Utilisez la flèche se trouvant à côté d'un en-tête de colonne pour trier les entrées. Alternativement, vous pouvez filtrer les entrées

[Configurations d'inspection] > [Normes]

de la liste selon un certain terme. Pour ce faire, indiquez le terme dans le champ [Filtrer par].

- À droite de la liste [Normes disponibles], certains paramètres et une brève description de la norme sélectionnée s'affichent.
- 2. Cliquez sur le bouton [Ouvrir].
	- La page de configuration de la norme s'ouvre.
	- Vous trouverez de plus amples informations au chapitre [\[Configurations d'inspection\] > \[Normes\] > Ouvrir](#page-177-0) de la page [178](#page-177-0).

### Créer une nouvelle norme

- 1. Cliquez sur le bouton [Nouveau].
- 2. La page de configuration de la norme est ouverte et peut maintenant être éditée.
- 3. Dans le champ [Nom], indiquez un nom pour la nouvelle norme.
	- Vous trouverez de plus amples informations au chapitre [\[Configurations d'inspection\] > \[Normes\] > Ouvrir](#page-177-0) de la page [178](#page-177-0).

### Dupliquer une norme

- 1. Dans la liste [Normes disponibles], sélectionnez une norme.
- 2. Cliquez sur le bouton [Dupliquer].
	- La norme sélectionnée est copiée.
	- La page de configuration est ouverte et la norme peut maintenant être éditée.
	- Dans le champ [Nom], indiquez un nouveau nom pour la norme.
	- Vous trouverez de plus amples informations au chapitre [\[Configurations d'inspection\] > \[Normes\] > Ouvrir](#page-177-0) de la page [178](#page-177-0).

#### Supprimer une norme

Les normes portant le statut [Système] sont prédéfinies dans le système et ne peuvent pas être supprimées ou écrasées. La suppression d'une norme n'a aucun effet sur les résultats des inspections d'échantillons et rapports déjà enregistrés.

- 1. Dans la liste [Normes disponibles], sélectionnez une norme.
- 2. Cliquez sur le bouton [Supprimer].
	- La norme sélectionnée est supprimée.

#### Importer une norme

- 1. Cliquez sur le bouton [Importer].
	- Cela ouvre l'explorateur de MS-Windows.
- 2. Naviguez dans l'explorateur de MS-Windows jusqu'à la norme que vous souhaitez importer.
- 3. Sélectionnez la norme et cliquez sur le bouton [Open].
- 4. Saisissez un nom pour la norme dans le champ du message.
	- Si le nom est déjà attribué, vous pouvez écraser la norme existante ou enregistrer la norme sous un nom différent.
- 5. Confirmez avec [OK].
	- La norme importée est disponible dans la liste [Normes disponibles] et peut être sélectionnée.

### Exporter la norme

- 1. Dans la liste [Normes disponibles], sélectionnez une norme.
- 2. Cliquez sur le bouton [Exporter].
	- Cela ouvre l'explorateur de MS-Windows.
- 3. Naviguez dans l'explorateur de MS-Windows jusqu'au répertoire où vous souhaitez enregistrer la norme.
- 4. Cliquez sur le bouton Save.
	- Une copie de la norme est enregistrée dans le répertoire sélectionné.
	- La norme peut toujours être sélectionnée dans le logiciel à l'aide de la liste [Normes disponibles].

[Configurations d'inspection] > [Normes]

#### ID\_60005, ID\_60008

# <span id="page-177-0"></span>12.2.2 [Configurations d'inspection] > [Normes] > Ouvrir

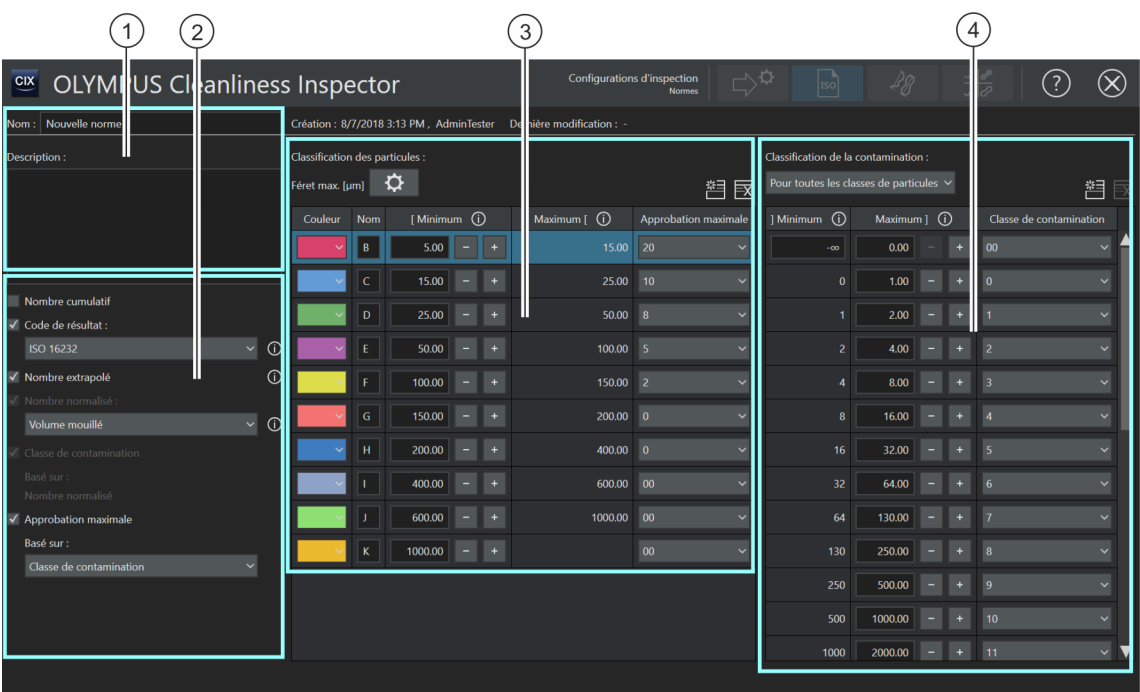

Les zones et options disponibles sur cette page dépendent de la norme sélectionnée.

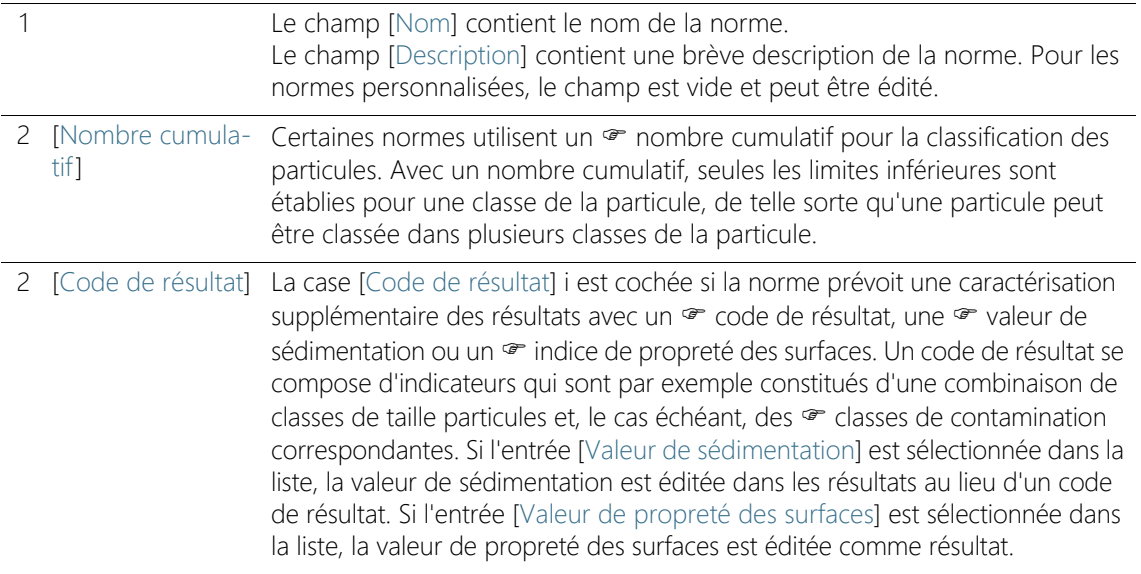

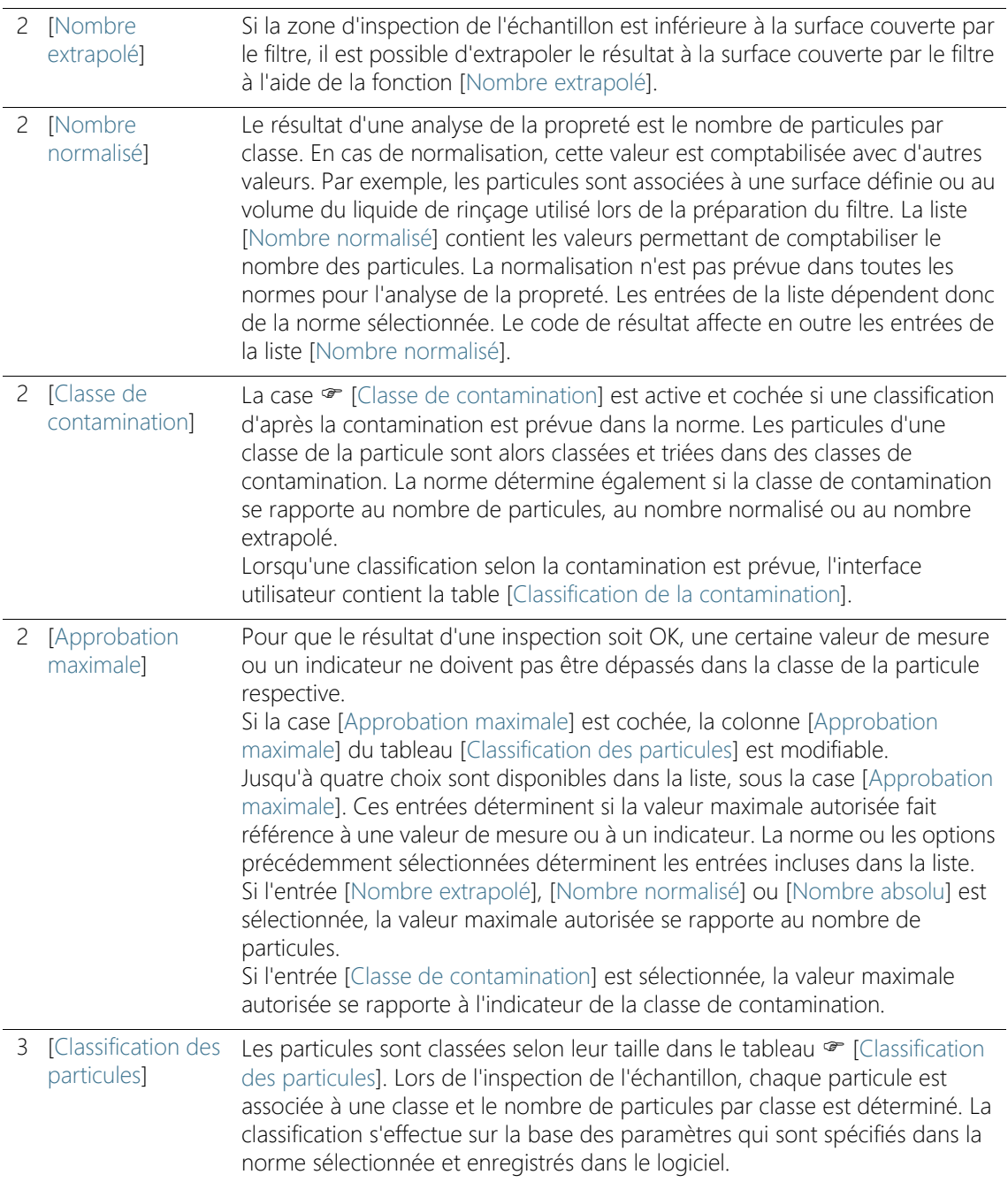

[Configurations d'inspection] > [Normes]

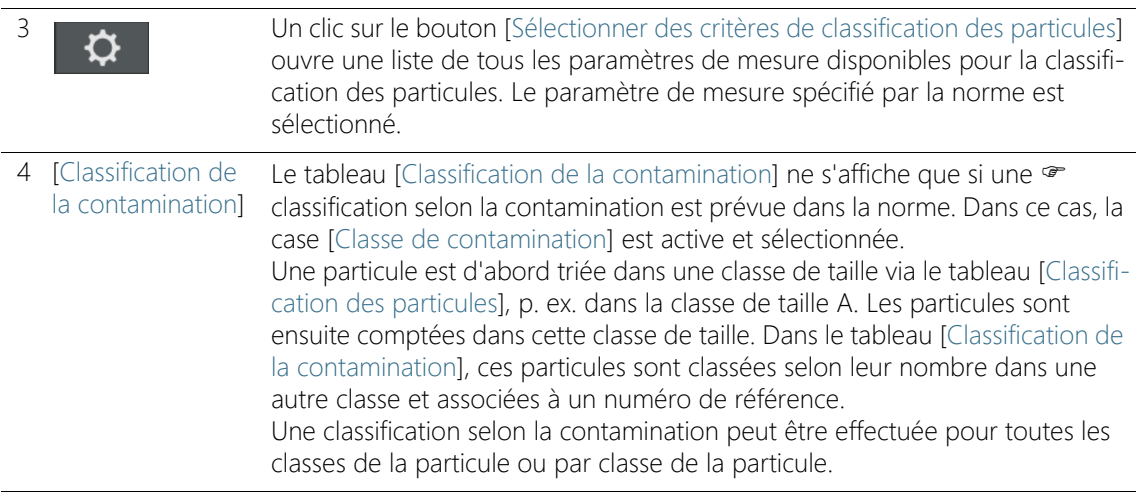
### 12.2.3 Modifier la norme > Ouvrir

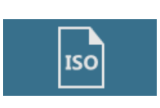

Cette page affiche des paramètres qui sont définis par la norme sélectionnée ou par le logiciel. Normalement, il n'est pas nécessaire de modifier ces paramètres.

#### Nom et description

Le champ [Nom] contient le nom de la norme sélectionnée. Le champ [Nom] est modifiable.

Le champ [Description] contient une brève description de la norme sélectionnée. Le champ [Description] est modifiable. Pour les normes personnalisées, le champ est vide et vous pouvez ajouter une description.

#### Autres configurations

[Nombre cumulatif] Si la case <sup>n</sup> [Nombre cumulatif] est cochée, les classes de la particule sont ordonnées de manière cumulative dans le tableau [Classification des particules].

[Code de résultat] Si la case [Code de résultat] est cochée, les résultats de l'inspection sont publiés dans un code de résultat. La liste [Code de résultat] contient différentes normes prévoyant l'édition des résultats avec un code de résultat.

> Au lieu d'un code de résultat, il est également possible de publier la  $\infty$ valeur de sédimentation ou  $\infty$  la valeur de propreté des surfaces. Si une norme comportant l'ajout [Valeur de sédimentation] est utilisée pour l'inspection de l'échantillon, l'entrée [Valeur de sédimentation] est automatiquement préréglée dans la liste [Code de résultat]. Au lieu d'un code de résultat, la valeur de sédimentation est publiée dans les résultats de l'inspection de l'échantillon. Si la norme actuellement sélectionnée prévoit la valeur de propreté des surfaces comme résultat, l'entrée [Valeur de propreté des surfaces] est automatiquement pré-programmée.

#### [Nombre extrapolé] Si la zone d'inspection de l'échantillon est inférieure à la surface couverte par le filtre, il est possible d'extrapoler le résultat de l'inspection. Pour ce faire, cochez la case [Nombre extrapolé].

[Nombre normalisé] Si la case [Nombre normalisé] est cochée, le résultat de l'inspection est comptabilisé avec une autre valeur. La liste [Nombre normalisé]

contient les valeurs permettant de comptabiliser le nombre des particules.

#### [Classe de contamination] Une  $\infty$  classe de contamination peut reposer sur l'un des comptages suivants :

- Nombre absolu de particules
- Nombre extrapolé de particules
- Nombre normalisé de particules

**[Approbation**] maximale] Si la case [Approbation maximale] est cochée, la colonne [Approbation maximale] du tableau [Classification des particules] est modifiable. Définissez la valeur maximale autorisée, qui ne doit pas être dépassée, ou utilisez les valeurs prédéfinies. L'entrée sélectionnée dans la liste sous la case [Approbation maximale] détermine à quelle valeur se rapporte la valeur maximale autorisée.

#### Tableau [classification des particules]

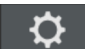

Un clic sur le bouton [Sélectionner des critères de classification des particules] ouvre une liste de tous les paramètres de mesure disponibles pour la classification des particules. Le paramètre de mesure spécifié par la norme est sélectionné. Une image et une brève description s'affichent pour chaque paramètre de mesure. Sur la page de configuration [Éditer configuration d'inspection > Ouvrir \(page 1/2\),](#page-162-0) il est possible de définir d'autres paramètres de mesure, qui seront affichés en plus dans les tableaux de résultat.

- [Couleur] Chaque classe de la particule est associée à une couleur différente. Pour modifier la couleur d'une classe de la particule, cliquez sur le bouton correspondant dans la colonne [Couleur] et sélectionnez la couleur souhaitée dans la liste.
	- [Nom] La colonne [Nom] contient le nom de la classe de la particule.

[Minimum] et [Maximum] La valeur minimale et la valeur maximale pour chaque classe de la particule s'affichent dans les colonnes [Minimum] et [Maximum]. Un clic sur les boutons [-] et [+] diminue ou augmente la classe de la particule. Un clic sur l'icône d'information ouvre une info-bulle avec une note indiquant quelle valeur est incluse ou exclue.

#### **[Approbation**] maximale] La colonne du tableau [Approbation maximale] est modifiable si la case [Approbation maximale] est cochée.

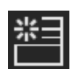

Un clic sur le bouton [Nouvelle classe de particules] ajoute une ligne dans le tableau [Classification des particules].

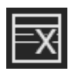

Un clic sur le bouton [Supprimer la classe de particules] supprime la ligne sélectionnée.

## Tableau [Classification de la contamination]

Le tableau [Classification de la contamination] ne s'affiche que si une classification selon la contamination est prévue dans la norme. Dans ce cas, la case [Classe de contamination] est active et sélectionnée.

La classification selon la contamination peut être effectuée pour toutes les classes de la particule ou par classe de la particule.

[Pour toutes les classes de particules] Cliquez sur la flèche à côté du bouton et sélectionnez l'entrée [Pour toutes les classes de particules] si le tableau [Classification de la contamination] doit s'appliquer à toutes les classes de la particule.

[Par classe de particules] Cliquez sur la flèche à côté du bouton et sélectionnez l'entrée [Par classe de particules] si une classification propre doit s'appliquer à chaque classe de la particule. Pour chaque classe de la particule dans le tableau [Classification des particules], il est possible de définir un tableau propre [Classification de la contamination].

[Minimum] et [Maximum] Le nombre minimal et le nombre maximal de particules pour chaque classe de contamination est défini dans les colonnes [Minimum] et [Maximum]. Un clic sur les boutons [-] et [+] diminue ou augmente la gamme de taille d'une classe de contamination. Un clic sur l'icône d'information ouvre une info-bulle avec une note indiquant quelle valeur est incluse ou exclue.

### [Classe de contamination]

La  $\mathcal F$  classe de contamination est indiquée dans la colonne [Classe de contamination]. Pour modifier le code de la classe de contamination, cliquez sur le bouton correspondant dans la colonne [Classe de contamination] et sélectionnez l'indicateur souhaité dans la liste.

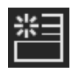

Un clic sur le bouton [Nouvelle classe de contamination] ajoute une ligne dans le tableau [Classification de la contamination].

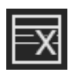

Un clic sur le bouton [Supprimer la classe de contamination] supprime la ligne sélectionnée.

ID\_60006

# <span id="page-183-0"></span>12.3 [Configurations d'inspection] > [Familles des particules]

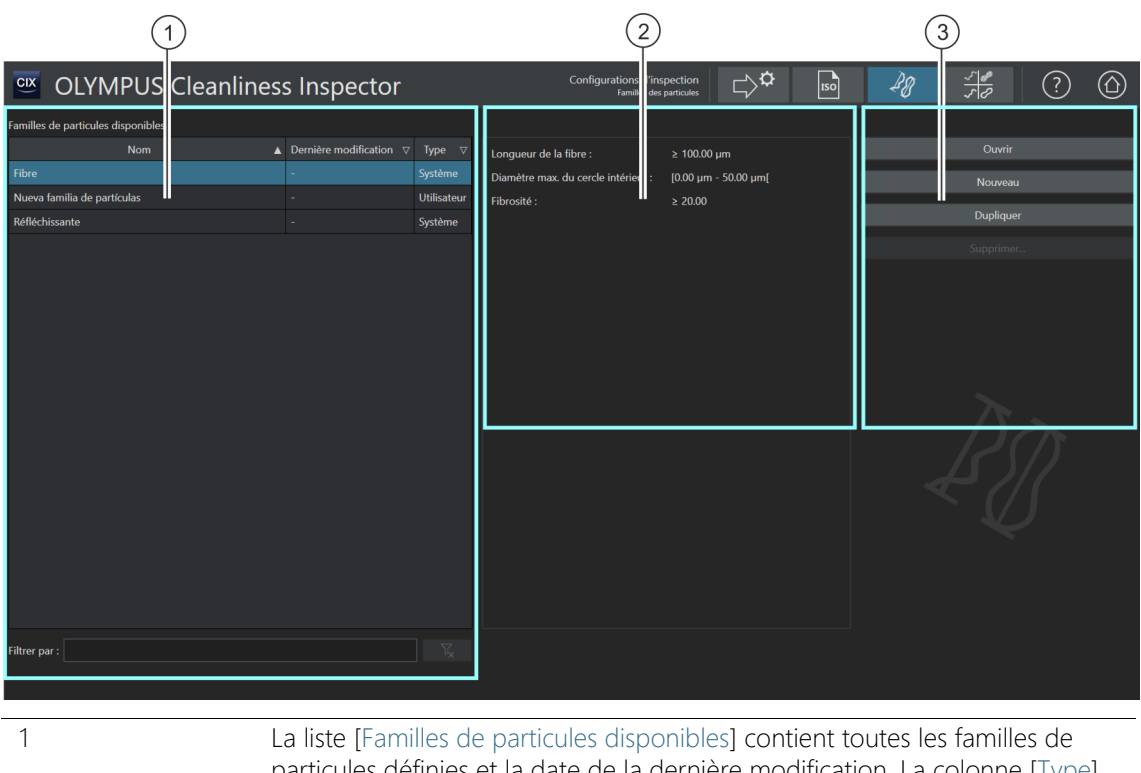

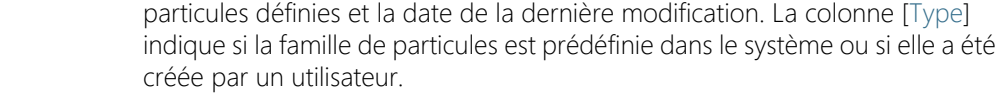

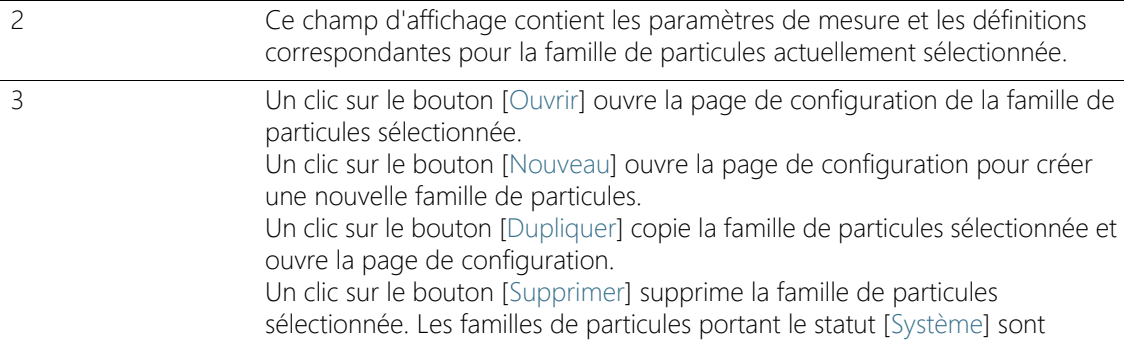

prédéfinies dans le système et ne peuvent pas être supprimées.

## 12.3.1 Modifier les familles des particules

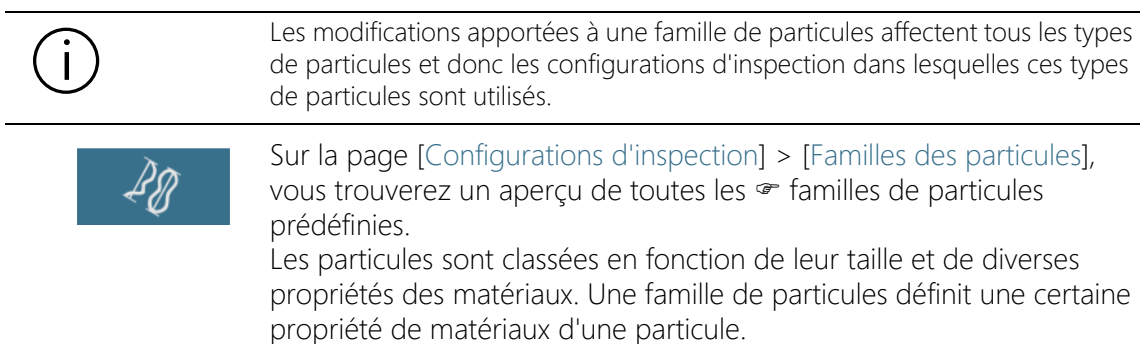

Une famille de particules est définie par un ou plusieurs paramètres de mesure. Une fibre est définie, par exemple, par les paramètres de mesure [Longueur de la fibre], Diamètre max. du cercle intérieur], [Fibrosité] et [Compacité]. Une particule réfléchissante est définie par le paramètre de mesure [Réflectance].

Les familles de particules forment la base des  $\mathcal F$  types de particules. Vous trouverez de plus amples informations sur les types de particules au chapitre [\[Configurations d'inspection\] > \[Types de particule\]](#page-191-0) à la page [192](#page-191-0).

Les familles de particules et les types de particules les plus importants sont prédéfinis dans votre système. Si vous souhaitez mettre en œuvre des exigences particulières, vous pouvez définir vos propres familles de particules sur ces pages de configuration et les intégrer dans un type de particules.

#### Ouvrir une famille de particules

Les familles de particules ayant le statut [Système] sont prédéfinies dans le système et ne peuvent pas être supprimées. Leur modification est également limitée.

Si vous voulez éditer une famille de particules prédéfinie dans le système, dupliquez-la. Vous trouverez de plus amples informations à ce sujet à la section [Dupliquer une famille de particules](#page-186-0) de la page [187.](#page-186-0)

1. Sélectionnez une famille de particules dans la liste [Familles de particules disponibles].

- Les paramètres de mesure et les définitions correspondantes pour la famille de particules sélectionnée sont affichés dans le champ d'affichage à droite.
- 2. Cliquez sur le bouton [Ouvrir] pour ouvrir la page de configuration de la famille de particules. Vous trouverez de plus amples informations au chapitre [\[Configurations d'inspection\] > \[Familles](#page-187-0)  [des particules\] > Ouvrir](#page-187-0) de la page [188](#page-187-0).

# <span id="page-185-0"></span>Créer une nouvelle famille de particules

- 1. Cliquez sur le bouton [Nouveau].
	- La page de configuration [\[Configurations d'inspection\] >](#page-187-0)  [\[Familles des particules\] > Ouvrir](#page-187-0) s'ouvre.
- 2. Dans le champ [Nom], indiquez un nom pour la nouvelle famille de particules.
- 3. Le tableau contient déjà un paramètre de mesure. Vous pouvez modifier ce paramètre de mesure.

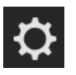

- 4. Cliquez sur le bouton [Sélectionner un critère] pour modifier le paramètre de mesure existant.
	- La liste [Mesures disponibles] s'ouvre.
- 5. Sélectionnez le paramètre de mesure souhaité dans la liste [Mesures disponibles].
	- Si vous sélectionnez un paramètre de mesure, une brève description du paramètre de mesure sélectionné s'affiche sous la liste.
- 6. Confirmez votre sélection avec [OK].
- 7. Définissez la plage de mesure pour le paramètre de mesure et définissez une valeur limite supérieure et une valeur limite inférieure. Pour ce faire, cliquez dans le champ [Minimum] pour entrer la valeur inférieure de la plage de mesure. Lorsque vous avez entré une valeur, vous pouvez également utiliser les boutons [-] et [+] pour régler la plage de mesure.
- 8. Cliquez dans le champ [Maximum] pour entrer la valeur supérieure de la plage de mesure.

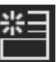

9. Cliquez sur le bouton [Nouvelle plage de critères] si vous voulez définir la famille de particules par des paramètres de mesure supplémentaires.

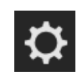

 $(\!\times\!)$ 

- 10. Cliquez sur le bouton [Sélectionner un critère] pour modifier le paramètre de mesure nouvellement ajouté.
- 11. Définissez une plage de mesure pour tous les paramètres de mesure ajoutés et définissez une valeur limite supérieure et une valeur limite inférieure.
- 12. Cliquez sur le bouton [Fermer] en haut à droite de la page de configuration pour terminer la création de la famille de particules.

#### <span id="page-186-0"></span>Dupliquer une famille de particules

- 1. Sélectionnez une famille de particules dans la liste [Familles de particules disponibles].
- 2. Cliquez sur le bouton [Dupliquer].
	- La famille de particules sélectionnée est copiée.
	- La page de configuration [\[Configurations d'inspection\] >](#page-187-0)  [\[Familles des particules\] > Ouvrir](#page-187-0) s'ouvre.
- 3. Dans le champ [Nom], modifiez le nom de la famille de particules.
- 4. Si nécessaire, ajoutez d'autres paramètres de mesure ou modifiez les plages de mesure existantes. Vous trouverez de plus amples informations à ce sujet à la section [Créer une nouvelle famille de](#page-185-0)  [particules](#page-185-0) de la page [186](#page-185-0).

#### Supprimer une famille de particules

Les familles de particules portant le statut [Système] sont prédéfinies dans le système et ne peuvent pas être supprimées.

Si vous voulez supprimer une famille de particules déjà utilisée dans un type de particules, vous devez d'abord supprimer la famille de particules du type de particule correspondant. Pour ce faire, ouvrez la page de configuration [Configurations d'inspection] > [Types de particule] > [Ouvrir] et supprimez la famille de particules correspondante de la liste.

- 1. Dans la liste [Familles de particules disponibles], sélectionnez la famille de particules à supprimer.
- 2. Cliquez sur le bouton [Supprimer].
- 3. La famille de particules sélectionnée est supprimée.

ID\_60009

# <span id="page-187-0"></span>12.4 [Configurations d'inspection] > [Familles des particules] > Ouvrir

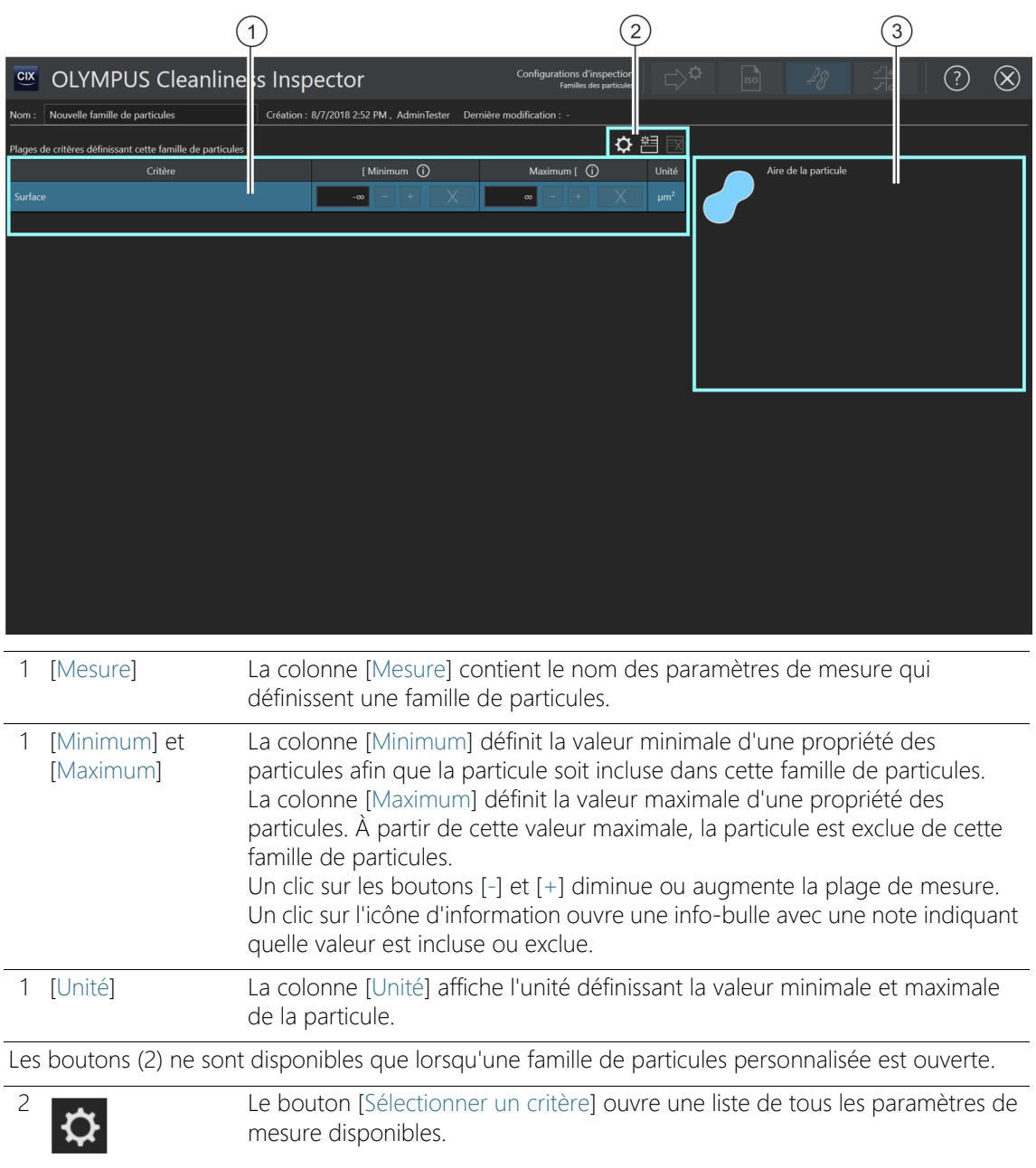

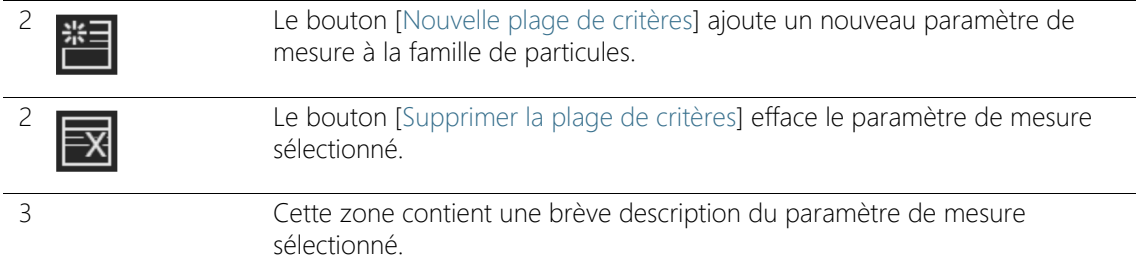

# 12.4.1 Modifier les familles de particules > Ouvrir

## <span id="page-188-0"></span>Créer une nouvelle famille de particules

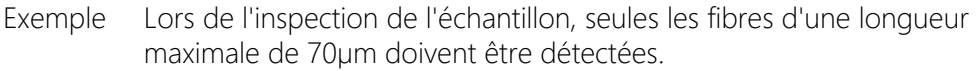

**Condition** préalable

- Sur la page [Configurations d'inspection] > [Familles des particules], cliquez sur le bouton [Nouveau] et créez une famille de particules personnalisée afin de pouvoir la modifier.
	- 1. Entrez dans le champ Nom un nom pertinent pour la famille de particules, par exemple Fibre (max. 70 microns).
	- 2. Au moins un paramètre de mesure est prédéfini dans le tableau. Sélectionnez un paramètre de mesure.

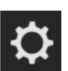

- 3. Cliquez sur le bouton [Sélectionner un critère] pour modifier le paramètre de mesure existant.
	- La liste [Mesures disponibles] s'ouvre.
- 4. Dans la liste [Mesures disponibles], sélectionnez le paramètre de mesure [Longueur de la fibre].
	- Si vous sélectionnez un paramètre de mesure, une brève description du paramètre de mesure sélectionné s'affiche sous la liste.
- 5. Cliquez sur le bouton [OK].
- 6. Définissez la plage de mesure pour le paramètre de mesure. Comme seules les fibres d'une taille allant jusqu'à 70 µm doivent être détectées, une valeur limite supérieure est suffisante.
- 7. Cliquez dans le champ [Maximum] et saisissez la valeur 70.

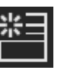

- 8. Cliquez sur le bouton [Nouvelle plage de critères] pour ajouter un autre paramètre de mesure.
- 9. Sélectionnez le paramètre de mesure nouvellement ajouté.

[Configurations d'inspection] > [Familles des particules] > Ouvrir

- 10. Cliquez sur le bouton [Sélectionner un critère].
- 11. Dans la liste [Mesures disponibles], sélectionnez le paramètre de mesure [Diamètre max. du cercle intérieur].
- 12. Cliquez sur le bouton [OK].
- 13. Définissez la plage de mesure pour le paramètre de mesure.
- 14. Cliquez dans le champ [Maximum] et saisissez p. ex. la valeur 50.
- 15. Cliquez sur le bouton [Nouvelle plage de critères] pour ajouter un autre paramètre de mesure.
- 16. Sélectionnez le paramètre de mesure nouvellement ajouté.
- 17. Cliquez sur le bouton [Sélectionner un critère].
- 18. Dans la liste [Mesures disponibles], sélectionnez le paramètre de mesure [Fibrosité].
- 19. Cliquez sur le bouton [OK].
- 20. Cliquez dans le champ [Minimum] et saisissez la valeur 20.
- 21. Cliquez sur le bouton [Nouvelle plage de critères] pour ajouter un autre paramètre de mesure.
- 22. Sélectionnez le paramètre de mesure nouvellement ajouté.
- 23. Cliquez sur le bouton [Sélectionner un critère].
- 24. Dans la liste [Mesures disponibles], sélectionnez le paramètre de mesure [Compacité].
- 25. Cliquez sur le bouton [OK].
- 26. En ajoutant le paramètre de mesure [Compacité], dans les champs [Minimum] et [Maximum], le signe de l'infini [∞] est préprogrammé. Cela signifie que le paramètre de mesure n'est pas encore appliqué. Le réglage recommandé pour les fibres est de 0 à un maximum de 0,3. Entrez les valeurs dans les champs [Minimum] et [Maximum], afin que le paramètre de mesure soit utilisé.

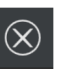

- 27. Cliquez sur le bouton [Fermer] en haut à droite de la page de configuration.
	- La famille de particules est maintenant disponible dans la liste [Familles de particules disponibles].

Vous avez maintenant défini les propriétés des particules que vous voulez prendre en compte lors d'une inspection d'échantillon dans une famille de particules. Pour classer ces propriétés lors de l'inspection, vous devez intégrer cette famille de particules dans un type de particules. Vous trouverez de plus amples informations à ce sujet au

chapitre [\[Configurations d'inspection\] > \[Types de particule\]](#page-191-0) de la page [192](#page-191-0).

ID\_60007

[Configurations d'inspection] > [Types de particule]

# <span id="page-191-0"></span>12.5 [Configurations d'inspection] > [Types de particule]

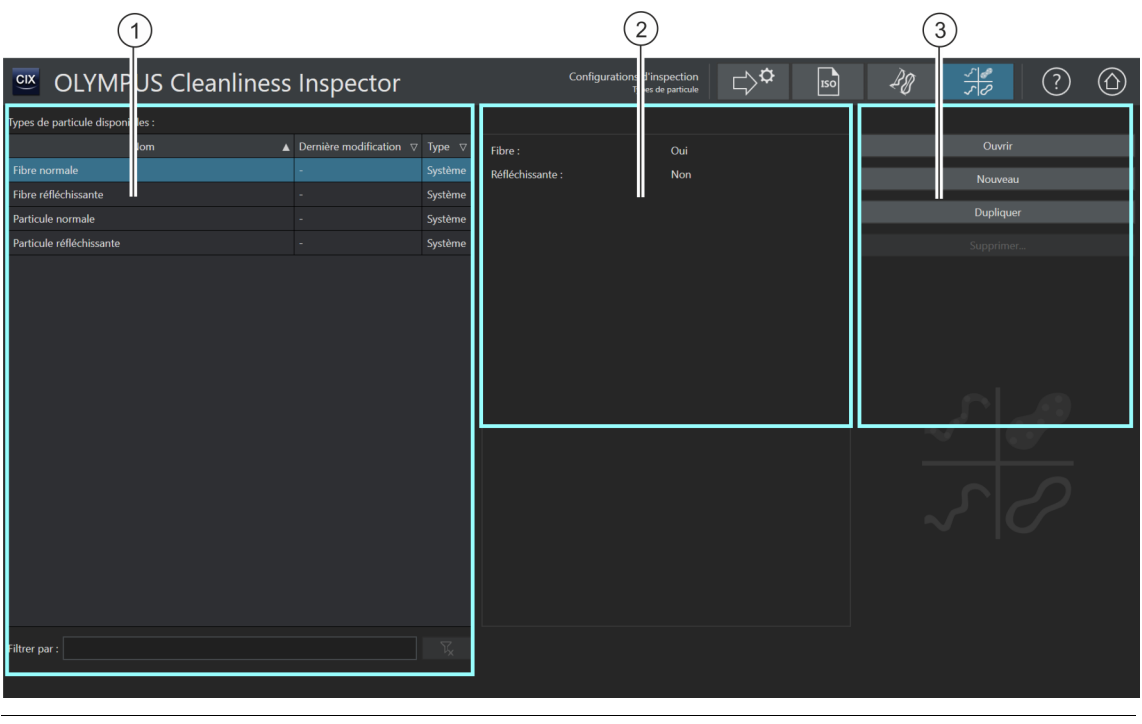

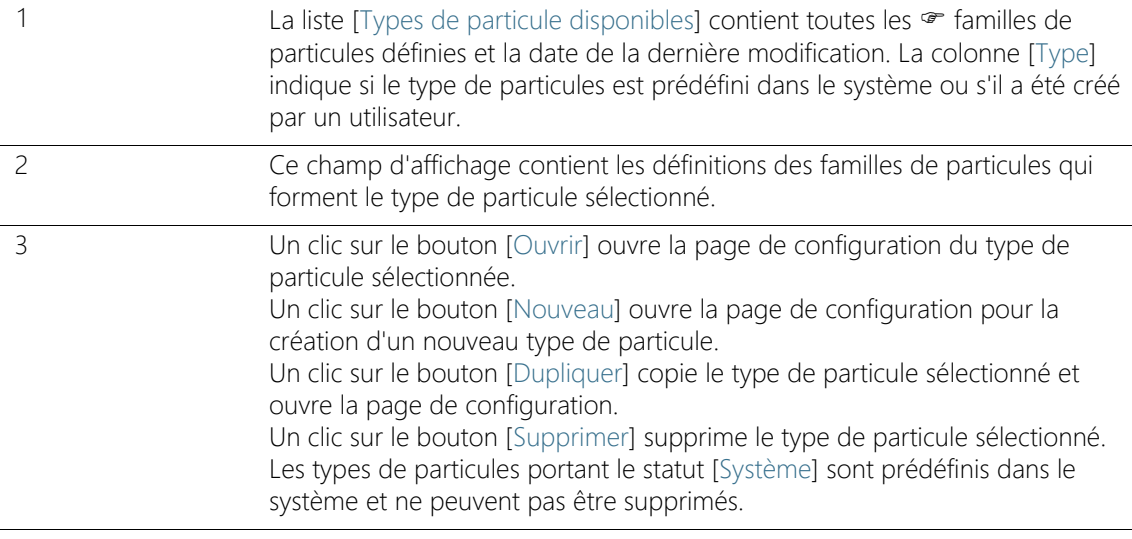

# 12.5.1 Éditer des types de particules

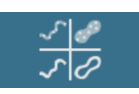

Sur cette page de configuration, vous trouverez un aperçu de tous les types de particules prédéfinis.

Un type de particules est déterminé par au moins une famille de particules ou par la combinaison de plusieurs  $\mathcal F$  familles de particules. Le statut [Oui] signifie que les propriétés définies dans cette famille de particules doivent s'appliquer aux particules détectées. Le statut [Non] signifie que les propriétés définies dans cette famille de particules ne doivent pas s'appliquer aux particules détectées.

Le type de particules [Fibre normale], par exemple, est défini par les familles de particules suivantes.

- [Fibre] : [Oui]
- [Réfléchissante] : [Non]

Une particule qui est associée au type de particules [Fibre normale] ne contient aucune propriété réfléchissante selon cette définition. Ceci est exclu par la famille de particules [Réfléchissante] et par le statut [Non]. Cependant, une particule affectée au type de particules [Fibre normale] contient la propriété [Fibre]. Ceci est pris en compte par la famille de particules [Fibre] et par le statut [Oui].

Si la famille de particules [Réfléchissante] n'est pas définie dans cet exemple, le résultat contient toutes les fibres réfléchissantes et non réfléchissantes.

Sur la page [\[Configurations d'inspection\] > \[Familles des particules\]](#page-183-0), la famille de particules [Fibre] est définie par les paramètres de mesure [Fibrosité], [Diamètre max. du cercle intérieur], [Longueur de la fibre] et [Compacité]. Si, au cours de l'inspection, les mesures correspondent aux plages de mesure définies dans la famille de particules et que les conditions des deux familles de particules sont remplies ([Réfléchissante : Non] et [Fibre : Oui]), la particule est affectée au type de particules [Fibre].

Dans une configuration d'inspection, il est possible de définir quels types de particules sont publiés dans les résultats de l'inspection d'échantillon. Vous trouverez de plus amples informations à ce sujet au chapitre [\[Configurations d'inspection\] > Ouvrir \(page 1/2\)](#page-161-0) de la page [162](#page-161-0).

### <span id="page-193-0"></span>Ouvrir un type de particules

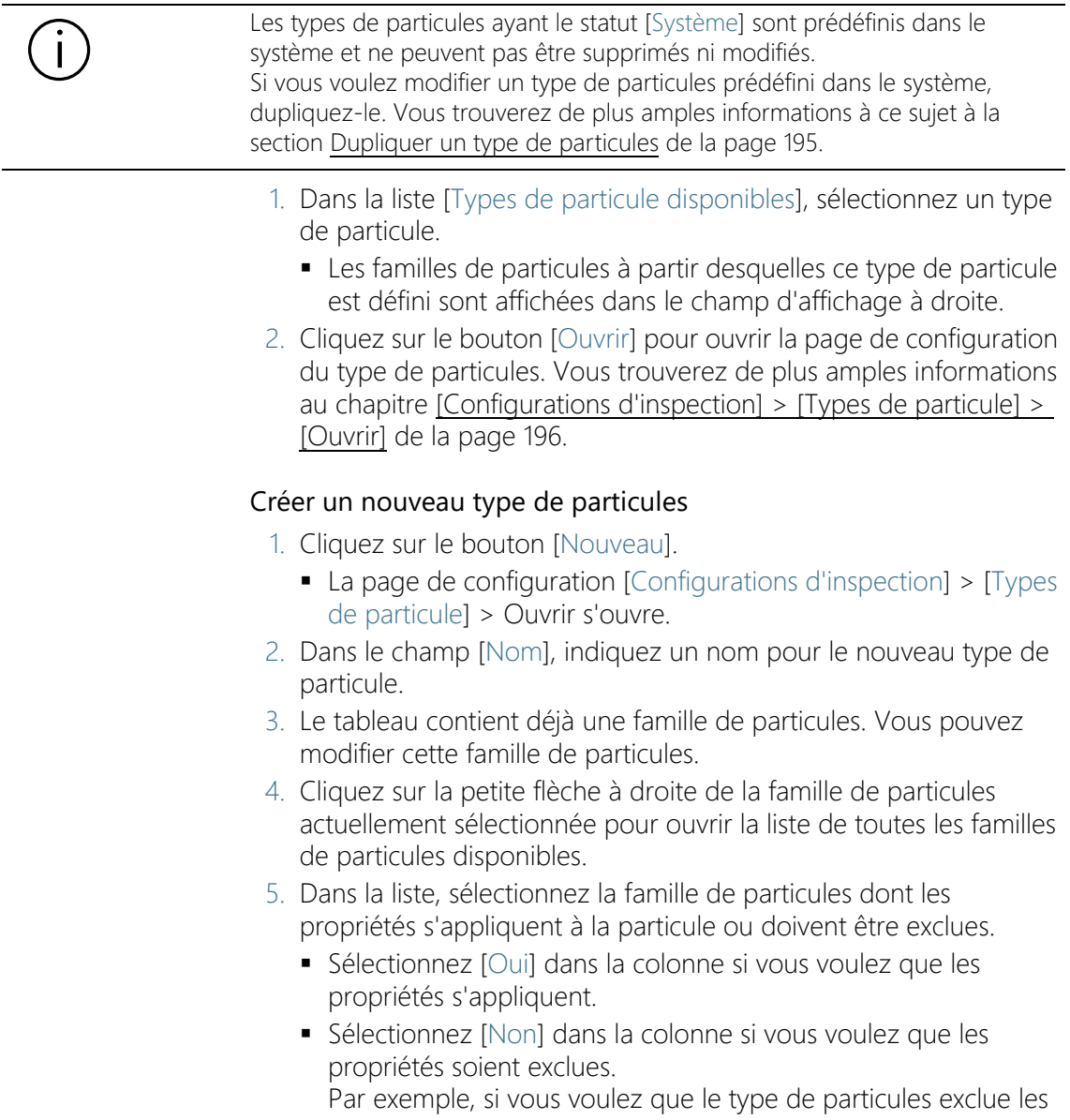

particules réfléchissantes, sélectionnez la famille de particules [Réfléchissante] dans la liste. Si vous sélectionnez maintenant [Non] dans la colonne, les propriétés réfléchissantes sont exclues de ce type de particule.

- 6. Cliquez sur le bouton [Fermer] en haut à droite de la page de configuration pour terminer la création du type de particule.
	- Le nouveau type de particule est ajouté au tableau [Types de particule disponibles] avec le statut [Utilisateur].

#### <span id="page-194-0"></span>Dupliquer un type de particules

- 1. Dans la liste [Types de particule disponibles], sélectionnez un type de particule.
- 2. Cliquez sur le bouton [Dupliquer].
	- Le type de particule sélectionné est copié.
- 3. La page de configuration [Configurations d'inspection] > [Types de particule] > Ouvrir s'ouvre.
- 4. Dans le champ [Nom], modifiez le nom du type de particule.
- 5. Ajoutez d'autres familles de particules au besoin. Vous trouverez de plus amples informations à ce sujet à la section [Créer un](#page-193-0)  [nouveau type de particules](#page-193-0) de la page [194.](#page-193-0)

#### Supprimer un type de particules

Les types de particules portant le statut [Système] sont prédéfinis dans le système et ne peuvent pas être supprimés.

- 1. Dans la liste [Types de particule disponibles], sélectionnez le type de particule que vous souhaitez supprimer.
- 2. Cliquez sur le bouton [Supprimer].
	- Le type de particules sélectionné est supprimé et n'est plus disponible pour l'inspection de l'échantillon.

ID\_60010

# <span id="page-195-0"></span>12.6 [Configurations d'inspection] > [Types de particule] > [Ouvrir]

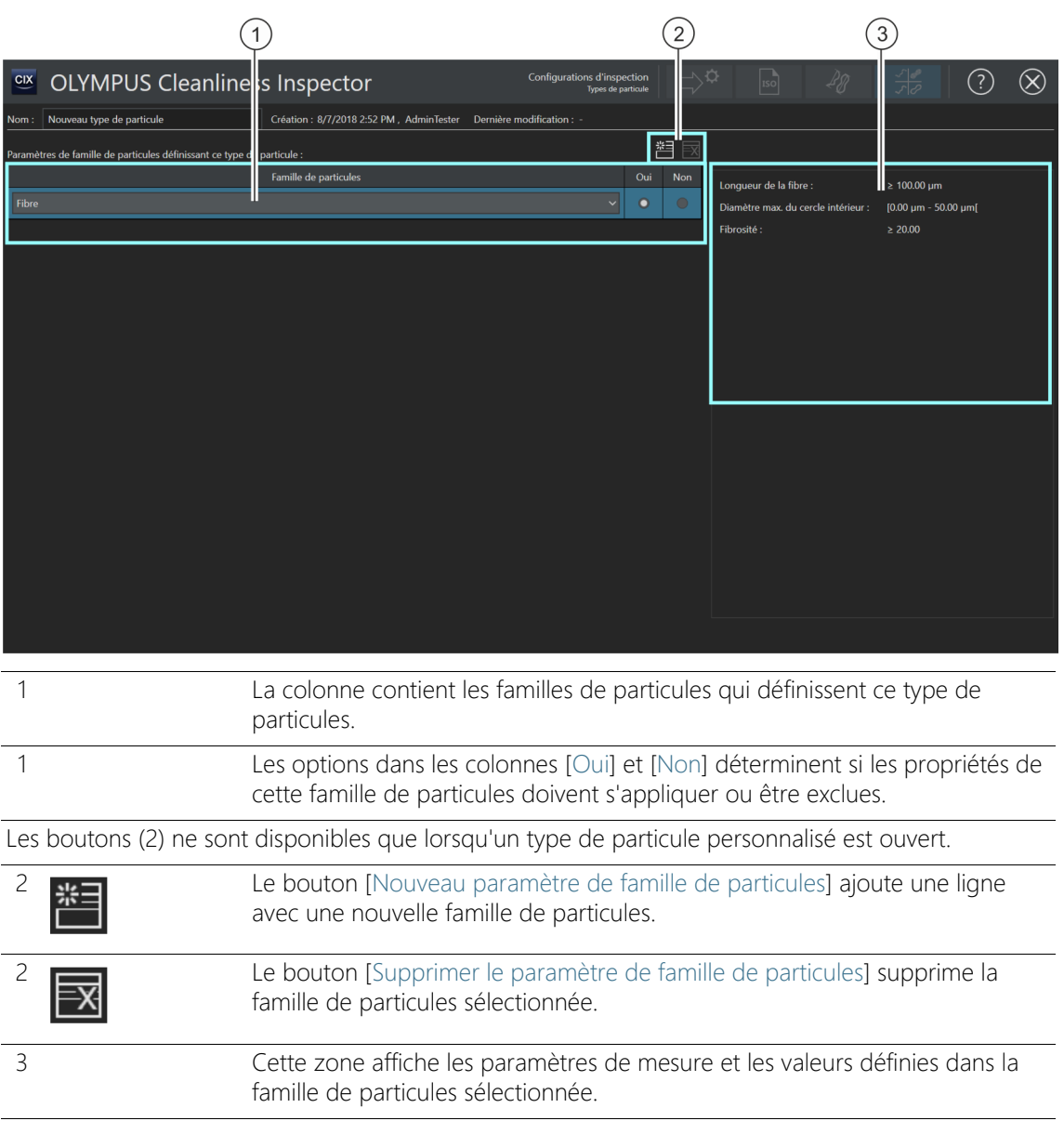

# 12.6.1 Modifier les types de particules > Ouvrir

### Créer un nouveau type de particules

Exemple Lors de l'inspection de l'échantillon, seules les fibres d'une longueur maximale de 70 µm doivent être détectées.

Condition préalable Sur la page de configuration [Configurations d'inspection] > [Familles des particules], vous avez défini une famille de particules avec les propriétés des fibres et une longueur de fibre maximale de 70 µm. Un exemple à ce sujet se trouve dans la section [Créer une](#page-188-0)  [nouvelle famille de particules](#page-188-0) de la page [189](#page-188-0).

- Sur la page [Configurations d'inspection] > [Types de particule], cliquez sur le bouton [Nouveau] et créez un type de particules personnalisé.
	- 1. Entrez dans le champ [Nom] un nom pertinent pour le type de particules, par exemple Fibre normale (max. 5 microns).
		- Le tableau contient déjà au moins une famille de particules que vous pouvez adapter.
- 2. Cliquez sur la petite flèche à droite de la famille de particules actuellement sélectionnée.
- 3. Sélectionnez la famille de particules que vous avez définie à la page de configuration [Configurations d'inspection] > [Familles des particules] > Ouvrir pour les fibres jusqu'à 70 µm de longueur. Vous trouverez de plus amples informations dans l'exemple [Créer](#page-188-0)  [une nouvelle famille de particules](#page-188-0) de la page [189.](#page-188-0)
- 4. Sélectionnez l'option [Oui]. Ceci permet de détecter les propriétés de cette famille de particules lors de l'inspection de l'échantillon.
- 5. Cliquez sur le bouton [Nouveau paramètre de famille de particules] et ajoutez une autre famille de particules.
- 6. Sélectionnez la famille de particules [Réfléchissante].
- 7. À côté de l'entrée [Réfléchissante], sélectionnez l'option [Non]. Cette option exclut les particules et les fibres réfléchissantes lors de l'inspection.
- 8. Cliquez sur le bouton [Fermer] en haut à droite de la page de configuration.
	- Le type de particule est maintenant disponible dans la liste [Types de particule disponibles].
	- Le type de particule peut maintenant être inclus dans une configuration d'inspection afin que ce type de particule soit pris

en compte dans l'inspection de l'échantillon. Vous trouverez de plus amples informations à ce sujet au chapitre [\[Configurations](#page-161-0)  [d'inspection\] > Ouvrir \(page 1/2\)](#page-161-0) de la page [162](#page-161-0).

ID\_90001

# 13 [Champs d'information de l'échantillon]

Sur ces pages, vous définissez les champs dans lesquels vous pouvez ajouter d'autres informations sur l'échantillon dans le flux de travail [Inspecter l'échantillon].

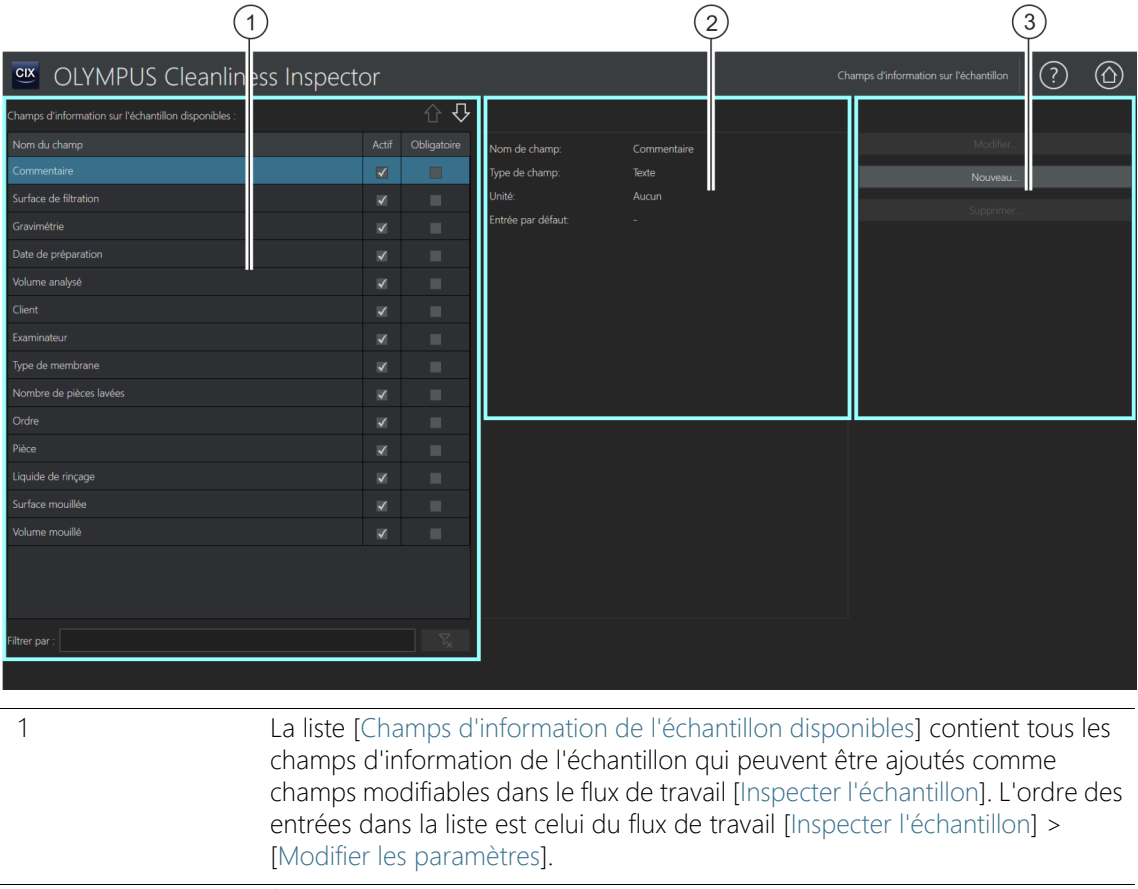

A l'aide des boutons [Monter] et [Descendre], vous triez l'élément marqué<br>dans la liste. dans la liste. 2 Cette zone contient d'autres informations sur le champ d'information de

l'échantillon qui est sélectionné dans la liste [Champs d'information de l'échantillon disponibles].

3 Un clic sur le bouton [Nouveau...] ouvre la zone de configuration pour la création d'un nouveau champ d'information. Les boutons [Modifier...] et [Supprimer...] ne sont activés que si un champ d'information de l'échantillon défini par l'utilisateur est sélectionné.

# 13.1 Définir les champs d'information de l'échantillon

Sur cette page, vous pouvez définir quelles données supplémentaires peuvent être enregistrées pour l'échantillon. Pour ce faire, sélectionnez des champs d'information de l'échantillon ou définissez certains champs d'information de l'échantillon qui seront ajoutés lors de l'inspection des échantillons sur la page [Inspecter l'échantillon] > [Modifier les paramètres], comme champs modifiables. En outre, vous spécifiez les champs d'information de l'échantillon qui doivent être nécessairement remplis pour pouvoir effectuer l'inspection de l'échantillon. Vous pouvez définir les champs de données d'échantillons de telle sorte que des valeurs par défaut sont déjà fournies dans une liste de sélection.

Il est possible d'insérer des champs d'information de l'échantillon dans un modèle de rapport et de les éditer dans un rapport. Vous trouverez de plus amples informations concernant l'ajout de champs dans un modèle de rapport au chapitre [\[Insérer un champ](#page-213-0)] de la page [214.](#page-213-0)

## Sélectionner les champs d'information de l'échantillon

- 1. Dans la liste [Champs d'information de l'échantillon disponibles], sélectionnez le champ d'information de l'échantillon qui doit être ajouté dans le flux de travail [Inspecter l'échantillon] > [Modifier les paramètres] dans le groupe [Informations de l'échantillon].
	- Dans le champ d'affichage de droite, à côté de la liste [Champs d'information de l'échantillon disponibles], sont affichés le nom du champ, le type de champ et l'unité du champ d'information de l'échantillon sélectionné.
- 2. Activez le champ d'information de l'échantillon en cochant la case dans la colonne [Actif].
- 3. Cochez en outre la case dans la colonne [Obligatoire] si ce champ d'information de l'échantillon doit impérativement être rempli pour que l'inspection de l'échantillon puisse être effectuée.

Définir les champs d'information de l'échantillon

- 4. Définissez l'ordre des champs d'information de l'échantillon. Sélectionnez le champ d'information de l'échantillon souhaité et utilisez les boutons [Monter] ou [Descendre] pour modifier l'ordre.
- 5. Si vous souhaitez enregistrer les modifications, cliquez sur le bouton [Fermer] et confirmez avec oui [Oui].

## Supprimer la sélection

- 1. Dans la liste [Champs d'information de l'échantillon disponibles], sélectionnez le champ d'information de l'échantillon.
- 2. Dans la liste [Champs d'information de l'échantillon disponibles], décochez la case [Obligatoire] ou [Actif].
	- La sélection correspondante est supprimée.
	- Le champ d'information de l'échantillon ne s'affiche plus sur la page [Inspecter l'échantillon] > [Modifier les paramètres].

### Modifier les champs d'information de l'échantillon

- Condition préalable
- Seuls les champs d'information de l'échantillon définis par l'utilisateur peuvent être modifiés.
	- 1. Sélectionnez un champ d'information de l'échantillon défini par l'utilisateur.
	- 2. Cliquez sur le bouton [Modifier...].
		- La zone de configuration [Modifier le champ d'information de l'échantillon] s'ouvre. Vous pouvez modifier les entrées dans les champs [Nom de champ] et [Entrée par défaut].
	- 3. Si vous souhaitez enregistrer les modifications, cliquez sur le bouton [OK].

#### Créer un nouveau champ d'information de l'échantillon

- 1. Cliquez sur le bouton [Nouveau...].
	- La zone de configuration [Nouveau champ d'information d'échantillon] s'ouvre.
- 2. Dans le champ [Nom de champ], indiquez un nom pour le nouveau champ d'information de l'échantillon.
- 3. Les champs d'information de l'échantillon peuvent avoir des formats de données différents. Les formats de données suivants sont disponibles dans la liste [Type de champ] :
	- **Textel : lettres et chiffres.**
- [Entier] : nombres entiers par exemple, -10, 0 ou 500.
- [Nombre décimal]: entiers et fractions, comme 1 ou 2,56.
- [Date] : indications temporelles pouvant être constituées d'une date et d'une heure.
- 4. Vous pouvez assigner une unité à un entier ou à un nombre décimal. Dans la ligne [Unité], sélectionnez l'unité souhaitée dans les listes actives. Selon l'unité sélectionnée, vous pouvez également sélectionner un préfixe.
- 5. Dans le champ [Entrée par défaut], vous déterminez, à l'aide de la case [Utiliser la dernière entrée comme valeur par défaut], si la valeur saisie en dernier dans le champ doit être proposée lors de l'inspection suivante.
- 6. Vous pouvez aussi, dans le champ [Entrée par défaut], entrer une valeur qui est affichée automatiquement dans le champ correspondant des données de l'échantillon. Vous pouvez écraser cette valeur en cas de besoin.
- 7. Dans le champ [Liste d'entrée], saisissez les valeurs qui doivent pouvoir être sélectionnées dans une liste, dans le champ correspondant des données de l'échantillon.
- 8. Cliquez sur le bouton [Ajouter] pour reprendre l'entrée dans la liste.
- 9. Utilisez les touches fléchées ou la touche [Tri] pour trier les entrées.
- 10. Sélectionnez une entrée et cliquez sur le bouton [Définir par défaut] pour reprendre cette valeur dans le champ [Entrée par défaut] et la proposer dans le champ correspondant des données de l'échantillon.
- 11. Cliquez sur le bouton [Supprimer] pour supprimer une entrée dans la liste des entrées.
- 12. Cochez la case [Limiter les entrées à la liste] pour limiter, dans les données d'échantillon, l'entrée dans le champ de données d'échantillon aux valeurs qui figurent dans la liste. Dans le flux de travail [Inspecter l'échantillon], aucune autre valeur ne peut être saisie ou ajoutée.
- 13. Cochez la case [Ajouter une entrée à la liste] si les valeurs enregistrées par un utilisateur dans le champ approprié dans les données d'échantillon doivent être ajoutées à la liste.

# Supprimer un champ d'information de l'échantillon

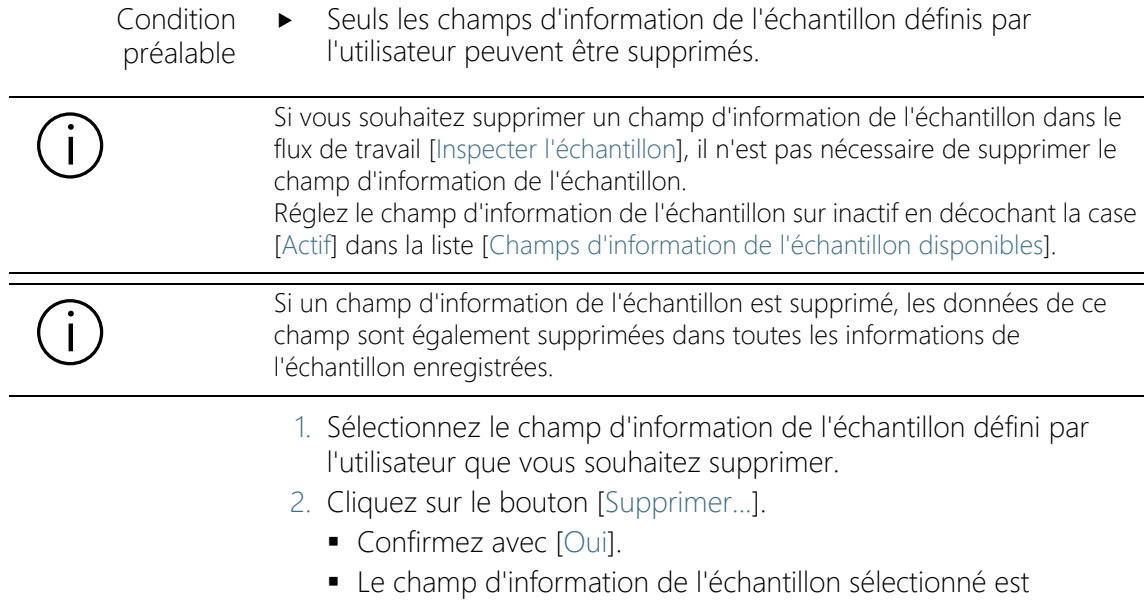

supprimé.

#### ID\_70001

# 14 [Modèles de rapport]

Sur cette page, vous pouvez créer et éditer des <sup>or</sup> modèles de rapport.

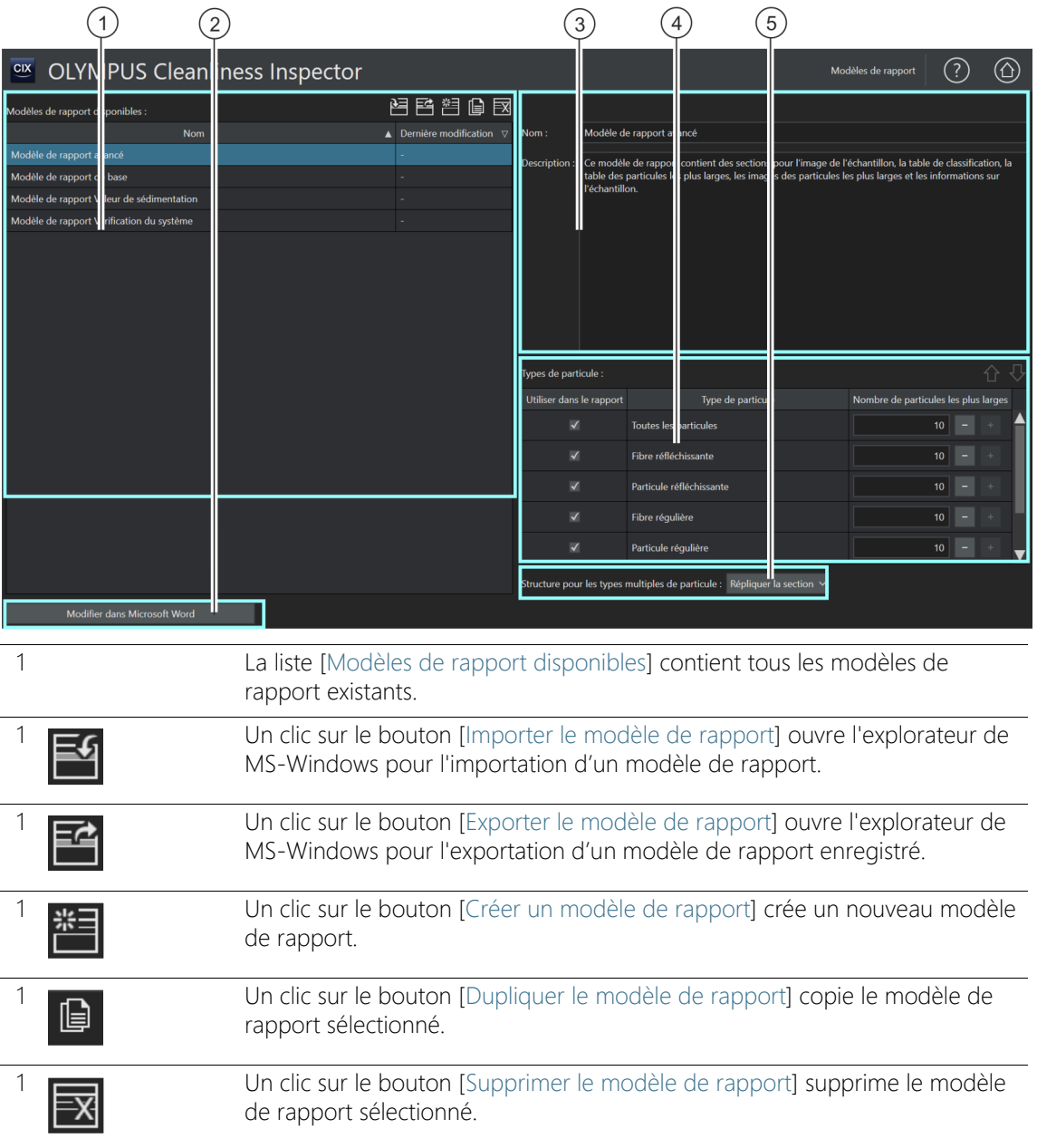

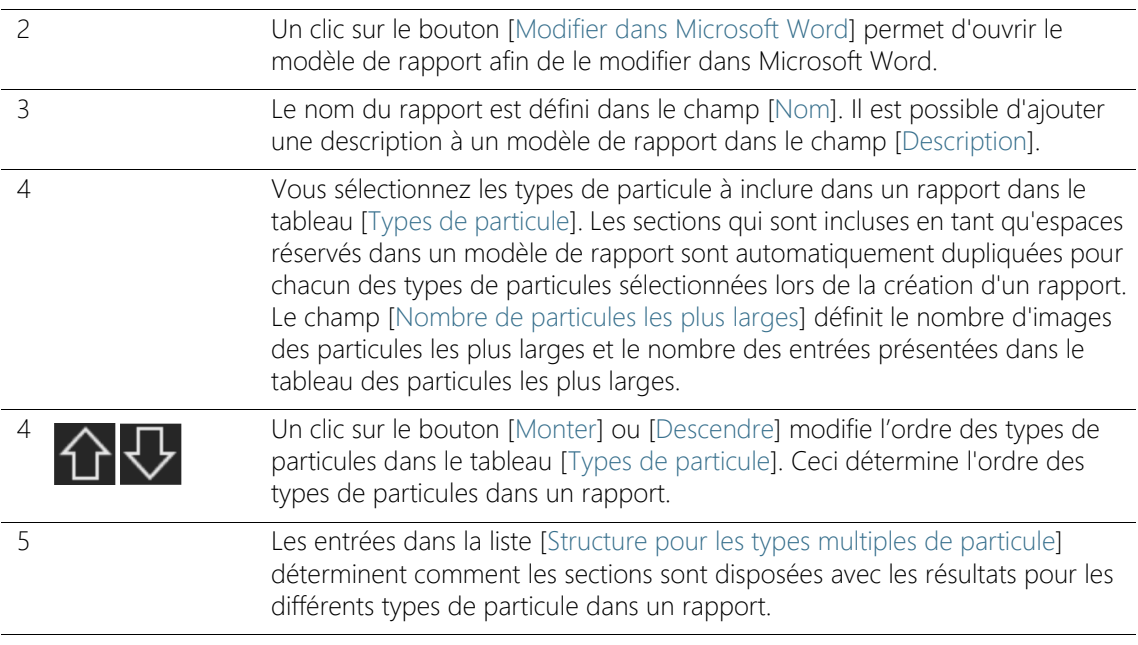

## 14.1 Éditer des modèles de rapport

Sur cette page, vous pouvez modifier les <sup>or</sup> modèles de rapport qui sont requis pour la création d'un rapport. Le modèle de rapport définit les informations qui sont insérées dans un rapport. Différents modèles de rapport adaptés aux exigences d'une analyse de propreté sont inclus dans la livraison du logiciel OLYMPUS Cleanliness Inspector.

- [Modèle de rapport de base] : Contient des emplacements réservés pour une présentation des résultats les plus importants
- [Modèle de rapport Vérification du système] : Contient des emplacements réservés pour les résultats de la vérification du système. Vous reconnaissez les données de la vérification du système à l'ajout [PSD]. PSD est l'abréviation de Particle Standard Device (mire étalon).
- [Modèle de rapport avancé] : Contient tous les emplacements réservés pour une présentation détaillée des résultats
- [Modèle de rapport Valeur de sédimentation] : Contient des emplacements réservés avec des champs dans lesquels les résultats d'inspection sont édités avec une  $\infty$  valeur de sédimentation, par exemple pour évaluer les <sup>or</sup> pièges à particules.

• [Modèle de rapport Indice de propreté des surfaces ]: Contient des emplacements réservés avec des champs dans lesquels les résultats d'inspection sont édités avec un  $\infty$  indice de propreté des surfaces.

Vous pouvez utiliser directement ces modèles de rapport ou les personnaliser à vos propres fins. Un modèle de rapport peut être importé et exporté. Ainsi, vous pouvez par exemple échanger des modèles de rapports avec d'autres utilisateurs du système OLYMPUS Cleanliness Inspector.

#### Importer un modèle de rapport

Vous pouvez importer dans votre logiciel un modèle de rapport qui a été créé par un autre utilisateur du logiciel OLYMPUS Cleanliness Inspector.

#### Condition préalable

 La fonction permettant d'importer et d'exporter un modèle de rapport est disponible à partir de la version du logiciel CIX ASW 1.3.

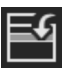

- 1. Cliquez sur le bouton [Importer le modèle de rapport] si vous souhaitez importer un modèle de rapport.
	- Cela ouvre l'explorateur de MS-Windows.
- 2. Naviguez dans l'explorateur de MS-Windows jusqu'au modèle de rapport que vous souhaitez importer.
- 3. Sélectionnez le modèle de rapport et cliquez sur le bouton [Open].
- 4. Saisissez un nom pour le modèle de rapport.
- 5. Confirmez avec [OK].
	- Le modèle de rapport importé est disponible dans la liste [Modèles de rapport disponibles] et peut être sélectionné.

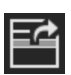

#### Exporter un modèle de rapport

- 1. Dans la liste [Modèles de rapport disponibles], sélectionnez un modèle de rapport.
- 2. Cliquez sur le bouton [Exporter le modèle de rapport].
	- Cela ouvre l'explorateur de MS-Windows.
- 3. Naviguez dans l'explorateur de MS-Windows jusqu'au répertoire où vous souhaitez enregistrer le modèle de rapport.
- 4. Cliquez sur le bouton [Save].
- Une copie du modèle de rapport est enregistrée dans le répertoire sélectionné.
- Le modèles de rapport peut toujours être sélectionné dans le logiciel à l'aide de la liste [Modèles de rapport disponibles].

#### Créer un nouveau modèle de rapport

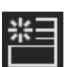

- 1. Cliquez sur le bouton [Créer un modèle de rapport].
	- Un nouveau modèle de rapport est ajouté dans la liste [Modèles de rapport disponibles]. Le nouveau modèle de rapport correspond à l'étendue d'un modèle de rapport étendu et contient les mêmes emplacements réservés.
- 2. Dans le champ [Nom], indiquez un nouveau nom pour le modèle de rapport et ajoutez une description en option.
	- Il est possible d'ouvrir le modèle de rapport à l'aide du bouton [Modifier dans Microsoft Word] et de le modifier dans Microsoft Word.

#### Dupliquer un modèle de rapport

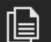

- 1. Dans la liste [Modèles de rapport disponibles], sélectionnez un modèle de rapport.
- 2. Cliquez sur le bouton [Dupliquer le modèle de rapport].
- 3. Dans le champ [Nom], vous pouvez modifier le nom du modèle de rapport.
- 4. Cliquez sur le bouton [Modifier dans Microsoft Word].
	- Le modèle de rapport est ouvert dans Microsoft Word et peut ensuite être édité.

#### Supprimer un modèle de rapport

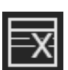

- 1. Dans la liste [Modèles de rapport disponibles], sélectionnez le modèle de rapport que vous souhaitez supprimer.
- 2. Cliquez sur le bouton [Supprimer le modèle de rapport].
	- Le modèle de rapport est définitivement supprimé de la liste [Modèles de rapport disponibles].

#### Insérer des images et des tableaux des plus grands types de particules dans un rapport

Condition préalable

 Les images ou un tableau des plus grands types de particules ne sont insérés dans un rapport que si vous avez inséré, via le complément OLYMPUS, une section avec l'emplacement réservé correspondant dans le modèle de rapport dans Microsoft Word. Vous trouverez de plus amples informations à ce sujet au chapitre [[Insérer une section avec des emplacements réservés spéciaux](#page-214-0)] de la page [215.](#page-214-0)

Vous sélectionnez les types de particule à inclure dans un rapport dans le tableau [Types de particule]. Cette sélection affecte le contenu d'un tableau de classification. Si par exemple le type de particule [Fibre réfléchissante] est sélectionné, la table de classification dans un rapport contient uniquement les résultats des fibres réfléchissantes. Si vous sélectionnez plusieurs types de particules, une table de classification distincte est insérée dans le rapport pour chaque type de particule. Dans le champ [Nombre de particules les plus larges], vous déterminez le nombre d'images des particules les plus larges qui doivent être insérées dans un rapport. En outre, on détermine par cette valeur le nombre d'entrées qui doivent être incluses dans un tableau des particules les plus larges. Il est possible d'insérer jusqu'à 10 particules dans un rapport. L'option [All Particles] permet d'insérer les particules les plus larges dans le rapport, indépendamment du type de particules.

- 1. Dans la colonne [Utiliser dans le rapport], sélectionnez un ou plusieurs types de particules.
- 2. Dans le champ [Nombre de particules les plus larges], indiquez le nombre des particules les plus larges qui doivent être insérées dans un rapport. Vous pouvez également utiliser les boutons [+] et [-].
- 3. Vérifiez le modèle de rapport que vous souhaitez utiliser pour la création d'un rapport. Pour que les types de particules les plus larges soient émis dans un rapport, le modèle de rapport doit comporter une section pour des images des particules les plus larges ou une section pour le tableau des particules les plus larges ou bien les deux sections.

Vous trouverez de plus amples informations concernant l'ajout de sections au chapitre [[Insérer une section avec des emplacements](#page-214-0)  [réservés spéciaux](#page-214-0)] de la page [215](#page-214-0).

- 4. Avec la sélection dans la liste <sup>®</sup> [Structure pour les types multiples de particule], déterminez comment les sections sont disposées avec les résultats pour les différents types de particule dans un rapport. Les options suivantes sont disponibles :
	- [Répliquer le modèle]
	- • [Répliquer la section]
	- **F****P** [Répliquer la section dans les blocs]

### 14.2 Modifier un modèle de rapport dans Microsoft Word

Lors de l'installation de votre logiciel, un complément OLYMPUS au logiciel d'application Microsoft Word est ajouté. Lorsque vous ouvrez Microsoft Word, vous le voyez à l'onglet [Olympus]. Grâce à ce complément, certaines fonctions vous sont fournies pour l'édition des modèles de rapport. Il est possible d'insérer dans le modèle de rapport différentes sections avec des emplacements réservés qui sont remplacés par les données et résultats actuels de l'inspection des échantillons.

#### Structure d'un modèle de rapport

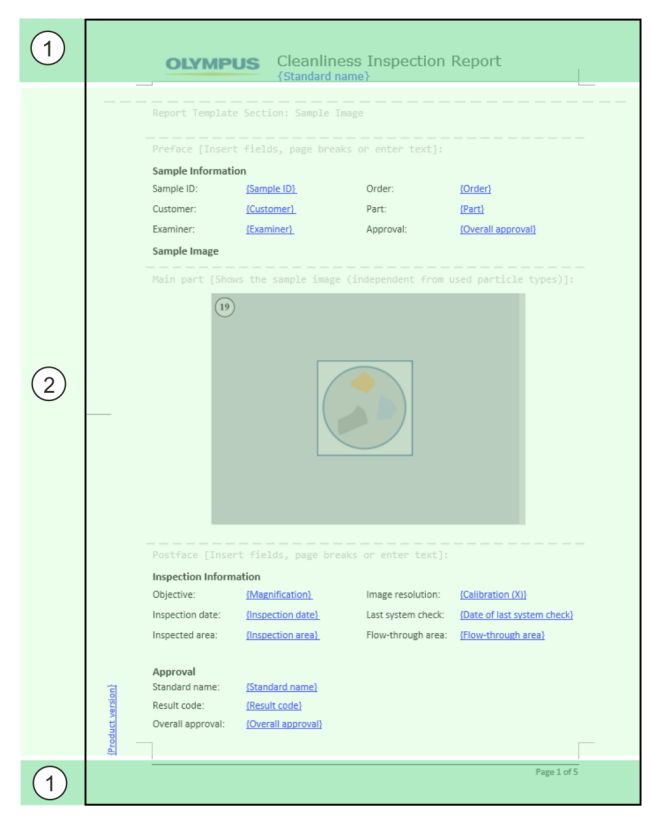

Un modèle de rapport est constitué des zones suivantes :

ID\_70002

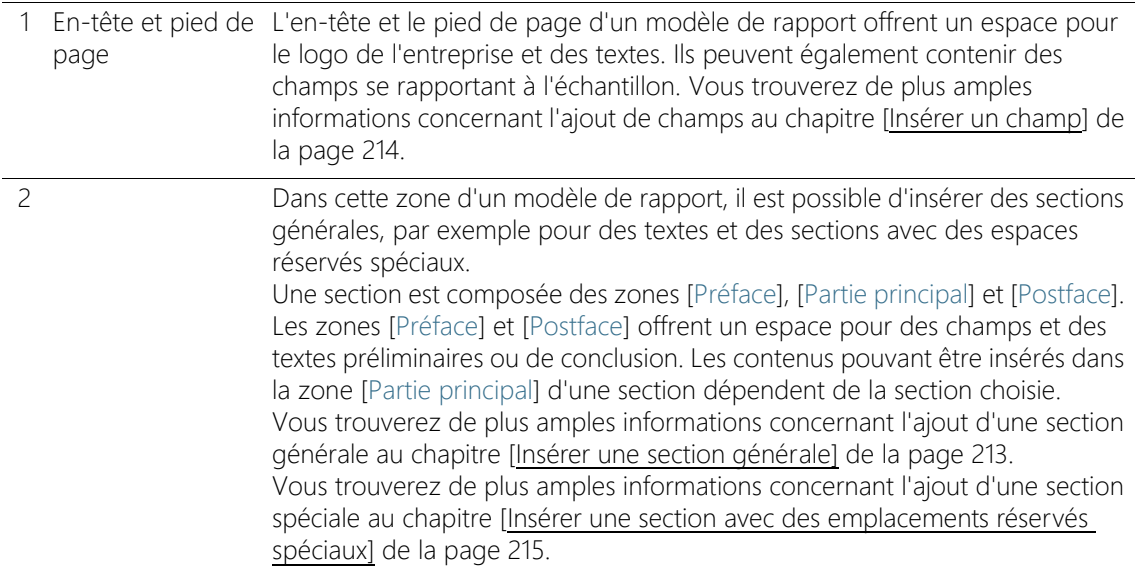

## <span id="page-212-0"></span>14.2.1 Insérer une section générale

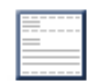

Avec le bouton [Insérer une section], vous ajoutez une section générale dans un modèle de rapport que vous pouvez remplir de champs et de vos propres textes.

Une nouvelle section est toujours insérée sous la section dans laquelle se trouve le curseur.

Il est possible d'insérer plusieurs sections générales dans un modèle de rapport.

Une section est composée des zones [Préface], [Partie principal] et [Postface]. Les zones [Préface] et [Postface] offrent un espace pour des informations et des textes préliminaires ou de conclusion. Dans ces zones, vous pouvez également inclure des champs qui se rapportent à l'échantillon.

Dans une section générale, la zone [Partie principal] est disponible pour des textes et des champs.

Avec le bouton [Insérer une section], vous pouvez insérer plusieurs fois une section générale dans un modèle de rapport.

Modifier un modèle de rapport dans Microsoft Word

#### ID\_70003

## <span id="page-213-1"></span>14.2.2 Insérer un champ

<span id="page-213-0"></span>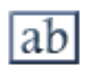

Un clic sur le bouton [Insérer un champ] ouvre la boîte de dialogue [Insérer un champ]. Dans cette boîte de dialogue, vous pouvez insérer dans le modèle de rapport des champs qui permettent d'inclure un certain type d'informations dans un rapport. Les champs peuvent être insérés à l'intérieur des tableaux ou des sections, ou également dans l'en-tête ou le pied de page. Si vous incluez, par exemple, le champ [ID de l'échantillon], l'ID de l'échantillon inspecté sera indiqué dans chaque rapport. La liste des champs disponibles contient également les champs d'information de l'échantillon qui sont définis dans le flux de travail [Champs d'information de l'échantillon].

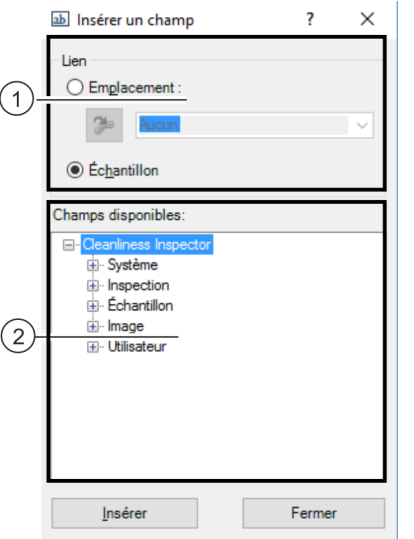

La figure montre la boîte de dialogue [Insérer un champ].

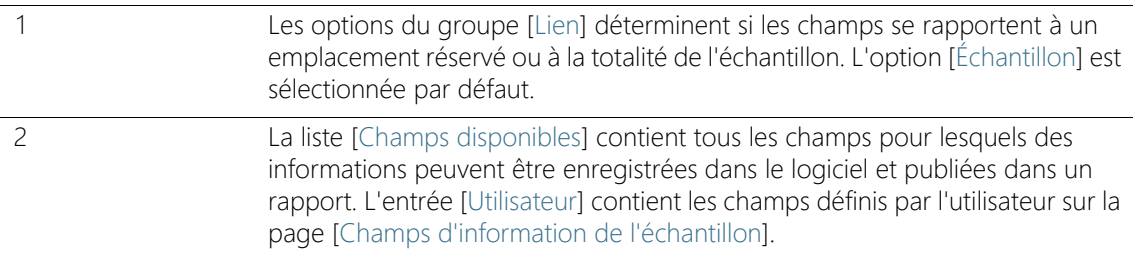

- 1. Cliquez sur le bouton [Insérer un champ] dans l'onglet [Olympus].
- 2. La boîte de dialogue [Insérer un champ] s'ouvre.
- 3. Dans le groupe [Lien], sélectionnez l'option [Échantillon].
- 4. Dans la liste [Champs disponibles], sélectionnez le champ devant être inséré. Cliquez sur le signe plus pour développer la liste.
- 5. Placez le pointeur de la souris dans le rapport à l'endroit où vous souhaitez insérer le champ.
- 6. Dans la boîte de dialogue [Insérer un champ], cliquez sur le bouton [Insérer].
- 7. Insérez des champs supplémentaires, le cas échéant.
- 8. Fermez la boîte de dialogue [Insérer un champ].
- 9. Enregistrez le modèle de rapport.

# <span id="page-214-0"></span>14.2.3 Insérer une section avec des emplacements réservés spéciaux

Une nouvelle section est toujours insérée sous la section dans laquelle se trouve le curseur.

Les sections avec des espaces réservés spéciaux ne peuvent être insérées qu'une seule fois dans un rapport, sinon un message d'erreur apparaît lors de la création d'un rapport.

Dans le logiciel, plusieurs sections avec des espaces réservés spéciaux, p. ex. pour des images et des tableaux, sont disponibles. Ces sections sont composées des zones [Préface], [Partie principal] et [Postface]. Les zones [Préface] et [Postface] offrent un espace pour des informations et des textes préliminaires ou de conclusion. Dans ces zones, vous pouvez également inclure des champs qui se rapportent à l'échantillon.

La zone [Partie principal] contient soit un emplacement réservé pour un certain tableau ou un emplacement réservé pour une image de l'échantillon ou pour les images des particules les plus larges.

#### Insérer une section de table de classification

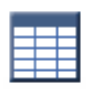

Avec le bouton [Insérer une section de table de classification], vous insérez une section pour une table de classification dans un modèle de rapport. Vous pouvez modifier le format du tableau en utilisant les fonctionnalités de mise en forme dans Word.

Lorsque vous créez un rapport, la table de classification d'une analyse d'échantillon s'affiche au lieu de l'emplacement réservé. Le nombre de colonnes et de lignes dépendent de la norme qui a été utilisée pour l'évaluation des résultats et est généré dynamiquement. En outre, le type de particule sélectionné dans le tableau [Types de particule] à la page [Modèles de rapport] a une influence sur la table de classification. Si par exemple le type de particule [Fibre réfléchissante] est sélectionné, la table de classification dans un rapport contient uniquement les résultats des fibres réfléchissantes.

#### Insérer une section pour les images des particules les plus larges

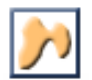

Avec le bouton [Insérer une section pour les images des particules les plus larges], vous insérez une section pour les images des particules les plus larges dans le modèle de rapport. Le nombre d'images insérées lors de la création d'un rapport dépend de la valeur que vous avez réglée à la page [Modèles de rapport] pour le type de particules sélectionné. Au maximum, il est possible d'insérer les images des 10 particules les plus larges. Si l'une de ces particules les plus larges est liée à une image EFI, l'image EFI est insérée dans le rapport au lieu de la photo acquise.

Vous pouvez modifier la taille de l'emplacement réservé et donc la taille des images pour les particules les plus larges. Cliquez sur le cadre de l'emplacement réservé dans le document Word. Cliquez sur l'un des points de marquage situé sur les coins du cadre et faites glisser le cadre à la taille désirée.

#### Insérer une section de tables de particules les plus larges

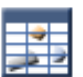

Avec le bouton [Insérer une section de table des particules les plus larges], vous insérez un emplacement réservé pour un tableau dans le modèle de rapport. Ce tableau contient toutes les informations et les valeurs pertinentes concernant les particules les plus larges. Le nombre de lignes publiées dans le tableau dépend du nombre de particules que vous avez définies à la page [Modèles de rapport] pour le type de particules correspondant. Au maximum, le tableau contient les informations concernant les 10 particules les plus larges.
#### Insérer une section d'image d'échantillon

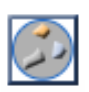

Avec le bouton [Insérer une section d'image d'échantillon], vous insérez une section avec un emplacement réservé pour une image de l'échantillon dans un modèle de rapport. Lorsque vous créez un rapport, l'image de vue d'ensemble de l'échantillon s'affiche au lieu de l'emplacement réservé.

Vous pouvez modifier la taille de l'emplacement réservé et donc la taille de l'image de vue d'ensemble. Cliquez sur le cadre de l'emplacement réservé dans le document Word. Cliquez sur l'un des points de marquage situé sur les coins du cadre et faites glisser le cadre à la taille désirée.

#### Insérer une section pour des photos

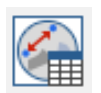

Avec le bouton [Insérer une section pour des photos], vous ajoutez une section avec un espace réservé pour des photos d'un échantillon dans le modèle de rapport. Lorsque vous créez un rapport, toutes les images qui ont été acquises pour un échantillon sont ajoutées dans le rapport au lieu de l'espace réservé. Le nombre de photos est limité à un maximum de 20 photos par échantillon.

Si vous avez effectué des mesures sur les photos, les objets de mesure et les valeurs mesurées sont affichés dans les photos. En outre, toutes les valeurs mesurées sont répertoriées dans un tableau.

Le bouton [Insérer un champ] vous permet d'insérer des champs pour des informations supplémentaires sur les photos dans le modèle de rapport. Par exemple, vous pouvez utiliser les champs [Nom de la photo] et [Commentaire de la photo] pour éditer le nom de la photo ou un commentaire sur la photo dans le rapport.

## 14.2.4 Supprimer la section

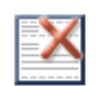

Un clic sur le bouton [Supprimer la section] supprime la section dans laquelle se trouve le curseur.

## 14.2.5 Enregistrer

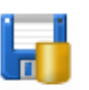

Un clic sur le bouton [Enregistrer] enregistre les modifications apportées au modèle de rapport.

## 14.2.6 Aide Olympus

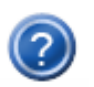

Un clic sur le bouton [Aide Olympus] ouvre ce document d'aide.

# 15 [Droits d'utilisateur]

Sur cette page, vous pouvez gérer les droits des utilisateurs pour le logiciel. Les droits d'utilisateur déterminent les fonctions du logiciel que chaque utilisateur peut utiliser.

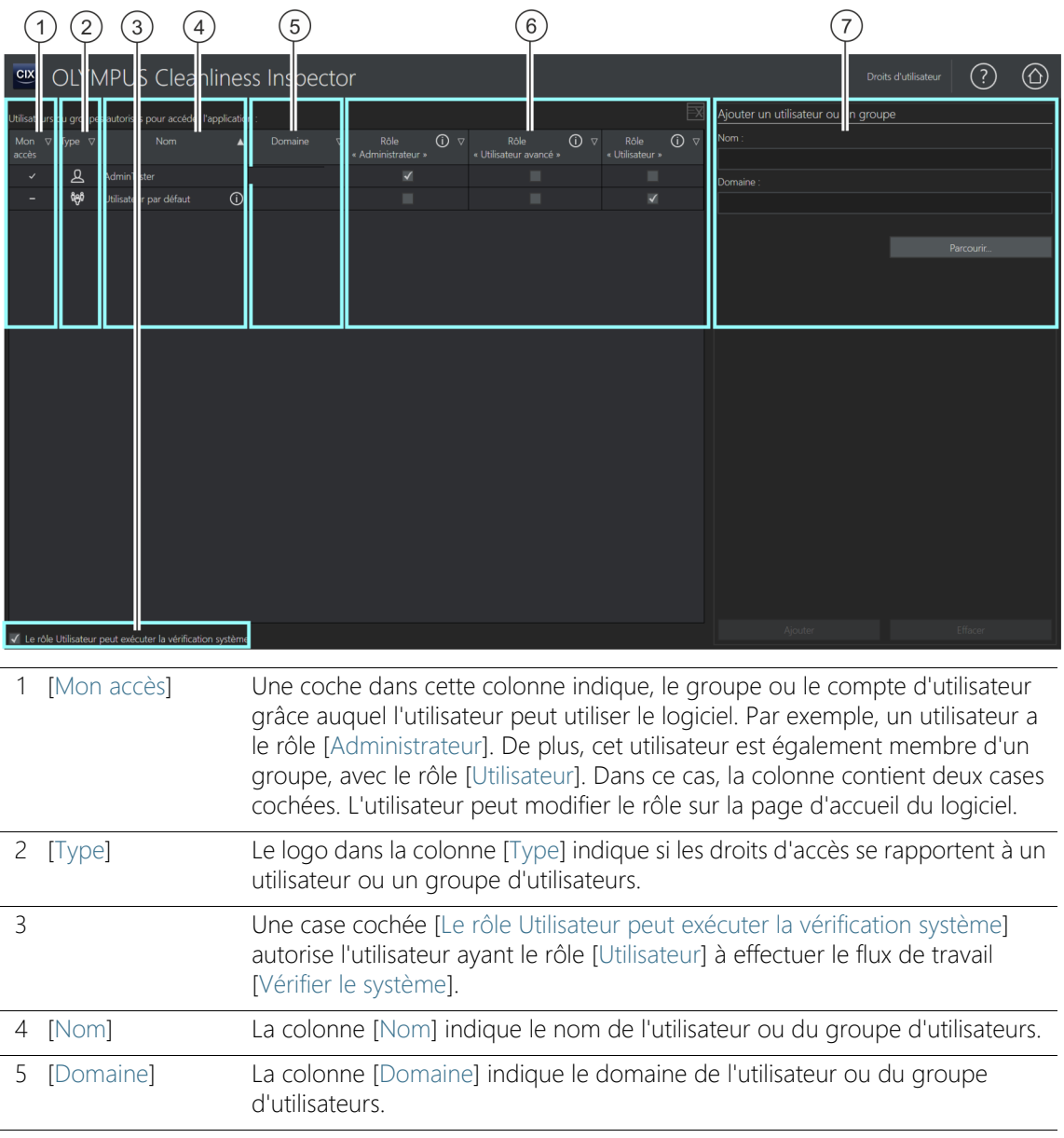

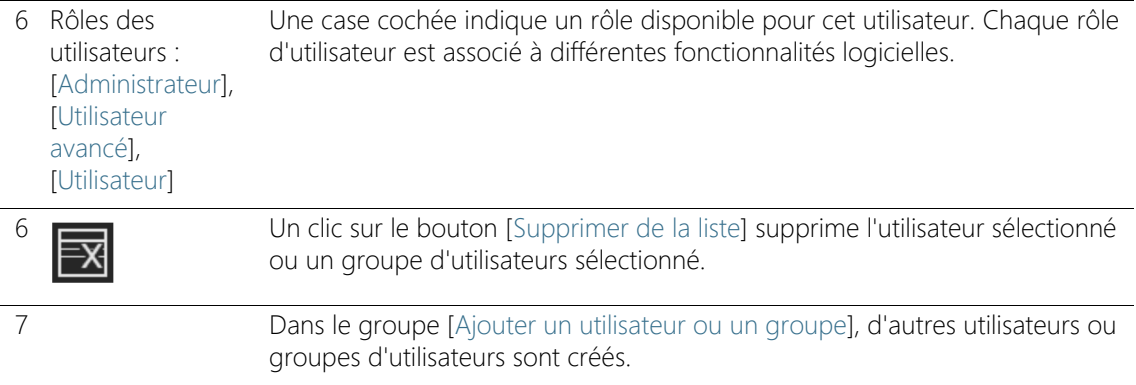

## 15.1 Gérer les droits d'utilisateur

Si plusieurs utilisateurs utilisent le logiciel et que seules certaines fonctions doivent être utilisées par un groupe d'utilisateurs, l'administrateur du logiciel peut attribuer à chaque utilisateur un rôle différent avec différents droits d'accès. Un utilisateur est une personne qui se connecte au système d'exploitation et démarre le logiciel. Par exemple, un utilisateur ayant le rôle [Utilisateur] peut utiliser les fonctions pour l'analyse de l'échantillon, mais pas les fonctions de configuration du système ou de gestion des données.

L'utilisateur qui démarre le logiciel pour la première fois reçoit automatiquement le rôle [Administrateur]. Tous les utilisateurs ultérieurs qui ne sont pas encore créés dans le logiciel reçoivent le rôle [Utilisateur par défaut]. Ces rôles peuvent être modifiés à tout moment par l'administrateur du logiciel.

Si le rôle [Utilisateur par défaut] est supprimé par un administrateur, tous les utilisateurs qui n'ont pas encore été créés comme utilisateur ou affectés à un groupe ne peuvent plus utiliser le logiciel.

Il est possible de créer un utilisateur pour chaque compte d'utilisateur Windows configuré sur l'ordinateur. Vous pouvez attribuer des rôles différents à cet utilisateur. Vous pouvez également ajouter des utilisateurs ou des groupes d'utilisateurs du réseau et leur attribuer des rôles.

#### Rôles des utilisateurs

Chaque utilisateur du logiciel peut avoir un rôles parmi les trois rôles associés à différentes fonctionnalités du logiciel. Les fonctions du logiciel sont prédéfinies et ne peuvent pas être modifiées.

[Rôle 'Administrateur'] Les utilisateurs ayant le rôle [Administrateur] disposent de toutes les fonctions du logiciel. L'administrateur est autorisé à gérer les droits des utilisateurs, à configurer le matériel ou encore à activer ou désactiver la licence du logiciel. Les droits d'administrateur sont affectés à un utilisateur au moins. Plusieurs utilisateurs peuvent également avoir des droits d'administrateur.

[Rôle 'Utilisateur avancé'] Les utilisateurs ayant le rôle [Utilisateur avancé] disposent des flux de travail pour l'analyse de l'échantillon, de certains boutons de la zone [Configuration du système] et de la zone pour la gestion des données.

[Rôle 'Utilisateur'] L'utilisateur ayant le rôle [Utilisateur] a le droit d'effectuer les flux de travail pour l'analyse de l'échantillon. Si la case [Le rôle Utilisateur peut exécuter la vérification système] est cochée, un utilisateur avec le rôle [Utilisateur] peut effectuer en plus le flux de travail [Vérifier le système].

## 15.1.1 Affecter ou modifier des rôles d'utilisateur

Vous pouvez affecter plusieurs rôles à un utilisateur. Par exemple, un administrateur peut avoir en outre le rôle d'[Utilisateur]. Cela permet à un administrateur de démarrer le logiciel avec le rôle [Utilisateur]. Dans ce rôle, il est possible d'éviter que les données de calibration soient écrasées par inadvertance.

> Assurez-vous qu'au moins un utilisateur se voit attribuer le rôle d'administrateur.

- 1. Cochez la case dans la colonne pour chaque rôle que vous souhaitez attribuer à un utilisateur ou à un groupe.
- 2. Cliquez sur le bouton [Page de démarrage] pour quitter la page et enregistrer les paramètres.

### 15.1.2 Ajouter un utilisateur ou un groupe

- 1. Dans le champ [Nom], indiquez le nom pour le nouvel utilisateur ou pour le groupe.
	- Pour ce faire, vous devez connaître le nom de connexion de l'utilisateur ou du groupe d'utilisateurs. Vous pouvez également cliquer sur le bouton [Parcourir…] et chercher dans votre réseau des utilisateurs ou des groupes d'utilisateurs via la fenêtre de dialogue de Microsoft.
- 2. Cliquez sur le bouton [Ajouter] pour créer un nouvel utilisateur ou groupe d'utilisateurs.
- 3. Cliquez sur le bouton [Effacer] pour supprimer les entrées dans les champs [Nom] et [Domaine].
- 4. Quand vous avez ajouté un utilisateur ou groupe d'utilisateur dans le tableau sur le côté gauche, cochez la case pour chaque rôle que vous souhaitez attribuer à l'utilisateur ou au groupe.

ID\_80001, ID\_80002

# 16 [Matériel]

Comme le système OLYMPUS Cleanliness Inspector est déjà configuré, aucune modification n'est requise dans ces boîtes de dialogue lorsque vous achetez des composants matériels supplémentaires.

#### Liste du matériel

Votre logiciel doit connaître les composants matériels dont votre microscope est équipé. Ces composants matériels sont les seuls que vous pouvez configurer et commander depuis votre logiciel. Vous trouverez les informations sur les composants matériels existants dans la boîte de dialogue [Liste du matériel].

Porte-objet des couleurs réelles

Dans l'onglet [Microscope], cochez la case [Porte-objet des couleurs réelles] si votre système est équipé d'un <sup>or</sup> porte-objet des couleurs réelles.

#### Paramètres du matériel

En règle générale, votre système comprend du matériel divers comme la caméra et le microscope et une platine de microscope. Dans la boîte de dialogue [Paramètres du matériel], vous pouvez vérifier si les composants matériels connectés peuvent recevoir des requêtes.

La boîte de dialogue [Paramètres du matériel] énumère, à gauche, tous les composants matériels dans une structure arborescente. Vous y trouverez par exemple tous les paramètres de la caméra.

**16 [Matériel]**

ID\_50001

l,

# <span id="page-225-0"></span>17 [Calibration]

Grâce aux assistants logiciels dans ces boîtes de dialogue, vous pouvez calibrer le système.

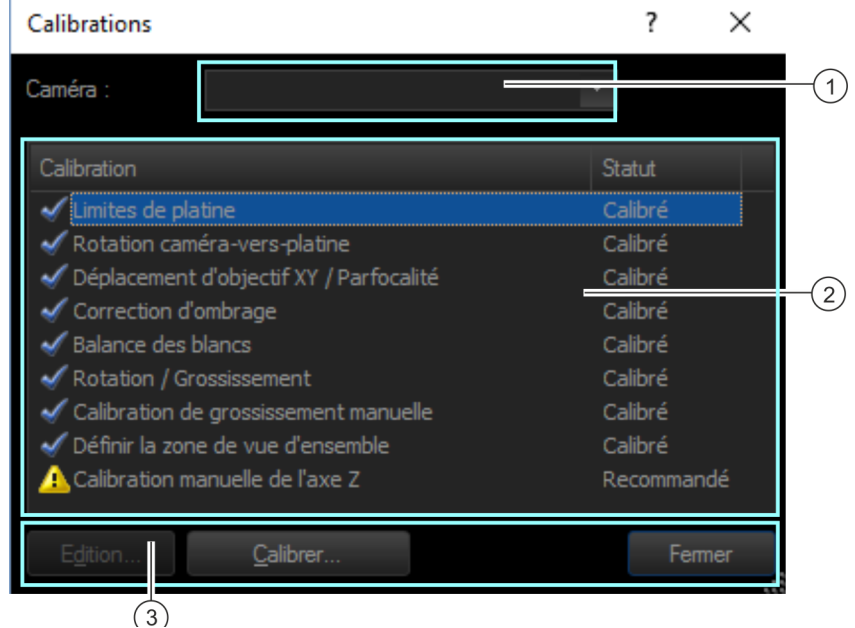

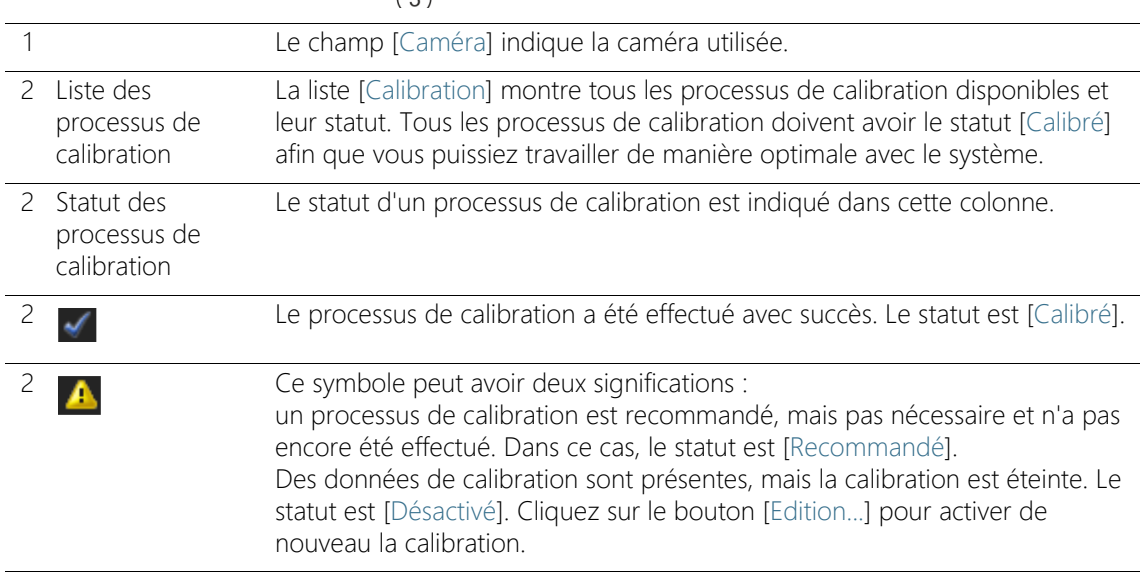

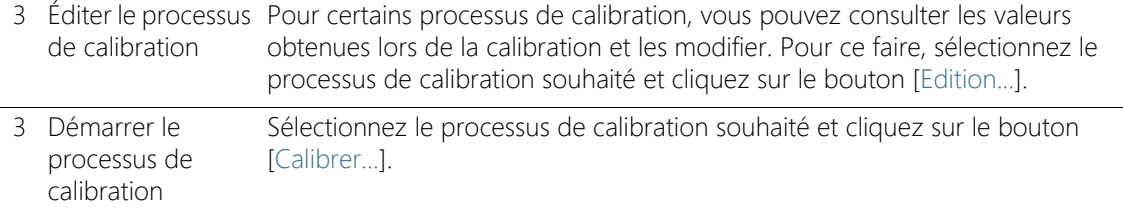

## 17.1 Calibrer le système

Le système OLYMPUS Cleanliness Inspector est configuré et calibré à la livraison. Seul le processus de calibration [Limites de platine] doit être effectué régulièrement. Une nouvelle exécution des autres processus de calibration n'est requise que si des problèmes surviennent lors de l'acquisition d'images ou si des modifications du matériel ont été effectuées.

#### Vue d'ensemble des processus de calibration

- • [Calibrer les limites de platine](#page-227-0)
- • [Calibrer la rotation caméra-vers-platine](#page-229-0)
- • [Déplacement d'objectif XY / Parfocalité](#page-231-0)
- • [Correction d'ombrage, balance des blancs et compensation](#page-233-0)  [d'exposition](#page-233-0)
- • [Rotation / Grossissement](#page-235-0)
- • [Calibration de grossissement manuelle](#page-237-0)
- • [Définir la zone de vue d'ensemble](#page-241-0)
- • [Calibration manuelle de l'axe Z](#page-243-0)

Si · un porte-objet des couleurs réelles est configuré sur votre système, vous devez en outre effectuer les processus de calibration [Balance des blancs], [Correction d'ombrage] et [Compensation d'exposition] pour cette configuration de microscope.

#### Démarrer la calibration

- 1. Sélectionnez le processus de calibration souhaité.
- 2. Cliquez sur le bouton [Calibrer...] pour démarrer l'Assistant logiciel.
	- L'Assistant logiciel vous guide étape par étape dans la calibration.

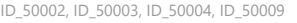

# <span id="page-227-0"></span>17.2 Calibrer les limites de platine

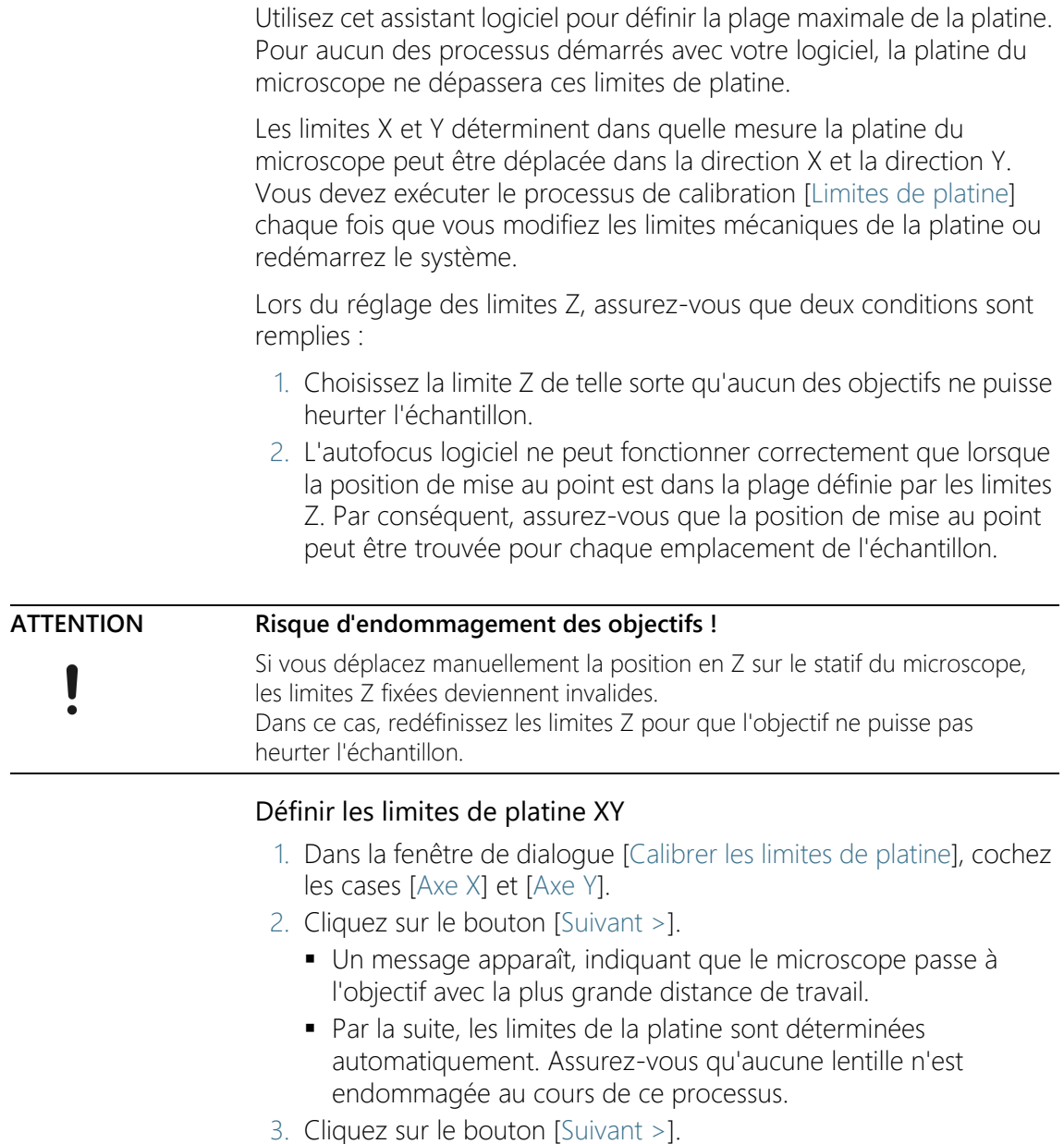

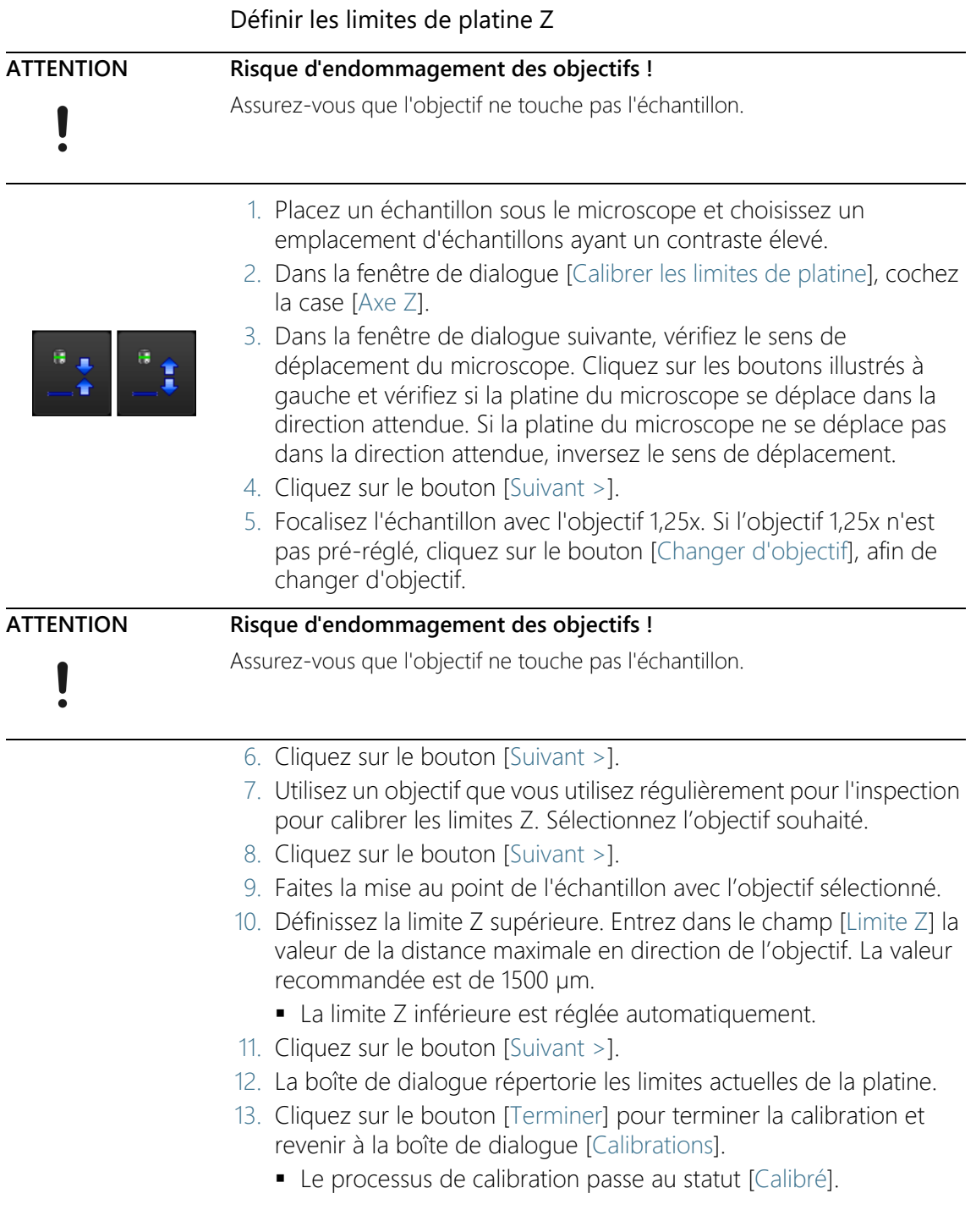

## <span id="page-229-0"></span>17.3 Calibrer la rotation caméra-vers-platine

La caméra doit être orientée parallèlement à l'axe de la platine du microscope. De petits angles de rotation peuvent être compensés par votre logiciel. Pour ce faire, utilisez l'assistant logiciel [Calibrations] > [Rotation caméra-vers-platine].

#### Orienter la caméra et la platine du microscope

- 1. Placez un échantillon ayant un très bon contraste sous le microscope. Par exemple, le bord du porte-filtre.
- 2. Un message vous indique que, par la suite, l'objectif avec le grossissement le plus petit est réglé automatiquement.
- 3. Effectuez la mise au point sur l'échantillon. Cliquez ensuite sur le bouton [Suivant >].
- 4. Le système acquiert des images à des positions différentes de la platine et détermine un facteur de correction à partir de la rotation des images les unes par rapport aux autres.
	- Si l'angle de rotation mesuré est supérieur à 1°, contactez le service après-vente : support@olympus-sis.com Téléphone : (+ 49) 251-79800-6444, fax : (+ 49) 251-79800-6445
- 5. Cliquez sur le bouton [Terminer] pour terminer la calibration et revenir à la boîte de dialogue [Calibrations].

#### Vérification de l'orientation de la caméra

Dans l'image vidéo, vous pouvez facilement vérifier que la caméra et la platine du microscope sont alignées parallèlement. Déplacez la platine avec le joystick dans la direction X et observez l'image vidéo. La structure représentée de l'échantillon doit se déplacer parallèlement au bord inférieur de l'image.

ID\_50005

ID\_50006

# <span id="page-231-0"></span>17.4 Déplacement d'objectif XY / Parfocalité

## Déplacement d'objectif XY

Si deux objectifs ne sont pas centrés exactement pareil sur les axes optiques du microscope, un changement d'objectif entraîne un décalage de l'emplacement de l'échantillon représenté. Effectuez le processus de calibration du déplacement d'objectif XY afin que votre logiciel corrige automatiquement ce décalage lors d'un changement d'objectif.

## Parfocalité

Des objectifs ont une distance de travail différente. Même de très petites différences dans la hauteur des objectifs se font sentir par une différence de la position de mise au point et affectent ainsi, en cas de changement d'objectif, la netteté de l'image.

## Processus de calibration [Déplacement d'objectif XY / Parfocalité]

Utilisez l'assistant logiciel [Déplacement d'objectif XY/Parfocalité] pour que la position de mise au point soit ajustée automatiquement lorsque vous changez un objectif. Ce faisant, la platine du microscope est montée ou abaissée d'une valeur Z fixe en cas de changement d'objectif. Ainsi, l'image reste toujours nette, même en cas de changement d'objectif. La valeur Z est spécifiée pour chaque objectif, par rapport à l'objectif ayant le grossissement le plus élevé.

- Préparatifs  $\rightarrow$  Assurez-vous que les limites de la platine sont correctement définies. Si nécessaire, effectuez la procédure de calibration [Limites de platine]. Vous trouverez de plus amples informations à ce sujet au chapitre [Calibrer les limites de platine](#page-227-0) de la page [228.](#page-227-0)
	- Placez un échantillon dans le porte-échantillon multiple sur la platine du microscope.
	- Sélectionnez un emplacement de l'échantillon présentant un fort contraste et dont la mise au point est facile.

## Effectuer la correction de la parfocalité

- 1. La boîte de dialogue répertorie tous les objectifs disponibles. La correction de la parfocalité est déterminée pour les objectifs choisis.
- 2. Sélectionnez tous les objectifs. Au moins deux objectifs sont nécessaires pour le processus de calibration.
- 3. Cliquez sur le bouton [Suivant >] pour démarrer le processus de calibration.
- 4. Le système passe automatiquement au premier objectif.
- 5. Effectuez la mise au point sur l'échantillon.
- 6. Si nécessaire, utilisez le curseur dans la boîte de dialogue de l'assistant logiciel pour faire la mise au point sur l'échantillon.
- 7. Cliquez sur le bouton [Suivant >] pour passer à l'objectif suivant et faites une nouvelle mise au point.
- 8. Votre logiciel enregistre les différences entre tous les objectifs. Par conséquent, la correction automatique de parfocalité fonctionne même lorsque l'objectif le plus petit passe directement à l'objectif le plus grand.
- 9. Une fois que vous avez fait la mise au point pour tous les objectifs, une fenêtre de dialogue s'ouvre avec les valeurs de correction qui en résultent. L'objectif avec le grossissement le plus élevé a toujours la valeur « 0 », car il sert de référence pour les autres objectifs.
- 10. Cliquez sur le bouton [Terminer] pour terminer la calibration et revenir à la boîte de dialogue [Calibrations].
- 11. Le statut du processus de calibration est maintenant [Calibré].

ID\_50008

## <span id="page-233-0"></span>17.5 Correction d'ombrage, balance des blancs et compensation d'exposition

Si · un porte-objet des couleurs réelles est configuré sur votre système, vous devez en outre effectuer les processus de calibration [Balance des blancs], [Correction d'ombrage] et [Compensation d'exposition] pour cette configuration de microscope.

#### Correction d'ombrage

Sur chaque système optique comportant une caméra et un microscope, l'éclairage de l'échantillon n'est pas homogène en général, même avec un réglage soigneux de l'ensemble du système. Un tel éclairage inégal conduit à des erreurs d'image qui sont désignées par le terme ombrage. Lors d'une correction de l'ombrage, ces erreurs d'image sont détectées et corrigées dès l'image vidéo.

Des images de correction sont nécessaires pour la correction de l'ombrage, à savoir l'image de correction du foncé et l'image de correction du champ plat. Avant que la correction de l'ombrage soit prête à l'emploi, vous devez acquérir ces images de correction.

Les conditions dans lesquelles vous enregistrez les images de correction doivent être aussi semblables que possible aux conditions réelles d'acquisition.

#### Avant l'acquisition des images de correction

1. Placez un filtre propre dans le porte-filtre et montez le porte-filtre sur la platine du microscope.

#### Lors de l'acquisition des images de correction

L'image de correction du foncé est caractéristique de chaque caméra et ne doit être enregistrée qu'une seule fois.

- 1. Veillez à ce qu'aucune lumière ne tombe sur la caméra. Utilisez le commutateur d'éclairage sur le pied du microscope pour éteindre la lumière.
	- Cochez la case [Ignorer l'enregistrement de l'image de correction du foncé] s'il existe déjà une image adaptée de la correction.
- 2. Les images pour la correction de champ plat dépendent de l'objectif et doivent être acquises pour chaque objectif.

Sélectionnez les objectifs pour lesquels vous souhaitez acquérir des images de correction.

- 3. Défocalisez le filtre en papier jusqu'à ce qu'aucun contour de l'échantillon n'apparaisse plus.
- 4. Suivez les instructions de l'assistant logiciel.
- 5. Lors du changement d'objectif, assurez-vous qu'aucun contour de l'échantillon n'apparaît plus.

## Balance des blancs

Effectuez le processus de calibration [Balance des blancs] pour une représentation correcte des couleurs. Lors de la balance des blancs, les différentes couleurs de l'image (rouge, vert, bleu) sont modifiées de telle sorte qu'une surface blanche de l'image soit rendue dans un blanc correct à l'écran. La balance des blancs peut être effectuée en même temps que le processus de calibration [Correction d'ombrage].

Pour ce faire, dans la boîte de dialogue de l'assistant logiciel pour la correction d'ombrage, cochez dans le groupe [Sélectionner une calibration] la case [Balance des blancs].

## Compensation d'exposition

Lorsque vous changez d'objectif, la luminosité moyenne de l'image change. Utilisez le processus de calibration [Compensation d'exposition] pour ajuster automatiquement le temps d'exposition lors du changement d'objectif afin que la luminosité de l'image reste constante.

Pour effectuer la calibration, sélectionnez la case [Compensation d'exposition] dans le groupe [Sélectionner une calibration] de la boîte de dialogue de l'assistant logiciel. Pour que la case soit active, au moins deux objectifs doivent être sélectionnés.

<span id="page-235-0"></span>Rotation / Grossissement

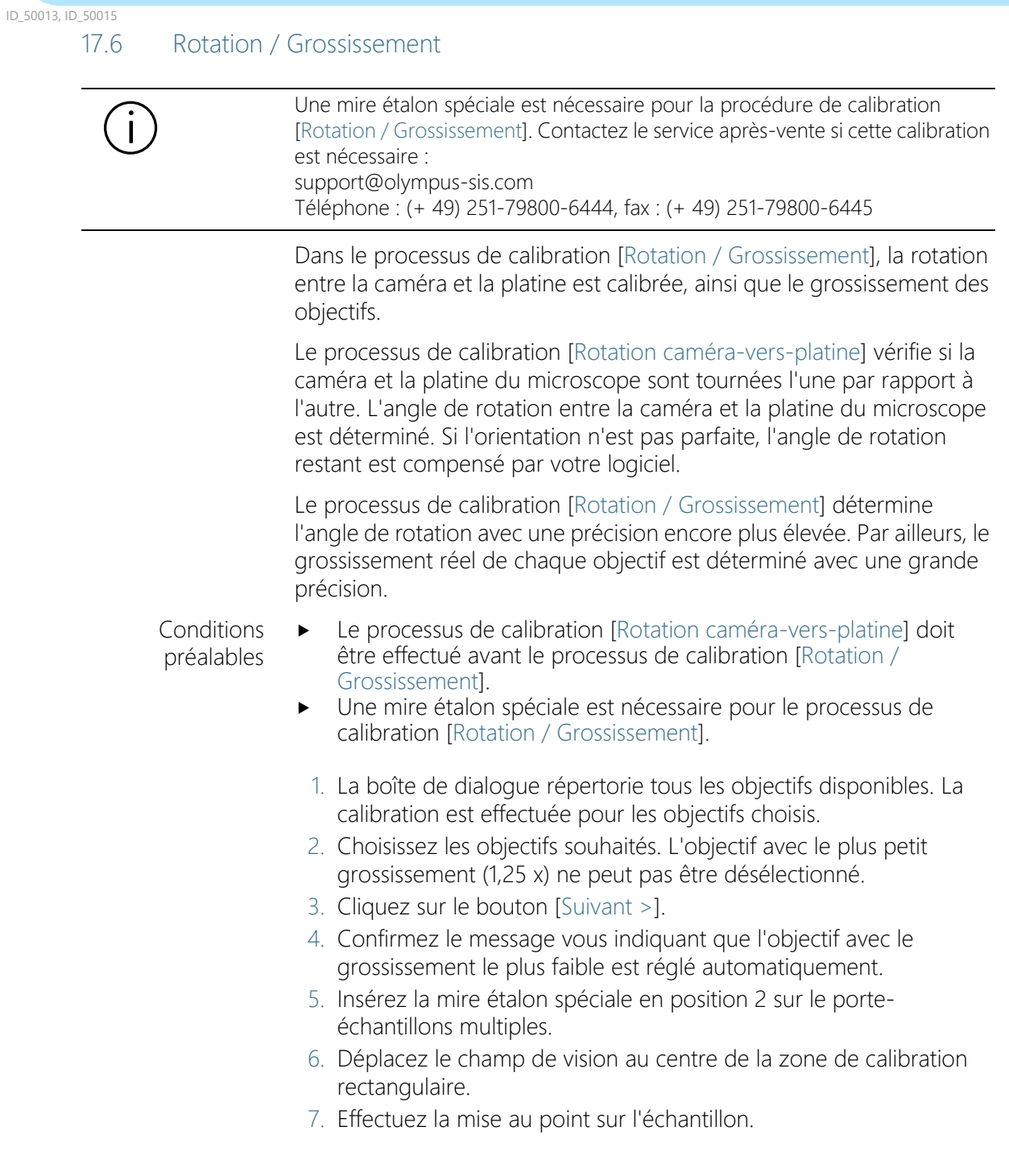

- 8. Cliquez sur le bouton [Suivant >].
	- L'assistant du logiciel créé avec chaque objectif une carte de mise au point et scanne une partie de la mire étalon. Il commence par l'objectif ayant le plus faible grossissement. À partir de ces enregistrements, l'assistant du logiciel détermine l'angle de rotation entre la caméra et la platine du microscope et le grossissement réel de chaque objectif.
	- L'angle de rotation mesuré s'affiche dans la boîte de dialogue.
- 9. Cliquez sur le bouton [Terminer] pour terminer la calibration.
	- Les valeurs mesurées sont reprises dans les processus de calibration [Calibration de grossissement manuelle] et [Rotation caméra-vers-platine].
	- Les grossissements réels des objectifs sont utilisés lors de l'enregistrement d'images et l'angle de rotation entre la caméra et la platine du microscope est compensé.
	- Vous pouvez consulter les valeurs mesurées. Pour ce faire, marquez dans la boîte de dialogue [Calibrations] le processus de calibration [Calibration de grossissement manuelle] ou [Rotation caméra-vers-platine] et cliquez sur le bouton Edition... .

## <span id="page-237-0"></span>17.7 Calibration de grossissement manuelle

Toutes les images que vous acquérez avec votre logiciel sont automatiquement calibrées X / Y. Utilisez le processus de calibration [Calibration de grossissement manuelle] si cette calibration n'est pas assez précise.

#### Comment la calibration de grossissement est-elle préréglée ?

La calibration X/Y d'une image est calculée à partir de la taille d'un pixel de la caméra et du grossissement total. Le grossissement total est constitué du grossissement de l'objectif et du grossissement de l'adaptateur de caméra. La calibration de grossissement préréglée utilise les composants matériels de la boîte de dialogue [Paramètres du matériel] et la taille en pixels de la caméra, qui est lue à partir du pilote de la caméra.

#### Effectuer une calibration de grossissement manuelle

- Condition préalable Pour la calibration de grossissement manuelle, vous avez besoin de la mire étalon.
	- 1. Insérez la mire étalon en position 2 sur le porte-échantillons multiples.
	- 2. Dans la boîte de dialogue [Calibration de grossissement manuelle], tous les objectifs sont répertoriés dans la liste [Objectif à calibrer]. Cochez la case devant chaque objectif que vous voulez calibrer.
	- 3. Cliquez sur le bouton [Suivant >].
		- L'image vidéo est alors représentée dans la zone d'affichage.
		- La boîte de dialogue indique l'objectif qui est calibré par la suite.
	- 4. Faites la mise au point de l'échelle de mesure avec l'incrément 1 mm sur la mire étalon.
	- 5. Cliquez sur le bouton [Suivant >].
	- 6. Cliquez sur le bouton [Définir la distance de référence].
- Grossissement 1,25x
- 7. Définissez une distance de référence aussi longue que possible sur l'échelle de mesure de la mire étalon. Déterminez avec le pointeur de la souris le début et la fin de la distance de référence, par exemple une ligne de longueur 9 mm. Vous définissez les deux points en cliquant avec le bouton gauche de la souris.

ID\_50011

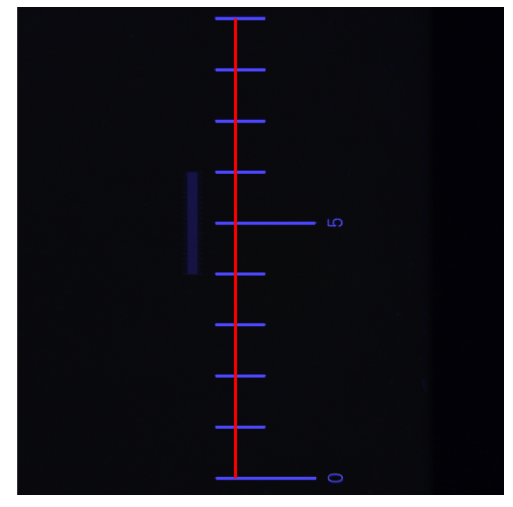

La figure montre l'échelle de mesure avec l'incrément de 1 mm et une distance de référence de 9 mm.

- 8. Confirmez la distance de référence à l'aide de la touche Entrée.
	- La boîte de dialogue [Définir la distance de référence] s'ouvre.
	- Sélectionnez l'unité désirée, par exemple l'unité mm.
	- Dans le champ [Distance], indiquez la distance mesurée. Dans cet exemple, la distance mesurée est de 9 mm.
- 9. Cliquez sur [OK] pour confirmer la calibration.
- 10. Cliquez sur le bouton [Suivant >].
- Grossissement 5x / 10x
- 11. Répétez la calibration manuelle pour les autres objectifs que vous avez sélectionnés. Pour les objectifs 5x et 10x, utilisez l'échelle de mesure avec l'incrément 1/10 mm.
- 12. Définissez une distance de référence aussi longue que possible. Déterminez avec le pointeur de la souris le début et la fin de la distance de référence, par exemple une distance de 1000 µm. Vous définissez les deux points en cliquant avec le bouton gauche de la souris.

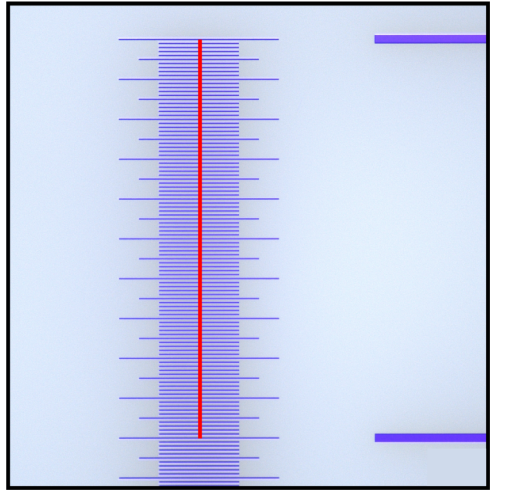

La figure montre l'échelle de mesure avec l'incrément de 1/10 mm et une distance de référence de 1000 µm.

- 13. Confirmez la distance de référence à l'aide de la touche Entrée.
	- La boîte de dialogue [Définir la distance de référence] s'ouvre.
	- Sélectionnez l'unité désirée, par exemple l'unité µm.
- 14. Dans le champ [Distance], indiquez la distance mesurée. Dans cet exemple, la distance mesurée est de 1000 µm.
- 15. Cliquez sur [OK] pour confirmer la calibration.
- 16. Après la dernière calibration, la boîte de dialogue [Calibration de grossissement manuelle] s'ouvre. Le grossissement réel de l'objectif résultant de la calibration manuelle de grossissement s'affiche pour chaque objectif calibré manuellement.
- 17. Assurez-vous que la case [Utiliser la calibration manuelle] est marquée.
- 18. Fermez la boîte de dialogue [Calibration de grossissement manuelle] avec [OK].
- 19. Quand tous les objectifs ont été calibrés, le processus de calibration [Calibration de grossissement manuelle] dans la boîte de dialogue [Calibrations] a le statut « Calibré ».

#### Revenir aux valeurs par défaut

Si vous avez calibré manuellement les objectifs, vous pouvez à tout moment revenir aux valeurs par défaut.

- 1. Sélectionnez dans la boîte de dialogue [Calibrations] le processus [Calibration de grossissement manuelle].
- 2. Cliquez sur le bouton [Modifier...].
- 3. Marquez l'objectif correspondant dans la boîte de dialogue [Calibration de grossissement manuelle] dans la liste [Grossissement total].
- 4. Décochez pour chaque objectif souhaité la case [Utiliser la calibration manuelle] dans le groupe [Éditer le grossissement].
	- Un objectif avec les valeurs par défaut est indiqué par l'ajout [Standard].

ID\_50012

<span id="page-241-0"></span>17.8 Définir la zone de vue d'ensemble

La zone de vue d'ensemble est la surface XY maximale sur laquelle la platine du microscope peut se déplacer en établissant une image de vue d'ensemble. Lors de la calibration [Définir la zone de vue d'ensemble], le centre de la zone de vue d'ensemble est déterminé par trois positions sur l'échantillon. La zone de vue d'ensemble est déterminée par la position du centre et par la taille de la  $\infty$  zone d'inspection, définie par défaut dans le logiciel.

**Conditions** 

préalables

- 
- 1. Définissez la première position : déplacez la platine du microscope
	- à l'aide du joystick dans la partie supérieure gauche du filtre.

Le filtre se trouve dans la position 1 à droite, sur le porte-

Les limites de la platine sont calibrées.

 Le centre du réticule doit être sur la transition entre le porte-filtre et le filtre en papier.

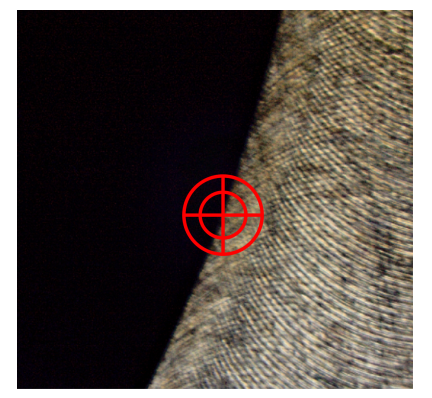

échantillon multiple.

La figure montre le réticule à la transition entre le porte-filtre et le filtre en papier.

- 2. Confirmez avec [OK].
- 3. Définissez la deuxième position. Déplacez la platine du microscope à l'aide du joystick dans la partie supérieure droite du filtre.
	- Le centre du réticule doit être sur la transition entre le porte-filtre et le filtre en papier.
- 4. Confirmez avec [OK].

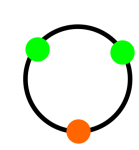

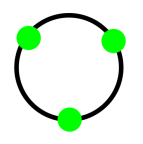

- 5. Définissez la troisième position. Déplacez la platine du microscope à l'aide du joystick dans la partie inférieure du filtre.
	- Le centre du réticule doit être sur la transition entre le porte-filtre et le filtre en papier.
- 6. Confirmez avec [Terminer].

<span id="page-243-0"></span>Calibration manuelle de l'axe Z

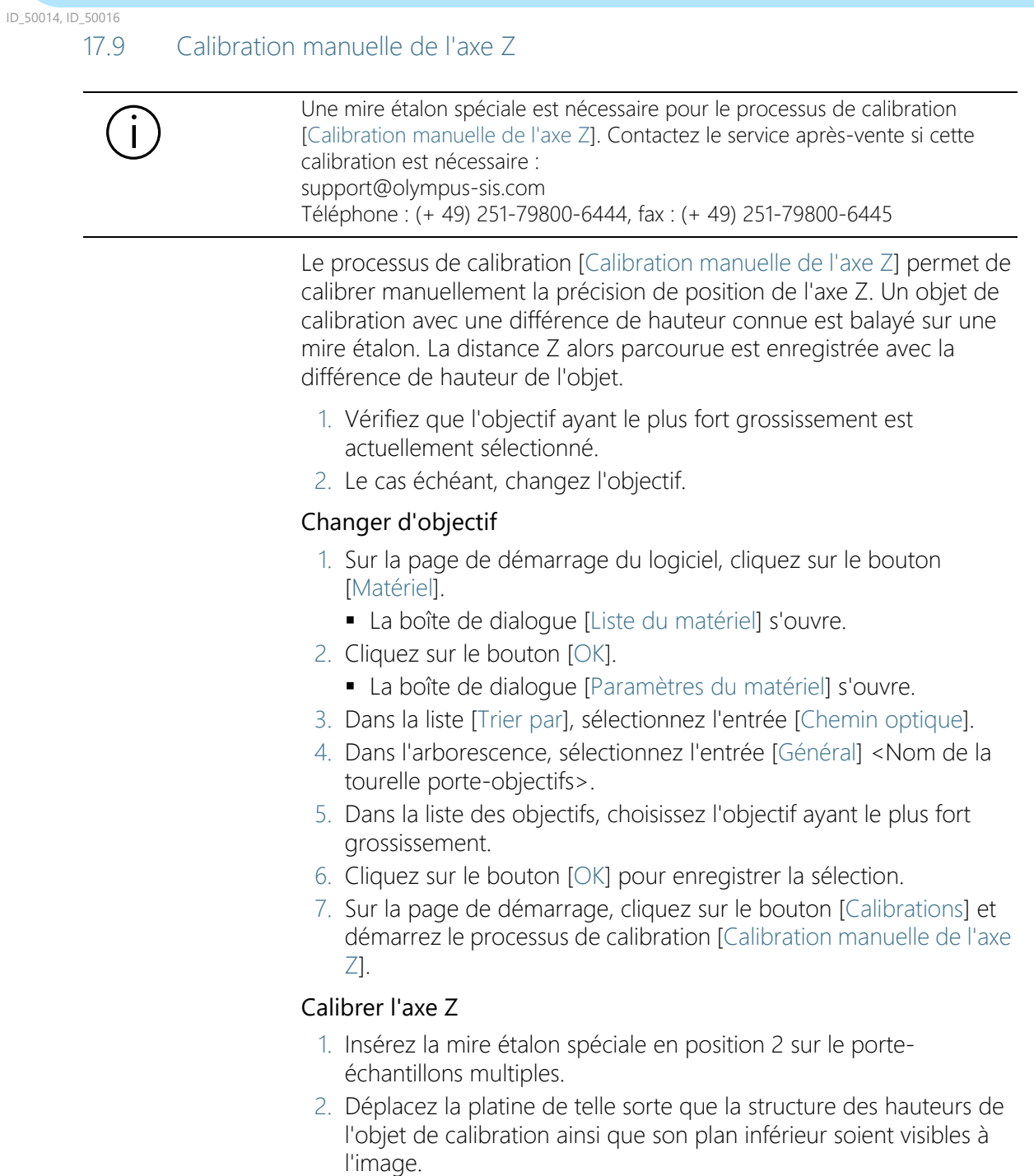

- 3. Déplacez l'entraînement Z et faites la mise au point sur le plan inférieur de l'objet de calibration.
- 4. Cliquez sur le bouton [Suivant].
- 5. Déplacez l'entraînement Z et faites la mise au point sur la surface supérieure de l'objet de calibration.
- 6. Cliquez sur le bouton [Suivant].
- 7. Dans la boîte de dialogue [Définir la distance de hauteur], indiquez dans le champ [Distance] la hauteur connue de l'objet de calibration.
- 8. Cliquez sur le bouton [Terminer].

### Consulter ou réinitialiser des valeurs

Si vous avez calibré manuellement l'axe Z, vous pouvez à tout moment revenir à la valeur par défaut.

- 1. Sélectionnez dans la boîte de dialogue [Calibrations] le processus [Calibration manuelle de l'axe Z].
- 2. Cliquez sur le bouton [Modifier...].
- 3. Dans la fenêtre de dialogue [Éditer la calibration manuelle de l'axe Z], décochez la case [Activer la correction].
	- La valeur préréglée s'affiche dans le champ [Calibration] résultante].

[Vérifier le système] > [Monter la mire étalon]

#### ID\_10010

## 18 [Vérifier le système]

Dans ce flux de travail, vous vérifiez le système et la précision des calibrations. Au lieu d'un échantillon, une <sup>m</sup> mire étalon est scannée.

## 18.1 [Vérifier le système] > [Monter la mire étalon]

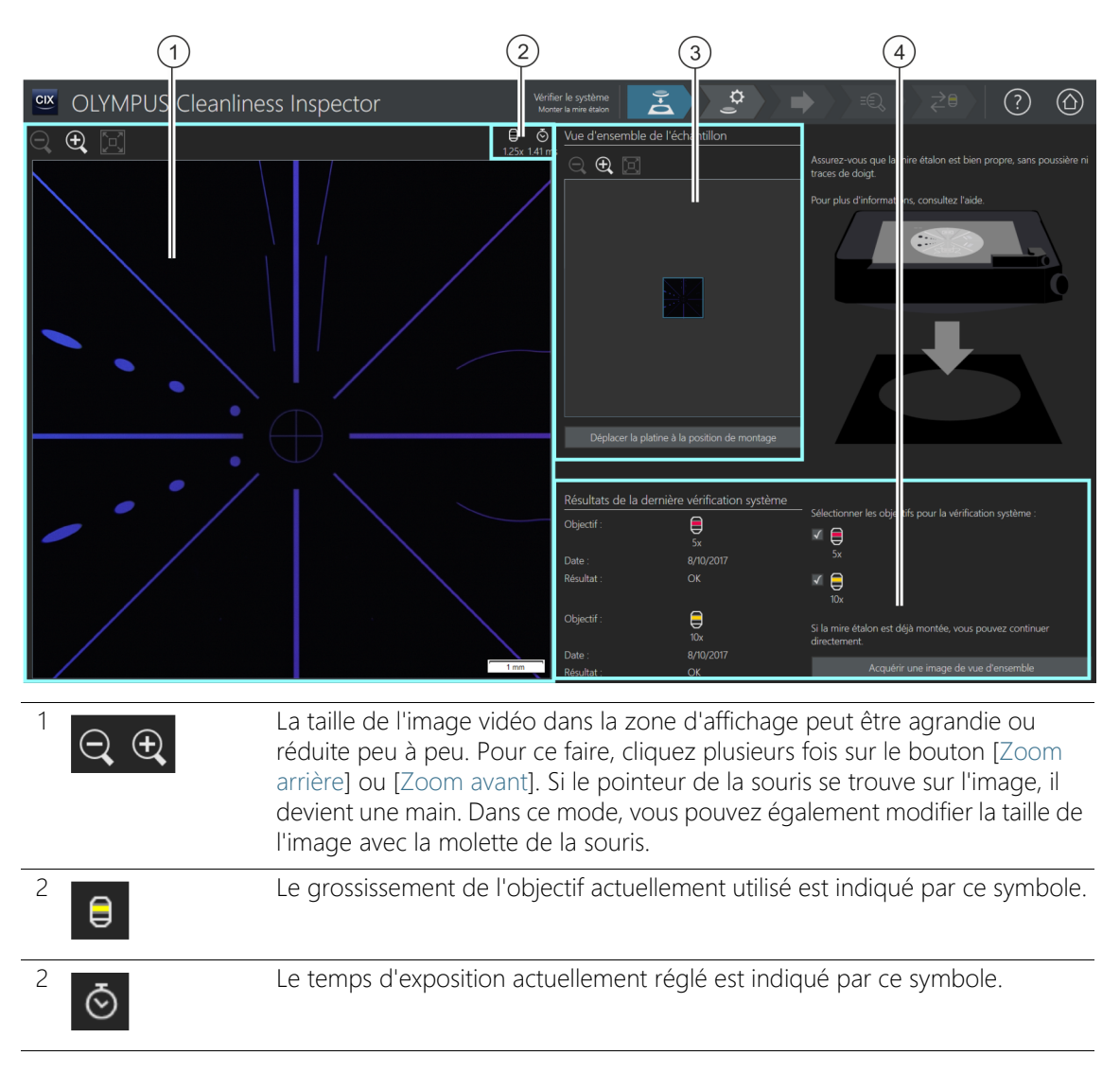

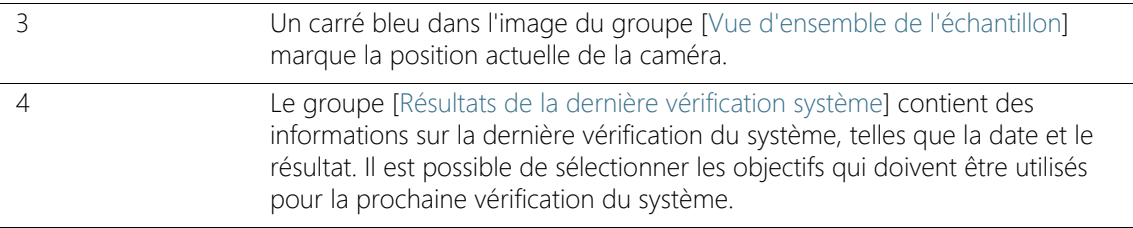

### 18.1.1 Monter la mire étalon

Via le flux de travail [Vérifier le système], le système vous offre la possibilité de vérifier le système et les calibrations à l'aide d'une mire étalon. Dans ce cas, la mire étalon est scannée avec l'objectif 5x et avec l'objectif 10x. Les résultats de ces inspections sont comparées aux valeurs connues de la mire étalon. La vérification du système a réussi et elle est évaluée par [OK] si le nombre exact des particules attendues qui se trouvent sur la mire étalon est détecté lors des deux inspections. Effectuez la vérification du système pour les objectifs que vous utilisez pour l'inspection de l'échantillon.

Une vérification du système avec le flux de travail [Vérifier le système] est toujours recommandée si des modifications ont été apportées au matériel ou aux calibrations.

- **Conditions** préalables ► Le système est calibré. Vous trouverez de plus amples informations sur les processus de calibration au chapitre [\[Calibration\]](#page-225-0) à la page [226.](#page-225-0)
	- Assurez-vous que la mire étalon est propre et exempte de poussière.
	- Ne saisissez pas directement la mire étalon pour ne pas transférer de graisse.
	- Si nécessaire, nettoyez la mire étalon avec un soufflet en caoutchouc.
	- Pour enlever les contaminations les plus importantes, vous pouvez nettoyer la mire étalon avec un chiffon en microfibre et un peu d'alcool.
	- Évitez les contaminations et utilisez la mire étalon exclusivement pour le flux de travail [Vérifier le système].

Dans cette étape de travail, vous placez la mire étalon dans le porteéchantillon multiple sur la platine du microscope et démarrez

l'acquisition d'une <sup>n</sup>image de vue d'ensemble. L'image de vue d'ensemble donne un premier aperçu de la mire étalon.

#### Monter la mire étalon et acquérir une image de vue d'ensemble

- 1. Cliquez sur le bouton [Déplacer la platine à la position de montage].
	- La platine du microscope est déplacée de sorte que vous pouvez facilement monter la mire étalon dans le porteéchantillon multiple.
- 2. Montez la mire étalon en position 2 sur le porte-échantillon multiples.
- 3. Si les résultats de la vérification du système ne sont pas valides ou si aucune vérification du système n'existe encore pour un objectif, le statut de cet objectif est [Recommandé]. Effectuez la vérification du système pour les objectifs que vous utilisez pour l'inspection de l'échantillon. Pour cela, cochez la case à côté de l'objectif correspondant.
- 4. Cliquez sur le bouton [Acquérir une image de vue d'ensemble].
	- L'objectif avec le grossissement le plus petit est réglé.
	- L'autofocus est activé.
	- Le temps d'exposition optimal est déterminé automatiquement.
	- L'acquisition de l'image de vue d'ensemble démarre.
	- La page [Vérifier le système] > [Acquérir une image de vue d'ensemble] s'ouvre.

### **18 [Vérifier le système]**

ID\_10011

[Vérifier le système] > [Acquérir une image de vue d'ensemble]

# 18.2 [Vérifier le système] > [Acquérir une image de vue d'ensemble]

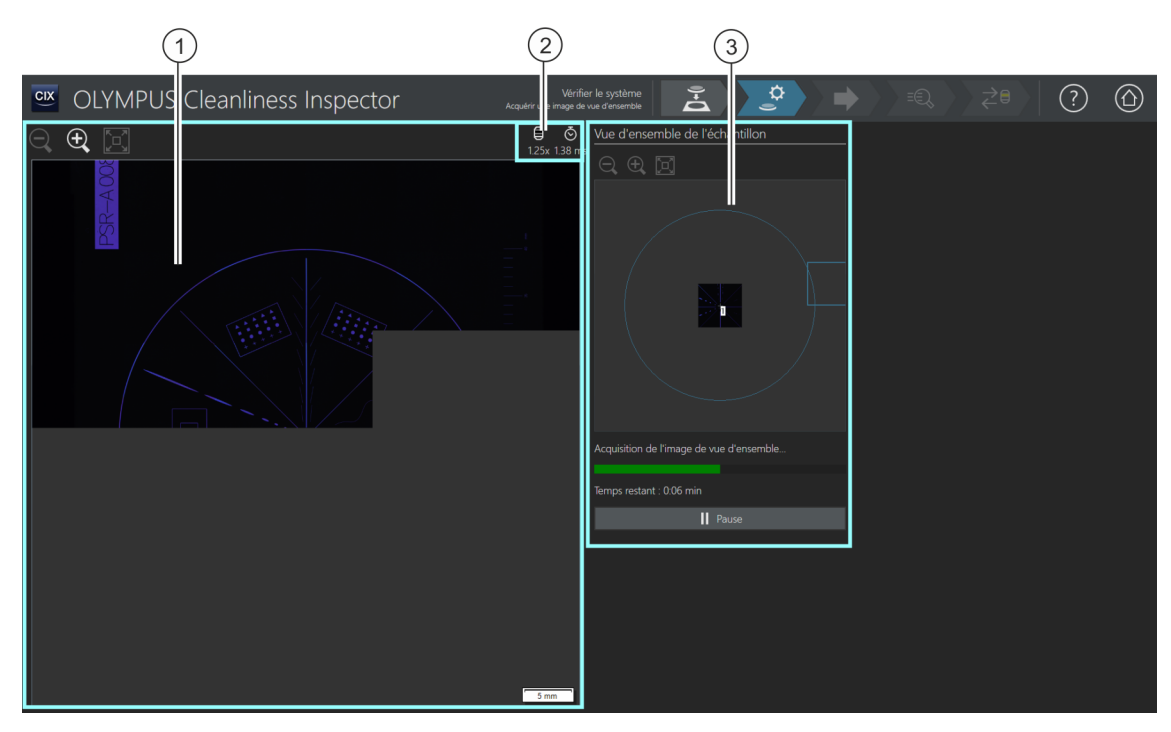

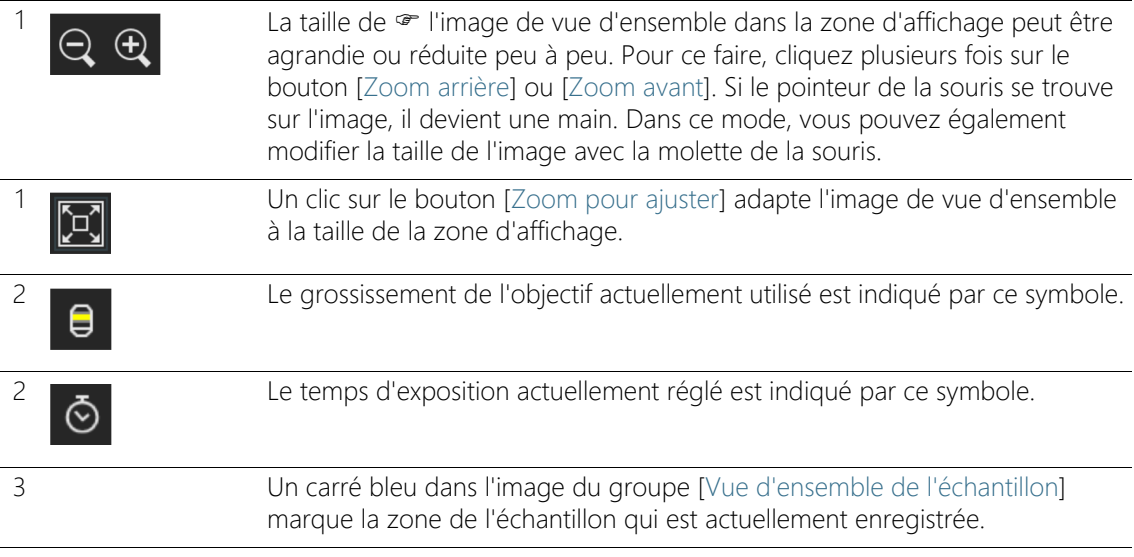

## 18.2.1 Acquérir une image de vue d'ensemble

Dans cette étape, le logiciel acquiert <sup>e l'i</sup>mage de vue d'ensemble de la mire étalon. Pour ce faire, l'objectif avec le grossissement le plus petit est automatiquement réglé. Dans le groupe [Vue d'ensemble de l'échantillon], vous pouvez suivre l'enregistrement de l'image de vue d'ensemble. Le carré bleu marque l'emplacement sur la mire étalon en cours d'enregistrement. Les images individuelles de la mire étalon sont assemblées dans l'image de la zone d'affichage pour former une vue d'ensemble. La barre de progression indique combien de temps dure l'acquisition de l'image de vue d'ensemble.

Après l'acquisition de l'image de vue d'ensemble, la page [Vérifier le système] > [Modifier les paramètres] s'ouvre.

#### **18 [Vérifier le système]**

ID\_10012

[Vérifier le système] > [Modifier les paramètres]

## 18.3 [Vérifier le système] > [Modifier les paramètres]

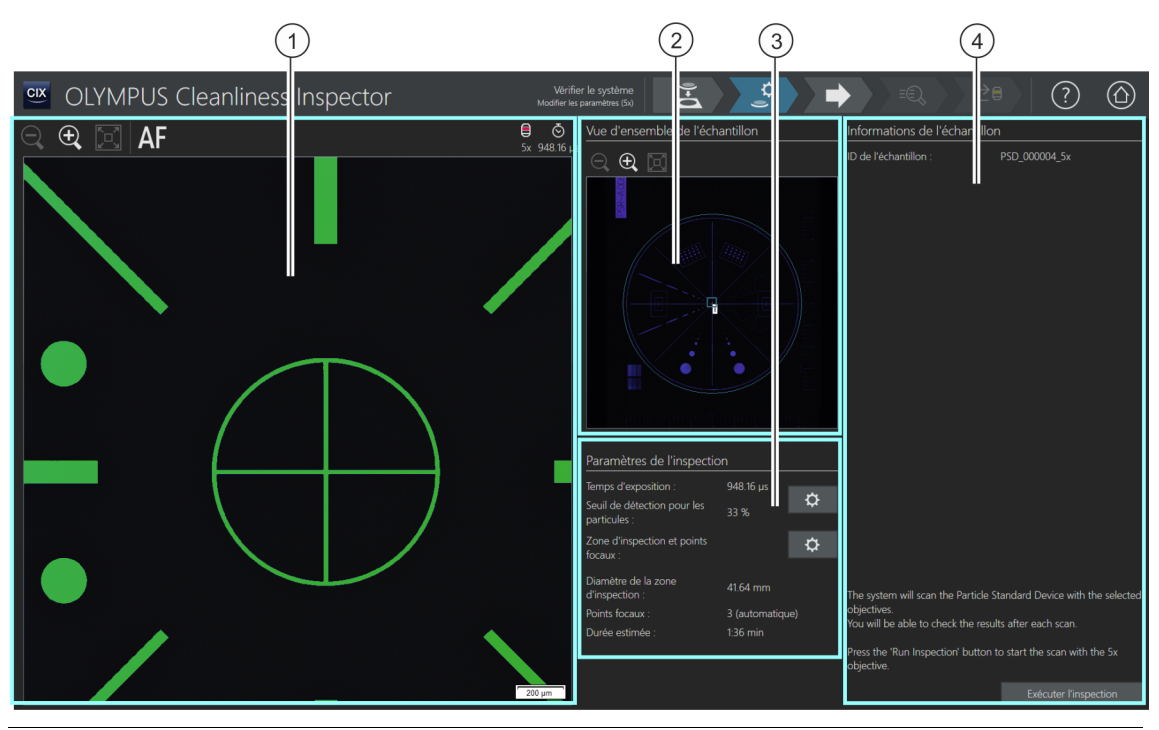

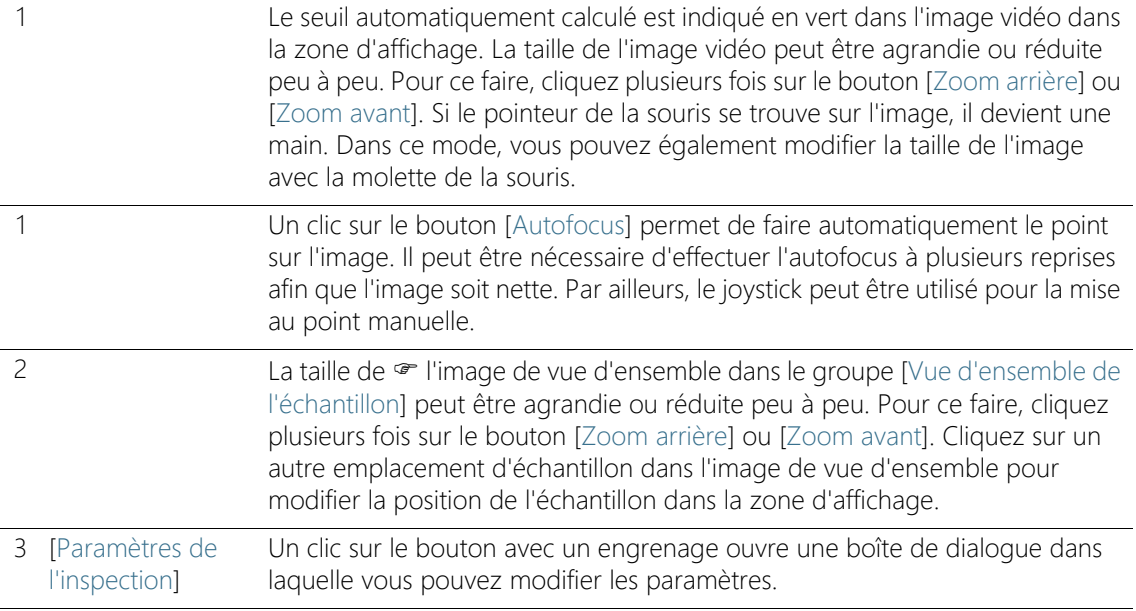
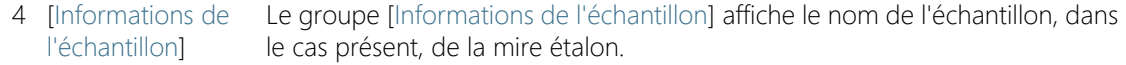

#### 18.3.1 Modifier les paramètres d'inspection

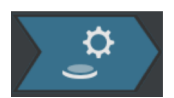

Dans cette étape, vous pouvez personnaliser certains paramètres pour l'inspection de la mire étalon.

#### Modifier le temps d'exposition et le seuil pour les particules

- 1. Cliquez sur le bouton [Modifier le temps d'exposition et le seuil pour les particules].
	- La boîte de dialoque [Modifier le temps d'exposition et le seuil pour les particules] s'ouvre.
	- Réglez d'abord le temps d'exposition, puis le seuil.
	- Vous trouverez de plus amples informations sur cette boîte de dialogue au chapitre [\[Temps d'exposition et seuil pour les](#page-39-0)  [particules\]](#page-39-0) de la page [40.](#page-39-0)

#### Modifier la zone d'inspection et les points focaux

- 1. Cliquez sur le bouton [Modifier la zone d'inspection et les points focaux].
	- La boîte de dialogue [Modifier la zone d'inspection et les points focaux] s'ouvre.

Pour le flux de travail [Vérifier le système], une carte de mise au point avec 3 points focaux est disponible. Les points focaux doivent être sur les zones à forte structure de la mire étalon. Les points focaux sont déjà prédéfinis de sorte à se trouver sur des particules ou sur des structures de la mire étalon.

La zone d'inspection pour la mire étalon est déjà correctement préréglée. Le cercle extérieur de la mire étalon doit se situer dans la zone d'inspection.

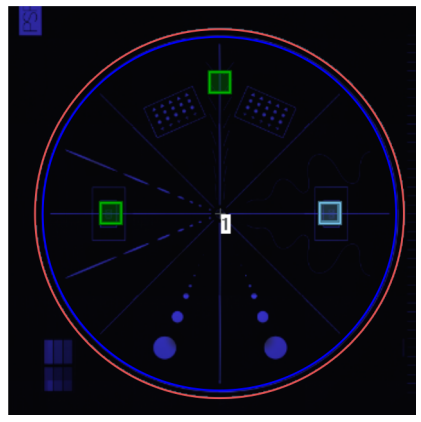

La zone d'inspection (colorée en rouge) inclut le cercle extérieur de la mire étalon.

 Vous trouverez de plus amples informations sur cette boîte de dialogue au chapitre [Zone d'inspection et points focaux](#page-45-0) de la page [46.](#page-45-0)

#### Exécuter l'inspection

- 1. Cliquez sur le bouton [Exécuter l'inspection].
	- La page [Vérifier le système] > [Acquérir les points focaux] s'ouvre.

Si vous avez coché la case [Mise au point manuelle] lors du traitement des points focaux, la page [Acquérir les points focaux] est ignorée et l'enregistrement de l'échantillon démarre directement.

#### **18 [Vérifier le système]**

ID\_10015

[Vérifier le système] > [Acquérir les points focaux]

# 18.4 [Vérifier le système] > [Acquérir les points focaux]

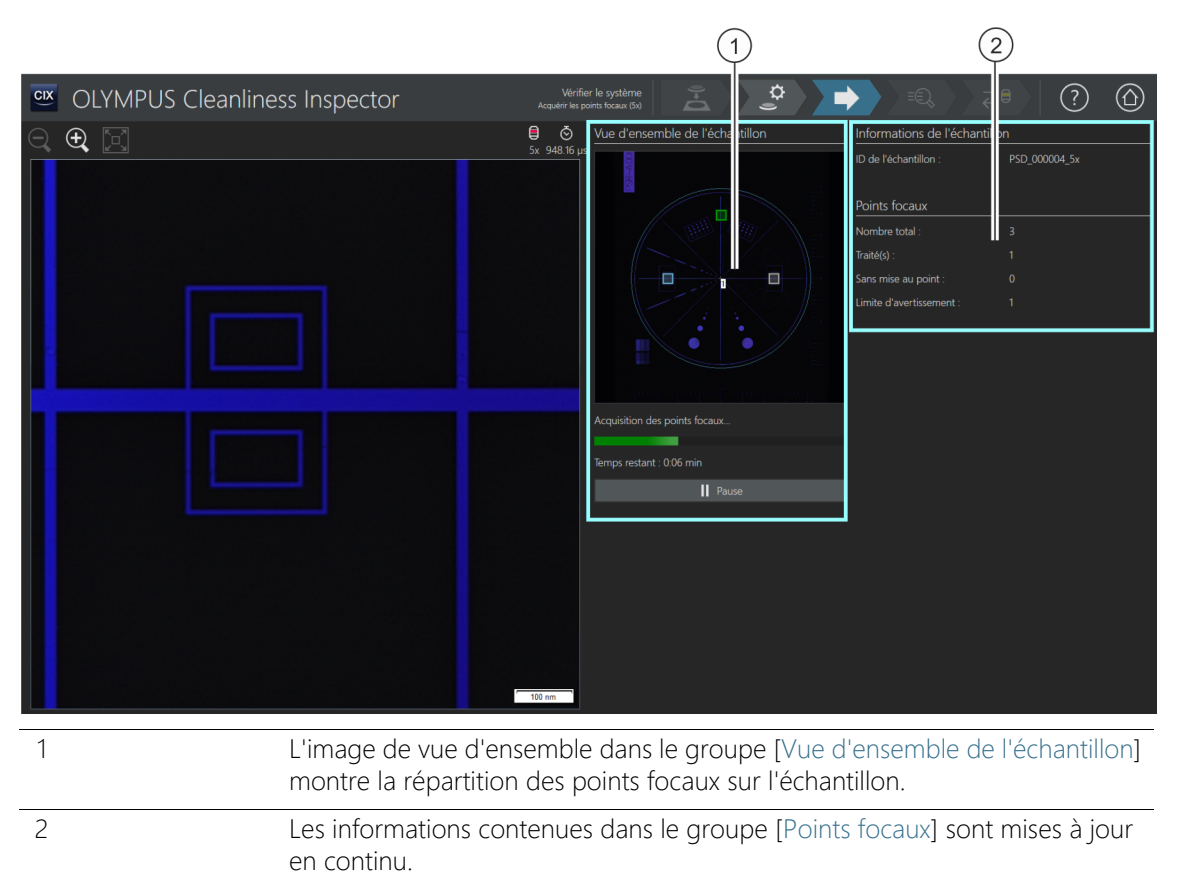

Les informations suivantes s'affichent :

[Nombre total] : le nombre total des points focaux.

[Traité(s)] : le nombre de points focaux déjà traités.

[Sans mise au point] : le nombre de points focaux où la position de mise au point n'a pas pu être trouvée.

[Limite d'avertissement] : le nombre maximal autorisé de points focaux sur lesquels la mise au point n'a pas été possible. Un message s'affiche lorsque la limite d'avertissement est dépassée.

# 18.4.1 Acquérir les points focaux

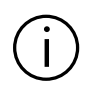

La page [Vérifier le système] > [Acquérir les points focaux] n'est affichée que si vous avez défini une carte de mise au point.

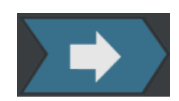

Les points focaux pour la  $\infty$  carte de mise au point sont enregistrés dans cette étape de travail.

Après l'acquisition des points focaux, la page [Vérifier le système] > [Acquérir l'échantillon] s'ouvre.

#### **18 [Vérifier le système]**

ID\_10016

[Vérifier le système] > [Acquérir l'échantillon]

# 18.5 [Vérifier le système] > [Acquérir l'échantillon]

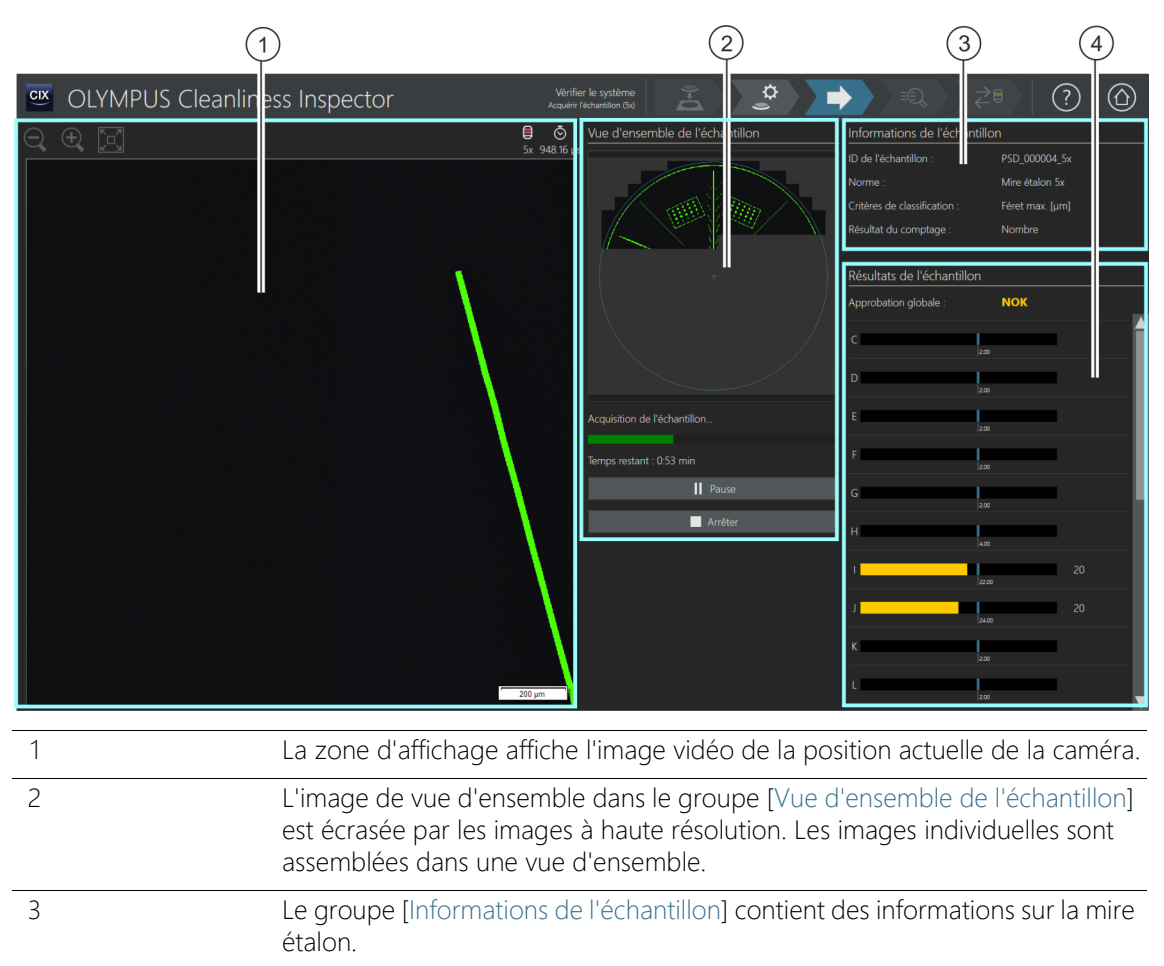

4 Le groupe [Résultats de l'échantillon] affiche le nombre de particules pour chaque <sup>or</sup> classe de la particule. Le champ [Approbation globale] indique le résultat global de l'inspection de l'échantillon avec la mire étalon. Pendant que l'échantillon est prélevé, les résultats sont mis à jour en continu.

#### 18.5.1 Enregistrer l'échantillon

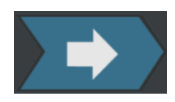

Dans cette étape de travail, les images de la mire étalon sont enregistrées et le nombre des objets présents dessus est déterminé. Le groupe [Informations de l'échantillon] affiche certaines informations selon lesquelles la classification des particules a lieu. Ces informations sont définies dans la configuration de l'inspection de la mire étalon. Les résultats du groupe [Résultats de l'échantillon] sont mis à jour en continu lors de l'enregistrement des images. Les barres à côté d'une classe de la particule montrent combien de particules ont été déjà comptées dans une classe de la particule. Les valeurs connues de la mire étalon sont marquées par un marquage coloré dans une barre. Ainsi, vous pouvez voir dès l'inspection de la mire étalon si le nombre détecté de particules dans une classe de la particule correspond aux valeurs connues de la mire étalon.

Après l'acquisition des images, la page [Vérifier le système] > [Résultats de la vérification] s'ouvre.

#### **18 [Vérifier le système]**

ID\_10017

[Vérifier le système] > [Résultats de la vérification]

# 18.6 [Vérifier le système] > [Résultats de la vérification]

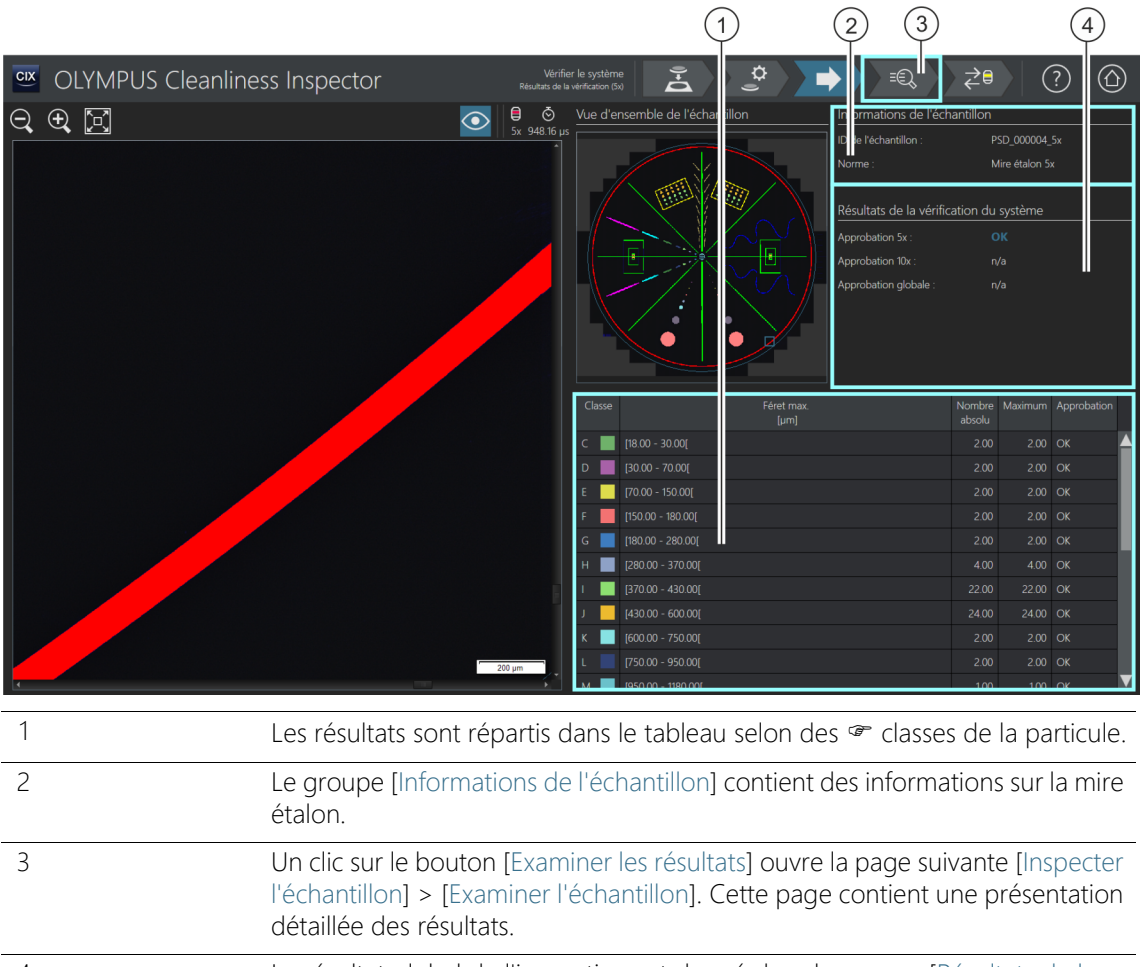

4 Le résultat global de l'inspection est donné dans le groupe [Résultats de la vérification du système].

#### 18.6.1 Vérifier les résultats

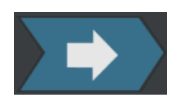

Sur cette page, vous obtenez un premier aperçu des résultats de la vérification du système avec la mire étalon. Les particules détectées sont réparties dans le tableau selon des classes de la particule. Si la valeur maximale autorisée d'une classe de la particule est dépassée, le résultat est évalué comme [NOK].

Le groupe [Résultats de la vérification du système] affiche le résultat de la vérification du système pour chaque objectif (5x et 10x) séparément. L'abréviation [n/a] signifie que ce résultat n'existe pas. Le champ [Approbation globale] n'obtient le statut [OK] que si le résultat est [OK] pour les deux objectifs. Si la vérification du système a eu lieu avec un seul objectif, le champ [Approbation globale] obtient le statut [n/a].

Vous trouverez une représentation détaillée des résultats et des différentes particules à la page [Vérifier le système] > [Examiner l'échantillon]. Sur cette page, si nécessaire, il est possible de supprimer certaines particules, comme les contaminations par la poussière.

- 1. Cliquez sur le bouton [Examiner les résultats] dans la barre de navigation.
	- La page [Vérifier le système] > [Examiner l'échantillon] s'ouvre.

#### **18 [Vérifier le système]**

ID\_10018

[Vérifier le système] > [Examiner l'échantillon]

# 18.7 [Vérifier le système] > [Examiner l'échantillon]

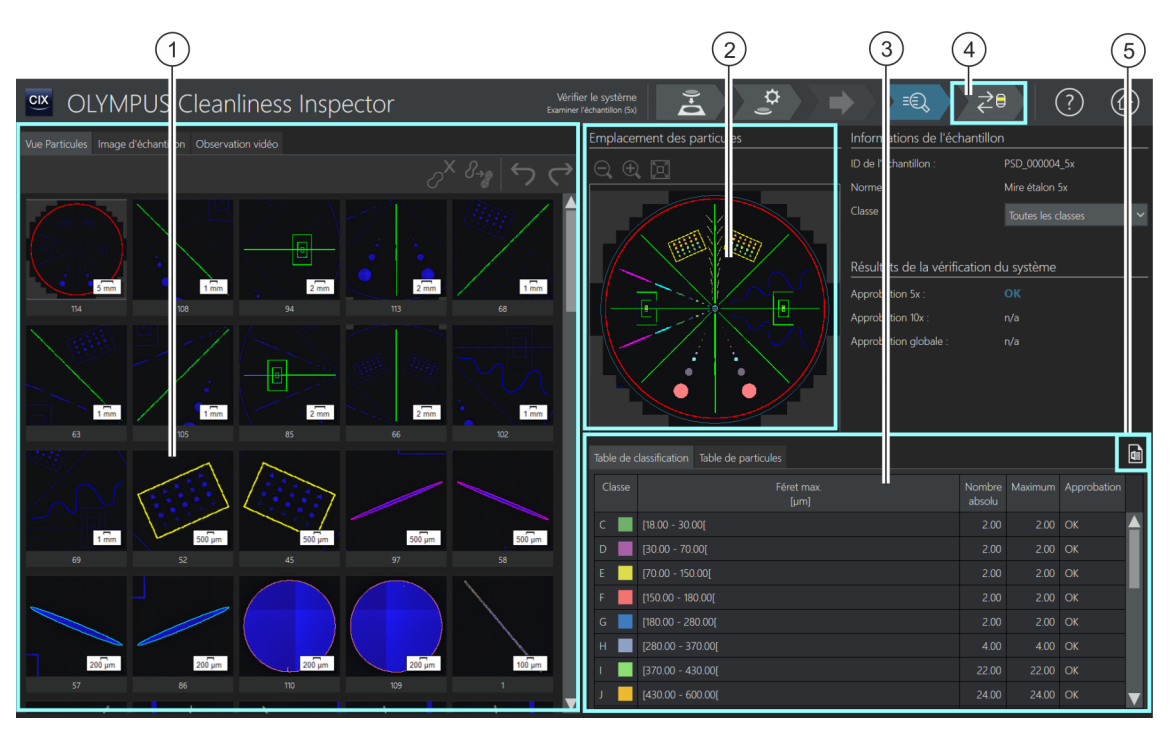

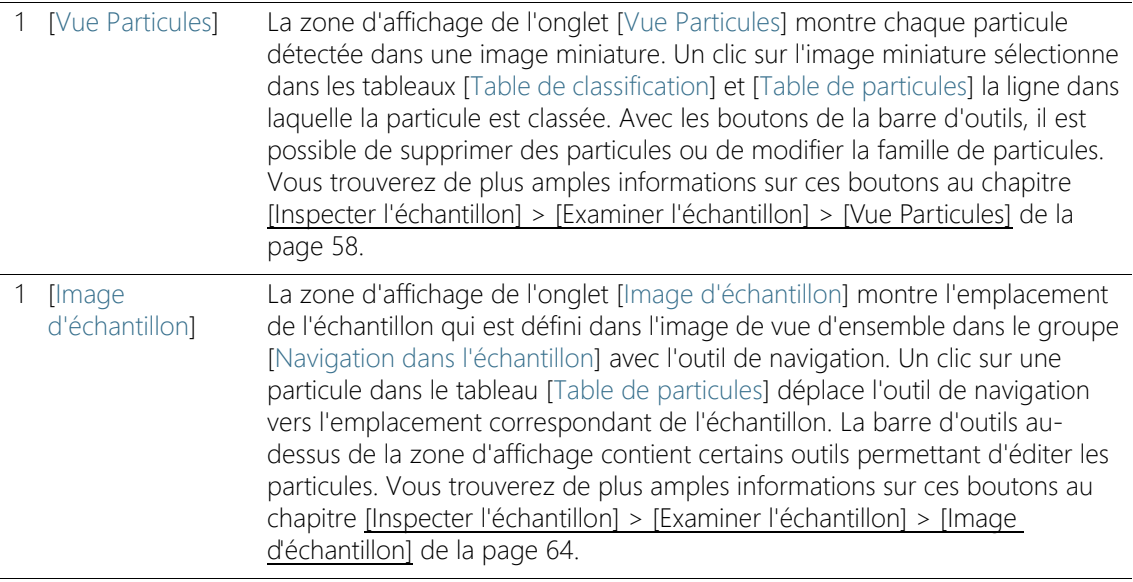

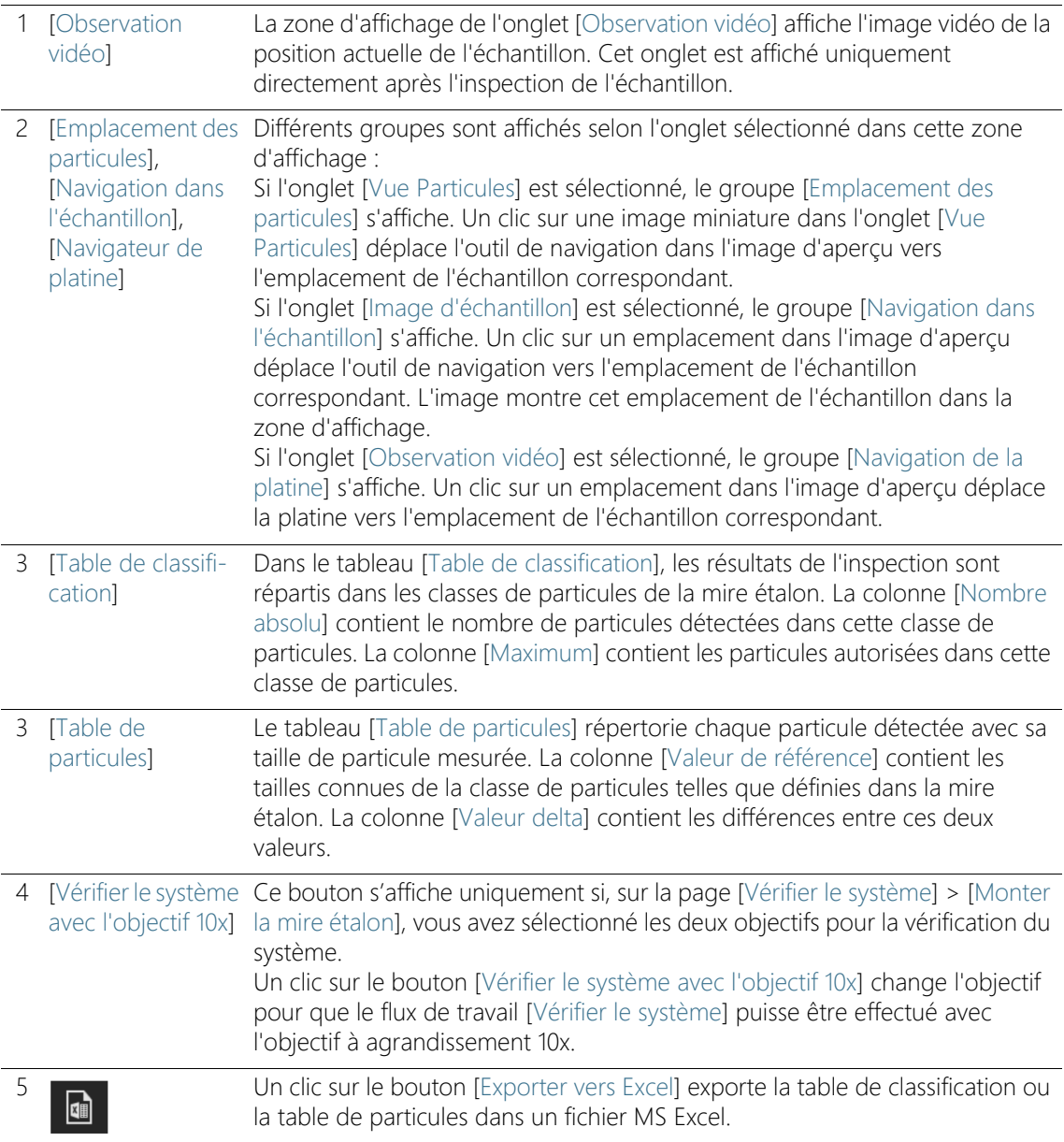

#### 18.7.1 Examiner l'échantillon

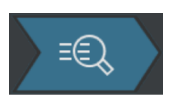

Cette page contient une présentation détaillée des résultats de la vérification du système avec la mire étalon. Trois vues différentes sont disponibles via les onglets dans la zone d'affichage.

#### Informations sur l'échantillon

La liste [Classe] contient toutes les classes de la particule avec le résultat respectif. Lorsque vous sélectionnez une classe, seules les particules appartenant à cette classe apparaissent dans les zones d'affichage des onglets. Si une classe de la particule inclut, par exemple, le résultat [NOK], vous pouvez examiner plus précisément les différentes particules de cette classe et, le cas échéant, les modifier.

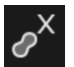

Utilisez le bouton [Supprimer les particules] dans l'onglet [Vue Particules] ou [Image d'échantillon] pour supprimer des particules de poussière ou d'autres contaminants qui n'appartiennent pas aux structures de la mire étalon.

#### Changer d'objectif et poursuivre la vérification du système

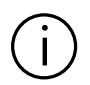

Ce bouton [Vérifier le système avec l'objectif 10x] s'affiche uniquement si, sur la page [Vérifier le système] > [Monter la mire étalon], vous avez sélectionné les deux objectifs pour la vérification du système.

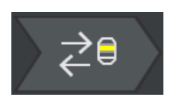

- 1. Cliquez sur le bouton [Vérifier le système avec l'objectif 10x] pour continuer la vérification du système avec l'objectif 10x.
	- L'objectif 10x est réglé.
	- La page [Vérifier le système] > [Modifier les paramètres (10x)] s'ouvre.
	- Vous pouvez alors exécuter le flux de travail [Vérifier le système] avec l'objectif 10x.

#### Résultats de la vérification du système

Le groupe [Résultats de la vérification du système] affiche le résultat de la vérification du système pour chaque objectif (5x et 10x) séparément. L'abréviation [n/a] signifie que ce résultat n'existe pas encore. Le champ [Approbation globale] n'obtient le statut [OK] que si le résultat est [OK] pour les deux objectifs. Si la vérification du système a eu lieu avec un seul objectif, le champ [Approbation globale] obtient le statut [n/a].

Résultat [NOK] Si le résultat indique que le nombre de particules dépasse les valeurs connues de la mire étalon, nettoyez la mire étalon. Ensuite, répétez la vérification du système. Vérifiez sur la page [Vérifier le système] > [Modifier les paramètres] si les seuils sont correctement réglés.

> Si le résultat montre que les particules ont été affectées à la classe de taille incorrecte, exécutez les processus de calibration [[Calibrer la](#page-229-0)  [rotation caméra-vers-platine\]](#page-229-0) et [[Calibration de grossissement](#page-237-0)  [manuelle\]](#page-237-0). Ensuite, répétez la vérification du système.

# 19 Glossaire

#### Temps d'exposition et réglage des valeurs de seuil

Pour que le logiciel puisse distinguer d'un échantillon les particules et le fond lors de l'inspection, un ajustement approprié de la luminosité de l'image (temps d'exposition) et des valeurs de seuil  $\epsilon$  est important. Le logiciel utilise pour cette évaluation de l'intensité un histogramme dans lequel le nombre de pixels est représenté en fonction de l'intensité. Le logiciel détermine ainsi le nombre de pixels, et leur intensité, présents dans une image. Le temps d'exposition est déterminé sur la base de l'histogramme, c'est-à-dire de la répartition de l'intensité dans une image.

Certaines directives définissent des valeurs concrètes pour le temps d'exposition et pour les valeurs seuils afin que les résultats d'analyse soient plus facilement comparables entre eux.

Exemple VDA Le temps d'exposition de la directive VDA [VDA 19.1:2015] est réglé de telle sorte que le plus haut sommet de l'histogramme (1) (correspondant au fond du filtre) est poussé à 55 % de la gamme d'intensité totale.

> La valeur seuil est réglée de telle sorte qu'elle se trouve à 70 % de ce plus haut sommet (à savoir le fond du filtre). Sur le côté gauche de la valeur seuil se trouvent les intensités pertinentes, qui sont détectées comme étant des particules.

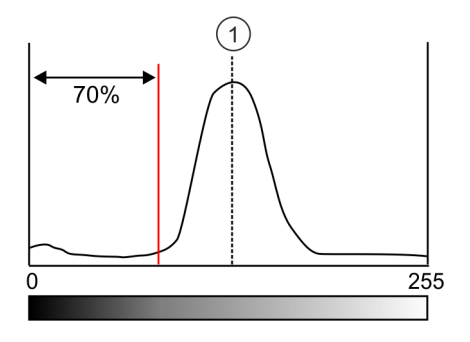

#### Modèle de rapport

Un modèle de rapport est une sorte de « Modèle » pour un rapport. Des emplacements réservés pour toutes les informations et toutes les images qui doivent être incluses dans un rapport sont enregistrés dans un modèle de rapport. Un modèle de rapport peut être édité dans Microsoft Word.

Un rapport et un modèle de rapport sont deux documents indépendants. Si des modifications sont faites dans un rapport, ces modifications n'affectent pas un modèle de rapport. À l'inverse, les modifications dans un modèle de rapport n'affectent pas automatiquement le rapport. Pour que les modifications apportées à un modèle de rapport soient visibles dans un rapport, un nouveau rapport doit être créé.

#### Structurer les résultats dans un rapport

Les sections qui sont utilisées comme des espaces réservés pour un type de particules ne doivent être insérées qu'une seule fois dans un modèle de rapport. Lors de la création d'un rapport, ces sections sont automatiquement reproduites autant de fois que cela est requis par le nombre de types de particules. Les sections générales ou une section pour l'image d'échantillon se rapportent à l'ensemble de l'échantillon. Ces sections ne sont éditées qu'une seule fois dans un rapport. Sur les pages pour la création et l'édition des modèles de rapport, trois options pour la structuration des rapports sont disponibles. Ces options déterminent comment les sections sont disposées avec les résultats pour les différents types de particule dans un rapport.

#### • [Répliquer le modèle]

Tout d'abord, tous les résultats pour un type de particules sont ajoutés aux sections. Ensuite, ces sections se répètent dans le même ordre pour les autres types de particules.

#### • [Répliquer la section]

Les résultats d'une section sont indiqués successivement pour chaque type de particule. Tout d'abord, la première section est affichée pour chaque type de particule, puis suit la section suivante, etc.

#### • [Répliquer la section dans les blocs]

Avec cette option, les sections sont disposées dans des blocs pour les types de particules qui suivent une section générale. Pour que cette structure soit appliquée, au moins deux sections pour des types de

particules doivent être insérées l'une après l'autre après une section générale dans le modèle de rapport.

#### <span id="page-267-0"></span>Nombre différentiel

Avec un nombre différentiel, les particules détectées sont affectées à une classe de la particule qui est définie par une limite inférieure et une limite supérieure.

Exemple

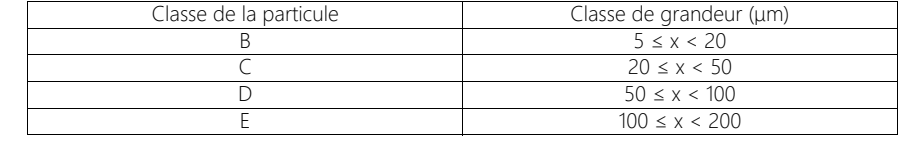

L'exemple montre une table de classification avec un nombre différentiel.

Dans le logiciel, des normes sont définies qui prennent en charge une évaluation par un  $\infty$  nombre cumulatif ou un nombre différentiel. Ces normes sont désignées par les lettres C (pour **c**umulatif) ou D (pour **d**ifférentiel).

#### Porte-objet des couleurs réelles

Un porte-objet des couleurs réelles est un filtre qui est poussé dans le trajet du faisceau du microscope pour représenter les particules dans les couleurs réelles de l'échantillon. Cela signifie que les particules réfléchissantes ou les zones réfléchissantes d'une particule ne sont pas colorées en bleu.

#### EFI

EFI est l'abréviation de « Extended Focal Imaging ». EFI se base sur une série de trames dont les positions de mise au point diffèrent pour calculer une image résultante (image EFI) parfaitement nette.

#### Code de résultat

Certaines normes exigent que le résultat d'une analyse de propreté soit résumé dans un code de résultat. Les indicateurs composant un code de résultat varient d'une norme à l'autre.

Exemple La norme ISO 16232-10 utilise le code de résultat CCC (code de propreté du composant). Par exemple, le code de propreté du

composant « V (B20/C16/D18/E12/F13/G-J12) » signifie que les particules comptées sont comptabilisées avec le volume du composant. Dans cet exemple de code, le nombre normalisé des particules dans la classe de la particule B est associé à la classe de contamination 20, le nombre normalisé des particules dans la classe de la particule C est associé à la classe de contamination 16, etc.

Si une norme comportant l'ajout [Valeur de sédimentation] est utilisée pour l'inspection de l'échantillon pour l'analyse de la propreté de l'air ambiant, l'entrée [Valeur de sédimentation] est automatiquement préréglée dans la liste [Code de résultat].

#### Occupation du filtre

L'occupation du filtre permet d'évaluer la répartition des particules sur un filtre. L'occupation du filtre est indiquée par une densité d'occupation en pourcentage. Cette densité d'occupation est calculée par le rapport entre la surface occupée par des particules et la zone d'inspection. Pour obtenir un résultat d'analyse valable, il est important que les particules soient réparties uniformément sur le filtre, pas trop proches les unes des autres, et qu'elles ne se chevauchent pas.

#### <span id="page-268-0"></span>Carte de mise au point

Une carte de mise au point est une sorte de profil de la taille de l'échantillon. Une carte de mise au point est définie par plusieurs points focaux qui déterminent la position de mise au point optimale en plusieurs points de l'échantillon. La position Z associée à chaque position est enregistrée. Le logiciel calcule la surface de l'échantillon à l'aide de ces positions de mise au point. Ainsi, il est possible de calculer la position de mise au point optimale pour n'importe quelle position de l'échantillon. Une carte de mise au point permet d'acquérir une image nette sur une large surface. Différentes options sont disponibles dans le logiciel pour déterminer la position et le nombre de points focaux qui peuvent être sélectionnés en fonction de la nature de l'échantillon.

#### Zone d'inspection

La zone d'inspection définit la zone d'un échantillon qui est analysée lors de l'inspection. Par défaut, le diamètre de la zone d'inspection

défini dans le logiciel est de 42,5 mm. La taille de la zone d'inspection peut être modifiée. La zone d'inspection doit être définie de telle sorte que seul l'échantillon soit représenté et aucune zone du porte-filtre.

#### Paramètres d'inspection

Les paramètres d'inspection sont certaines possibilités de réglage, comme par exemple le temps d'exposition et le seuil, qui peuvent être adaptées immédiatement avant l'inspection de l'échantillon dans le flux de travail [Inspecter l'échantillon] ou [Inspecter plusieurs échantillons]. La différence par rapport à une configuration d'inspection réside dans le fait que les paramètres d'inspection peuvent encore être adaptés même si le flux de travail [Inspecter l'échantillon] a déjà été démarré.

#### Configuration d'inspection

Une configuration d'inspection comprend tous les paramètres qui définissent la façon dont le système analyse un ou plusieurs échantillons. Ces paramètres comprennent des paramètres spécifiques au système et des exigences issues des normes édictées par les différents secteurs industriels et peuvent également contenir des paramètres définis par l'utilisateur. Une configuration d'inspection se compose des paramètres d'une norme et d'autres paramètres définis sur les pages de configuration suivantes : [Configuration de l'inspection], [Normes], [Familles des particules] et [Types de particule].

#### <span id="page-269-0"></span>Nombre cumulatif

Une classe de la particule est généralement définie par une limite inférieure et une limite supérieure. Dans le cas du nombre cumulatif, il n'existe pas de limite supérieure de la classe de la particule.

Exemple Les tables suivantes présentent les différences entre un  $\infty$  nombre différentiel et un nombre cumulatif.

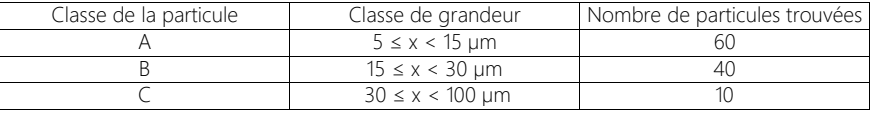

L'exemple montre une table de classification avec un nombre différentiel.

Avec un nombre cumulatif, les classes de la particule ne sont définies que par une limite inférieure. Si les particules détectées dans la table de classification supérieure sont cumulées, le résultat est le suivant :

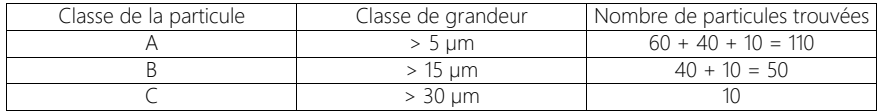

L'exemple montre une table de classification avec un nombre cumulatif.

Dans le logiciel, des normes sont définies qui prennent en charge une évaluation par un nombre cumulatif ou un nombre différentiel. Ces normes sont désignées par les lettres C (pour **c**umulatif) ou D (pour **d**ifférentiel).

#### Indice de propreté des surfaces

La valeur de propreté des surfaces est une variante de la valeur de sédimentation  $\infty$  (valeur Illig). Pour mesurer la valeur de propreté de la surface, les particules sont captées par une bande adhésive. La différence avec la valeur de sédimentation est qu'il n'y a pas d'échelonnement dans le temps lors du calcul de la valeur de propreté de la surface.

#### **Particules**

Dans le logiciel, une particule est définie par une accumulation de pixels connexes et regroupés à l'intérieur d'une gamme d'intensités définie. Cela signifie que les pixels appartenant à une particule s'articulent autour de la même lumière ou obscurité, ou ont à peu près la même couleur.

#### Pièges à particules

Un piège à particules permet de collecter les particules de l'air ambiant sur une surface de sédimentation et de les fixer afin de déterminer les particules et les impuretés présentes dans l'air. Ces surfaces de sédimentation sont analysées après un certain temps et les particules qui s'y sont déposées sont comptées et mesurées.

#### Famille de particules

Les particules sont classées en fonction de leur taille et de diverses propriétés des matériaux. Une famille de particules définit une certaine propriété de matériaux d'une particule.

Une famille de particules est définie par un ou plusieurs paramètres de mesure qui sont limités par une valeur minimum et une valeur maximum. Une fibre est définie, par exemple, par les paramètres de mesure [Longueur de la fibre], Diamètre max. du cercle intérieur], [Fibrosité] et [Compacité]. Si, au cours d'une inspection, les valeurs mesurées correspondent aux exigences d'une fibre, la particule est affectée à la famille de particules [Fibre].

Une particule réfléchissante est définie par le paramètre de mesure [Réflectance]. Si, au cours d'une inspection, les valeurs mesurées correspondent aux exigences d'une particule réfléchissante, la particule est affectée à la famille de particules [Réfléchissante].

#### <span id="page-271-0"></span>Classe de la particule

Les particules sont classées selon la taille et associées à une classe de la particule. Dans le logiciel OLYMPUS Cleanliness Inspector, les particules classifiées sont en outre affectées à une couleur. Ainsi, toutes les particules d'une classe de la particule ont la même couleur dans l'image et dans les tableaux de résultat.

Exemple : D'après la classification du tableau suivant, une particule d'une longueur de 120 μm est affectée à la classe de la particule E :

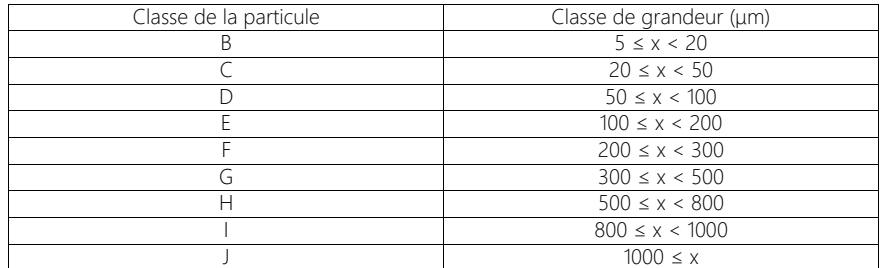

Le tableau montre un exemple d'un tableau de classement.

#### Mire étalon

Sur la mire étalon se trouvent une variété de différentes particules et structures, dont la forme et la taille sont connues. Au lieu d'un

échantillon, le logiciel scanne la mire étalon. Les objets qui s'y trouvent sont détectés et comparés aux valeurs connues. Avec une mire étalon, il est possible de vérifier le système et la précision des calibrations.

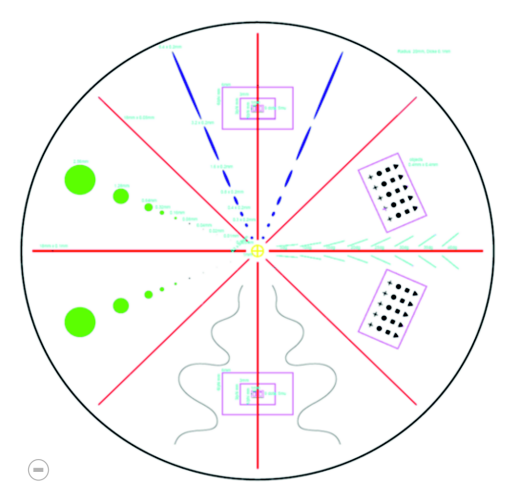

La surface circulaire de la mire étalon est divisée en 8 segments. Dans chaque segment se trouvent différents types de particules.

#### Type de particule

Une ou plusieurs familles de particules sont regroupées dans un type de particule. Un type de particule se compose d'au moins une famille de particules. Par exemple, une particule réfléchissante et fibreuse est associée au type de particule [Fibre réfléchissante].

#### <span id="page-272-0"></span>Seuil

Dans le logiciel, une particule est définie par une accumulation de pixels connexes et regroupés à l'intérieur d'une gamme d'intensités définie. Les pixels appartenant à une particule s'articulent autour de la même lumière ou obscurité, ou ont la même couleur. La gamme d'intensité appropriée est définie par la valeur de l'intensité minimale et maximale. Ces deux valeurs d'intensité forment les valeurs seuils. Lors de l'inspection d'un échantillon, vous définissez à l'aide des seuils quelles seront les particules trouvées.

#### Seuil pour les particules réfléchissantes

Il est possible de définir un seuil spécifique pour les zones réfléchissantes d'une particule dans le logiciel. Ainsi, les pixels réfléchissants au sein d'une particule sont détectés et décomptés avec les pixels de la surface totale de la particule. À partir d'une certaine quantité de zones réfléchissantes dans une particule, la particule est comptée comme particule réfléchissante dans les résultats de l'inspection.

#### <span id="page-273-0"></span>Valeur de sédimentation

Afin d'analyser la propreté de l'air ambiant, une valeur de référence uniforme est utilisée pour l'évaluation des pièges à particules dans les normes et directives correspondantes, la valeur dite de sédimentation

(également appelée valeur Illig ou indice de sédimentation<sup>1</sup>). Cette valeur est calculée à partir du nombre de particules dans les classes de taille respectives multiplié par un facteur de pondération. Ces nombres pondérés de particules sont ensuite additionnés. La somme de ces particules est normalisée à une surface de mesure de 1 000 cm2 et rapportée au temps de mesure d'une heure. Le résultat est appelé valeur de sédimentation<sup>2</sup>

#### Image de vue d'ensemble

Avant l'inspection de l'échantillon, une image de vue d'ensemble est acquise de l'ensemble de l'échantillon, dans le grossissement le plus petit. L'image de vue d'ensemble donne un premier aperçu rapide de l'ensemble de l'échantillon. L'image de vue d'ensemble est utilisée, par exemple, pour la définition de la zone d'inspection ou pour l'ajustement des points focaux. Une fois que l'échantillon a été inspecté, l'image de vue d'ensemble est remplacée par une image haute résolution de l'échantillon. L'image de vue d'ensemble est enregistrée temporairement.

<sup>1.</sup> Technische Sauberkeit in der Montage. Verband der Automobilindustrie e.V. Partie 2. 1ère édition 2010. p. 151.

<sup>2.</sup>Voir Technische Sauberkeit in der Montage. Verband der Automobilindustrie e.V. Partie 2. 1ère édition 2010. p. 150-152.

#### Classe de contamination

Dans certaines normes, les particules qui sont associées à une classe de la particule sont également classées selon des classes de contamination. Une classe de contamination est définie par un nombre minimal et un nombre maximal de particules.

Exemple selon la classification du tableau suivant, 40 particules détectées d'une classe de la particule (p. ex. la classe de la particule B) sont associées à la classe de contamination 4

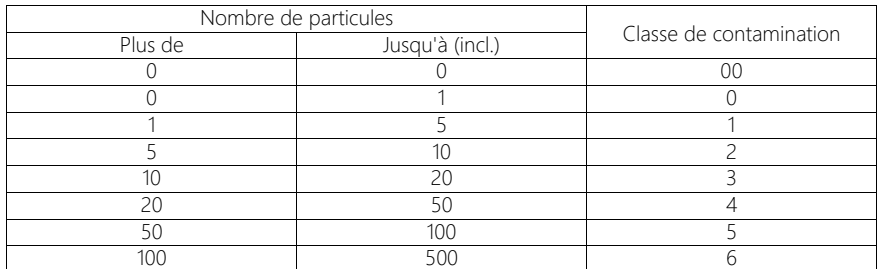

Le tableau montre un exemple d'un classement effectué selon les contaminations.

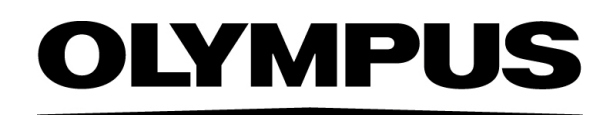

www.olympus-global.com

Fabriqué par

# **OLYMPUS SOFT IMAGING SOLUTIONS GmbH**

Johann-Krane-Weg 39, 48149 Münster, Germany

Distribué par **\_\_\_\_** 

# **OLYMPUS CORPORATION**

Shinjuku Monolith, 2-3-1 Nishi-Shinjuku, Shinjuku-ku, Tokyo 163-0914, Japan

# **OLYMPUS EUROPA SE & CO. KG**

Wendenstrasse 20, 20097 Hamburg, Germany

# **OLYMPUS CORPORATION OF THE AMERICAS**

3500 Corporate Parkway, P.O. Box 610, Center Valley, PA 18034-0610, U.S.A.

# **OLYMPUS CORPORATION OF ASIA PACIFIC LIMITED**

Level 26, Tower 1, Kowloon Commerce Centre, No.51 Kwai Cheong Road, Kwai Chung, New Territories, Hong Kong

# **OLYMPUS AUSTRALIA PTY LTD**

3 Acacia Place, Notting Hill, 3168, Australia

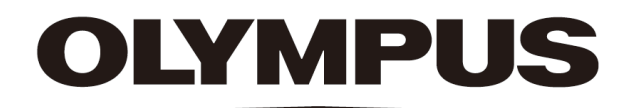

# Document d'aide Mode logiciel [Analyser les matériaux] CIX ASW 1.5

Français

Tous les droits sur cette documentation sont la propriété de la société Olympus Soft Imaging Solutions GmbH.

Olympus Soft Imaging Solutions GmbH s'est efforcée d'apporter un degré élevé de précision et de fiabilité aux informations contenues dans ce document. Olympus Soft Imaging Solutions GmbH ne saurait cependant être tenue responsable pour les affaires en liaison avec la présente notice, pas plus que pour sa qualité usuelle et sa disponibilité à des fins particulières, et cela sans aucune restriction. Le logiciel décrit dans la présente notice est régulièrement amélioré par Olympus Soft Imaging Solutions GmbH, et cela sans notification préalable aux acheteurs. Olympus Soft Imaging Solutions GmbH décline toute responsabilité en cas de dommages indirects, particuliers ou fortuits découlant de l'achat ou de l'utilisation de la présente notice ou des informations qu'elle contient.

Aucune partie de la présente notice ne peut être reproduite ou transmise, sous quelque forme et par quelque moyen que ce soit, électronique et mécanique, sous forme de photocopies, par enregistrement ou avec des systèmes d'enregistrement ou de collecte d'informations, sans la permission expresse et écrite d'Olympus Soft Imaging Solutions GmbH.

Toutes les marques et marques déposées sont la propriété de leurs propriétaires respectifs.

© Olympus Soft Imaging Solutions GmbH

Tous droits réservés

#### 5UM\_CIX-ASW-MatWis-1.5\_fr\_00\_07May2021

Olympus Soft Imaging Solutions GmbH, Johann-Krane-Weg 39, D-48149 Münster,

Tél. (+ 49) 251/79800-0, fax (+ 49) 251/79800-6060

# 1 Aperçu - Mode logiciel [Analyser les matériaux]

Si la solution logicielle [CIX Interactive Measurement Solution] est activée dans votre logiciel OLYMPUS Cleanliness Inspector, le mode logiciel [Analyser les matériaux] est à disposition

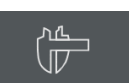

La page de démarrage du logiciel OLYMPUS Cleanliness Inspector affiche le bouton [[Microscopie avancée]] > [Analyser les matériaux].

Le mode logiciel [Analyser les matériaux] offre différentes fonctions pour l'acquisition et l'analyse automatique des images. Vous trouverez de plus amples informations à ce sujet au chapitre [Fonctionnalités](#page-280-0) de la page [11](#page-280-0).

## <span id="page-279-0"></span>1.1 Changer de mode logiciel

Lorsque vous passez en mode logiciel [Analyser les matériaux], l'interface utilisateur change.

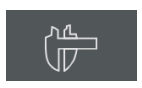

Cliquez sur le bouton [Microscopie avancée] > [Analyser les matériaux] sur la page de démarrage du logiciel OLYMPUS Cleanliness Inspector pour passer en mode logiciel [Analyser les matériaux].

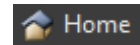

En mode logiciel [Analyser les matériaux], cliquez sur le bouton [Home] pour quitter le mode logiciel [Analyser les matériaux]. Vous revenez ainsi à la page d'accueil du logiciel OLYMPUS Cleanliness Inspector.

Vous pouvez également cliquer sur le bouton avec la croix dans le coin supérieur droit de la barre de titre du logiciel.

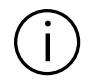

Tous les documents chargés doivent être fermés lorsque vous quittez le mode logiciel [Analyser les matériaux].

#### <span id="page-280-0"></span>1.2 Fonctionnalités

Le mode logiciel [Analyser les matériaux] offre les fonctions suivantes.

#### Acquérir des images

Votre système vous permet d'acquérir des images de qualité d'un échantillon en quelques étapes seulement. Vous pouvez d'abord visualiser l'image vidéo et la régler de manière optimale. L'image vidéo est continuellement actualisée, ce qui signifie que, lorsque vous déplacez la platine de microscope par exemple, l'image vidéo se modifie en conséquence. Vous pouvez activer et désactiver l'image vidéo et faire une photo des positions intéressantes de l'échantillon. Vous créez ainsi une image numérique que vous pouvez enregistrer puis modifier et analyser grâce à différentes fonctions du logiciel. Vous trouverez de plus amples informations à ce sujet au chapitre [Acquérir](#page-295-0)  [des images](#page-295-0) de la page [26.](#page-295-0)

#### Mesurer des images

Vous pouvez effectuer différentes mesures sur les images, telles que la longueur d'une ligne, le périmètre d'une ellipse ou le degré d'un angle. Les objets de mesure sont représentés dans la couche de caractères de l'image et peuvent être affichés et masqués. Les résultats de mesure sont représentés dans un tableau et peuvent être triés selon différents critères par simple clic de la souris. Ils peuvent par exemple être exportés au format XLSX (en vue de leur traitement ultérieur dans le logiciel d'application MS-Excel). Vous trouverez de plus amples informations à ce sujet au chapitre [Mesurer des images de façon](#page-317-0)  [interactive](#page-317-0) de la page [48.](#page-317-0)

#### <span id="page-280-1"></span>Utiliser des méthodes d'évaluation des matériaux

Vous pouvez mesurer simultanément des images simples ou plusieurs images selon différentes méthodes d'évaluation des matériaux. Toutes les méthodes d'évaluation se trouvent dans la palette d'outils [Materials Solutions].

La palette d'outils [Materials Solutions] fonctionne comme un assistant à l'installation. Lorsque vous avez lancé une méthode d'évaluation, le système vous guide pas à pas lors de la réalisation de la mesure.

Les méthodes d'évaluation sont payantes. Les méthodes d'évaluation disponibles dans votre logiciel dépendent des solutions logicielles que vous avez achetées pour votre système OLYMPUS Cleanliness Inspector. Il se peut que vous ne puissiez visualiser qu'une ou deux méthodes d'évaluation.

Les méthodes d'évaluation des matériaux suivantes sont disponibles :

- • [\[Taille de grain : Méthode des segments interceptés\]](#page-355-0), page [86](#page-355-0)
- • [\[Taille de grain : Méthode planimétrique\]](#page-371-0), page [102](#page-371-0)
- • [\[Épaisseur de couche\]](#page-399-0), page [130](#page-399-0)
- • [\[Fonte\],](#page-427-0) page [158](#page-427-0)
- • [\[Inclusions non métalliques\] & \[Contenu des inclusions\],](#page-457-0) page [188](#page-457-0)
- • [\[Porosité\],](#page-485-0) page [218](#page-485-0)
- • [\[Analyse de phase\],](#page-515-0) page [248](#page-515-0)
- • [\[Épaisseur des revêtements\],](#page-539-0) page [272](#page-539-0)
- • [\[Espacement entre les branches des dendrites\]](#page-557-0), page [290](#page-557-0)

#### Modifier ultérieurement des images

Vous pouvez retoucher les images acquises et optimiser ultérieurement la qualité d'image en fonction de vos besoins. Vous disposez pour cela de nombreux filtres et de nombreuses fonctions, comme différents filtres de lissage ou de netteté ainsi que des fonctions d'optimisation du contraste. Vous pouvez également refléter les images et les tourner selon le degré de votre choix. Vous trouverez de plus amples informations à ce sujet au chapitre [Modifier ultérieurement des images](#page-303-0) de la page [34](#page-303-0).

#### 1.3 Images exemples

Sur le DVD contenant votre logiciel, vous trouverez, outre de nombreuses autres données, des images représentant des exemples d'applications typiques de votre logiciel. Vous pouvez charger ces images exemples à partir du DVD. Dans de nombreux cas, il est cependant préférable d'installer les images exemples sur un disque dur local ou sur un disque de réseau. Les images exemples sont ainsi toujours disponibles, indépendamment de l'endroit où se trouve le DVD contenant votre logiciel.

La documentation relative à votre logiciel utilise ces images exemples à plusieurs endroits. Vous pouvez suivre directement certaines instructions pas à pas en chargeant les images exemples correspondantes.

Votre logiciel vous permet d'ouvrir et d'examiner les images exemples. Vous pouvez également utiliser les images exemples pour tester des fonctions de votre logiciel concernant, par exemple, l'analyse d'images automatique et le post-traitement d'images.

#### 1.4 Informations concernant le présent document d'aide

Ce document d'aide décrit le mode logiciel [Analyser les matériaux], qui fait partie du logiciel OLYMPUS Cleanliness Inspector (CIX ASW). Vous ouvrez ce document d'aide en cliquant sur le bouton « point d'interrogation » dans la barre de titre d'une boîte de dialogue ou d'une fenêtre d'utilitaire. Vous pouvez aussi utiliser la touche F1.

Ce document d'aide est également disponible sous forme de fichier PDF. Si vous souhaitez visualiser et lire le contenu indépendamment du logiciel, ouvrez le fichier « Manual\_CIX-ASW.pdf ». Le fichier PDF est disponible dans les langues suivantes :

- Anglais
- **Japonais**
- Coréen
- Chinois
- **Français**
- **Espagnol**
- Allemand

Par défaut, l'installation du logiciel crée un raccourci vers le dossier « Guides » sur le bureau de Windows. Si vous ne voyez pas ce raccourci, ouvrez le répertoire d'installation du logiciel et doublecliquez sur le dossier « Guides ». Vous pouvez ensuite sélectionner la langue et ouvrir le fichier PDF.

Structure de l'interface graphique de l'utilisateur

# 2 Interface graphique de l'utilisateur

# 2.1 Structure de l'interface graphique de l'utilisateur

L'interface utilisateur du mode logiciel [Analyser les matériaux] se différencie de l'interface utilisateur du logiciel OLYMPUS Cleanliness Inspector.

Vous trouverez des informations comment démarrer et quitter le mode logiciel [Analyser les matériaux] au chapitre [Changer de mode logiciel,](#page-279-0) page [10.](#page-279-0)

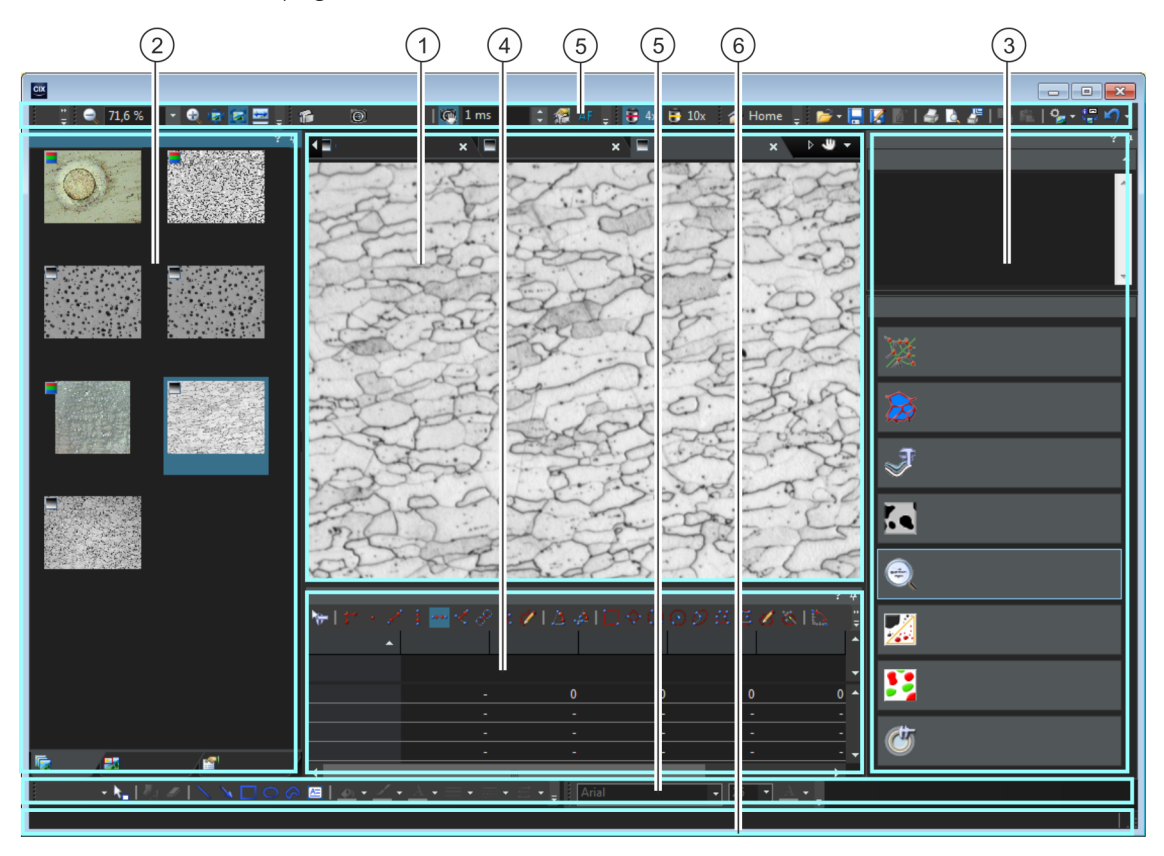

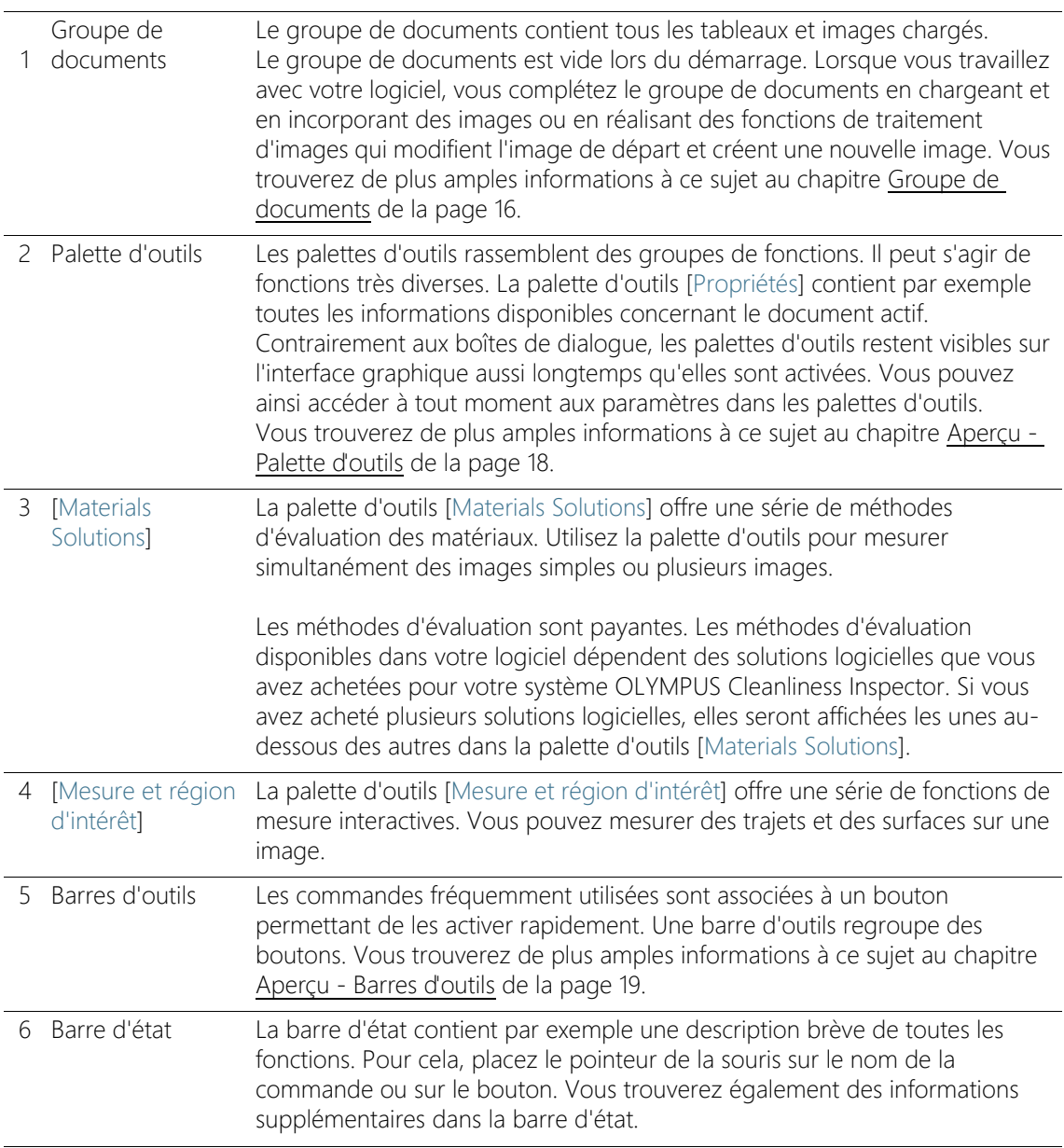

### <span id="page-285-0"></span>2.2 Groupe de documents

Le groupe de documents contient tous les documents chargés. Les documents chargés sont généralement des images. Vous trouverez également d'autres types de documents dans le groupe de documents, comme p. ex. des tableaux avec des résultats de mesure.

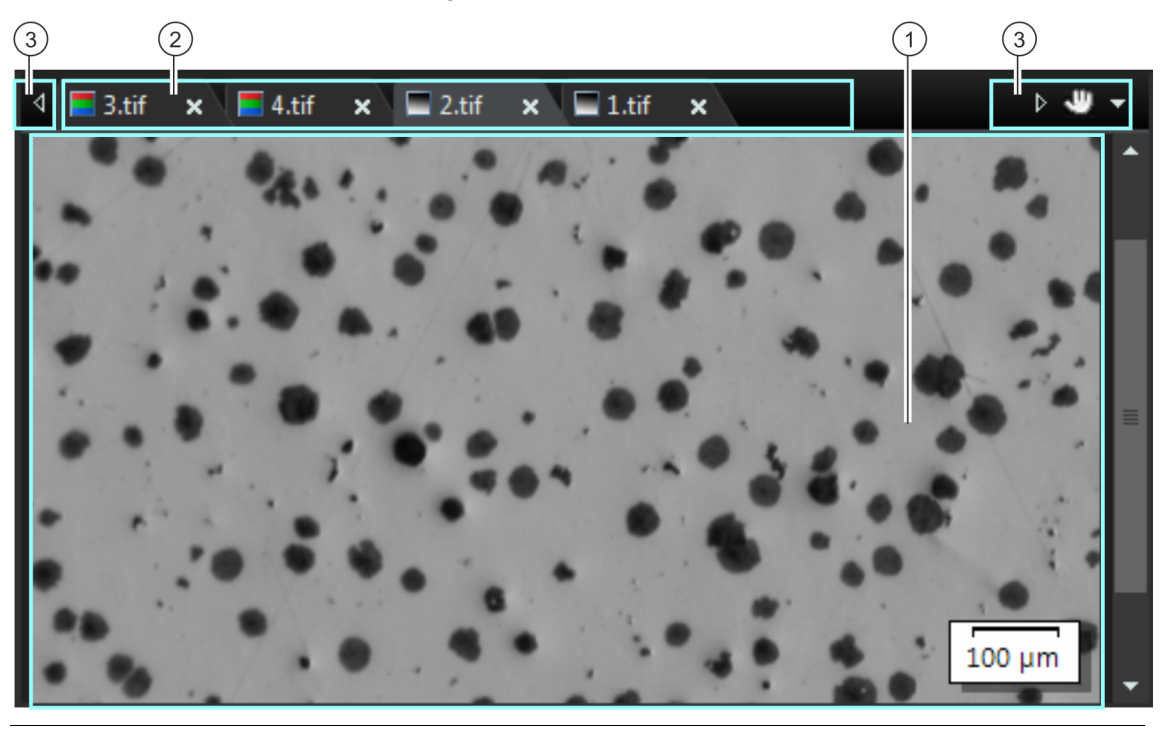

Structure du groupe de documents

1 Groupe de documents Vous trouverez le groupe de documents au centre de l'interface graphique de l'utilisateur. Tous les documents chargés ainsi que toutes les images acquises y figurent. L'image vidéo et les images résultantes, après une fonction de traitement d'images de votre choix par exemple, sont également représentées ici. Notez bien : Il est possible de charger simultanément 150 documents au maximum dans le groupe de documents.

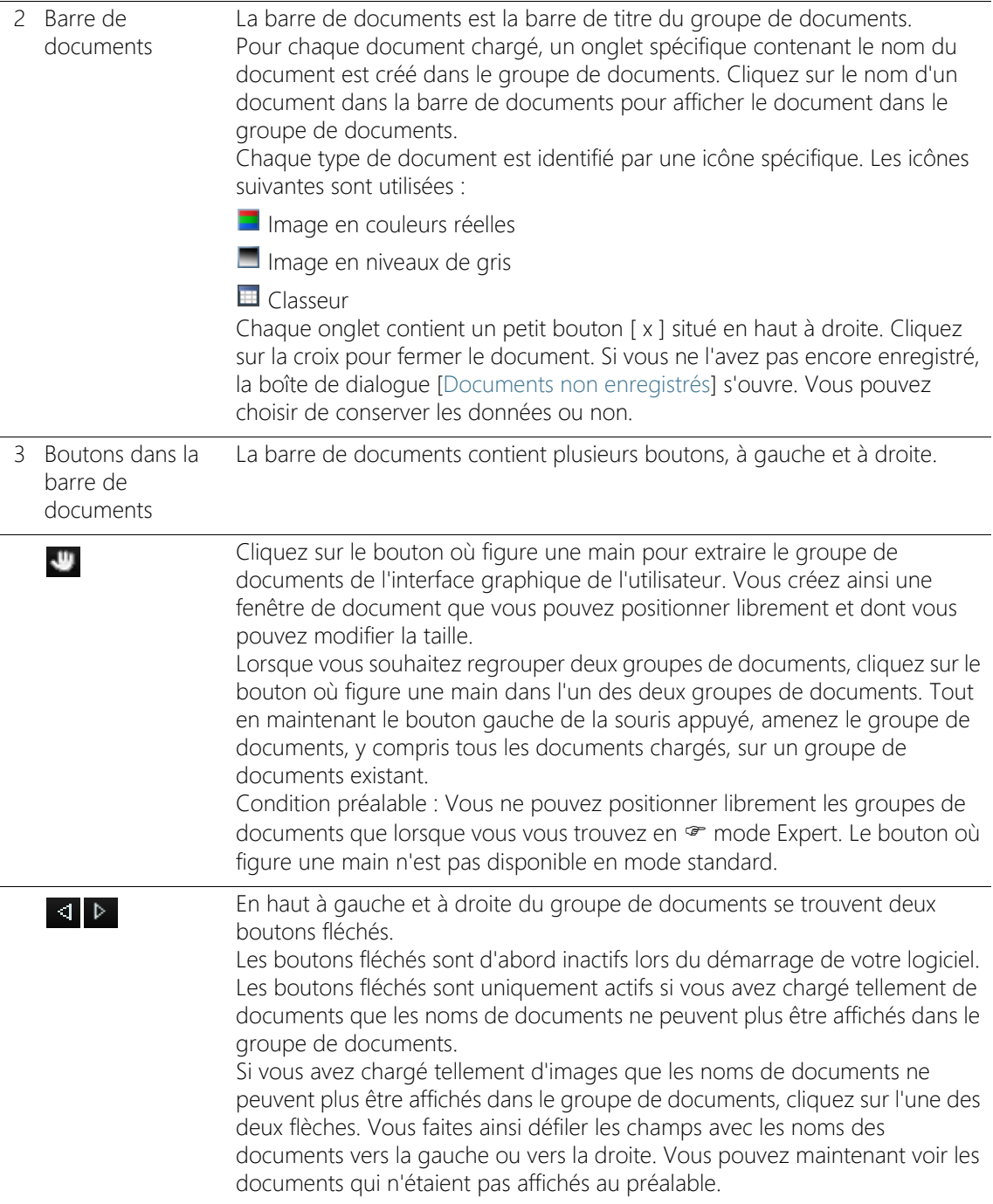

#### **2 Interface graphique de l'utilisateur**

Aperçu - Palette d'outils

Cliquez sur la petite flèche à droite pour ouvrir une liste de tous les documents chargés. Si vous utilisez plusieurs groupes de documents, les documents téléchargés sont affichés par ordre de groupes de documents. Une ligne horizontale sépare les groupes de documents les uns des autres. Cliquez avec le bouton gauche de la souris sur le document que vous souhaitez afficher à l'écran. Alternativement, vous pouvez également utiliser la palette d'outils [Galerie]

pour obtenir un aperçu des documents téléchargés.

#### <span id="page-287-0"></span>2.3 Aperçu - Palette d'outils

Dans le mode logiciel [Analyser les matériaux], vous trouverez les palettes d'outils suivantes. Les palettes d'outils ne peuvent pas être cachées.

[Navigateur d'image] Utilisez cette palette d'outils pour modifier la section d'image affichée dans la fenêtre d'image. [Propriétés] Lors de l'acquisition d'images, une série d'informations supplémentaires est enregistrée en même temps que l'image. La palette d'outils [Propriétés] affiche les informations disponibles relatives à l'image active. Notez bien : La plupart des informations ne sont enregistrées avec votre image que si vous utilisez le format de fichier TIF ou VSI. Avec tous les autres formats de fichiers, les informations sont irrévocablement perdues lors de l'enregistrement. [Galerie] La palette d'outils [Galerie] affiche les vignettes de toutes les images chargées.

Cliquez sur une vignette pour activer l'image correspondante dans la fenêtre d'image.

[Materials Solutions] La palette d'outils [Materials Solutions] propose différentes méthodes d'évaluation des matériaux. Vous trouverez un aperçu des méthodes d'évaluation disponibles au chapitre [Utiliser des méthodes d'évaluation des](#page-280-1)  [matériaux](#page-280-1) de la page [11](#page-280-1).

[Mesure et région d'intérêt] Dans cette palette d'outils, vous pouvez accéder rapidement à toutes les fonctions de mesure et à tous les réglages concernant la mesure. Toutes les valeurs mesurées de l'image active s'affichent également dans la palette d'outils. Vous trouverez de plus amples informations à ce sujet au chapitre [Mesurer des images de façon interactive](#page-317-0) de la page [48](#page-317-0). [Contrôle du Utilisez cette palette d'outils pour contrôler votre microscope. Vous pouvez
## 2.4 Aperçu - Barres d'outils

Dans le mode logiciel [Analyser les matériaux], vous trouverez les barres d'outils suivantes.

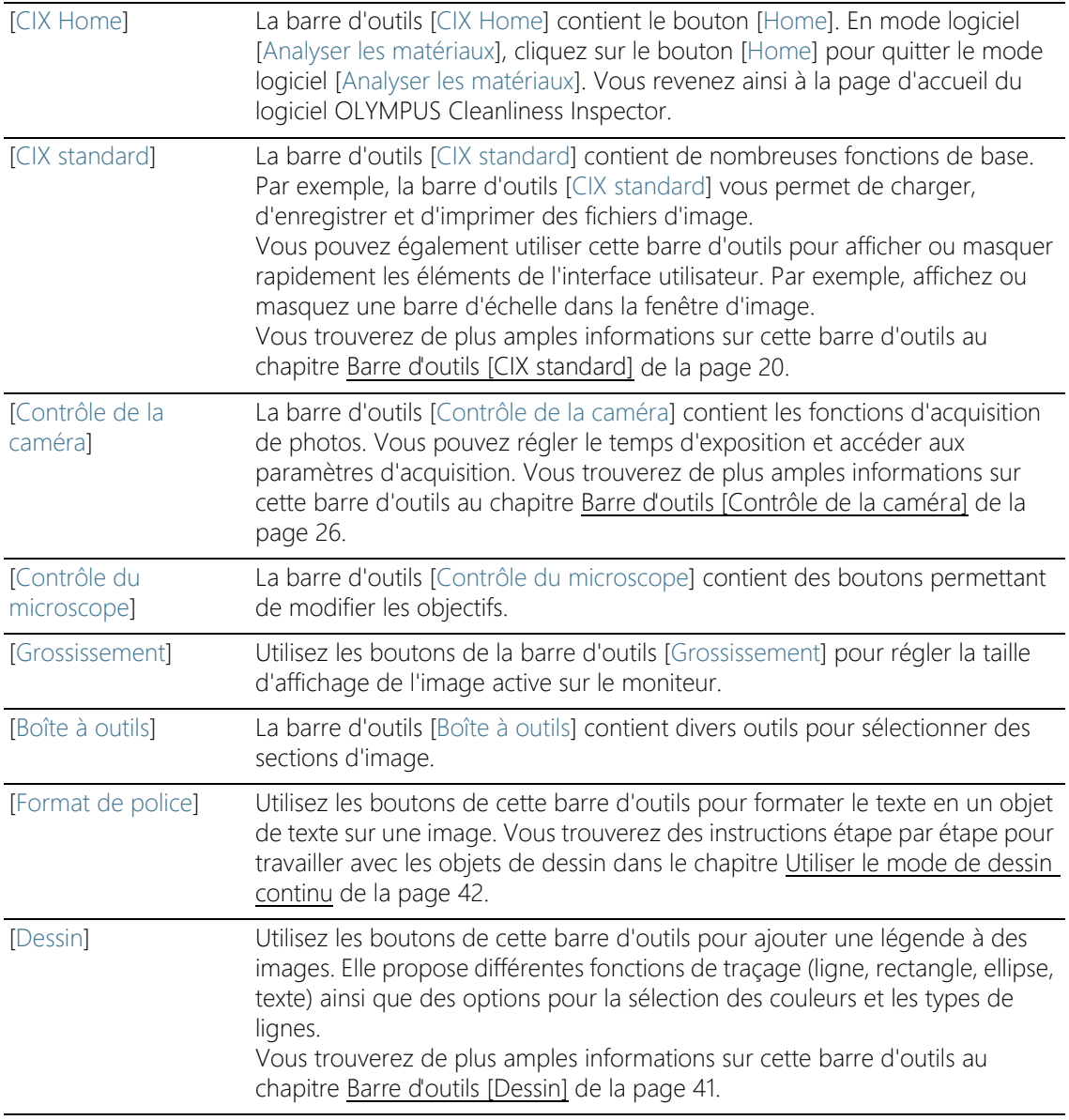

### Afficher les barres d'outils

- 1. Cliquez avec le bouton droit de la souris sur n'importe quelle barre d'outils pour ouvrir une liste de toutes les barres d'outils disponibles.
	- Toutes les barres d'outils visibles sont marquées d'une coche devant leur nom.
- 2. Sélectionnez une barre d'outils dans la liste de toutes les barres d'outils disponibles pour l'afficher ou la masquer.

## <span id="page-289-0"></span>2.4.1 Barre d'outils [CIX standard]

La barre d'outils [CIX standard] contient de nombreuses fonctions de base.

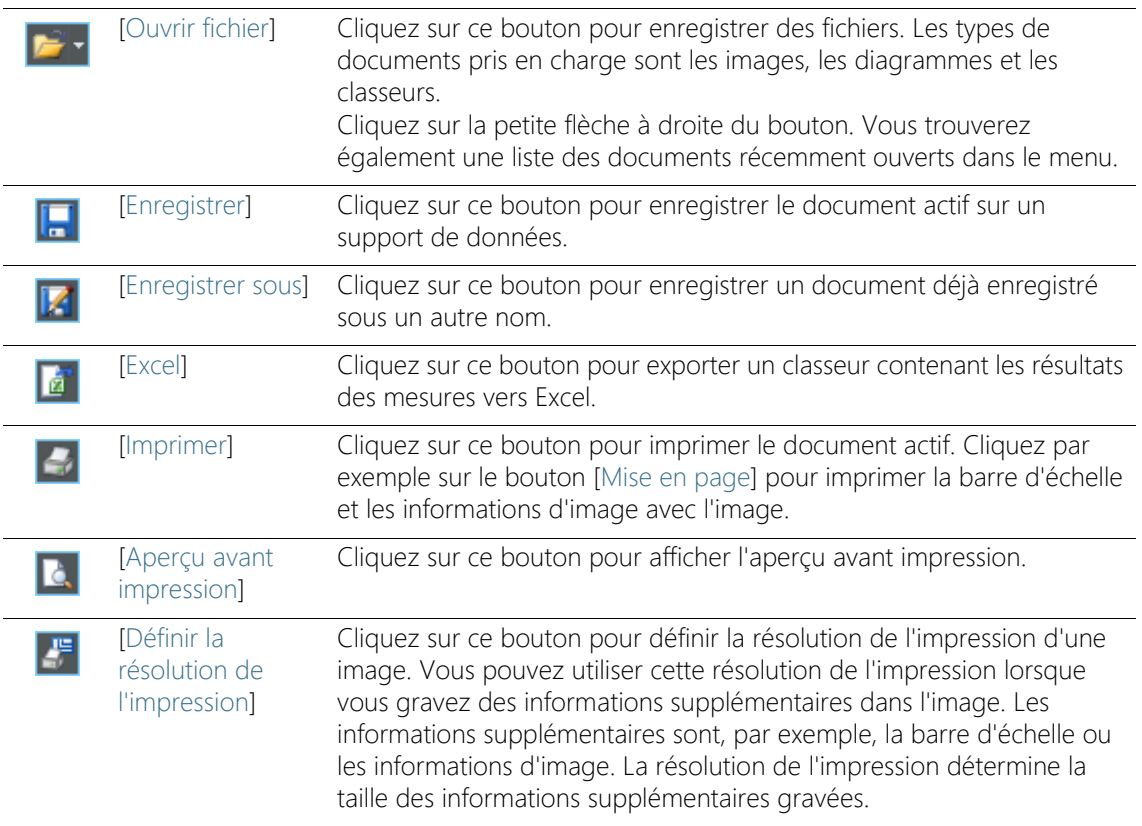

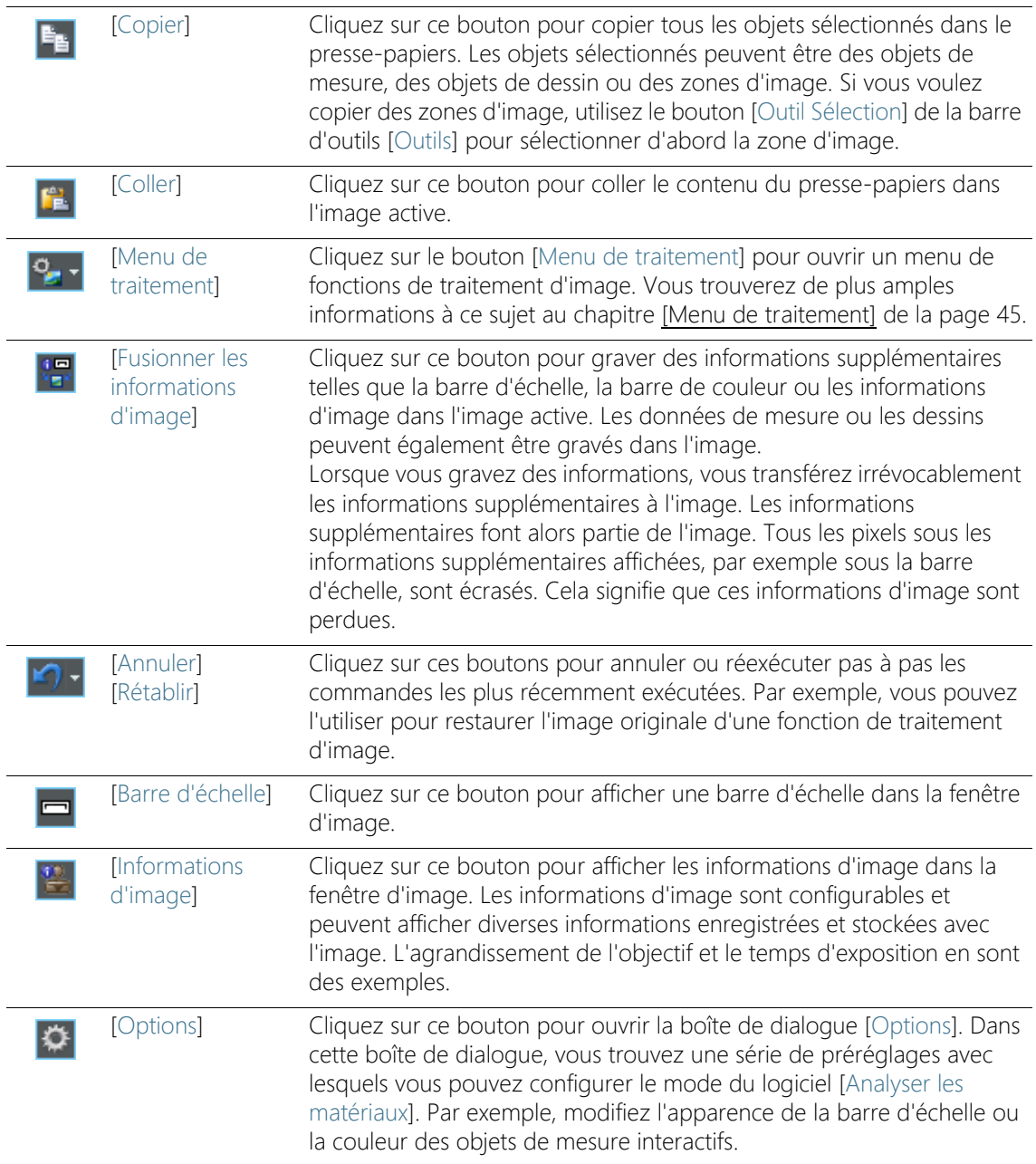

## 3 Travailler avec des documents

Vous disposez de plusieurs possibilités pour ouvrir, activer, enregistrer ou fermer des documents. Ces documents sont généralement des images. Cependant, votre logiciel prend également en charge les diagrammes et les classeurs.

## 3.1 Enregistrer des documents

Il est préférable d'enregistrer les documents importants directement après l'acquisition. Les documents non enregistrés sont reconnaissables à l'astérisque situé derrière le nom du document.

Vous disposez de différentes possibilités pour enregistrer des documents.

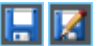

- 1. Pour enregistrer un document individuel, activez celui-ci dans le groupe de documents. Cliquez ensuite sur le bouton [Enregistrer] ou [Enregistrer sous]. Vous pouvez aussi utiliser [Ctrl + S] ou [Ctrl +  $Maj + SI$ .
- 2. Utilisez la palette d'outils [Galerie]. Sélectionnez les documents souhaités et utilisez la commande [Enregistrer] dans le menu contextuel. La sélection des documents obéit aux conventions MS-Windows standard pour la sélection multiple.

**Enregistrer** automatiquement

- 3. Lorsque vous quittez votre logiciel, toutes les données qui ne sont pas encore sauvegardées sont listées dans la boîte de dialogue [Documents non enregistrés]. Vous pouvez choisir ici les documents que vous souhaitez également enregistrer.
- 4. Vous pouvez également configurer votre logiciel de sorte que toutes les images soient automatiquement enregistrées après l'acquisition. Utilisez pour cela la boîte de dialogue [Paramètres d'acquisition] > [Enregistrement].
	- Vous trouverez de plus amples informations à ce sujet au chapitre [\[Paramètres d'acquisition\] > \[Enregistrement\] > \[Photo\]](#page-300-0) de la page [31](#page-300-0).

#### 3.2 Fermer les documents

Vous disposez de différentes possibilités pour fermer des documents.

- 1. Pour fermer un seul document, activez le document dans le groupe de documents et cliquez sur le bouton avec la croix [ x ]. Le bouton se trouve en haut à droite de l'onglet du document, juste à côté du nom du document.
- 2. Utilisez la palette d'outils [Galerie]. Sélectionnez les documents souhaités et utilisez la commande [Fermer] dans le menu contextuel. La sélection des documents obéit aux conventions MS-Windows standard pour la sélection multiple.
- 3. Tous les documents chargés sont automatiquement fermés lorsque vous quittez le mode logiciel [Analyser les matériaux]. Cliquez sur le bouton [Home] pour quitter le mode logiciel [Analyser les matériaux]. Vous revenez ainsi à la page d'accueil du logiciel OLYMPUS Cleanliness Inspector.

#### Fermer tous les documents

Pour fermer tous les documents chargés, utilisez la combinaison de touches [Ctrl + Alt + W]. Vous pouvez également trouver la commande [Fermer tout] dans le menu contextuel de la palette d'outils [Galerie].

### Fermer directement le document

Pour fermer directement un document sans demande de confirmation, maintenez la touche [Shift] appuyée. Les données non sauvegardées sont perdues.

### 3.3 Ouvrir des documents

Vous disposez de différentes possibilités pour ouvrir ou charger des documents.

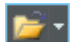

- 1. Cliquez sur le bouton [Ouvrir fichier] ou utilisez la combinaison de touches  $[Ctrl + O].$
- 2. Déplacez les documents souhaités directement de MS-Windows Explorer au groupe de documents de votre logiciel.

Notez bien : Il est possible de charger simultanément 150 documents au maximum dans le groupe de documents.

#### Activer des documents dans le groupe de documents

Vous disposez de différentes possibilités pour activer l'un des documents chargés dans le groupe de documents et le représenter à l'écran.

- 1. Utilisez la palette d'outils [Galerie]. Cliquez-y sur le document souhaité.
- 2. Dans le groupe de documents, cliquez sur le titre du document souhaité.
- 3. Cliquez sur la petite flèche en haut à droite dans le groupe de documents pour ouvrir une liste de tous les documents chargés. Cliquez avec le bouton gauche de la souris sur le document que vous souhaitez afficher à l'écran.

# 4 Acquérir des images

En mode logiciel [Analyser les matériaux], vous pouvez faire et enregistrer des photos.

- **Conditions** Votre caméra est enregistrée dans le système et configurée.
- <span id="page-295-0"></span>préalables ▶ Les processus de calibration [Calibration de grossissement] manuelle], [Correction d'ombrage] et [Balance des blancs] ont été effectués.

## 4.1 Barre d'outils [Contrôle de la caméra]

Utilisez les boutons de la barre d'outils [Contrôle de la caméra] pour faire des photos. Vous trouverez la barre d'outils en haut de la barre de titre de votre logiciel.

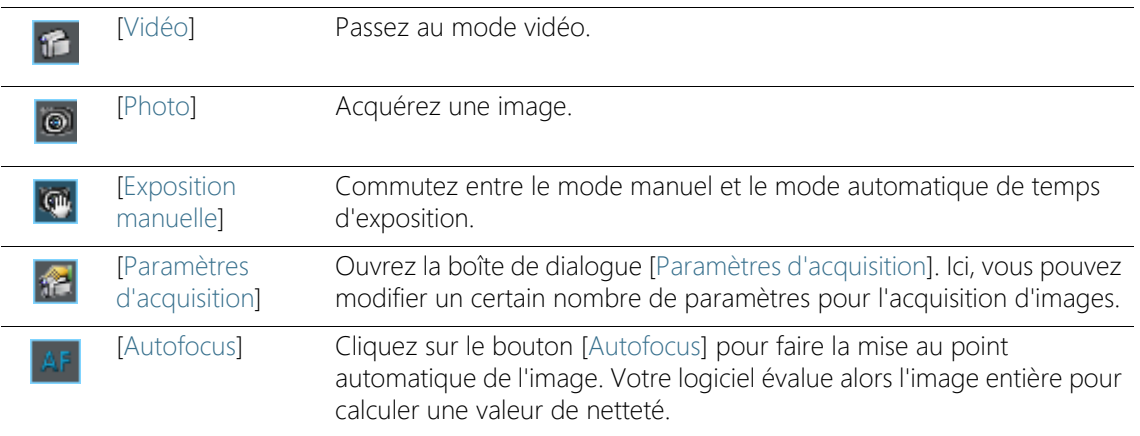

## 4.2 [Paramètres d'acquisition]

La boîte de dialogue [Paramètres d'acquisition] fournit quelques options générales pour le traitement des images vidéo.

Ouvrir la boîte de dialogue Vous ouvrez la boîte de dialogue via la barre d'outils [Contrôle de la caméra]. Cliquez sur le bouton [Paramètres d'acquisition] de la barre d'outils.

## 4.2.1 [Paramètres d'acquisition] > [Acquisition] > [General]

Une fenêtre est réservée dans le groupe de document pour l'image vidéo. Le titre de la fenêtre est [Vidéo (activée)]. Le comportement de cette fenêtre vidéo dépend des réglages de la boîte de dialogue [Paramètres d'acquisition] > [Acquisition] > [Général].

#### Conserver le document lorsque vous quittez la vidéo

Cochez la case [Continuer la vidéo après la photo] pour interrompre uniquement le mode vidéo par une acquisition de photo. Une acquisition de photo unique crée alors une nouvelle fenêtre d'image, mais la fenêtre de l'image vidéo reste active et revient immédiatement en mode vidéo.

Pour quitter le mode vidéo, cliquez de nouveau sur le bouton [Vidéo] sur la barre d'outils [Contrôle de la caméra].

#### Confirmer le grossissement après l'acquisition

Cochez la case [Confirmer le grossissement après l'acquisition], pour que la boîte de dialogue [Calibrer l'image] s'ouvre automatiquement après chaque acquisition d'image.

Sélectionnez l'option [Grossissement (par défaut)], si vous souhaitez utiliser les données de calibration de l'objectif pour la calibration X / Y.

Sélectionnez l'option [Calibration interactive], si vous souhaitez calibrer l'image sur la base d'une distance dont vous connaissez la longueur. Il peut s'agir, par exemple, d'une règle ou d'une autre échelle que vous avez acquise avec l'objet. Cliquez sur le bouton [Définir la distance de référence], afin de définir la distance dans l'image

#### Sélectionner l'unité de base

Vous pouvez définir l'unité de base pour la calibration X / Y qui est utilisée lors de l'acquisition d'images. Pour ce faire, sélectionnez l'unité désirée dans la liste [Unité de base]. Les unités de base disponibles sont Mètres [m] et Pouces [po].

Si vous sélectionnez une autre unité de base, toutes les images que vous acquérez dès maintenant avec votre logiciel seront automatiquement calibrées dans la nouvelle unité de base. Ainsi, toutes les tailles qui se réfèrent à la calibration X / Y sont indiquées dans la nouvelle unité de base. Ce sont par exemple :

- la légende de la barre de mesure
- les données de calibration dans la palette d'outils [Propriétés]
- les résultats de mesure, si vous mesurez sur une image

Notez bien : L'unité de base pour la calibration X / Y d'images déjà acquises ne change pas lorsque vous modifiez l'unité de base. Si vous avez acquis une image avec l'unité de base Mètre, elle reste calibrée en mètres ou en une unité dérivée comme mm ou µm.

## 4.2.2 [Paramètres d'acquisition] > [Nom du document] > [Photo]

Votre logiciel affecte des noms par défaut lors de l'acquisition d'images. Ainsi, la première photo que vous faites avec votre logiciel, est par défaut l'[Image\_01]. Vous pouvez modifier ces noms dans la boîte de dialogue [Paramètres d'acquisition] > [Nom du document].

- [Aperçu] Le champ [Aperçu] indique le nom de la prochaine photo que vous acquerrez. Cet aperçu est mis à jour lorsque vous modifiez le nom de l'image.
- [Personnaliser] Un nom généré automatiquement est composé de différents éléments. Dans le groupe [Personnaliser], vous définissez un préfixe et un système de numérotation.

## Définir le préfixe

Dans le champ [Texte], indiquez la première partie du nom par défaut de l'image. Le préfixe [Image] est prédéfini. Les photos acquises s'appellent donc par défaut [Image\_01], [Image\_02], etc.

Si possible, n'utilisez aucun caractère spécial dans le nom de l'image. Certains caractères spéciaux, par exemple ? ne sont pas acceptés lors de la saisie. L'image ne peut éventuellement pas être automatiquement sauvegardée si le nom de l'image comporte des caractères spéciaux.

Vous pouvez déplacer le préfixe que avez défini dans le champ [Texte] à n'importe quelle autre position du nom de l'image. Pour cela, cliquez sur le bouton [Toutes les options]. Une boîte de dialogue s'ouvre dans laquelle vous pouvez assembler un nom généré automatiquement à partir de différents espaces réservés. Le préfixe défini dans le champ [Texte] se trouve dans la colonne [Propriétés sélectionnées], tout en haut. Sélectionnez le préfixe et utilisez les boutons [Monter] et [Descendre].

## Définir le compteur

Dans le champ [Chiffres du compteur], déterminez de combien de chiffres le système de numérotation doit être composé, p. ex. 3 pour le système de numérotation 001. Tenez compte du fait que la valeur dans le champ [Chiffres du compteur] ne limite pas la numérotation automatique des images vers le haut. Donc, si avec une valeur de 2, p. ex., la dernière image acquise était l'[Image\_99], l'image suivante est intitulée [Image\_100].

Si vous souhaitez ne commencer la numérotation qu'à partir d'une certaine valeur, modifiez la valeur dans le champ [Début du compteur]. Ici, vous pouvez réinitialiser la numérotation sur 1, p. ex., si vous avez acquis beaucoup d'images. Ou vous pouvez continuer la numérotation d'une série d'images de la veille. Si vous modifiez la valeur dans le champ [Début du compteur], l'image suivante commence toujours avec le système de numérotation réglé. Toutes les autres images sont alors incrémentées de 1.

La numérotation des images recommence automatiquement, après chaque redémarrage de votre logiciel, à la valeur réglée dans le champ [Début du compteur]. Vous ne pouvez modifier la valeur dans le champ [Début du compteur] que si la case [Réinitialiser automatiquement] est décochée.

La valeur du champ [Début du compteur] est éventuellement ignorée si l'enregistrement automatique est activé. Votre logiciel vérifie dans ce cas si un fichier avec le nom souhaité existe déjà dans le répertoire de stockage actuel. Si le fichier existe, le prochain numéro disponible plus élevé est automatiquement utilisé. Pour activer ou désactiver l'enregistrement automatique, utilisez la boîte de dialogue [Paramètres d'acquisition] > [Enregistrement].

Cochez la case [Réinitialiser automatiquement] si vous voulez être sûr que les images allant de pair sont numérotées en continu et sans interruption. Désormais, vous ne pouvez plus modifier manuellement la numérotation des images.

#### Personnaliser le nom du document

Votre logiciel fournit un ensemble d'espaces réservés disponibles que vous pouvez utiliser dans le nom de l'image. Cliquez sur le bouton [Toutes les options] pour sélectionner les espaces réservés souhaités.

## <span id="page-300-0"></span>4.2.3 [Paramètres d'acquisition] > [Enregistrement] > [Photo]

Par défaut, lorsque vous acquérez des image, un nouveau document image est créé et affiché dans le groupe de documents. Vous pouvez renommer et enregistrer cette image. Si vous ne l'avez pas enregistrée, cela vous sera demandé lorsque vous quitterez votre logiciel.

Dans la boîte de dialogue [Paramètres d'acquisition] > [Enregistrement], vous pouvez également enregistrer automatiquement l'image après l'acquisition.

#### Enregistrement automatique des images après l'acquisition

[Destination] Vous pouvez enregistrer automatiquement toutes les images après l'acquisition. Pour ce faire, dans la liste [Destination], sélectionnez l'entrée [Système de fichiers] si vous souhaitez enregistrer vos images sous forme de fichiers.

> Le groupe [Répertoire] est maintenant actif dans la boîte de dialogue. Déterminez ici un chemin d'accès pour l'enregistrement de vos documents.

Il est possible de charger simultanément 150 documents au maximum dans le groupe de documents. Vous recevez un message d'erreur lorsque vous acquérez une image si le nombre maximal de documents est déjà chargé. Si vous avez activé l'enregistrement automatique, l'image est enregistrée et sauvegardée dans le répertoire actuel, même si elle ne peut plus être représentée dans la fenêtre de document de votre logiciel.

Dans la liste [Destination], sélectionnez l'entrée [Invite]. La fenêtre de dialogue [Enregistrer l'image sous] s'ouvre automatiquement après chaque acquisition d'image.

[Type de fichier] Dans la liste [Type de fichier], sélectionnez le format de fichier dans lequel les images doivent être enregistrées après l'acquisition. Pour les formats de fichiers d'image TIF, VSI, JPEG et JPEG 2000, il existe des paramètres supplémentaires qui sont pris en compte lors de l'enregistrement. Cliquez sur le bouton [Options] pour afficher ou modifier ces paramètres.

[Paramètres d'acquisition]

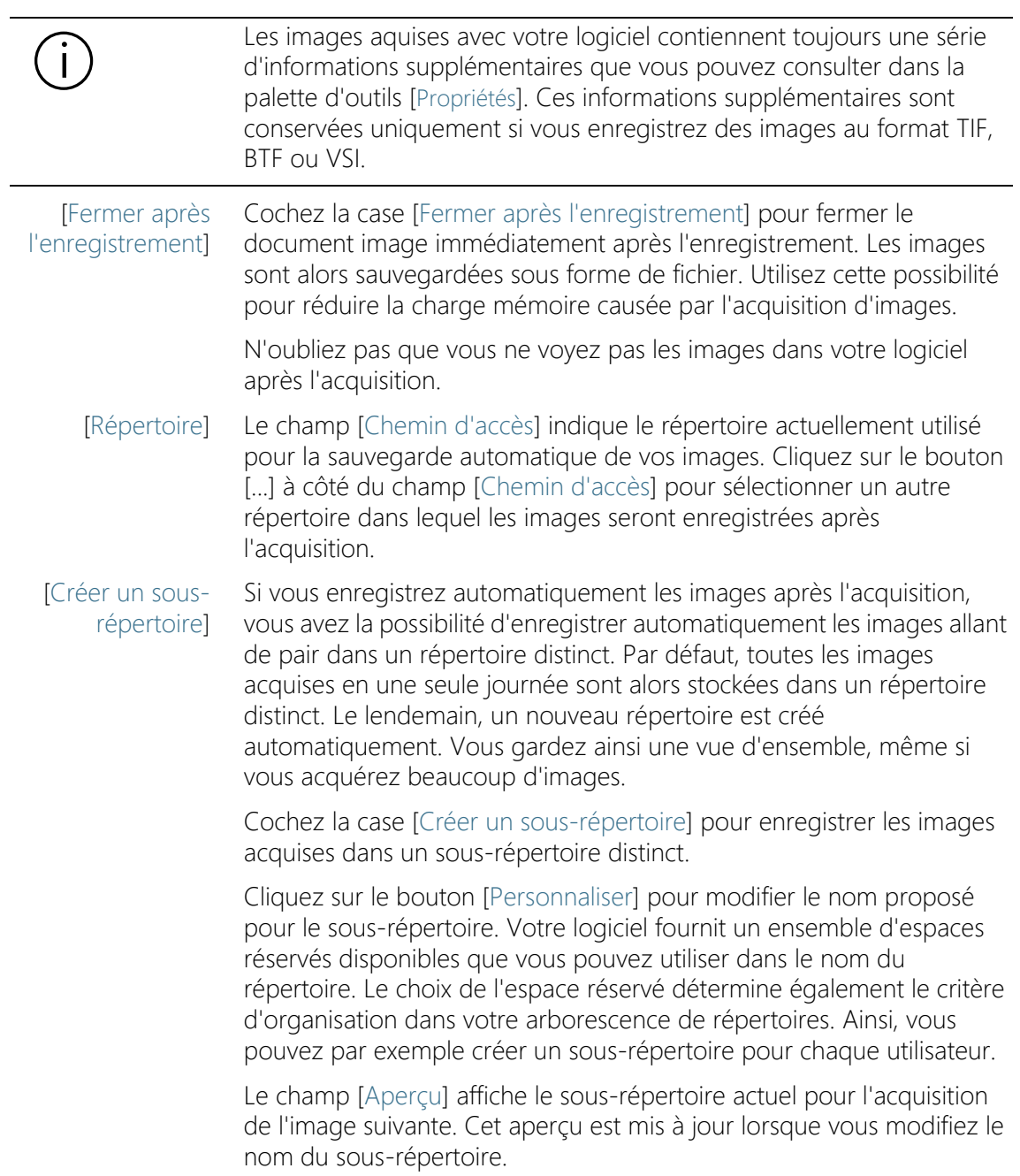

## Désactiver l'enregistrement automatique

Sélectionnez dans la liste [Destination] l'entrée [Pas d'enregistrement] automatique] pour désactiver l'enregistrement automatique des images. Vous devez alors enregistrer vous-même vos images après l'acquisition, si vous souhaitez conserver les fichiers d'image. Dans ce cas, aucune autre fonction n'est disponible dans cette boîte de dialogue.

## 4.3 Faire des photos

- **Conditions** préalables
- Votre caméra est enregistrée dans le système et configurée.
	- Les processus de calibration [Calibration de grossissement manuelle], [Correction d'ombrage] et [Balance des blancs] ont été effectués.

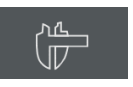

if.

- 1. Cliquez sur le bouton [Microscopie avancée] > [Analyser les matériaux] sur la page de démarrage du logiciel OLYMPUS Cleanliness Inspector pour passer en mode logiciel [Analyser les matériaux].
	- Dans la partie supérieure de l'interface utilisateur figure la barre d'outils [Contrôle de la caméra].
- 2. Cliquez sur le bouton [Vidéo].
	- L'image vidéo s'affiche dans la fenêtre d'image du groupe de documents.
- 3. Réglez l'emplacement souhaité de l'échantillon.
- 4. Sélectionnez les paramètres d'acquisition de votre choix.
	- Le cas échéant, changez l'objectif.

Adaptez le temps d'exposition.

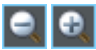

 $\odot$ 

- Utilisez les boutons [Zoom avant] et [Zoom arrière] pour ajuster l'image à la fenêtre d'image.
- Effectuez la mise au point de l'image.
- 5. Cliquez sur le bouton [Photo].
	- L'image acquise s'affiche dans le groupe de documents.

6. Cliquez sur le bouton [Enregistrer] pour enregistrer l'image. Utilisez le format de fichier TIF ou VSI.

27 OLYMPUS Cleanliness Inspector CIX ASW

Visualiser des images

# 5 Modifier ultérieurement des images

- 5.1 Visualiser des images
- 5.1.1 Redimensionner l'image dans la fenêtre d'image

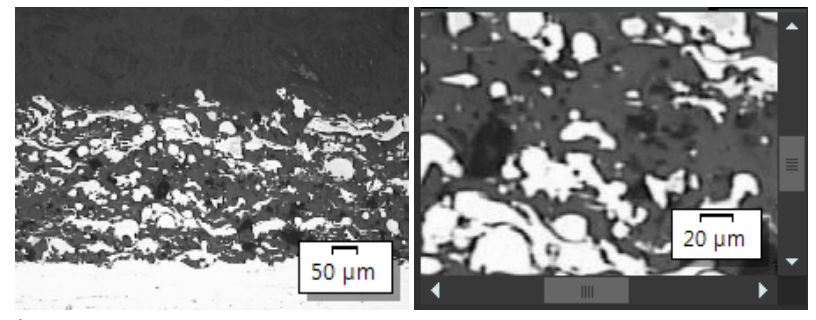

À gauche, toute l'image est représentée dans la fenêtre d'image. À droite, le facteur de zoom est augmenté, afin qu'on puisse observer une section d'image dans une meilleure résolution. La barre de mesure se réfère au grossissement de l'image dans la fenêtre d'image et est ajustée en conséquence. Comme l'image entière ne peut plus être affichée dans la fenêtre d'image, des curseurs apparaissent dans la fenêtre d'image.

Vous pouvez modifier le facteur de zoom d'une image de plusieurs manières dans la fenêtre d'image.

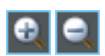

- 1. Utilisez les boutons de la barre d'outils [Zoom].
- 2. Cliquez avec le bouton droit de la souris sur une fenêtre d'image. Dans le menu contextuel, vous trouverez certaines commandes avec lesquelles vous pouvez modifier le facteur de zoom de l'image.
- 3. Faites tourner la molette de la souris pour changer le facteur de zoom.
- 4. Utilisez la palette d'outils Navigateur d'image.
	- Dans la palette d'outils [Navigateur d'image], tirez le cadre du navigateur avec la touche gauche de la souris enfoncée, sur une taille plus petite. Dès que vous relâchez la touche de la souris, seule la zone de l'image sélectionnée est représentée dans la fenêtre d'image.
	- Dans la palette d'outils [Navigateur d'image], indiquez l'agrandissement souhaité pour l'image directement dans le

champ d'édition situé sous la section de l'image et appuyez sur la touche [Entrée] ou utilisez le curseur.

## 5.1.2 Afficher des informations sur une image

r"

#### Voir les propriétés de l'image

- 1. Dans la palette d'outils, sélectionnez [Propriétés] sur le côté gauche de l'interface utilisateur. Pour ce faire, utilisez par exemple la combinaison de touches [Alt + Entrée].
- 2. Considérez la taille de l'image dans le champs [Image] > [Taille (pixels)] et [Image] > [Taille (calibrée)]). Considérez la calibration horizontale et verticale.

#### Afficher la barre d'échelle

- 1. Cliquez plusieurs fois sur le bouton [Barre d'échelle] de la barre d'outils [CIX standard]. Vous pouvez aussi utiliser la combinaison de touches [Maj + F4]. Le bouton change de couleur de fond pour indiquer si la barre d'échelle est affichée ou masquée.
	- Par défaut, la barre d'échelle est affichée et masquée dans le coin inférieur droit de la fenêtre d'image.
	- Le fait que la barre d'échelle soit affichée ou masquée est un réglage global pour toutes les images chargées. Vous ne pouvez pas afficher la barre d'échelle séparément pour des images individuelles.
	- La barre d'échelle appartient à la fenêtre d'image et non à l'image. Si vous ouvrez l'image avec un autre programme d'application, la barre d'échelle n'y sera donc pas visible.
	- Vous pouvez modifier l'apparence de la barre d'échelle dans les options du logiciel. Vous trouverez de plus amples informations à ce sujet à la section [Options logicielles pour la barre d'échelle](#page-305-0) de la page [36](#page-305-0).

## Afficher les informations d'image

- 
- 1. Cliquez plusieurs fois sur le bouton [Informations d'image] de la barre d'outils [CIX standard]. Vous pouvez aussi utiliser la combinaison de touches [Maj + F5]. Le bouton change de couleur de fond pour indiquer si les informations d'image sont affichées ou masquées.

**D** 

- Par défaut, les informations d'image sont affichées et masquées dans le coin inférieur droit de la fenêtre d'image. Elles montrent le grossissement avec lequel la photo a été prise.
- Vous pouvez modifier l'apparence et le contenu des informations d'image dans les options du logiciel. Vous trouverez de plus amples informations à ce sujet à la section [Options du logiciel pour les informations d'image](#page-308-0) de la page [39](#page-308-0).

### Entrer le commentaire sur l'image et l'afficher dans la fenêtre d'image

- 1. Activez à nouveau la palette d'outils [Propriétés].
- 2. Cliquez dans le champ [Document] > [Note]. Cliquez sur le bouton [ ... ] et entrez un commentaire sur l'image. Fermez la boîte de dialogue avec [OK].
- 3. Cliquez sur le bouton [Options] dans la barre d'outils [CIX standard] pour ouvrir la boîte de dialogue [Options]. Vous pouvez aussi utiliser la combinaison de touches [Maj + F8]. Sélectionnez l'entrée [Informations d'image] > [Propriétés]dans l'arborescence.
- 4. La liste [Propriétés disponibles] contient l'entrée [Document] > [Note]. Cochez la case. Fermez la boîte de dialogue avec [OK].
	- Votre commentaire sur l'image sera maintenant affiché dans les informations d'image.

## <span id="page-305-0"></span>5.1.3 Options logicielles pour la barre d'échelle

Vous pouvez modifier l'apparence de la barre d'échelle dans les options du logiciel.

Ouvrir la boîte de Cliquez sur le bouton [Options] dans la barre d'outils [CIX standard] dialogue pour ouvrir la boîte de dialogue [Options]. Vous pouvez aussi utiliser la combinaison de touches [Maj + F8]. Sélectionnez l'entrée [Barre **D** d'échelle] dans l'arborescence.

## [Options] > [Barre d'échelle] > [Format]

#### [Style de texte] Cochez la case [Afficher le texte] pour afficher la longueur de la barre d'échelle sous la barre d'échelle en tant qu'étiquette. L'inscription [10 µm] est ensuite affichée sous une barre d'échelle de 10 µm de long. Décochez la case pour masquer la légende.

Sélectionnez la couleur du texte et la taille de la police pour l'étiquette de la barre d'échelle.

[Style des lignes] Dans le groupe [Style des lignes], vous déterminez l'apparence de la barre d'échelle.

> Décochez la case [Afficher l'arrière-plan transparent] pour faire apparaître la barre d'échelle sur un rectangle blanc. Cochez la case pour masquer le rectangle blanc qui se trouve par défaut sous la barre d'échelle. Cela signifie que la barre d'échelle couvre le moins d'informations d'image possible. Cependant, la lisibilité de la barre d'échelle peut diminuer en conséquence.

Sélectionnez la couleur de ligne et la largeur de ligne de la barre d'échelle.

Sélectionnez l'un des trois types de barres d'échelle dans la liste [Barre].

[Utiliser le préfixe fixe de l'unité de calibration de l'image]

Cochez cette case pour toujours spécifier la longueur de la barre dans l'unité de calibration de l'image. Si l'unité de calibration de l'image est [µm], la longueur de la barre d'échelle est également spécifiée en [µm], indépendamment de l'agrandissement ou de la réduction de l'image dans la fenêtre d'image. L'unité de calibration de l'image peut être visualisée, par exemple, dans la palette d'outils [Propriétés].

Par défaut, cette case est décochée. L'unité de l'étiquette de la barre d'échelle est ensuite automatiquement ajustée au facteur de zoom de l'image.

#### [Options] > [Barre d'échelle] > [Affichage]

[Taille] Sélectionnez une petite, moyenne ou grande barre d'échelle dans la liste [Longueur]. Cette longueur n'est pas une spécification de longueur absolue, mais indique la longueur maximale admissible de la barre d'échelle : une petite barre d'échelle ne doit pas dépasser 1/8 de la largeur de l'image, une barre d'échelle moyenne ne doit pas dépasser 1/4 et une barre d'échelle plus grande ne doit pas dépasser la moitié de la largeur de l'image.

> La longueur absolue de la barre d'échelle est calculée à partir de la calibration de l'image actuelle. La hauteur du cadre de la barre

Visualiser des images

d'échelle et la taille de police ne sont pas affectées par le réglage sélectionné dans la liste [Longueur].

[Alignement] Sélectionnez dans le groupe [Alignement] la manière dont la barre d'échelle doit être orientée dans l'image.

> Vous avez le choix entre l'alignement horizontal ou vertical. Vous pouvez également afficher une barre d'échelle horizontale et verticale dans la fenêtre d'image en même temps.

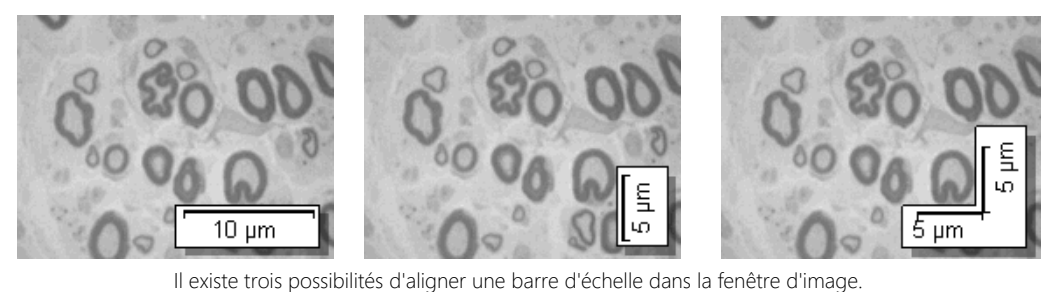

[Position] Vous pouvez positionner la barre d'échelle dans n'importe lequel des quatre coins de la fenêtre d'image. Il suffit de cliquer sur le bouton qui affiche la position souhaitée.

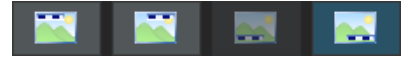

Il se peut qu'une ou plusieurs positions ne soient pas disponibles. Dans ce cas, la position correspondante est déjà utilisée par une autre fonction. Avec les informations d'image, vous pouvez afficher des informations sur l'image actuelle dans la fenêtre d'image en plus de la barre d'échelle, par exemple. La position actuelle des informations d'image ne peut pas être sélectionnée pour la barre d'échelle. Le bouton correspondant est gris.

## <span id="page-308-0"></span>5.1.4 Options du logiciel pour les informations d'image

Vous pouvez modifier l'apparence et le contenu des informations d'image dans les options du logiciel.

Ouvrir la boîte de dialogue

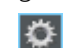

Cliquez sur le bouton [Options] dans la barre d'outils [CIX standard] pour ouvrir la boîte de dialogue [Options]. Vous pouvez aussi utiliser la combinaison de touches [Maj + F8]. Sélectionnez l'entrée [Informations d'image] dans l'arborescence.

## [Options] > [Informations d'image] > [Général]

[Affichage] Dans le groupe [Affichage], vous déterminez l'apparence des informations d'image.

> Décochez la case [Arrière-plan transparent] pour faire apparaître les informations d'image sur un rectangle blanc. Cochez la case pour afficher les informations d'image sans arrière-plan. Cela signifie que les informations d'image couvrent le moins d'informations d'image possible. Cependant, la lisibilité des informations d'image peut diminuer en conséquence.

> Sélectionnez la couleur du texte et la taille de la police des informations d'image. Vous ne pouvez sélectionner la couleur que si la case [Arrièreplan transparent] est cochée. L'arrière-plan définit automatiquement la couleur du texte.

[Position] Vous pouvez positionner les informations d'image dans n'importe lequel des quatre coins de la fenêtre d'image. Il suffit de cliquer sur le bouton qui affiche la position souhaitée.

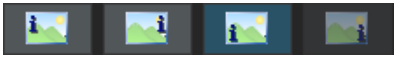

Il se peut qu'une ou plusieurs positions ne soient pas disponibles. Dans ce cas, la position correspondante est déjà utilisée par une autre fonction. Par exemple, vous pouvez afficher une barre d'échelle dans la fenêtre d'image en plus des informations d'image. La position actuelle de la barre d'échelle ne peut pas être sélectionnée pour les informations d'image. Le bouton correspondant est gris.

[Afficher le nom de la propriété] Cochez la case [Afficher le nom de la propriété]. Maintenant, le nom de la propriété et la valeur actuelle sont affichés dans les informations d'image. Le nom correspond au nom de la propriété dans la palette d'outils [Propriétés].

Décochez la case pour masquer le nom de la propriété dans les informations d'image. Maintenant, seule la valeur est affichée.

Exemple : Vous éditez le nom du fichier dans les informations d'image. Pour l'image Testbild.tif, l'entrée [Name: Testbild.tif] apparaît dans les informations d'image lorsque la case est cochée. Si la case n'est pas cochée, seul [Testbild.tif] est affiché.

#### [Options] > [Informations d'image] > [Propriétés]

Dans cette boîte de dialogue, vous spécifiez quelles informations sont affichées dans la fenêtre d'image.

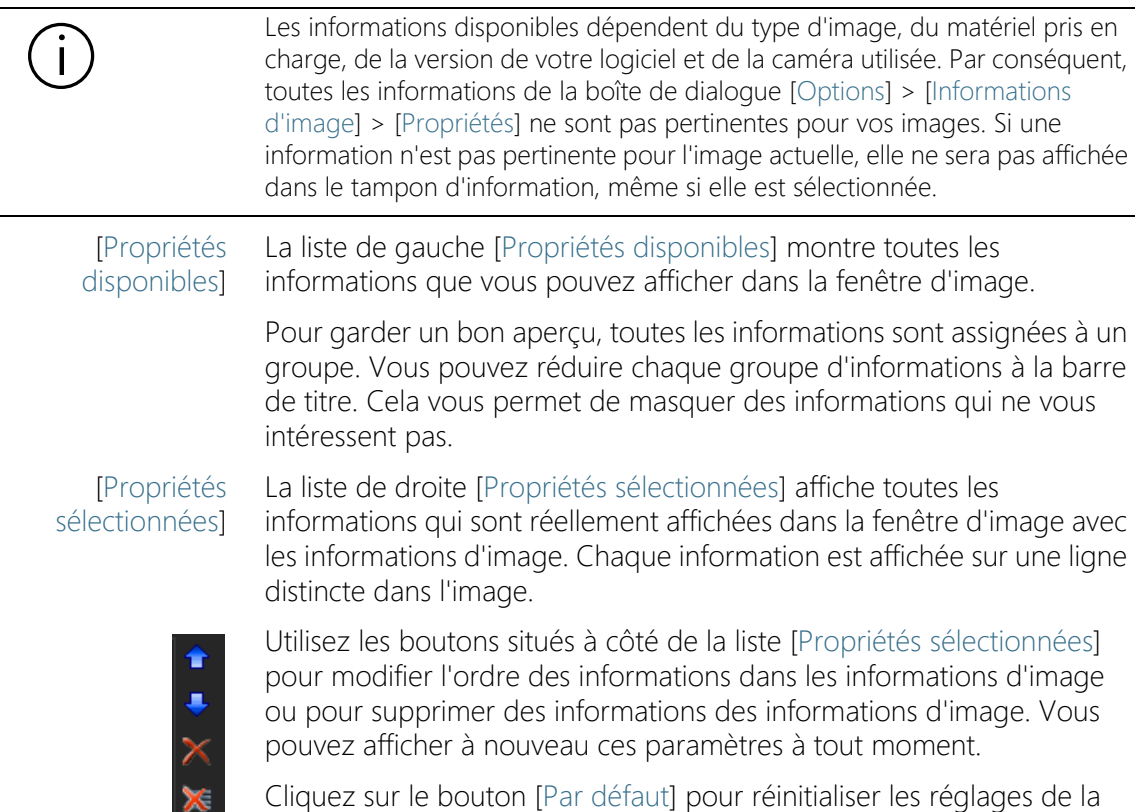

boîte de dialogue aux réglages d'usine.

## 5.2 Ajouter une légende aux images

La barre d'outils [Dessin] propose différentes fonctions de traçage (ligne, rectangle, ellipse, texte) ainsi que des options pour la sélection des couleurs et les types de lignes.

Cliquez sur le bouton avec la fonction de dessin désirée pour insérer l'objet de dessin. Dans une image, tous les objets de dessin sont écrits dans un niveau de dessin spécial. Ceci n'écrase aucune information d'image et vous pouvez modifier les objets de dessin existants à tout moment.

Si vous voulez insérer plusieurs objets de dessin l'un après l'autre, double-cliquez sur la fonction de dessin désirée. Vous passez ainsi en mode de dessin continu. Le bouton s'enclenche pour indiquer le mode actif. Cliquez à nouveau sur le bouton pour quitter le mode.

## <span id="page-310-0"></span>5.2.1 Barre d'outils [Dessin]

Utilisez les boutons de la barre d'outils [Dessin] pour ajouter une légende à des images. Vous trouverez la barre d'outils en bas de la barre d'état de votre logiciel.

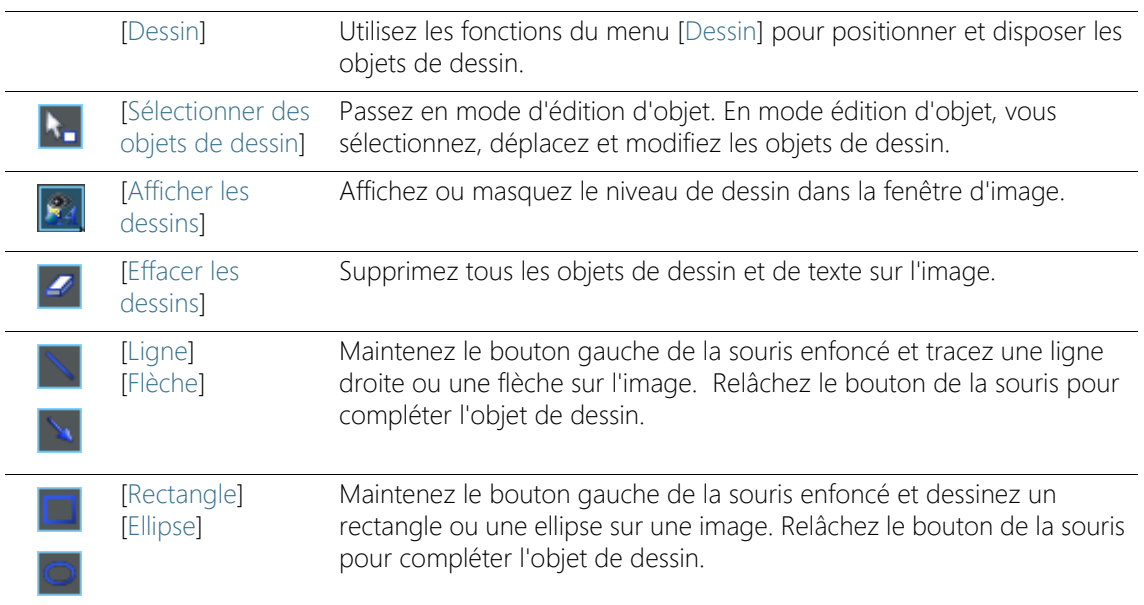

#### **5 Modifier ultérieurement des images**

Ajouter une légende aux images

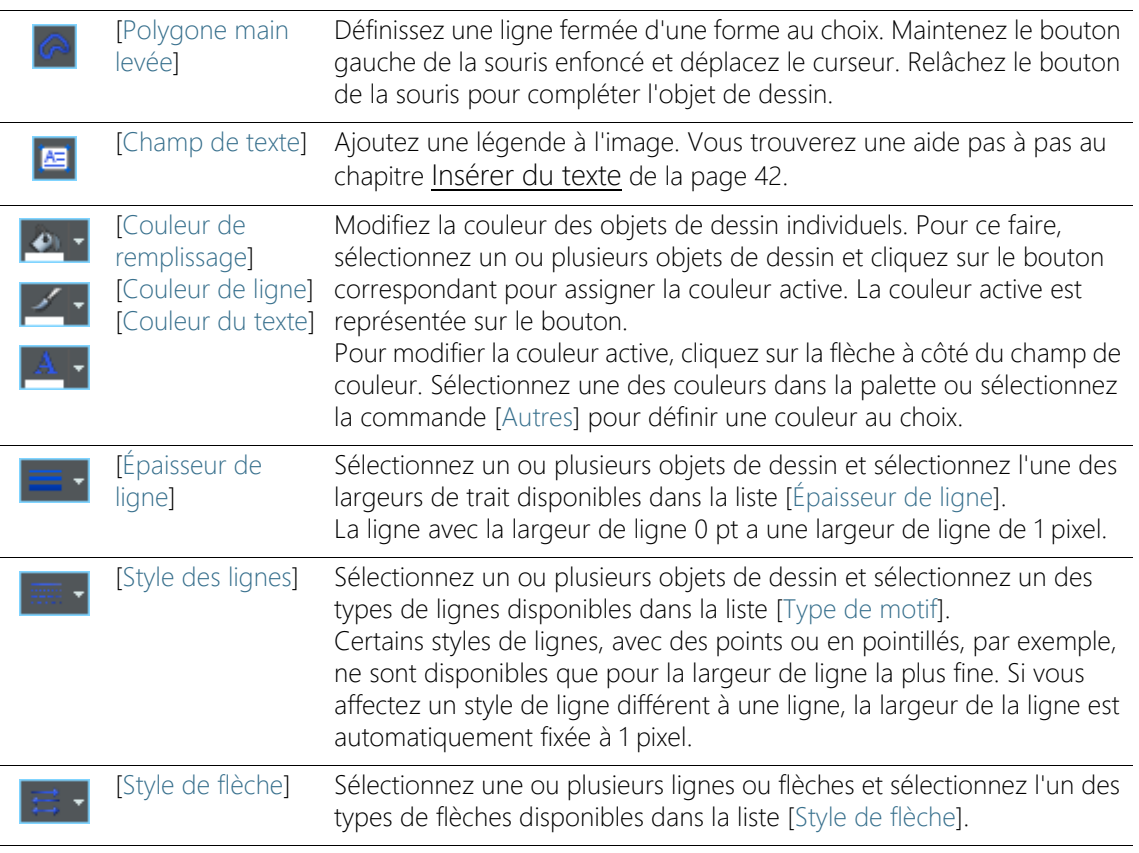

#### <span id="page-311-1"></span><span id="page-311-0"></span>5.2.2 Utiliser le mode de dessin continu

Le mode de dessin simple et le mode de dessin continu sont disponibles pour dessiner des objets :

Si vous cliquez une fois sur le bouton [Ligne], [Flèche], [Rectangle], [Ellipse], [Polygone main levée] ou [Champ de texte], vous restez dans le mode simple de dessin. Une fois que vous avez créé l'objet de dessin souhaité, le bouton est automatiquement désélectionné.

En revanche, si vous double-cliquez sur l'un de ces boutons, vous passez en mode de dessin continu. Vous pouvez ensuite créer successivement plusieurs objets de dessin du même type. Le bouton [Ligne], [Flèche], [Rectangle], [Ellipse], [Polygone main levée] ou [Champ de texte] reste sélectionné.

Appuyez sur la touche [Esc] de votre clavier pour désélectionner et quitter le mode de dessin continu.

## 5.2.3 Travailler avec des objets de dessin

#### Ajouter des objets de dessin

Exemple : Vous souhaitez insérer une flèche sur l'image et lui ajouter une légende.

- 1. Chargez l'image dont vous souhaitez faire la légende.
- 2. Réglez le facteur de zoom de la fenêtre d'image de sorte que l'image soit représentée à la taille à laquelle la légende est parfaitement visible. Tournez par exemple la molette de la souris pour modifier le facteur de zoom dans la fenêtre d'image.
	- Le pointeur de la souris change de forme lorsque vous le déplacez sur la fenêtre d'image. La fonction de dessin sélectionnée est attachée au pointeur de la souris en bas à droite sous forme d'une petite icône. Elle indique ainsi la fonction de dessin actuelle.
- 4. Dessinez la flèche avec la touche gauche de la souris enfoncée. Relâchez le bouton de la souris pour terminer la flèche.
- 5. Double-cliquez sur la flèche pour ouvrir la boîte de dialogue [Propriétés des objets de dessin]. Définissez ici la couleur et la largeur de la ligne de la flèche. La taille de la pointe de la flèche est automatiquement ajustée à la largeur de la ligne.
	- Utilisez la commande [Dessiner] > [Définir par défaut pour les dessins], si les paramètres de couleur ou de largeur de ligne doivent s'appliquer également à tous les autres objets de dessin (par ex. pour les flèches, les rectangles et les ellipses).

#### <span id="page-312-0"></span>Insérer du texte

**THE** 

1. Cliquez sur le bouton [Champ de texte] pour insérer un objet de texte rectangulaire. Maintenez le bouton de la souris enfoncé et faites glisser l'objet de texte à la taille désirée.

3. Pour chaque objet de dessin, il existe un bouton sur la barre d'outils [Flèche]. Cliquez sur le bouton avec l'objet de dessin que vous souhaitez insérer et définissez l'objet de dessin sur l'image. Cliquez dans ce cas sur le bouton [Flèche].

#### **5 Modifier ultérieurement des images**

Ajouter une légende aux images

- Tant qu'un objet texte est actif, l'arrière-plan de l'objet de texte est affiché en blanc afin que le texte soit facile à lire pendant la saisie.
- 2. Veuillez saisir le texte souhaité. Vous pouvez saisir le nombre de lignes de texte que vous souhaitez. Cependant, seules les lignes à l'intérieur de l'objet de texte sont visibles. Toutes les lignes en dehors du cadre du texte restent cachées.
- 3. Cliquez une fois à l'extérieur de l'objet de texte pour quitter le mode de saisie de texte.
	- Le fond blanc disparaît. Par défaut, le fond d'un objet de texte est transparent. Cela signifie que l'objet de texte couvre le moins d'informations d'image possible.
- 4. Faites maintenant glisser l'objet de texte à la taille désirée et formatez le texte.

#### Formater tout le texte à l'intérieur d'un objet de texte

1. Sélectionnez un objet de texte. Vous pouvez également sélectionner et formater plusieurs objets de texte en même temps.

2. Utilisez le bouton [Couleur du texte] pour définir la couleur du

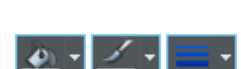

- texte. Vous trouverez le bouton sur la barre d'outils [Dessin] et sur la barre d'outils [Format de police]. 3. Utilisez la barre d'outils [Format de police] pour modifier la police
- et la taille de police.
- 4. Utilisez les boutons [Couleur de remplissage], [Couleur de ligne] et [Épaisseur de ligne] pour spécifier la couleur de remplissage, la couleur de contour et la largeur du contour de l'objet de texte. Ces boutons sont situés sur la barre d'outils [Dessin].

#### Modifier des paramètres par défaut des objets de texte

- 1. Sélectionnez un objet de texte.
- 2. Modifiez les propriétés de police (type, taille et couleur) selon lesquelles un objet de texte doit être inséré dans le futur.
- 3. Utilisez la commande [Dessin] > [Définir comme valeurs par défaut pour les champs de texte]. Vous trouvez le menu [Dessin] sur la barre d'outils [Dessin].
	- L'objet de texte actif est maintenant utilisé comme modèle pour tous les nouveaux objets de texte.

## 5.3 Utiliser les fonctions de traitement d'image

Votre logiciel offre de nombreuses fonctions de traitement d'image grâce auxquelles vous pouvez modifier une image acquise (par exemple, augmenter le contraste ou la netteté de l'image).

## 5.3.1 [Menu de traitement]

Cliquez sur le bouton [Menu de traitement] pour ouvrir un menu de fonctions de traitement d'image. Ce bouton se trouve dans la barre d'outils [Norme CIX].

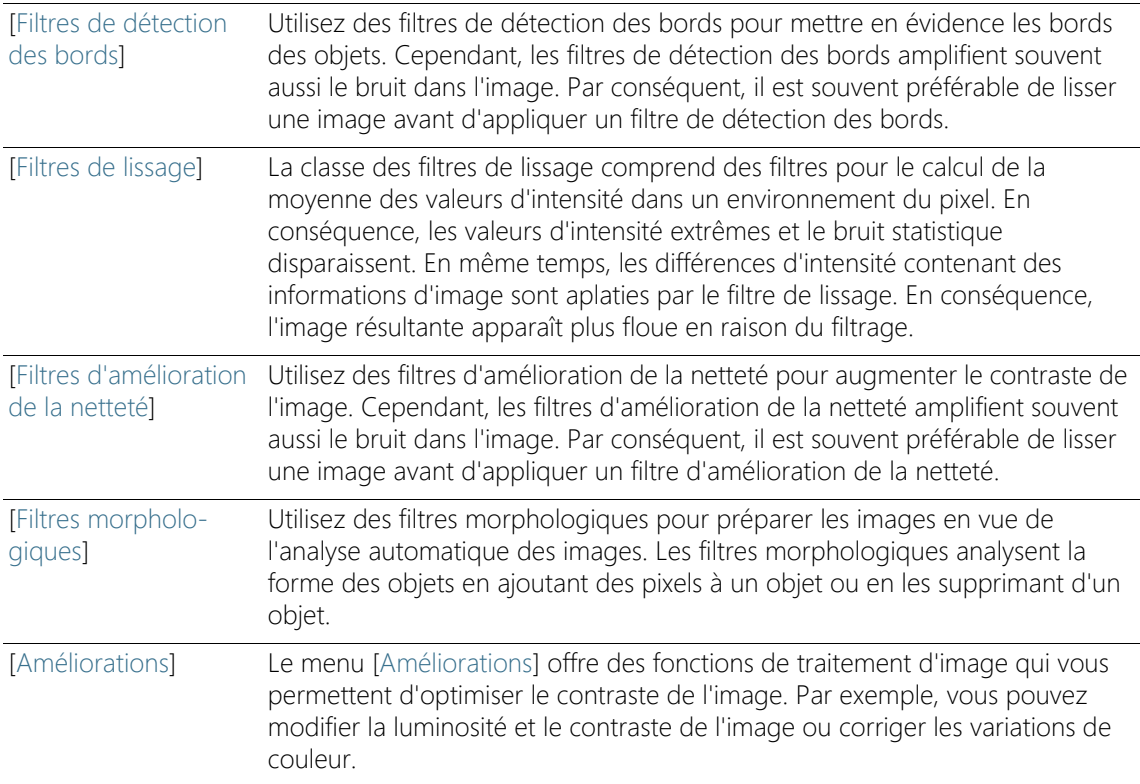

<span id="page-314-0"></span> $\overline{\mathcal{C}}$  .

## 5.3.2 Modifier la luminosité de l'image

Les instructions pas à pas suivantes décrivent un exemple d'utilisation d'une fonction de traitement d'image.

1. Chargez l'image que vous souhaitez modifier ou acquérez une image.

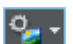

l 5∎ -

- 2. Cliquez sur le bouton [Menu de traitement].
- 3. Utilisez l'une des commandes du menu, p. ex. [Améliorations] > [Ajuster l'intensité].
	- Chaque fonction de traitement d'image ouvre une boîte de dialogue similaire dans laquelle vous pouvez définir les paramètres de la fonction de traitement d'image sélectionnée. La fonction active de traitement de l'image figure dans le titre de la boîte de dialogue.
- 4. Cliquez sur la petite flèche à côté du bouton [Aperçu] pour ouvrir une liste de toutes les fonctions d'aperçu. Sélectionnez l'entrée [Original et aperçu].
	- Cette fonction d'aperçu montre deux fois le même extrait d'image dans la boîte de dialogue. Le premier représente l'image de départ. Le deuxième est l'image résultante obtenue avec les paramètres actuels.
	- La plupart des fonctions de traitement d'images utilisent un ou deux paramètres qui s'affichent dans le groupe [Paramètres].
	- 5. Cochez la case [Créer un document comme sortie] pour créer une nouvelle image comme résultat. L'image de départ reste donc inchangée.
		- Décochez la case si vous voulez que la fonction de traitement de l'image change l'image de départ. Il n'y a donc pas de nouvelle création de document image.

ю.

- Tant que vous n'avez pas encore enregistré l'image, vous pouvez restaurer l'image de départ. Pour cela, cliquez sur le bouton [Annuler]. Vous trouverez le bouton à la droite du bouton [Menu de traitement].
- 6. Modifiez les paramètres de la fonction de traitement d'image. Réduisez par exemple la valeur gamma et augmentez la luminosité.
- Après chaque modification d'un paramètre, la fonction est immédiatement appliquée à l'image de départ et la nouvelle image résultante affichée dans la fenêtre d'aperçu.
- 7. Cliquez sur le bouton [Par défaut] pour reprendre les paramètres préréglés dans le groupe [Paramètres] si les paramètres actuels ne vous paraissent pas adaptés.
- 8. Lorsque vous avez trouvé le paramètre optimal, cliquez sur le bouton [OK] pour appliquer à l'image la fonction de traitement d'images active avec les paramètres actifs.
	- La boîte de dialogue se ferme.
	- Par défaut, l'image originale n'est pas modifiée par la fonction de traitement d'image, mais un nouveau document image est créé.
	- Le nouveau document image n'est pas enregistré automatiquement. Vous pouvez reconnaître ceci par l'astérisque derrière le nom de l'image dans le groupe de documents.

# 6 Mesurer des images de façon interactive

## 6.1 Aperçu

Votre logiciel propose une série de fonctions de mesure interactives. Vous pouvez mesurer rapidement des trajets et des surfaces. Tous les résultats sont enregistrés avec l'image et peuvent également être restitués sous forme de tableau.

Condition préalable Pour la mesure, il est impératif de disposer d'images calibrées correctement.

#### Effectuer une mesure

Sous la fenêtre du document se trouve la palette d'outils [Mesure et région d'intérêt]. Dans cette palette d'outils, vous pouvez accéder rapidement à toutes les fonctions de mesure et à tous les réglages concernant la mesure. Toutes les valeurs mesurées de l'image active s'affichent également dans la palette d'outils.

Démarrer une mesure Cliquez sur la fonction de mesure souhaitée pour démarrer une mesure.

Travailler en mode de mesure Dès que vous cliquez sur une fonction de mesure, votre logiciel passe automatiquement en mode de mesure. En mode de mesure, le pointeur de la souris se transforme en croix sur l'image. La fonction de mesure sélectionnée est attachée au pointeur de la souris en bas à droite sous forme d'une petite icône. Elle indique ainsi la fonction de mesure actuelle.

> Le mode de mesure continu est réglé par défaut. Le bouton de la fonction de mesure sélectionnée reste enclenché et indique ainsi la fonction de mesure actuelle. Ce statut est reconnaissable à la couleur d'arrière-plan des boutons.

Quitter le mode de mesure Vous pouvez de nouveau désactiver le mode de mesure. Pour cela, cliquez à nouveau sur le bouton enclenché de la fonction de mesure sélectionnée.

> Vous désactivez automatiquement le mode de mesure lorsque vous  $\overline{\mathbf{r}}$ changez le mode du pointeur de la souris. Cliquez sur le bouton [Sélectionner des objets de mesure], pour commuter en mode Sélection. Ce bouton se trouve dans la palette d'outils [Mesure et région d'intérêt]. Dans ce mode du pointeur de la souris, vous pouvez sélectionner et éditer des objets de mesure.

Modifier le mode de mesure standard

Le mode de mesure continu est réglé par défaut. Si vous souhaitez modifier ce préréglage, suivez les instructions du paragraphe cidessous.

Vérifiez si l'un des boutons de la barre d'outils de la palette d'outils [Mesure et région d'intérêt] est enclenché. Désactivez ce bouton le cas échéant. Cliquez sur le bouton [Options] ou utilisez la combinaison de touches [Maj + F8] pour ouvrir la boîte de dialogue [Options]. Sélectionnez l'entrée [Mesure et région d'intérêt] > [Général] dans l'arborescence. Cochez la case [Passer au mode « Sélectionner les objets de mesure » après la création d'un objet de mesure].

Le mode de mesure se termine alors automatiquement lorsque vous avez terminé une mesure. Vous devez donc réactiver la fonction de mesure pour chaque mesure interactive.

#### Restituer et enregistrer les résultats de mesure

Les résultats de mesure sont affichés directement sur l'image et dans la palette d'outils [Mesure et région d'intérêt].

Enregistrer les résultats de mesure Les mesures sont enregistrées avec l'image lorsque vous sauvegardez l'image au format TIF ou VSI. Vous pouvez également exporter les résultats de mesure dans un tableau puis enregistrer ce dernier sous forme de fichier.

Afficher et masquer les résultats de mesure dans l'image

Les résultats de mesure sont représentés dans l'image dans une couche de données spéciale, la couche de mesure. Bien que l'image et la couche de mesure forment une couche unique sur l'écran, elles sont enregistrées séparément au format TIF ou VSI. La couche de mesure peut être représentée comme un film transparent placé sur l'image. Lorsque vous mesurez une image, la représentation des résultats de mesure ne modifie pas les données de l'image.

#### Éditer les mesures

Vous pouvez éditer à tout moment des objets de mesure existants. Les valeurs de mesure sont actualisées en conséquence dans la palette d'outils [Mesure et région d'intérêt].

lorsque vous chargez un fichier image avec des objets de mesure, vous pouvez uniquement éditer les objets de mesure si vous avez enregistré le fichier image au format TIF ou VSI.

## **6 Mesurer des images de façon interactive**

Aperçu

Sélectionner des objets de mesure

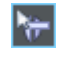

Avant de pouvoir traiter les objets de mesure, vous devez les sélectionner. Pour cela, cliquez d'abord sur le bouton [Sélectionner des objets de mesure] et sélectionnez le ou les objets de mesure. Ce bouton se trouve dans la palette d'outils [Mesure et région d'intérêt].

Une fois l'image grossie et qu'un certain nombre d'objets de mesure a été défini, il peut s'avérer difficile de trouver un objet de mesure bien précis dans l'image. Sélectionnez alors dans la palette d'outils [Mesure et région d'intérêt] l'objet de mesure que vous recherchez. Cliquez avec le bouton droit de la souris et sélectionnez la commande [Naviguer jusqu'à l'objet de mesure] dans le menu contextuel. L'objet de mesure recherché est représenté dans la fenêtre d'image.

Modifier la position et la taille des objets de mesure Vous pouvez déplacer un objet de mesure en tenant le bouton gauche de la souris appuyé.

Vous pouvez également modifier la taille d'un objet de mesure. Amenez le pointeur de la souris sur un point de repérage. Maintenez le bouton de la souris enfoncé et déplacez le point de repérage dans la direction souhaitée.

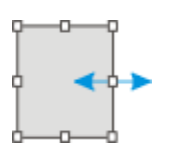

Modifiez l'objet de mesure en déplaçant les points de repérage.

Effacer des objets de mesure Utilisez la touche [Suppr] de votre clavier pour effacer l'objet de mesure sélectionné. Vous pouvez sélectionner les objets de mesure que vous souhaitez effacer dans l'image ou encore dans le tableau de la palette d'outils [Mesure et région d'intérêt].

Modifier la couleur, la police et l'épaisseur de ligne des différents objets de mesure

Vous pouvez modifier à tout moment la couleur, la police et l'épaisseur de ligne des différents objets de mesure. Dans une image, sélectionnez un ou plusieurs objets de mesure et cliquez avec le bouton droit de la souris pour ouvrir un menu contextuel. Vous y trouverez les commandes qui vous permettent de modifier l'apparence des objets de mesure sélectionnés.

Remarque : Dans les options du logiciel, vous pouvez généralement modifier la couleur, la police et la largeur de ligne des nouveaux objets de mesure. Utilisez pour ce faire la commande [Mesure et région d'intérêt] > [Affichage de mesures].

#### Mesures en mode Vidéo

Toutes les fonctions de mesure sont également disponibles dans l'image vidéo. Vous pouvez par exemple mesurer rapidement un trajet dans une image vidéo.

Lorsque vous quittez le mode vidéo en cliquant sur le bouton [Photo], les mesures que vous avez effectuées dans l'image vidéo sont reprises dans l'image acquise.

## 6.2 Effectuer des mesures interactives

### 6.2.1 Mesurer des objets images de façon interactive

Vous pouvez donc mesurer des trajets ou des objets de manière interactive sur une image. Les instructions suivantes montrent, étape par étape, des exemples comment mesurer une image.

Exemple : vous souhaitez mesurer les filaments dans un supraconducteur. Pour cela, chargez ou faites l'acquisition d'une image appropriée. Mesurez le diamètre de l'un des filaments hexagonaux entre les points d'angle opposés. Éditez ensuite la mesure : effacez certaines mesures effectuées. Restituez le résultat dans un tableau MS-Excel.

1. Chargez ou faites l'acquisition d'une image.

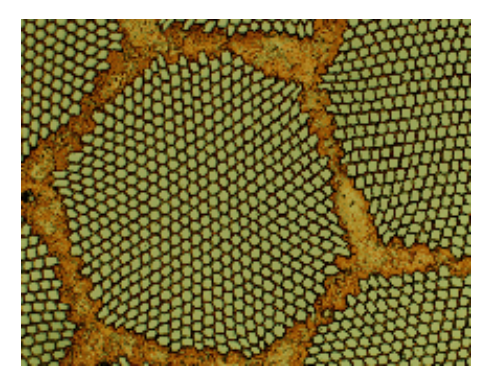

Plusieurs images exemples sont copiées lors de l'installation de votre logiciel. Vous pouvez suivre directement ces instructions pas à pas à l'aide de l'image exemple « SupraConductor.tif ».

Régler la couleur de marquage

Les résultats de mesure sont inscrits en rouge et sans arrière-plan dans l'image conformément aux préférences par défaut. Ils peuvent alors

être difficiles à lire sur certaines images. Modifiez les préférences de marquage.

- 1. Cliquez sur le bouton [Options] ou utilisez la combinaison de touches [Maj + F8] pour ouvrir la boîte de dialogue [Options].
- 2. Cliquez sur l'entrée [Mesure et région d'intérêt] > [Affichage de mesures] dans l'arborescence.
- 3. Cliquez dans le champ [Couleur d'arrière-plan] et sélectionnez par exemple la couleur Noir.
- 4. Sélectionnez l'option [Couleur] > [Couleurs fixes], puis sélectionnez une couleur appropriée dans la palette. Sélectionnez par exemple le blanc pour voir les mesures et le marquage en blanc sur un arrière-plan en noir dans l'image.
- 5. Fermez la boîte de dialogue avec [OK].
- Mesurer les longueurs
	- Les instructions suivantes décrivent la procédure à suivre lorsque le mode de mesure continue est actif. Par conséquent, assurez-vous que ce mode est sélectionné. Pour cela, cliquez sur le bouton [Options] ou utilisez la combinaison de touches [Maj + F8] pour ouvrir la boîte de dialogue [Options]. Cliquez sur l'entrée [Mesure et région d'intérêt] > [Général] dans l'arborescence. Décochez la case [Passer au mode « Sélectionner les objets de mesure » après la création d'un objet de mesure]. Le mode de mesure continue est maintenant actif.
		- 1. Cliquez sur le bouton [Ligne arbitraire] de la barre d'outils en haut dans la palette d'outils [Mesure et région d'intérêt].
		- 2. Dans la fenêtre d'image, cliquez avec le bouton gauche de la souris sur le point de départ et le point final du trajet.
		- 3. Cliquez avec le bouton gauche de la souris sur le point de départ et le point final du prochain trajet que vous souhaitez mesurer.
		- 4. Cliquez à nouveau sur le bouton [Ligne arbitraire] pour terminer la mesure de longueur.
		- 5. Observez les résultats dans la palette d'outils et sur l'image.

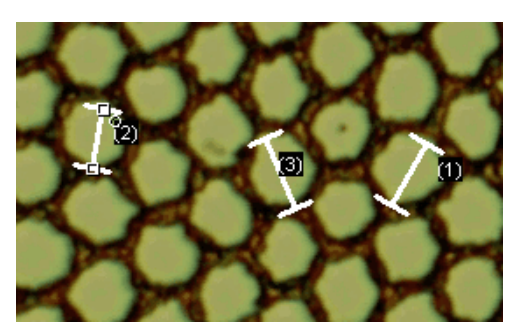

La figure représente l'image avec trois mesures effectuées. La mesure 2 est sélectionnée.

Effacer des objets de mesure

- 1. Cliquez sur un résultat de mesure dans la palette d'outils [Mesure et région d'intérêt].
	- L'objet de mesure correspondant est sélectionné dans l'image.
- 2. Appuyez sur la touche [Suppr].
	- L'objet de mesure est effacé sur l'image mais également dans la palette d'outils.
	- Une fois la mesure effacée, l'image et la palette d'outils contiennent une mesure en moins. Les ID des mesures existantes ne sont pas modifiés suite à la suppression d'une mesure.
- 3. Vérifiez si l'un des boutons de la barre d'outils de la palette d'outils [Mesure et région d'intérêt] est enclenché. Désactivez ce bouton le cas échéant.
- 1. Cliquez sur le bouton [Exporter le document actif vers Excel].
- 2. Définissez le répertoire d'enregistrement et entrez le nom du tableau MS-Excel dans la boîte de dialogue d'entrée/de restitution. Prenez le type de fichier [tableau Excel (\*.xlsx)].
- 3. Cliquez sur le bouton [Enregistrer] pour enregistrer le tableau MS-Excel avec les résultats de mesure.
- Fermer l'image 1. Cliquez sur le bouton avec une petite croix [x] dans le groupe de documents à droite à côté du nom de l'image.
	- Vous avez modifié l'image en rajoutant des mesures interactives. C'est pourquoi vous devez confirmer que vous souhaitez effectivement enregistrer l'image.
	- 2. Enregistrez l'image au format TIF ou VSI. Les objets de mesure sont également enregistrés dans le fichier image. Vous pouvez à tout moment l'éditer, l'effacer ou l'agrandir.

Exporter des résultats vers MS-Excel

М

## 6.2.2 Restituer différents paramètres de mesure

Exemple : vous souhaitez mesurer les filaments dans un supraconducteur. Mesurez la structure hexagonale sous forme de surface circulaire. Restituez les différents paramètres de mesure tels que la surface, le périmètre et le diamètre. Affichez le diamètre sur l'image.

1. Faites l'acquisition d'une image ou chargez un image, par exemple l'image exemple Supraconductor.tif.

Mesurer les surfaces

- 2. Cliquez sur le bouton [Cercle 2 points] dans la palette d'outils [Mesure et région d'intérêt].
	- 3. Cliquez avec le bouton gauche de la souris au centre de la structure hexagonale que vous souhaitez mesurer.
	- 4. Déplacez la souris pour tracer le cercle. Adaptez au mieux l'objet circulaire à la structure hexagonale. Cliquez avec le bouton gauche de la souris.
	- 5. Cliquez à nouveau sur le bouton [Cercle 2 points] et désactivez le mode de mesure.
	- 6. Considérez le résultat dans la palette d'outils [Mesure et région d'intérêt].

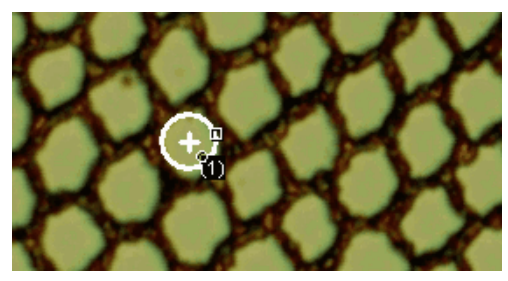

La figure représente l'image avec une mesure du cercle.

Visualiser la liste des paramètres de mesure

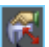

- 1. Cliquez sur le bouton [Sélectionner des mesures] dans la palette d'outils [Mesure et région d'intérêt].
	- Une liste de tous les paramètres de mesure présents apparaît dans la boîte de dialogue. Dans la partie inférieure de la boîte de dialogue figure une liste des paramètres de mesure actuellement calculés pour tous les objets.
Restituer des paramètres de mesure supplémentaires

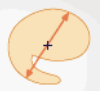

- 1. Sélectionnez le paramètre de mesure [Diamètre] dans la liste [Mesures disponibles].
	- La méthode de calcul du paramètre est représentée sur un dessin à droite. Vous pouvez constater qu'il existe différentes méthodes pour déterminer le diamètre d'un objet 2D.
- 2. Cliquez sur l'entrée [Moyenne] dans la liste figurant sous le dessin pour sélectionner le paramètre de mesure [Moyenne (Diamètre)]. La moyenne de tous les diamètres possibles est ainsi déterminée.
- 3. Cliquez sur le bouton [Ajouter « Moyenne (Diamètre) »].
	- Le paramètre de mesure est repris dans la liste des paramètres de mesure calculés. Tous ces paramètres de mesure s'affichent dans la palette d'outils.
- 4. Fermez la boîte de dialogue avec [OK].
- 5. Considérez le résultat du diamètre du cercle dans la palette d'outils [Mesure et région d'intérêt].

Restituer des paramètres de mesure sur une image

- 1. Ouvrez à nouveau la boîte de dialogue [Sélectionner les mesures].
- 2. Sélectionnez le paramètre de mesure [Moyenne (Diamètre)] dans la partie inférieure de la liste de tous les paramètres de mesure calculés.
- 3. Cliquez à droite de la liste sur le bouton avec la flèche bleue et amenez le paramètre de mesure en première position.
- 4. Fermez la boîte de dialogue avec [OK].
- 5. Considérez le résultat obtenu pour le diamètre du cercle sur l'image.

### 6.2.3 Mesurer plusieurs images

Vous souhaitez mesurer l'épaisseur d'une couche projetée. Pour cela, faites l'acquisition de plusieurs images de la couche. Affichez ensemble les résultats de toutes les images. Observez la moyenne de toutes les mesures.

1. Faites l'acquisition de quelques images ou chargez-en.

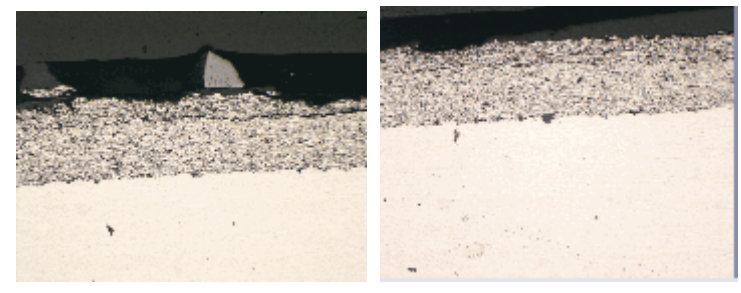

Plusieurs images exemples ont été installées automatiquement avec votre logiciel. Vous pouvez suivre directement ces instructions, pas à pas, à l'aide des images exemples SprayCoating2.tif et SprayCoating4.tif.

Mesurer l'épaisseur de couche

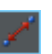

- 1. Activez la première image dans le groupe de documents.
- 2. Cliquez sur le bouton [Ligne arbitraire] de la barre d'outils en haut dans la palette d'outils [Mesure et région d'intérêt]. Mesurez l'épaisseur de la couche en plusieurs points.
- 3. Activez l'image suivante. Mesurez également l'épaisseur de couche en plusieurs points.
- 4. Cliquez à nouveau sur le bouton [Ligne arbitraire] et désactivez la mesure de longueur.

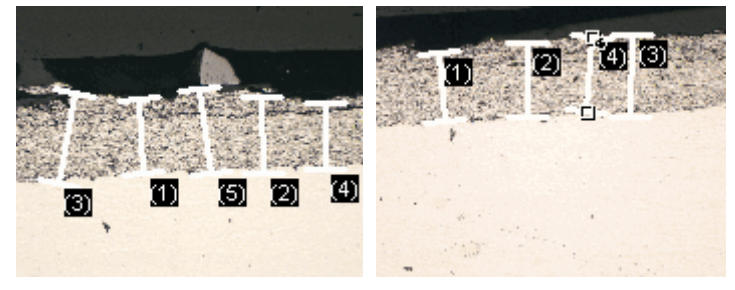

Des épaisseurs de couche ont été mesurées sur les deux images.

Afficher les résultats de mesure de toutes les images

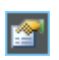

- 1. Cliquez sur le bouton [Options de mesure et de région d'intérêt] dans la palette d'outils [Mesure et région d'intérêt].
- 2. Sélectionnez l'entrée [Mesure et région d'intérêt] > [Résultats] dans l'arborescence.
- 3. Décochez la case [Afficher les objets de mesure] > [Uniquement de l'image active].
- 4. Fermez la boîte de dialogue avec [OK].
	- Les résultats des deux images sont affichés conjointement dans la palette d'outils.
	- Utilisez le paramètre de mesure [Document] pour faire apparaître dans la feuille de calcul des mesures le nom de l'image à laquelle les résultats de mesure correspondent. Vous pouvez alors assigner les résultats de mesure à une image de façon univoque, même si tous les résultats de mesure sont affichés conjointement dans la palette d'outils.

#### Afficher les paramètres statistiques

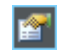

- 1. Cliquez sur le bouton [Options de mesure et de région d'intérêt] dans la palette d'outils [Mesure et région d'intérêt].
- 2. Sélectionnez l'entrée [Mesure et région d'intérêt] > [Résultats] dans l'arborescence.
	- Vous trouverez différents paramètres statistiques dans le groupe [Statistiques].
- 3. Cochez la case [Écart type].
- 4. Sélectionnez l'entrée [Mesure et région d'intérêt] > [Résultats] dans l'arborescence.
	- Les paramètres statistiques sélectionnés sont maintenant affichés dans la palette d'outils [Mesure et région d'intérêt] sous les résultats de mesure.

Structure de la palette d'outils

ID\_12006

# 7 Palette d'outils [Materials Solutions]

Utilisez la palette d'outils [Materials Solutions] pour mesurer simultanément des images simples ou plusieurs images selon différentes méthodes d'évaluation des matériaux.

La palette d'outils [Materials Solutions] fonctionne comme un assistant à l'installation. Lorsque vous avez lancé une méthode d'évaluation, le système vous guide pas à pas lors de la réalisation de la mesure.

## 7.1 Structure de la palette d'outils

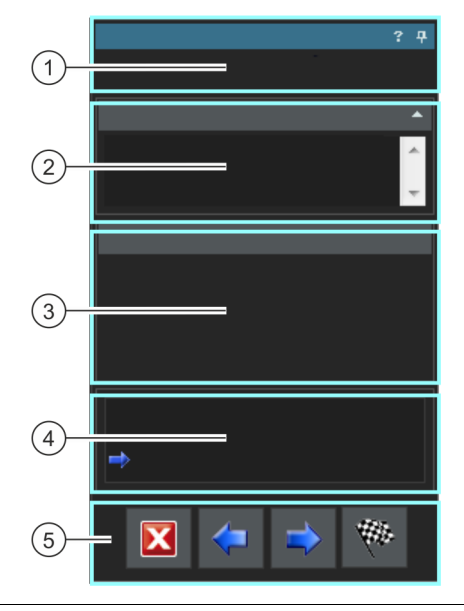

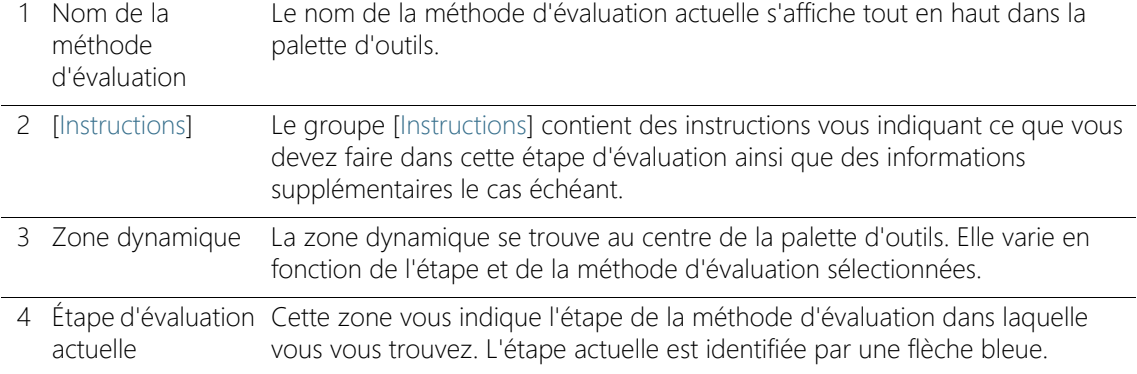

5 Boutons Vous trouvez ici les boutons vous permettant de passer à l'étape d'évaluation suivante ou de revenir à l'étape précédente. Vous pouvez également interrompre une évaluation. Les boutons actifs dépendent de l'étape d'évaluation actuelle.

## Aperçu des méthodes d'évaluation prises en charge

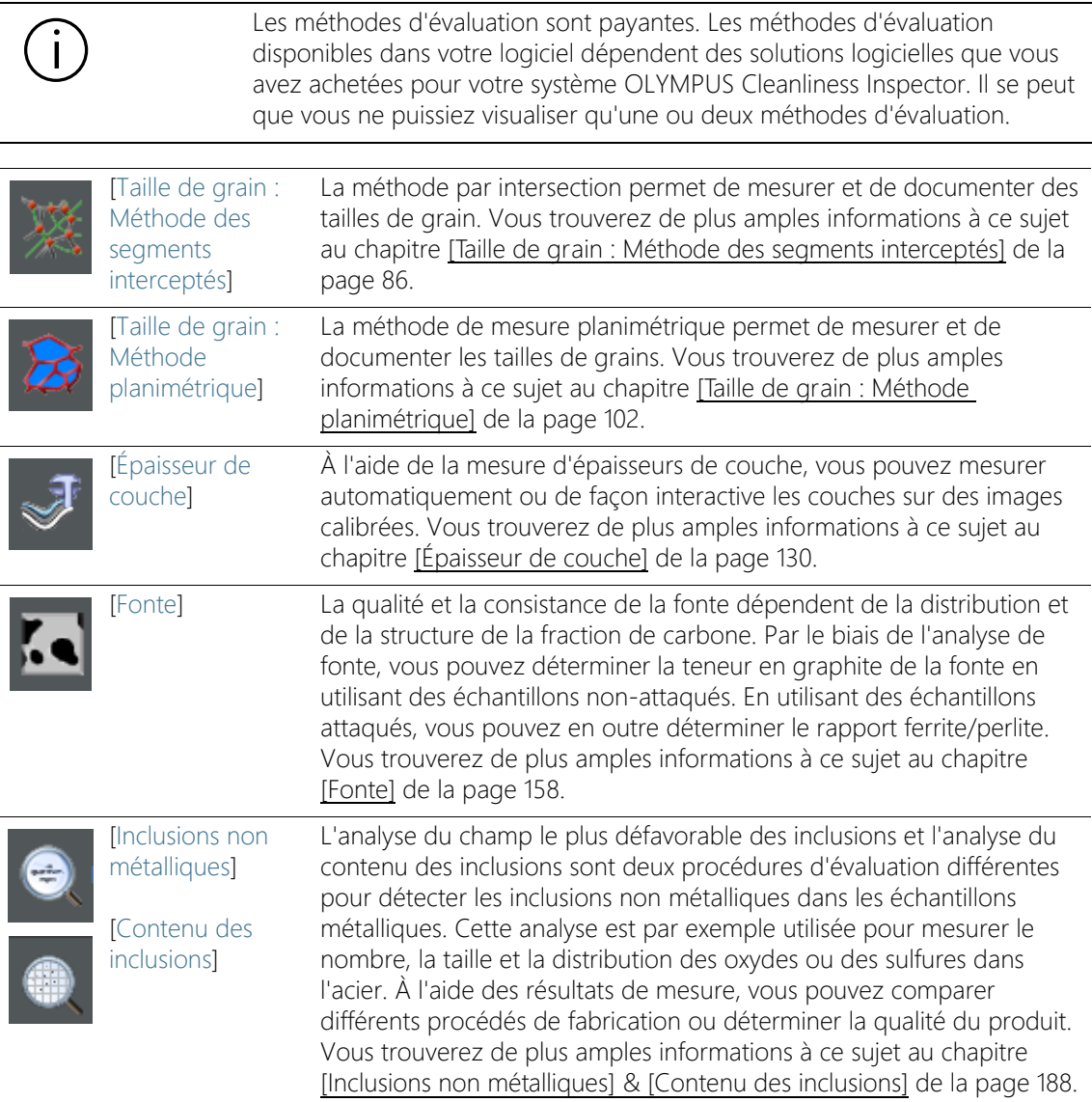

Structure de la palette d'outils

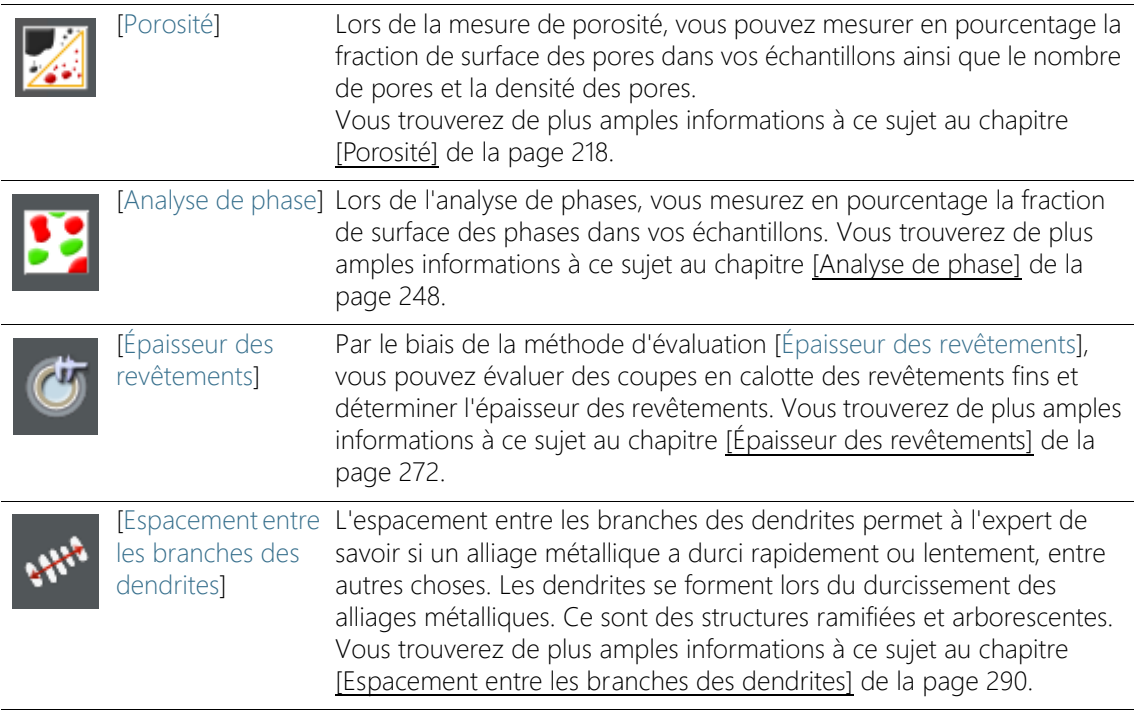

## 7.2 Démarrer la méthode d'évaluation

Pour démarrer une méthode d'évaluation, cliquez sur le bouton correspondant dans la palette d'outils [Materials Solutions].

de nombreuses fonctions de votre logiciel ne sont pas disponibles lors d'une évaluation. Par exemple, vous ne pouvez pas ouvrir la boîte de dialogue [Options]. Le mode logiciel [Analyser les matériaux] ne peut pas être arrêté tant que la méthode d'évaluation en cours n'est pas terminée ou interrompue.

Sélectionner la source d'image

ID\_12002

## 7.3 Sélectionner la source d'image

La palette d'outils [Materials Solutions] vous guide étape par étape dans une méthode d'évaluation des matériaux. Dans l'étape [Source d'image], sélectionnez l'image que vous voulez évaluer. Vous pouvez également évaluer plusieurs images simultanément.

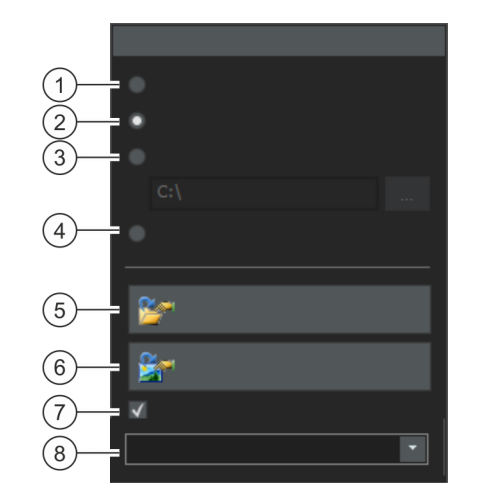

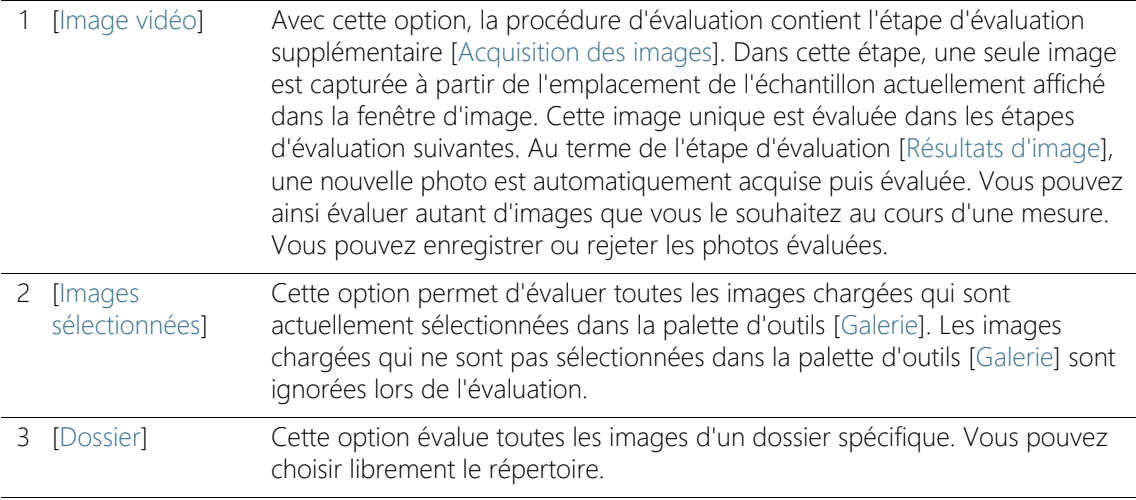

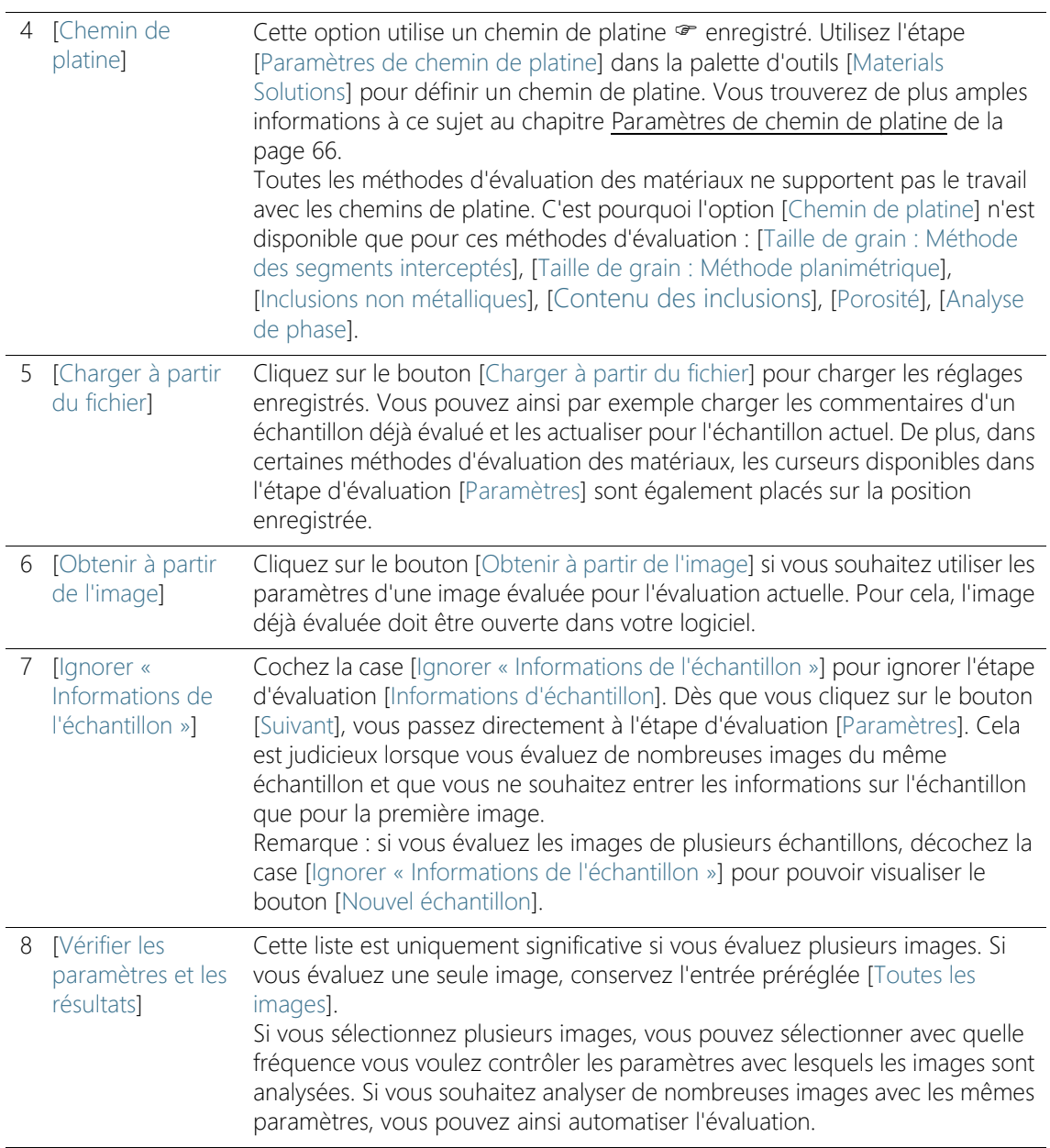

Sélectionner la source d'image

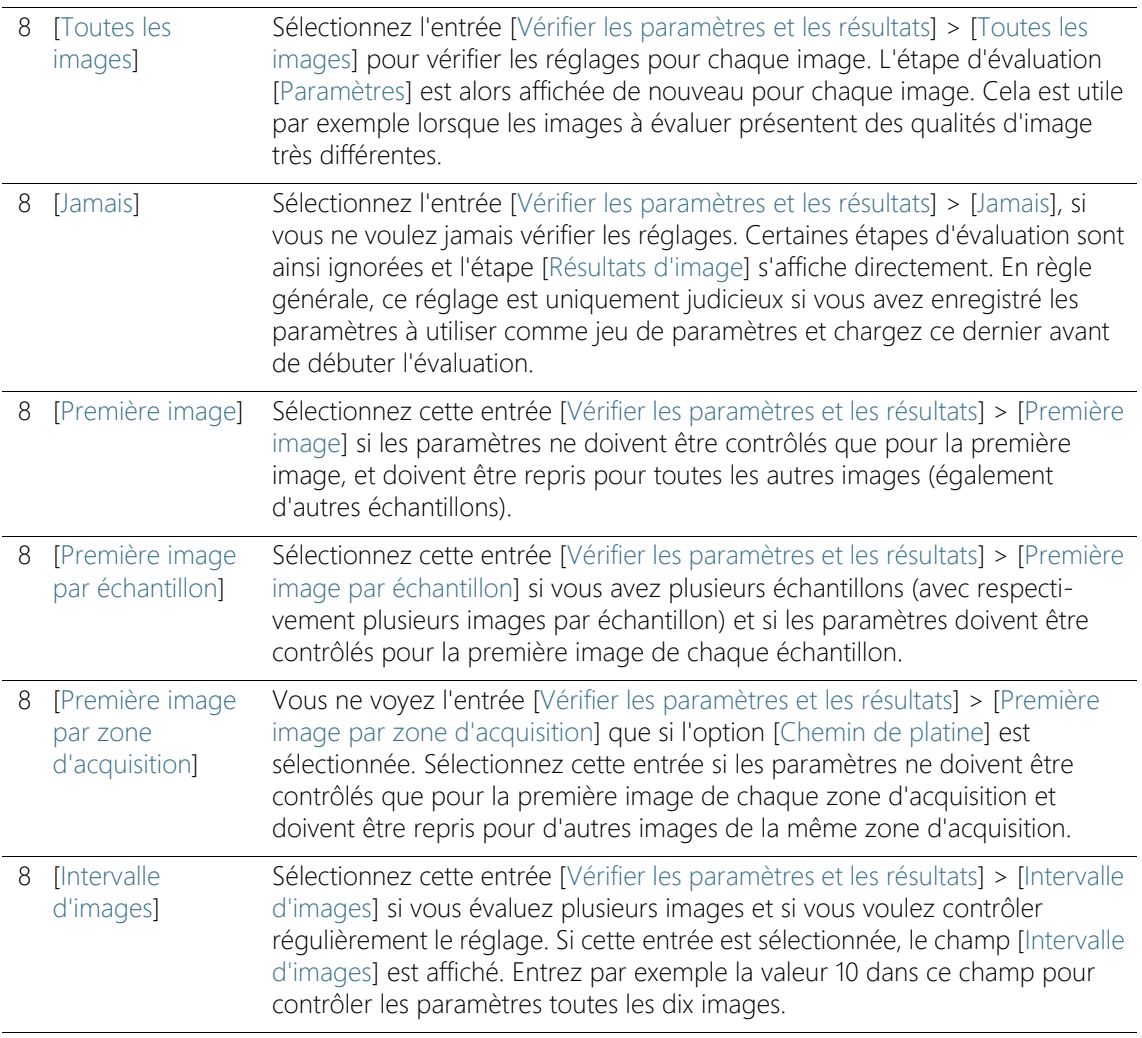

Paramètres de chemin de platine

ID\_12003

## <span id="page-335-0"></span>7.4 Paramètres de chemin de platine

La palette d'outils [Materials Solutions] vous guide étape par étape dans une méthode d'évaluation des matériaux. Au cours de l'étape [Paramètres de chemin de platine], vous définissez un chemin de platine · sur votre échantillon.

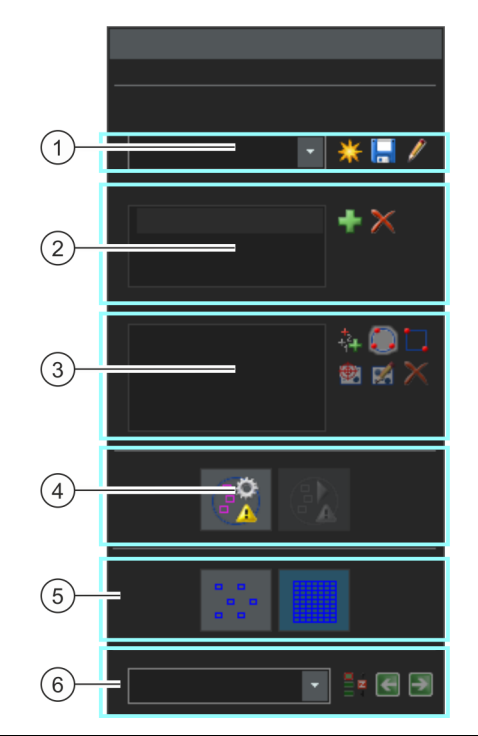

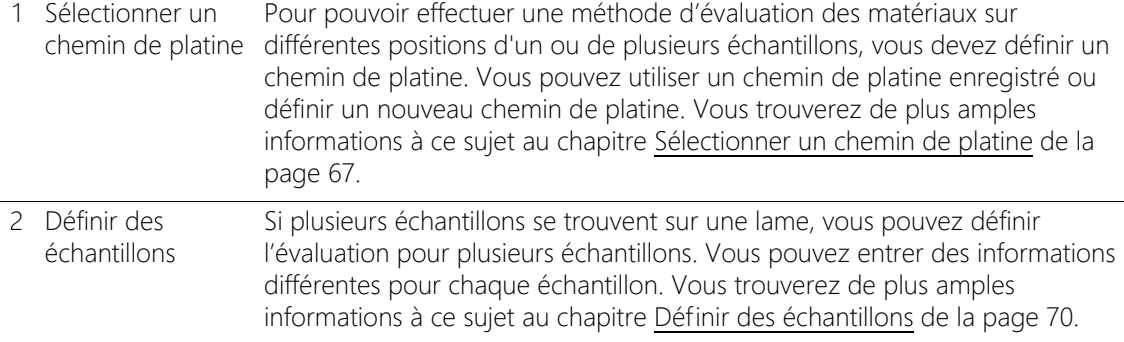

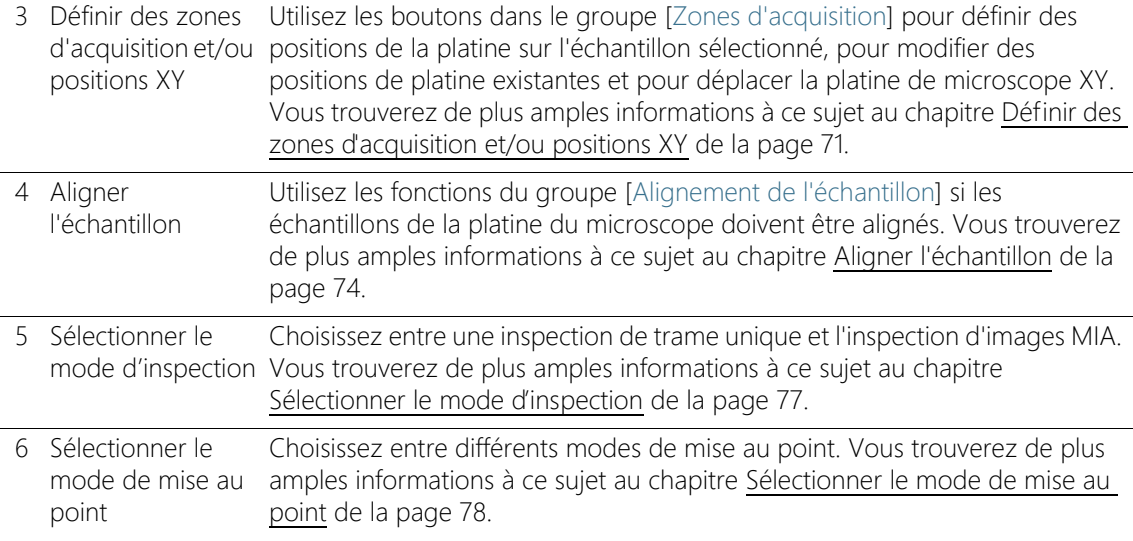

## <span id="page-336-0"></span>7.4.1 Sélectionner un chemin de platine

Pour pouvoir effectuer une méthode d'évaluation des matériaux sur différentes positions d'un ou de plusieurs échantillons, vous devez définir un chemin de platine. Vous pouvez utiliser un chemin de platine enregistré ou définir un nouveau chemin de platine.

#### un seul chemin de platine peut être actif à la fois. Lorsque vous définissez un nouveau chemin de platine, vous supprimez automatiquement tous les échantillons et toutes les positions de la platine définis à ce moment. Enregistrez donc un chemin de platine que vous souhaitez réutiliser avant de définir un nouveau chemin de platine.

#### Définir un nouveau chemin de platine

- 1. Cliquez sur le bouton [Créer un nouveau chemin de platine] pour définir un nouveau chemin de platine.
	- Si plusieurs échantillons se trouvent sur une lame, vous pouvez définir l'évaluation pour plusieurs échantillons. Vous pouvez entrer des informations différentes pour chaque échantillon. Une fois l'évaluation terminée, vous obtenez les résultats pour chaque échantillon séparément.

Paramètres de chemin de platine

- Un chemin de platine est toujours associé à un échantillon au moins. Le nouveau chemin de platine entraîne toujours la création d'une nouvelle entrée dans la liste [Échantillons]. Lorsque vous cliquez sur le bouton (Créer un nouveau chemin de platine], la boîte de dialogue [Informations d'échantillon] s'ouvre dans un premier temps.
- 2. Entrez les informations de l'échantillon dans la boîte de dialogue [Informations de l'échantillon]. Les champs [Référence], [Groupe] et [Commentaires] sont disponibles par défaut pour la saisie des informations de l'échantillon.
	- Si vous avez modifié les réglages par défaut, les désignations des champs [Référence] et [Groupe] peuvent également varier. Vous pouvez modifier les réglages par défaut dans la boîte de dialogue [Options] > [Materials Solutions] > [<Nom de la méthode d'évaluation>].

Cliquez sur le bouton [Options] ou utilisez la combinaison de touches [Maj + F8] pour ouvrir la boîte de dialogue [Options].

- Si vous créez un rapport ou un classeur à la fin d'une évaluation, les informations entrées s'affichent.
- 3. Fermez la boîte de dialogue [Informations d'échantillon] avec [OK] pour créer le nouveau chemin de platine.
	- Le nouveau chemin de platine est repris dans la liste [Chemin de platine]. Le chemin de platine est vide directement après la création et doit encore être entièrement défini.
	- Définissez maintenant des zones d'acquisition et/ou positions XY sur votre échantillon.

#### Enregistrer le chemin de platine

- 1. Cliquez sur le bouton [Enregistrer le chemin de platine actuel] lorsque vous souhaitez utiliser un chemin de platine pour plusieurs évaluations. Les informations suivantes sont enregistrées :
	- Nombre d'échantillons
	- Informations d'échantillon entrées
	- Toutes les positions de la platine définies, c'est-à-dire les marquages de position pour les différentes positions XY et toutes les zones d'acquisition définies
	- Mode d'inspection et mode de focalisation

厦

### Utiliser un chemin de platine disponible

- 1. La liste [Chemin de platine] contient tous les chemins de platine déjà disponibles. Sélectionnez un chemin de platine dans la liste pour charger les positions de la platine et les informations d'échantillon définies dans le chemin de platine.
	- Un message d'erreur s'affiche lorsque l'une des positions de la platine dans le chemin de platine n'est pas comprise dans la zone utilisable de la platine actuellement définie. Dans ce cas, vous ne pouvez pas charger le chemin de platine.
	- La liste [Chemin de platine] contient les chemins de platine que vous avez enregistrés, ainsi que ceux ayant été enregistrés par les autres utilisateurs disposant du droit d'accès [Public]. Les chemins de platine enregistrés par les autres utilisateurs disposant du droit d'accès [Privé] ne sont pas visibles.

Vous pouvez modifier le chemin de platine et l'adapter ainsi à l'échantillon actuel.

- 1. Double-cliquez sur une entrée dans la liste [Echantillons] pour ouvrir la boîte de dialogue [Informations d'échantillon]. Vous pouvez modifier ici toutes les informations d'échantillon chargées.
- 2. Définissez pour les différents échantillons des nouvelles positions de platine ou effacez les différentes positions de platine de la liste [Zones d'acquisition].
- 3. Cliquez sur ce bouton [Chemin de platine] pour enregistrer le chemin de platine modifié sous un nouveau nom ou pour remplacer le chemin de platine existant.

## Gérer des chemins de platine disponibles

H

1. Cliquez sur ce bouton à côté de la liste [Chemin de platine] pour ouvrir la boîte de dialogue [Gérer les chemins de platine]. Vous pouvez alors copier, renommer ou effacer un chemin de platine déjà disponible.

les chemins de platine publics peuvent être modifiés ainsi qu'effacés par tous les utilisateurs de votre logiciel.

Paramètres de chemin de platine

## <span id="page-339-0"></span>7.4.2 Définir des échantillons

Si plusieurs échantillons se trouvent sur une lame, vous pouvez définir l'évaluation pour plusieurs échantillons. Vous pouvez entrer des informations différentes pour chaque échantillon. Une fois l'évaluation terminée, vous obtenez les résultats pour chaque échantillon séparément. Les résultats contiennent également les informations saisies sur l'échantillon.

Dans la liste [Échantillons] figurent tous les échantillons définis dans le chemin de platine actuel. La désignation de l'échantillon est suivie par le nombre de positions de la platine définies actuellement pour cet échantillon, indiqué entre parenthèses.

#### Ajouter des échantillons

- 1. Cliquez sur ce bouton pour ajouter un nouvel échantillon au chemin de platine actuel.
	- La boîte de dialogue [Informations d'échantillon] s'ouvre automatiquement.
- 2. Entrez les informations sur l'échantillon.

#### Supprimer des échantillons

- 1. Sélectionnez l'un des échantillons listés.
- 2. Cliquez sur le bouton [Supprimer l'échantillon sélectionné] pour supprimer l'échantillon sélectionné. Toutes les zones d'acquisition et positions XY définies sur cet échantillon sont également effacées.

#### Consulter et modifier les données de l'échantillon

1. Double-cliquez sur un échantillon pour ouvrir la boîte de dialogue [Informations d'échantillon] avec les informations d'échantillon actuelles et modifier les informations le cas échéant.

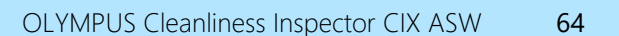

## <span id="page-340-0"></span>7.4.3 Définir des zones d'acquisition et/ou positions XY

Utilisez les boutons dans le groupe [Zones d'acquisition] pour définir des positions de la platine sur l'échantillon sélectionné, pour modifier des positions de platine existantes et pour déplacer la platine de microscope XY.

Les boutons de mesure suivantes sont disponibles :

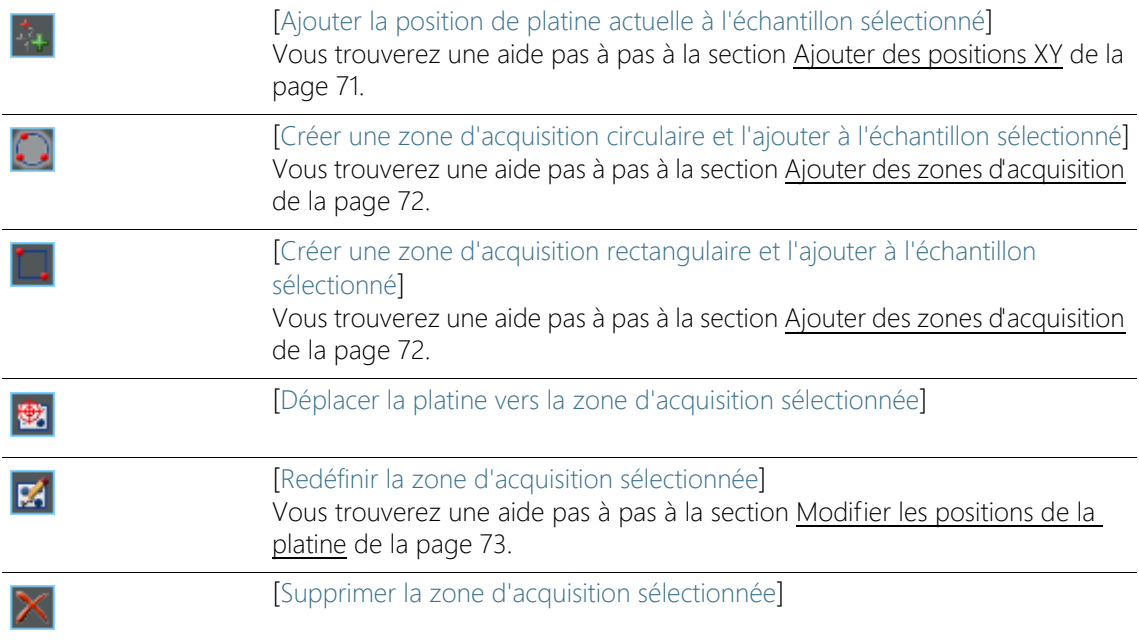

## <span id="page-340-1"></span>Ajouter des positions XY

Vous pouvez sélectionner plusieurs positions sur votre échantillons. Une image est acquise sur chaque position XY et évaluée selon le procédé d'évaluation des matériaux sélectionné.

- 1. Sélectionnez un échantillon dans la liste [Échantillons].
- 2. Amenez la platine de microscope sur une position de l'échantillon au niveau de laquelle vous souhaitez effectuer l'évaluation avec le procédé actuel d'évaluation.
	- Vous pouvez utiliser le joystick ou la palette d'outils [Contrôle du microscope] pour la navigation de la platine de microscope. La palette d'outils [Contrôle du microscope] s'affiche

Paramètres de chemin de platine

automatiquement dans l'étape d'évaluation [Paramètres de chemin de platine].

- Dans l'étape d'évaluation [Paramètres de chemin de platine], votre système commute automatiquement en mode Vidéo, de sorte que vous pouvez vérifier sur l'image vidéo si la position sur l'échantillon est appropriée pour l'évaluation.
- 3. Cliquez sur ce bouton à côté de la liste [Zones d'acquisition].
	- La position actuelle de la platine de microscope est maintenant enregistrée et assignée à l'échantillon sélectionné.
- 4. Amenez la platine de microscope sur la position de l'échantillon suivante au niveau de laquelle vous souhaitez mesurer l'échantillon.
	- Les positions de la platine sont ensuite approchées dans l'ordre dans lequel elles sont indiquées dans la liste [Zones d'acquisition]. Cela doit être pris en compte lors de la définition des positions de la platine.
- $\mathbb{Z}_+$
- 5. Cliquez à nouveau sur le bouton.
- 6. Répétez les deux dernières étapes jusqu'à ce que vous ayez défini toutes les positions sur l'échantillon.

#### <span id="page-341-0"></span>Ajouter des zones d'acquisition

À la place des positions individuelles, vous pouvez également définir sur votre échantillon une zone complète pour la méthode d'évaluation des matériaux. Cette zone peut être rectangulaire ou circulaire.

- 1. Cliquez sur ce bouton pour définir une zone d'acquisition rectangulaire. Pour cela, vous approchez avec la platine de microscope motorisée sur l'échantillon le coin supérieur gauche et le coin inférieur droit de la zone rectangulaire.
- 2. Cliquez sur ce bouton pour définir une zone d'acquisition circulaire en déplaçant la platine de microscope. Pour définir la zone d'acquisition, approchez avec votre platine de microscope trois points se trouvant sur le bord de la zone d'acquisition circulaire. Votre logiciel vous assiste en affichant des messages correspondants.
	- Votre logiciel calcule automatiquement le nombre d'images simples nécessaires pour enregistrer et évaluer entièrement la zone d'échantillon définie. Le nombre d'images simples dépend du grossissement actuel. Lorsque vous modifiez le

grossissement, le nombre d'images est recalculé. Il n'est pas nécessaire de redéfinir à nouveau la zone d'acquisition.

- Les positions de la platine sont ensuite approchées dans l'ordre dans lequel elles sont indiquées dans la liste [Zones d'acquisition]. Cela doit être pris en compte lors de la définition des positions de la platine.
- 3. Dans le groupe [Mode d'inspection], sélectionnez la manière dont les zones d'acquisition doivent être évaluées.

### <span id="page-342-0"></span>Modifier les positions de la platine

Vous pouvez redéfinir des zones d'acquisition et des positions XY déjà définies. Contrairement à ce qui se produit lors de la suppression et du rajout d'une position de la platine, le nom de la position de la platine n'est pas modifié.

Utilisez cette possibilité pour adapter à un autre échantillon un chemin de platine déjà disponible par exemple.

- 1. Sélectionnez dans la liste [Zones d'acquisition] l'une des positions de la platine listées, par exemple [Rectangle 2].
- 2. Amenez la platine de microscope sur la position de l'échantillon sur laquelle vous souhaitez déplacez la position de la platine sélectionnée.
- 図
- 3. Cliquez sur ce bouton pour redéfinir la position de la platine sélectionnée [Rectangle 2]. Dans le cas d'une zone d'acquisition, vous devez également redéfinir la taille.
	- Le nom de la nouvelle position de la platine reste inchangé [Rectangle 2].

Paramètres de chemin de platine

## <span id="page-343-0"></span>7.4.4 Aligner l'échantillon

Pour certains procédés d'évaluation des matériaux, les évaluations doivent être effectuées à des positions précises sur l'échantillon. Dans ce cas, tous les échantillons doivent être positionnés de la même façon sur la platine de microscope pour que le chemin de platine atteigne les bonnes positions sur l'échantillon. Utilisez les fonctions du groupe [Alignement de l'échantillon] pour compenser les alignements d'échantillon différents sur la platine de microscope.

#### Définir des positions de référence

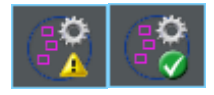

- 1. Cliquez sur ce bouton pour démarrer la définition de la position de référence.
	- Un triangle jaune  $\triangle$  sur le bouton signale qu'aucune positon de référence n'est définie pour ce chemin de platine.
	- La boîte de dialogue [Acquérir les images de référence pour l'alignement de l'échantillon] s'ouvre. Elle vous guide pas à pas à travers la procédure de définition des positions de référence.
- 2. Déplacez la platine jusqu'à la position de référence 1 et effectuez la mise au point. Pour que l'alignement de l'échantillon se fasse de manière optimale, les positions de référence devraient remplir les critères suivants :
	- Les positions de référence doivent être univoques.
	- Dans la mesure du possible, les positions de référence doivent être faciles à trouver sur l'échantillon.
	- Dans la mesure du possible, les positions de référence doivent être suffisamment éloignées les unes des autres.
	- Votre logiciel fait maintenant l'acquisition d'une image au niveau de la position de référence. Cette image est enregistrée avec le chemin de platine en tant qu'image de référence.
- 3. Définissez les positions de référence 2 et 3.
- 4. Cliquez sur le bouton [Terminer] pour terminer la définition des positions de référence.
	- Le bouton dans le groupe [Alignement de l'échantillon] change d'apparence. Une encoche verte  $\bullet$  sur le bouton signale que des positions de référence ont été définies pour ce chemin de platine.
- 厦
- 5. Cliquez sur le bouton situé à côté de la liste [Chemin de platine] pour enregistrer le chemin de platine avec les positions de référence et les images de référence.

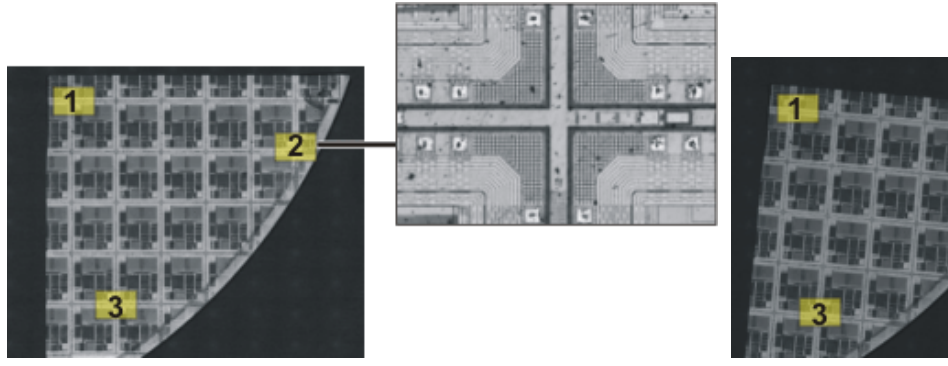

À gauche, vous pouvez voir l'aperçu d'un échantillon complet. Définissez 3 positions de référence (de 1 à 3) sur l'échantillon. Une image est acquise sur chaque position de référence. La figure représente l'image de référence de la position 2. L'image de référence apparaît dans l'image vidéo en tant qu'aide au positionnement lors de l'alignement de l'échantillon.

À droite, vous pouvez voir un échantillon similaire positionné de manière différente sur la platine du microscope. À l'aide de la position de référence, il est possible d'utiliser le même chemin de platine pour les 2 échantillons.

## Aligner l'échantillon

- 1. Lancez une méthode d'évaluation des matériaux comportant un chemin de platine. Des positions de référence sont déjà définies pour le chemin de platine.
	- Lors de l'étape d'évaluation [Paramètres de chemin de platine], votre logiciel démarre automatiquement un assistant de configuration. Vous pouvez interrompre l'assistant de configuration, si vous ne souhaitez pas aligner l'échantillon immédiatement.
- 2. Cliquez sur [Oui] dans la boîte de dialogue ou sur le bouton [Aligner les images pour l'alignement de l'échantillon] visible plus haut pour aligner l'échantillon actuel à l'aide des images de référence et des postions de référence enregistrées.
	- Le bouton [Aligner les images pour l'alignement de l'échantillon] est uniquement disponible lorsque des positions de référence sont définies pour le chemin de platine sélectionné.
	- Un triangle jaune  $\triangle$  sur le bouton signale que l'échantillon actuel n'est pas encore aligné.

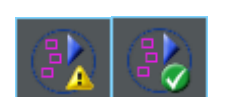

Paramètres de chemin de platine

- La boîte de dialogue [Aligner les images pour l'alignement de l'échantillon] s'ouvre.
- 3. Choisissez le mode d'affichage de l'image de référence. Dans la boîte de dialogue [Aligner les images pour l'alignement de l'échantillon], vous avez le choix entre les possibilités suivantes :
	- Sélectionnez l'option [Afficher l'image de référence sous forme de miniature]. L'image de référence de la position actuelle est alors affichée en petit format, en haut à gauche dans l'image vidéo.
	- Sélectionnez l'option [Afficher l'image de référence en superposition]. L'image de référence est affichée en plein écran, en superposition de l'image vidéo. Utilisez le curseur [Opacité de l'affichage] pour régler la transparence de l'image de référence. Plus la valeur est petite, plus l'image de référence est transparente. Sélectionnez la valeur « 0 », si vous ne souhaitez plus voir l'image de référence pour l'orientation.
- 4. Amenez la platine de microscope tour à tour sur les 3 positions de référence requises. Pour ce faire, orientez-vous à l'aide des images de référence affichées.
- 5. Lorsque vous avez atteint la 3e image de référence, cliquez sur le bouton [Terminer].
	- Votre logiciel compare à présent les positions enregistrées dans le chemin de platine avec les positions actuelles et positionne le chemin de platine en conséquence.
	- Le bouton dans le groupe [Alignement de l'échantillon] change d'apparence. Une encoche verte  $\bullet$  sur le bouton signale que l'échantillon est aligné.

## <span id="page-346-0"></span>7.4.5 Sélectionner le mode d'inspection

**Condition** préalable  Les options du groupe [Mode d'inspection] sont uniquement significatives pour les zones d'acquisition, et non pour les positions XY.

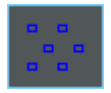

Sélectionnez l'option [Inspection de trame unique]. Toutes les images d'une zone d'acquisition sont alors évaluées individuellement selon le procédé d'évaluation des matériaux sélectionné.

Sélectionnez l'option [Inspection d'images MIA]. Toutes les images acquises d'une zone d'acquisition sont maintenant composées comme un puzzle en une image MIA, et cela directement lors de l'acquisition, puis évaluées selon le procédé d'évaluation des matériaux sélectionné.

Dans le cas de l'inspection d'images MIA, les images simples sont acquises avec une certaine zone de chevauchement. Votre logiciel utilise ensuite une reconnaissance de formes pour rechercher dans la zone de chevauchement deux images selon les mêmes informations d'image.

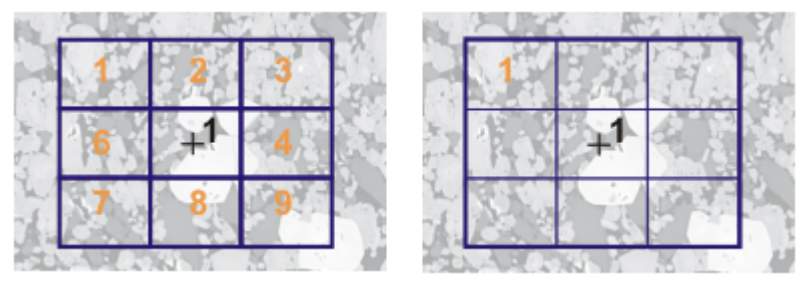

L'illustration montre un échantillon sur lequel est définie une zone d'acquisition (1). 9 images simples sont nécessaires pour enregistrer entièrement la zone d'acquisition.

L'option [Inspection de trame unique] est sélectionnée à gauche. Si vous effectuez une analyse de phases par exemple et restituez un classeur en guise de résultat, les résultats pour 9 images figurent alors sur la feuille de travail de l'échantillon.

L'option [Inspection d'images MIA] est sélectionnée à droite. Sur la feuille de travail de l'échantillon figure uniquement un résultat pour la même zone d'acquisition car les images individuelles sont composées en une image unique avant l'évaluation.

## <span id="page-347-0"></span>7.4.6 Sélectionner le mode de mise au point

Lorsque vous utilisez un chemin de platine, différentes positions de la platine largement éloignées les unes des autres sont approchées lors de l'évaluation. Dans ce cas, il est généralement nécessaire d'effectuer plusieurs fois la mise au point lors de l'évaluation, de sorte que chaque image simple soit mise au point et puisse être évaluée de manière optimale.

Sélectionnez la méthode de mise au point souhaitée dans la liste [Mode de mise au point]. Le mode de mise au point sélectionné est valable pour la totalité du chemin de platine, c'est-à-dire pour tous les échantillons et positions de platine.

#### Aperçu des méthodes de mise au point possibles

- • [Ne pas corriger la mise au point des échantillons](#page-347-1), page [78](#page-347-1)
- • [Mettre au point manuellement des échantillons](#page-347-2), page [78](#page-347-2)
- • [Utiliser une carte de mise au point,](#page-348-0) page [79](#page-348-0)
- • [Utiliser un autofocus logiciel](#page-348-1), page [79](#page-348-1)

#### <span id="page-347-1"></span>Ne pas corriger la mise au point des échantillons

Sélectionnez l'entrée [Aucune mise au point] si vous n'avez pas besoin de faire la mise au point pendant l'évaluation. Dans ce cas, par exemple, vous faites la mise au point à l'étape [Paramètres de chemin de platine]. Cette position de mise au point est appliquée à toutes les images acquises.

#### <span id="page-347-2"></span>Mettre au point manuellement des échantillons

Sélectionnez l'entrée [Mise au point manuelle une fois par zone d'acquisition]. Dans ce cas, vous pouvez effectuer la mise au point sur l'échantillon sur chaque position de la platine définie dans le chemin de platine avant que les images ne soient acquises pour la méthode d'évaluation des matériaux. Si le chemin de platine contient des zones d'acquisition, faites la mise au point de l'échantillon une fois, au centre de la zone d'acquisition. Ce réglage de mise au point s'applique à toutes les images individuelles appartenant à cette zone d'acquisition.

Sélectionnez l'entrée [Mise au point manuelle à chaque trame] si la position de mise au point dans une zone d'acquisition change tellement que vous devez faire la mise au point sur chaque image individuelle.

Dès que vous cliquez sur le bouton [Suivant], une fenêtre de message s'ouvre automatiquement à chaque nouvelle position de platine. La fenêtre de message vous invite à vous faire la mise au point sur cet endroit de l'échantillon. Si votre microscope est équipé d'un entraînement Z automatique, la fenêtre de message comprend également une commande de mise au point.

### <span id="page-348-0"></span>Utiliser une carte de mise au point

Si votre chemin de platine contient au moins une zone d'acquisition, vous pouvez utiliser une carte de mise au point. Pour ce faire, sélectionnez l'entrée [Carte de mise au point]. Vous définissez une carte de mise au point distincte pour chaque zone d'acquisition.

Définir la carte de mise au point

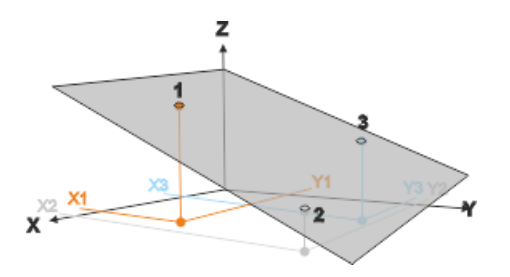

- 1. Passez à trois positions de platine l'une après l'autre.
- 2. Mettez au point l'image sur ces points de référence (1-3).
	- Votre logiciel définit un plan grâce aux coordonnées XYZ des trois points de référence. Pour n'importe quelle position XY, on peut calculer une position Z qui doit correspondre à la position de mise au point avec une surface d'échantillon plate et oblique. À chaque position XY approchée, la position Z est automatiquement modifiée de sorte qu'elle se trouve dans le plan.

## <span id="page-348-1"></span>Utiliser un autofocus logiciel

Sélectionnez l'entrée [AF logiciel une fois par zone d'acquisition]. Dans ce cas, la mise au point sur l'échantillon est effectuée par le logiciel à chaque position de la platine définie dans le chemin de platine, avant que les images ne soient acquises pour la méthode d'évaluation des matériaux. Si le chemin de platine contient des zones d'acquisition, la mise au point de l'échantillon est faite une fois, au centre de la zone d'acquisition. Ce réglage de mise au point s'applique à toutes les images individuelles appartenant à cette zone d'acquisition.

Paramètres de chemin de platine

Sélectionnez l'entrée [AF logiciel à chaque trame] si la position de mise au point dans une zone d'acquisition change tellement que la mise au point doit être faite sur chaque image individuelle.

Indiquer les informations sur l'échantillon

ID\_12004

## 7.5 Indiquer les informations sur l'échantillon

La palette d'outils [Materials Solutions] vous guide étape par étape dans une méthode d'évaluation des matériaux. À l'étape [Informations de l'échantillon], vous pouvez saisir des informations sur l'échantillon et sur toutes les images de l'échantillon.

L'étape d'évaluation [Informations de l'échantillon] ne s'affiche pas si vous avez coché à l'étape d'évaluation précédente [Source d'image] la case [Ignorer « Informations de l'échantillon «].

L'étape d'évaluation [Informations de l'échantillon] ne s'affichera pas non plus si à l'étape d'évaluation [Source d'image], l'option [Chemin de platine] est sélectionnée. Les informations sur l'échantillon sont ensuite saisies lors de la définition du parcours de la platine.

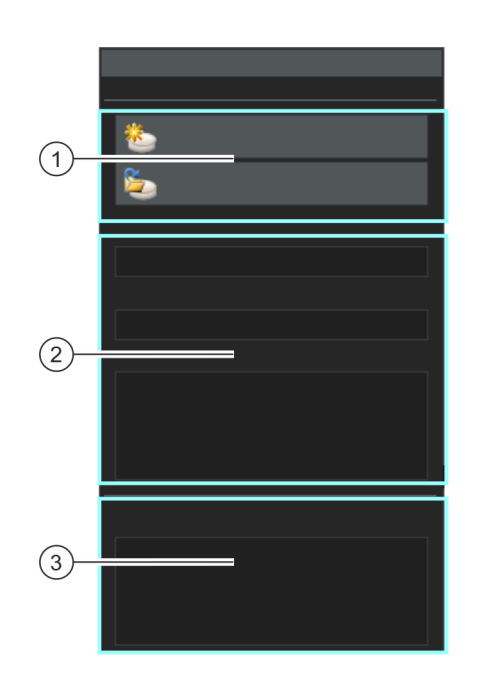

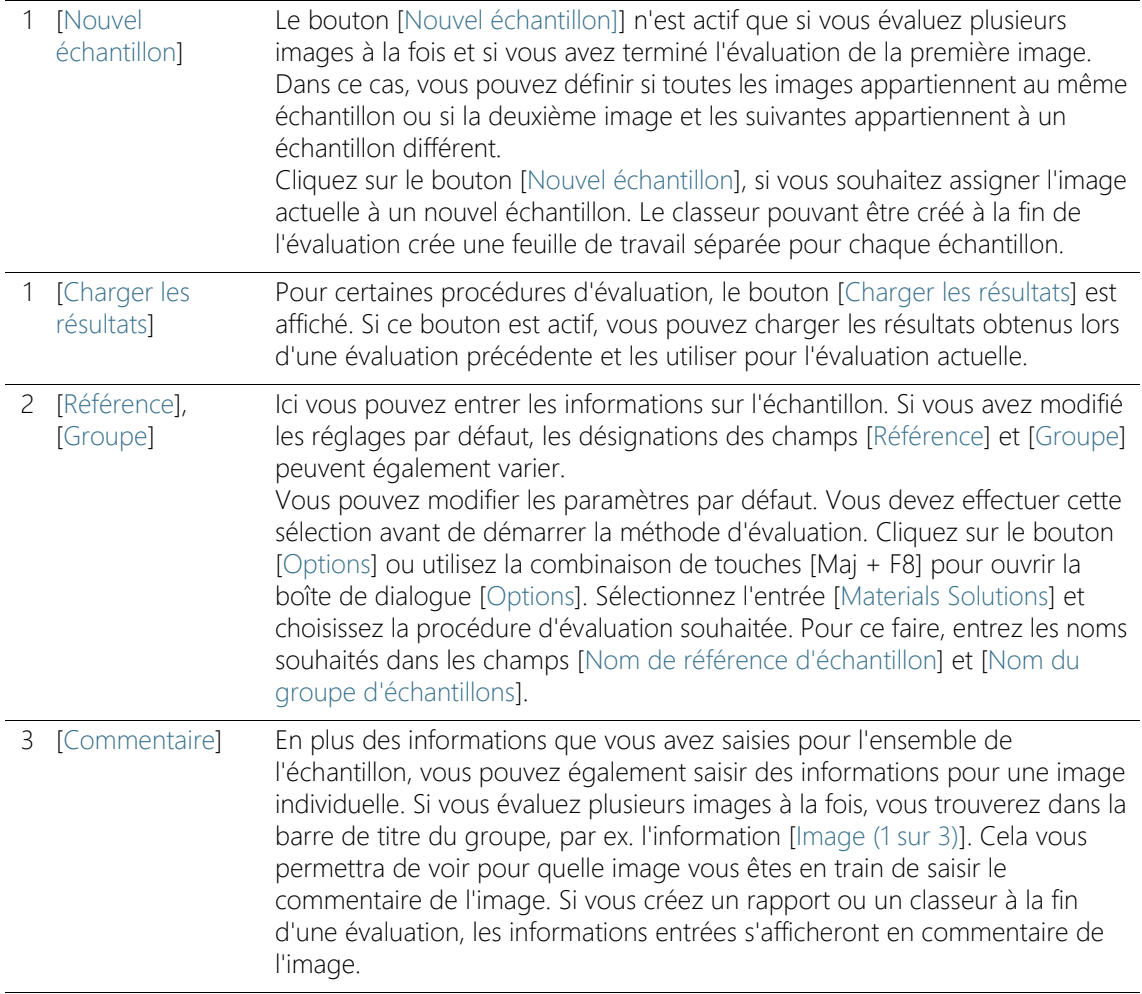

Options du logiciel

ID\_12001

## 7.6 Options du logiciel

 $|\bullet|$ 

Les options du logiciel fournissent certains paramètres pour les méthodes d'évaluation des matériaux offertes dans la palette d'outils [Materials Solutions]. Les options de la fenêtre de dialogue [Options] > [Materials Solutions] > [Général] concernent toutes les méthodes d'évaluation.

#### Ouvrir la boîte de dialogue

Cliquez sur le bouton [Options] dans la barre d'outils [CIX standard] pour ouvrir la boîte de dialogue [Options]. Vous pouvez aussi utiliser la combinaison de touches [Maj + F8]. Sélectionnez l'entrée [Materials Solutions] > [Général] dans l'arborescence.

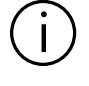

#### Cette commande n'est pas disponible lorsqu'une évaluation est en cours.

#### Enregistrer les images chargées après l'analyse

Indiquez ici si et où les images analysées doivent être sauvegardées après l'étape d'évaluation [Résultats d'image].

Si vous travaillez avec l'image vidéo ou si vous utilisez un chemin de platine, il est possible d'analyser un si grand nombre d'images dans le cadre d'une méthode d'évaluation qu'il est inutile de sauvegarder toutes les images individuelles. Les fonctions d'enregistrement sont donc janorées si vous avez sélectionné l'option [Image vidéo] ou [Chemin de platine] à l'étape d'évaluation [Source d'image].

[Ne pas enregistrer les images] Sélectionnez l'entrée [Ne pas enregistrer les images] dans la liste. Les images analysées ne sont alors pas sauvegardées pour les méthodes d'évaluation des matériaux. Les images nécessaires pour un rapport sont temporairement sauvegardées et supprimées une fois le processus terminé.

**[Remplacer]** l'image] Dans la liste, sélectionnez l'entrée [Remplacer l'image]. Désormais, tous les fichiers image chargés pour la méthode d'évaluation des matériaux sont écrasés sans confirmation après l'analyse. Vous recevez un message si l'un des fichiers image est en lecture seule. Vous pouvez alors soit ne pas enregistrer l'image, soit la déverrouiller et remplacer l'image.

**[Enregistrer** l'image dans le système de fichiers] Dans la liste, sélectionnez l'entrée [Enregistrer l'image dans le système de fichiers]. La boîte de dialogue [Enregistrer l'image sous] s'ouvre alors automatiquement lorsque l'analyse d'une image est terminée. Vous pouvez choisir librement le nom du fichier et le répertoire d'enregistrement pour l'image résultante.

#### Nombre maximum d'images par échantillon dans les rapports

Vous pouvez clôturer une méthode d'évaluation des matériaux avec un rapport qui peut également contenir les résultats des images individuelles. Pour ce faire, cochez la case [Une page par image] dans l'étape [Rapports].

Vous pouvez limiter le nombre maximum d'images par échantillon pouvant être incluses dans le rapport. Entrez le nombre souhaité dans le champ [Nombre maximal d'images par échantillon dans les rapports]. Votre logiciel utilise alors dans le rapport les images qui ont été analysées en premier.

# <span id="page-355-0"></span>8 [Taille de grain : Méthode des segments interceptés]

#### 8.1 Aperçu

ID\_12101

#### Qu'est ce que la méthode par intersection ?

La méthode par intersection permet de mesurer et de documenter des tailles de grain. Elle est fréquemment utilisée lors de l'analyse des matériaux, par exemple lors du contrôle qualité des aciers et autres métaux.

Lors de la méthode par intersection, des lignes de mesure sont ajoutées sur une image. Votre logiciel cherche les sauts d'intensité (niveau de gris) des points d'image le long de ces lignes de mesure. Si les points d'image sombres apparaissent sur une image avec de nombreux points clairs, cela traduit un saut d'intensité. Lorsqu'un saut d'intensité dépasse les paramètres définis, un point d'intersection est tracé sur le point concerné de la ligne de mesure.

Les points d'intersection sont comptés. L'espacement entre les deux points d'intersection est également mesuré. Cela permet de déterminer la longueur moyenne de l'intersection.

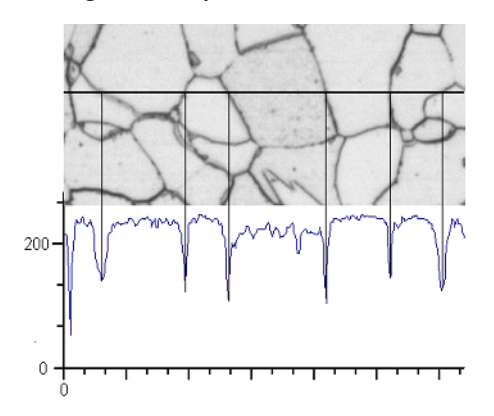

Le profil d'intensité est déterminé le long de la ligne de mesure horizontale. Chaque fois que la ligne de mesure coupe un joint de grains, des creux prononcés apparaissent dans le profil d'intensité. Ils seront utilisés lors de la méthode par intersection pour déterminer les points d'intersection. Dans l'exemple représenté, les joints de grains sont sombres, mais cette méthode peut également être appliquée aux images avec des joints de grains clairs. L'analyse des joints de grains en échelons (matériaux multiphases) est également possible.

### Résultat d'une méthode par intersection

La méthode par intersection fournit la valeur G, définie dans les normes comme une grandeur caractéristique de la taille des grains. La valeur G est déterminée à partir du nombre de points d'intersection et de la longueur moyenne d'intersection. Les tailles des grains sont mesurées conformément aux normes :

- ASTM E 112-13
- GB/T 6394-2002
- GOST 5639-82
- EN ISO 643: 2012
- DIN 50601: 1985
- JIS G 0551: 2013
- JIS G 0552: 1998
- ASTM E1382-97 (2015)

Les résultats d'une procédure d'évaluation en science des matériaux peuvent être représentés dans un classeur. Ils peuvent également être représentés dans un rapport MS-Word.

## 8.2 Paramètres

À l'étape d'évaluation [Paramètres], vous définissez les principaux réglages pour l'évaluation.

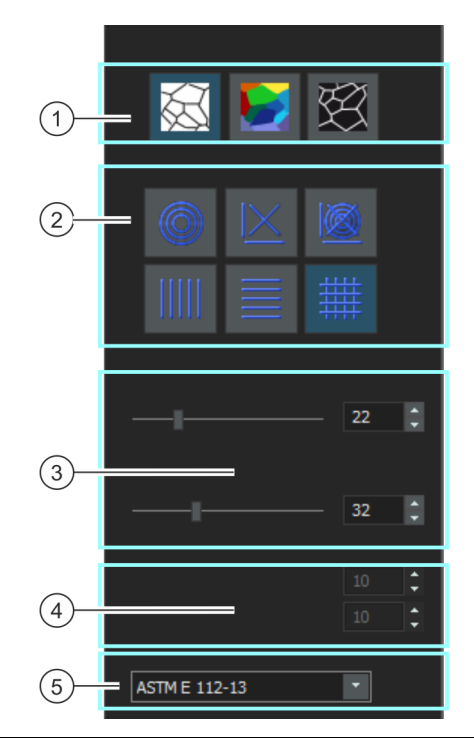

1 [Type de joint de grains] Vous définissez ici les critères selon lesquels les joints de grains sont déterminées. En fonction de l'image à évaluer, les joints de grains peuvent être de type foncé (figure de gauche) ou clair (figure de droite). Dans le cas des images qui ne présentent pas de sauts d'intensité, mais des niveaux de gris différents, sélectionnez le réglage [Pas] (figure de droite).

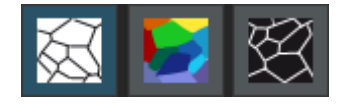

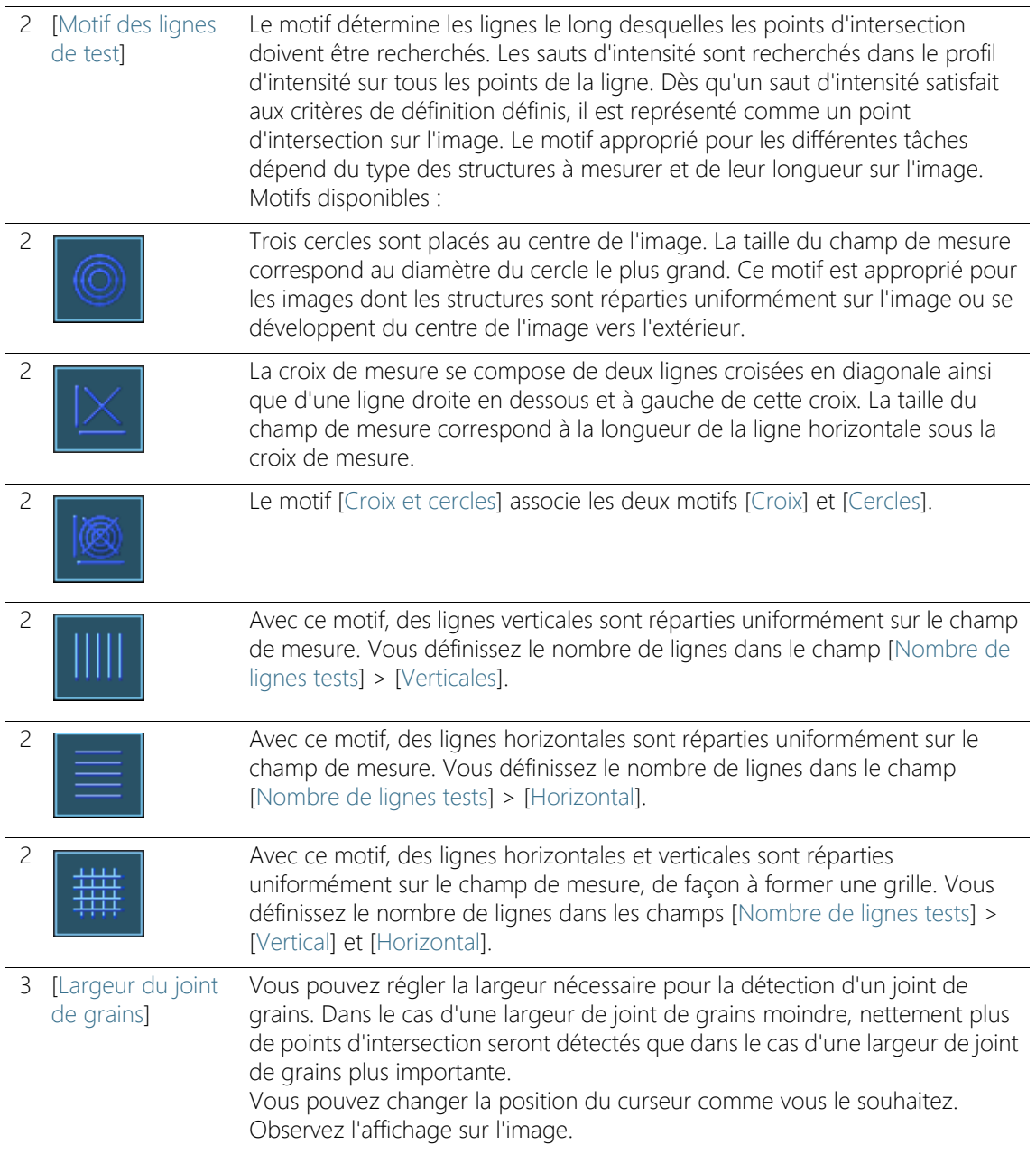

#### **8 [Taille de grain : Méthode des segments interceptés]**

Effectuer une mesure selon la méthode par intersection

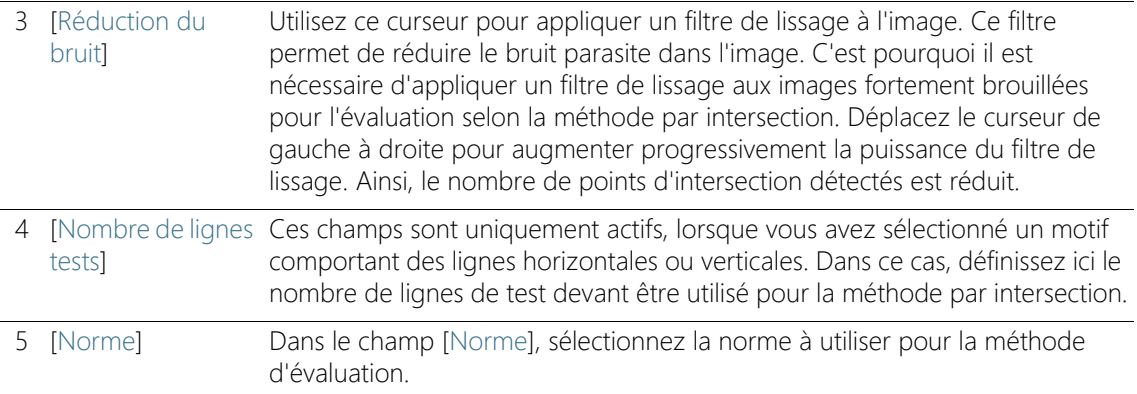

## 8.3 Effectuer une mesure selon la méthode par intersection

Les instructions pas à pas suivantes décrivent un exemple d'une mesure selon la méthode par intersection.

## Étape d'évaluation [Source d'image]

- 1. Chargez toutes les images que vous voulez évaluer.
- 2. Sélectionnez les images dans la palette d'outils [Galerie].

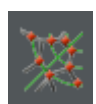

- 3. Dans la palette d'outils [Materials Solutions], cliquez sur le bouton [Taille de grain : Méthode des segments interceptés].
	- Lorsque vous avez lancé cette méthode d'évaluation, le système vous guide pas à pas lors de la réalisation de la mesure. De nombreuses autres fonctions de votre logiciel ne sont pas disponibles pendant l'évaluation.
- 4. Dans le groupe [Source d'image], sélectionnez p. ex. l'option [Images sélectionnées]. Tenez compte des informations concernant le nombre d'images sélectionnées et qui sont affichées en gras dans la partie inférieure dans le groupe.
	- L'option [Images sélectionnées] permet d'évaluer toutes les images actuellement sélectionnées dans la palette d'outils [Galerie].
- 5. Précisez si vous souhaitez charger les paramètres que vous avez enregistrés lors de l'évaluation d'une autre image. Vous pourrez ensuite adapter ces paramètres si cela est nécessaire et les appliquer à l'image. Cliquez sur le bouton [Charger à partir du fichier] pour charger les réglages enregistrés.
- 6. Définissez si vous souhaitez fournir des informations concernant l'échantillon ou les images simples au cours de la méthode d'évaluation. Si vous souhaitez fournir des informations (par exemple parce que vous évaluez des images provenant de différents échantillons au cours d'une seule et même méthode d'évaluation), ne cochez pas la case [Ignorer « Informations de l'échantillon »].
- 7. Dans la liste [Vérifier les paramètres et les résultats], sélectionnez l'entrée [Toutes les images].
- 8. Cliquez sur le bouton [Suivant].
	- La palette d'outils [Materials Solutions] indique l'étape d'évaluation suivante.

# Étape d'évaluation [Informations de l'échantillon]

- Condition préalable
- Cette étape d'évaluation apparaît uniquement si la case [Ignorer « Informations de l'échantillon »] n'a pas été cochée lors de l'étape d'évaluation précédente.
	- 1. Fournissez des informations pour désigner votre échantillon. Ces champs portent par défaut les désignations [Référence] et [Groupe].
		- L'intitulé de ces champs peut être différent si vous avez modifié les réglages standard.
	- 2. Si vous le souhaitez, vous pouvez entrer un commentaire sur l'échantillon. Ce commentaire concerne toutes les images de cet échantillon.
	- 3. Si vous le souhaitez, vous pouvez également entrer un commentaire concernant l'image actuelle.
	- 4. Cliquez sur le bouton [Suivant].
		- La palette d'outils [Materials Solutions] indique l'étape d'évaluation suivante.

# Étape d'évaluation [Paramètres]

- 1. Sélectionnez un type de joints de grain adapté.
- 2. Sélectionnez un motif adapté aux structures dans l'image à évaluer. Vous pouvez choisir parmi différents motifs.
	- Le motif détermine les lignes le long desquelles des points d'intersection doivent être recherchés sur l'image.

Effectuer une mesure selon la méthode par intersection

- 3. Considérez les points d'intersection trouvés sur l'image. Si cela est nécessaire, modifiez les paramètres afin d'optimiser les résultats affichés.
	- Par défaut, les intersections sont tracées en rouge, les lignes de mesure en vert.

Vous pouvez modifier ces paramètres de couleurs dans la boîte de dialogue [Options]. Veuillez effectuer ce réglage avant de lancer la procédure d'évaluation.

- 4. Cliquez sur le bouton [Suivant].
	- La palette d'outils [Materials Solutions] indique l'étape d'évaluation suivante.

# Étape d'évaluation [Résultats d'image]

- 1. Contrôlez les résultats affichés. Vous pouvez visualiser les résultats de l'image actuelle ainsi que les résultats cumulés de toutes les images ayant déjà été évaluées pour cet échantillon.
- 2. Si vous n'êtes pas satisfait des résultats de l'image actuelle : cliquez sur le bouton [Précédent] pour revenir à l'étape d'évaluation [Paramètres]. Vous pouvez ensuite essayer d'améliorer les résultats de l'image en sélectionnant un autre type de ligne ou en déplaçant le curseur.
- 3. Vous pouvez corriger les points d'intersection trouvés automatiquement. Utilisez pour ce faire les boutons [Ajouter des intersections] ou [Supprimer des intersections].
	- Vous pouvez également cliquer sur le bouton [Rejeter l'image] pour exclure cette image de l'analyse. Cela n'a de sens que si l'évaluation en cours contient au moins deux images.
- 4. Cliquez sur le bouton [Suivant].
	- La palette d'outils [Materials Solutions] indique l'étape d'évaluation [Informations de l'échantillon] pour l'image suivante.
- 5. Répétez les étapes d'évaluation [Informations d'échantillon], [Paramètres] et [Résultats d'image] pour chaque image que vous voulez évaluer.

# Étape d'évaluation [Résultats]

- 1. Contrôlez les résultats affichés. Vous pouvez voir les résultats de toutes les images évaluées.
- 2. Cochez la case [Générer un rapport] pour créer un rapport dans le logiciel d'application MS-Word au terme de l'évaluation.
	- L'évaluation actuelle est complétée par l'étape d'évaluation [Rapports].
	- Dans la partie inférieure de la boîte de dialogue, le bouton [Suivant] est actif.
- 3. Cochez la case [Générer un classeur] pour exporter les résultats dans un tableau.
- 4. Si vous souhaitez enregistrer les paramètres actuels dans un fichier, cliquez sur le bouton [Enregistrer les paramètres]. Attribuez un nom explicite dans la boîte de dialogue suivante.
	- Vous pouvez charger ces réglages lorsque vous évaluez d'autres images. Pour cela, vous devez, dans l'étape d'évaluation [Source d'image], cliquez sur le bouton [Charger à partir du fichier] dans la nouvelle image. Les commentaires sur l'image et sur l'échantillon, le type de ligne utilisé et la position des curseurs sont enregistrés lors de l'étape d'évaluation [Paramètres].
- 5. Cliquez sur le bouton [Suivant].
	- La palette d'outils [Materials Solutions] indique l'étape d'évaluation suivante.

ID\_12005

# Étape d'évaluation [Rapports]

Définissez la manière dont se présente le rapport contenant les résultats de mesure.

- 1. Sélectionnez l'option [Par défaut] pour utiliser le modèle défini comme modèle standard. Si vous désirez choisir un autre modèle, sélectionnez l'option [Défini par l'utilisateur]. Cliquez ensuite sur le bouton avec les trois points et sélectionnez dans la boîte de dialogue [Ouvrir] le nouveau modèle.
- 2. Dans le groupe [Contenu], cochez la case pour les pages devant être comprises dans le rapport.
	- Cochez la case [Page de résumé] si la première page du rapport doit comprendre un résumé de tous les résultats de l'évaluation actuelle. Il peut être utile de créer une page de résumé lorsque vous avez évalué de nombreuses images provenant d'échantillons différents par exemple.
	- Cochez la case [Une page par échantillon] si le rapport doit contenir une page spécifique pour chaque échantillon. Sur cette page sont représentés les résultats cumulés de toutes les images de cet échantillon.
	- Cochez la case [Une page par image] si le rapport doit contenir une page spécifique pour chaque image évaluée. Si seule cette case est cochée et si vous avez évalué trois images, votre rapport comprendra exactement trois pages.
	- Cochez la case [Résultats en superposition] lorsque les images du rapport doivent également indiquer le plan d'image avec les résultats.
- 3. Cliquez sur le bouton [Terminer].
	- Le rapport est créé et s'affiche dans MS-Word.
	- Le classeur est créé. Il contient toujours au moins deux feuilles de travail. La première présente un résumé des résultats. La deuxième rassemble les détails concernant l'échantillon utilisé. Si vous avez évalué plusieurs échantillons, le classeur contient encore d'autres feuilles de travail.
	- La palette d'outils [Materials Solutions] revient à la position de départ. Vous pouvez maintenant à nouveau utiliser toutes les fonctions de votre logiciel.
- 4. Suite à la méthode d'évaluation des matériaux, les images ont reçu un ou plusieurs plans supplémentaires. Si vous le souhaitez,

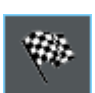

enregistrez les images au format TIF ou VSI afin de conserver ces nouveaux plans d'image créés.

5. Enregistrez le classeur et le rapport.

# 8.3.1 Ajouter et effacer des intersections

Vous pouvez modifier manuellement les intersections trouvées automatiquement par votre logiciel. Vous pouvez supprimer des points d'intersection superflus et ajouter des points d'intersection manquants.

Utilisez la possibilité de corriger manuellement les points d'intersection seulement si vous avez changé la position des curseurs plusieurs fois dans l'étape d'évaluation [Paramètres] et si vous êtes sûr d'avoir trouvé le meilleur réglage possible.

Si vous avez corrigé manuellement les points d'intersection et que vous revenez à l'étape d'évaluation [Paramètres] (p. ex. pour modifier les paramètres des curseurs), votre validation manuelle sera effacée.

#### Ajouter des intersections

Condition préalable

- Pour cela, vous devez effectuer une méthode par intersection et être à l'étape d'évaluation [Résultats d'image].
	- 1. Agrandissez l'affichage de l'image de manière à pouvoir facilement voir tous les joints de grain. Pour ce faire, déplacez le pointeur de la souris sur la fenêtre d'image et utilisez la molette de la souris, par exemple.
	- 2. Cliquez sur le bouton [Ajouter des intersections] pour ajouter des intersections manquantes.
	- 3. Déplacez le pointeur de la souris sur la fenêtre d'image.
		- Le pointeur de la souris sur la fenêtre d'image est maintenant entouré d'un cercle bleu. Ceci indique que vous êtes en mode édition. Vous pouvez maintenant ajouter uniquement des intersections. Les autres travaux avec votre logiciel ne peuvent pas être réalisés dans ce mode.

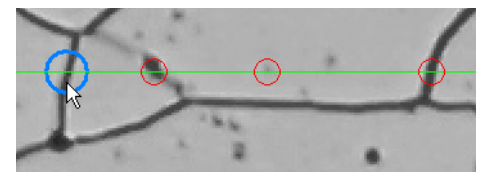

4. Cliquez une fois sur le point où vous souhaitez définir la nouvelle intersection. Ce point doit être sur une ligne de mesure.

- L'intersection est dessinée. Par défaut, les intersections sont tracées en rouge, les lignes de mesure en vert.
- L'affichage dans les groupes [Résultats d'image] et [Résultats de l'échantillon] est mis à jour.
- 5. Si vous le souhaitez, cliquez sur d'autres points de l'image où vous souhaitez définir de nouvelles intersections.
- 6. Cliquez avec le bouton droit de la souris pour quitter le mode Édition.
- 7. Vous pouvez maintenant passer à l'étape d'évaluation suivante. Vous pouvez également supprimer des intersections superflues.

### Supprimer des intersections

Condition préalable

- Pour cela, vous devez effectuer une méthode par intersection et être à l'étape d'évaluation [Résultats d'image].
- 1. Agrandissez l'affichage de l'image de manière à pouvoir facilement voir tous les joints de grain. Pour ce faire, déplacez le pointeur de la souris sur la fenêtre d'image et utilisez la molette de la souris, par exemple.
- 2. Cliquez sur le bouton [Supprimer des intersections] pour supprimer des intersections superflues.
- 3. Déplacez le pointeur de la souris sur la fenêtre d'image.
	- Le pointeur de la souris sur la fenêtre d'image est maintenant entouré d'un cercle bleu. Ceci indique que vous êtes en mode édition. Vous pouvez maintenant effacer uniquement des intersections. Les autres travaux avec votre logiciel ne peuvent pas être réalisés dans ce mode.

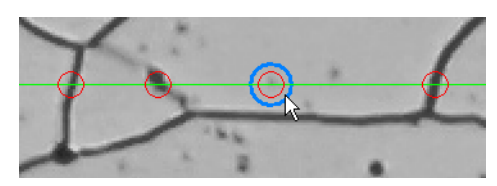

- 4. Sélectionnez l'intersection que vous souhaitez supprimer.
	- L'intersection est effacée.
	- L'affichage dans les groupes [Résultats d'image] et [Résultats de l'échantillon] est mis à jour.
- 5. Sélectionnez éventuellement les intersections que vous souhaitez supprimer.
- 6. Cliquez avec le bouton droit de la souris pour quitter le mode Édition.
- 7. Vous pouvez maintenant passer à l'étape d'évaluation suivante ou supprimer de nouvelles intersections.

**8 [Taille de grain : Méthode des segments interceptés]** Effectuer une mesure selon la méthode par intersection

#### ID\_12100

### 8.4 Options du logiciel

Les options du logiciel fournissent quelques réglages pour la méthode par intersection.

Ouvrir la boîte de dialogue

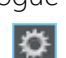

Cliquez sur le bouton [Options] dans la barre d'outils [CIX standard] pour ouvrir la boîte de dialogue [Options]. Vous pouvez aussi utiliser la combinaison de touches [Maj + F8]. Sélectionnez l'entrée [Materials Solutions] > [Taille de grain : Méthode des segments interceptés] dans l'arborescence.

Cette commande n'est pas disponible lorsqu'une évaluation est en cours.

#### Spécifier les informations sur l'échantillon

Spécifiez les noms des deux champs supérieurs affichés dans l'étape d'évaluation [Informations de l'échantillon]. Pour ce faire, entrez les noms souhaités dans les champs [Nom de référence d'échantillon] et [Nom du groupe d'échantillons]. Le nom que vous saisissez pour les champs est également utilisé dans les classeurs que vous pouvez générer à la fin d'une évaluation des matériaux.

#### Définir les couleurs pour l'affichage de la mesure.

Vous pouvez modifier la couleur de l'affichage des lignes de mesure et des intersections pour la méthode par intersection.

Dans le champ [Couleur du motif], spécifiez la couleur des lignes de mesure. Les lignes de mesure doivent être clairement visibles sur l'image. La couleur verte a été sélectionnée par défaut.

Dans le champ [Couleur du point d'intersection :], spécifiez la couleur du point d'intersection. La couleur rouge a été sélectionnée par défaut.

#### Afficher les longueurs d'intersection dans le classeur

La case [Afficher les longueurs d'intersection dans le classeur] fait référence à la façon dont les résultats d'une mesure par intersection sont affichés dans un classeur. Vous déterminez dans l'étape d'évaluation [Résultats] si un classeur doit être créé.

Si cette case n'est pas cochée, le classeur ne contient que la longueur moyenne d'intersection et le nombre moyen d'intersections.

Si la case est cochée, chaque classeur contient en outre une ou plusieurs feuilles de travail avec la longueur d'intersection individuelle. Si vous triez les valeurs de la colonne [Longueur d'intersection] par ordre décroissant, vous pouvez rapidement déterminer la plus grande longueur d'intersection, par exemple.

Les options [Une feuille par image] et [Une feuille par échantillon] déterminent la structure des feuilles de travail supplémentaires contenant les résultats individuels. Vous voyez donc les mêmes informations pour les deux options, mais elles sont disposées différemment.

Sélectionnez l'option [Une feuille par image] pour afficher les résultats individuels pour chaque image analysée dans une feuille de travail séparée.

Sélectionnez l'option [Une feuille par échantillon] pour afficher les résultats individuels pour toutes les images analysées du même échantillon dans une feuille de travail commune.

Remarque : Vous pouvez définir certains réglages généraux pour l'apparence des classeurs. Utilisez pour ce faire la boîte de dialogue [Options] > [Classeur] > [Format].

# 9 [Taille de grain : Méthode planimétrique]

# 9.1 Aperçu

ID\_12201

### Qu'est ce que la planimétrie ?

La méthode de mesure planimétrique permet de mesurer et de documenter les tailles de grains. Elle est fréquemment utilisée lors de l'analyse des matériaux, par exemple lors du contrôle qualité des aciers et autres métaux. La méthode de mesure planimétrique détermine la taille de grain à partir de la surface des grains. Elle se distingue en cela de la méthode par intersection qui détermine la taille des grains par l'intermédiaire du nombre de points d'intersection.

Il est possible de mesurer des échantillons à grains clairs ou sombres. L'analyse des joints de grains en échelons (matériaux multiphases) est également possible.

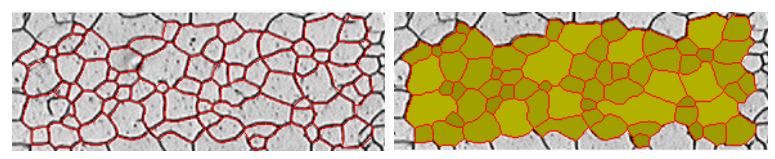

La figure ci-dessous représente le résultat d'une détection automatique des joints de grains. Les joints de grains trouvés sont représentés en rouge par défaut (première figure). Les grains trouvés peuvent également être représentés en couleur (seconde figure). Les petits grains sont représentés plus sombres que les grands.

### Mesure de la deuxième phase

Il est également possible de mesurer des échantillons qui présentent une deuxième phase. Par exemple, les textures de ferrite/perlite significatives pour l'analyse matérielle de l'acier possèdent deux phases, la perlite sombre et la ferrite claire.

Votre logiciel peut calculer la surface de tous les objets de deuxième phase pour de tels types d'échantillons et la soustraire de la surface de première phase.

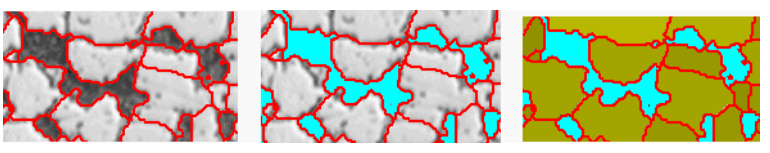

Les images ci-dessus montrent une texture de ferrite-perlite. Vous voyez dans la première image les joints de grains détectés (en rouge). La deuxième image montre toutes les zones d'image

appartenant à la deuxième phase (en turquoise). La troisième image montre en plus les grains détectés (en vert).

### Modifier ultérieurement les joints de grains

Vous pouvez modifier manuellement les joints de grains trouvés automatiquement par votre logiciel. Vous avez la possibilité d'effacer les joints de grains superflus et d'ajouter les joints manquants.

### Validation des grains détectés

Vous pouvez corriger la détection des grains en sélectionnant et en effaçant manuellement des grains. Si vous avez effacé certains grains par inadvertance, vous pouvez les ajouter à nouveau.

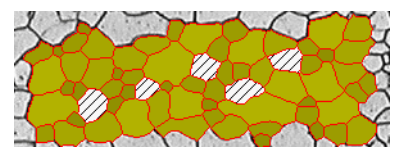

La figure ci-dessous représente le résultat d'une détection automatique des joints de grains après que certains grains ont été effacés manuellement. Les grains effacés ne sont plus pris en compte lors du calcul des résultats de mesure. Ils sont représentés hachurés dans l'image.

### Résultat d'une méthode de mesure planimétrique

La méthode de mesure planimétrique fournit la valeur G, définie comme grandeur caractéristique de la taille de grain dans les normes. Les normes suivantes peuvent être choisies pour la mesure :

- ASTM E 112-13
- GB/T 6394-2002
- GOST 5639-82
- FN ISO 643: 2012
- DIN 50601: 1985
- JIS G 0551: 2013
- JIS G 0552 1998
- ASTM E1382-97 (2015)

D'autres résultats de mesure sont calculés, par exemple le nombre total de grains, la superficie moyenne des grains et la somme des superficies des grains.

#### Documenter les résultats

Les résultats peuvent être représentés dans un classeur et dans un diagramme. Ils peuvent également être représentés dans un rapport MS-Word.

### 9.2 Paramètres

9.2.1 Étape d'évaluation [Type d'échantillon]

Le choix du type d'échantillon détermine l'algorithme utilisé pour la mesure planimétrique. Par conséquent, lors de l'étape d'évaluation suivante, en fonction du type d'échantillon sélectionné, vous disposez de réglages légèrement différents.

Vous avez le choix entre les deux types suivants :

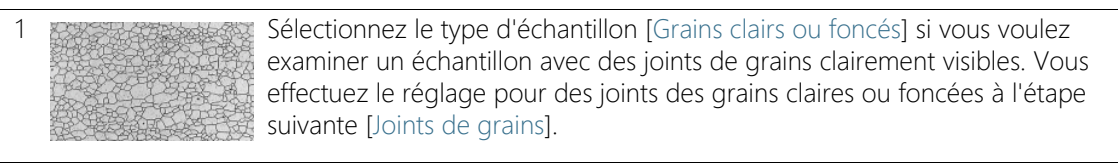

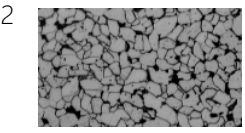

2 Sélectionnez le type d'échantillon [Grains clairs avec deuxième phase] si vous voulez examiner un échantillon avec des grains clairs, des limites de grains foncées et une deuxième phase. Ce type d'échantillon convient aux échantillons dont la deuxième phase est plus foncée que les grains (par exemple une microstructure ferritique et perlitique).

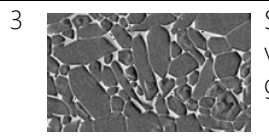

3 Sélectionnez le type d'échantillon [Grains foncés avec deuxième phase] si vous voulez examiner un échantillon avec des grains foncés, des joints de grains claires et une deuxième phase.

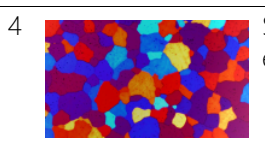

4 Sélectionnez le type d'échantillon [Après attaque colorante] si vous voulez examiner un échantillon multiphase.

# 9.2.2 Étape d'évaluation [Deuxième phase]

**Condition** préalable

 Vous ne voyez ces boutons que si vous avez sélectionné dans l'étape d'évaluation [Type d'échantillon] le type [Grains claire avec deuxième phase] ou le type [Grains foncés avec deuxième phase].

Cette étape permet les possibilités suivantes :

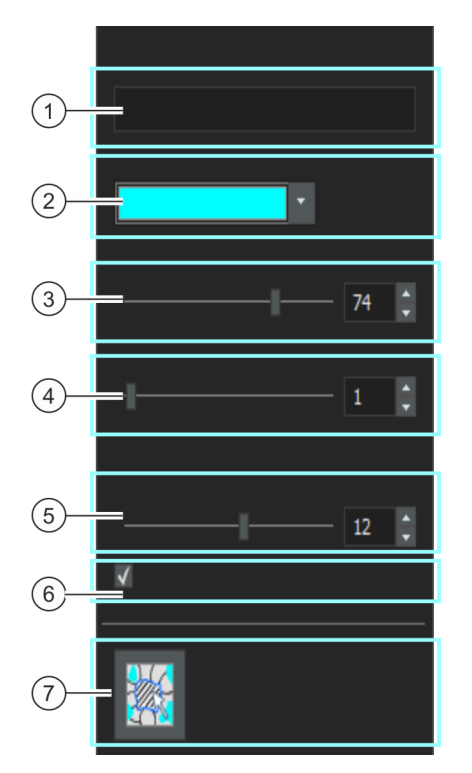

1 [Nom] Par défaut, le nom de la deuxième phase est [Deuxième phase]. Vous pouvez saisir ici un autre nom si vous le souhaitez. Pour ce faire, double-cliquez dans le champ [Nom]. Le nom que vous affectez est utilisé dans les résultats d'image et le classeur ainsi que dans le rapport. De plus, le nom de phase est sauvegardé avec l'image et affiché dans la palettes d'outils [Propriétés]. Le nom de la phase est maintenant proposé par défaut pour toutes les autres images que vous voulez mesurer avec la méthode d'évaluation [Taille de grain : Méthode planimétrique].

#### **9 [Taille de grain : Méthode planimétrique]**

Paramètres

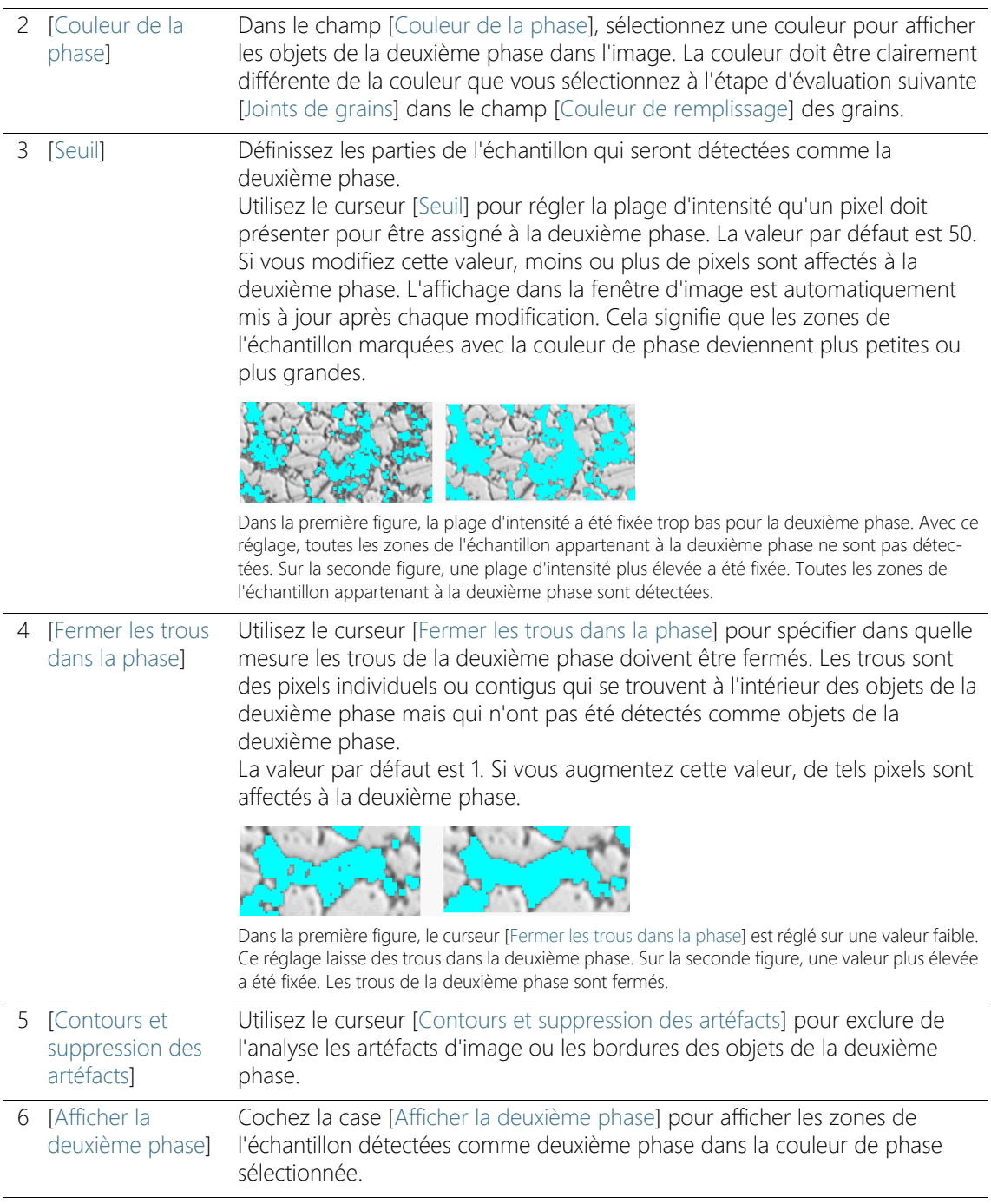

7 [Validation] Cliquez sur le bouton [Ajouter ou supprimer un objet de deuxième phase] pour passer en mode édition. Dans ce mode, vous pouvez effacer manuellement les zones de l'échantillon qui ont été détectées de manière incorrecte comme deuxième phase. Suite à la suppression manuelle, les zones ne sont plus prises en compte lors de la détermination de la fraction de surface en pourcentage de la deuxième phase.

# <span id="page-376-0"></span>9.2.3 Étape d'évaluation [Joints de grains]

Au cours de cette étape vous définissez les principaux réglages pour l'évaluation. En fonction du type d'image que vous avez sélectionné au cours de l'étape d'évaluation précédente, [Type d'échantillon], vous ne disposez que de certaines des possibilités de réglage décrites cidessous.

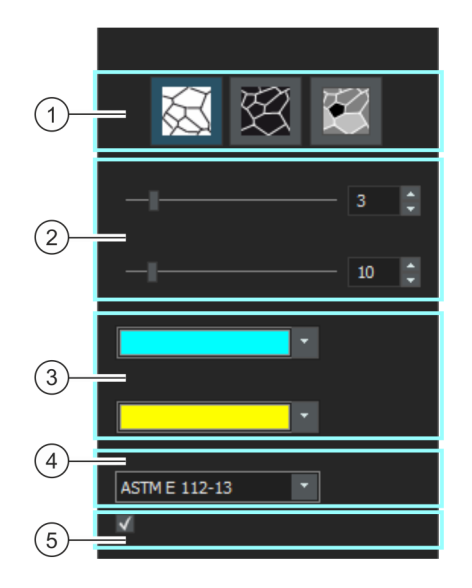

#### **9 [Taille de grain : Méthode planimétrique]** Paramètres

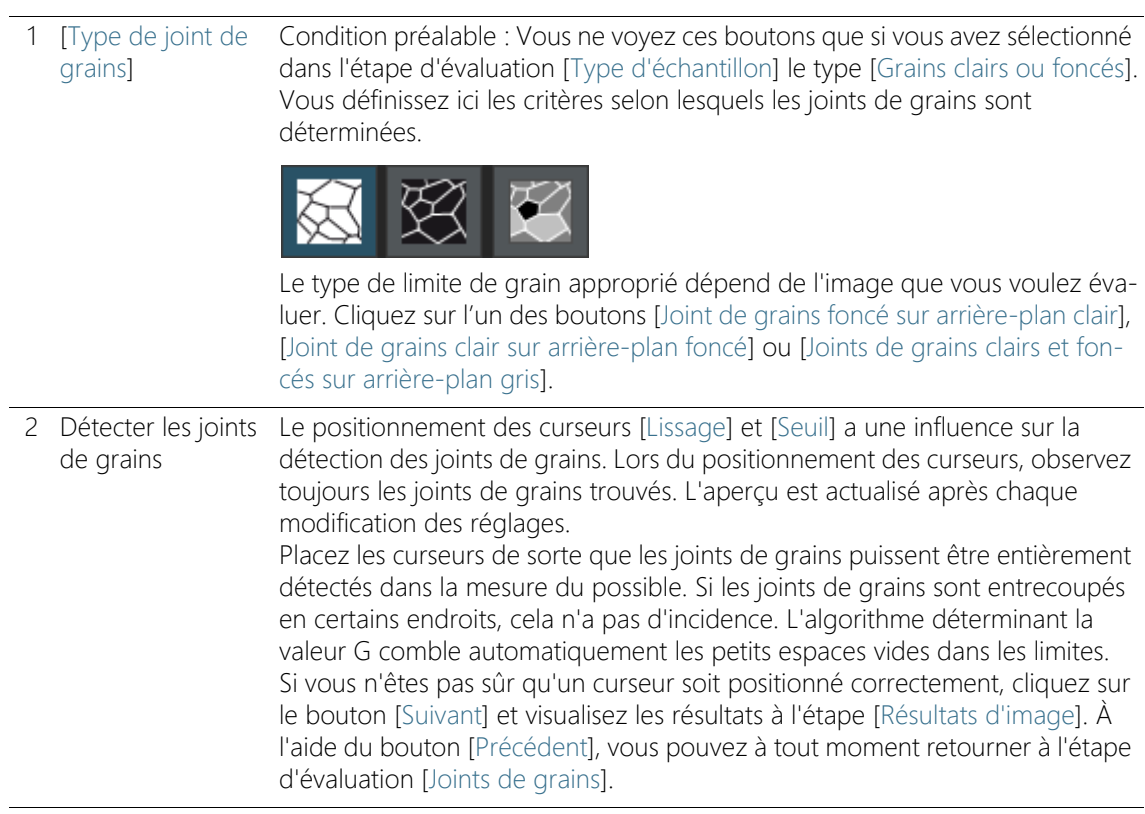

#### 2 [Lissage] Le curseur [Lissage] vous permet de déterminer que des structures ou motifs plus petits, se trouvant dans les grains, soient ignorés lors de l'évaluation. Étant donné que ces structures ne sont pas des grains, il est important de les exclure de la détection. Sans cela, ces structures seraient considérées comme des grains et, par conséquent, influenceraient le résultat de la mesure planimétrique de manière indésirable.

Réglez le degré de lissage le plus exactement possible de sorte que les structures et motifs plus petits ne soient plus détectés. Ne sélectionnez pas une valeur plus grande que nécessaire. Si le lissage est trop important, les vrais grains de petite taille ne sont pas détectés.

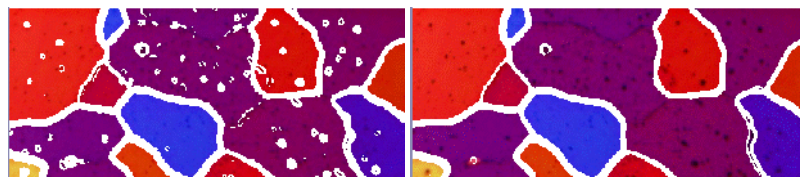

Sur la première figure, un lissage insuffisant a été sélectionné. En présence de ce réglage, de nombreuses structures sont détectées dans les grains, ce qui fausse le résultat de la mesure planimétrique. Sur la seconde figure, une valeur plus élevée a été sélectionnée pour le lissage. On voit clairement que seules quelques structures sont détectées dans les grains. De ce fait, le résultat de la mesure planimétrique est plus précis.

2 [Seuil] Précisez si une petite plage de valeurs d'intensité suffit pour la détection d'un joint de grains. C'est p. ex. le cas lorsque les joints de grains se différencient très clairement de l'arrière-plan.

> Si l'ensemble des joints de grains ne se distinguent pas clairement de l'arrière-plan, par exemple, parce que certains sont plus clairs que d'autres, il est nécessaire de définir une plage de valeurs d'intensité plus large pour la détection d'un joint de grains.

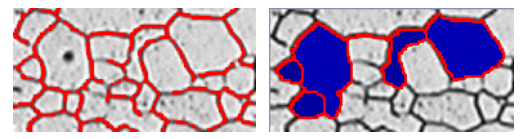

Sur la première figure, une valeur trop élevée a été prescrite pour les seuils. Vous pouvez observer que tous les joints de grains ne sont pas reconnus.

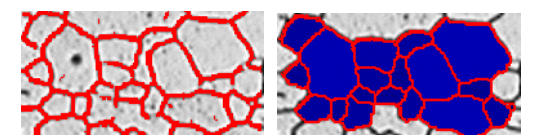

Sur cette figure, une valeur plus basse a été prescrite pour les seuils. Vous pouvez observer que tous les joints de grains sont à présent reconnus.

#### **9 [Taille de grain : Méthode planimétrique]**

Paramètres

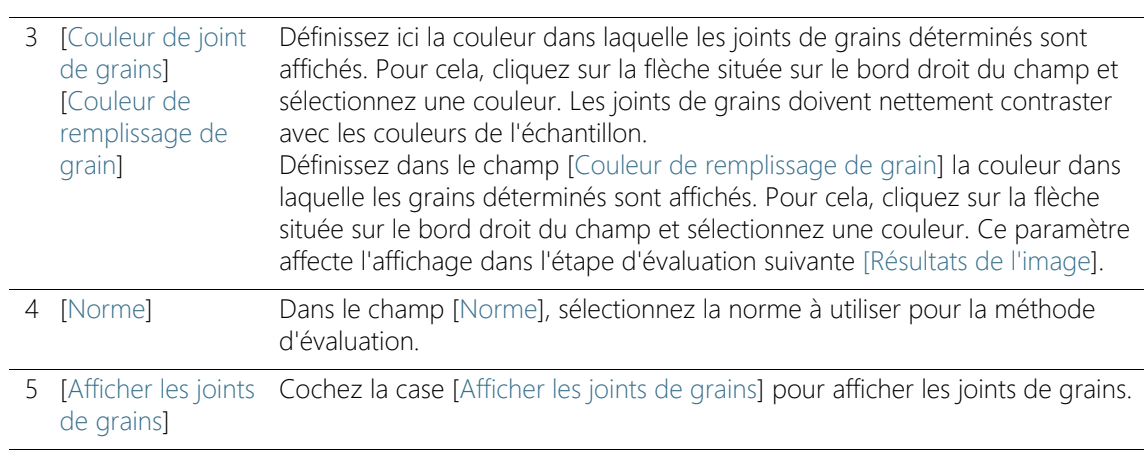

# <span id="page-380-0"></span>9.2.4 Étape d'évaluation [Résultats d'image]

Cette étape permet les possibilités suivantes :

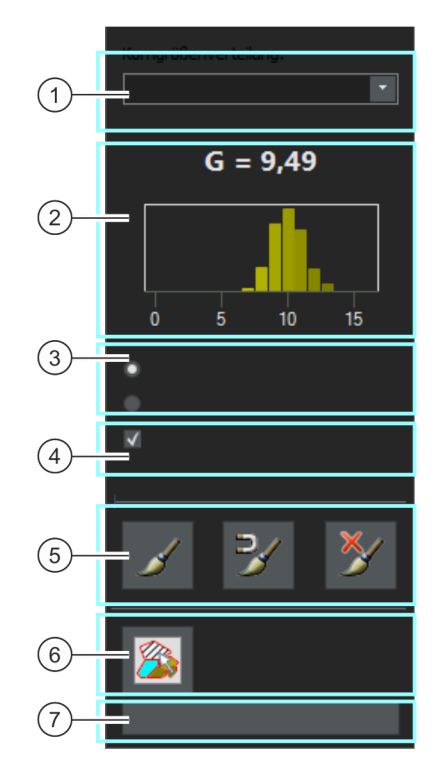

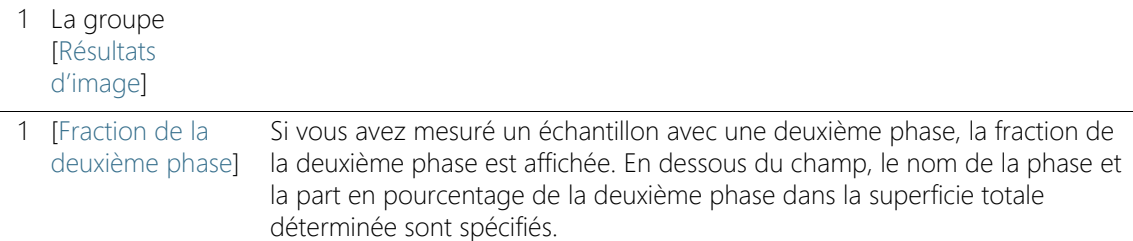

### **9 [Taille de grain : Méthode planimétrique]**

Paramètres

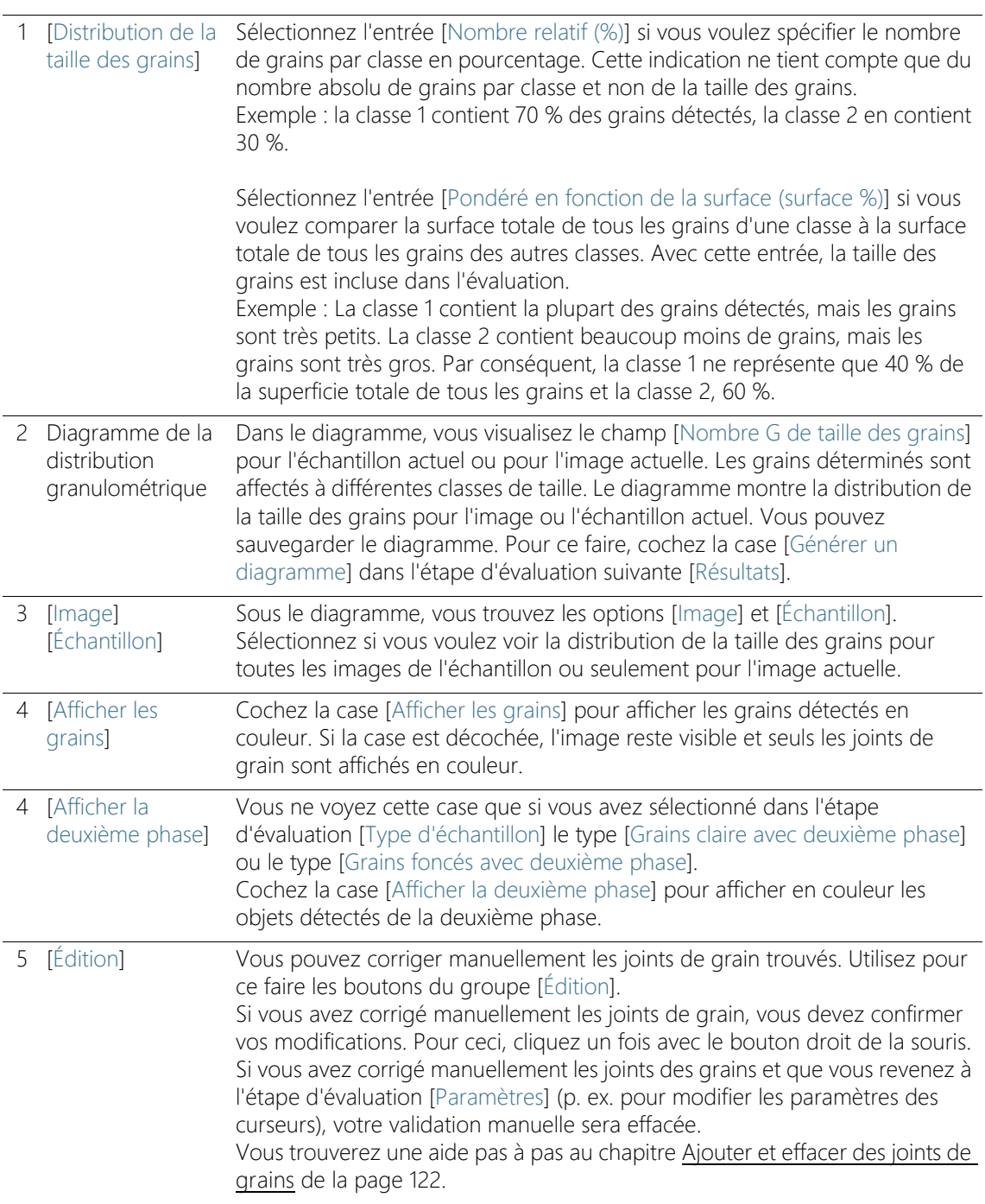

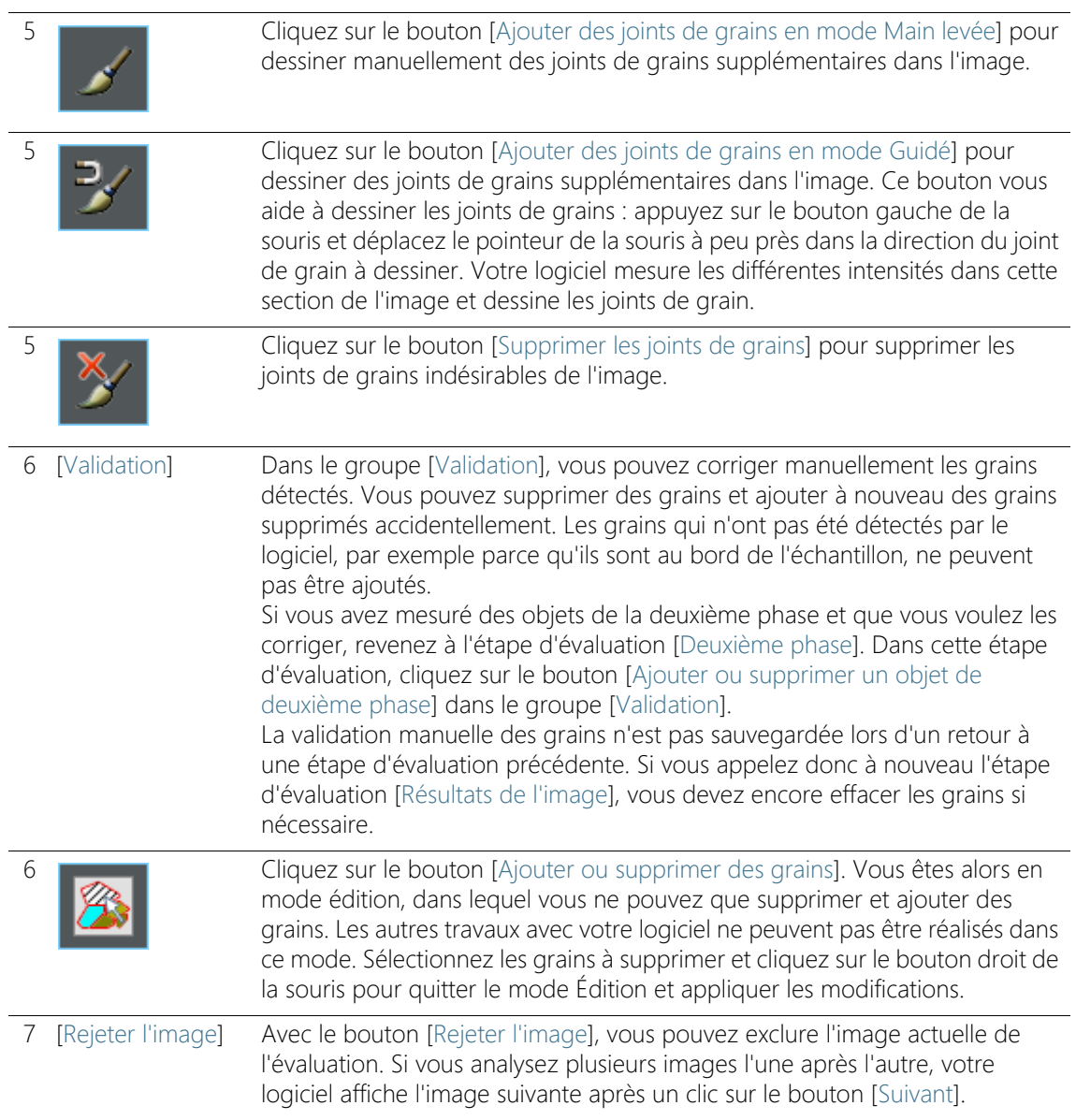

Réaliser une mesure planimétrique

# 9.3 Réaliser une mesure planimétrique

Les instructions pas à pas suivantes décrivent un exemple d'utilisation d'une méthode de mesure planimétrique.

### Étape d'évaluation [Source d'image]

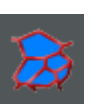

- 1. Dans la palette d'outils [Materials Solutions], cliquez sur le bouton [Taille de grain : Méthode planimétrique].
	- Lorsque vous avez lancé cette méthode d'évaluation, le système vous guide pas à pas lors de la réalisation de la mesure. De nombreuses autres fonctions de votre logiciel ne sont pas disponibles pendant l'évaluation.
- 2. Dans le groupe [Source d'image], sélectionnez p. ex. l'option [Image vidéo].
	- Avec l'option [Image vidéo], l'étape d'évaluation supplémentaire [Acquisition des images] est affichée. Lors de cette étape, une photo est acquise et évaluée au cours des étapes d'évaluation suivantes.
	- Au terme de la mesure, une nouvelle photo est automatiquement acquise puis évaluée. Vous pouvez ainsi évaluer autant d'images que vous le souhaitez au cours d'une mesure. Vous pouvez enregistrer ou rejeter les photos évaluées.
- 3. Précisez si vous souhaitez charger les paramètres que vous avez enregistrés lors de l'évaluation d'une autre image. Vous pourrez ensuite adapter ces paramètres si cela est nécessaire et les appliquer à l'image. Cliquez sur le bouton [Charger à partir du fichier] pour charger les réglages enregistrés.
- 4. Définissez si vous souhaitez fournir des informations concernant l'échantillon ou les images simples au cours de la méthode d'évaluation. Cochez p. ex. la case [Ignorer « Informations de l'échantillon »] si vous ne souhaitez pas fournir des informations concernant l'échantillon.
- 5. Dans la liste [Vérifier les paramètres et les résultats], sélectionnez l'entrée [Toutes les images].
- 6. Cliquez sur le bouton [Suivant].
	- La palette d'outils [Materials Solutions] indique l'étape d'évaluation suivante.

# Étape d'évaluation [Acquisition des images]

- 1. Dans l'image vidéo, allez sur la position souhaitée de l'échantillon.
- 2. Sélectionnez les paramètres d'acquisition de votre choix.
	- Le cas échéant, changez l'objectif. La barre d'outils [Contrôle du microscope] contient des boutons permettant de modifier les objectifs.
	- Adaptez le temps d'exposition. Pour cela, utilisez la barre d'outils [Contrôle de la caméra].
	- Effectuez la mise au point de l'image.
- 3. Cliquez sur le bouton [Suivant].
	- Le mode vidéo est arrêté.
	- L'image acquise s'affiche dans le groupe de documents.
	- La palette d'outils [Materials Solutions] indique l'étape d'évaluation suivante.

# Étape d'évaluation [Type d'échantillon]

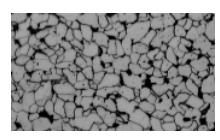

1. Sélectionnez l'image qui ressemble le plus à l'échantillon à mesurer. Le type d'échantillon détermine l'algorithme utilisé pour déterminer la taille des grains.

Cliquez p. ex. sur le type d'échantillon [Grains clairs avec deuxième phase] si vous voulez examiner un échantillon avec des grains clairs, des limites de grains foncées et une deuxième phase.

- Si vous sélectionnez le type d'échantillon [Grains clairs avec deuxième phase], une étape d'évaluation supplémentaire est ajoutée à la méthode d'évaluation. Vous le voyez au bas de la palette d'outils, dans laquelle l'étape d'évaluation [Deuxième phase] est maintenant affichée.
- 2. Cliquez sur le bouton [Suivant].
	- La palette d'outils [Materials Solutions] indique l'étape d'évaluation suivante.

# Étape d'évaluation [Deuxième phase]

Condition préalable

 Vous ne pouvez voir cette étape d'évaluation que si vous avez sélectionné le type d'échantillon [Grains clairs avec deuxième phase] ou [Grains foncés avec deuxième phase] dans l'étape d'évaluation précédente.

#### **9 [Taille de grain : Méthode planimétrique]**

Réaliser une mesure planimétrique

- 1. Dans le champ [Couleur de la phase], sélectionnez une couleur pour afficher les objets de la deuxième phase dans l'image.
- 2. Utilisez le curseur [Seuil] pour régler la plage d'intensité qu'un pixel doit présenter pour être assigné à la deuxième phase. La valeur par défaut est 50. Si vous modifiez cette valeur, moins ou plus de pixels sont affectés à la deuxième phase.
	- L'aperçu de l'image est automatiquement mis à jour après chaque modification. Cela signifie que les zones de l'échantillon marquées avec la couleur de phase deviennent plus petites ou plus grandes.
- 3. Utilisez le curseur [Fermer les trous dans la phase] pour spécifier dans quelle mesure les trous de la deuxième phase doivent être fermés.
	- Les trous sont des pixels individuels ou contigus qui se trouvent à l'intérieur d'un objet de la deuxième phase mais qui n'ont pas été détectés comme objets de la deuxième phase. La valeur par défaut est 1. Si vous augmentez cette valeur, de tels pixels sont affectés à la deuxième phase.
- 4. Utilisez le curseur [Contours et suppression des artéfacts] pour exclure les pixels défectueux de l'évaluation.
- 5. Cochez la case [Afficher la deuxième phase] pour afficher les zones de l'échantillon détectées comme deuxième phase dans la couleur de phase sélectionnée.

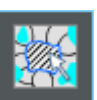

- 6. Dans le groupe [Validation], cliquez sur le bouton [Ajouter ou supprimer un objet de deuxième phase] pour passer en mode édition. Dans ce mode, vous pouvez effacer manuellement les zones de l'échantillon qui ont été détectées de manière incorrecte comme objets de la deuxième phase. Suite à la suppression manuelle, les zones ne sont plus prises en compte lors de la détermination de la fraction de surface de la deuxième phase.
- 7. Cliquez sur le bouton [Suivant].
	- La palette d'outils [Materials Solutions] indique l'étape d'évaluation suivante.

# Étape d'évaluation [Joints de grains]

1. Utilisez le curseur [Lissage] pour régler le degré de lissage de l'image de sorte que les artéfacts à l'intérieur des grains ne soient plus détectés.

Ne sélectionnez pas une valeur plus grande que nécessaire. Si le lissage est trop important, les vrais grains de petite taille ne sont plus détectés. Les artefacts détectés sont évalués par le logiciel comme de petits grains et influencent donc le résultat de la mesure planimétrique.

- L'aperçu est actualisé après chaque modification des réglages.
- 2. Utilisez le curseur [Seuil] pour régler la plage d'intensité pour la détection d'un joint de grain.

Si tous les joints de grain diffèrent très clairement de l'arrière-plan, déplacez le curseur vers la droite.

Si tous les joints de grain ne diffèrent pas clairement de l'arrièreplan, par exemple parce que certains joints de grain sont plus clairs que d'autres, déplacez le curseur vers la gauche.

- 3. Définissez dans le champ [Couleur de joint de grains] la couleur dans laquelle les joints de grains déterminés sont affichés. Pour cela, cliquez sur la flèche située sur le bord droit du champ et sélectionnez une couleur. Les joints de grains doivent nettement contraster avec les couleurs de l'échantillon.
- 4. Définissez dans le champ [Couleur de remplissage de grain] la couleur dans laquelle les grains déterminés sont affichés. Pour cela, cliquez sur la flèche située sur le bord droit du champ et sélectionnez une couleur. La couleur que vous sélectionnez ici sera prise en compte seulement à la prochaine étape d'évaluation [Résultats d'image].
- 5. Dans le champ [Norme], sélectionnez la norme à utiliser pour la méthode d'évaluation.

# Étape d'évaluation [Résultats d'image]

- 1. Vérifiez les résultats affichés dans l'image et dans la palette d'outils [Materials Solutions].
	- Les grains détectés sont maintenant affichés en couleur sur l'image. Seuls les grains colorés sont pris en compte pour la détermination de la valeur G. Si vous voulez seulement afficher les joints de grains dans l'image, décochez la case [Afficher les grains].
	- Dans la palette d'outils [Materials Solutions], vous pouvez voir la taille moyenne des grains G pour l'échantillon actuel ou pour l'image actuelle. Un graphique montre la répartition des grains déterminés dans les différentes classes de taille.
- 2. Si vous n'êtes pas satisfait des résultats de l'image actuelle : Cliquez sur le bouton [Précédent] pour revenir à l'étape d'évaluation [Joints de grains]. Vous pouvez ensuite essayer d'améliorer les résultats de l'image en déplaçant le curseur.
- 3. Si vous souhaitez corriger les joints de grains trouvés automatiquement, cliquez sur le bouton [Ajouter des joints de grains en mode Main levée], [Ajouter des joints de grains en mode Guidé] ou [Supprimer les joints de grains]. Ces boutons se trouvent dans le groupe [Édition]. Vous trouverez une aide pas à pas au chapitre [Ajouter et effacer des joints de grains](#page-391-0) de la page [122.](#page-391-0)
- 4. Cliquez sur le bouton [Ajouter ou supprimer des grains] dans le groupe [Validation]. Vous pouvez ensuite supprimer les grains détectés et les exclure de l'évaluation.
- 5. Cliquez sur le bouton [Suivant].
	- La palette d'outils [Materials Solutions] passe à l'étape d'évaluation [Acquisition des images] et passe en mode vidéo.
- 6. Répétez les étapes d'évaluation pour chaque image que vous voulez évaluer.

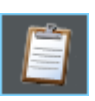

7. Pour terminer l'évaluation, cliquez sur le bouton [Obtenir les résultats]. Vous parvenez alors à l'étape d'évaluation [Résultats].

# Étape d'évaluation [Résultats]

1. Contrôlez les résultats affichés. Vous voyez les résultats cumulés de toutes les images ayant déjà été évaluées pour l'échantillon considéré.

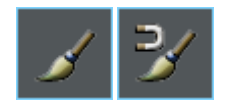

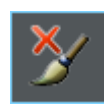

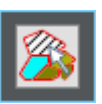

- 2. Cochez la case [Générer un rapport] pour créer un rapport dans le logiciel d'application MS-Word au terme de l'évaluation.
	- L'évaluation actuelle est complétée par l'étape d'évaluation [Rapports].
	- Dans la partie inférieure de la boîte de dialogue, le bouton [Suivant] est actif.
- 3. Cochez la case [Générer un classeur] pour exporter les résultats dans un tableau.
- 4. Cochez la case [Générer un diagramme] pour enregistrer la représentation graphique de la distribution de la taille des grains déterminée dans les différentes classes de tailles. Il s'agit du même graphique que celui affiché à l'étape d'évaluation précédente [Résultats d'image].
- 5. Cliquez sur le bouton [Suivant].
	- La palette d'outils [Materials Solutions] indique l'étape d'évaluation suivante.

Réaliser une mesure planimétrique

### Étape d'évaluation [Rapports]

Définissez la manière dont se présente le rapport contenant les résultats de mesure.

- 1. Sélectionnez l'option [Par défaut] pour utiliser le modèle défini comme modèle standard. Si vous désirez choisir un autre modèle, sélectionnez l'option [Défini par l'utilisateur]. Cliquez ensuite sur le bouton avec les trois points et sélectionnez dans la boîte de dialogue [Ouvrir] le nouveau modèle.
- 2. Dans le groupe [Contenu], cochez la case pour les pages devant être comprises dans le rapport.
	- Cochez la case [Page de résumé] si la première page du rapport doit comprendre un résumé de tous les résultats de l'évaluation actuelle. Il peut être utile de créer une page de résumé lorsque vous avez évalué de nombreuses images provenant d'échantillons différents par exemple.
	- Cochez la case [Une page par échantillon] si le rapport doit contenir une page spécifique pour chaque échantillon. Sur cette page sont représentés les résultats cumulés de toutes les images de cet échantillon.
	- Cochez la case [Une page par image] si le rapport doit contenir une page spécifique pour chaque image évaluée. Si seule cette case est cochée et si vous avez évalué trois images, votre rapport comprendra exactement trois pages.
	- Cochez la case [Résultats en superposition] lorsque les images du rapport doivent également indiquer le plan d'image avec les résultats.
- 3. Cliquez sur le bouton [Terminer].
	- Le rapport est créé et s'affiche dans MS-Word.
	- Le classeur est créé. Il contient toujours au moins deux feuilles de travail. La première présente un résumé des résultats. La deuxième rassemble les détails concernant l'échantillon utilisé. Si vous avez évalué plusieurs échantillons, le classeur contient encore d'autres feuilles de travail.
	- La palette d'outils [Materials Solutions] revient à la position de départ. Vous pouvez maintenant à nouveau utiliser toutes les fonctions de votre logiciel.
- 4. Suite à la méthode d'évaluation des matériaux, les images ont reçu un ou plusieurs plans supplémentaires. Si vous le souhaitez,

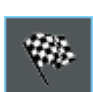

enregistrez les images au format TIF ou VSI afin de conserver ces nouveaux plans d'image créés.

5. Enregistrez le classeur et le rapport.

# <span id="page-391-0"></span>9.3.1 Ajouter et effacer des joints de grains

Vous pouvez modifier manuellement les joints de grains trouvés automatiquement par votre logiciel. Vous pouvez supprimer des joints de grains superflus et ajouter des joints de grains manquants.

Utilisez la possibilité de corriger manuellement les joints de grains seulement si vous avez changé la position des curseurs plusieurs fois dans l'étape d'évaluation [Joints de grains] et si vous êtes sûr d'avoir trouvé le meilleur réglage possible. Vous trouverez de plus amples informations à ce sujet à la section [Étape d'évaluation \[Joints de grains\]](#page-376-0) de la page [107.](#page-376-0)

### Ajouter des joints de grains

Les joints de grains non fermés ne sont pas toujours détectés automatiquement par votre logiciel. Par conséquent, il peut être nécessaire d'ajouter des joints de grains manuellement. Pour ce faire, vous devez effectuer une mesure planimétrique et être à l'étape d'évaluation [Résultats d'image]. Vous trouverez de plus amples informations à ce sujet à la section [Étape d'évaluation \[Résultats](#page-380-0)  [d'image\]](#page-380-0) de la page [111](#page-380-0).

1. Zoomez sur l'image pour que les zones où vous voulez ajouter des joints de grain soient clairement visibles. Pour ce faire, déplacez le pointeur de la souris sur la fenêtre d'image et utilisez la molette de la souris, par exemple.

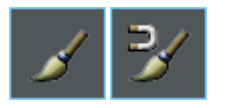

- 2. Dans le groupe [Édition], cliquez sur le bouton [Ajouter des joints de grains en mode Main levée] ou [Ajouter des joints de grains en mode Guidé] pour ajouter des joints de grains manquants.
	- Alors que le bouton [Ajouter des joints de grains en mode Main levée] vous permet de dessiner librement des joints de grain supplémentaires dans l'image, le bouton [Ajouter des joints de grains en mode Guidé] vous aide à dessiner les joints de grains : Vous déplacez la souris approximativement dans la direction du joint de grain à dessiner et votre logiciel mesure les différentes intensités à ce point et dessine les joints de grain le long des sauts d'intensité.
	- Les grains trouvés sont cachés et le pointeur de la souris saute dans l'image. Vous êtes maintenant en mode Édition.
- Dans ce mode, vous pouvez seulement ajouter des joints de grain, vous ne pouvez pas faire d'autres travaux avec votre logiciel.
- 3. Cliquez à l'endroit où vous voulez que le nouveau joint de grain commence et déplacez le pointeur de la souris jusqu'à la fin du joint de grain tout en maintenant le bouton gauche de la souris enfoncé. Relâchez ensuite le bouton gauche de la souris.

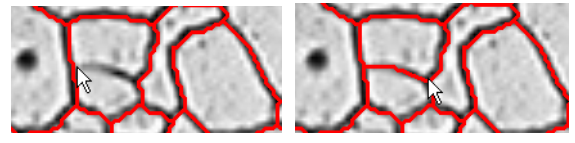

- Le joint du grain est tracé.
- 4. Répétez l'étape précédente aussi souvent que vous le souhaitez pour ajouter d'autres joints de grains. Utilisez les barres de défilement horizontal et vertical pour vous déplacer dans l'image.
- 5. Cliquez avec le bouton droit de la souris pour quitter le mode Edition et appliquer les modifications.
	- Les grains trouvés s'affichent à nouveau.
- 6. Vérifiez les résultats affichés dans l'image et dans la palette d'outils [Materials Solutions].
- 7. Si vous êtes satisfait, passez à l'étape d'évaluation suivante. Vous pouvez également supprimer les joints de grains superflus.

# Supprimer des joints de grains

Pour supprimer les joints de grains, vous devez effectuer une mesure planimétrique et être à l'étape d'évaluation [Résultats d'image]. Vous trouverez de plus amples informations à ce sujet à la section [Étape](#page-380-0)  [d'évaluation \[Résultats d'image\]](#page-380-0) de la page [111](#page-380-0).

1. Zoomez sur l'image pour que les zones où vous voulez supprimer des joints de grain soient clairement visibles.

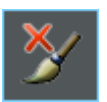

- 2. Cliquez sur le bouton [Supprimer les joints de grains] dans le groupe [Édition].
	- Les grains trouvés sont cachés et le pointeur de la souris saute dans l'image. Vous êtes maintenant en mode Édition.
	- Dans ce mode, vous ne pouvez que supprimer les joints de grains. Vous ne pouvez pas effectuer d'autres travaux avec votre logiciel.

#### **9 [Taille de grain : Méthode planimétrique]**

Réaliser une mesure planimétrique

3. Déplacez le pointeur de la souris sur le joint de grain que vous voulez supprimer.

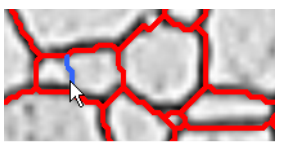

- Les joints de grains sont représentés en bleu.
- 4. Cliquez sur le joint de grain marqué pour le supprimer.

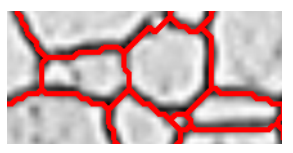

- Le joint du grain est supprimé.
- 5. Répétez les deux étapes précédentes aussi souvent que vous le souhaitez pour supprimer d'autres joints de grains. Utilisez les barres de défilement horizontal et vertical pour vous déplacer dans l'image.
- 6. Cliquez avec le bouton droit de la souris pour quitter le mode Édition et appliquer les modifications.
	- Les grains trouvés s'affichent à nouveau.
- 7. Vérifiez les résultats affichés dans l'image et dans la palette d'outils [Materials Solutions].
- 8. Si vous êtes satisfait, passez à l'étape d'évaluation suivante.

Si vous ne voulez pas supprimer les joints de grains mais les grains entiers, cliquez sur le bouton [Ajouter ou supprimer des grains] dans le groupe [Validation].

Options du logiciel

# 9.4 Options du logiciel

Les options du logiciel fournissent quelques réglages pour la planimétrie.

Ouvrir la boîte de dialogue

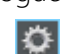

Cliquez sur le bouton [Options] dans la barre d'outils [CIX standard] pour ouvrir la boîte de dialogue [Options]. Vous pouvez aussi utiliser la combinaison de touches [Maj + F8]. Sélectionnez l'entrée [Materials Solutions] > [Taille de grain : Méthode planimétrique] dans l'arborescence.

Cette commande n'est pas disponible lorsqu'une évaluation est en cours.

### Spécifier les informations sur l'échantillon

Spécifiez les noms des deux champs supérieurs affichés dans l'étape d'évaluation [Informations de l'échantillon]. Pour ce faire, entrez les noms souhaités dans les champs [Nom de référence d'échantillon] et [Nom du groupe d'échantillons]. Le nom que vous saisissez pour les champs est également utilisé dans les classeurs que vous pouvez générer à la fin d'une évaluation des matériaux.

# Paramètres par défaut de la méthode d'évaluation

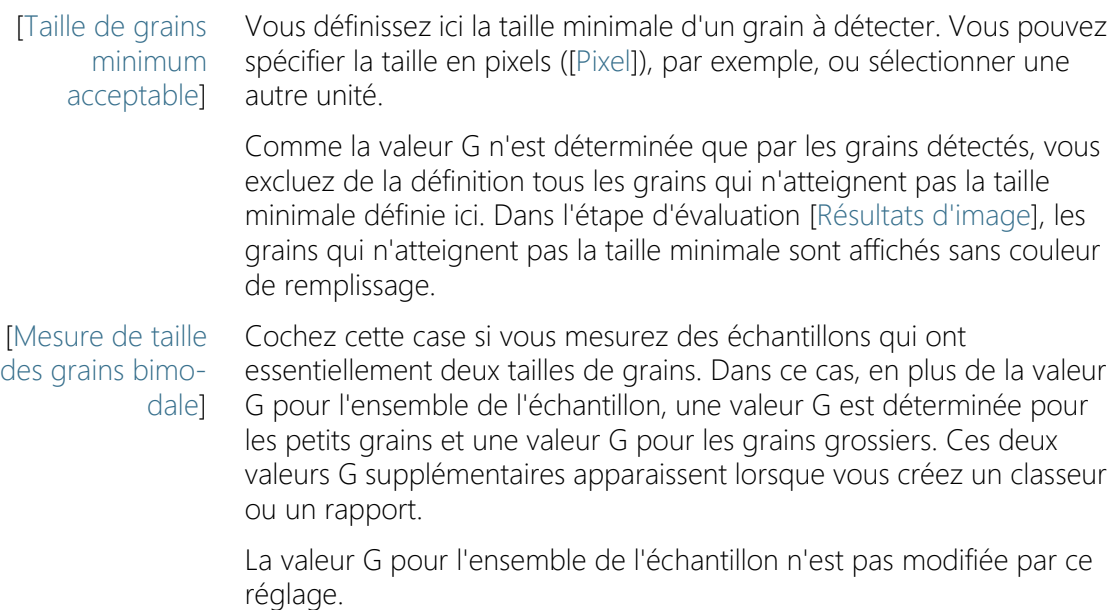

ID\_12200
Dans le champ [Fraction de surface de grains fins], sélectionnez le pourcentage des grains les plus petits à affecter à la valeur G [Fin]. Tous les autres grains sont alors affectés à la valeur G [Grossier]. Le réglage par défaut est 20 %.

Exemple : Votre échantillon contient principalement deux tailles de grains différentes. En plus de la valeur G totale de l'échantillon, vous voulez aussi connaître la valeur G des petits grains et la valeur G des gros grains. Cochez la case [Mesure de taille des grains bimodale] et entrez la valeur 30 dans le champ [Fraction de surface de grains fins]. Si vous effectuez maintenant une mesure planimétrique, votre logiciel trie les surfaces de grains trouvées et attribue les 30 % inférieurs à la valeur G [Fin]. Les 70 % restants sont utilisés pour le calcul de la valeur G[ [Grossier].

[Afficher les zones de grains dans le classeur]

La case [Afficher les zones de grains dans le classeur] fait référence à la façon dont les résultats d'une mesure planimétrique sont affichés dans un classeur. Vous déterminez dans l'étape d'évaluation [Résultats] si un classeur doit être créé.

Si cette case n'est pas cochée, le classeur ne contiendra que deux feuilles de travail. La première feuille de travail indique, entre autres, la somme de la surface de tous les grains détectés ainsi que la surface moyenne des grains et l'allongement moyen. L'affectation des grains détectés aux classes de tailles de grains définies est indiquée sur une autre feuille de calcul. Vous pouvez voir combien de grains contient chaque classe définie.

Si cette case est cochée, chaque classeur contient en outre une ou plusieurs feuilles de travail avec les résultats individuels pour chaque grain détecté. Le paramètre de mesure [Surface des grains] affiche, par exemple, la surface exacte de chaque grain détecté. Si vous triez les valeurs de la colonne [Surface des grains] par ordre décroissant, vous pouvez rapidement déterminer la surface du plus gros grain détecté, par exemple.

Les options [Une feuille par image] et [Une feuille par échantillon] déterminent la structure des feuilles de travail supplémentaires contenant les résultats individuels. Vous voyez donc les mêmes informations pour les deux options, mais elles sont disposées différemment.

Sélectionnez l'option [Une feuille par image] pour afficher les résultats individuels pour chaque image analysée dans une feuille de travail séparée.

Sélectionnez l'option [Une feuille par échantillon] pour afficher les résultats individuels pour toutes les images analysées du même échantillon dans une feuille de travail commune.

Remarque : Vous pouvez définir certains réglages généraux pour l'apparence des classeurs. Utilisez pour ce faire la boîte de dialogue [Options] > [Classeur] > [Format].

[Afficher les grains avec la couleur de remplissage sélectionnée sur l'image résultante] Cochez cette case pour afficher la classification des grains dans la couleur de remplissage sélectionnée. Si vous avez supprimé des grains manuellement, ces grains supprimés sont affichés en blanc avec une hachure foncée.

La classification des grains est affichée aux endroits suivants dans le logiciel lorsque cette case est cochée :

- dans le rapport
- sur l'image résultante

Si cette case n'est pas cochée, les joints de grains sont affichés (au lieu de la classification des grains dans la couleur de remplissage sélectionnée).

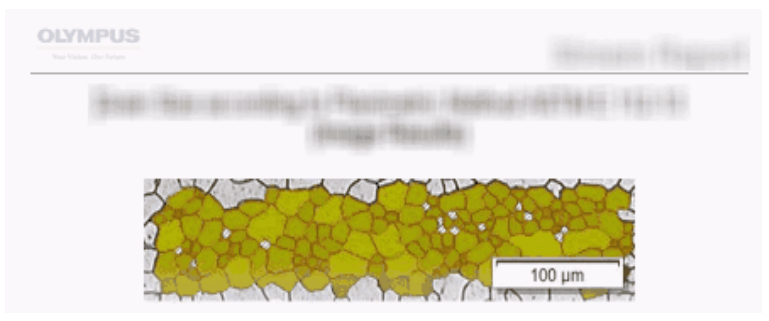

Dans cette figure, vous pouvez voir la représentation lorsque la case [Afficher les grains avec la couleur de remplissage sélectionnée sur l'image résultante] est cochée dans les options du logiciel. Les grains sont affichés avec l'image, dans la couleur de remplissage sélectionnée dans le rapport.

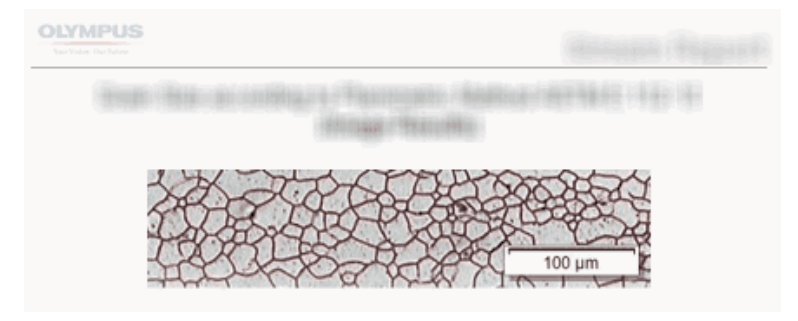

Dans cette figure, vous pouvez voir la représentation lorsque la case [Afficher les grains avec la couleur de remplissage sélectionnée sur l'image résultante] n'est pas cochée dans les options du logiciel. Les joints de grain sont maintenant affichés avec l'image dans le rapport.

Condition préalable

 Le statut de cette case n'affecte l'affichage de l'image dans le rapport que si, à l'étape d'évaluation [Rapports], les cases [Une page par image] et [Résultats en superposition] sont cochées.

# 10 [Épaisseur de couche]

### 10.1 Aperçu

ID\_12301

#### Qu'est-ce qu'une mesure d'épaisseurs de couche ?

À l'aide de la mesure d'épaisseurs de couche, vous pouvez mesurer automatiquement ou de façon interactive les couches sur des images calibrées. L'objet à mesurer est l'épaisseur d'une ou plusieurs couches.

Définitions Chaque couche est définie par deux bordures et une fibre neutre. La fibre neutre est une ligne de référence servant à fixer le tracé de la couche. La fibre neutre se trouve exactement au milieu de la couche et est automatiquement définie par le programme.

> Pour trouver les couches, votre logiciel détecte d'abord une phase  $\infty$ sur l'image, c'est-à-dire des zones d'image avec la même intensité ou couleur. Deux phases sont détectées par défaut, une phase déterminant l'arrière-plan et la seconde phase déterminant l'avantplan. La couche à mesurer doit être au premier plan.

Votre logiciel détermine le contour de toutes les zones de l'image appartenant à la phase qui se trouve au premier plan de l'image. Les bordures de la couche se situent sur ce contour.

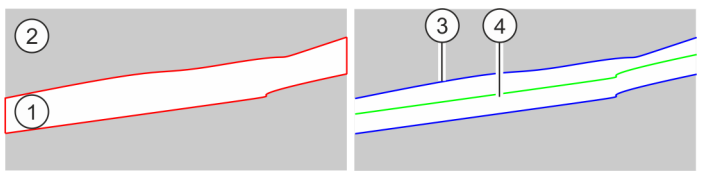

La figure de gauche montre un exemple schématique. L'échantillon présente deux phases, la couche à mesurer appartenant à la phase (1). La phase (2) forme l'arrière-plan de l'image. La première étape consiste à déterminer le contour de la couche. La figure de droite montre les limites de la couche (3) et de la fibre neutre (4).

Vous pouvez définir des types de couche fermés ou ouverts. Dans le cas du type de couche fermé, vous pouvez mesurer des structures de couche circulaires.

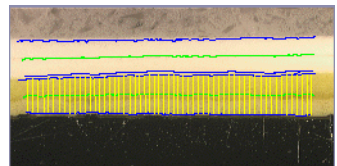

OLYMPUS Cleanliness Inspector CIX ASW 124

Mesure d'une couche ouverte : deux couches ont été mesurées sur l'image. Vous pouvez visualiser 4 bordures de couches (lignes bleues) et deux fibres neutres (lignes vertes). Les lignes de mesure (lignes jaunes) sont affichées pour la couche actuellement sélectionnée.

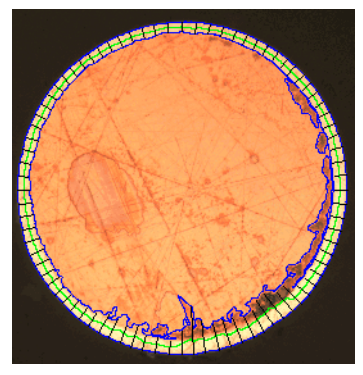

Mesure d'une couche fermée : la couche extérieure a été mesurée sur l'image. Vous pouvez visualiser les bordures de couches (lignes bleues), la fibre neutre (ligne verte) et les lignes de mesure (lignes noires).

#### Résultat d'une mesure d'épaisseurs de couche

Les résultats d'une évaluation peuvent être représentés dans un classeur. Ils peuvent également être représentés dans un rapport MS-**Word** 

Les bordures ainsi trouvées, les fibres neutres et les lignes de mesure sont enregistrées avec l'image, si vous enregistrez le fichier au format TIF ou VSI. Ces informations sont stockées dans un niveau d'image séparé, de sorte que vous n'écrasez aucune information d'image.

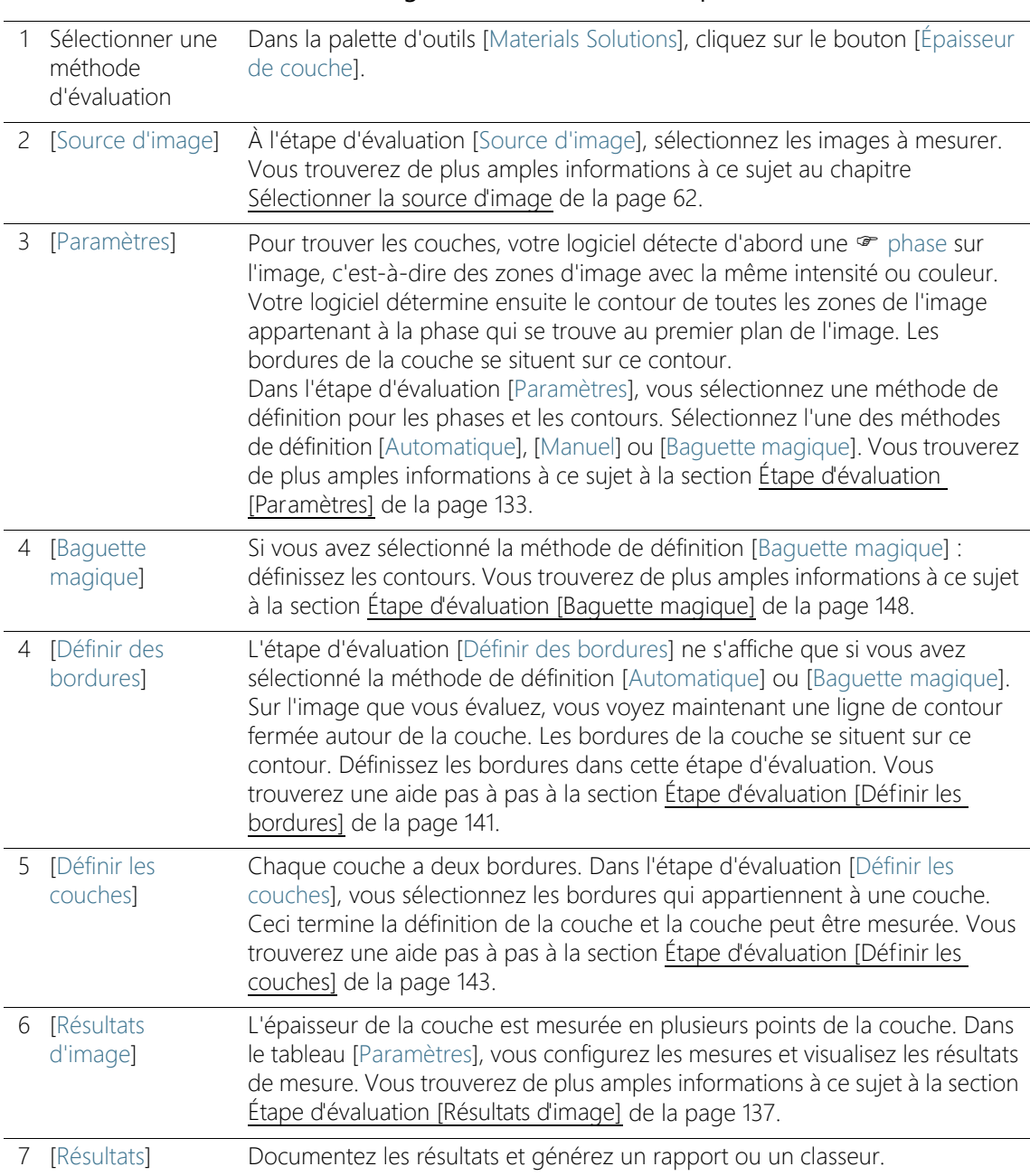

# Déroulement général d'une mesure d'épaisseurs de couche

# 10.2 Paramètres

# <span id="page-402-0"></span>10.2.1 Étape d'évaluation [Paramètres]

Cette étape permet les possibilités suivantes :

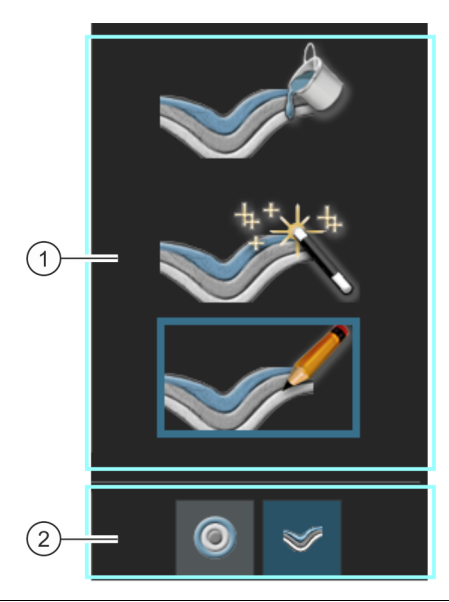

1 Sélection de la méthode de définition La couche à mesurer doit d'abord être définie à l'image. Différentes méthodes de définition sont disponibles à cette fin. Cliquez sur l'un des trois boutons pour sélectionner la méthode de définition souhaitée.

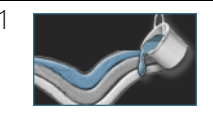

Une définition automatique des phases <sup>e est</sup> appropriée pour les échantillons dont les couches présentent de nettes différences d'intensité (p. ex. couche claire sur un arrière-plan sombre). Dans le cas de ces échantillons, la définition automatique du seuil, utilisée pour cette méthode de définition, fonctionne généralement bien.

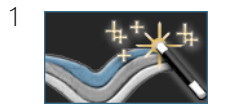

Une définition par baquette magique est appropriée pour les échantillons présentant des bordures irrégulières qui ne pourraient que difficilement être reproduites.

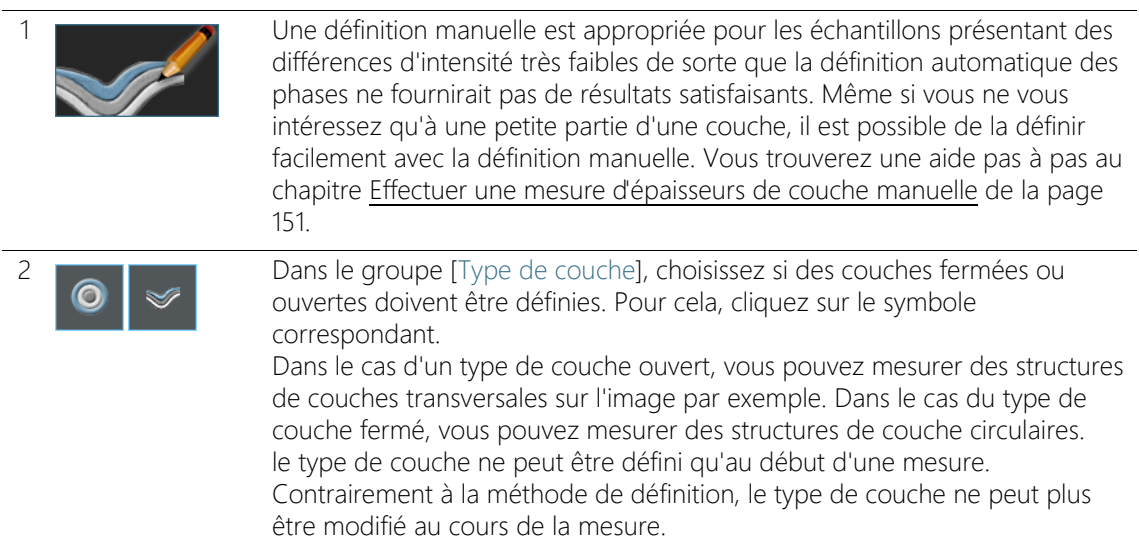

# <span id="page-404-0"></span>10.2.2 Étape d'évaluation [Éditer les bordures]

Cette étape permet les possibilités suivantes :

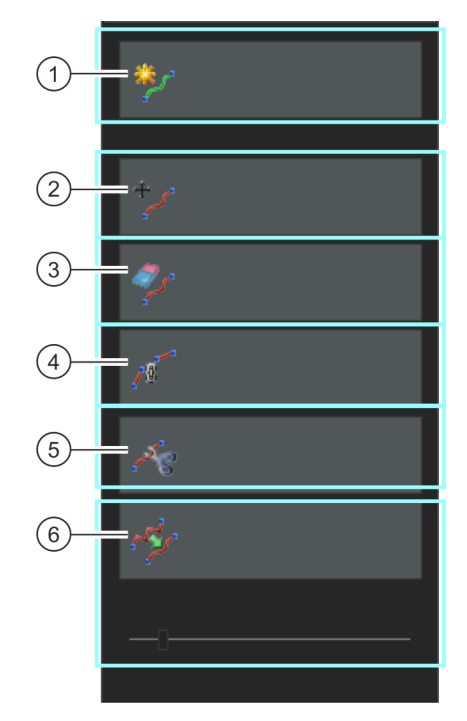

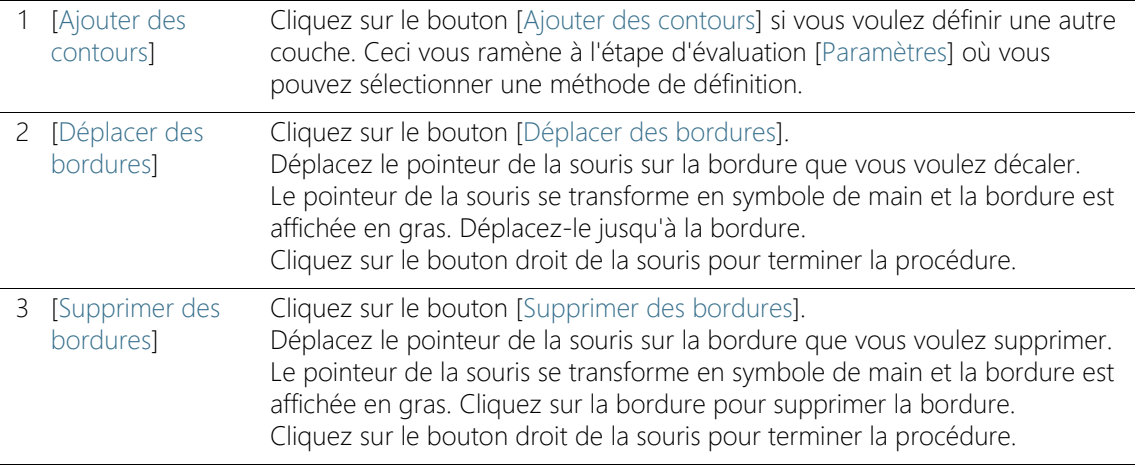

Paramètres

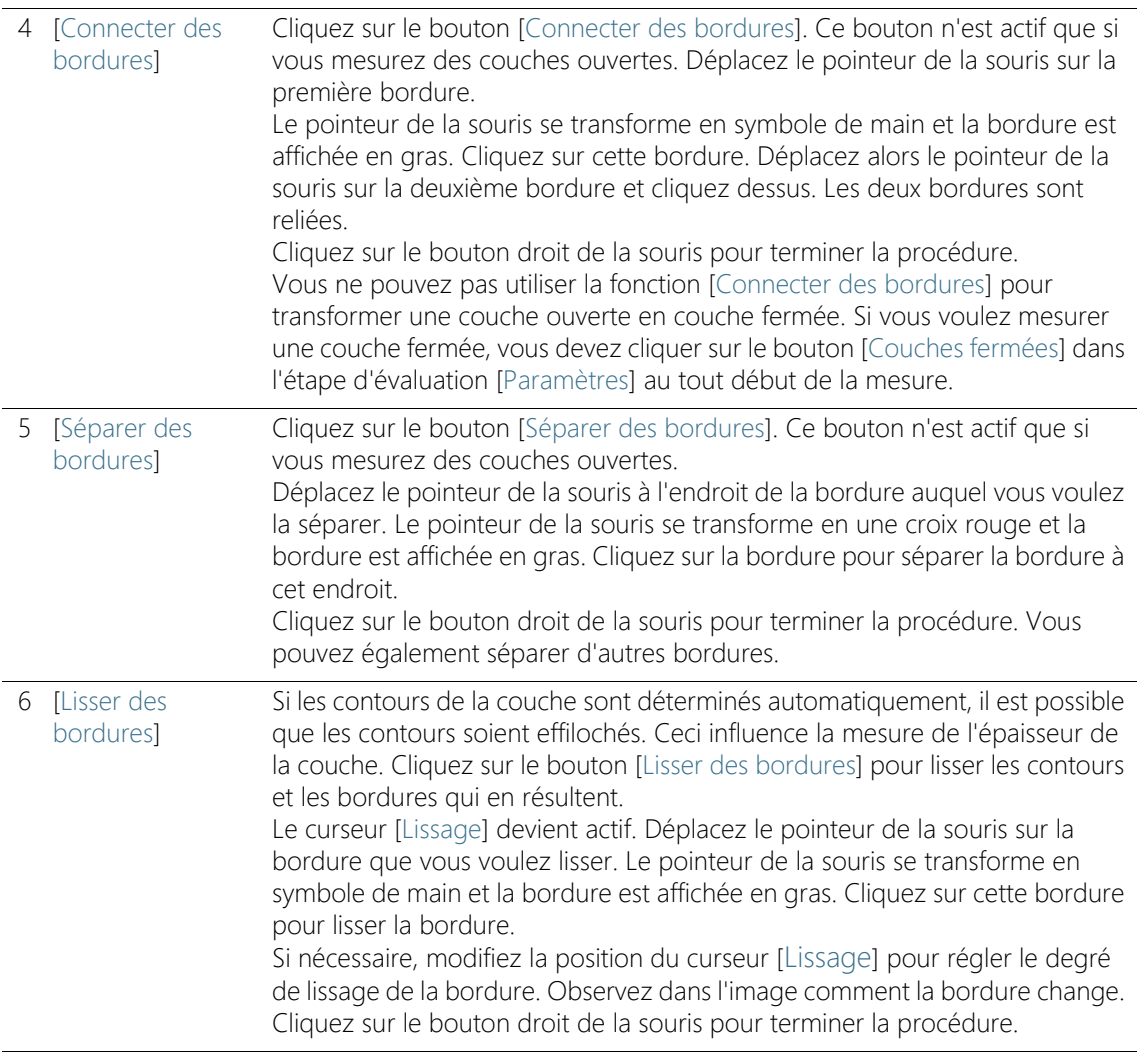

# <span id="page-406-0"></span>10.2.3 Étape d'évaluation [Résultats d'image]

Cette étape permet les possibilités suivantes :

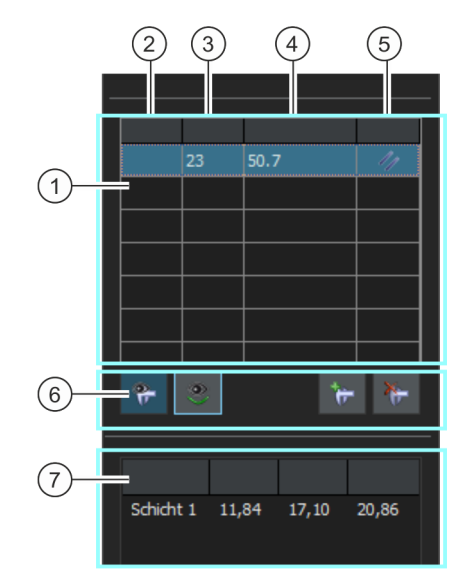

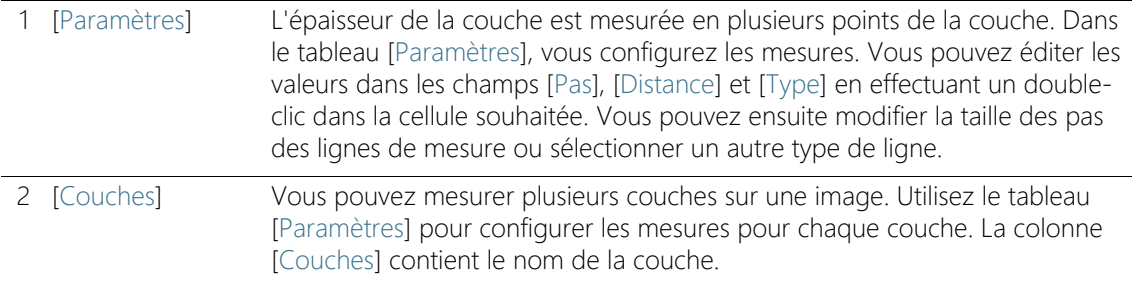

Paramètres

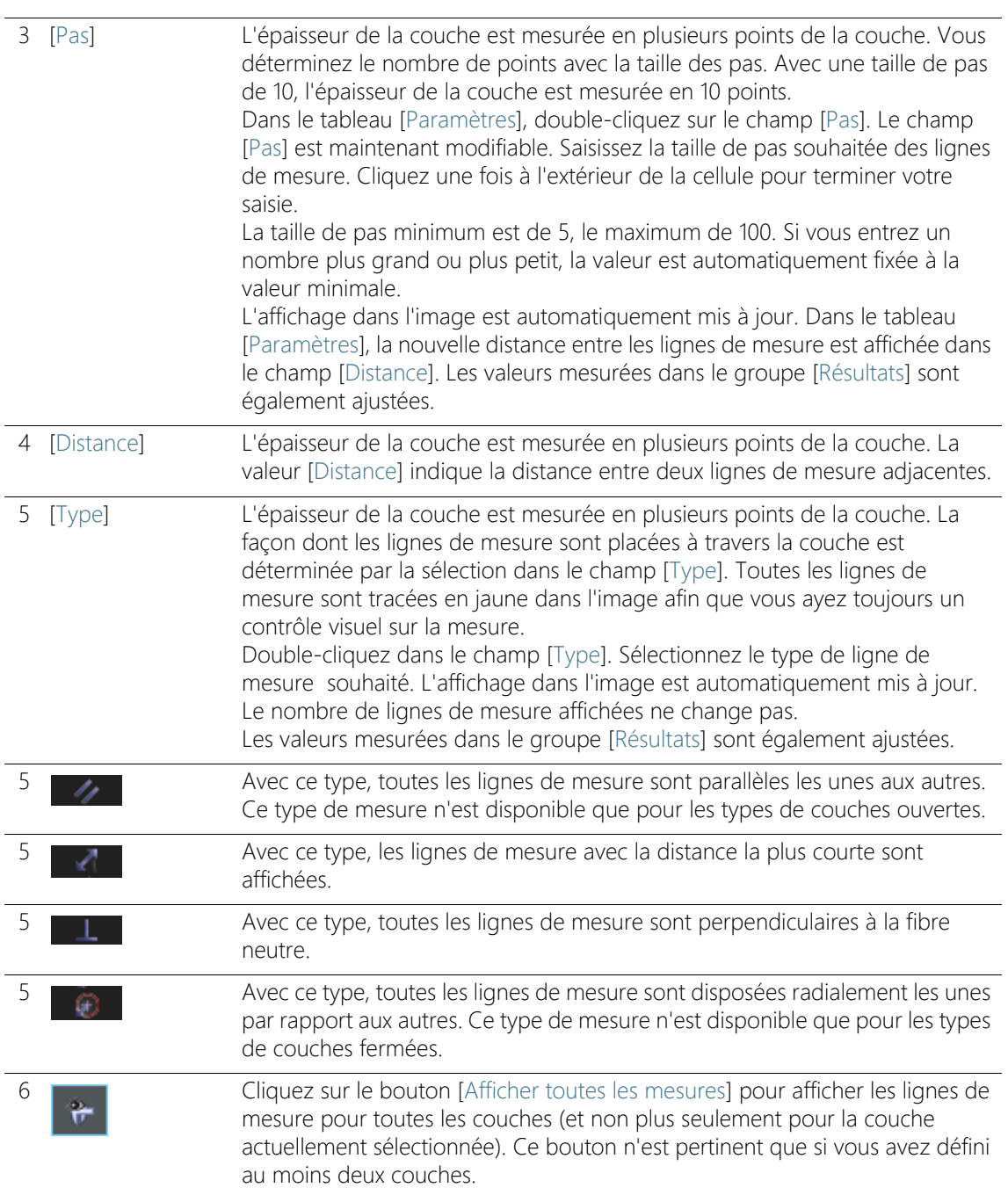

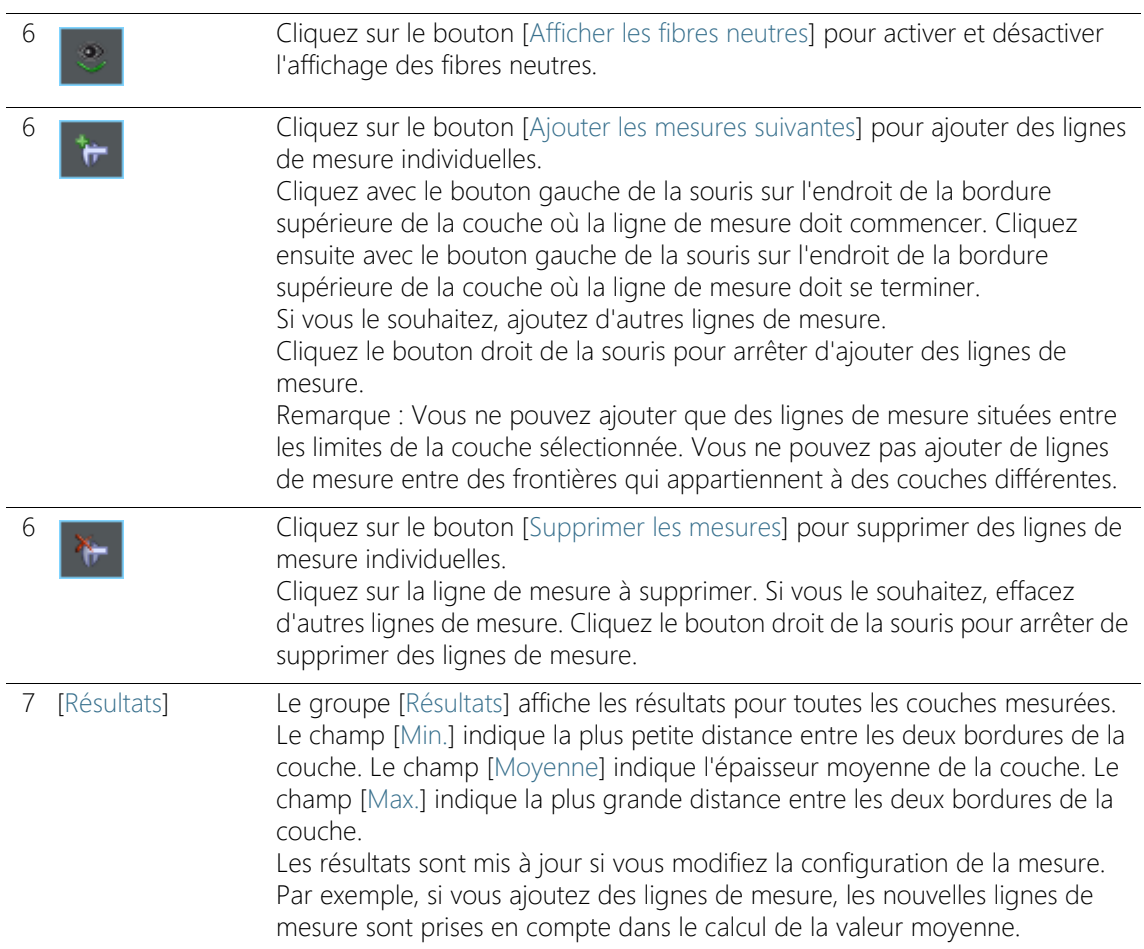

- 10.3 Effectuer des mesures d'épaisseurs de couche
- 10.3.1 Effectuer une mesure d'épaisseurs de couche automatique

Vous pouvez suivre directement ces instructions pas à pas sur votre ordinateur. Elles décrivent une mesure d'épaisseurs de couche à l'aide d'une image exemple.

# Étape d'évaluation [Source d'image]

1. Chargez l'image exemple Coating.tif.

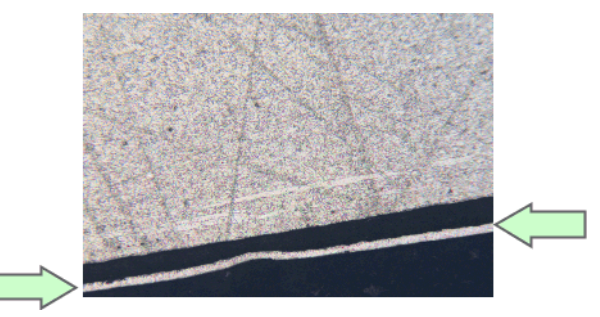

Dans le cas de cette image, une fine couche claire est à mesurer.

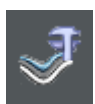

- 2. Dans la palette d'outils [Materials Solutions], cliquez sur le bouton [Épaisseur de couche].
	- Lorsque vous avez lancé cette méthode d'évaluation, le système vous guide pas à pas lors de la réalisation de la mesure. De nombreuses autres fonctions de votre logiciel ne sont pas disponibles pendant l'évaluation.
- 3. Dans le groupe [Source d'image], sélectionnez l'option [Images sélectionnées] pour évaluer l'image exemple. L'image doit être ouverte et activée dans le groupe de documents.
- 4. Cochez la case [Ignorer « Informations de l'échantillon »].
- 5. Cliquez sur le bouton [Suivant].
	- La palette d'outils [Materials Solutions] indique l'étape d'évaluation suivante.

# Étape d'évaluation [Paramètres]

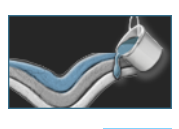

- 1. Cliquez sur le bouton [Automatique].
- 2. Dans le groupe [Type de couche], cliquez sur l'icône symbolisant une couche ouverte.
- 3. Cliquez sur le bouton [Suivant].
	- La palette d'outils [Materials Solutions] indique l'étape d'évaluation suivante.

# Étape d'évaluation [Automatique]

- Votre logiciel détecte une phase sur l'image, c'est-à-dire des zones d'image avec la même intensité ou couleur. Deux phases sont détectées par défaut, une phase déterminant l'arrière-plan et la seconde phase déterminant l'avant-plan. La couche à mesurer doit être au premier plan.
- 1. Comme la couche à mesurer n'est pas encore surlignée en couleur, la couche appartient à la phase qui forme l'arrière-plan. Vous devez donc définir l'arrière-plan différemment. Pour ce faire, sélectionnez l'option [Foncé] dans le groupe [Arrière-plan]. La couche claire est maintenant au premier plan.

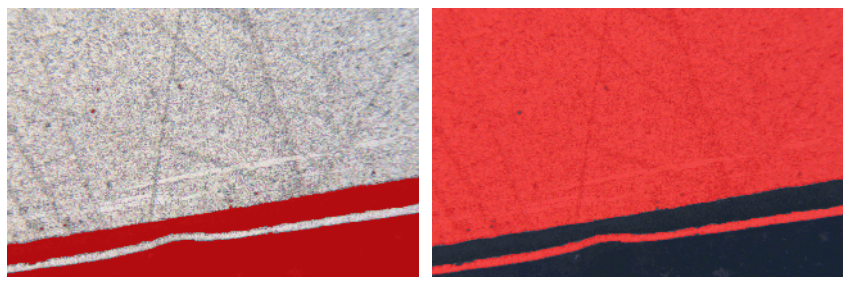

Sur la gauche, vous voyez l'image sur laquelle la phase trouvée est marquée en couleur. La couche à mesurer n'appartient pas à cette phase. Sur la droite, vous voyez l'image une fois que vous avez choisi le fond correctement. La couche fait maintenant partie de la phase.

- 2. Cliquez sur le bouton [Suivant].
	- La palette d'outils [Materials Solutions] indique l'étape d'évaluation suivante.

# <span id="page-410-0"></span>Étape d'évaluation [Définir les bordures]

 Votre logiciel détermine le contour de toutes les zones de l'image appartenant à la phase qui se trouve au premier plan de l'image. Les bordures de la couche se situent sur ce contour.

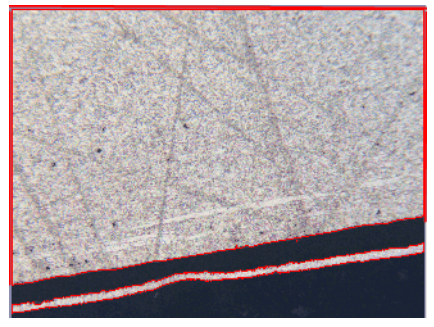

Dans l'exemple montré, il y a deux surfaces dans l'image qui appartiennent à la phase à laquelle appartient aussi la couche. Le contour des deux surfaces est affiché.

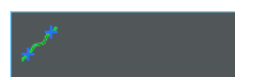

- 1. Cliquez sur le bouton [Définir des bordures].
- 2. Définissez à présent les parties du contour constituant une bordure. Cliquez une fois sur le contour avec le bouton gauche de la souris pour activer le mode.
- 3. Cliquez ensuite avec le bouton gauche de la souris sur le contour, à l'emplacement de début de la première bordure.
- 4. Puis, cliquez avec le bouton gauche de la souris sur le contour, à l'emplacement de fin de la première bordure.
	- Le début et la fin de cette bordure sont caractérisés par deux croix vertes.
- 5. Définissez à présent la deuxième bordure. Pour cela, cliquez de nouveau avec le bouton gauche de la souris sur le contour, à l'emplacement de début de la bordure. Ensuite, cliquez de nouveau avec le bouton gauche de la souris sur le contour, à l'emplacement de fin de la bordure.
	- Le début et la fin de cette deuxième bordure sont caractérisés par deux croix bleues.
- 6. Cliquez une fois sur l'image avec le bouton droit de la souris.

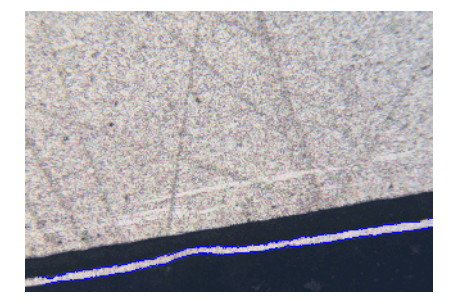

- Les bordures ainsi définies sont alors représentées en bleu.
- 7. Vous pourriez maintenant définir d'autres bordures. Dès lors que vous ne souhaitez pas définir de bordures supplémentaires : cliquez de nouveau dans l'image avec le bouton droit de la souris pour désactiver le mode de définition des bordures.
- 8. Cliquez sur le bouton [Suivant].
	- La palette d'outils [Materials Solutions] indique l'étape d'évaluation suivante.

# Étape d'évaluation [Éditer les bordures]

- 1. Dès lors que vous avez déjà défini les deux bordures et que vous ne souhaitez pas les modifier : cliquez sur le bouton [Suivant].
	- La palette d'outils [Materials Solutions] indique l'étape d'évaluation suivante.
	- Vous trouverez de plus amples informations à ce sujet au chapitre [Étape d'évaluation \[Éditer les bordures\]](#page-404-0) de la page [135.](#page-404-0)

# <span id="page-412-0"></span>Étape d'évaluation [Définir les couches]

- 1. Cliquez sur le bouton [Ajouter des couches].
- 2. Cliquez sur la première bordure.
- 3. Cliquez sur la deuxième bordure.

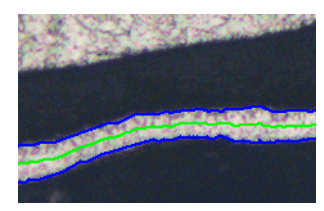

- La couche est ainsi définie. La fibre neutre est représentée en vert. Elle se trouve toujours au centre de la couche.
- La liste [Couches] répertorie toutes les couches définies.
- 4. Cliquez sur le bouton droit de la souris pour terminer la définition de la couche.
	- Par défaut, la couche s'appelle [Couche 1].
- 5. Si nécessaire, modifiez le nom de la couche. Dans la liste [Couches], double-cliquez sur le nom de la couche et donnez-lui un nom pertinent. Cliquez une fois à l'extérieur de la cellule pour terminer votre saisie.

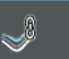

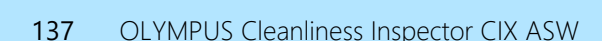

- 6. Cliquez sur le bouton [Suivant].
	- La palette d'outils [Materials Solutions] indique l'étape d'évaluation suivante.

#### Étape d'évaluation [Résultats d'image]

- L'épaisseur de la couche est mesurée en plusieurs points de la couche.
- 1. Dans le tableau [Paramètres], vous configurez les mesures. Vous pouvez éditer les valeurs dans les champs [Pas], [Distance] et [Type] en effectuant un double-clic dans la cellule souhaitée. Vous pouvez ensuite modifier la taille des pas des lignes de mesure ou sélectionner un autre type de ligne.
	- Entrez par exemple dans le champ [Pas] la valeur 50 et observez le nombre changé de lignes de mesure dans l'image.
- 2. Le bouton situé sous le tableau [Paramètres] vous permet de supprimer des lignes de mesure individuelles ou d'en ajouter de nouvelles.
	- Vous trouverez de plus amples informations à ce sujet à la section [Étape d'évaluation \[Résultats d'image\]](#page-406-0) de la page [137.](#page-406-0)
- 3. Observez les résultats affichés dans l'image.

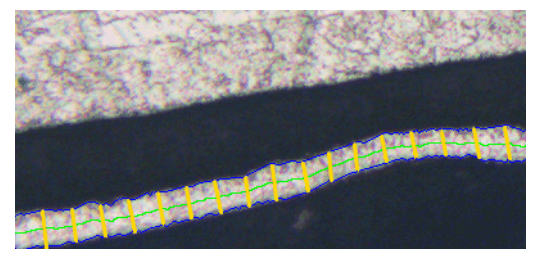

L'image résultante d'une mesure d'épaisseur de couche montre les bordures de la couche (lignes bleues), la fibre neutre (ligne verte). Les lignes de mesure s'affichent en jaune dans l'image.

- 4. Cliquez sur le bouton [Suivant].
	- La palette d'outils [Materials Solutions] indique l'étape d'évaluation suivante.

### Étape d'évaluation [Résultats]

1. Contrôlez les résultats affichés. Vous pouvez voir les résultats de toutes les images évaluées.

- 2. Cochez la case [Générer un rapport] pour créer un rapport dans le logiciel d'application MS-Word au terme de l'évaluation.
	- L'évaluation actuelle est complétée par l'étape d'évaluation [Rapports].
	- Dans la partie inférieure de la boîte de dialogue, le bouton [Suivant] est actif.
- 3. Cochez la case [Générer un classeur] pour exporter les résultats dans un tableau.
- 4. Si vous souhaitez enregistrer les paramètres actuels dans un fichier, cliquez sur le bouton [Enregistrer les paramètres]. Attribuez un nom explicite dans la boîte de dialogue suivante.
	- Vous pouvez charger ces réglages lorsque vous évaluez d'autres images. Pour cela, vous devez, dans l'étape d'évaluation [Source d'image], cliquez sur le bouton [Charger à partir du fichier] dans la nouvelle image.
- 5. Cliquez sur le bouton [Suivant].
	- La palette d'outils [Materials Solutions] indique l'étape d'évaluation suivante.

# Étape d'évaluation [Rapports]

Définissez la manière dont se présente le rapport contenant les résultats de mesure.

- 1. Sélectionnez l'option [Par défaut] pour utiliser le modèle défini comme modèle standard. Si vous désirez choisir un autre modèle, sélectionnez l'option [Défini par l'utilisateur]. Cliquez ensuite sur le bouton avec les trois points et sélectionnez dans la boîte de dialogue [Ouvrir] le nouveau modèle.
- 2. Dans le groupe [Contenu], cochez la case pour les pages devant être comprises dans le rapport.
	- Cochez la case [Page de résumé] si la première page du rapport doit comprendre un résumé de tous les résultats de l'évaluation actuelle. Il peut être utile de créer une page de résumé lorsque vous avez évalué de nombreuses images provenant d'échantillons différents par exemple.
	- Cochez la case [Une page par échantillon] si le rapport doit contenir une page spécifique pour chaque échantillon. Sur cette page sont représentés les résultats cumulés de toutes les images de cet échantillon.
	- Cochez la case [Une page par image] si le rapport doit contenir une page spécifique pour chaque image évaluée. Si seule cette case est cochée et si vous avez évalué trois images, votre rapport comprendra exactement trois pages.
	- Cochez la case [Résultats en superposition] lorsque les images du rapport doivent également indiquer le plan d'image avec les résultats.
- 3. Cliquez sur le bouton [Terminer].
	- Le rapport est créé et s'affiche dans MS-Word.
	- Le classeur est créé. Il contient toujours au moins deux feuilles de travail. La première présente un résumé des résultats. La deuxième rassemble les détails concernant l'échantillon utilisé. Si vous avez évalué plusieurs échantillons, le classeur contient encore d'autres feuilles de travail.
	- La palette d'outils [Materials Solutions] revient à la position de départ. Vous pouvez maintenant à nouveau utiliser toutes les fonctions de votre logiciel.
- 4. Suite à la méthode d'évaluation des matériaux, les images ont reçu un ou plusieurs plans supplémentaires. Si vous le souhaitez,

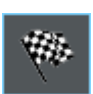

enregistrez les images au format TIF ou VSI afin de conserver ces nouveaux plans d'image créés.

5. Enregistrez le classeur et le rapport.

#### 10.3.2 Effectuer une mesure d'épaisseurs de couche avec la baguette magique (couche fermée)

Vous pouvez suivre directement ces instructions pas à pas sur votre ordinateur. Elles décrivent une mesure d'épaisseurs de couche à l'aide d'une image exemple.

#### Étape d'évaluation [Source d'image]

- 1. Chargez l'image exemple Copper Wire Section.tif.
	- L'image représente la coupe d'un fil de cuivre. La couche extérieure est à mesurer.

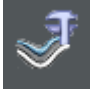

- 2. Dans la palette d'outils [Materials Solutions], cliquez sur le bouton [Épaisseur de couche].
- 3. Dans le groupe [Source d'image], sélectionnez l'option [Images sélectionnées] pour évaluer l'image exemple. L'image doit être ouverte et activée dans le groupe de documents.
- 4. Cochez la case [Ignorer « Informations de l'échantillon »].
- 5. Cliquez sur le bouton [Suivant].
	- La palette d'outils [Materials Solutions] indique l'étape d'évaluation suivante.

### Étape d'évaluation [Paramètres]

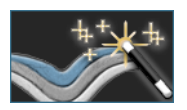

- 1. Cliquez sur le bouton [Baguette magique].
- 2. Dans le groupe [Type de couche], cliquez sur l'icône symbolisant une couche fermée.
- 
- 3. Cliquez sur le bouton [Suivant].
	- La palette d'outils [Materials Solutions] indique l'étape d'évaluation suivante.

#### <span id="page-417-0"></span>Étape d'évaluation [Baguette magique]

- 1. Cliquez sur le bouton [Ajouter des contours].
- 2. Cliquez sur le bouton d'espace de couleurs TSV.
- 3. Pour trouver les couches, définissez d'abord une phase  $\mathcal{F}$  sur l'image, c'est-à-dire des zones d'image avec la même intensité ou couleur. Pour cela, cliquez une fois avec le bouton gauche de la souris dans une partie de l'image se trouvant dans la couche extérieure à mesurer.
	- Le contour de la phase est représenté par une ligne rouge.

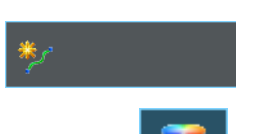

4. Veillez à ce que le contour englobe intégralement la couche extérieure. Le contour de la couche extérieure ne doit en aucun cas être discontinu ! Modifiez la position du curseur dans le champ [Tolérance] jusqu'à ce que le contour englobe intégralement la couche à mesurer.

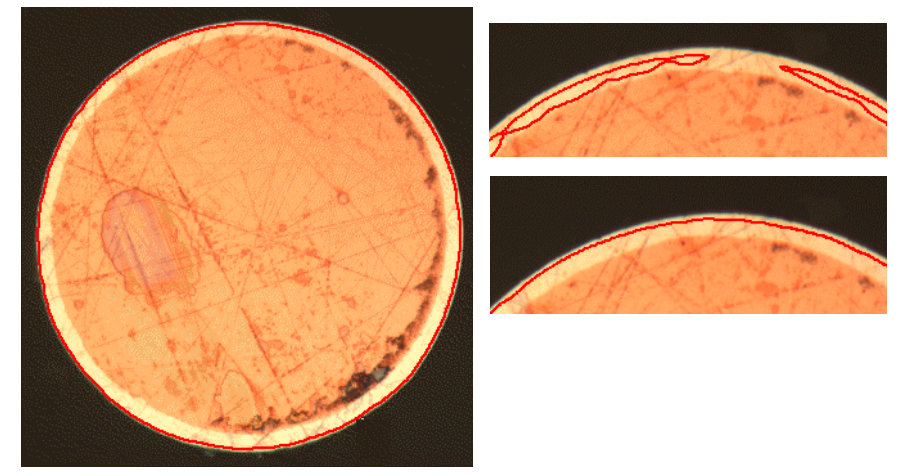

L'image de gauche montre un contour correctement défini. L'image en haut à droite montre un réglage incorrect. Le contour n'inclut pas la couche à mesurer. L'image en bas à droite montre le réglage correct.

- 5. Cliquez sur le bouton droit de la souris pour terminer la définition du contour.
	- La première bordure est ainsi définie. Elle est représentée en bleu.
- 6. Définissez à présent le deuxième contour. Cliquez pour ce faire avec le bouton gauche de la souris, à l'endroit de votre choix, à l'intérieur du fil du cuivre. Veillez de nouveau à ce que le contour englobe le plus intégralement possible l'intérieur du fil de cuivre et à ce qu'il ne soit pas discontinu. Ce nouveau contour ne doit pas toucher le contour déjà défini. Modifiez la position du curseur dans le champ [Tolérance] jusqu'à ce que le deuxième contour soit le plus près possible de la deuxième bordure de la couche.

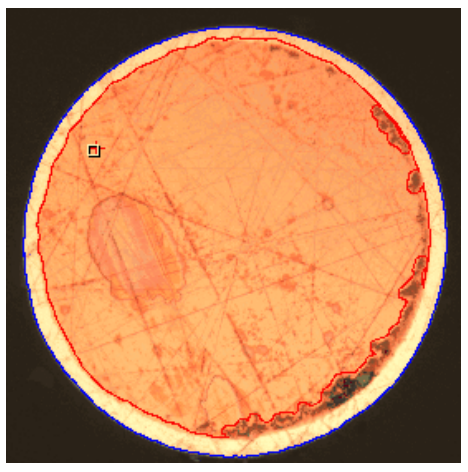

Les deux bordures de la couche sont maintenant définies.

- 7. Cliquez sur le bouton droit de la souris pour terminer la définition du contour.
- 8. Cliquez sur le bouton [Suivant].
	- La palette d'outils [Materials Solutions] indique l'étape d'évaluation suivante.

#### Étape d'évaluation [Éditer les bordures]

- 1. Dès lors que vous avez déjà défini les deux bordures et que vous ne souhaitez pas les modifier : cliquez sur le bouton [Suivant].
	- La palette d'outils [Materials Solutions] indique l'étape d'évaluation suivante.
	- Vous trouverez de plus amples informations à ce sujet à la section [Étape d'évaluation \[Éditer les bordures\]](#page-404-0) de la page [135.](#page-404-0)

## Étape d'évaluation [Définir les couches]

- 1. Cliquez sur le bouton [Ajouter des couches].
- 2. Cliquez sur la première bordure.
- 3. Cliquez sur la deuxième bordure.

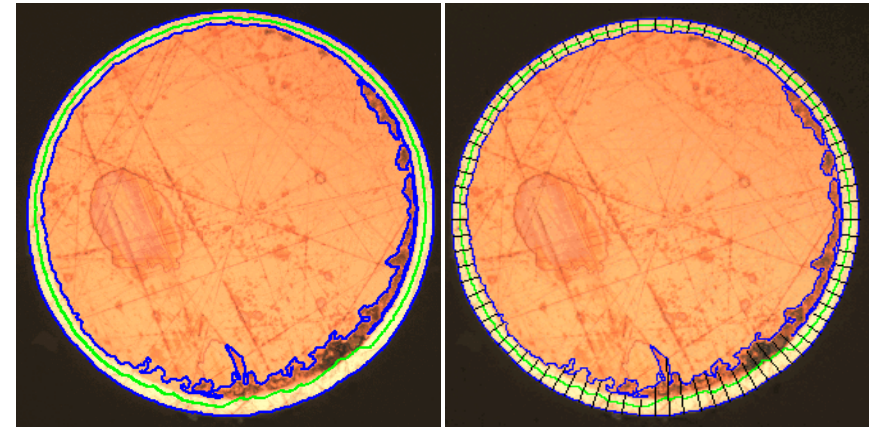

Sur la gauche, vous voyez l'image après l'étape d'évaluation [Définir les couches]. À droite, vous voyez le résultat de la mesure de l'épaisseur des couches.

- La couche est ainsi définie. La fibre neutre est représentée en vert. Elle se trouve toujours au centre de la couche.
- La liste [Couches] répertorie toutes les couches définies.
- 4. Cliquez sur le bouton droit de la souris pour terminer la définition de la couche.
- 5. Cliquez sur le bouton [Suivant].
	- La palette d'outils [Materials Solutions] indique l'étape d'évaluation suivante.

#### Terminer une mesure

- 1. Vérifiez les résultats de mesure dans l'étape d'évaluation [Résultats d'image].
- 2. Générez un rapport et/ou exportez les résultats dans un classeur.

#### <span id="page-420-0"></span>10.3.3 Effectuer une mesure d'épaisseurs de couche manuelle

Vous pouvez suivre directement ces instructions pas à pas sur votre ordinateur. Elles décrivent une mesure d'épaisseurs de couche à l'aide d'une image exemple.

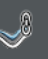

# Étape d'évaluation [Source d'image]

1. Chargez l'image exemple Coating with porosity.tif.

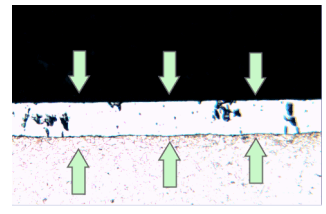

Dans le cas de cette image, la couche médiane est à mesurer.

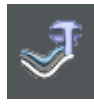

- 2. Dans la palette d'outils [Materials Solutions], cliquez sur le bouton [Épaisseur de couche].
- 3. Dans le groupe [Source d'image], sélectionnez l'option [Images sélectionnées] pour évaluer l'image exemple. L'image doit être ouverte et activée dans le groupe de documents.
- 4. Cochez la case [Ignorer « Informations de l'échantillon »].
- 5. Cliquez sur le bouton [Suivant].
	- La palette d'outils [Materials Solutions] indique l'étape d'évaluation suivante.

# Étape d'évaluation [Paramètres]

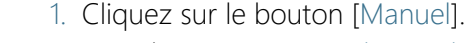

2. Dans le groupe [Type de couche], cliquez sur l'icône symbolisant une couche ouverte.

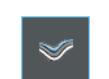

- 3. Cliquez sur le bouton [Suivant].
	- La palette d'outils [Materials Solutions] indique l'étape d'évaluation suivante.

# Étape d'évaluation [Manuel]

- 1. Cliquez sur le bouton [Ajouter des bordures].
- 2. Définissez la première bordure. Dans un premier temps, cliquez avec le bouton gauche de la souris dans l'image, à l'emplacement de début de la bordure. Sélectionnez le tracé de la bordure par des clics successifs avec le bouton gauche de la souris. Cliquez ensuite avec le bouton droit de la souris dans l'image, à l'emplacement de fin de la bordure.
	- La bordure est représentée en rouge.
- 3. Définissez la deuxième bordure. Procédez exactement de la même façon que pour la définition de la première bordure.
- 4. Cliquez sur le bouton droit de la souris pour terminer la définition des deux bordures.

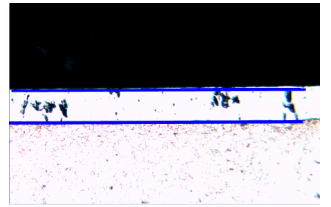

Les bordures sont représentées en bleu.

- 5. Cliquez sur le bouton [Suivant].
	- La palette d'outils [Materials Solutions] indique l'étape d'évaluation suivante.

# Étape d'évaluation [Éditer les bordures]

- 1. Dès lors que vous avez déjà défini les deux bordures et que vous ne souhaitez pas les modifier : cliquez sur le bouton [Suivant].
	- La palette d'outils [Materials Solutions] indique l'étape d'évaluation suivante.
	- Vous trouverez de plus amples informations à ce sujet à la section [Étape d'évaluation \[Éditer les bordures\]](#page-404-0) de la page [135.](#page-404-0)

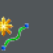

# Étape d'évaluation [Définir les couches]

- 1. Cliquez sur le bouton [Ajouter des couches].
- 2. Cliquez sur la première bordure.
- 3. Cliquez sur la deuxième bordure.

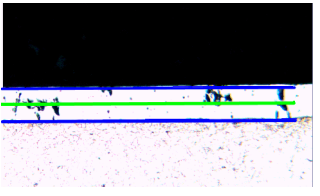

La couche est ainsi définie. La fibre neutre est représentée en vert. Elle se trouve toujours au centre de la couche.

- 4. Cliquez sur le bouton droit de la souris pour terminer la définition de la couche.
- 5. Cliquez sur le bouton [Suivant].
	- La palette d'outils [Materials Solutions] indique l'étape d'évaluation suivante.

#### Terminer une mesure

1. Vérifiez les résultats de mesure dans l'étape d'évaluation [Résultats d'image].

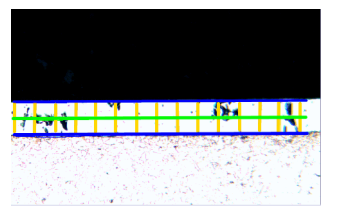

Les lignes de mesure s'affichent en jaune dans l'image.

2. Générez un rapport et/ou exportez les résultats dans un classeur.

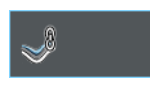

#### ID\_12300

## 10.4 Options du logiciel

 $|\bullet|$ 

Les options du logiciel fournissent quelques réglages pour la mesure d'épaisseurs de couche.

Ouvrir la boîte de dialogue Cliquez sur le bouton [Options] dans la barre d'outils [CIX standard] pour ouvrir la boîte de dialogue [Options]. Vous pouvez aussi utiliser la combinaison de touches [Maj + F8]. Sélectionnez l'entrée [Materials Solutions] > [Épaisseur de couche] dans l'arborescence.

Cette commande n'est pas disponible lorsqu'une évaluation est en cours.

#### Spécifier les informations sur l'échantillon

Spécifiez les noms des deux champs supérieurs affichés dans l'étape d'évaluation [Informations de l'échantillon]. Pour ce faire, entrez les noms souhaités dans les champs [Nom de référence d'échantillon] et [Nom du groupe d'échantillons]. Le nom que vous saisissez pour les champs est également utilisé dans les classeurs que vous pouvez générer à la fin d'une évaluation.

#### Définir les couleurs pour l'affichage de la mesure.

Modifiez la couleur d'affichage des lignes lors de la mesure d'épaisseurs de couche. Vous devrez peut-être changer la couleur d'un type de ligne pour augmenter le contraste avec l'échantillon. Notez que vous devez changer les couleurs des types de lignes avant de commencer la mesure.

Par défaut, chaque ligne a une couleur différente. Ceci permet de voir immédiatement de quel type de ligne il s'agit, sur la base de la couleur de la ligne. Il n'est pas pertinent de définir la même couleur pour différents types de lignes.

#### [Unité de mesure de base] Sélectionnez l'unité dans laquelle l'épaisseur de la couche doit être mesurée.

**11 [Fonte]** Aperçu

ID\_12401

11 [Fonte]

11.1 Aperçu

#### Qu'est ce qu'une analyse de fonte ?

La qualité et la consistance de la fonte dépendent de la distribution et de la structure de la fraction de carbone. Par le biais de l'analyse de fonte, vous pouvez déterminer la teneur en graphite de la fonte en utilisant des échantillons non-attaqués. En utilisant des échantillons attaqués, vous pouvez en outre déterminer le rapport ferrite/perlite.

La classification des particules détectées se fait selon la norme industrielle sélectionnée. Chaque norme requiert une classification différente des particules détectées. Ces classifications sont incluses dans l'ensemble des prestations du logiciel et sont installées automatiquement. Les normes suivantes sont supportées :

- EN ISO 945-1:2018
- ASTM A247-17
- JIS G 5502:2001
- KS D 4302:2006
- GB/T 9441-2009
- ISO 16112:2017
- JIS G 5505:2013
- NF A04-197:2017

### Détermination de la fraction de graphite

Par le biais de la solution logicielle [Cast Iron], vous pouvez mesurer la fraction de graphite et classifier les particules détectées. Pour cela, l'échantillon doit être non-attaqué. La définition des catégories dépend de la norme en fonction de laquelle l'analyse de fonte est effectuée.

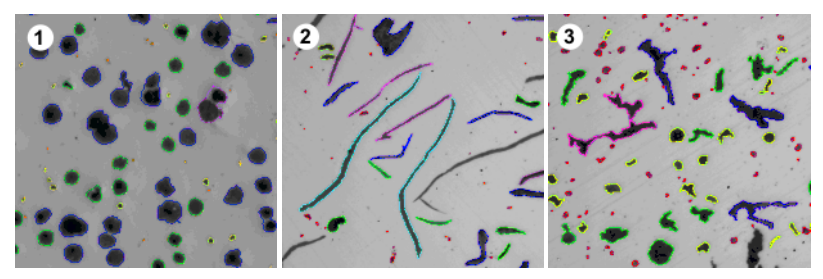

Observez le résultat d'une analyse de fonte effectuée sur différentes formes de graphite. Le marquage en couleurs des particules renvoie à leur appartenance à une certaine catégorie de taille (1), de forme (2) et au facteur de forme (3).

#### Résultat d'une analyse de fonte pour déterminer la fraction de graphite

Les résultats d'une évaluation peuvent être représentés dans un classeur. Ils peuvent également être représentés dans un rapport MS-**Word** 

Pendant une analyse de fonte, vous pouvez afficher un diagramme de taille, de forme ou de nodularité du graphite. Vous pouvez également enregistrer ce diagramme.

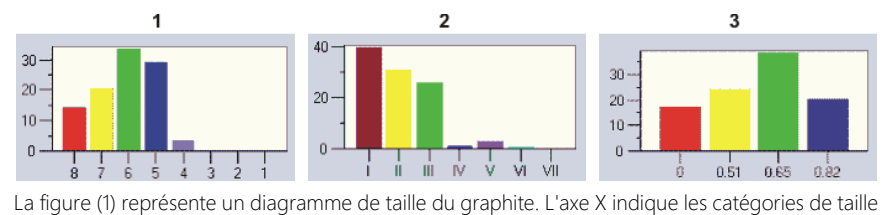

et l'axe Y le nombre de particules détectées exprimé en %.

La figure (2) représente un diagramme de forme du graphite. L'axe X indique les catégories de forme et l'axe Y le nombre de particules détectées exprimé en %.

La figure (3) représente un diagramme de nodularité du graphite. L'axe X indique le facteur de forme et l'axe Y le nombre de particules détectées exprimé en %.

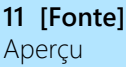

#### Déroulement général d'une analyse de fonte pour déterminer la fraction de graphite

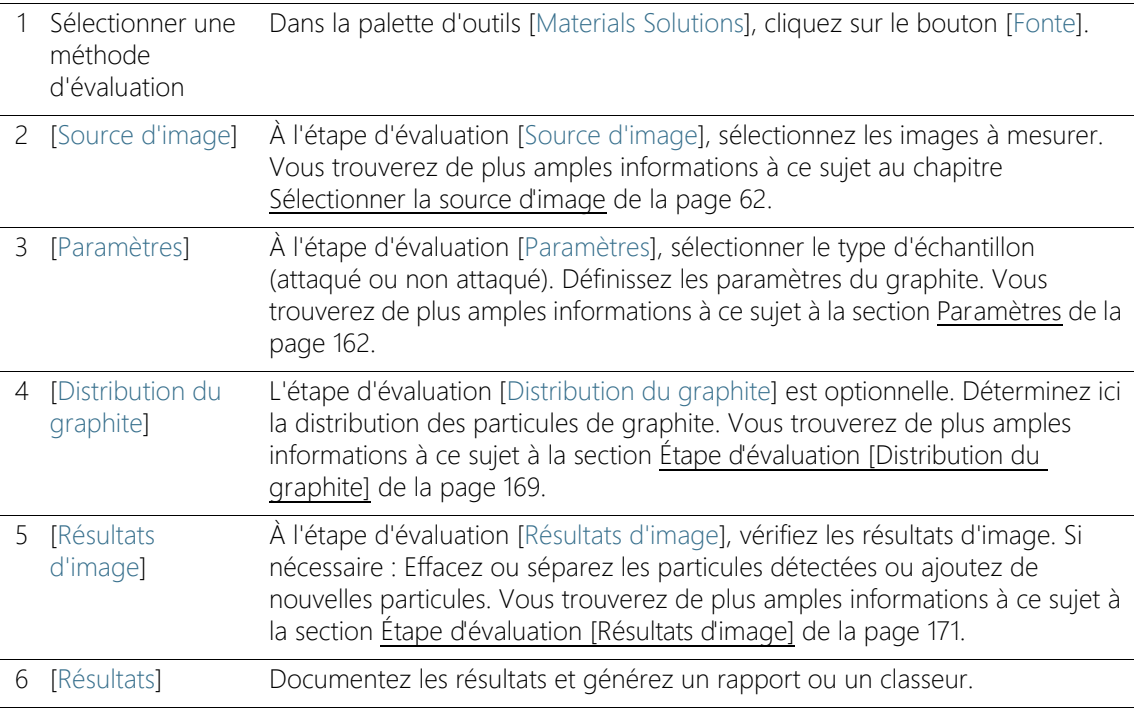

#### Détermination du rapport ferrite/perlite

Par le biais de la solution logicielle [Cast Iron], vous pouvez également mesurer le rapport ferrite/perlite. Pour cela, l'échantillon doit être attaqué. Comme le graphite et la perlite ont des niveaux de gris très proches, il est difficile de distinguer ces deux composants d'un échantillon lors d'une même évaluation. De ce fait, la détermination du rapport ferrite/perlite se fait de la manière suivante :

Dans un premier temps, le logiciel détermine le rapport des surfaces claires de ferrite/surfaces sombres de graphite et perlite par le biais de la définition des phases  $\mathcal{F}$ . Pendant l'évaluation, la fraction de graphite est relevée et soustraite des surfaces sombres. Cette fraction de graphite aura été déterminée lors d'une mesure précédente (dans ce cas, cette valeur peut être importée), autrement elle peut également être estimée. Le rapport ferrite/perlite est calculé par le biais de la surface de perlite ainsi corrigée.

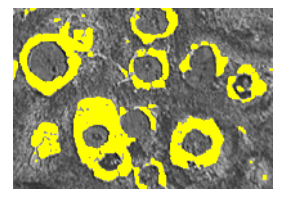

Vous visualisez une étape d'évaluation lors de la détermination du rapport ferrite/perlite. La phase claire de ferrite (représentée en jaune) a été déterminée par le logiciel.

- <span id="page-431-0"></span>11.2 Paramètres
- 11.2.1 Étape d'évaluation [Paramètres] pour échantillons non attaqués

Cette étape permet les possibilités suivantes :

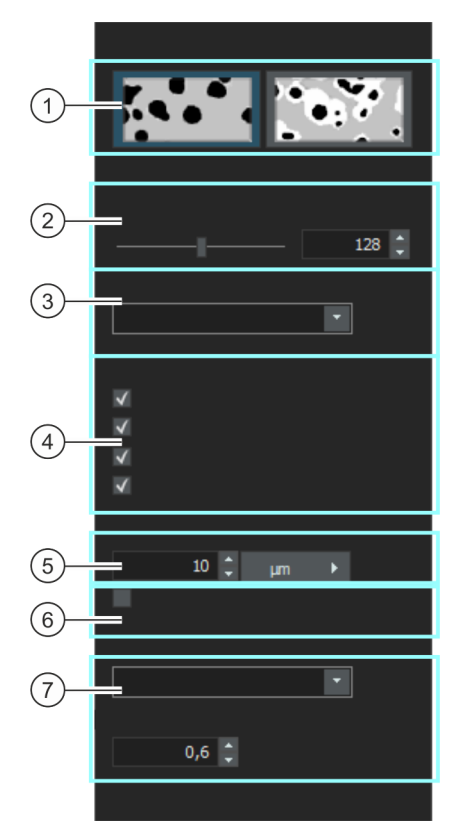

1 Sélection de la méthode de définition Sélectionnez ici le type d'échantillon. Selon le type d'échantillon, la boîte de dialogue propose différentes options de réglage.

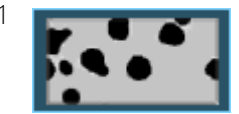

Cliquez sur ce bouton s'il s'agit d'un échantillon non attaqué dont vous voulez déterminer la fraction de graphite.

2 [Seuil pour le graphite] Définissez le seuil de détection du graphite à l'aide du curseur.
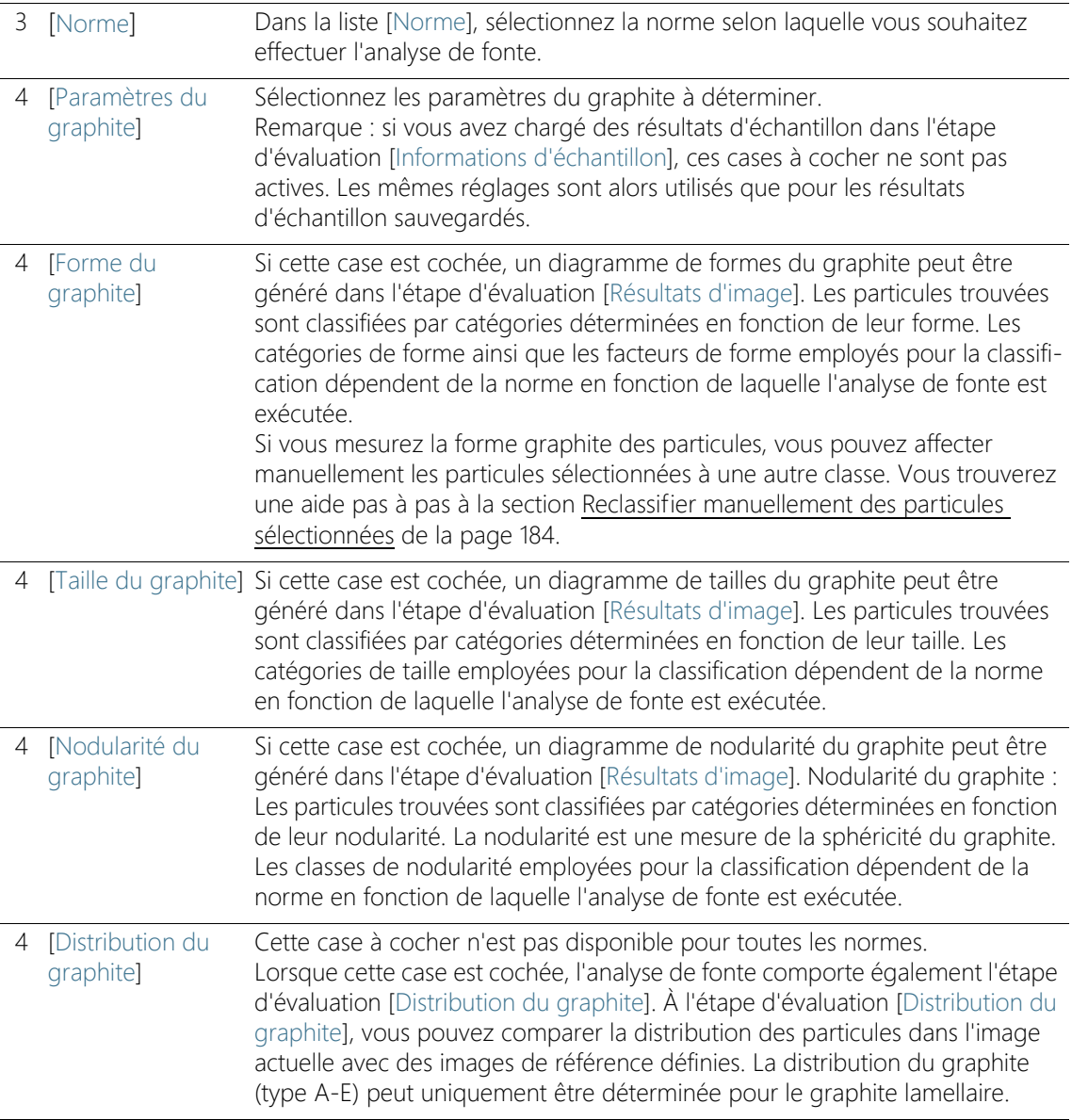

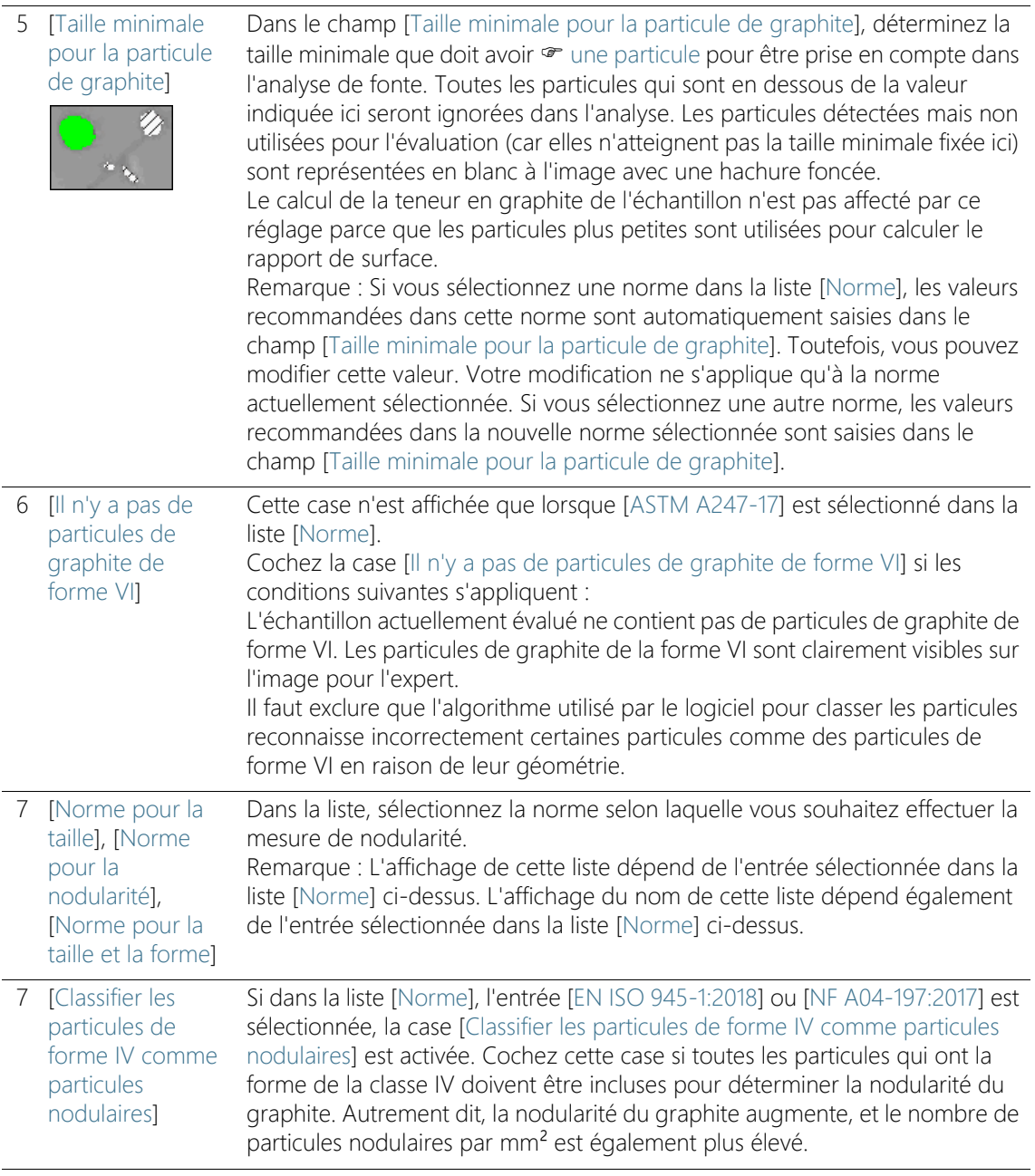

7 [Seuil du facteur de forme] Cette case n'est affichée que lorsque l'entrée [ASTM A247-17] est sélectionnée dans la liste [Norme]. Déterminez dans le champ [Seuil du facteur de forme] <sup>or l</sup>e seuil utilisé pour l'estimation d'une particule de graphite détectée comme nodulaire. Vous pouvez saisir des valeurs comprises entre 0 et 1, la valeur standard est 0,6. Si vous entrez une petite valeur (par exemple 0,4), une plus grande proportion des particules de graphite trouvées est comptée comme nodulaire que par exemple à une valeur de 0,6.

## 11.2.2 Étape d'évaluation [Paramètres] pour échantillons attaqués

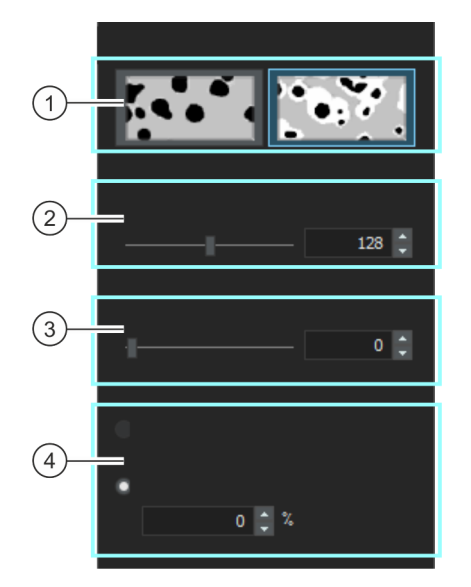

Cette étape permet les possibilités suivantes :

1 Sélection de la méthode de définition Sélectionnez ici le type d'échantillon. Selon le type d'échantillon, la boîte de dialogue propose différentes options de réglage.

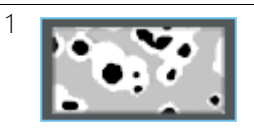

Cliquez sur ce bouton s'il s'agit d'un échantillon attaqué dont vous voulez déterminer la fraction de graphite.

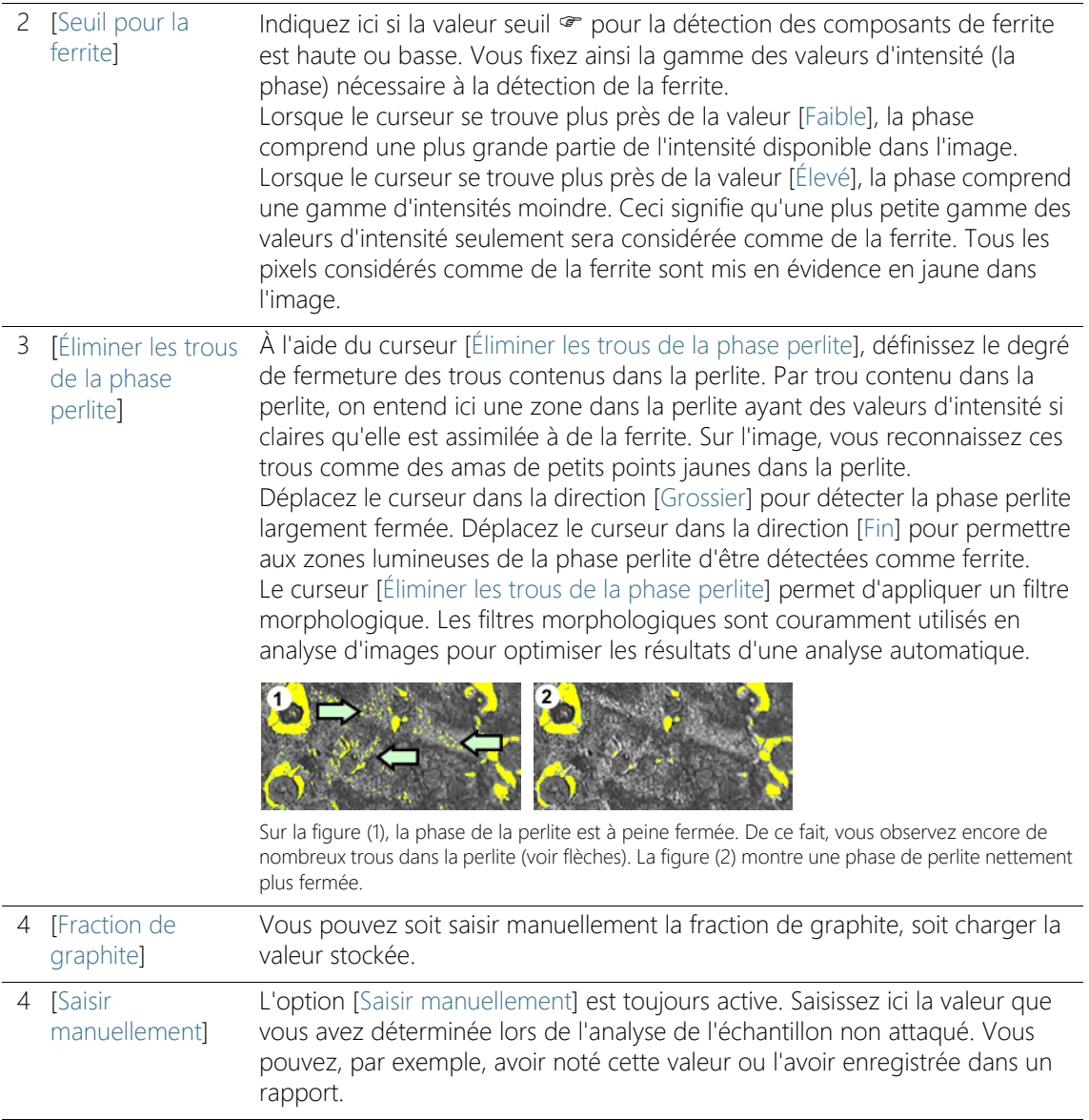

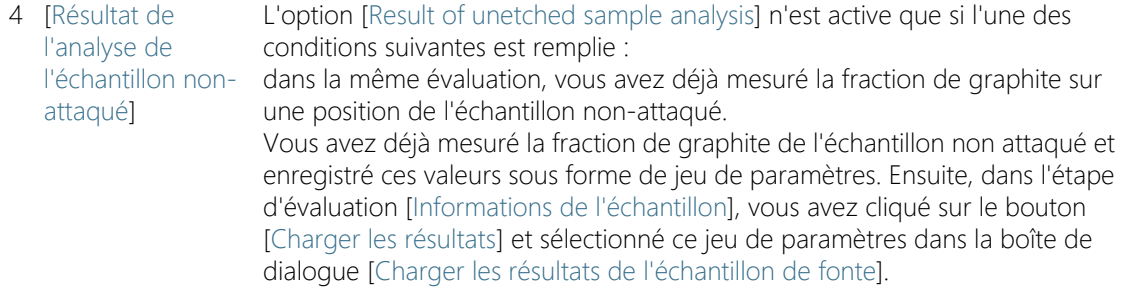

### 11.3 Effectuer une analyse de fonte

### 11.3.1 Effectuer une analyse de fonte (échantillon non-attaqué)

Vous pouvez suivre directement ces instructions pas à pas sur votre ordinateur. Elles décrivent une analyse de fonte à l'aide d'une image exemple.

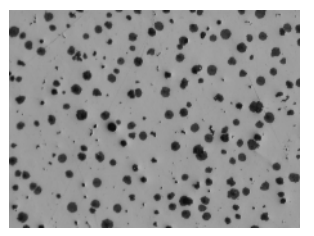

La fraction de graphite doit être mesurée sur l'image exemple.

### Étape d'évaluation [Source d'image]

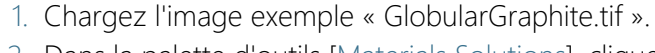

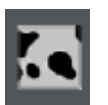

- 2. Dans la palette d'outils [Materials Solutions], cliquez sur le bouton [Fonte].
	- Lorsque vous avez lancé cette méthode d'évaluation, le système vous guide pas à pas lors de la réalisation de la mesure. De nombreuses autres fonctions de votre logiciel ne sont pas disponibles pendant l'évaluation.
- 3. Dans le groupe [Source d'image], sélectionnez l'option [Images sélectionnées] pour évaluer l'image exemple. L'image doit être ouverte et activée dans le groupe de documents.
- 4. Cochez la case [Ignorer « Informations de l'échantillon »].
- Vous ignorez ainsi l'étape [Informations de l'échantillon] qui est sans intérêt pour cette image exemple. Par contre, dans le cas de vos propres évaluations, il se peut que vous souhaitiez charger les résultats de l'échantillon (le résultat d'une analyse de fonte pour la détermination de la fraction de graphite, par exemple). Décochez alors la case [Ignorer « Informations de l'échantillon »] de manière à ce que dans l'étape d'évaluation [Informations de l'échantillon], le bouton [Charger les résultats] soit disponible.
- 5. Cliquez sur le bouton [Suivant].
	- La palette d'outils [Materials Solutions] indique l'étape d'évaluation suivante.

### Étape d'évaluation [Paramètres]

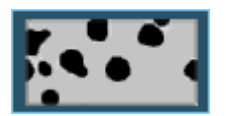

- 1. Cliquez sur le bouton représenté à gauche pour régler une détermination de la fraction de graphite en utilisant un échantillon non-attaqué.
- 2. Définissez le seuil de détection du graphite à l'aide du curseur [Seuil pour le graphite]. Observez l'échantillon. Le seuil est réglé correctement lorsque les particules de graphite sont parfaitement reconnues.

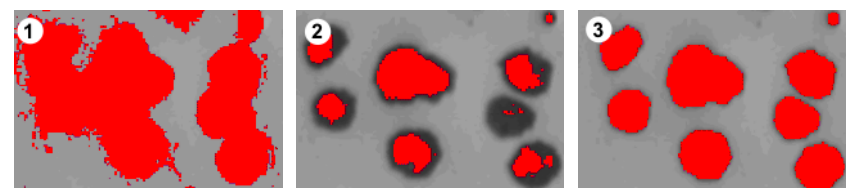

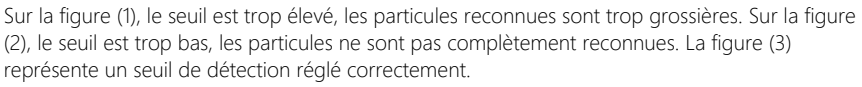

- 3. Dans la liste [Norme], sélectionnez la norme selon laquelle vous souhaitez effectuer l'analyse de fonte.
	- Certaines normes comprennent des lignes directrices sur la façon dont la nodularité doit être mesurée, ou font référence à des normes subordonnées. Par conséquent, il se peut que la partie inférieure de la palette d'outils affiche ou masque des champs supplémentaires.
- 4. Sélectionnez les paramètres du graphite à déterminer. Pour cela, cochez la case correspondante. Dans cet exemple, sélectionnez

tous les paramètres du graphite.

Vous trouverez une vue d'ensemble des paramètres du graphite à la section [Étape d'évaluation \[Paramètres\] pour échantillons non](#page-431-0)  [attaqués](#page-431-0) de la page [162.](#page-431-0)

- 5. Dans le champ [Taille minimale pour la particule de graphite], déterminez la taille minimale que doit avoir une particule pour être prise en compte dans l'analyse de fonte.
	- Toutes les particules qui sont en dessous de la valeur indiquée seront ignorées dans l'analyse.
	- Les particules détectées mais non utilisées pour l'évaluation (car elles n'atteignent pas la taille minimale fixée ici) sont représentées en blanc à l'image avec une hachure foncée.
	- Le calcul de la teneur en graphite de l'échantillon n'est pas affecté par ce réglage parce que les particules plus petites sont utilisées pour calculer le rapport de surface.
- 6. Cliquez sur le bouton [Suivant].
	- La palette d'outils [Materials Solutions] indique l'étape d'évaluation suivante.

### Étape d'évaluation [Distribution du graphite]

Condition préalable  Cette étape d'évaluation apparaît uniquement si la case [Distribution du graphite] était cochée lors de l'étape d'évaluation [Paramètres].

Lors de l'étape d'évaluation [Distribution du graphite], vous pouvez comparer les particules trouvées aux images de référence montrant les différentes dispositions des particules de graphite. Vous pouvez alors déterminer l'image de référence ayant le plus de ressemblance avec la disposition dans l'image actuelle. Les images de référence correspondent aux images contenues dans la norme sélectionnée.

1. Dans le groupe [Style], sélectionnez la manière dont les images doivent être disposées dans le groupe de documents pour la comparaison. Choisissez une disposition dans laquelle l'image « GlobularGraphite.tif » et l'image de référence sélectionnée sont superposées. Pour cela, cliquez sur le bouton représenté à gauche.

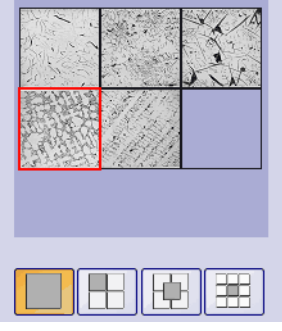

La palette d'outils affiche toutes les images de référence pertinentes et la disposition sélectionnée. L'image de référence sélectionnée apparaît dans un cadre rouge.

- Un document temporaire s'affiche maintenant dans le groupe de documents.
- 2. Comparez la disposition du graphite sur l'image actuelle et sur l'image de référence.
	- Déplacez le curseur sous le champ [Style]. L'image à vérifier et l'image de référence sont maintenant fortement contrastées lorsque les deux images sont superposées.
	- Si vous souhaitez sélectionner une autre image de référence, cliquez sur l'image avec le bouton gauche de la souris dans le champ [Vue d'ensemble].

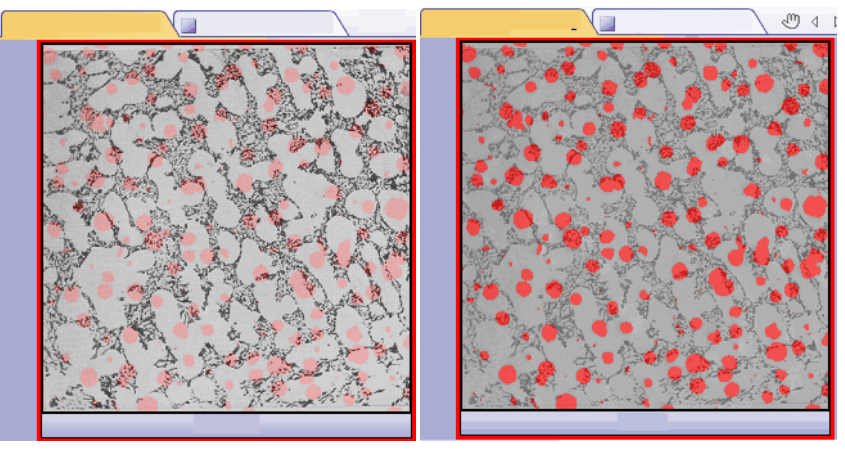

La figure de gauche illustre l'image à contrôler. Les structures de l'image de référence sont difficiles à détecter car le curseur est proche de la position [Opaque]. Sur la figure de droite, le curseur a été déplacé en direction de la position [Transparent]. L'image de référence est maintenant facilement reconnaissable, contrairement à l'image à contrôler.

- 3. Si vous avez trouvé l'image de référence ressemblant le plus à l'image à contrôler : cliquez sur le bouton [Accepter].
	- Les données de l'image de référence sélectionnée sont reprises dans le champ [Résultats].
	- Il est également possible de choisir plusieurs images de référence, par exemple pour les échantillons présentant des structures très diverses.
- 4. Cliquez sur le bouton [Suivant].
	- La palette d'outils [Materials Solutions] indique l'étape d'évaluation suivante.

### Étape d'évaluation [Résultats d'image]

- 1. Observez les résultats affichés dans le tableau ainsi que sur l'image.
- 2. Dans le groupe [Validation], cochez la case [Afficher la détection du graphite].
	- Chaque particule détectée est maintenant affichée dans la couleur de la classe à laquelle elle appartient. Les mêmes couleurs sont également utilisées dans le diagramme.
	- Les particules détectées mais non utilisées pour l'évaluation (car elles n'atteignent pas la taille minimale fixée dans les options du logiciel) sont représentées sur l'image en blanc avec une hachure sombre.

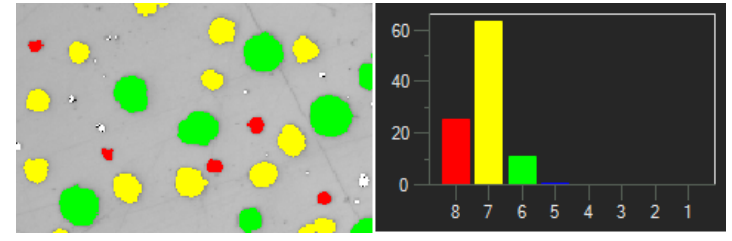

À gauche, vous pouvez observer le marquage en couleurs des particules dans l'image. À droite, vous visualisez le diagramme de taille du graphite utilisant les mêmes couleurs

- 3. Si vous avez sélectionné plusieurs paramètres du graphite dans l'étape d'évaluation [Paramètres] : basculez d'un diagramme à l'autre.
- 4. Si vous souhaitez corriger des particules trouvées automatiquement, utilisez les boutons dans le groupe [Validation].
	- Vous trouverez une aide pas à pas au chapitre [Ajouter, séparer](#page-450-0)  [et supprimer des particules](#page-450-0) de la page [181](#page-450-0).
- 5. Cliquez sur le bouton [Suivant].
	- La palette d'outils [Materials Solutions] indique l'étape d'évaluation suivante.

### Étape d'évaluation [Résultats]

- 1. Observez les résultats déterminés dans le tableau. Vous trouverez ici, entre autres, le nombre de particules.
- 2. Cochez la case [Générer un rapport] pour créer un rapport dans le logiciel d'application MS-Word au terme de l'évaluation.
	- L'évaluation actuelle est complétée par l'étape d'évaluation [Rapports].
	- Dans la partie inférieure de la boîte de dialogue, le bouton [Suivant] est actif.
- 3. Cochez la case [Générer un classeur] pour exporter les résultats dans un tableau.
- 4. Si, lors d'une analyse de fonte ultérieure, vous souhaitez également déterminer le rapport ferrite/perlite en utilisant un échantillon attaqué, cliquez sur le bouton [Enregistrer les résultats]. Vous pouvez alors charger la fraction de graphite déterminée ici sans avoir à la saisir manuellement.
- 5. Cliquez sur le bouton [Suivant].
	- La palette d'outils [Materials Solutions] indique l'étape d'évaluation suivante.

### Étape d'évaluation [Rapports]

Définissez la manière dont se présente le rapport contenant les résultats de mesure.

- 1. Sélectionnez l'option [Par défaut] pour utiliser le modèle défini comme modèle standard. Si vous désirez choisir un autre modèle, sélectionnez l'option [Défini par l'utilisateur]. Cliquez ensuite sur le bouton avec les trois points et sélectionnez dans la boîte de dialogue [Ouvrir] le nouveau modèle.
- 2. Dans le groupe [Contenu], cochez la case pour les pages devant être comprises dans le rapport.
	- Cochez la case [Page de résumé] si la première page du rapport doit comprendre un résumé de tous les résultats de l'évaluation actuelle. Il peut être utile de créer une page de résumé lorsque vous avez évalué de nombreuses images provenant d'échantillons différents par exemple.
	- Cochez la case [Une page par échantillon] si le rapport doit contenir une page spécifique pour chaque échantillon. Sur cette page sont représentés les résultats cumulés de toutes les images de cet échantillon.
	- Cochez la case [Une page par image] si le rapport doit contenir une page spécifique pour chaque image évaluée. Si seule cette case est cochée et si vous avez évalué trois images, votre rapport comprendra exactement trois pages.
	- Cochez la case [Résultats en superposition] lorsque les images du rapport doivent également indiquer le plan d'image avec les résultats.
- 3. Cliquez sur le bouton [Terminer].
	- Le rapport est créé et s'affiche dans MS-Word.
	- Le classeur est créé. Il contient toujours au moins deux feuilles de travail. La première présente un résumé des résultats. La deuxième rassemble les détails concernant l'échantillon utilisé. Si vous avez évalué plusieurs échantillons, le classeur contient encore d'autres feuilles de travail.
	- La palette d'outils [Materials Solutions] revient à la position de départ. Vous pouvez maintenant à nouveau utiliser toutes les fonctions de votre logiciel.
- 4. Suite à la méthode d'évaluation des matériaux, les images ont reçu un ou plusieurs plans supplémentaires. Si vous le souhaitez,

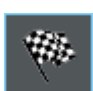

enregistrez les images au format TIF ou VSI afin de conserver ces nouveaux plans d'image créés.

5. Enregistrez le classeur et le rapport.

### 11.3.2 Effectuer une analyse de fonte (échantillon attaqué)

Vous pouvez suivre directement ces instructions pas à pas sur votre ordinateur. Elles décrivent la détermination du rapport ferrite/perlite.

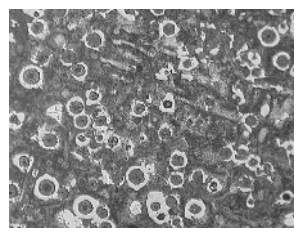

Le rapport ferrite/perlite doit être mesuré sur l'image exemple.

### Étape d'évaluation [Source d'image]

1. Chargez l'image exemple Ferrite Pearlite.tif.

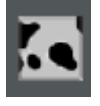

- 2. Dans la palette d'outils [Materials Solutions], cliquez sur le bouton [Fonte].
	- Lorsque vous avez lancé cette méthode d'évaluation, le système vous guide pas à pas lors de la réalisation de la mesure. De nombreuses autres fonctions de votre logiciel ne sont pas disponibles pendant l'évaluation.
- 3. Dans le groupe [Source d'image], sélectionnez l'option [Images sélectionnées] pour évaluer l'image exemple. L'image doit être ouverte et activée dans le groupe de documents.
- 4. Cochez la case [Ignorer « Informations de l'échantillon »].
- 5. Cliquez sur le bouton [Suivant].
	- La palette d'outils [Materials Solutions] indique l'étape d'évaluation suivante.

### Étape d'évaluation [Paramètres]

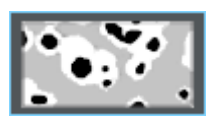

1. Cliquez sur le bouton représenté à gauche pour régler une détermination du rapport ferrite/perlite en utilisant un échantillon attaqué.

- Si le bouton de réglage pour un échantillon non-attaqué était précédemment actif, les autres possibilités de réglage dans cette fenêtre sont à présent modifiées.
- 2. Définissez la phase de la ferrite à l'aide du curseur [Seuil pour la ferrite]. Vous fixez ainsi la phase <sup>or</sup> nécessaire à la détection de la ferrite. Le seuil est réglé correctement lorsque les particules de ferrite sont parfaitement reconnues.
	- Tous les pixels considérés comme de la ferrite sont mis en évidence en jaune dans l'image.
	- Lorsque le curseur se trouve plus près de la valeur [Faible], la phase comprend une plus grande partie de l'intensité disponible dans l'image.
	- Lorsque le curseur se trouve plus près de la valeur [Élevé], la phase comprend une gamme d'intensités moindre. Ceci signifie qu'une plus petite gamme des valeurs d'intensité seulement sera considérée comme de la ferrite.

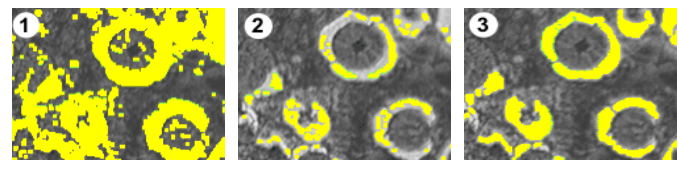

 Sur la figure (1) le seuil est trop élevé, trop de pixels sont assimilés à de la ferrite. Sur la figure (2) le seuil est trop bas, la ferrite n'est pas complètement reconnue. La figure (3) représente un seuil de détection réglé correctement.

- 3. À l'aide du curseur [Éliminer les trous de la phase perlite], définissez le degré de fermeture des trous contenus dans la perlite.
	- Un trou contenu dans la perlite est une zone dans la perlite ayant des valeurs d'intensité si claires qu'elle est assimilée à de la ferrite. Sur l'image, vous reconnaissez ces trous comme des amas de petits points jaunes dans la perlite.

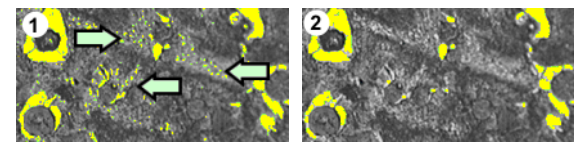

Sur la figure (1), la phase de la perlite est à peine fermée. De ce fait, vous observez encore de nombreux trous dans la perlite (voir flèches). La figure (2) montre une phase de perlite nettement plus fermée.

- 4. Dans le groupe [Fraction de graphite], sélectionnez la façon dont la fraction de graphite de cet échantillon doit être relevée. Cette fraction de graphite sera déduite de la fraction de perlite déterminée. Le rapport ferrite/perlite est calculé par le biais de la surface de perlite ainsi corrigée. Cette étape est nécessaire car le graphite et la perlite ont des niveaux de gris très proches et ne peuvent être déterminés séparément par le logiciel. La fraction de graphite peut être relevée de deux façons :
	- Vous cochez l'option [Saisir manuellement] et entrez la valeur. Cette option est toujours active. Vous pouvez, par exemple, avoir noté cette valeur ou l'avoir enregistrée dans un rapport.
	- Vous cochez l'option [Résultat de l'analyse de l'échantillon nonattaqué]. Cette option est active lorsque dans la même évaluation, vous avez déjà mesuré la fraction de graphite sur une position de l'échantillon non-attaqué. Cette option est également active lorsque dans une évaluation précédente, vous avez mesuré la fraction de graphite, sauvegardez les valeurs en tant que jeu de paramètres et chargez celui-ci lors de l'étape [Informations d'échantillon] de l'évaluation actuelle.
- 5. Cliquez sur le bouton [Suivant].
	- La palette d'outils [Materials Solutions] indique l'étape d'évaluation suivante.

### Étape d'évaluation [Résultats d'image]

- 1. Observez les résultats affichés dans le tableau. Vous trouverez ici, entre autres, le rapport ferrite/perlite déterminé.
- 2. Considérez les résultats affichés également dans l'image. Dans le groupe [Validation], cochez pour cela la case [Afficher la détection du ferrite].
- 3. Cliquez sur le bouton [Suivant].
	- La palette d'outils [Materials Solutions] indique l'étape d'évaluation suivante.

### Étape d'évaluation [Résultats]

- 1. Sélectionnez les résultats souhaités.
- 2. Cochez la case [Générer un rapport] pour créer un rapport dans le logiciel d'application MS-Word au terme de l'évaluation.
	- L'évaluation actuelle est complétée par l'étape d'évaluation [Rapports].
	- Dans la partie inférieure de la boîte de dialogue, le bouton [Suivant] est actif.
- 3. Cochez la case [Générer un classeur] pour exporter les résultats dans un tableau.
- 4. Si vous souhaitez enregistrer les paramètres actuels dans un fichier, cliquez sur le bouton [Enregistrer les paramètres]. Attribuez un nom explicite dans la boîte de dialogue suivante.
	- Vous pouvez charger ces réglages lorsque vous évaluez d'autres images. Pour cela, vous devez, dans l'étape d'évaluation [Source d'image], cliquez sur le bouton [Charger à partir du fichier] dans la nouvelle image.
- 5. Cliquez sur le bouton [Suivant].
	- La palette d'outils [Materials Solutions] indique l'étape d'évaluation suivante.

### Étape d'évaluation [Rapports]

Définissez la manière dont se présente le rapport contenant les résultats de mesure.

- 1. Sélectionnez l'option [Par défaut] pour utiliser le modèle défini comme modèle standard. Si vous désirez choisir un autre modèle, sélectionnez l'option [Défini par l'utilisateur]. Cliquez ensuite sur le bouton avec les trois points et sélectionnez dans la boîte de dialogue [Ouvrir] le nouveau modèle.
- 2. Dans le groupe [Contenu], cochez la case pour les pages devant être comprises dans le rapport.
	- Cochez la case [Page de résumé] si la première page du rapport doit comprendre un résumé de tous les résultats de l'évaluation actuelle. Il peut être utile de créer une page de résumé lorsque vous avez évalué de nombreuses images provenant d'échantillons différents par exemple.
	- Cochez la case [Une page par échantillon] si le rapport doit contenir une page spécifique pour chaque échantillon. Sur cette page sont représentés les résultats cumulés de toutes les images de cet échantillon.
	- Cochez la case [Une page par image] si le rapport doit contenir une page spécifique pour chaque image évaluée. Si seule cette case est cochée et si vous avez évalué trois images, votre rapport comprendra exactement trois pages.
	- Cochez la case [Résultats en superposition] lorsque les images du rapport doivent également indiquer le plan d'image avec les résultats.
- 3. Cliquez sur le bouton [Terminer].
	- Le rapport est créé et s'affiche dans MS-Word.
	- Le classeur est créé. Il contient toujours au moins deux feuilles de travail. La première présente un résumé des résultats. La deuxième rassemble les détails concernant l'échantillon utilisé. Si vous avez évalué plusieurs échantillons, le classeur contient encore d'autres feuilles de travail.
	- La palette d'outils [Materials Solutions] revient à la position de départ. Vous pouvez maintenant à nouveau utiliser toutes les fonctions de votre logiciel.
- 4. Suite à la méthode d'évaluation des matériaux, les images ont reçu un ou plusieurs plans supplémentaires. Si vous le souhaitez,

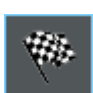

enregistrez les images au format TIF ou VSI afin de conserver ces nouveaux plans d'image créés.

5. Enregistrez le classeur et le rapport.

### <span id="page-450-0"></span>11.3.3 Ajouter, séparer et supprimer des particules

Vous pouvez retravailler manuellement les particules que votre logiciel a trouvées automatiquement lors de l'analyse de la fonte.

Condition préalable Le retraitement manuel des particules n'est possible qu'avec des échantillons non attaqués. L'étape d'évaluation [Résultats d'image] fournit alors plusieurs boutons permettant de supprimer, de séparer ou d'ajouter des particules.

> N'utilisez la possibilité de corriger manuellement les particules que si vous avez changé la position des curseurs plusieurs fois au cours de l'étape d'évaluation[Paramètres] et que vous êtes sûr d'avoir trouvé le meilleur réglage possible.

Si vous avez corrigé manuellement les particules et que vous revenez à l'étape d'évaluation [Paramètres] (par exemple, pour modifier les paramètres du curseur), votre validation manuelle sera supprimée.

### Supprimer les particules

1. Agrandissez l'affichage de l'image de manière à pouvoir facilement reconnaître la particule à effacer. Pour ce faire, déplacez le pointeur de la souris sur la fenêtre d'image et utilisez la molette de la souris, par exemple.

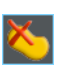

- 2. Cliquez sur le bouton [Supprimer les particules sélectionnées] dans le groupe [Validation].
	- Le pointeur de la souris se modifie et change de forme. Vous êtes maintenant en mode Édition. Vous pouvez maintenant effacer uniquement des particules. Les autres travaux avec votre logiciel ne peuvent pas être réalisés dans ce mode.
- 3. Placez le pointeur de la souris sur la particule à effacer.
	- Le pointeur de la souris se transforme en une main.
- 4. Cliquez avec le bouton gauche de la souris.
	- La particule sera affichée en blanc avec une hachure foncée.
- 5. Cliquez avec le bouton droit de la souris pour quitter le mode Édition et appliquer les modifications.
	- La particule est supprimée. Cette particule n'est plus prise en compte pour l'analyse de la fonte.
	- **Les résultats sont actualisés.**

#### Ajouter des particules

1. Agrandissez l'affichage de l'image de manière à pouvoir facilement reconnaître la particule à ajouter.

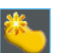

- 2. Cliquez sur le bouton de gauche dans le groupe [Validation].
	- Le pointeur de la souris se modifie et change de forme. Vous êtes maintenant en mode Édition.
	- Vous pouvez maintenant ajouter une particule. Les autres travaux avec votre logiciel ne peuvent pas être réalisés dans ce mode.
- 3. Dans la fenêtre d'image, définissez la particule à ajouter avec n'importe quel nombre de clics gauches de la souris. La ligne tracée doit inclure approximativement la particule. Il n'est pas nécessaire d'aligner exactement les points de départ et d'arrivée, car le logiciel convertit automatiquement la ligne en un polygone (fermé).
- 4. Cliquez le bouton droit de la souris et sélectionnez la commande Confirmer l'entrée du menu contextuel.
- La particule est tracée. Cette particule est maintenant prise en compte pour l'analyse de la fonte.
- Les résultats sont actualisés.

### Séparer la particule

Vous pouvez séparer des particules automatiquement ou de manière interactive. Si la séparation automatique ne fonctionne pas, vous pouvez utiliser la séparation interactive. Utilisez la souris pour tracer n'importe quelle ligne de séparation à travers la particule.

Séparer les particules automatiquement

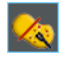

- 1. Agrandissez l'affichage de l'image de manière à pouvoir facilement reconnaître la particule à séparer.
- 2. Cliquez sur le bouton [Séparer automatiquement les particules sélectionnées] dans le groupe [Validation].
	- Le pointeur de la souris se modifie et change de forme. Vous êtes maintenant en mode Édition.
	- Vous pouvez maintenant séparer uniquement des particules. Les autres travaux avec votre logiciel ne peuvent pas être réalisés dans ce mode.
- 3. Cliquez sur la particule que vous souhaitez séparer automatiquement.
	- La particule est affichée en blanc avec une hachure foncée.
- 4. Cliquez avec le bouton droit de la souris pour effectuer la séparation des particules.
	- La particule sélectionnée est séparée. Les deux nouvelles particules sont affichées dans la couleur de la classe à laquelle elles appartiennent.
	- Les résultats sont actualisés. Maintenant, deux particules sont prises en compte pour l'analyse de la fonte.

### Séparer les particules de manière interactive

1. Agrandissez l'affichage de l'image de manière à pouvoir facilement reconnaître la particule à séparer.

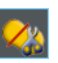

- 2. Cliquez sur le bouton Séparer les particules de manière interactive dans le groupe Validation.
	- Le pointeur de la souris se modifie et change de forme.
- 3. Utilisez le pointeur de la souris pour tracer une ligne à travers la particule à séparer. Pour cela, cliquez une fois avec le bouton gauche de la souris sur l'emplacement de début de la ligne.

Cliquez ensuite avec le bouton droit de la souris à l'emplacement de fin de la ligne.

- 4. Cliquez le bouton droit de la souris et sélectionnez la commande Confirmer l'entrée du menu contextuel.
	- La particule est séparée. Les deux nouvelles particules sont affichées dans la couleur de la classe à laquelle elles appartiennent.
	- Les résultats sont actualisés. Maintenant, deux particules sont prises en compte pour l'analyse de la fonte.

#### <span id="page-453-0"></span>Reclassifier manuellement des particules sélectionnées

Si vous mesurez la forme graphite des particules, vous pouvez affecter manuellement les particules sélectionnées à une autre classe. Ceci annule la classification faite par le logiciel. Les classes de formes proposées pour la sélection de la nouvelle classe dépendent de la norme utilisée.

- 1. Agrandissez l'affichage de l'image de manière à pouvoir reconnaître facilement les particules que vous voulez assigner à une autre classe.
- 1. Effectuez une analyse de fonte.
- 2. Dans l'étape d'évaluation [Paramètres], cochez la case [Forme du graphite].
- 3. Dans l'étape d'évaluation [Résultats d'image], marquez l'option [Diagramme de forme - Graphite].

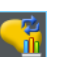

- 4. Cliquez sur le bouton de gauche dans le groupe [Validation].
	- Le pointeur de la souris se modifie et change de forme. Vous êtes maintenant en mode Édition.
	- Vous pouvez maintenant reclassifier uniquement des particules. Les autres travaux avec votre logiciel ne peuvent pas être réalisés dans ce mode.
- 5. Dans la fenêtre d'image, cliquez sur les particules que vous voulez assigner manuellement à une autre classe.
	- Seule la même nouvelle classe peut être affectée à toutes les particules que vous sélectionnez dans cette étape. Si vous voulez affecter plusieurs particules à de nouvelles classes différentes, vous devez donc le faire par étapes séparées.
	- La couleur de remplissage des particules sélectionnées change. Les particules sont affichées en blanc avec une hachure foncée.
- 6. Cliquez avec le bouton droit de la souris et sélectionnez la classe de forme que vous voulez assigner aux particules dans le menu contextuel. Les classes de formes proposées dans le menu contextuel dépendent de la norme utilisée.
	- Les particules sont affichées dans la couleur de la classe de forme nouvellement sélectionnée.
	- Le diagramme de forme de graphite et les informations du champ [Résultats d'image] sont mis à jour.
- 7. Si nécessaire, répétez les dernières étapes pour affecter d'autres particules à une autre classe.

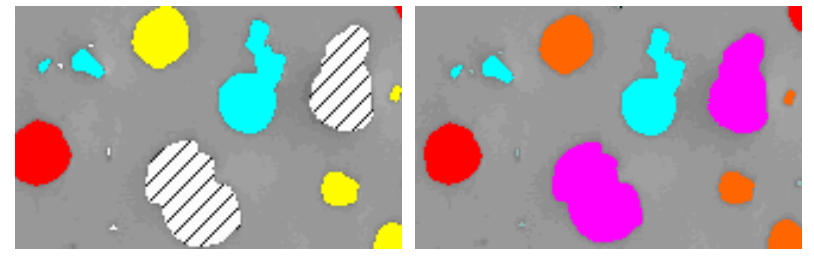

Les particules hachurées sont affectées à une autre forme de graphite une fois que vous avez quitté le mode Édition.

#### ID\_12400

### 11.4 Options du logiciel

Les options du logiciel fournissent quelques réglages pour l'analyse de fonte.

Ouvrir la boîte de dialogue

**D** 

Cliquez sur le bouton [Options] dans la barre d'outils [CIX standard] pour ouvrir la boîte de dialogue [Options]. Vous pouvez aussi utiliser la combinaison de touches [Maj + F8]. Sélectionnez l'entrée [Materials Solutions] > [Fonte] dans l'arborescence.

Cette commande n'est pas disponible lorsqu'une évaluation est en cours.

#### Spécifier les informations sur l'échantillon

Spécifiez les noms des deux champs supérieurs affichés dans l'étape d'évaluation [Informations de l'échantillon]. Pour ce faire, entrez les noms souhaités dans les champs [Nom de référence d'échantillon] et [Nom du groupe d'échantillons]. Le nom que vous saisissez pour les champs est également utilisé dans les classeurs que vous pouvez générer à la fin d'une évaluation.

#### Afficher les résultats de particules dans le classeur

La case [Afficher les résultats de particules dans le classeur] fait référence à la façon dont les résultats d'une analyse de fonte sont affichés dans un classeur. Vous déterminez dans l'étape d'évaluation [Résultats] si un classeur doit être créé.

Si cette case n'est pas cochée, le classeur ne contient que la somme des résultats pour chaque échantillon qui a été évalué.

Si cette case est cochée, chaque classeur contient des feuilles de travail supplémentaires avec les résultats individuels pour chaque particule détectée. Le paramètre de mesure [Surface] affiche, par exemple, la surface exacte de chaque particule détectée. Si vous triez les valeurs de la colonne [Surface] par ordre décroissant, vous pouvez rapidement déterminer la surface de la plus grosse particule détectée, par exemple.

Les options [Une feuille par image] et [Une feuille par échantillon] déterminent la structure des feuilles de travail supplémentaires contenant les résultats individuels. Vous voyez donc les mêmes informations pour les deux options, mais elles sont disposées différemment.

Sélectionnez l'option [Une feuille par image] pour afficher les résultats individuels pour chaque image analysée dans une feuille de travail séparée. Chaque feuille de travail est nommée exactement comme le nom de l'image. Il indique les résultats individuels exacts (par exemple la surface) pour chaque particule détectée sur cette image.

Sélectionnez l'option [Une feuille par échantillon] pour afficher les résultats individuels pour toutes les images analysées du même échantillon dans une feuille de travail commune.

Remarque : Vous pouvez définir certains réglages généraux pour l'apparence des classeurs. Utilisez pour ce faire la boîte de dialogue [Options] > [Classeur] > [Format].

#### Définir la forme du graphite

## [Classification

routines]

Il est possible d'utiliser la méthode discriminante ou la méthode du seuil pour affecter une particule à une classe de forme spécifique. La méthode sélectionnée détermine l'algorithme utilisé. En raison de la complexité des algorithmes, il n'est pas possible de les décrire ici. Nous vous recommandons donc d'effectuer quelques tests avec les deux méthodes jusqu'à ce que la méthode la plus appropriée pour vos échantillons ait été trouvée.

#### [Afficher les résultats]

Spécifiez s'il faut ou non lister les classes de forme dont la surface totale des particules est inférieure à 10 % de la surface totale des particules à l'étape d'évaluation [Résultats d'image].

Sélectionnez l'option [Toutes les classes] afin que toutes les classes de forme déterminées soient affichées dans le champ [Forme du graphite], c'est-à-dire également les classes dont la surface totale des particules représente moins de 10 % de la surface totale des particules.

Sélectionnez l'option [Classes principales] pour afficher uniquement les classes de forme dans le champ [Forme du graphite] dont la surface totale des particules représente au moins 10 % de la surface totale des particules. Les résultats des classes dont la surface totale des particules est inférieure à 10 % sont interpolés et répartis sur les autres classes de forme de sorte que la surface totale des particules est de 100 %.

Remarque : le diagramme de la forme du graphite montre toujours toutes les classes de forme, qu'elles représentent au moins 10 % de la surface totale des particules ou non.

ID\_12601

## 12 [Inclusions non métalliques] & [Contenu des inclusions]

Votre logiciel offre deux méthodes d'évaluation pour l'analyse d'inclusions non métalliques dans les échantillons métalliques :

- L'analyse du contenu des inclusions
- Analyse d'inclusions non métalliques

Les deux procédures d'évaluation pour l'analyse des inclusions non métalliques dans les échantillons de métal utilisent les mêmes normes, mais chacune d'elles fait appel à des méthodes différentes.

#### Que sont les inclusions non-métalliques ?

Lors du procédé de fabrication, des inclusions non métalliques se constituent dans l'alliage. Ces inclusions ont des incidences sur les caractéristiques mécaniques et chimiques de l'acier. La qualité de l'acier est d'autant meilleure que les inclusions sont moindres, plus petites et plus homogènes.

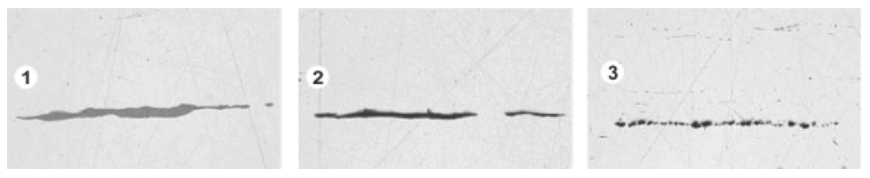

Vue microscopique de différentes inclusions dans un échantillon d'acier poli. Les inclusions se distinguent par la couleur et par la forme. Les figures montrent des inclusions de sulfure (1), de silicate (2) et d'alumine (3).

La nature et l'apparence des inclusions non métalliques dépendent de différents facteurs comme par exemple, le type de l'acier ou le procédé de fabrication. Les inclusions sont triées en différentes catégories en fonction de leur apparence (couleur, forme et taille). La classification est fixée par les différentes normes industrielles.

Toutes les inclusions étant plus foncées que la couleur de l'acier, vous pouvez facilement les détecter par le biais d'une analyse d'images automatique. Lors de la détection des inclusions, le logiciel recherche des particules. Pour le logiciel d'analyse d'images, une particule est une accumulation de pixels connexes et regroupés à l'intérieur d'une gamme d'intensités définie. Vous devez donc dans un premier temps définir une gamme d'intensités. Comme les inclusions comportent également des différences d'intensité (les sulfures sont plus clairs que

les oxydes, par exemple), vous pouvez définir deux gammes d'intensités.

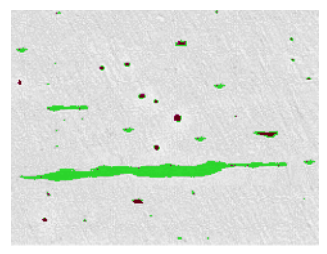

Exemple d'une détection de particules lors d'une analyse du champ d'inclusions non métalliques. Grâce à une définition appropriée du domaine de niveaux de gris, les sulfures (vert) et les oxydes (rouges-noirs) sont détectés.

#### Modifier ultérieurement les inclusions

Vous pouvez modifier manuellement les inclusions trouvées automatiquement par votre logiciel. Il est possible d'effacer, de séparer ou de regrouper les inclusions ainsi que de modifier le type d'inclusion. Vous trouverez une aide pas à pas au chapitre [Éditer les inclusions](#page-476-0) de la page [207.](#page-476-0)

### 12.1 Aperçu - Analyse d'inclusions non métalliques

Une analyse du champ d'inclusions non métalliques est une méthode pour détecter des inclusions non métalliques dans des échantillons métalliques. Cette analyse est par exemple utilisée pour mesurer le nombre, la taille et la distribution des oxydes ou des sulfures dans l'acier. À l'aide des résultats de mesure, vous pouvez comparer différents procédés de fabrication ou déterminer la qualité du produit.

#### Résultat d'une analyse d'inclusions non métalliques

L'analyse d'inclusions non métalliques détermine l'inclusion non métallique la plus grande dans l'échantillon analysé. Ceci est effectué séparément pour chaque type d'inclusion. La classification et la désignation des inclusions diffèrent d'une norme à l'autre. Les tailles sont mesurées conformément aux normes :

- Méthode A ASTM E 45-18
- Méthode M DIN 50602:1985
- Méthode A ISO 4967:2013
- Méthode A GB/T 10561:2005

Aperçu - L'analyse du contenu des inclusions

- Méthode A JIS G 0555:2003
- Méthode M UNI 3244:1980
- Méthode M(L/n) EN 10247:2017
- Méthode M(L/d) EN 10247:2017
- Méthode M(a) EN 10247:2017
- Méthode M(a/n) EN 10247:2017
- Méthode P(a) EN 10247:2017
- Méthode P(L/d) EN 10247:2017
- SEP 1571:2017 méthode M

Vous pouvez également effectuer une analyse d'inclusions non métalliques selon la norme EN 10247 dans la version 2007. Pour ce faire, vous devez sélectionner cette version de la norme dans les options du logiciel. Vous devez effectuer cette sélection avant de démarrer la méthode d'évaluation.

Les résultats d'une évaluation peuvent être représentés dans un classeur. Ils peuvent également être représentés dans un rapport MS-**Word** 

#### 12.2 Aperçu - L'analyse du contenu des inclusions

Si l'échantillon est adapté et que les seuils sont correctement réglés, l'analyse du contenu des inclusions détermine toutes les inclusions non métalliques à l'intérieur de l'échantillon contrôlé.

Dû à la complexité, une analyse du contenu des inclusions ne peut être réalisée en ce moment que sur des images 8 bits monochromes.

Typiquement, les images à analyser sont des images panoramiques d'un échantillon d'acier poli. Par défaut, l'image entière est toujours divisée en champs. Le nombre total des champs s'appelle la [Zone de champs]. Les inclusions à analyser doivent se trouver dans la surface des champs.

La taille de chaque champ est de 710 µm x 710 µm, telle que déterminée dans les normes utilisées. Ceci correspond à une surface d'échantillon de 0,5 mm² par champ. Les normes appliquées recommandent une surface d'échantillon minimale de 10 mm x 16 mm. Ceci correspond à 320 champs.

Aperçu - L'analyse du contenu des inclusions

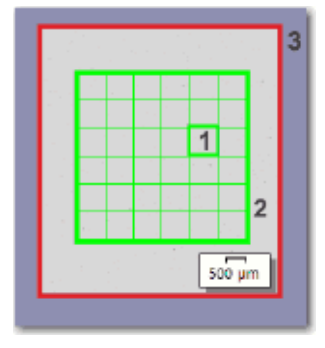

La figure montre une image (3) avec la surface des champs (2). La surface des champs consiste de champs individuels (1).

#### Afficher les résultats d'une inclusion actuellement sélectionnée dans la fenêtre d'image

À l'étape [Résultats d'image], les résultats d'une inclusion actuellement sélectionnée peuvent être visualisés dans la fenêtre d'image. Dans la fenêtre d'image, déplacez le pointeur de la souris sur l'inclusion dont vous voulez voir les résultats. Une petite info-bulle apparaît avec des informations détaillées sur cette inclusion. Ces informations dépendent de la norme sélectionnée.

#### Observes les inclusions ambiguës au microscope

Vous pouvez cliquer sur une inclusion dans l'étape d'évaluation [Résultats d'image]. La platine de microscope se déplace ensuite vers la position correspondante sur l'échantillon. Vous pouvez observer de plus près cette inclusion au microscope. Cette option n'est disponible que si vous avez effectué tous les réglages nécessaires pour le chemin de platine et la zone de numérisation.

#### Résultat d'une analyse du contenu des inclusions

Si l'échantillon est adapté et que les seuils sont correctement réglés, l'analyse du contenu des inclusions détermine toutes les inclusions non métalliques à l'intérieur de l'échantillon contrôlé. Ceci est effectué séparément pour chaque type d'inclusion. La classification et la désignation des inclusions diffèrent d'une norme à l'autre. L'analyse s'effectue conformément à la norme sélectionnées la méthode sélectionnées.

Vous disposez des normes suivantes :

- ASTM E 45-18 méthode D
- ISO 4967:2013 méthode B
- EN 10247:2017 méthode K
- SEP 1571:2017 méthode K

Les normes diffèrent dans la manière dont les résultats sont affichés dans la fenêtre d'image et dans la palette d'outils [Navigateur d'image] :

Avec les normes [ASTM E 45-18 méthode D] et [ISO 4967:2013 méthode B], chaque champ présentant une inclusion détectée du type d'inclusion actuellement sélectionné est bordée en couleur (et en plus, chaque inclusion détectée).

Avec les normes [EN 10247:2017] et [SEP 1571:2017], chaque inclusion détectée est bordée en couleur, les champs n'ont pas de bordure en couleur.

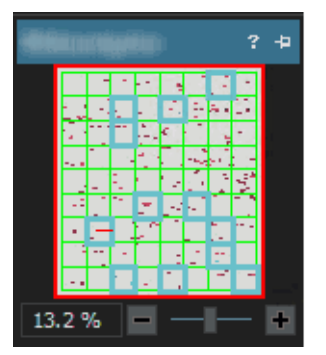

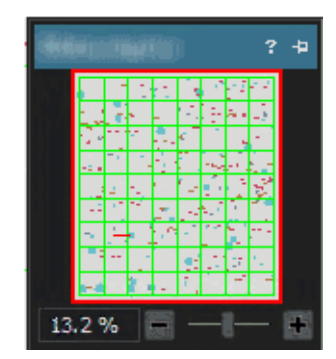

Figure gauche : Représentation des résultats dans la barre d'outils [Navigateur d'image], si l'analyse est effectuée selon la norme [ASTM E 45-18 méthode D] ou [ISO 4967:2013 méthode B]. Dans l'exemple présenté, les champs dans lesquels des inclusions appartenant au type d'inclusion actuellement sélectionné ont été détectées sont soulignés.

Figure droite : Représentation des résultats dans la barre d'outils [Navigateur d'image], si l'analyse est effectuée selon la norme [EN 10247:2017 méthode K] ou [SEP 1571:2017 méthode K]. Les inclusions qui appartiennent au type d'inclusion actuellement sélectionné sont mises en évidence.

### Voir les résultats pour les inclusions dans l'image

Si vous souhaitez consulter des résultats exacts pour des inclusions individuelles au cours d'une évaluation en cours, utilisez le bouton [Afficher les résultats d'inclusion] à l'étape d'évaluation [Résultats de l'image]. Si ce bouton est actif, les informations pour l'inclusion sélectionnée sont affichées dans une info-bulle lorsque vous déplacez le pointeur de la souris sur l'inclusion souhaitée dans la fenêtre d'image. Ces informations dépendent de la norme sélectionnée. En règle générale, le type, la longueur et la largeur sont spécifiés et, pour certaines normes, la surface également.

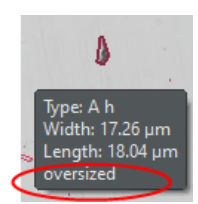

Si la longueur ou la largeur d'une inclusion dépasse la limite spécifiée dans la norme sélectionnée, l'information [surdimensionné] s'affiche en outre pour certaines normes.

#### Représenter les résultats dans un classeur

Les résultats d'une évaluation peuvent être représentés dans un classeur. Si la case [Afficher les résultats d'inclusion dans le classeur] est sélectionnée dans les options du logiciel, le classeur contiendra également les résultats individuels pour chaque inclusion détectée, en plus des résultats globaux. Si des inclusions surdimensionnées ont été détectées, elles sont indiquées dans le classeur par un signe plus [(+)] dans la colonne [Type].

### 12.3 Paramètres

### 12.3.1 Étape d'évaluation [Paramètres]

La plupart des paramètres sont identiques pour les deux procédures d'évaluation. Si un paramètre n'est pertinent que pour l'une des deux procédures d'évaluation, cela est indiqué dans une note.

Cette étape permet les possibilités suivantes :

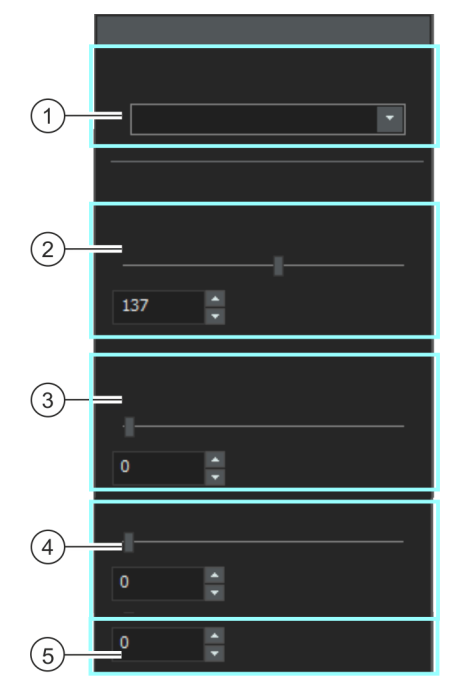

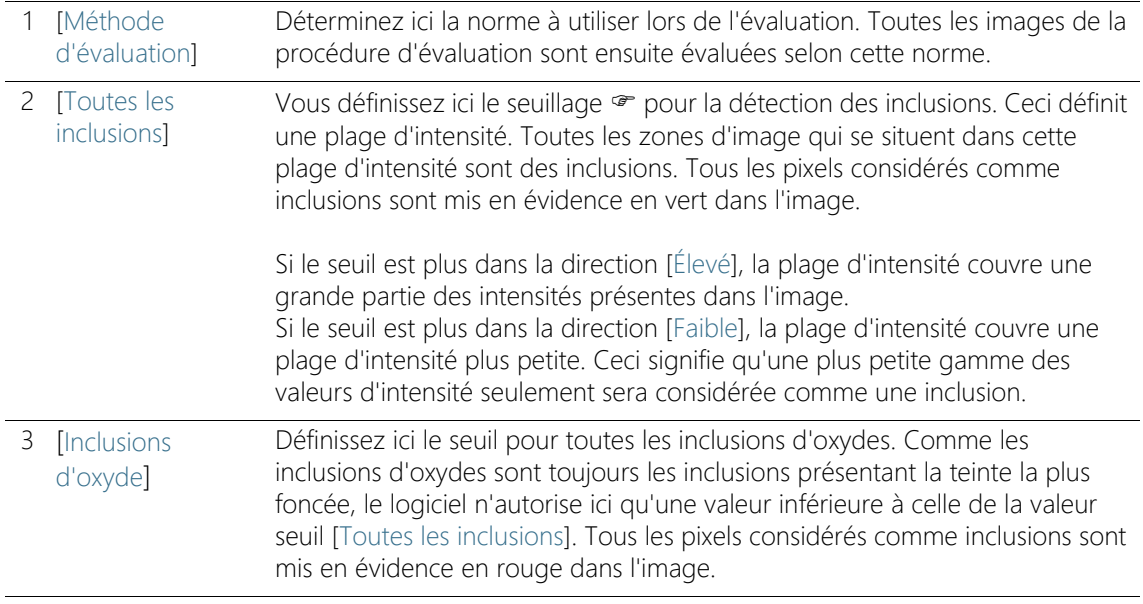

4 [Sensibilité des Remarque : Ce champ n'est affiché que si vous effectuez une analyse des pires champs d'inclusion sur une image en couleurs réelles. inclusions en couleur] Si vous évaluez les inclusions non métalliques sur des images en couleur selon la norme [EN 10247], le champ supplémentaire [Sensibilité des inclusions en couleur] apparaît sous le champ [Inclusions d'oxyde]. Vous définissez ici le seuillage pour la détection des inclusions. Ceci définit une troisième phase qui peut être utilisée pour la détection des inclusions de nitrure (TiN). Le nitrure diffère considérablement des autres inclusions dans les images en couleur en raison de sa couleur jaune doré typique. 5 [Classe la plus Remarque : Ce champ n'est affiché que si vous effectuez une analyse du contenu des inclusions et que vous avez sélectionné la méthode d'évaluation petite] [SEP 1571:2017 méthode K]. Dans ce champ, indiquez la taille à partir de laquelle les inclusions détectées sont prises en compte pour le résultat de l'analyse. Des valeurs de [0 à 8] sont disponibles. La définition des tailles figure dans la norme [SEP 1571:2017]. La valeur[0] signifie que toutes les inclusions détectées sont utilisées pour le Type: A résultat de l'analyse. La valeur [8] signifie que seules les particules détectées à Class: -Length: 2.64 µm partir de la taille 8 sont utilisées pour le résultat de l'analyse. Width:  $0.73 \mu m$ Area: 1.94  $\mu$ m<sup>2</sup> not considered Exemple : Entrez dans le champ [Classe la plus petite] la taille [6]. Toutes les inclusions détectées de taille [0 à 5] sont ignorées pour le résultat de l'analyse. À l'étape d'évaluation [Résultats d'image] et dans le classeur, seuls les résultats pour les classes de taille [6 à 9] sont affichés. Sur l'image, les inclusions de taille 0 à 5 sont toujours visibles. Lorsque le bouton [Afficher les résultats d'inclusion] est actif et que vous pointez la souris sur une inclusion de cette taille, une info-bulle contient l'addendum [non pris en compte]. Le bouton [Afficher les résultats d'inclusion] est affiché à l'étape [Résultats d'image] dans le groupe [Éditer les inclusions].

# 12.3.2 Étape d'évaluation [Résultats d'image]

 $1,0$  $\overline{2,0}$  $\begin{array}{c|c}\nA & B \\
\hline\nC & D\n\end{array}$  $\bigodot$ l.  $\mathbf{2}$ ٠  $\sqrt{3}$ ้4

Cette étape permet les possibilités suivantes :

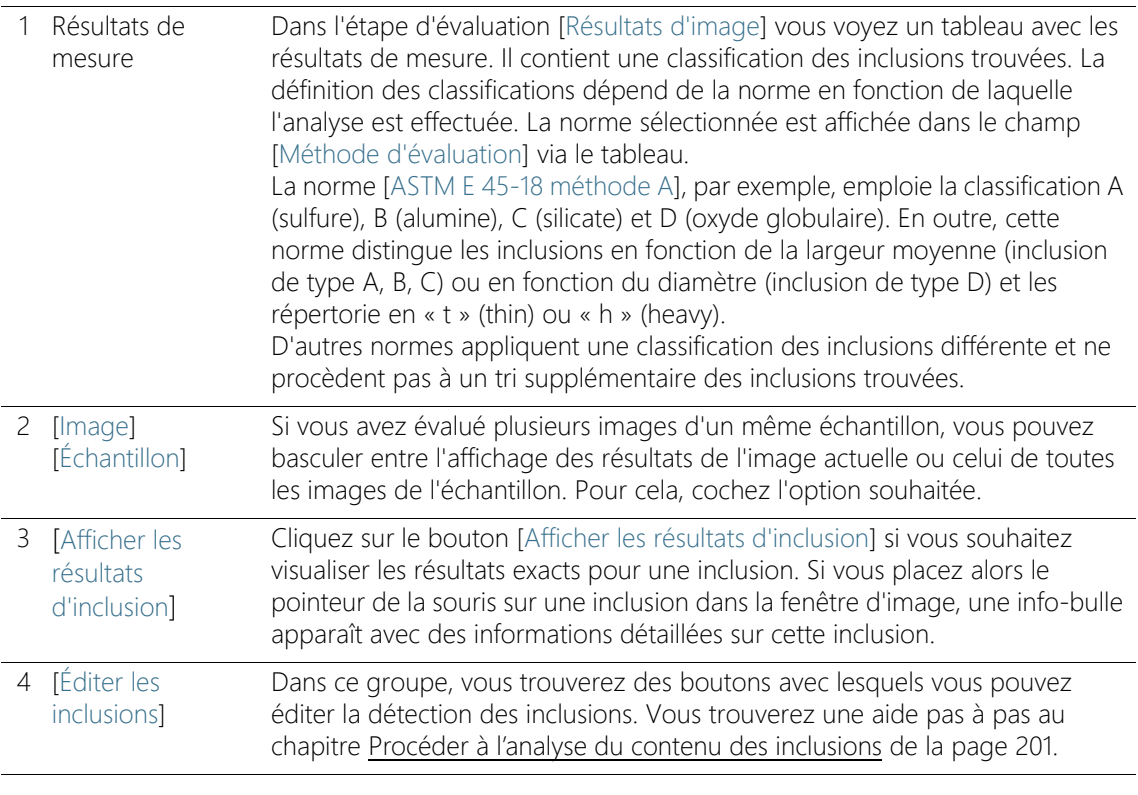

Effectuer une analyse d'inclusions non métalliques

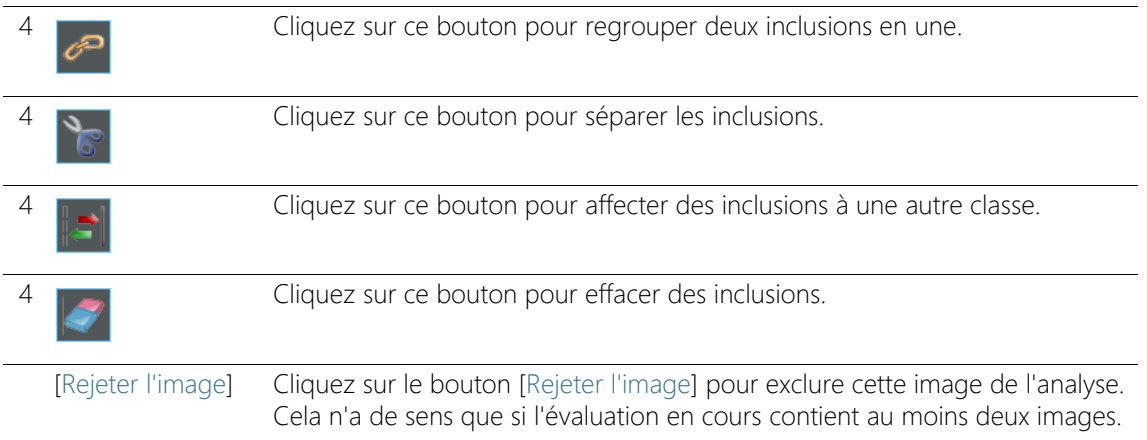

### 12.4 Effectuer une analyse d'inclusions non métalliques

Vous pouvez suivre directement ces instructions pas à pas sur votre ordinateur. Elles décrivent la manière dont vous pouvez déterminer une grande inclusion non métallique dans un échantillon.

**Condition** préalable

 Afin de pouvoir évaluer des images à l'aide de la méthode d'évaluation [Inclusions non métalliques], placez l'échantillon sur la platine de microscope de manière à orienter les inclusions à l'horizontale dans l'image.

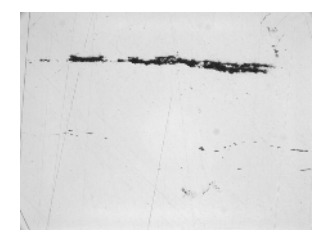

La plus grande inclusion non métallique doit être mesurée sur l'image exemple.

### Étape d'évaluation [Source d'image]

1. Chargez l'image exemple NMI0\_0.tif.

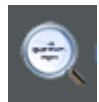

- 2. Dans la palette d'outils [Materials Solutions], cliquez sur le bouton [Inclusions non métalliques].
	- Lorsque vous avez lancé cette méthode d'évaluation, le système vous guide pas à pas lors de la réalisation de la mesure. De

Effectuer une analyse d'inclusions non métalliques

nombreuses autres fonctions de votre logiciel ne sont pas disponibles pendant l'évaluation.

- 3. Dans le groupe [Source d'image], sélectionnez l'option [Images sélectionnées] pour évaluer l'image exemple. L'image doit être ouverte et activée dans le groupe de documents.
- 4. Cochez la case [Ignorer « Informations de l'échantillon »].
- 5. Cliquez sur le bouton [Suivant].
	- La palette d'outils [Materials Solutions] indique l'étape d'évaluation suivante.

### Étape d'évaluation [Paramètres]

- 1. Dans le champ [Méthode d'évaluation], déterminez la norme à utiliser lors de l'évaluation.
- 2. Définissez le seuil e pour toutes les inclusions à l'aide du curseur [Seuils] > [Toutes les inclusions].
- 3. Observez l'échantillon. Le seuil est réglé correctement lorsque les inclusions sont entièrement reconnues.

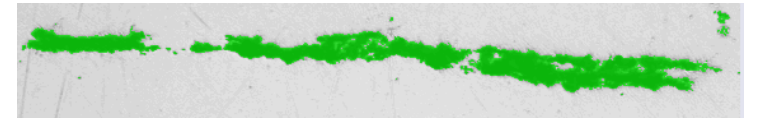

La figure représente un seuil réglé correctement.

- 4. Comme cet échantillon ne comporte pas d'inclusions d'oxyde, réglez le curseur [Type d'oxydes] sur la position [Faible].
- 5. Cliquez sur le bouton [Suivant].
	- La palette d'outils [Materials Solutions] indique l'étape d'évaluation suivante.

### Étape d'évaluation [Résultats d'image]

- 1. Observez les résultats affichés dans le tableau.
	- Le tableau des résultats de mesure contient une classification des inclusions trouvées. La définition des classifications dépend de la norme en fonction de laquelle l'analyse est effectuée.
- 2. Considérez les résultats affichés également dans l'image.
	- Dans l'image, chaque inclusion détectée est maintenant bordée d'une ligne de couleur.
Effectuer une analyse d'inclusions non métalliques

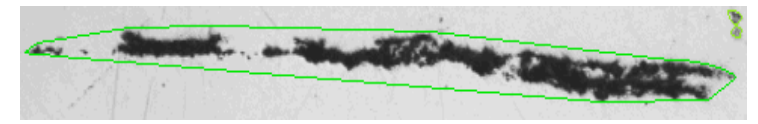

La figure représente une inclusion détectée.

- 3. Si vous souhaitez corriger les inclusions trouvées automatiquement, utilisez les boutons dans le groupe [Éditer les inclusions].
	- Vous trouverez une aide pas à pas au chapitre [Éditer les](#page-476-0)  [inclusions](#page-476-0) de la page [207.](#page-476-0)
- 4. Cliquez sur le bouton [Suivant].
	- La palette d'outils [Materials Solutions] indique l'étape d'évaluation suivante.

### Étape d'évaluation [Résultats]

- 1. Observez les résultats déterminés dans le tableau.
	- À l'étape d'évaluation [Résultats], vous trouvez, séparément pour chaque type d'inclusion, l'inclusion le plus large trouvée dans chaque image évaluée.
- 2. Cochez la case [Générer un rapport] pour créer un rapport dans le logiciel d'application MS-Word au terme de l'évaluation.
	- L'évaluation actuelle est complétée par l'étape d'évaluation [Rapports].
	- Dans la partie inférieure de la boîte de dialogue, le bouton [Suivant] est actif.
- 3. Cochez la case [Générer un classeur] pour exporter les résultats dans un tableau.
- 4. Si vous souhaitez enregistrer les paramètres actuels dans un fichier, cliquez sur le bouton [Enregistrer les paramètres]. Attribuez un nom explicite dans la boîte de dialogue suivante.
	- Vous pouvez charger ces réglages lorsque vous évaluez d'autres images. Pour cela, vous devez, dans l'étape d'évaluation [Source d'image], cliquez sur le bouton [Charger à partir du fichier] dans la nouvelle image. Les commentaires sur l'image et sur l'échantillon et la position des curseurs sont enregistrés lors de l'étape d'évaluation [Paramètres]. La norme utilisée est également sauvegardée.
- 5. Cliquez sur le bouton [Suivant].

Effectuer une analyse d'inclusions non métalliques

## Étape d'évaluation [Rapports]

Définissez la manière dont se présente le rapport contenant les résultats de mesure.

- 1. Sélectionnez l'option [Par défaut] pour utiliser le modèle défini comme modèle standard. Si vous désirez choisir un autre modèle, sélectionnez l'option [Défini par l'utilisateur]. Cliquez ensuite sur le bouton avec les trois points et sélectionnez dans la boîte de dialogue [Ouvrir] le nouveau modèle.
- 2. Dans le groupe [Contenu], cochez la case pour les pages devant être comprises dans le rapport.
	- Cochez la case [Page de résumé] si la première page du rapport doit comprendre un résumé de tous les résultats de l'évaluation actuelle. Il peut être utile de créer une page de résumé lorsque vous avez évalué de nombreuses images provenant d'échantillons différents par exemple.
	- Cochez la case [Une page par échantillon] si le rapport doit contenir une page spécifique pour chaque échantillon. Sur cette page sont représentés les résultats cumulés de toutes les images de cet échantillon.
	- Cochez la case [Une page par image] si le rapport doit contenir une page spécifique pour chaque image évaluée. Si seule cette case est cochée et si vous avez évalué trois images, votre rapport comprendra exactement trois pages.
	- Cochez la case [Résultats en superposition] lorsque les images du rapport doivent également indiquer le plan d'image avec les résultats.
- 3. Cliquez sur le bouton [Terminer].
	- Le rapport est créé et s'affiche dans MS-Word.
	- Le classeur est créé. Il contient toujours au moins deux feuilles de travail. La première présente un résumé des résultats. La deuxième rassemble les détails concernant l'échantillon utilisé. Si vous avez évalué plusieurs échantillons, le classeur contient encore d'autres feuilles de travail.
	- La palette d'outils [Materials Solutions] revient à la position de départ. Vous pouvez maintenant à nouveau utiliser toutes les fonctions de votre logiciel.
- 4. Suite à la méthode d'évaluation des matériaux, les images ont reçu un ou plusieurs plans supplémentaires. Si vous le souhaitez,

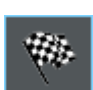

ID\_12005

enregistrez les images au format TIF ou VSI afin de conserver ces nouveaux plans d'image créés.

5. Enregistrez le classeur et le rapport.

# 12.5 Procéder à l'analyse du contenu des inclusions

Les instructions suivantes décrivent étape-par-étape et sous forme simplifiée comment déterminer le contenu des inclusions dans un échantillon.

- Préparatif Pour les images panoramiques, il est utile d'afficher en permanence la barre d'outils [Navigateur d'image]. Ainsi, vous pouvez rapidement zoomer vers l'avant ou l'arrière dans l'image panoramique sans perdre votre orientation. Pour ceci, dans la barre d'outils [Navigateur d'image], cliquez une fois sur le bouton [Désactiver l'option Masquer automatiquement], avant de démarrer le processus d'évaluation.
- Condition préalable Pour pouvoir effectuer avec succès une analyse du contenu des inclusions sur l'image panoramique, les conditions préalables suivantes doivent être remplies :
	- l'échantillon d'acier doit avoir été préparé (nettoyé et poli) de manière optimale pour une analyse du contenu des inclusions
	- l'échantillon d'acier doit être exposé de manière appropriée (pas de surexposition)
	- l'échantillon d'acier doit présenter des inclusions appropriées
	- Les inclusions doivent être orientées horizontalement dans l'image

# Étape d'évaluation [Source d'image]

1. Chargez l'image que vous souhaitez analyser. Vous souhaitez mesurer toutes les inclusions non métalliques sur cette image.

En général, les images panoramiques sont capturées au format de fichier VSI. Le format de fichier par défaut pour charger des images est le format TIF. Si vous ne voyez pas l'image que vous voulez analyser dans la boîte de dialogue [Ouvrir image], sélectionnez le format de fichier [Tout].

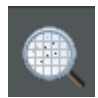

- 2. Dans la palette d'outils [Materials Solutions], cliquez sur le bouton [Contenu des inclusions].
	- Lorsque vous avez lancé cette méthode d'évaluation, le système vous guide pas à pas lors de la réalisation de la mesure. De

nombreuses autres fonctions de votre logiciel ne sont pas disponibles pendant l'évaluation.

3. Dans le groupe [Source d'image], sélectionnez l'option [Images sélectionnées] pour évaluer l'image exemple. L'image doit être ouverte et activée dans le groupe de documents.

Si vous sélectionnez l'option [chemin de platine] et effectuez tous les réglages nécessaires pour le chemin de platine et la zone de numérisation, l'option suivante est disponible : Vous pouvez cliquer sur une inclusion dans l'étape d'évaluation [Résultats d'image]. La platine de microscope se déplace ensuite vers la position correspondante sur l'échantillon. Vous pouvez observer de plus près cette inclusion au microscope.

- 4. Cochez la case [Ignorer « Informations de l'échantillon »].
- 5. Dans la liste [Vérifier les paramètres et les résultats], sélectionnez l'entrée [Toutes les images].
- 6. Cliquez sur le bouton [Suivant].
	- La palette d'outils [Materials Solutions] indique l'étape d'évaluation suivante.

### Étape d'évaluation [Zone de champs]

- 1. Sans le champ [Zone de champs], décidez si la zone de champs doit avoir la forme d'un rectangle ou d'un polygone. Pour ces instructions pas à pas, sélectionnez l'option [Rectangle].
	- Par défaut, la zone de champs est rectangulaire et couvre toute l'image.
- 2. Réduisez la zone de champs en la faisant glisser avec la souris et placez-la à un endroit approprié sur l'image (voir figures).

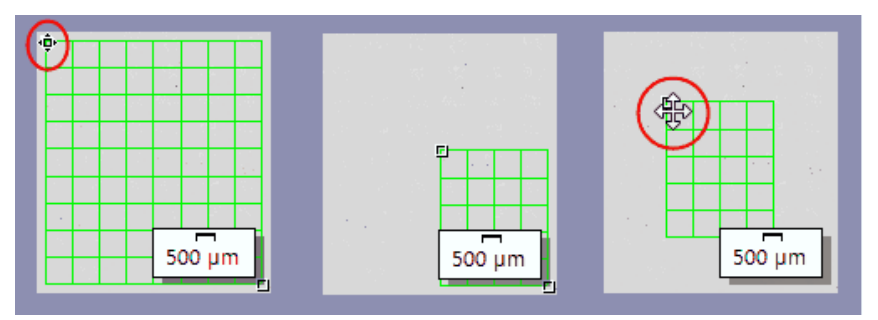

Figure gauche : Positionnez le curseur sur un point de repérage dans la fenêtre d'image. Le curseur de la souris change de forme (voir l'ellipse rouge). Maintenez le bouton de la souris

enfoncé et déplacez le point de repérage dans la direction souhaitée. Figure centrale : La zone de champs est réduite. Les valeurs dans le champ [Zone] et [Nombre de champs] sont mises à jour automatiquement.

Figure droite : Pour déplacer la zone de champs, déplacez à nouveau le curseur de la souris sur un point de repérage. Le curseur de la souris prend la forme d'une double croix (voir cercle rouge). Faites glisser la zone de champs sur la position souhaitée en maintenant le bouton de la souris enfoncé.

- 3. Si vous le souhaitez, modifiez la couleur de la ligne utilisée pour la zone de champs.
- 4. Cliquez sur le bouton [Suivant].
	- La palette d'outils [Materials Solutions] indique l'étape d'évaluation suivante.

## Étape d'évaluation [Paramètres]

- 1. Dans le champ [Méthode d'évaluation], déterminez la norme à utiliser lors de l'évaluation. Pour ces instructions étape-par-étape, la norme [EN 10247:2017 méthode K] est sélectionnée.
- 2. Placez le curseur [Toutes les inclusions] plutôt en position [Élevé] (par ex. à la valeur [200]). Observez l'échantillon. Le <sup>e</sup> seuil est réglé correctement lorsque les inclusions sont entièrement reconnues.

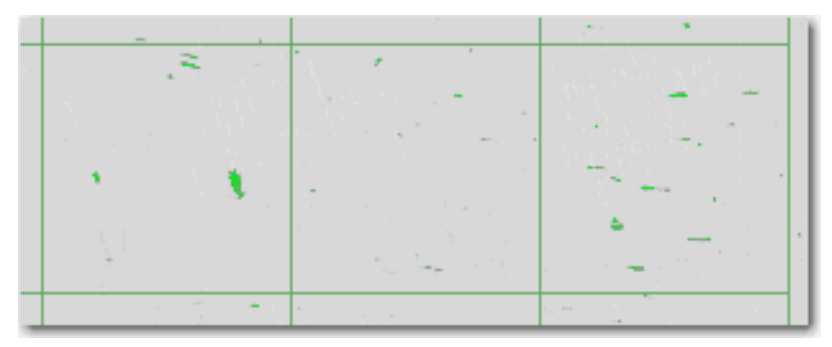

La figure montre un seuil auquel toutes les particules sont détectées.

- 3. Placez les curseurs [Inclusions d'oxide] plutôt en position [Faible] (par ex. à la valeur [50]).
- 4. Cliquez sur le bouton [Suivant].
	- La palette d'outils [Materials Solutions] indique l'étape d'évaluation suivante.

## Étape d'évaluation [Résultats d'image]

1. D'abord, regardez les résultats affichés dans l'image. Chaque inclusion détectée est désormais bordée de la couleur du type d'inclusion détecté.

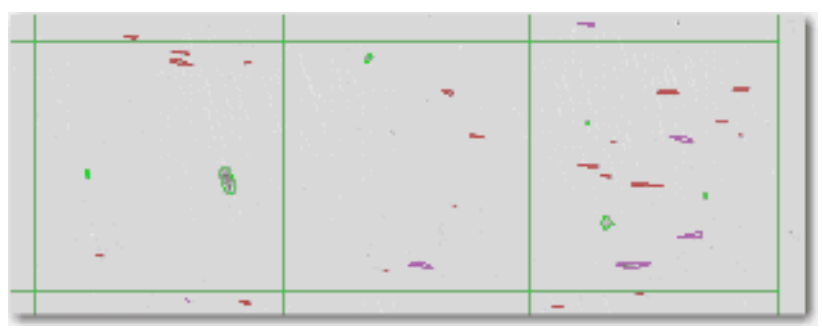

- Le tableau des résultats de mesure contient une classification des inclusions trouvées. La définition des classifications dépend de la norme en fonction de laquelle l'analyse est effectuée.
- Si vous avez évalué plusieurs images d'un même échantillon, vous pouvez basculer entre l'affichage des résultats de l'image actuelle ou celui de toutes les images de l'échantillon. Pour cela, sélectionnez l'option [Image] ou [Échantillon], située sous le tableau.
- 2. Maintenant, regardez les résultats affichés dans le tableau [Résultats des inclusions]. Le tableau des résultats de mesure contient une classification des inclusions trouvées.
- 3. Dans le champ [Type d'inclusion], choisissez le type souhaité.
	- Les résultats dans le tableau sont actualisés.
- 4. Cliquez sur une cellule de la colonne [Nombre] pour afficher en gras toutes les inclusions de la fenêtre d'image qui correspondent à ce type d'inclusion et qui sont attribuées à la classe de longueur sélectionnée. Les classes de longueur sont indiquées dans la colonne gauche du tableau [Résultats des inclusions].

#### **12 [Inclusions non métalliques] & [Contenu des inclusions]**

Procéder à l'analyse du contenu des inclusions

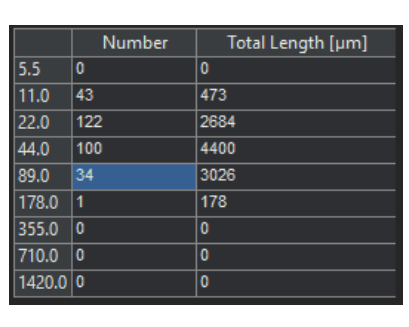

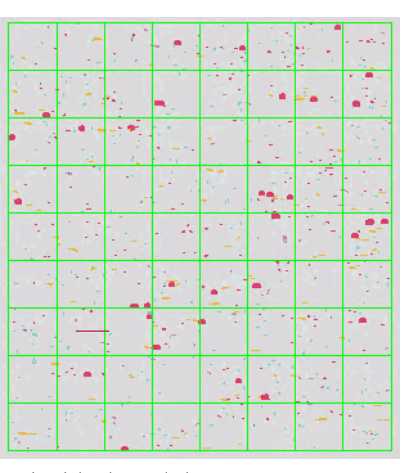

Dans le tableau, toutes les inclusions ayant été assignées à la classe de longueur [89.0] sont sélectionnées. Dans cet exemple, cela s'applique aux inclusions [34].

La figure de droite montre la fenêtre d'image dans laquelle ces 34 inclusions sont affichées en gras.

5. Cochez la case [Afficher toutes les inclusions du type sélectionné] pour afficher toutes les inclusions du type actuellement sélectionné en gras dans la fenêtre d'image, indépendamment de leur longueur.

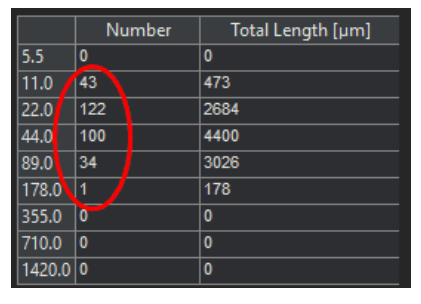

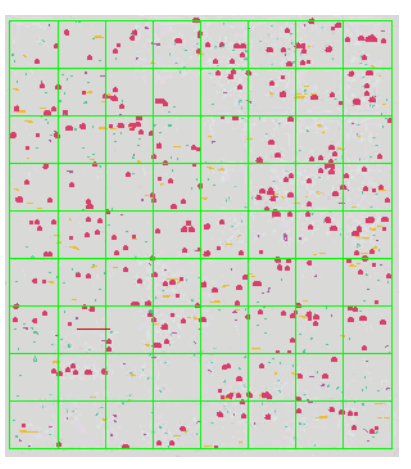

Cochez la case [Afficher toutes les inclusions du type sélectionné] pour afficher toutes les inclusions du type actuellement sélectionné en gras dans la fenêtre d'image, indépendamment de leur longueur. Dans cet exemple, il y a un total de[297] inclusions du type actuellement sélectionné (voir l'ellipse rouge).

#### **12 [Inclusions non métalliques] & [Contenu des inclusions]**

Procéder à l'analyse du contenu des inclusions

6. Si vous voulez voir les résultats exacts pour une inclusion : Cliquez sur le bouton [Afficher les résultats d'inclusion] et déplacez le curseur dans la fenêtre d'image au-dessus de l'inclusion souhaitée.

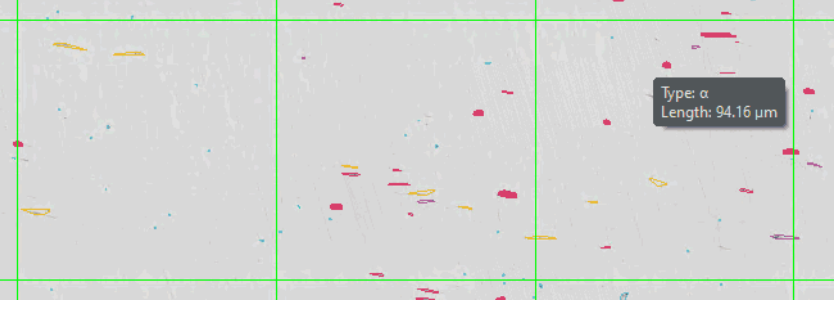

Si vous placez le pointeur de la souris sur une inclusion, une info-bulle contenant des informations détaillées apparaît.

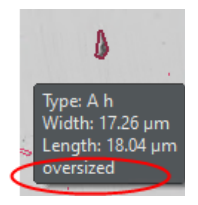

- Les informations concernant l'inclusion sélectionnée s'affichent. Ces informations dépendent de la norme sélectionnée. En règle générale, le type ainsi que la longueur et la largeur exactes sont spécifiés et, pour certaines normes, la surface également. Si la longueur ou la largeur d'une inclusion dépasse la limite spécifiée dans la norme sélectionnée, l'information [surdimensionné] s'affiche en outre pour certaines normes.
- 7. Si vous souhaitez corriger les inclusions trouvées automatiquement, utilisez les boutons dans le groupe [Éditer les inclusions].
- 8. Cliquez sur le bouton [Suivant].
	- La palette d'outils [Materials Solutions] indique l'étape d'évaluation suivante.

# Étape d'évaluation [Résultats]

- 1. Observez les résultats déterminés dans le tableau. Les indications suivantes sont données :
	- Norme ou méthode utilisée
	- Nom de l'échantillon
	- Nombre d'images
	- Zone de champs totale
	- Résultats de l'échantillon, triées en fonction des types d'inclusion
- 2. Cochez la case [Générer un classeur] pour créer un document du type [Classeur] à la fin de l'évaluation.
- 3. Si vous souhaitez enregistrer les paramètres actuels dans un fichier, cliquez sur le bouton [Enregistrer les paramètres]. Attribuez un nom explicite dans la boîte de dialogue suivante.
	- Vous pouvez charger ces réglages lorsque vous évaluez d'autres images. Pour cela, vous devez, dans l'étape d'évaluation [Source d'image], cliquez sur le bouton [Charger à partir du fichier] dans la nouvelle image. Les commentaires sur l'image et sur l'échantillon et la position des curseurs sont enregistrés lors de l'étape d'évaluation [Paramètres]. La norme utilisée est également sauvegardée.
- 4. Cliquez sur le bouton [Terminer].
	- Le classeur est créé. Il contient toujours au moins deux feuilles de travail. La première présente un résumé des résultats. La deuxième rassemble les détails concernant l'échantillon utilisé. Si vous avez évalué plusieurs échantillons, le classeur contient encore d'autres feuilles de travail.
	- La palette d'outils [Materials Solutions] revient à la position de départ. Vous pouvez maintenant à nouveau utiliser toutes les fonctions de votre logiciel.
- 5. Enregistrez l'image au format TIF ou VSI.
- 6. Si vous avez créé un classeur à la fin de l'évaluation, vous pouvez le sauvegarder dans le format de fichier OWB.

# <span id="page-476-0"></span>12.5.1 Éditer les inclusions

Votre logiciel offre deux méthodes d'évaluation pour l'analyse d'inclusions non métalliques dans les échantillons métalliques :

- L'analyse du contenu des inclusions
- Analyse d'inclusions non métalliques

Vous pouvez modifier manuellement les inclusions trouvées automatiquement par votre logiciel. Au cours de l'étape d'évaluation [Résultats d'image], vous avez la possibilité d'effacer, de séparer, de combiner des inclusions ou de modifier le type d'inclusion.

#### **12 [Inclusions non métalliques] & [Contenu des inclusions]**

Procéder à l'analyse du contenu des inclusions

Si vous avez corrigé manuellement les inclusions et si vous revenez à l'étape d'évaluation [Paramètres] (p. ex. pour modifier les paramètres des curseurs), votre correction manuelle sera effacée.

### Combiner les inclusions

1. Agrandissez l'affichage de l'image de manière à pouvoir reconnaître facilement les deux inclusions que vous souhaitez combiner.

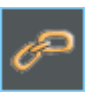

- 2. Cliquez sur le bouton [Combiner les inclusions] dans le groupe [Éditer les inclusions].
	- Le pointeur de la souris se modifie et change de forme. Vous êtes maintenant en mode Édition. Vous pouvez maintenant combiner uniquement des inclusions.
- 3. Cliquez sur les deux inclusions avec le bouton gauche de la souris.
	- Si vous combinez deux inclusions de différents types, le type de la première inclusion sélectionnée est utilisé pour la nouvelle inclusion combinée. Dans ce cas, veillez à l'ordre dans lequel vous cliquez sur les deux inclusions.
	- Les inclusions sont reliées. Les résultats sont actualisés.
- 4. Si vous le souhaitez, reliez d'autres inclusions.
	- Cliquez avec le bouton droit de la souris pour quitter le mode Édition et appliquer les modifications.

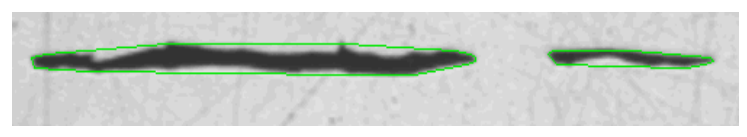

Dans cet exemple, ces deux inclusions doivent être reliées :

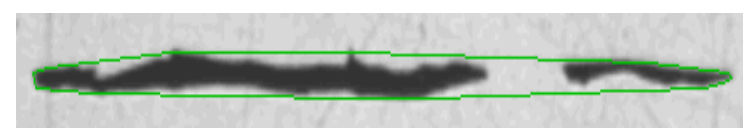

en conséquence, deux inclusions sont devenues une seule inclusion.

### Séparer les inclusions

1. Agrandissez l'affichage de l'image de manière à pouvoir facilement reconnaître l'inclusion à séparer.

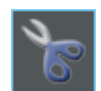

- 2. Cliquez sur le bouton [Séparer l'inclusion] dans le groupe [Éditer les inclusions].
	- Le pointeur de la souris se modifie et change de forme. Vous êtes maintenant en mode Édition. Vous pouvez maintenant séparer uniquement des inclusions.
- 3. Cliquez une fois avec le bouton gauche de la souris sur un endroit quelconque de la bordure.
	- La bordure de l'inclusion et toutes les particules appartenant à cette inclusion sont représentées en gras.
- 4. Cliquez avec le bouton gauche de la souris sur l'emplacement de l'image au niveau duquel la ligne de séparation doit commencer. Vous définissez ainsi le point de départ d'une ligne.
- 5. Déplacez le curseur de la souris et tracez une ligne de démarcation à travers l'objet.
- 6. Cliquez le bouton gauche de la souris pour confirmer la séparation.
	- **L'inclusion est séparée.**
- 7. Si vous le souhaitez, séparez d'autres inclusions.
- 8. Cliquez avec le bouton droit de la souris pour quitter le mode Édition et appliquer les modifications.
	- Les résultats sont actualisés.

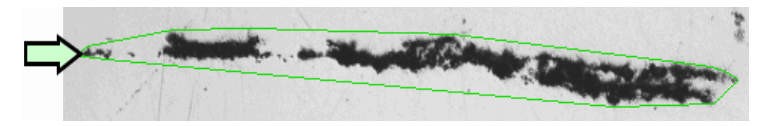

Dans cet exemple, la particule la plus à gauche doit être séparée de l'inclusion (cf. flèche).

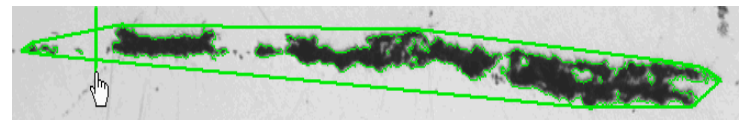

Définissez une ligne de séparation sur l'image.

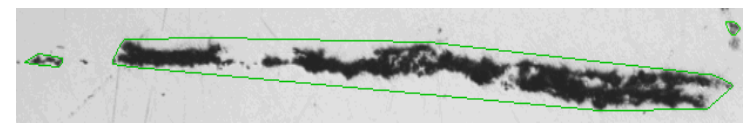

une inclusion s'est transformée en deux inclusions.

# Supprimer les inclusions

1. Agrandissez l'affichage de l'image de manière à pouvoir facilement reconnaître l'inclusion à effacer. Pour ce faire, déplacez le pointeur de la souris sur la fenêtre d'image et utilisez la molette de la souris, par exemple.

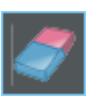

- 2. Cliquez sur le bouton [Supprimer l'inclusion] dans le groupe [Éditer les inclusions].
	- Le pointeur de la souris se modifie et change de forme. Vous êtes maintenant en mode Édition. Vous pouvez maintenant effacer uniquement des inclusions.
- 3. Sélectionnez les inclusions que vous souhaitez supprimer.
	- **Les inclusions sont supprimées.**
- 4. Cliquez avec le bouton droit de la souris pour quitter le mode Édition et appliquer les modifications.
	- Les résultats sont actualisés.

# Modifier le type d'inclusion

1. Agrandissez l'affichage de l'image de manière à pouvoir facilement reconnaître l'inclusion à modifier.

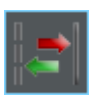

- 2. Cliquez sur le bouton [Modifier le type d'inclusion] dans le groupe [Éditer les inclusions].
	- Vous êtes maintenant en mode Édition. Vous pouvez maintenant modifier uniquement des inclusions. Les autres travaux avec votre logiciel ne peuvent pas être réalisés dans ce mode.
- 3. Cliquez une fois avec le bouton gauche de la souris sur l'inclusion à laquelle vous voulez affecter un autre type d'inclusion.
	- Un menu s'ouvre. Il indique tous les types d'inclusions contenus dans la norme actuellement sélectionnée. Le type d'inclusion actuellement sélectionné est marqué.
- 4. Sélectionnez le nouveau type d'inclusion souhaité.
	- Le nouveau type d'inclusion est assigné. Dans l'image, l'inclusion est maintenant affichée avec une bordure d'une couleur différente.
- 5. Si vous le souhaitez, modifiez d'autres types d'inclusion.
- 6. Cliquez avec le bouton droit de la souris pour quitter le mode Édition et appliquer les modifications.

**Les résultats sont actualisés.** 

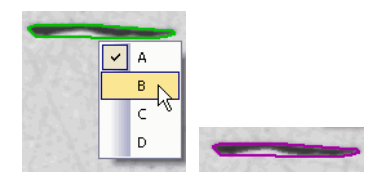

La figure montre un exemple de menu avec différents types d'inclusion. En fonction de la norme sélectionnée, le menu peut contenir d'autres entrées. L'image de droite montre l'inclusion après que le type d'inclusion a été modifié.

# 12.6 Options du logiciel

Les options du logiciel fournissent quelques réglages pour ces deux méthodes d'évaluation. La plupart des paramètres sont identiques pour les deux procédures d'évaluation. Si un paramètre n'est pertinent que pour l'une des deux procédures d'évaluation, cela est indiqué dans une note.

#### Ouvrir la boîte de dialogue

 $|\bullet|$ 

Cliquez sur le bouton [Options] dans la barre d'outils [CIX standard] pour ouvrir la boîte de dialogue [Options]. Vous pouvez aussi utiliser la combinaison de touches [Maj + F8]. Dans l'arborescence, sélectionnez l'entrée [Materials Solutions] > [Champ d'inclusions non métalliques] ou bien l'entrée [Contenu des inclusions].

ID\_12600

Cette commande n'est pas disponible lorsqu'une évaluation est en cours.

## Spécifier les informations sur l'échantillon

Spécifiez les noms des deux champs supérieurs affichés dans l'étape d'évaluation [Informations de l'échantillon]. Pour ce faire, entrez les noms souhaités dans les champs [Nom de référence d'échantillon] et [Nom du groupe d'échantillons]. Le nom que vous saisissez pour les champs est également utilisé dans les classeurs que vous pouvez générer à la fin d'une évaluation.

### Paramètres par défaut de la méthode d'évaluation

[Taille d'objet minimale] Dans le champ [Taille d'objet minimale], déterminez la taille minimale que doit avoir un objet pour être pris en compte dans l'analyse. La taille est spécifiée en pixels. Tous les objets qui sont en dessous de la valeur indiquée ici ne seront pas détectés. Ce paramètre vous permet d'exclure les artefacts d'image et les petits points de l'analyse afin que l'analyse puisse être effectuée plus rapidement.

### [Rapport minimum pour les types allongés]

Dans ce champ, entrez le rapport minimum que les inclusions allongées doivent avoir pour être classées comme inclusions étirées. Il s'agit du rapport longueur/largeur. De nombreuses normes recommandent une valeur de 2 ou 3. Ne modifiez le paramètre par défaut dans ce champ que si nécessaire.

Par exemple, la valeur 2 dans ce champ signifie qu'un objet doit être deux fois plus long que large pour être classé comme une inclusion

allongée. La longueur est toujours mesurée en fonction du sens de laminage de la tôle d'acier.

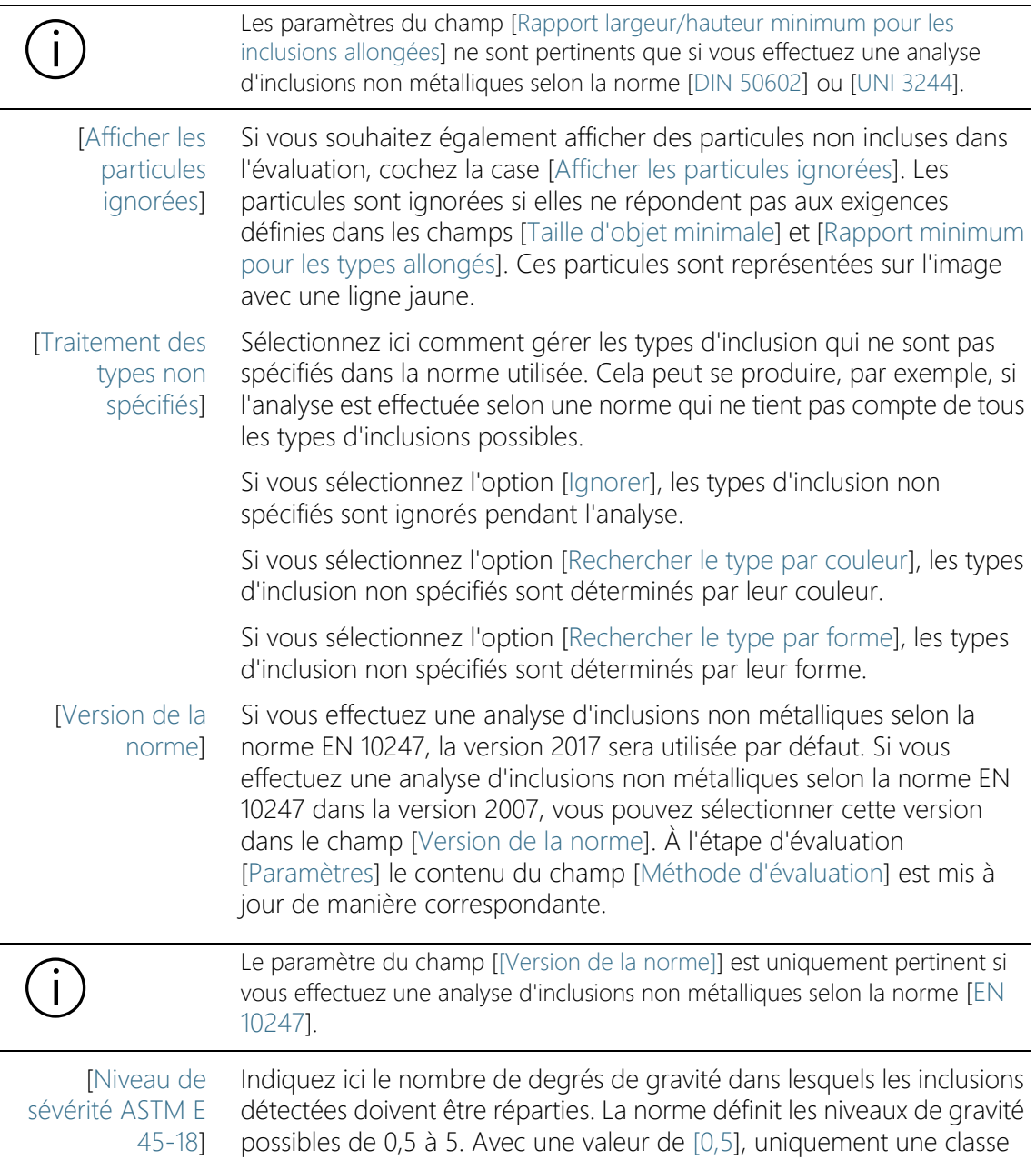

est disponible pour la classification de la taille. Avec une valeur de [5], un total de 10 classes est disponible pour la classification de la taille.

Le réglage effectué ici fait directement référence à la norme ASTM E 45-18. Si vous utilisez une autre norme pour l'analyse du contenu de l'inclusion, ce paramètre n'est pas pertinent pour vous.

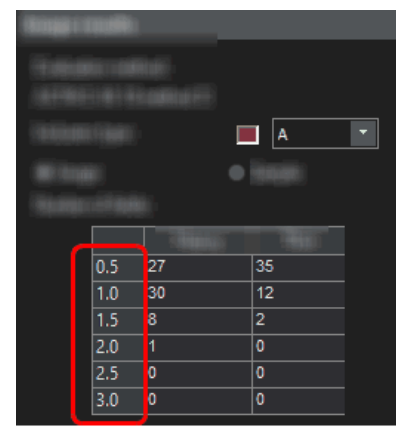

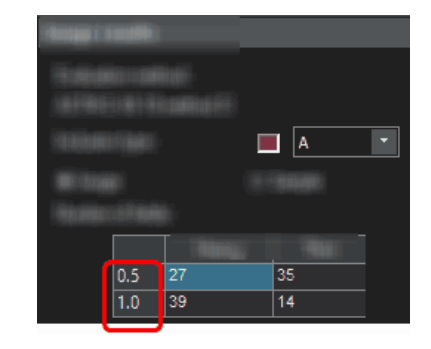

L'image montre l'apparence possible du tableau [Nombre de champs], affiché à l'étape d'évaluation [Résultats d'image].

Dans l'exemple de gauche, dans les options de logiciel dans le champ [Niveau de sévérité ASTM E 45-18], la valeur [3] est réglée. Par conséquent, seules 6 classes sont disponibles pour la classification des tailles.

Dans l'exemple à droite, dans les options de logiciel dans le champ [Niveau de sévérité ASTM E 45-18], la valeur [1] est réglée. Par conséquent, seules 2 classes sont disponibles pour la classification des tailles.

[Séparation de type inclusion EN 10247]

Sélectionnez l'option selon laquelle les types d'inclusion doivent être différenciés. Les options proposées se réfèrent directement à la norme EN10247, utilisée en Europe pour l'analyse des inclusions non métalliques.

[Afficher les résultats d'inclusion dans le classeur]

Cette case à cocher fait référence à la manière dont les résultats sont affichés dans le classeur. Vous déterminez dans l'étape d'évaluation [Résultats] si un classeur doit être créé. Un classeur peut contenir plusieurs feuilles de travail.

Si vous ne créez pas de classeurs et que, par exemple, les rapports ne sont générés qu'à la fin d'une évaluation, les explications ci-dessous ne vous concernent pas.

La case [Afficher les résultats d'inclusion dans le classeur] détermine si le classeur doit contenir les résultats détaillés de chaque inclusion

détectée ou non. Les informations contenues dans les résultats détaillés dépendent de la norme sélectionnée.

Si cette case n'est pas cochée, le classeur ne contient que l'inclusion la plus importante détectée pour chaque classe.

Si la case [Afficher les résultats d'inclusion dans le classeur] est cochée, chaque classeur contient en plus des feuilles de travail décrites cidessus d'autres feuilles de travail avec les résultats détaillés de chaque inclusion détectée.

Les options [Une feuille par image] et [Une feuille par échantillon] déterminent la structure des feuilles de travail supplémentaires contenant les résultats individuels. Vous voyez donc les mêmes informations pour les deux options, mais elles sont disposées différemment.

Sélectionnez l'option [Une feuille par image] pour afficher les résultats individuels pour chaque image analysée dans une feuille de travail séparée.

Sélectionnez l'option [Une feuille par échantillon] pour afficher les résultats individuels pour toutes les images analysées du même échantillon dans une feuille de travail commune.

Remarque : Vous pouvez définir certains réglages généraux pour l'apparence des classeurs. Utilisez pour ce faire la boîte de dialogue [Options] > [Classeur] > [Format].

# 13 [Porosité]

13.1 Aperçu

### Qu'est ce qu'une mesure de porosité ?

Lors de la mesure de porosité, vous pouvez mesurer en pourcentage la fraction de surface des pores dans vos échantillons ainsi que le nombre de pores et la densité des pores. Si la taille des pores est également déterminée, tous les pores qui dépassent une taille maximale définie peuvent être affichés en couleur sur l'image. Dans ce cas, il est également possible d'afficher le pore le plus grand en couleur dans l'image.

les échantillons sont généralement des coupes métallographiques qui ont été préparées de manière optimale pour la mesure de porosité. La porosité mesurée pour l'échantillon se rapporte uniquement au plan de coupe. De ce fait, la porosité peut varier à d'autres endroits de l'échantillon se trouvant au-dessus ou au-dessous du plan de coupe.

### Condition préalable

 Pour la mesure de la porosité, il est nécessaire que les pores se distinguent du reste de l'échantillon, par exemple parce qu'ils sont plus sombres. Les pores dans l'image ont ainsi des valeurs d'intensité différentes du reste de l'échantillon et une analyse automatique d'images est possible. Pour l'analyse d'images, des phases comprenant une zone définie de valeurs d'intensité sont définies.

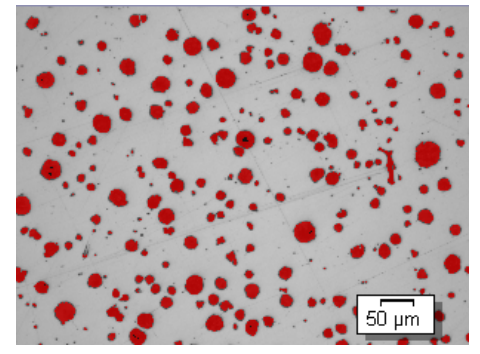

Mesure de porosité sur une image. Tous les pixels se trouvant dans la gamme d'intensités définie sont représentés en couleur dans cette étape d'évaluation. Dans l'exemple représenté, la couleur rouge a été sélectionnée pour la phase.

ID\_12501

### Sélectionner la norme

Si vous le souhaitez, l'une des normes suivantes peut être utilisée pour la mesure de la porosité :

- VW 50093/P 6093:2012
- VDG P 201-2002
- VDG P 202-2010
- VDG P 211-2010

### Modifier ultérieurement manuellement la valeur de porosité de l'image

Vous pouvez modifier ultérieurement manuellement le résultat de l'analyse automatique d'images. Cela est réalisé de manière interactive sur l'image, cette dernière n'étant pas modifiée en tant que telle, mais uniquement la couche de mesure de l'image. Vous pouvez effacer manuellement des espaces images ayant été reconnus en tant que pores (dans l'analyse d'images, on parle ici d'« objets détectés »). Cela peut être nécessaire lorsque, par exemple, des artefacts d'image ont été reconnus comme des pores car ils présentent une valeur d'intensité semblable aux pores définis. La suppression manuelle de ces objets permet d'exclure les artefacts de l'analyse.

Vous pouvez également ajouter manuellement d'autres espaces images n'ayant pas été reconnus comme pores alors qu'il s'agit bien de pores. Le rajout et la suppression manuels d'objets entraînent toujours la modification de la valeur de porosité en pourcentage de l'image.

### Mesurer sur des régions d'intérêt (ROI)

Vous pouvez sélectionner si vous voulez mesurer l'ensemble de l'image ou si la mesure doit uniquement être réalisée sur un espace image précis, appelé ROI (Region Of Interest, région d'intérêt). Vous pouvez également définir plusieurs régions d'intérêt (ROI).

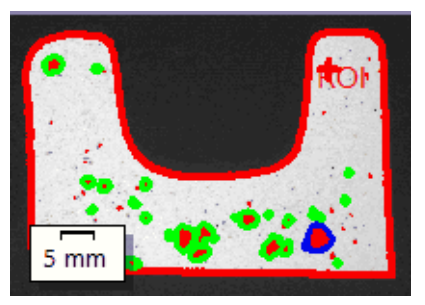

Sur l'image, la porosité est mesurée sur une région d'intérêt (ROI). La ROI comprenant la forme de l'objet.

### Résultat d'une mesure de porosité

Les résultats d'une évaluation peuvent être représentés dans un classeur. Ils peuvent également être représentés dans un rapport MS-Word. Les résultats de la mesure de porosité sont enregistrés avec l'image, si vous enregistrez le fichier au format TIF ou VSI. Ces informations sont stockées dans un niveau d'image séparé, de sorte que vous n'écrasez aucune information d'image.

### Déroulement général d'une mesure de porosité

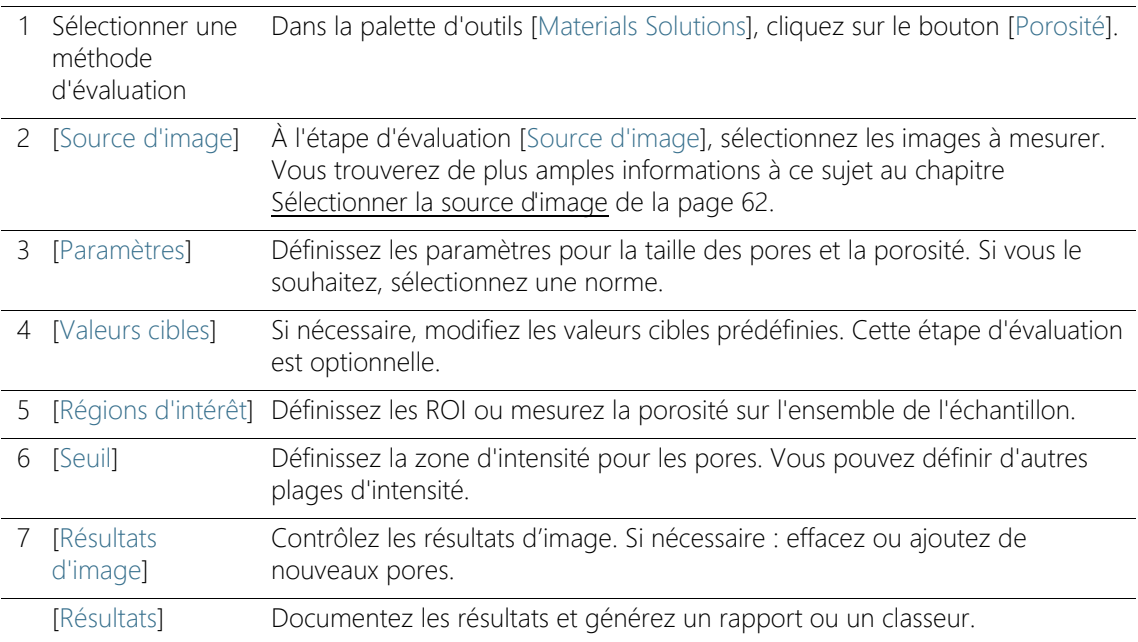

# 13.2 Paramètres

13.2.1 Étape d'évaluation [Paramètres]

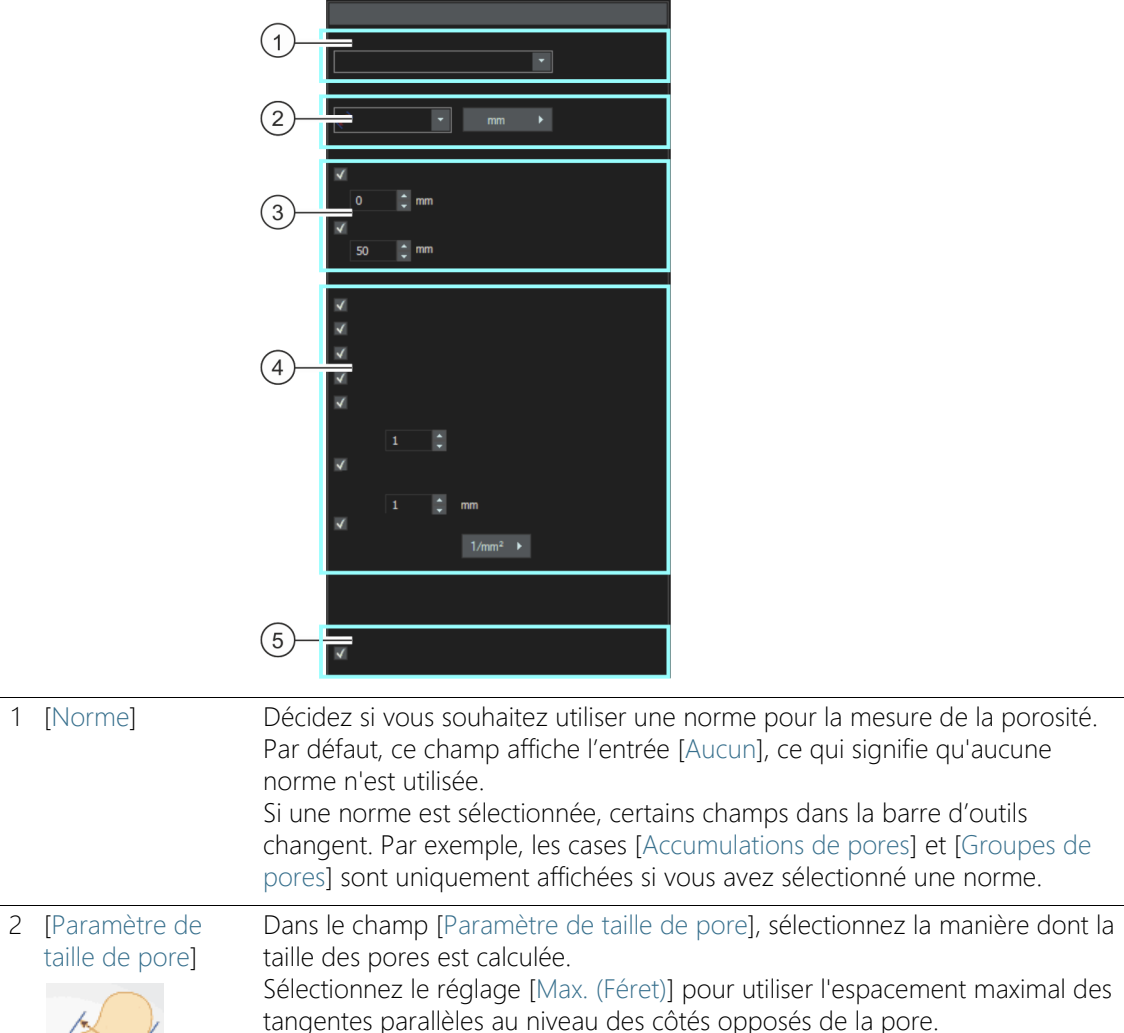

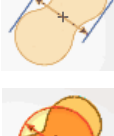

Sélectionnez le réglage [Diamètre circulaire équivalent] pour utiliser le

Le cas échéant, cliquez sur le bouton affichant l'unité de mesure et sélectionnez l'unité dans laquelle la taille de pore doit être calibrée.

diamètre d'un cercle ayant la même surface que la pore.

### 3 [Pores ignorés] Dans le champ [Limite inférieure], entrez la taille minimale que doit avoir l'objet pour être pris en compte lors de la détermination du nombre de pores. Dans le champ [Limite supérieure], indiquez ensuite la taille maximale que doit avoir l'objet pour être pris en compte lors de la détermination du nombre de pores.

Remarque : Les pores non pris en compte sont affichés comme non détectés dans l'étape d'évaluation [Résultats d'image], c'est-à-dire sans surimpression colorée.

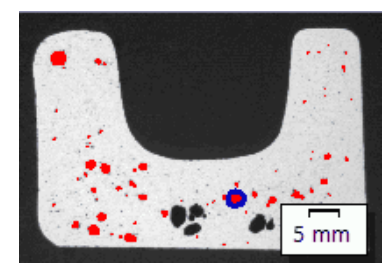

Exemple pour la représentation de pores non pris en compte dans l'étape d'évaluation [Résultats d'image]. Les pores représentés sans superposition colorée dépassent la valeur définie dans le champ [Limite supérieure].

#### 4 [Paramètres de porosité] 4 [Porosité] Si cette case est cochée, la porosité est déterminée. L'algorithme utilisé dépend de la norme sélectionnée et des réglages effectués aux étapes d'évaluation [Paramètres] et [Valeurs cibles]. La porosité est indiquée en %. 4 [Taille de pore] Si cette case est cochée, la porosité est déterminée. Par défaut, les pores dépassant la taille de pore maximale autorisée sont représentés avec une bordure colorée à l'étape d'évaluation [Résultats d'image]. La taille de pore maximale autorisée est définie dans la norme utilisée. 4 [Nombre de pores] Si cette case est cochée, le nombre des pores est déterminé. Si vous avez défini une région d'intérêt (ROI), le système détermine uniquement le nombre des pores qui se trouvent à l'intérieur de cette région. 4 [Distance entre les Si cette case est sélectionnée, la distance entre deux pores adjacents est prise pores adjacents] en compte. Les pores présentant une valeur inférieure au coefficient de distance admissible ne sont pas pris en compte. [Accumulations de pores] > **[Coefficient** distance] Si cette case est sélectionnée, votre logiciel recherche des accumulations de pores. Une accumulation de pores est présente si la distance entre deux pores est inférieure au diamètre du plus petit pore (pour une valeur 1 du champ [Coefficient de distance]).

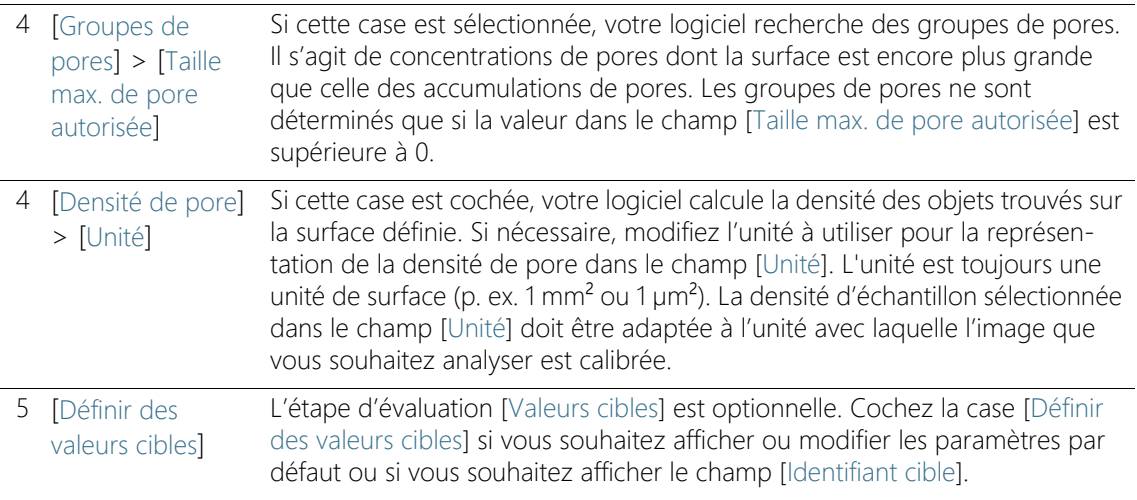

# 13.2.2 Étape d'évaluation [Valeurs cibles]

Condition préalable  Cette étape d'évaluation n'est affichée que si, à l'étape d'évaluation [Paramètres], vous avez coché la case [Définir des valeurs cibles].

À cette étape d'évaluation, vous pouvez visualiser et modifier les valeurs préréglées à l'étape [Paramètres].

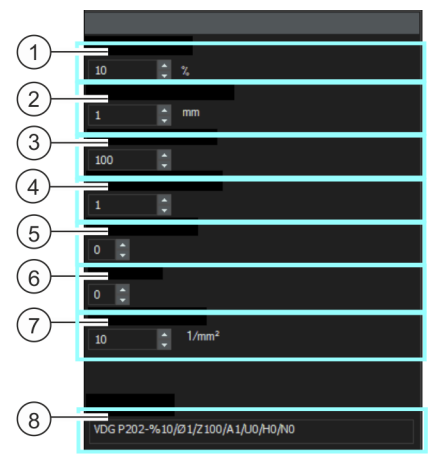

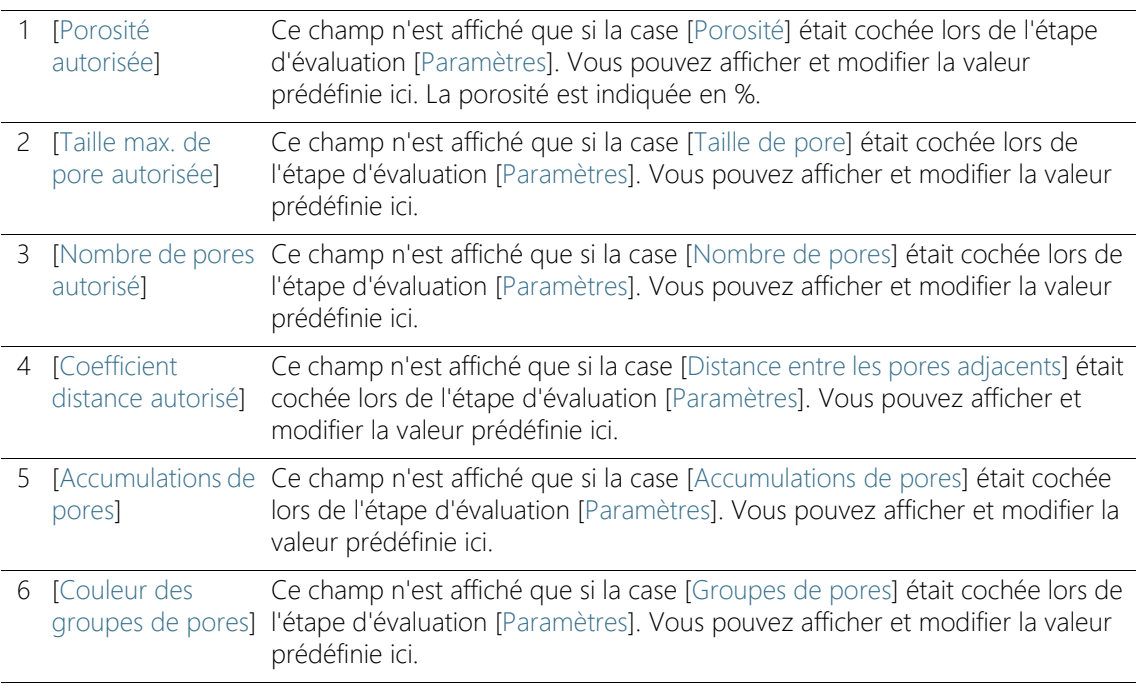

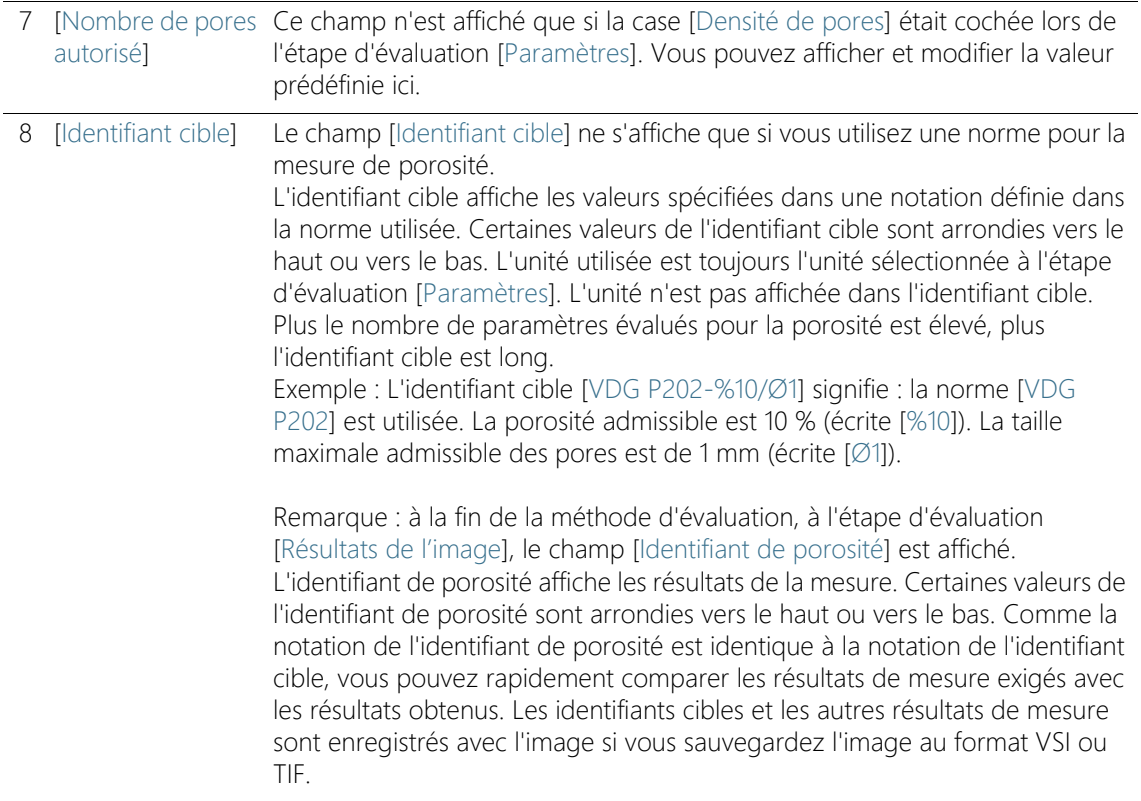

# 13.2.3 Étape d'évaluation [Régions d'intérêt]

Dans cette étape, vous indiquez si vous souhaitez mesurer l'image entière ou si la mesure doit être effectuée uniquement sur des zones d'image définies (ROI). Si vous voulez mesurer la totalité de l'image, cliquez directement sur le bouton [Suivant], sans définir de ROI.

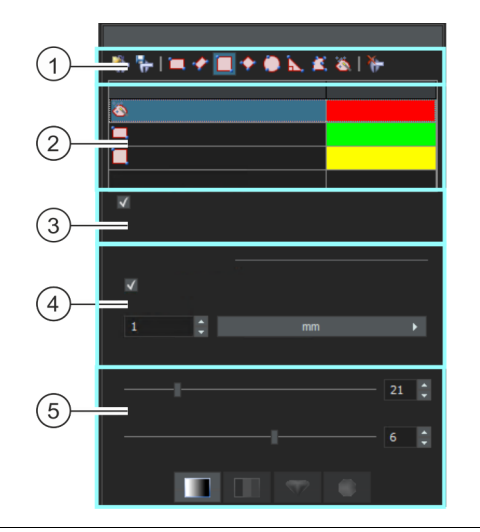

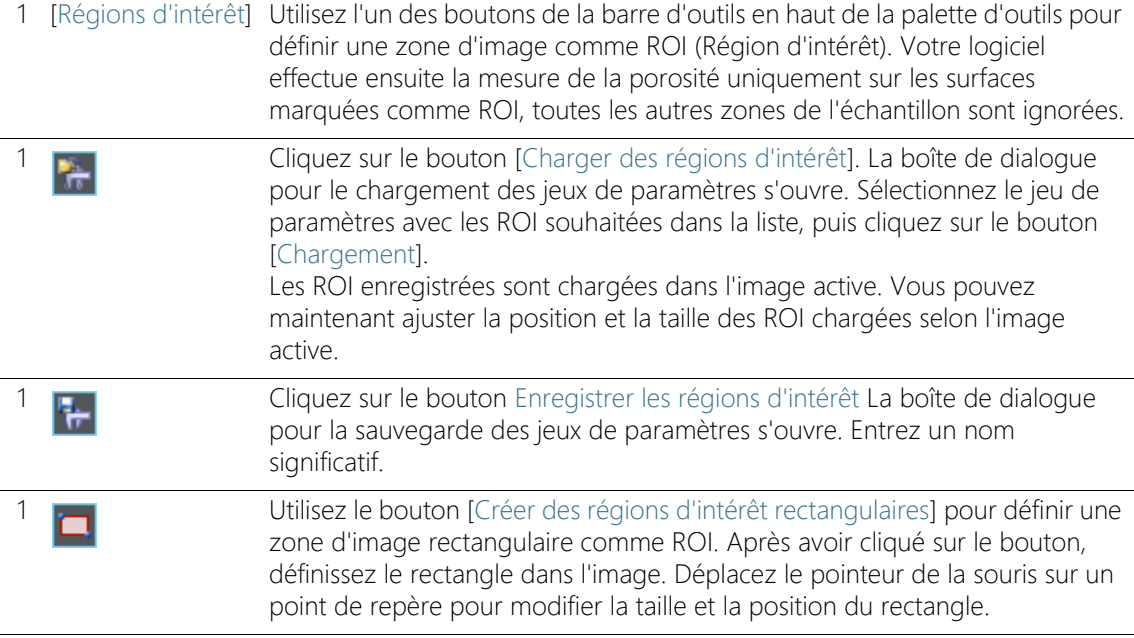

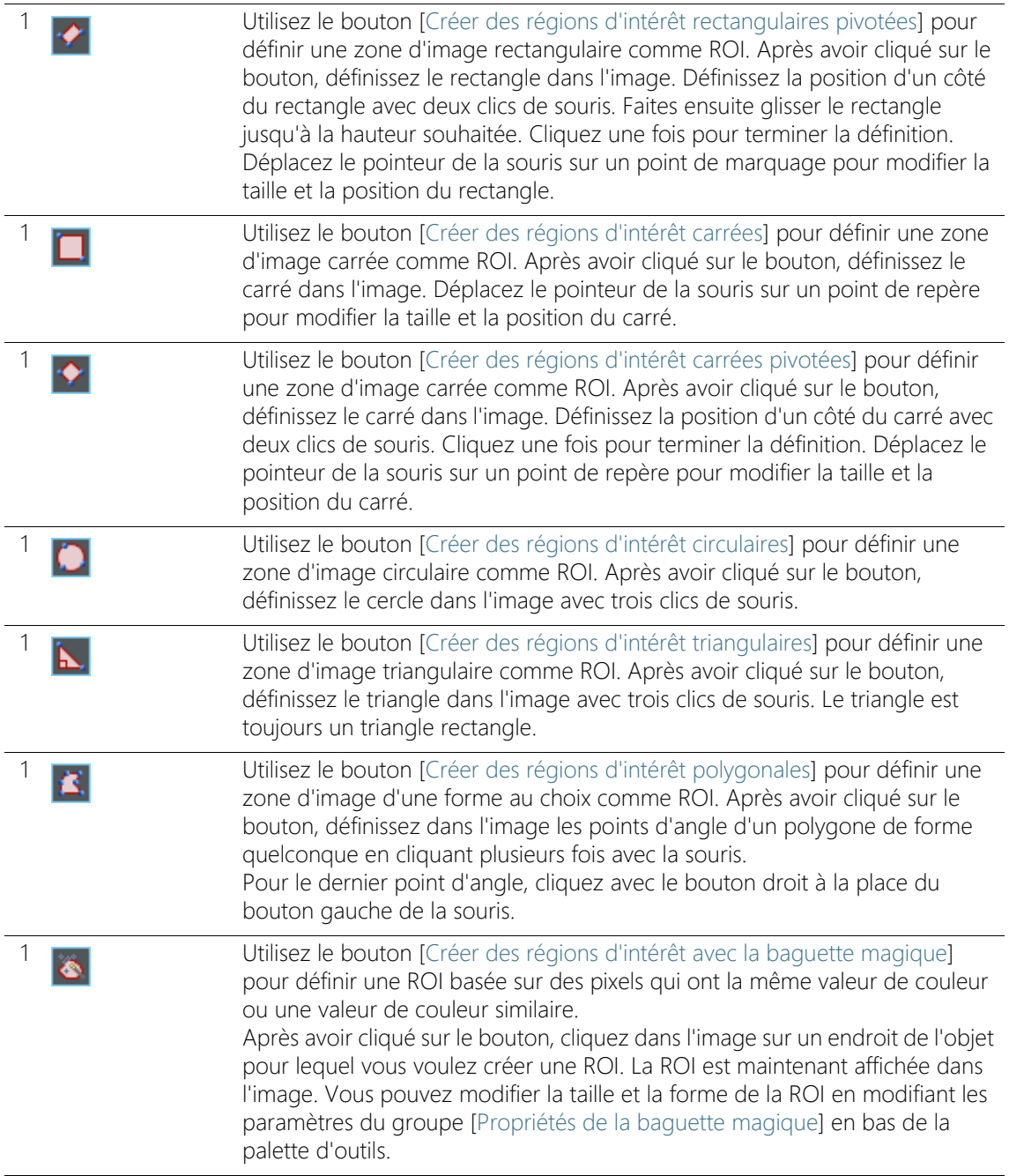

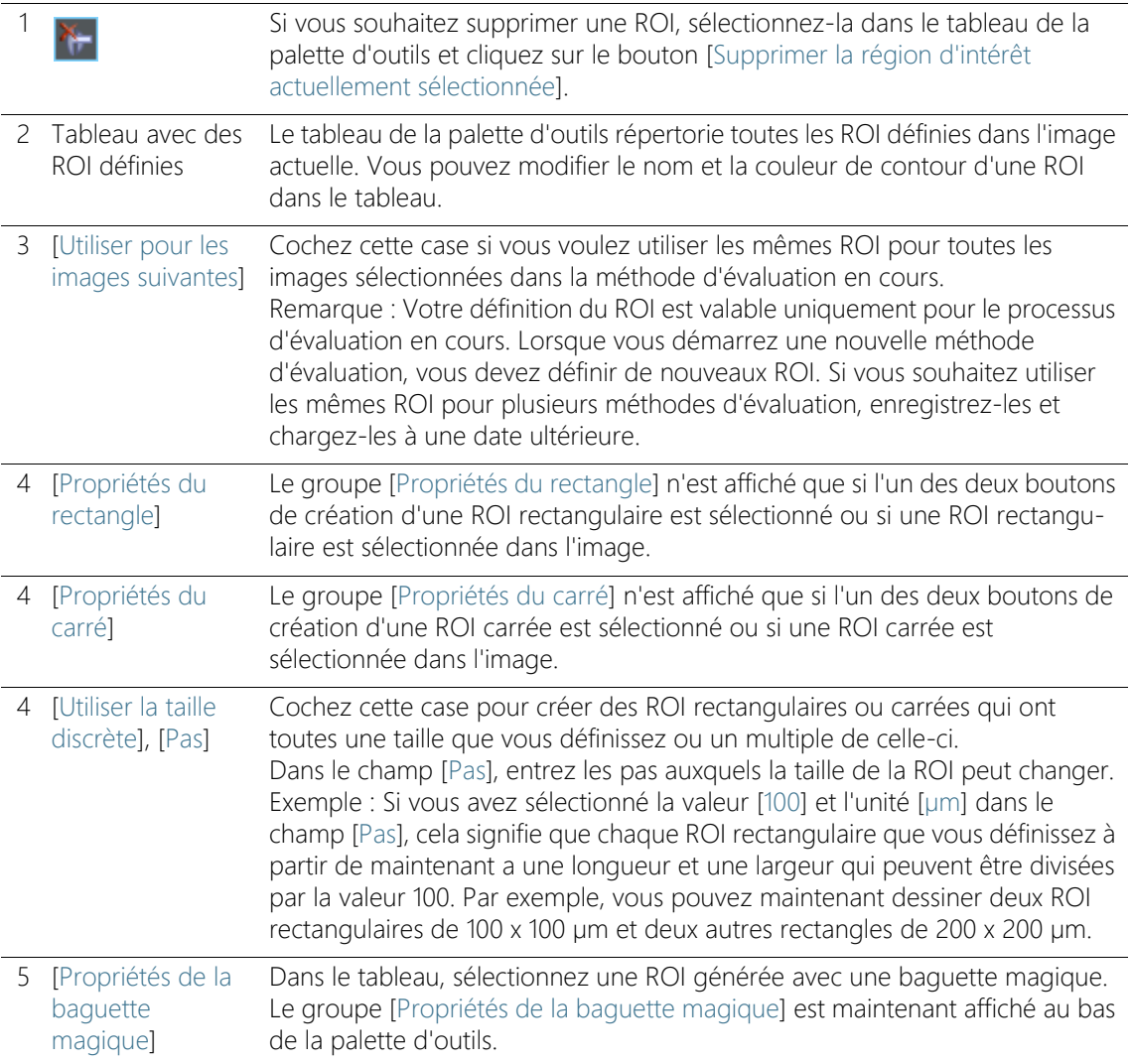

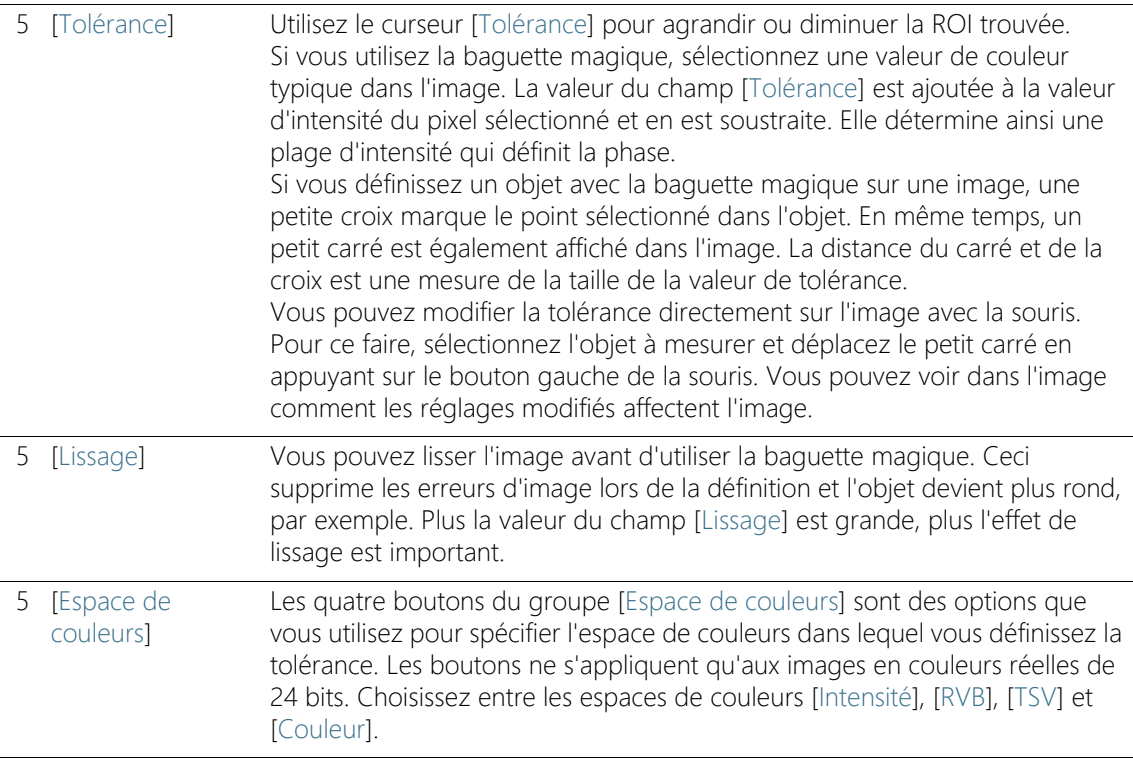

# 13.2.4 Étape d'évaluation [Seuillage]

Afin d'être détectés, les phases d'une image doivent être définies pour le logiciel. Tous les pixels se trouvant dans une gamme d'intensité définie appartiennent à une phase La gamme d'intensités est limitée par une valeur d'intensité supérieure et une valeur d'intensité inférieure. Il s'agit des seuils.

Vous pouvez modifier les seuils au cours de cette étape d'évaluation. Vous pouvez également créer d'autres phases.

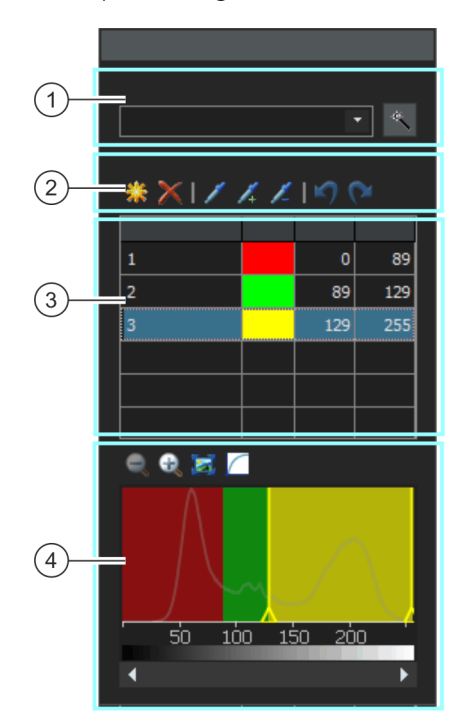

- 1 [Composant] Lorsque vous effectuez une mesure de porosité sur une image en couleurs, vous pouvez sélectionner dans la liste [Composant] si le seuil doit être déterminé sur la valeur d'intensité ou sur l'extrait rouge, vert ou bleu.
	- Cliquez sur le bouton [Calcul du seuillage automatique] pour calculer automatiquement les seuils. Vous pouvez les modifier ultérieurement manuellement le cas échéant. La boîte de dialogue [Calcul du seuillage automatique] s'ouvre.

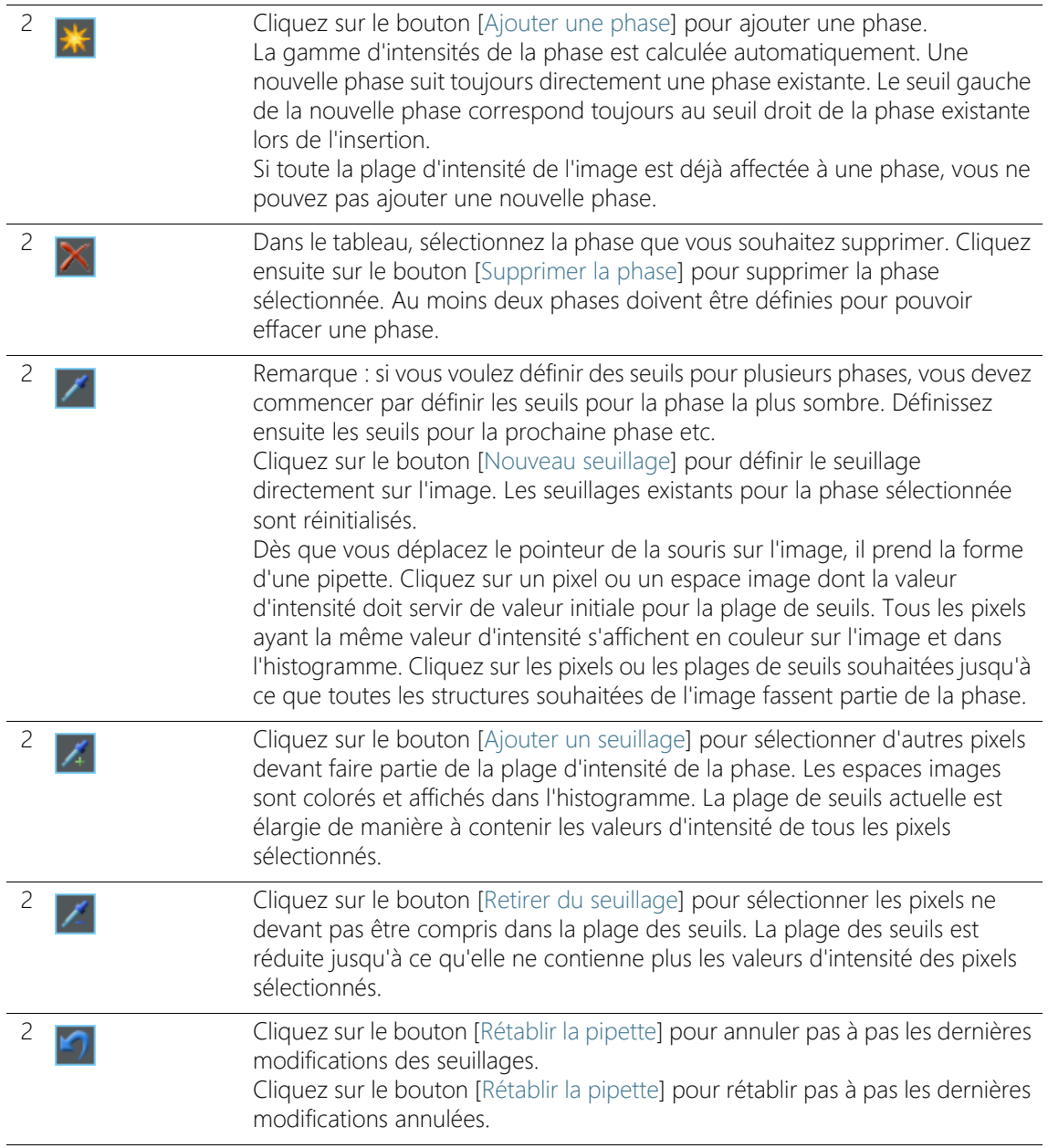

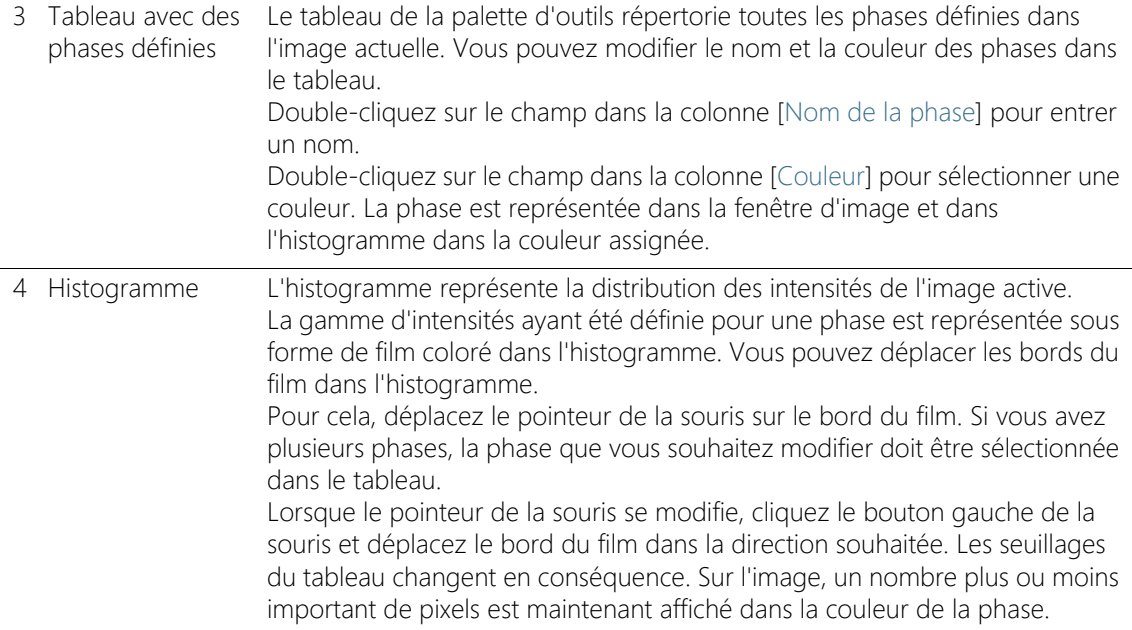

### Boîte de dialogue [Calcul du seuillage automatique]

Dans le groupe [Phases], spécifiez le nombre de phases à calculer dans le champ [Nombre].

Dans le groupe [Arrière-plan], définissez si les structures d'image claires, les structures sombres ou l'image entière doivent être évaluées pour l'analyse automatique. Dans ce contexte, le terme [Arrière-plan] fait référence à toutes les structures d'image qui ne se situent pas dans les valeurs seuils.

Sélectionnez l'option [Foncé] pour utiliser les structures d'images sombres comme arrière-plan. Dans ce cas, les structures d'images claires sont définies comme phase et évaluées dans l'analyse automatique. Sélectionnez l'option [Clair] si les structures d'images claires doivent être utilisées comme arrière-plan.

Sélectionnez l'option [Automatique] si vous voulez que les structures d'image soient automatiquement affectées aux phases et à l'arrièreplan. Votre logiciel évalue pour ce faire l'histogramme de l'image. Notez que le nombre des phases définies n'est pas automatiquement ajusté. Pour que les structures d'image soient correctement affectées à une phase, le nombre de phases définies doit correspondre.

Sélectionnez l'option [Aucun] si aucune zone d'image ne doit être définie comme arrière-plan. Dans ce cas, l'ensemble de l'image sera mesuré lors de l'analyse automatique.

# 13.2.5 Étape d'évaluation [Résultats d'image]

Dans cette étape d'évaluation, vous pouvez visualiser les résultats pour l'image actuelle ou pour l'échantillon actuel. Si nécessaire, vous pouvez également ajouter ou supprimer manuellement des objets pour déterminer la valeur du pourcentage de porosité.

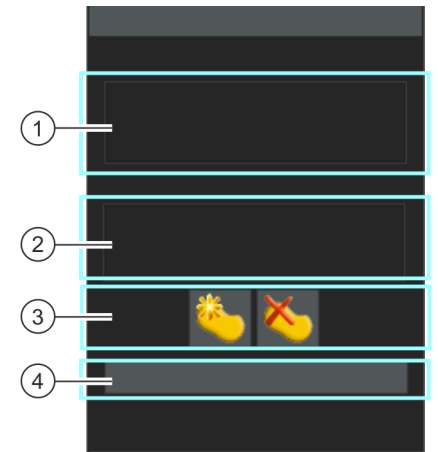

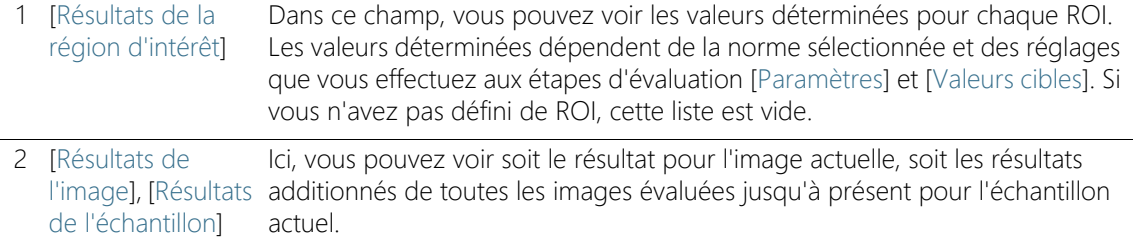

[Afficher la région d'intérêt avec la plus grande porosité] Cette case à cocher ne s'affiche que si au moins deux ROI ont été définis. Cochez cette case pour afficher en gras le cadre de ROI dans laquelle la porosité la plus élevée a été déterminée. Cette option est utile si vous avez défini plusieurs ROI et que vous souhaitez voir rapidement dans quelle ROI la porosité la plus élevée a été déterminée.

[Afficher les pores] Cochez cette case pour afficher les pores détectés en rouge dans la superposition.

[Afficher le pore le Cochez cette case pour afficher en couleur le plus grand pore détecté dans la plus large] superposition. Par défaut, la couleur [Bleu] est sélectionnée dans les options du logiciel pour la représentation. Le plus grand pore détecté est recherché soit dans l'image entière, soit dans toutes les ROI définies.

[Afficher les pores supérieurs à la taille max. admissible] Cochez cette case pour afficher en couleur dans la superposition les pores dépassant la taille de pore maximale autorisée. Par défaut, la couleur [Vert] est sélectionnée dans les options du logiciel pour la représentation.

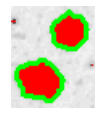

[Afficher les accumulations de pores] Cochez cette case pour afficher une bordure autour de tous les pores qui forment un groupe de pores. Par défaut, la couleur [Cyan] est sélectionnée dans les options du logiciel pour la représentation. Votre logiciel ne recherchera les groupes de pores que si vous avez sélectionné une norme dans l'étape [Paramètres]. Votre logiciel reprend les valeurs utilisées pour définir un groupe de pores à partir de la norme utilisée. La présence d'amas de pores dans vos échantillons dépend de l'échantillon et des paramètres que vous avez définis dans les étapes d'évaluation [Paramètres] et [Valeurs cibles].

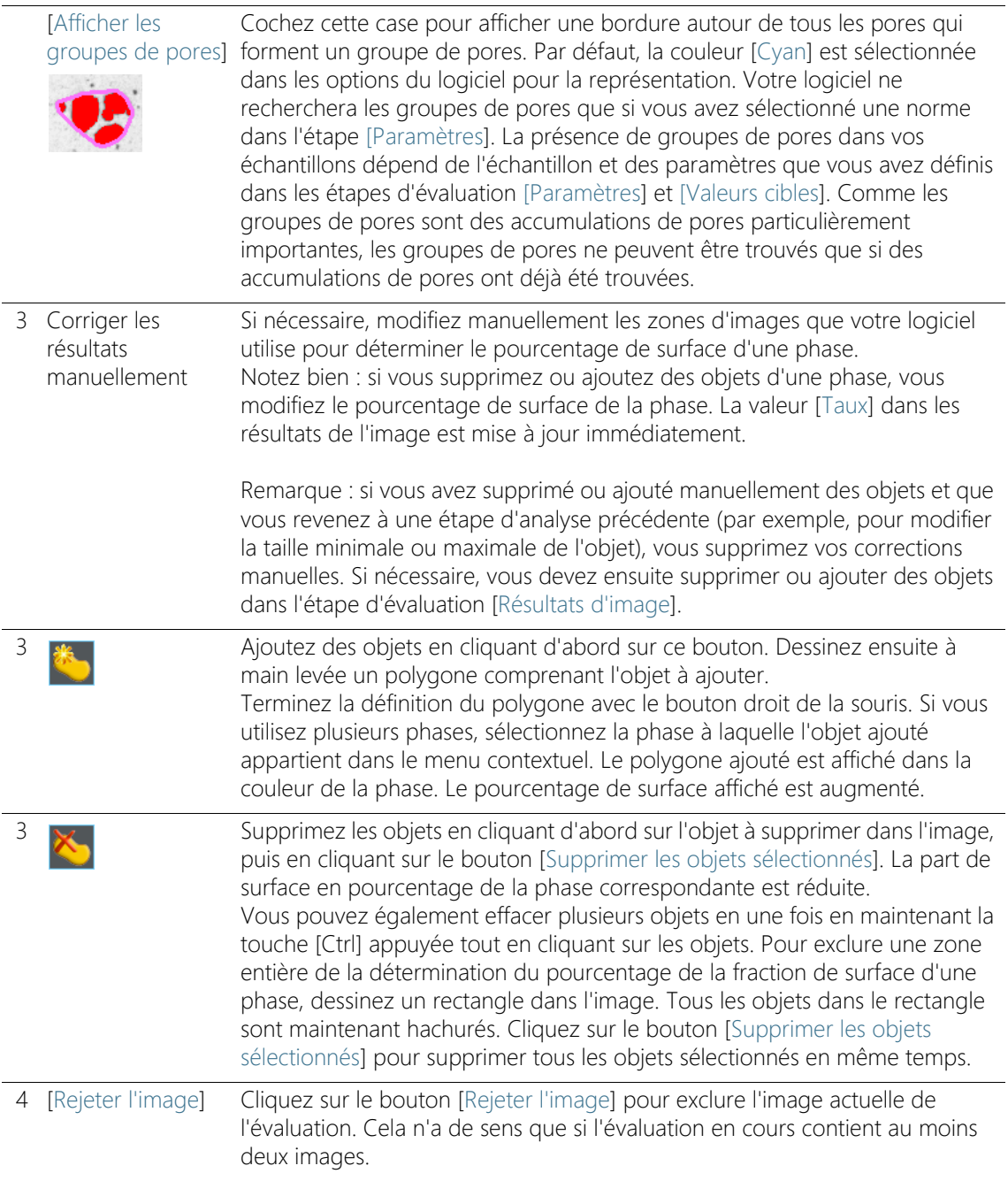

# 13.3 Effectuer une mesure de porosité

Les instructions pas à pas suivantes décrivent un exemple d'utilisation d'une mesure de porosité.

# Étape d'évaluation [Source d'image]

1. Chargez l'image que vous souhaitez mesurer. L'image d'exemple MacroscopicComponent.tif est utilisée pour ce tutoriel.

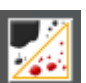

- 2. Dans la palette d'outils [Materials Solutions], cliquez sur le bouton [Porosité].
	- Lorsque vous avez lancé cette méthode d'évaluation, le système vous guide pas à pas lors de la réalisation de la mesure. De nombreuses autres fonctions de votre logiciel ne sont pas disponibles pendant l'évaluation.
- 3. Dans le groupe [Source d'image], sélectionnez l'option [Images sélectionnées] pour évaluer l'image exemple. L'image doit être ouverte et activée dans le groupe de documents.
- 4. Cochez la case [Ignorer « Informations de l'échantillon »].
- 5. Cliquez sur le bouton [Suivant].

# Étape d'évaluation [Paramètres]

des particules.

1. Décidez si vous voulez effectuer la mesure de porosité selon une norme spécifique. Pour ces instructions pas à pas, utilisez la norme [VDG P 202-2010].

 Sélectionnez le réglage [Max. (Féret)] pour utiliser l'espacement maximal des tangentes parallèles au niveau des côtés opposés

2. Dans le champ [Paramètre de taille de pore], sélectionnez la manière dont la taille des pores est calculée.

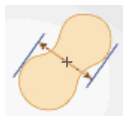

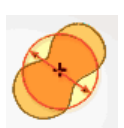

- Sélectionnez le réglage [Diamètre circulaire équivalent] pour utiliser le diamètre d'un cercle ayant la même surface que la particule.
- 3. L'image exemple est calibrée en millimètres. Cliquez donc sur le bouton affichant l'unité de mesure (à droite à côté du champ [Taille minimale pour le comptage]) et sélectionnez l'unité [mm].
- 4. Laissez les cases [Limite inférieure] et [Limite supérieure] dans le groupe [Pores ignorés] décochées pour ces instructions pas à pas.
- 5. Dans le groupe [Paramètres de porosité], sélectionnez les cas suivantes : [Porosité], [Taille de pore], [Nombre de pores]. Laissez les autres cases décochées pour ces instructions pas à pas.
- 6. Laissez la case [Définir des valeurs cibles] marquée.
	- L'étape d'évaluation [Valeurs cibles] en option s'affiche ensuite.
- 7. Cliquez sur le bouton [Suivant].

# Étape d'évaluation [Valeurs cibles]

- 1. L'étape [Valeurs cibles] affiche dans la partie supérieure de la palette d'outils les valeurs que doit remplir l'échantillon examiné pour réussir la mesure de porosité. Ces valeurs sont contenues dans le champ [Identifiant cible] affiché dans la partie inférieure de la palette d'outils
	- L'identifiant cible affiche les valeurs autorisées dans une notation définie dans la norme utilisée. Certaines valeurs de l'identifiant cible sont arrondies vers le haut ou vers le bas. Plus le nombre de paramètres évalués pour la porosité est élevé, plus l'identifiant cible est long.

Exemple : L'identifiant cible [VDG P202-%10/Ø1] signifie : la norme VDG P202 est utilisée. La porosité admissible est 10 % (écrite [%10]). La taille maximale admissible des pores est de 1 mm (écrite [Ø1]).

- A la fin de la mesure, à l'étape d'évaluation [Résultats de l'image], le champ [Identifiant de porosité] est affiché. L'identifiant de porosité affiche les résultats de la mesure. Toutes les valeurs sont également arrondies vers le haut ou vers le bas. Comme la notation de l'identifiant de porosité est identique à la notation de l'identifiant cible, vous pouvez rapidement comparer les résultats de mesure exigés avec les résultats obtenus.
- 2. Comme aucune modification n'est nécessaire pour l'image exemple MacroscopicComponent.tif : cliquez sur le bouton [Suivant].
	- Pour vos propres échantillons, vous devez ensuite saisir vos propres valeurs. Vous pouvez les enregistrer et les utiliser pour des mesurs ultérieures.

# Étape d'évaluation [Régions d'intérêt]

1. Définissez pour l'image exemple MacroscopicComponent.tif une région d'intérêt (ROI) comprenant la forme de l'objet. Pour ce faire, cliquez sur le bouton [Créer des régions d'intérêt avec la baguette magique] et cliquez dans l'image sur un endroit clair, dans le composant, dont vous souhaitez mesurer la porosité.

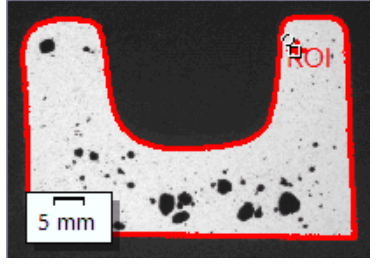

- La ROI s'affiche. Si nécessaire, modifiez la taille et la forme de la ROI en modifiant les paramètres du groupe [Propriétés de la baguette magique].
- Il n'est pas absolument indispensable de définir des régions d'intérêt (ROI). Vous ne pouvez donc procéder à aucun réglage dans l'étape d'évaluation Régions d'intérêt.
- 2. Cliquez sur le bouton [Suivant].

# Étape d'évaluation [Seuillage]

Tous les pixels se trouvant dans une gamme d'intensités définie sont représentés en couleur dans cette étape d'évaluation. Cette gamme d'intensités est désignée par le terme « phase ». La gamme d'intensités est limitée par une valeur d'intensité supérieure et une valeur d'intensité inférieure. Il s'agit des seuils.

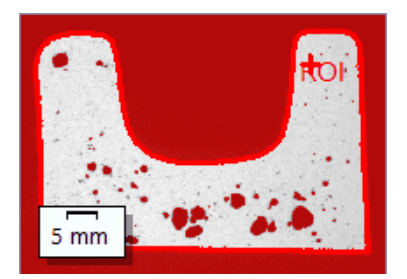

Notez bien que la région d'intérêt définie n'est pas encore prise en compte dans cette étape d'évaluation, mais ne le sera qu'au cours de l'étape d'évaluation suivante. C'est pourquoi l'arrière-plan est également affiché en couleur dans cette étape d'évaluation.

- 1. Si nécessaire, réduisez ou augmentez la gamme d'intensités de la phase. Suivez sur l'image la manière dont les surfaces des objets trouvées s'agrandissent et dont le nombre d'objets trouvés augmente.
	- Dans le tableau, les valeurs se modifient dans les champs [Min.] et [Max.] du tableau de la palette d'outils. Une autre façon de procéder consiste à modifier de manière interactive le seuil supérieur et le seuil inférieur dans l'histogramme affiché au bas de la palette d'outils. Déplacez le pointeur de la souris sur le bord de la phase jusqu'à ce que sa forme change et tirez le bord dans la direction souhaitée tout en maintenant le bouton gauche de la souris appuyé.

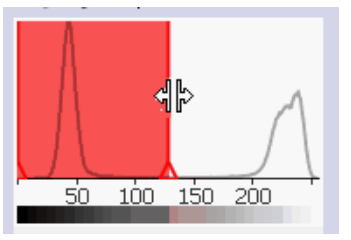

2. Cliquez sur le bouton [Suivant].

# Étape d'évaluation [Résultats d'image]

1. Observez les résultats dans la superposition. Tous les objets utilisés pour déterminer le pourcentage de porosité sont affichés par défaut, dans cette étape d'évaluation, dans la couleur sélectionnée pour la phase.

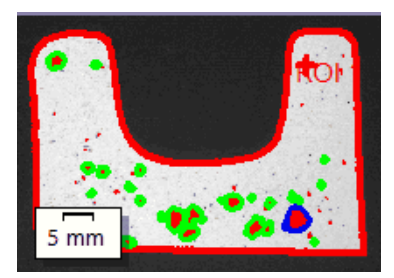

 Si la case [Afficher le pore le plus large] est cochée, le pore le plus large détecté est en outre représenté avec un bord en couleur dans la superposition. Par défaut, la couleur [Bleu] est sélectionnée dans les options du logiciel pour la représentation.

- Si la case [Afficher les pores supérieurs à la taille max. admissible] est cochée, les pores qui dépassent la taille maximale des pores sont également représentés avec un bord en couleur. Par défaut, la couleur [Vert] est sélectionnée dans les options du logiciel pour la représentation.
- 2. Marquez l'option [Image] et observez les résultats affichés dans le tableau.
	- La valeur de porosité est affichée en pourcentage. Vous pouvez en outre comparer ici l'identifiant cible et l'identifiant de porosité.

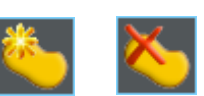

- 3. Si nécessaire, ajoutez des objets manuellement ou supprimez des objets détectés. Pour ce faire, utilisez les deux boutons dans la partie inférieure de la palette d'outils.
	- Les résultats affichés dans le tableau sont immédiatement actualisés.
- 4. Cliquez sur le bouton [Suivant].

# Étape d'évaluation [Résultats]

- 1. Sélectionnez les résultats souhaités.
- 2. Cliquez sur le bouton [Suivant].

# Étape d'évaluation [Rapports]

Définissez la manière dont se présente le rapport contenant les résultats de mesure.

- 1. Sélectionnez l'option [Par défaut] pour utiliser le modèle défini comme modèle standard. Si vous désirez choisir un autre modèle, sélectionnez l'option [Défini par l'utilisateur]. Cliquez ensuite sur le bouton avec les trois points et sélectionnez dans la boîte de dialogue [Ouvrir] le nouveau modèle.
- 2. Dans le groupe [Contenu], cochez la case pour les pages devant être comprises dans le rapport.
	- Cochez la case [Page de résumé] si la première page du rapport doit comprendre un résumé de tous les résultats de l'évaluation actuelle. Il peut être utile de créer une page de résumé lorsque vous avez évalué de nombreuses images provenant d'échantillons différents par exemple.
	- Cochez la case [Une page par échantillon] si le rapport doit contenir une page spécifique pour chaque échantillon. Sur cette page sont représentés les résultats cumulés de toutes les images de cet échantillon.
	- Cochez la case [Une page par image] si le rapport doit contenir une page spécifique pour chaque image évaluée. Si seule cette case est cochée et si vous avez évalué trois images, votre rapport comprendra exactement trois pages.
	- Cochez la case [Résultats en superposition] lorsque les images du rapport doivent également indiquer le plan d'image avec les résultats.
- 3. Cliquez sur le bouton [Terminer].
	- Le rapport est créé et s'affiche dans MS-Word.
	- Le classeur est créé. Il contient toujours au moins deux feuilles de travail. La première présente un résumé des résultats. La deuxième rassemble les détails concernant l'échantillon utilisé. Si vous avez évalué plusieurs échantillons, le classeur contient encore d'autres feuilles de travail.
	- La palette d'outils [Materials Solutions] revient à la position de départ. Vous pouvez maintenant à nouveau utiliser toutes les fonctions de votre logiciel.
- 4. Suite à la méthode d'évaluation des matériaux, les images ont reçu un ou plusieurs plans supplémentaires. Si vous le souhaitez,

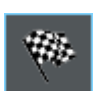

enregistrez les images au format TIF ou VSI afin de conserver ces nouveaux plans d'image créés.

5. Enregistrez le classeur et le rapport.

#### ID\_12500

# 13.4 Options du logiciel

Les options du logiciel fournissent quelques réglages pour la mesure de porosité.

Ouvrir la boîte de dialogue

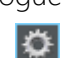

Cliquez sur le bouton [Options] dans la barre d'outils [CIX standard] pour ouvrir la boîte de dialogue [Options]. Vous pouvez aussi utiliser la combinaison de touches [Maj + F8]. Sélectionnez l'entrée [Materials Solutions] > [Porosité] dans l'arborescence.

Cette commande n'est pas disponible lorsqu'une évaluation est en cours.

# Spécifier les informations sur l'échantillon

Spécifiez les noms des deux champs supérieurs affichés dans l'étape d'évaluation [Informations de l'échantillon]. Pour ce faire, entrez les noms souhaités dans les champs [Nom de référence d'échantillon] et [Nom du groupe d'échantillons]. Le nom que vous saisissez pour les champs est également utilisé dans les classeurs que vous pouvez générer à la fin d'une évaluation.

## Mode de seuil pour les images en couleur

Ce groupe n'est pertinent que si vous mesurez également la porosité sur des images en couleur. Dans ce cas, définissez ici l'espace de couleurs devant être utilisé pour la méthode par détection des seuils. Par défaut, l'option [Espace de couleurs simplifié (I/R/G/B)] est sélectionnée. Cela signifie que la liste [Composants] est affichée pendant une évaluation dans l'étape d'évaluation [Seuil]. Dans cette liste, vous pouvez choisir de déterminer la valeur seuil sur la valeur d'intensité ou sur la séparation rouge, verte ou bleue.

Sélectionnez l'option [Espace couleur étendu (HSV)] pour effectuer une détection des seuils selon le modèle de couleur HSV. Ceci affiche le tableau [Canaux] pendant une évaluation dans l'étape d'évaluation [Seuil]. Sélectionnez [Valeur d'intensité], [Teinte] ou [Saturation] dans ce tableau pour spécifier comment la valeur de seuil doit être déterminée.

# [Taille min. d'objet]

Utilisez ce champ pour spécifier le nombre minimum de pixels que doit comporter un objet pour être inclus dans l'évaluation. Cela permet

d'exclure de l'analyse les petits objets inintéressants de l'image (par exemple, le bruit numérique) qui ont la même couleur que les pores.

Remarque : Utilisez ce paramètre pour exclure de l'analyse les très petits objets qui sont détectés mais qui ne sont généralement pas des pores. Si, par contre, vous voulez exclure les pores réels de la mesure de la porosité, effectuez les entrées appropriées pendant la mesure de la porosité. Pour cela, il existe le groupe [Pores exclus avec les champs [Limite inférieure] et [Limite supérieure] dans l'étape d'évaluation[Paramètres].

# [Couleurs de superposition de l'image]

Dans ce groupe, vous pouvez visualiser et modifier les couleurs avec lesquelles certains pores sont affichés dans la superposition.

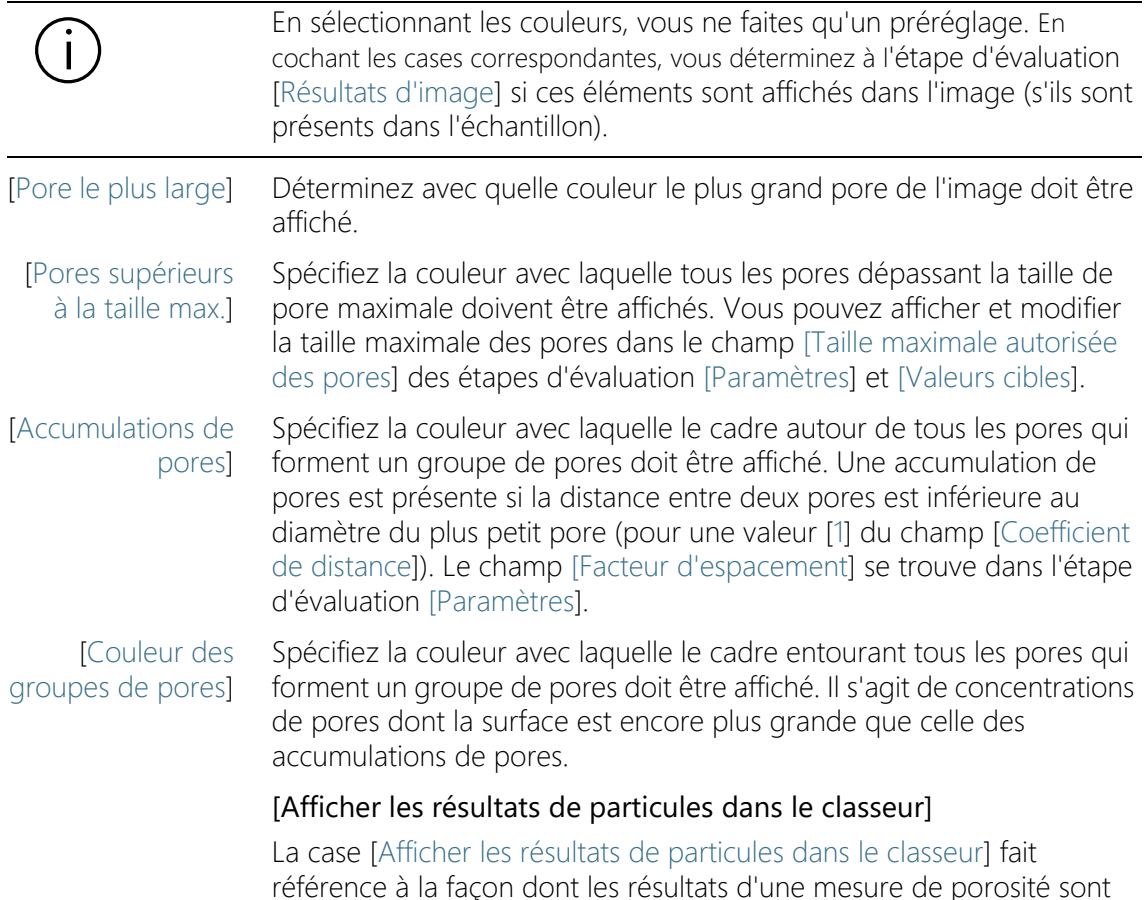

affichés dans un classeur. Vous déterminez dans l'étape d'évaluation [Résultats] si un classeur doit être créé.

Si cette case n'est pas cochée, le classeur ne contient que la somme des résultats pour chaque échantillon qui a été évalué.

Si la case [Afficher les résultats de particules dans le classeur] est cochée, chaque classeur contient des feuilles de travail supplémentaires avec les résultats individuels pour chaque particule détectée.

Le paramètre de mesure [Surface], par exemple, affiche la surface exacte de chaque pore détectée. Si vous triez les valeurs de la colonne [Surface] par ordre décroissant, vous pouvez rapidement déterminer la surface de le plus large pore détecté, par exemple.

Les options [Une feuille par image] et [Une feuille par échantillon] déterminent la structure des feuilles de travail supplémentaires contenant les résultats individuels. Vous voyez donc les mêmes informations pour les deux options, mais elles sont disposées différemment.

Sélectionnez l'option [Une feuille par image] pour afficher les résultats individuels pour chaque image analysée dans une feuille de travail séparée. Chaque feuille de travail est nommée exactement comme le nom de l'image. Il indique les résultats individuels exacts (par exemple la surface) pour chaque particule détectée sur cette image.

Sélectionnez l'option [Une feuille par échantillon] pour afficher les résultats individuels pour toutes les images analysées du même échantillon dans une feuille de travail commune.

Remarque : Vous pouvez définir certains réglages généraux pour l'apparence des classeurs. Utilisez pour ce faire la boîte de dialogue [Options] > [Classeur] > [Format].

Aperçu

ID\_12701

# 14 [Analyse de phase]

# 14.1 Aperçu

# Qu'est ce qu'une analyse de phases ?

Lors de l'analyse de phases, vous mesurez en pourcentage la fraction de surface des phases dans vos échantillons. Une phase est une quantité de pixels se trouvant dans une gamme d'intensités définie. La gamme d'intensités est limitée par une valeur d'intensité supérieure et une valeur d'intensité inférieure. Il s'agit des seuils.

Pour une analyse de phases, il est nécessaire que les phases se distinguent du reste de l'échantillon, par exemple parce qu'elles sont plus claires ou plus sombres. Vous pouvez définir une ou plusieurs phases.

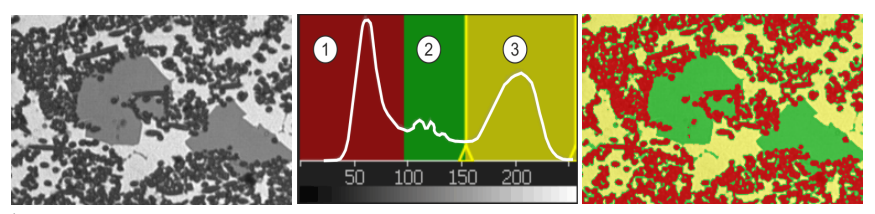

À gauche, vous voyez l'image originale avec trois phases (sombre, grise et claire). L'histogramme au milieu montre la distribution des valeurs d'intensité. Les phases 1 à 3 sont clairement visibles dans l'histogramme comme des maxima locaux. L'histogramme montre les valeurs de seuil et la couleur des phases. Dans l'image de droite, tous les pixels sont affectés à l'une des trois phases.

# Suppression de la poussière

Le résultat de l'analyse de phase peut être limitée par une suppression de la poussière. Les objets qui n'atteignent pas la taille d'objet minimale ne sont pas pris en compte lors de la détermination de la fraction de surface de la phase. De cette manière, vous pouvez par exemple empêcher que des grains de poussière ne soient assignés à une phase et ne faussent le résultat.

# Mesurer sur des régions d'intérêt (ROI)

Vous pouvez sélectionner si vous voulez mesurer l'ensemble de l'image ou si la mesure doit uniquement être réalisée sur un espace image précis, appelé ROI (Region Of Interest, région d'intérêt). Vous pouvez également définir plusieurs régions d'intérêt (ROI).

# Modifier ultérieurement manuellement le résultat de l'analyse de phase

Vous pouvez modifier ultérieurement manuellement le résultat de l'analyse de phase. Cela est réalisé de manière interactive sur l'image, cette dernière n'étant pas modifiée en tant que telle, mais uniquement la couche de mesure de l'image.

Vous pouvez effacer manuellement des espaces images ayant été reconnus (détectés) en tant qu'image. Cela peut être nécessaire lorsque par exemple des artefacts ont été reconnus en tant qu'objet car ils présentent une valeur d'intensité semblable à la phase définie. Suite à la suppression manuelle de ces objets, les artefacts ne sont plus pris en compte lors de la détermination de la fraction de surface en pourcentage de cette phase.

Vous pouvez également ajouter manuellement d'autres espaces images n'ayant pas été reconnus comme objets alors qu'il s'agit d'objets. Le rajout et la suppression manuels d'objets entraînent toujours la modification de la fraction de surface en pourcentage de la phase correspondante.

## Résultats d'une analyse de phases

Les résultats d'une évaluation peuvent être représentés dans un classeur. Ils peuvent également être représentés dans un rapport MS-**Word** 

# Déroulement général d'une analyse de phases

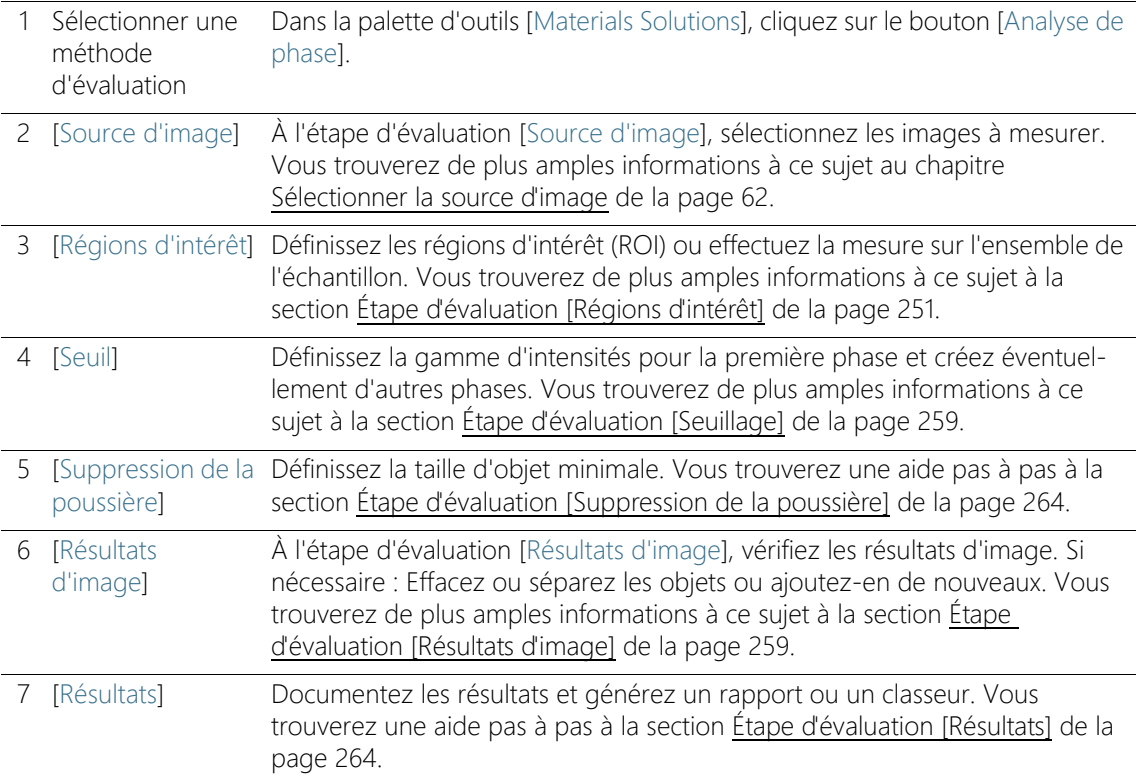

# 14.2 Paramètres

# <span id="page-518-0"></span>14.2.1 Étape d'évaluation [Régions d'intérêt]

Dans cette étape, vous déterminez si vous voulez effectuer l'analyse de phase sur toute l'image ou seulement dans des zones définies de l'image (ROI). Cette étape permet les possibilités suivantes :

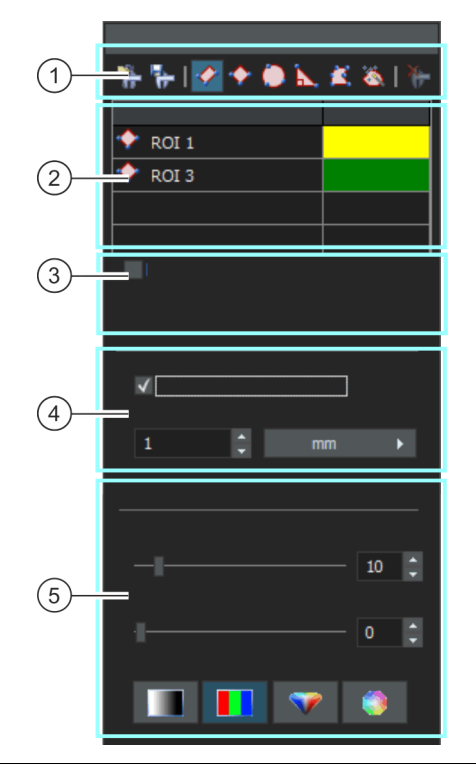

- 1 [Régions d'intérêt] Utilisez l'un des boutons de la barre d'outils en haut de la palette d'outils pour définir une zone d'image comme ROI (Région d'intérêt). Votre logiciel effectue ensuite l'analyse de phase uniquement sur les surfaces marquées comme ROI, toutes les autres zones de l'échantillon sont ignorées.
- 1 Cliquez sur le bouton [Charger des régions d'intérêt]. La boîte de dialogue pour le chargement des jeux de paramètres s'ouvre. Sélectionnez le jeu de paramètres avec les ROI souhaitées dans la liste, puis cliquez sur le bouton [Chargement]. Les ROI enregistrées sont chargées dans l'image active. Vous pouvez maintenant ajuster la position et la taille des ROI chargées selon l'image active.

Paramètres

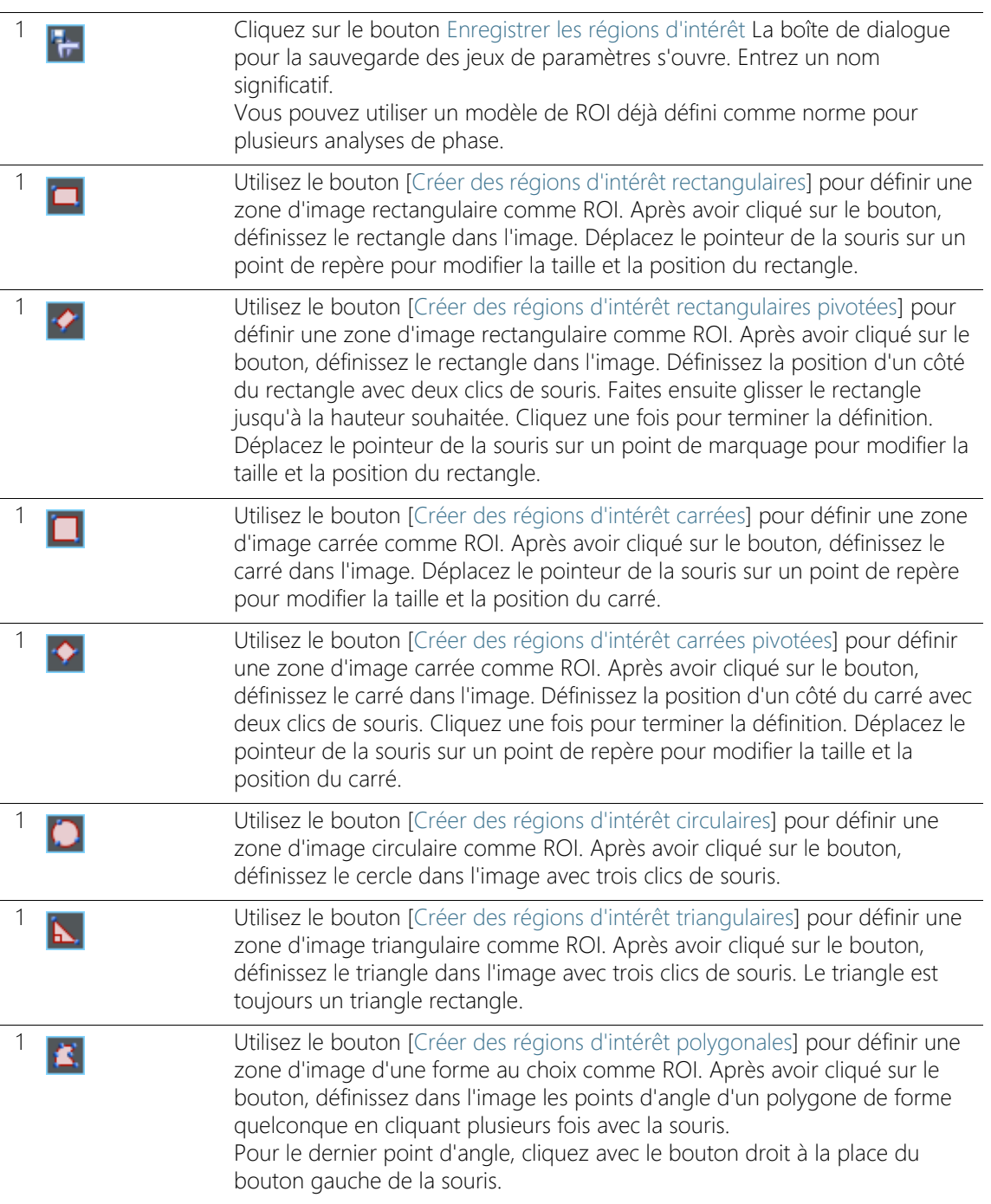

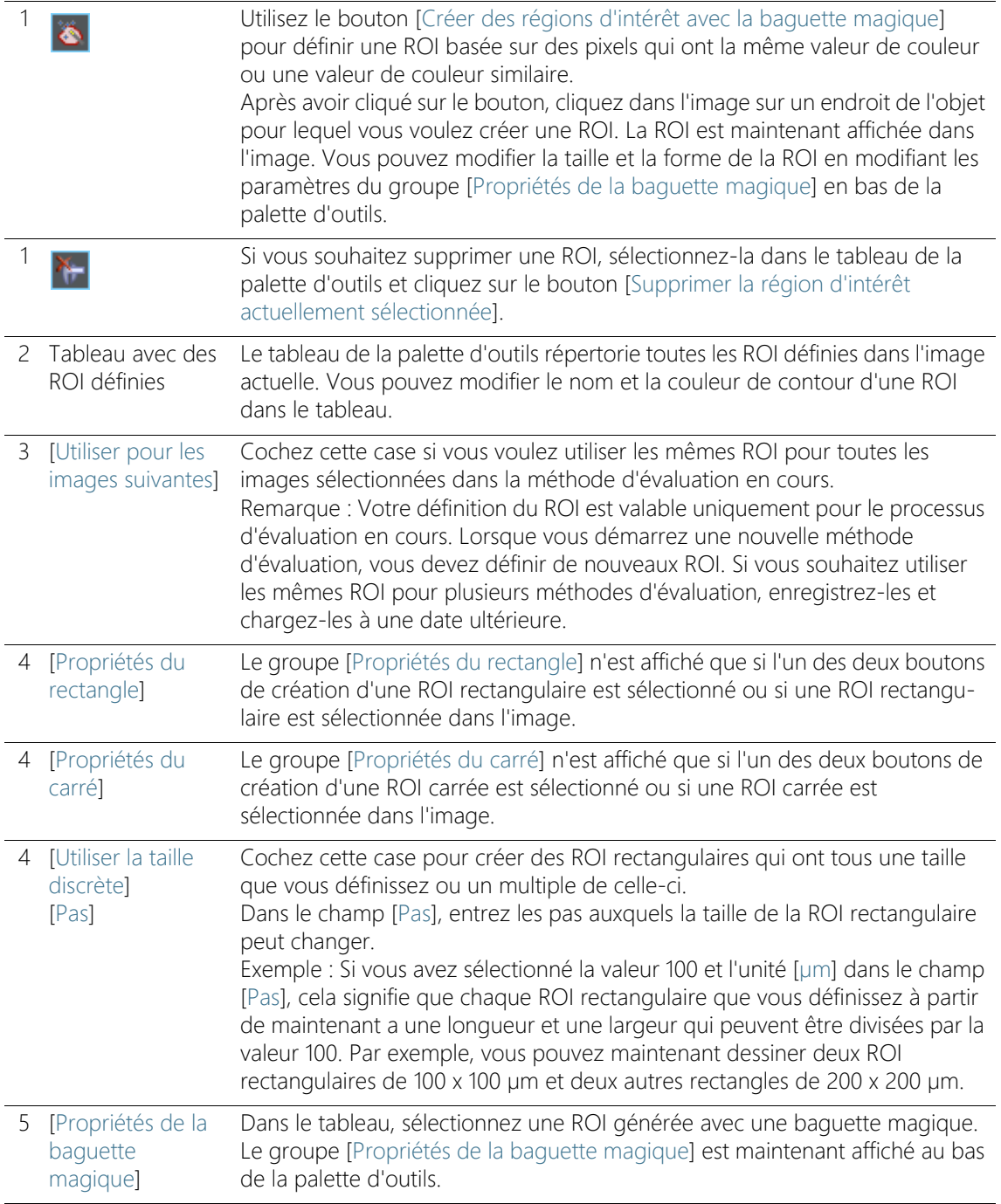

Paramètres

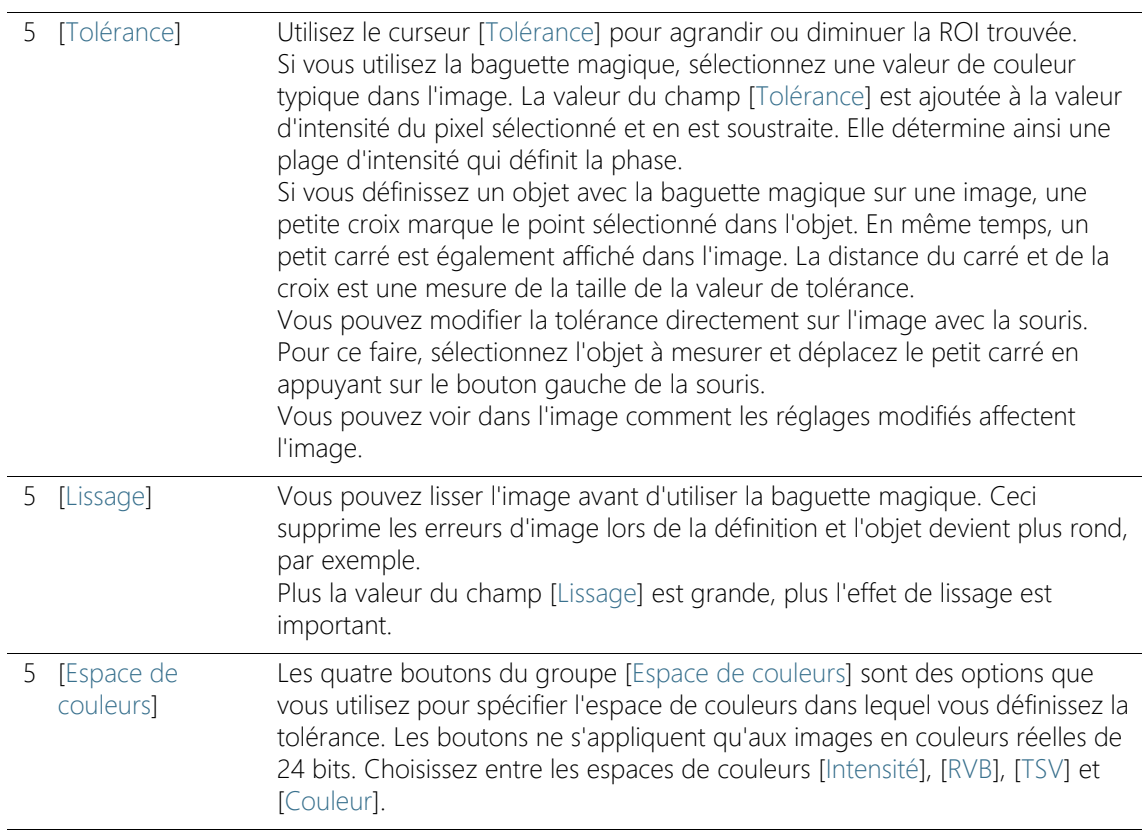

# <span id="page-522-0"></span>14.2.2 Étape d'évaluation [Seuillage]

Afin d'être détectés, les phases d'une image doivent être définies pour le logiciel. Tous les pixels se trouvant dans une gamme d'intensité définie appartiennent à une phase La gamme d'intensités est limitée par une valeur d'intensité supérieure et une valeur d'intensité inférieure. Il s'agit des seuils.

Vous pouvez modifier les seuils au cours de cette étape d'évaluation. Vous pouvez également créer d'autres phases.

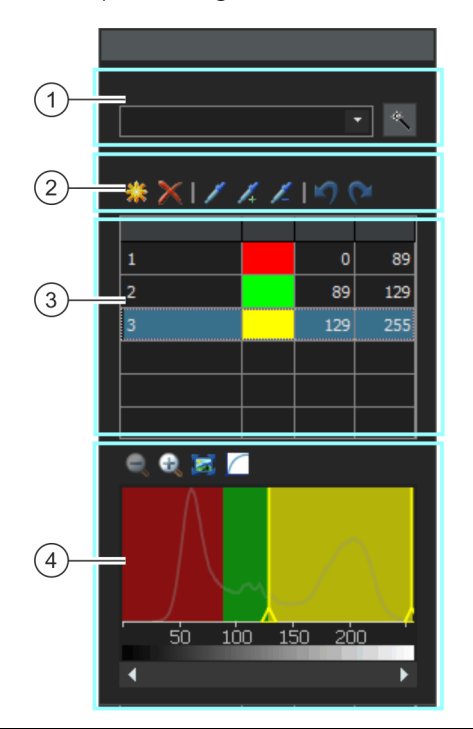

1 [Composant] Lorsque vous effectuez une analyse de phase sur une image en couleurs, vous pouvez sélectionner dans la liste [Composant] si le seuil doit être déterminé sur la valeur d'intensité ou sur l'extrait rouge, vert ou bleu.

1 Cliquez sur le bouton [Calcul du seuillage automatique] pour calculer automatiquement les seuils. Vous pouvez les modifier ultérieurement manuellement le cas échéant. La boîte de dialogue [Calcul du seuillage automatique] s'ouvre. Vous trouverez de plus amples informations à ce sujet à la section [Boîte de](#page-524-0)  [dialogue \[Calcul du seuillage automatique\]](#page-524-0) de la page [257.](#page-524-0)

#### **14 [Analyse de phase]**

Paramètres

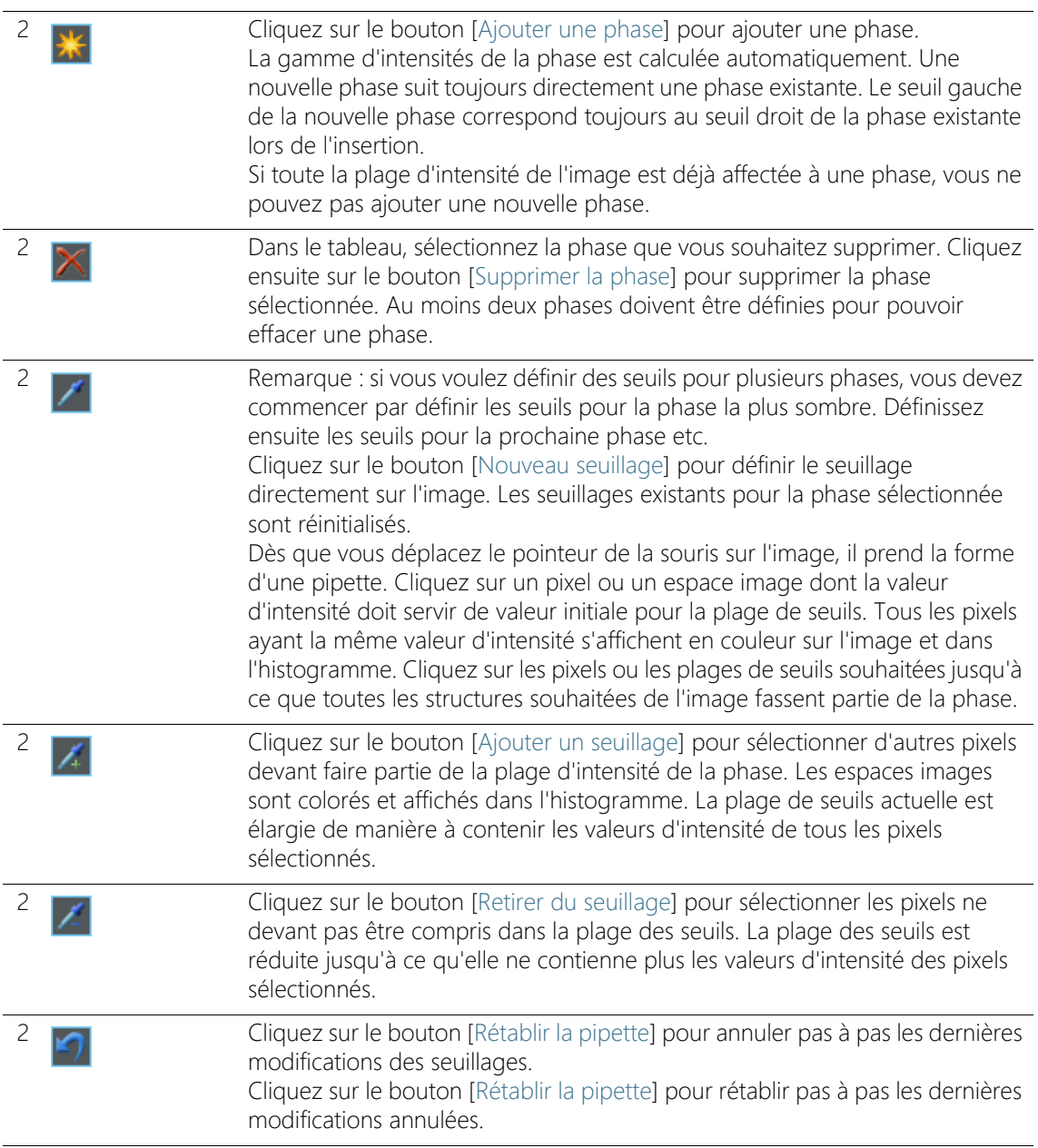

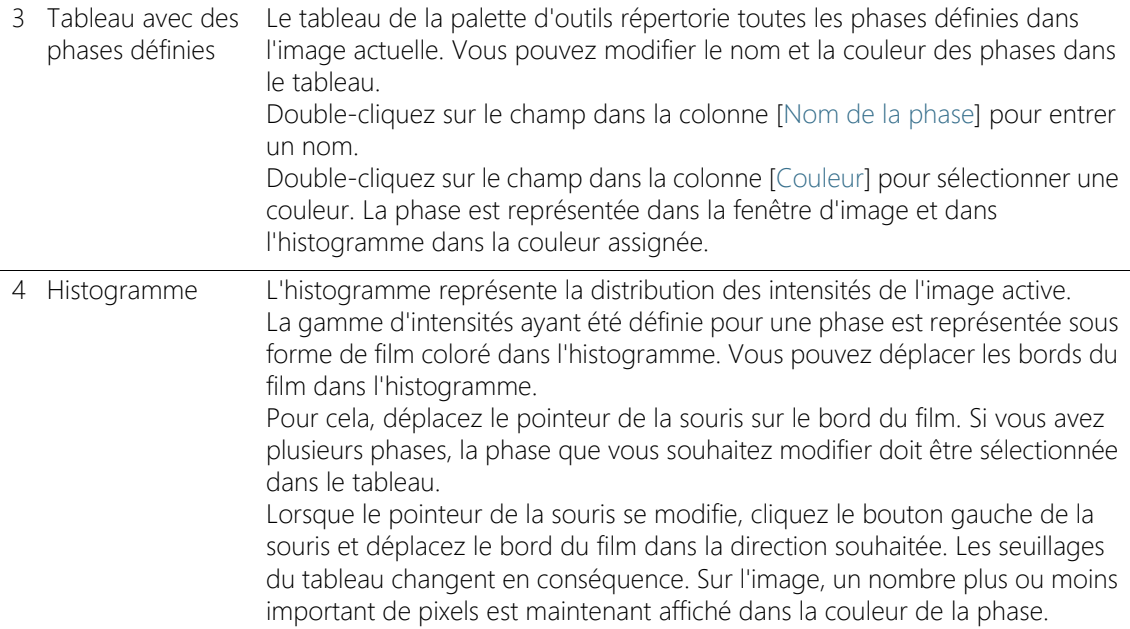

## <span id="page-524-0"></span>Boîte de dialogue [Calcul du seuillage automatique]

Dans le groupe [Phases], spécifiez le nombre de phases à calculer dans le champ [Nombre].

Dans le groupe [Arrière-plan], définissez si les structures d'image claires, les structures sombres ou l'image entière doivent être évaluées pour l'analyse de phase. Dans ce contexte, le terme [Arrière-plan] fait référence à toutes les structures d'image qui ne se situent pas dans les valeurs seuils.

Sélectionnez l'option [Foncé] pour utiliser les structures d'images sombres comme arrière-plan. Dans ce cas, les structures d'images claires sont définies comme phase et évaluées dans l'analyse de phase.

Sélectionnez l'option [Clair] si les structures d'images claires doivent être utilisées comme arrière-plan.

Sélectionnez l'option [Automatique] si vous voulez que les structures d'image soient automatiquement affectées aux phases et à l'arrièreplan. Votre logiciel évalue pour ce faire l'histogramme de l'image. Notez que le nombre des phases définies n'est pas automatiquement

ajusté. Pour que les structures d'image soient correctement affectées à une phase, le nombre de phases définies doit correspondre.

Sélectionnez l'option [Aucun] si aucune zone d'image ne doit être définie comme arrière-plan. Dans ce cas, l'ensemble de l'image sera mesuré lors de l'analyse de phase.

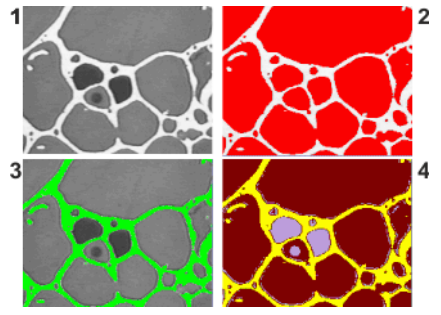

L'image (1) montre des objets dans trois intensités de valeurs de gris différentes.

Dans l'image (2), les structures claires de l'image sont l'arrière-plan. Le reste de l'image est affecté à une seule phase. La phase est ici colorée en rouge.

Dans l'image (3), les phases sombres sont définies comme arrière-plan. La phase claire est détectée.

Aucun arrière-plan n'est sélectionné dans l'image (4), toutes les structures de l'image sont définies comme des phases. Dans ce cas, trois phases sont définies.

# <span id="page-526-0"></span>14.2.3 Étape d'évaluation [Résultats d'image]

 $\sqrt{1}$  $\sqrt{2}$  $\binom{3}{}$  $\left(4\right)$ 

Cette étape permet les possibilités suivantes :

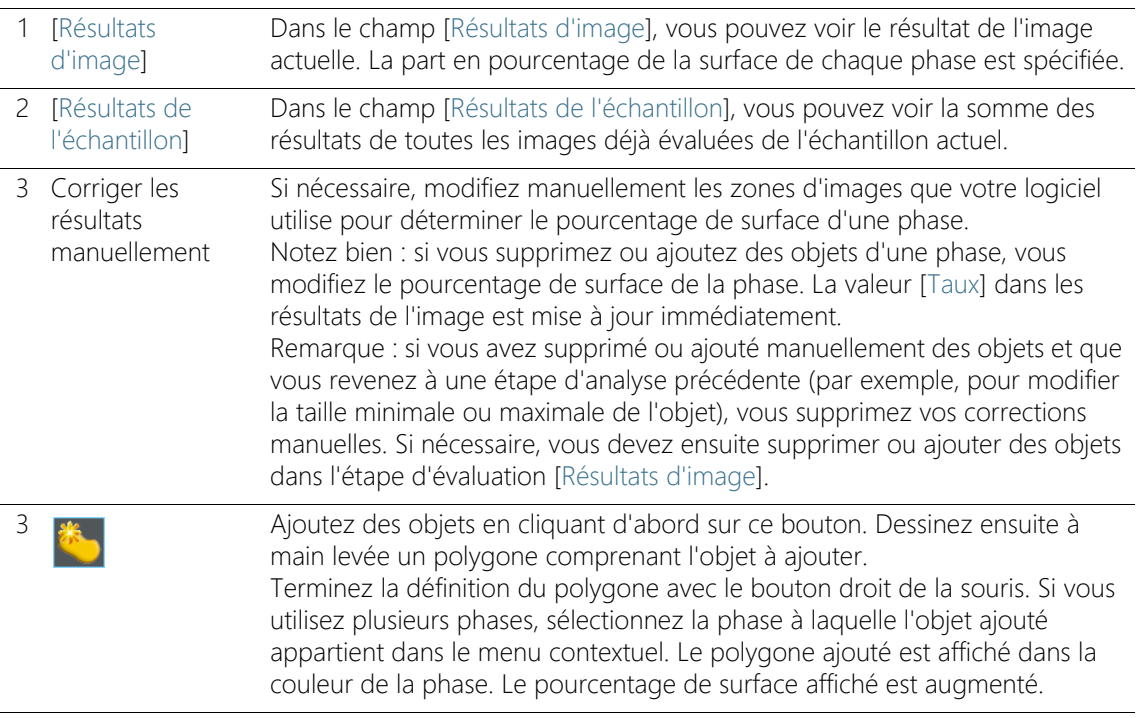

### **14 [Analyse de phase]**

Effectuer une analyse de phases

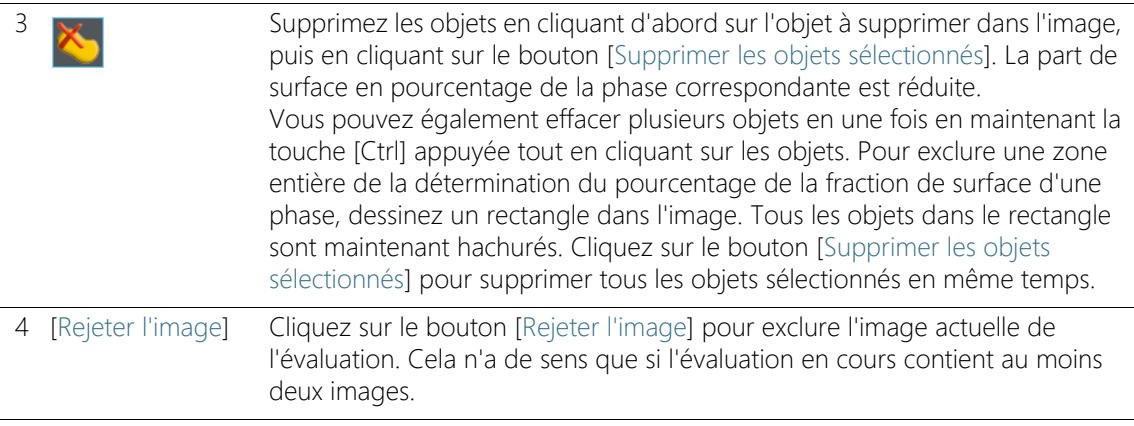

# 14.3 Effectuer une analyse de phases

Vous pouvez suivre directement ces instructions pas à pas sur votre ordinateur. Elles décrivent une analyse de phases à l'aide d'une image exemple.

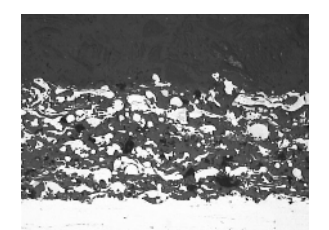

Dans cette image, les fractions de surface en pourcentage de la phase claire et de la phase sombre doivent être mesurées dans une région d'intérêt (ROI).

# Étape d'évaluation [Source d'image]

1. Chargez l'image exemple SprayCoating.tif.

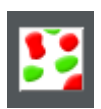

- 2. Dans la palette d'outils [Materials Solutions], cliquez sur le bouton [Analyse de phase].
	- Lorsque vous avez lancé cette méthode d'évaluation, le système vous guide pas à pas lors de la réalisation de la mesure. De nombreuses autres fonctions de votre logiciel ne sont pas disponibles pendant l'évaluation.
- 3. Dans le groupe [Source d'image], sélectionnez l'option [Images sélectionnées] pour évaluer l'image exemple. L'image doit être ouverte et activée dans le groupe de documents.
- 4. Cochez la case [Ignorer « Informations de l'échantillon »].
	- Vous ignorez ainsi l'étape [Informations de l'échantillon] qui est sans intérêt pour cette image exemple.
- 5. Cliquez sur le bouton [Suivant].
	- La palette d'outils [Materials Solutions] indique l'étape d'évaluation suivante.

# Étape d'évaluation [Régions d'intérêt]

- 
- 1. Pour l'image exemple SprayCoating.tif, définissez une  $\mathcal F$  région d'intérêt (ROI) rectangulaire comprenant la partie de l'échantillon que vous souhaitez analyser. Pour cela, cliquez sur le bouton [Créer des régions d'intérêt rectangulaires] et définissez le rectangle dans l'image. Définissez la position d'un côté du rectangle avec deux clics de souris. Faites ensuite glisser le rectangle jusqu'à la hauteur souhaitée. Cliquez une fois pour terminer la définition.
	- Le bouton est enclenché. Ce statut est reconnaissable à la modification de la couleur d'arrière-plan du bouton.
	- Vous êtes maintenant en mode définition pour les ROI.
	- La ROI est affichée sous forme d'objet dans la palette d'outils [Mesure et région d'intérêt]. Vous pouvez également y voir la surface de la ROI.
- 2. Vous pouvez maintenant définir d'autres ROI directement.
- 3. Lorsque vous avez défini toutes les ROI, cliquez à nouveau sur le bouton [Créer des régions d'intérêt rectangulaires] pour relâcher le bouton et quitter le mode Définition.
	- Si vous effectuez plus tard l'analyse de phase sur vos propres images, il peut être plus judicieux de créer une ROI ronde, triangulaire ou polygonal.
	- Vous pouvez également définir plusieurs régions d'intérêt (ROI) de formes différentes. La fraction de phase est toujours mesurée sur l'ensemble des ROI.
	- Les ROI peuvent également se chevaucher. Les objets sont comptés deux fois aux points de chevauchement.
	- Il n'est pas absolument indispensable de définir des régions d'intérêt (ROI). Si vous voulez mesurer la totalité de l'image, cliquez dans l'étape d'évaluation [Régions d'intérêt] directement sur le bouton [Suivant], sans définir de ROI.
- Votre définition du ROI est valable uniquement pour le processus d'évaluation en cours. Lorsque vous démarrez une nouvelle méthode d'évaluation, vous devez définir de nouveaux ROI. Si vous souhaitez utiliser les mêmes ROI pour plusieurs méthodes d'évaluation, enregistrez-les et chargez-les à une date ultérieure.
- 4. Laissez la case [Utiliser pour les images suivantes] décochée, parce que vous évaluez seulement une image dans cette instruction étape par étape.
	- Si vous utilisez plus tard vos propres images et évaluez simultanément plusieurs images, vous pouvez sélectionner cette case à cocher pour utiliser le même ROI sur toutes les images qui sont sélectionnées dans le processus d'évaluation en cours.
- 5. Cliquez sur le bouton [Suivant].
	- La palette d'outils [Materials Solutions] indique l'étape d'évaluation suivante.

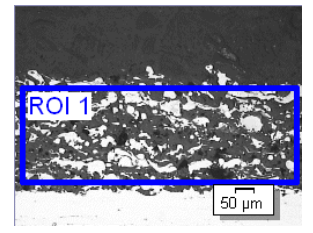

Une ROI est définie sur l'image exemple.

# Étape d'évaluation [Seuillage]

- Tous les pixels se trouvant dans une gamme d'intensités définie sont représentés en couleur dans cette étape d'évaluation. Cette gamme d'intensités est désignée par le terme phase. La gamme d'intensités est limitée par une valeur d'intensité supérieure et une valeur d'intensité inférieure. Il s'agit des seuils.
- Notez bien que la région d'intérêt définie n'est pas encore prise en compte dans cette étape d'évaluation, mais ne le sera qu'au cours de l'étape d'évaluation suivante. C'est pourquoi des pixels se trouvant à l'extérieur de la région d'intérêt sont également affichés en couleur dans cette étape d'évaluation.
- 1. Le cas échéant, réduisez ou augmenter la gamme d'intensités de la première phase créée automatiquement. Notez bien que cette première phase comprend les pixels sombres. Vous ne pouvez

définir la phase des pixels clairs que lors de l'étape suivante. Suivez sur l'image la manière dont les surfaces des objets trouvées s'agrandissent et dont le nombre d'objets trouvés augmente.

- Pour réduire ou augmenter la gamme d'intensités, modifiez dans le tableau de la palette d'outils les valeurs dans les champs [Min.] et [Max.].
- Une autre façon de procéder consiste à modifier de manière interactive le seuil supérieur et le seuil inférieur dans l'histogramme affiché au bas de la palette d'outils. Déplacez le pointeur de la souris sur le bord de la phase jusqu'à ce que sa forme change et tirez le bord dans la direction souhaitée tout en maintenant le bouton gauche de la souris appuyé.

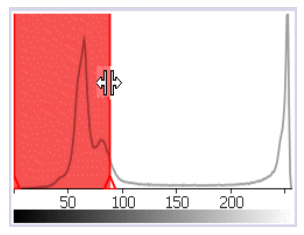

Vous pouvez définir les seuillages directement dans l'histogramme.

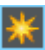

- 2. Définissez à présent la deuxième phase. Pour cela, cliquez sur le bouton [Ajouter une phase].
	- Une phase supplémentaire est maintenant automatiquement ajoutée au tableau dans la palette d'outils.

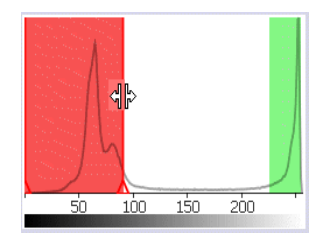

La deuxième phase est affichée dans l'image, le tableau et l'histogramme.

- 3. Cliquez sur le bouton [Nouveau seuillage]. Vous pouvez maintenant reprendre la plage d'intensité pour la nouvelle phase à partir de l'image.
	- Le pointeur de la souris se transforme en pipette.
	- Toutes les phases déjà définies sont masquées à l'écran.
- 4. Cliquez maintenant dans les zones claires de la ROI jusqu'à ce qu'elles soient affichées dans la couleur de la phase.
- 5. Si nécessaire, modifiez une nouvelle fois les deux phases définies. Pour ce faire, sélectionnez la phase que vous souhaitez modifier dans le tableau de la palette d'outils et modifiez les seuillages.
- 6. Cliquez sur le bouton [Suivant].
	- La palette d'outils [Materials Solutions] indique l'étape d'évaluation suivante.

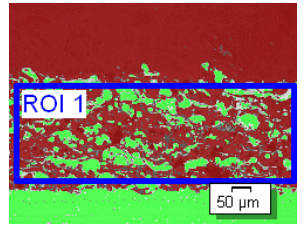

Sur l'image exemple, deux phases sont définies.

# <span id="page-531-0"></span>Étape d'évaluation [Suppression de la poussière]

- Au cours de cette étape d'évaluation, seuls les pixels se trouvant dans la région d'intérêt définie sont pris en compte. Tous les objets qui satisfont aux conditions de la suppression de la poussière sont affichés dans la couleur des phases au cours de cette étape d'évaluation.
- Tous les objets qui ne satisfont pas aux conditions de la suppression de la poussière sont hachurés en rouge au cours de cette étape d'évaluation. Cela signifie que ces objets ne sont pas pris en compte lors de la détermination de la fraction de surface de la phase.
- 1. Entrez dans le champ [Zone d'objet minimale] la taille minimale que doit avoir un objet pour être pris en compte lors de la détermination de la fraction de surface de la phase. Cela permet par exemple d'exclure de la détermination de la fraction de surface de la phase des petits objets tels que des grains de poussière par exemple.
- 2. Suivez, grâce au rajout ou au retrait des objets hachurés sur l'image, la détermination d'un nombre plus ou moins important de surfaces d'objets.
- 3. Au cours de la méthode d'évaluation, vous pouvez utiliser la fonction zoom de votre logiciel comme d'habitude. Déplacez le

pointeur de la souris sur l'emplacement correspondant de l'image et utilisez la roulette de la souris pour agrandir ou réduire la taille de l'image.

- 4. Cliquez sur le bouton [Suivant].
	- La palette d'outils [Materials Solutions] indique l'étape d'évaluation suivante.

# Étape d'évaluation [Résultats d'image]

 Dans cette étape d'évaluation, tous les objets utilisés pour la détermination de la proportion de phase sont affichés dans la couleur de la phase.

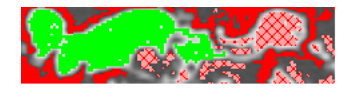

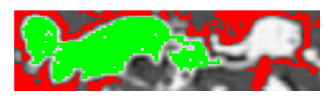

Les objets n'atteignant pas la surface d'objet minimale et donc représentés hachurés lors de l'étape d'évaluation précédente ne sont maintenant plus colorés.

- 1. Observez les résultats affichés dans le tableau. Dans le champ [Résultats d'image] est indiquée en pourcentage la fraction de surface de chaque phase.
- 2. Le cas échéant, modifiez manuellement les objets utilisés par votre logiciel pour la détermination de la fraction de surface de la phase. Vous pouvez effacer ou ajouter des objets.
- 3. Cliquez sur le bouton [Suivant].
	- La palette d'outils [Materials Solutions] indique l'étape d'évaluation suivante.

# <span id="page-532-0"></span>Étape d'évaluation [Résultats]

- 1. Contrôlez les résultats affichés. Vous pouvez voir les résultats de toutes les images évaluées.
- 2. Cochez la case [Générer un rapport] pour créer un rapport dans le logiciel d'application MS-Word au terme de l'évaluation.
	- L'évaluation actuelle est complétée par l'étape d'évaluation [Rapports].
	- Dans la partie inférieure de la boîte de dialogue, le bouton [Suivant] est actif.
- 3. Cochez la case [Générer un classeur] pour exporter les résultats dans un tableau.
- 4. Si vous souhaitez enregistrer les paramètres actuels dans un fichier, cliquez sur le bouton [Enregistrer les paramètres]. Attribuez un nom explicite dans la boîte de dialogue suivante.
	- Vous pouvez charger ces réglages lorsque vous évaluez d'autres images. Pour cela, vous devez, dans l'étape d'évaluation [Source d'image], cliquez sur le bouton [Charger à partir du fichier] dans la nouvelle image. Les commentaires sur l'image et sur l'échantillon, les phases utilisées et les paramètres sont enregistrés dans l'étape d'évaluation [Suppression de la poussière].
- 5. Cliquez sur le bouton [Suivant].
	- La palette d'outils [Materials Solutions] indique l'étape d'évaluation suivante.

Effectuer une analyse de phases

# Étape d'évaluation [Rapports]

Définissez la manière dont se présente le rapport contenant les résultats de mesure.

- 1. Sélectionnez l'option [Par défaut] pour utiliser le modèle défini comme modèle standard. Si vous désirez choisir un autre modèle, sélectionnez l'option [Défini par l'utilisateur]. Cliquez ensuite sur le bouton avec les trois points et sélectionnez dans la boîte de dialogue [Ouvrir] le nouveau modèle.
- 2. Dans le groupe [Contenu], cochez la case pour les pages devant être comprises dans le rapport.
	- Cochez la case [Page de résumé] si la première page du rapport doit comprendre un résumé de tous les résultats de l'évaluation actuelle. Il peut être utile de créer une page de résumé lorsque vous avez évalué de nombreuses images provenant d'échantillons différents par exemple.
	- Cochez la case [Une page par échantillon] si le rapport doit contenir une page spécifique pour chaque échantillon. Sur cette page sont représentés les résultats cumulés de toutes les images de cet échantillon.
	- Cochez la case [Une page par image] si le rapport doit contenir une page spécifique pour chaque image évaluée. Si seule cette case est cochée et si vous avez évalué trois images, votre rapport comprendra exactement trois pages.
	- Cochez la case [Résultats en superposition] lorsque les images du rapport doivent également indiquer le plan d'image avec les résultats.
- 3. Cliquez sur le bouton [Terminer].
	- Le rapport est créé et s'affiche dans MS-Word.
	- Le classeur est créé. Il contient toujours au moins deux feuilles de travail. La première présente un résumé des résultats. La deuxième rassemble les détails concernant l'échantillon utilisé. Si vous avez évalué plusieurs échantillons, le classeur contient encore d'autres feuilles de travail.
	- La palette d'outils [Materials Solutions] revient à la position de départ. Vous pouvez maintenant à nouveau utiliser toutes les fonctions de votre logiciel.
- 4. Suite à la méthode d'évaluation des matériaux, les images ont reçu un ou plusieurs plans supplémentaires. Si vous le souhaitez,

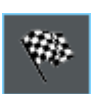

enregistrez les images au format TIF ou VSI afin de conserver ces nouveaux plans d'image créés.

5. Enregistrez le classeur et le rapport.

#### ID\_12700

# 14.4 Options du logiciel

Les options du logiciel fournissent quelques réglages pour l'analyse de phase.

Ouvrir la boîte de dialogue

Cliquez sur le bouton [Options] dans la barre d'outils [CIX standard] pour ouvrir la boîte de dialogue [Options]. Vous pouvez aussi utiliser la combinaison de touches [Maj + F8]. Sélectionnez l'entrée [Materials ا ≎ Solutions] > [Analyse de phase] dans l'arborescence.

Cette commande n'est pas disponible lorsqu'une évaluation est en cours.

### Spécifier les informations sur l'échantillon

Spécifiez les noms des deux champs supérieurs affichés dans l'étape d'évaluation [Informations de l'échantillon]. Pour ce faire, entrez les noms souhaités dans les champs [Nom de référence d'échantillon] et [Nom du groupe d'échantillons]. Le nom que vous saisissez pour les champs est également utilisé dans les classeurs que vous pouvez générer à la fin d'une évaluation.

# 15 [Épaisseur des revêtements]

# 15.1 Aperçu

# Qu'est ce qu'une mesure de l'épaisseur des revêtements ?

Par le biais de la méthode d'évaluation [Épaisseur des revêtements], vous pouvez évaluer des coupes en calotte des revêtements fins et déterminer l'épaisseur des revêtements. L'échantillon à analyser doit se composer d'un substrat ou d'un ou de plusieurs revêtements déposés par différents processus de revêtement (PVD, CVD, VPS, APS etc.)

Pour déterminer l'épaisseur des revêtements, une cavité en forme de calotte est incisée dans l'échantillon. Pour ce faire, une bille d'indentation rotative avec un diamètre compris entre 10 et 50 mm environ est utilisée. La cavité doit avoir une profondeur minimum telle que même le revêtement inférieur soit entièrement dégagé au centre la calotte.

La cavité creusée par la bille d'indentation dans la surface de l'échantillon dépend de la surface de l'échantillon. La cavité est ronde lorsque la surface de l'échantillon est plate ou sphérique (ronde). Dans le cas d'une surface d'échantillon cylindrique, la cavité a une forme d'ellipse. Vous pouvez choisir parmi les surfaces de l'échantillon suivantes : [Plat], [Cylindrique convexe], [Cylindrique concave], [Sphérique convexe] ou [Sphérique concave].

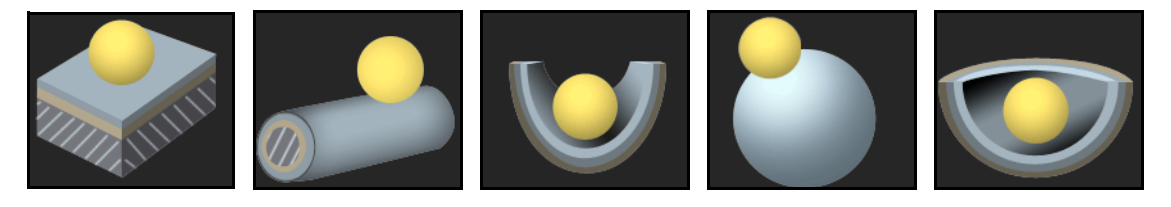

# Nombre de mesure par image

Par défaut, chaque image sera mesurée une fois. Vous pouvez cependant ajuster les options du logiciel de manière à pouvoir mesurer plusieurs fois une image. Les résultats de la dernière mesure seront alors alignés avec ceux des précédentes mesures de manière permanente. La valeur moyenne sera toujours affichée au-dessus de toutes les mesures précédemment effectuées.
## Résultat d'une mesure de l'épaisseur des revêtements

L'épaisseur des revêtements est mesuré conformément à la norme sélectionnée dans les options du logiciel. Les normes suivantes sont disponibles :

- FN 1071-2  $\cdot$  2002
- VDI 3824  $\cdot$  2001
- EN ISO 26423 : 2016

Les résultats d'une évaluation peuvent être représentés dans un classeur. Ils peuvent également être représentés dans un rapport MS-**Word** 

Si la case [Créer une image avec les résultats affichés dans la barre d'information] est sélectionnée dans les options du logiciel, un nouveau document image sera généré pendant la mesure. Ce document image montre l'image mesurée avec les bordures et une barre d'information (sous l'image). Vous pouvez définir vous-même le contenu de la barre d'information. Par exemple, vous pouvez enregistrer le document image comme un fichier TIF et le transmettre à un tiers ne disposant pas de votre logiciel.

## Déroulement général d'une mesure de l'épaisseur des revêtements

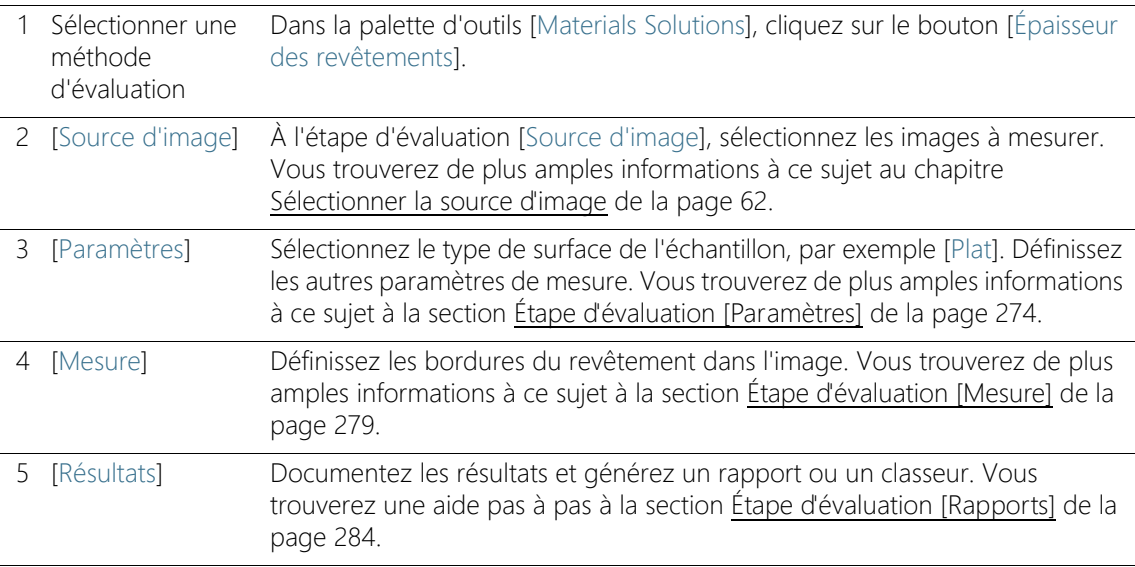

- 15.2 Paramètres
- <span id="page-541-0"></span>15.2.1 Étape d'évaluation [Paramètres]

Cette étape permet les possibilités suivantes :

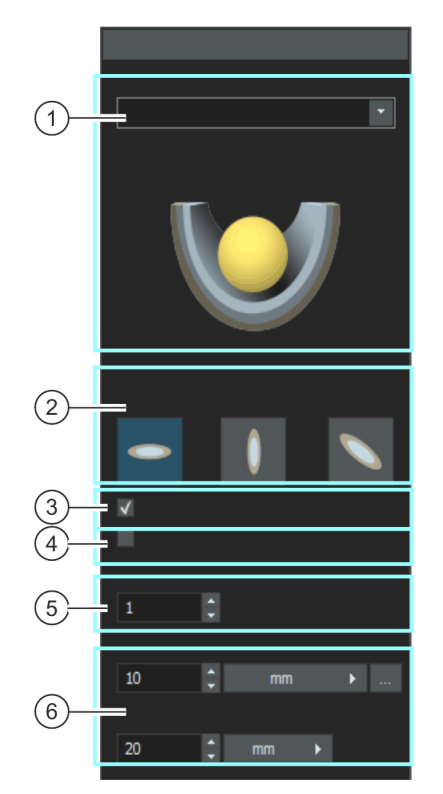

1 [Surface d'échantillon] Sélectionnez ici la surface de l'échantillon. En fonction de la surface d'échantillon sélectionnée, d'autres fonctions sont proposées dans la palette d'outils. Vous pouvez choisir parmi les surfaces de l'échantillon suivantes : [Plat], [Cylindrique convexe], [Cylindrique concave], [Sphérique convexe] oder [Sphérique concave].

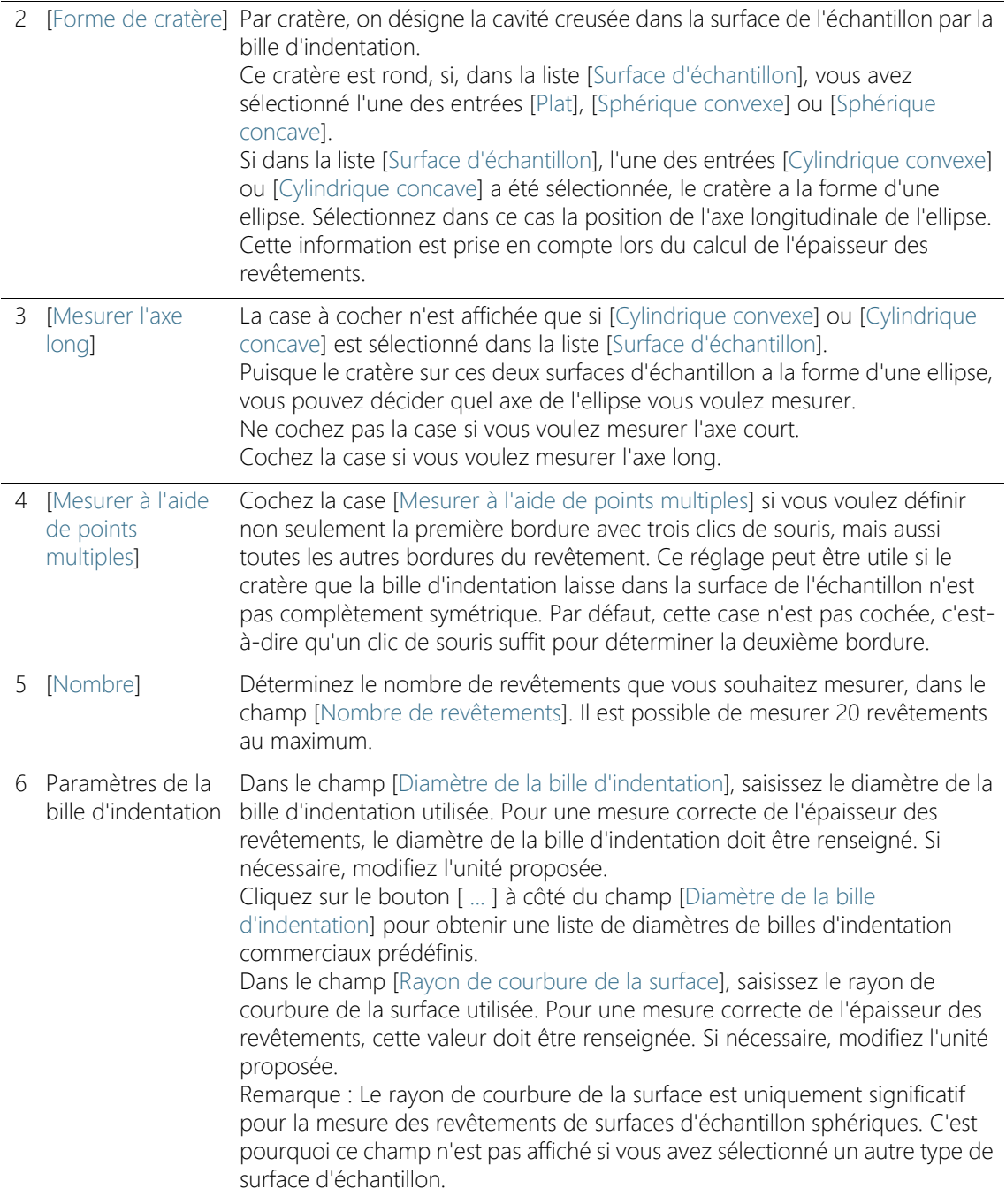

## <span id="page-543-0"></span>15.2.2 Étape d'évaluation [Mesure]

Dans cette étape, vous effectuez la mesure de l'épaisseur du revêtement en tant que telle. La procédure exacte dépend de la surface d'échantillon que vous avez sélectionnée lors de l'étape d'évaluation précédente [Paramètres].

Cette étape permet les possibilités suivantes :

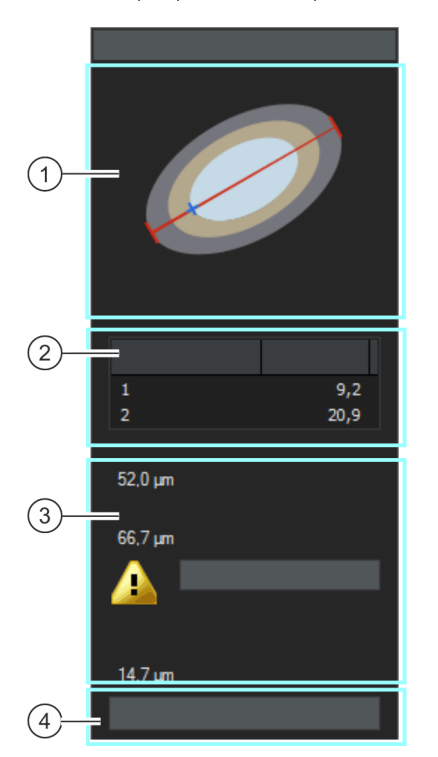

1 Représentation schématique La représentation schématique vous indique comment définir correctement les bordures d'un revêtement. La représentation est mise à jour dès que les points requis sur l'image sont définis. Lorsque la définition est terminée, la représentation est masquée.

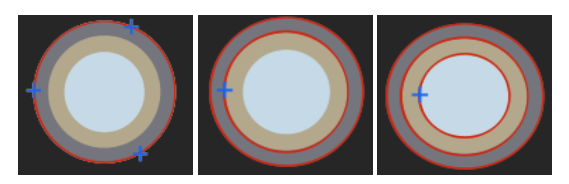

Pour les surfaces d'échantillon plates et sphériques, la première bordure est définie en trois clics de souris. Pour la définition des limites suivantes et des autres, un clic de souris suffit.

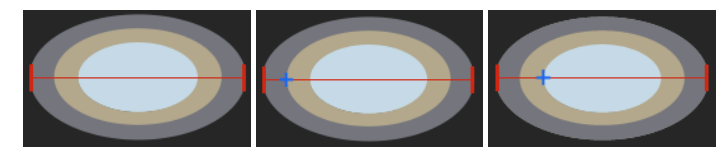

Dans le cas de surfaces d'échantillon cylindriques, la bordure extérieure est définie en cliquant deux fois sur la bordure extérieure de l'ellipse, en tenant compte de la position de l'axe longitudinal sélectionné. Pour la définition des limites suivantes et des autres, un clic de souris suffit.

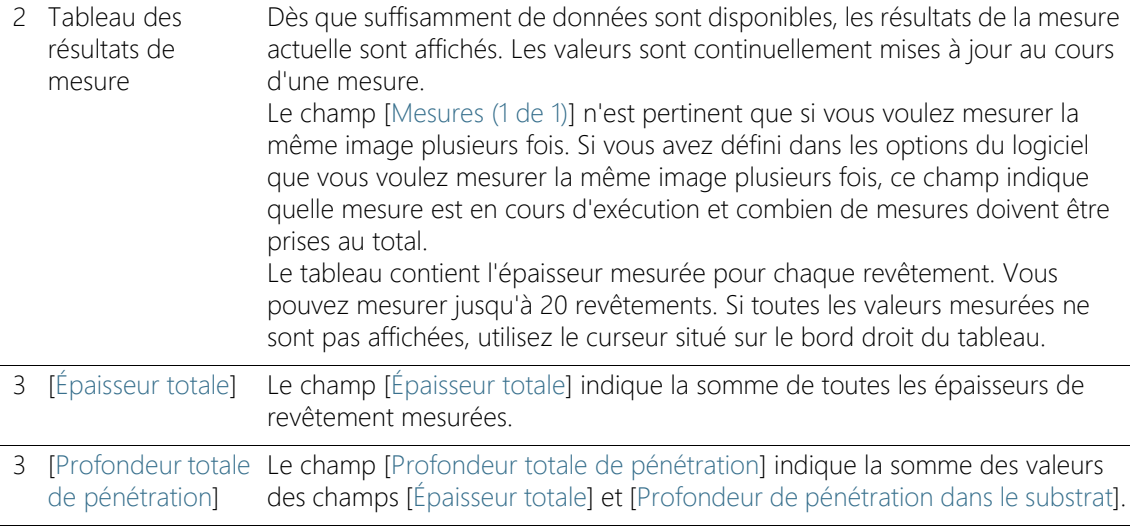

Paramètres

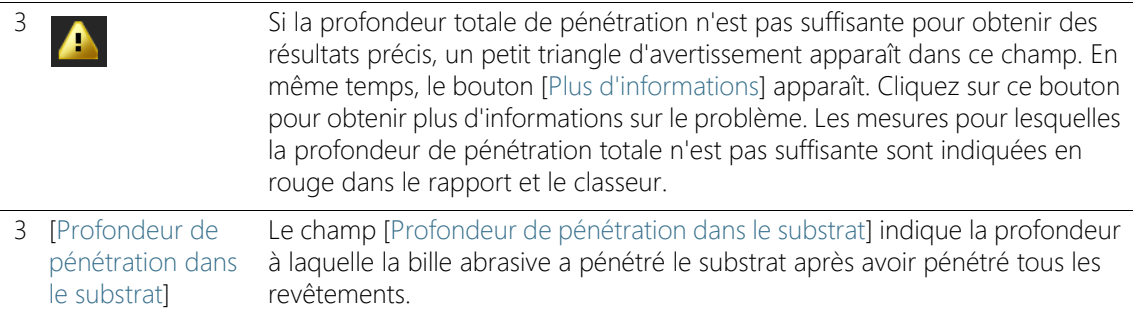

## Ordre de mesure

Vous pouvez librement définir l'ordre de mesure. Par exemple, vous pouvez mesurer les revêtements de l'extérieur vers l'intérieur. Pour cela, il faut d'abord définir la bordure extérieure d'un revêtement dans l'image, puis toutes les autres bordures intérieures.

Vous pouvez également mesurer les revêtements dans l'ordre inverse, de l'intérieur vers l'extérieur. Il est également possible, par exemple, de définir ensuite une bordure associée à un revêtement central, à partir de laquelle vous effectuerez des mesures vers l'intérieur puis vers l'extérieur.

## <span id="page-546-0"></span>15.3 Mesurer l'épaisseur des revêtements

Ces instructions pas à pas décrivent la méthode de mesure d'épaisseur des revêtements. À titre d'exemple, une image, présentant une surface d'échantillon plate pour laquelle deux revêtements doivent être mesurés, a été choisie. Si vous avez sélectionné un autre type de surface dans l'étape d'évaluation [Paramètres], la procédure diffère légèrement pour certaines étapes.

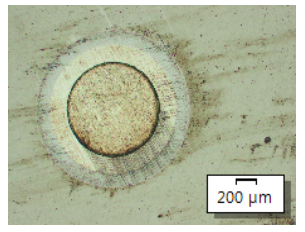

Dans cette image, l'épaisseur de deux revêtements doit être mesurée.

## Étape d'évaluation [Source d'image]

1. Chargez l'image exemple CoatingThickness1\_GrindingBallDiameter\_40mm.tif.

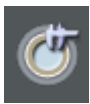

- 2. Dans la palette d'outils [Materials Solutions], cliquez sur le bouton [Épaisseur des revêtements].
	- Lorsque vous avez lancé cette méthode d'évaluation, le système vous guide pas à pas lors de la réalisation de la mesure. De nombreuses autres fonctions de votre logiciel ne sont pas disponibles pendant l'évaluation.
- 3. Dans le groupe [Source d'image], sélectionnez l'option [Images sélectionnées] pour évaluer l'image exemple. L'image doit être ouverte et activée dans le groupe de documents.
- 4. Cochez la case [Ignorer « Informations de l'échantillon »].
	- Vous ignorez ainsi l'étape [Informations de l'échantillon] qui est sans intérêt pour cette image exemple.
- 5. Cliquez sur le bouton [Suivant].
	- La palette d'outils [Materials Solutions] indique l'étape d'évaluation suivante.

## Étape d'évaluation [Paramètres]

- 1. Sélectionnez le type de surface de l'échantillon. Pour l'image exemple, sélectionnez la surface d'échantillon [Plat].
	- Dans le cas d'un échantillon plat, le cratère que la bille d'indentation laisse dans la surface de l'échantillon est toujours rond. Vous n'avez donc pas besoin de sélectionner une forme de cratère.
- 2. Décochez la case [Mesurer à l'aide de points multiples]. Vous avez maintenant besoin de moins de clics pour définir le revêtement.
- 3. Déterminez le nombre de revêtements que vous souhaitez mesurer, dans le champ [Nombre de revêtements]. Dans cet exemple, reprenez la valeur 2 dans le champ, puisqu'il y a deux revêtements.
- 4. Dans le champ [Diamètre de la bille d'indentation], saisissez le diamètre de la bille d'indentation utilisée. Dans cet exemple, saisissez 40 dans le champ.
- 5. Cliquez sur le bouton [Suivant].
	- La palette d'outils [Materials Solutions] indique l'étape d'évaluation suivante.

## Étape d'évaluation [Mesure]

- À l'étape d'évaluation [Mesure], vous définissez les bordures du revêtement dans l'image. La représentation schématique dans la palette d'outils vous indique sur quels points de l'image vous devez cliquer.
- 1. Déplacez le pointeur de la souris dans la fenêtre d'image. Les autres zones de votre logiciel ne peuvent pas être utilisées avec cette méthodes d'évaluation.
	- Le pointeur de la souris prend une forme de croix.
- Définir les bordures
- 2. Définissez les bordures du revêtement dans l'image. La représentation schématique dans la palette d'outils vous indique sur quels points de l'image vous devez cliquer. Cliquez sur la bordure extérieure du revêtement à trois endroits.
	- Après le troisième clic, la représentation schématique change dans la palette d'outils. Elle vous indique maintenant où effectuer les clics suivants sur l'image.
	- 3. Terminez la définition du premier revêtement en cliquant une fois sur la bordure intérieure du premier revêtement.

4. Définissez le deuxième revêtement en cliquant sur la bordure intérieure.

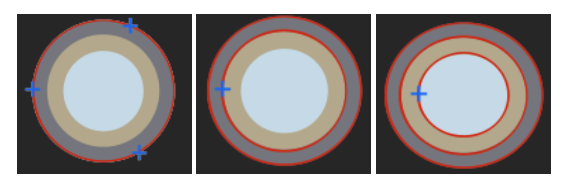

Dans la palette d'outils, vous trouvez une représentation schématique du revêtement. La représentation vous indique comment définir correctement les bordures d'un revêtement.

- Une fois que vous avez défini tous les revêtements spécifiés, la définition est terminée. Le pointeur de la souris redevient une flèche sur l'image et la représentation schématique disparaît dans la palette d'outils.
- Les bordures définies sont affichées. Par défaut, celles-ci sont de couleur rouge. Dans les options du logiciel, vous pouvez modifier la couleur et l'épaisseur de ces lignes. Veuillez effectuer la modification de ce réglage avant de lancer la méthode d'évaluation.
- 5. Contrôlez les valeurs dans le tableau.
- Corriger les bordures
- 6. Si vous le souhaitez, vous pouvez corriger les bordures. Pour ce faire, déplacez le pointeur de la souris sur le petit point de repérage de la bordure. Cliquez sur le bouton gauche de la souris et modifiez la bordure à votre convenance.
	- La bordure est corrigée et les valeurs du tableau [Mesures] sont actualisées.
- 7. Vous pouvez également déplacer toutes les bordures ensemble. Pour ce faire, déplacez le pointeur de la souris sur une bordure. Le pointeur de la souris prend la forme d'une double croix. Déplacez toutes les bordures en appuyant sur le bouton de la souris.
- 8. Cliquez sur le bouton [Suivant].
	- La palette d'outils [Materials Solutions] indique l'étape d'évaluation suivante.

Mesurer l'épaisseur des revêtements

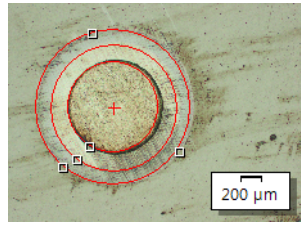

Les bordures du revêtement ont été définies par 5 clics de souris sur l'image.

## Étape d'évaluation [Résultats]

- 1. Contrôlez les résultats affichés. Vous pouvez voir les résultats de toutes les images évaluées.
	- Les valeurs moyennes sont indiquées dans les champs [Épaisseur] des revêtements], [Épaisseur totale], [Profondeur totale de pénétration] et [Profondeur de pénétration dans le substrat].
- 2. Cochez la case [Générer un rapport] pour créer un rapport dans le logiciel d'application MS-Word au terme de l'évaluation.
	- L'évaluation actuelle est complétée par l'étape d'évaluation [Rapports].
	- Dans la partie inférieure de la boîte de dialogue, le bouton [Suivant] est actif.
- 3. Cochez la case [Générer un classeur] pour exporter les résultats dans un tableau.
- 4. Si vous souhaitez enregistrer les paramètres actuels dans un fichier, cliquez sur le bouton [Enregistrer les paramètres]. Attribuez un nom explicite dans la boîte de dialogue suivante.
	- Vous pouvez charger ces réglages lorsque vous évaluez d'autres images. Pour cela, vous devez, dans l'étape d'évaluation [Source d'image], cliquez sur le bouton [Charger à partir du fichier] dans la nouvelle image.
- 5. Cliquez sur le bouton [Suivant].
	- La palette d'outils [Materials Solutions] indique l'étape d'évaluation suivante.

ID\_12005

Définissez la manière dont se présente le rapport contenant les résultats de mesure.

- 1. Sélectionnez l'option [Par défaut] pour utiliser le modèle défini comme modèle standard. Si vous désirez choisir un autre modèle, sélectionnez l'option [Défini par l'utilisateur]. Cliquez ensuite sur le bouton avec les trois points et sélectionnez dans la boîte de dialogue [Ouvrir] le nouveau modèle.
- 2. Dans le groupe [Contenu], cochez la case pour les pages devant être comprises dans le rapport.
	- Cochez la case [Page de résumé] si la première page du rapport doit comprendre un résumé de tous les résultats de l'évaluation actuelle. Il peut être utile de créer une page de résumé lorsque vous avez évalué de nombreuses images provenant d'échantillons différents par exemple.
	- Cochez la case [Une page par échantillon] si le rapport doit contenir une page spécifique pour chaque échantillon. Sur cette page sont représentés les résultats cumulés de toutes les images de cet échantillon.
	- Cochez la case [Une page par image] si le rapport doit contenir une page spécifique pour chaque image évaluée. Si seule cette case est cochée et si vous avez évalué trois images, votre rapport comprendra exactement trois pages.
	- Cochez la case [Résultats en superposition] lorsque les images du rapport doivent également indiquer le plan d'image avec les résultats.
- 3. Cliquez sur le bouton [Terminer].
	- Le rapport est créé et s'affiche dans MS-Word.
	- Le classeur est créé. Il contient toujours au moins deux feuilles de travail. La première présente un résumé des résultats. La deuxième rassemble les détails concernant l'échantillon utilisé. Si vous avez évalué plusieurs échantillons, le classeur contient encore d'autres feuilles de travail.
	- La palette d'outils [Materials Solutions] revient à la position de départ. Vous pouvez maintenant à nouveau utiliser toutes les fonctions de votre logiciel.
- 4. Suite à la méthode d'évaluation des matériaux, les images ont reçu un ou plusieurs plans supplémentaires. Si vous le souhaitez,

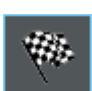

enregistrez les images au format TIF ou VSI afin de conserver ces nouveaux plans d'image créés.

5. Enregistrez le classeur et le rapport.

#### ID\_12800

## 15.4 Options du logiciel

 $|\bullet|$ 

Les options du logiciel fournissent quelques réglages pour l'épaisseur des revêtements.

Ouvrir la boîte de dialogue Cliquez sur le bouton [Options] dans la barre d'outils [CIX standard] pour ouvrir la boîte de dialogue [Options]. Vous pouvez aussi utiliser la combinaison de touches [Maj + F8]. Sélectionnez l'entrée [Materials Solutions] > [Épaisseur des revêtements] dans l'arborescence.

Cette commande n'est pas disponible lorsqu'une évaluation est en cours.

#### Spécifier les informations sur l'échantillon

Spécifiez les noms des deux champs supérieurs affichés dans l'étape d'évaluation [Informations de l'échantillon]. Pour ce faire, entrez les noms souhaités dans les champs [Nom de référence d'échantillon] et [Nom du groupe d'échantillons]. Le nom que vous saisissez pour les champs est également utilisé dans les classeurs que vous pouvez générer à la fin d'une évaluation.

#### Déterminer l'unité et les décimales de la mesure

[Unité de mesure] Dans le champ [Unité de mesure], sélectionnez l'unité de mesure réglée par défaut. Par exemple, sélectionnez [µm] dans la liste pour éditer toutes les mesures dans l'unité µm par défaut. Pendant une mesure en cours, vous pouvez modifier l'unité de mesure dans l'étape d'évaluation [Paramètres].

[Décimales] Dans le champ [Décimales], entrez le nombre de décimales à afficher par défaut pour les résultats. Un maximum de 9 décimales est possible.

#### Régler l'intensité et la couleur pour la représentation de la mesure dans l'image

- [Épaisseur de ligne] Dans le champ [Épaisseur de ligne], sélectionnez l'épaisseur des lignes utilisées pour afficher les bordures d'un revêtement.
- [Couleur de mesure] Sélectionnez l'option [Couleurs alternées] dans le champ [Couleur de mesure] si vous voulez que chaque ligne de mesure soit affichée dans une couleur différente. L'ordre des couleurs est déterminé par le logiciel et ne peut pas être modifié. Il reste le même pour chaque mesure, de sorte qu'il est facile de comparer plusieurs mesures utilisant des couleurs alternées.

Sélectionnez l'option [Couleurs fixes] dans le champ [Couleur de mesure] si toutes les lignes de mesure doivent être affichées dans la même couleur. Choisissez une couleur qui est clairement visible sur vos images.

## Sélectionner la norme

Dans le champ [Norme], sélectionnez la norme à utiliser pour la méthode d'évaluation. Les normes suivantes sont disponibles :

- FN 1071-2  $\cdot$  2002
- VDI 3824 : 2001
- EN ISO 26423 : 2016

## Déterminer le nombre de mesures par image

Dans le champ [Nombre de mesure par image], définissez si une mesure doit être effectuée plusieurs fois sur une image. Par défaut, chaque image sera mesurée une fois.

Si vous mesurez une image plusieurs fois, les résultats de la dernière mesure seront alors alignés avec ceux des précédentes mesures de manière permanente. La valeur moyenne sera toujours affichée audessus de toutes les mesures précédemment effectuées.

## Créer une image avec les résultats affichés dans la barre d'information

Cochez la case [Créer une image avec les résultats affichés dans la barre d'information] pour créer un nouveau document image avec le contenu suivant à la suite de la mesure :

- l'image mesurée
- les lignes de bordure (elles sont gravées dans l'image et ne peuvent pas être masquées)
- une barre d'information (sous l'image).

Par exemple, vous pouvez enregistrer le document image comme un fichier TIF et le transmettre à un tiers ne disposant pas du logiciel d'analyse d'image.

Définir le contenu de la barre d'information Vous pouvez définir vous-même le contenu de la barre d'information. Pour ce faire, sélectionnez tous les champs de la liste [Résultats disponibles] qui doivent faire partie de la barre d'information. Les

champs sélectionnés sont ensuite déplacés dans la liste [Résultats sélectionnés].

Vous pouvez encore modifier l'ordre des champs en sélectionnant un champ et en le déplaçant vers le haut ou vers le bas à l'aide des boutons fléchés.

Remarque : S'il n'y a pas de résultats pour un champ, il est automatiquement masqué dans la barre d'information même s'il est sélectionné dans la liste [Résultats sélectionnés]. Ceci garantit que la barre d'information sous l'image n'affiche pas de contenu vide.

# 16 [Espacement entre les branches des dendrites]

## 16.1 Aperçu

## Qu'est-ce qu'une mesure de l'espacement entre les branches des dendrites ?

Les dendrites se forment lors du durcissement des alliages métalliques. Ce sont des structures ramifiées et arborescentes. En termes simples, le but de la mesure de l'espacement entre les branches des dendrites est de mesurer la distance entre les différentes branches de l'arborescence.

L'espacement entre les branches des dendrites permet à l'expert de savoir si un alliage métallique a durci rapidement ou lentement, entre autres choses. Ce faisant, les échantillons sont généralement des coupes métallographiques qui ont été préparées de manière optimale pour la mesure de l'espacement entre les branches des dendrites.

Les branches des dendrites que vous voulez mesurer doivent se trouver dans le plan en coupe de l'échantillon afin d'obtenir des résultats fiables. Les lignes de mesure doivent être positionnées correctement sur l'image de façon à ce qu'elles coupent à angle droit plusieurs branches des dendrites contigües.

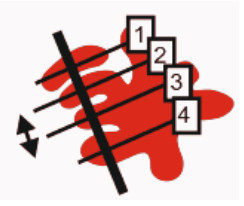

Représentation schématique d'une ligne de mesure coupant quatre branches des dendrites. La double flèche noire indique l'espacement entre la deuxième et la troisième branche de dendrite.

Pour la mesure de l'espacement entre les branches des dendrites, il est nécessaire que les dendrites se distinguent du reste de l'échantillon, par exemple parce qu'elles sont plus claires. Les dendrites ont ainsi des valeurs d'intensité différentes du reste de l'échantillon et une analyse automatique d'images est possible. Pour l'analyse d'images, des phases comprenant une zone définie de valeurs d'intensité sont définies.

## Différentes méthodes pour la détection des dendrites

Si vos images sont adaptées, il est possible de détecter les dendrites par le logiciel grâce à une définition automatique du seuil. Grâce à la

méthode de définition du seuil, le premier plan et l'arrière-plan de l'image sont distingués. Tous les objets à analyser doivent se trouver au premier plan de l'image. Le logiciel détermine ensuite le nombre de branches des dendrites se trouvant sur la ligne de mesure que vous avez tracée.

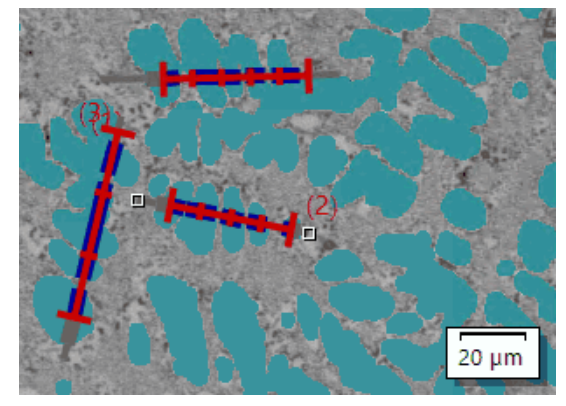

Mesure de 3 espacements de branches de dendrite à l'aide de la méthode de détection automatique des dendrites. Tous les pixels qui sont évalués comme dendrites sont affichés à l'image dans la couleur [Cyan foncé].

Si la détection automatique des seuils ne donne pas de résultats suffisants, entrez manuellement le nombre de branches des dendrites qui se trouvent sur la ligne de mesure que vous avez tracée.

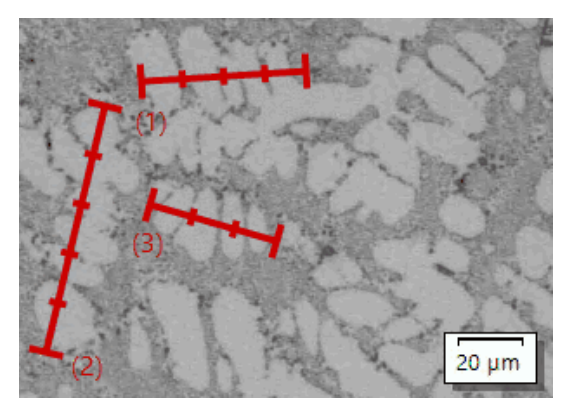

Mesure de 3 espacements de branches de dendrite à l'aide de la détection manuelle des dendrites.

## Représentation des résultats

Les résultats d'une évaluation peuvent être représentés dans un classeur. Les indications suivantes sont données :

- Nom de l'échantillon
- [Nombre de lignes de mesure]
- [Longueur totale]
- [Branches des dendrites]
- [DAS moyen]
- [DAS médian]
- [Écart du DAS moyen]

Ils peuvent également être représentés dans un rapport MS-Word. La structure du rapport peut être déterminée par l'utilisateur. Les rapports peuvent aussi contenir des images et les lignes de mesure utilisées.

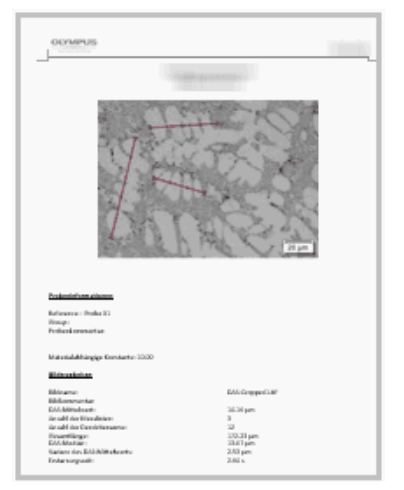

Exemple d'une page d'un rapport dans le programme d'application MS Word qui montre l'image mesurée et la position des lignes de mesure.

## 16.2 Paramètres

16.2.1 Étape d'évaluation [Paramètres]

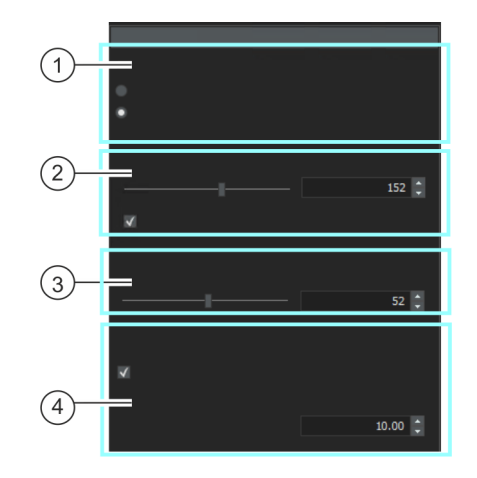

Cette étape permet les possibilités suivantes :

1 [Méthode] Ici, vous spécifiez la méthode de détection des dendrites. Si vos images sont adaptées, il est possible de faire détecter les dendrites par le logiciel grâce à une définition automatique du seuil. Sélectionnez l'option Automatique. Grâce à la méthode de définition du seuil, le premier plan et l'arrière-plan de l'image sont distingués. Tous les objets à analyser doivent se trouver au premier plan de l'image. Si la détection automatique des valeurs seuils ne donne pas de résultats suffisants : Sélectionnez l'option [Manuelle]. La méthode de détection des seuils n'est alors pas utilisée. Vous devez donc entrer manuellement le nombre des branches de dendrites qui se trouvent sur la ligne de mesure que vous avez tracée.

# **16 [Espacement entre les branches des dendrites]**

Paramètres

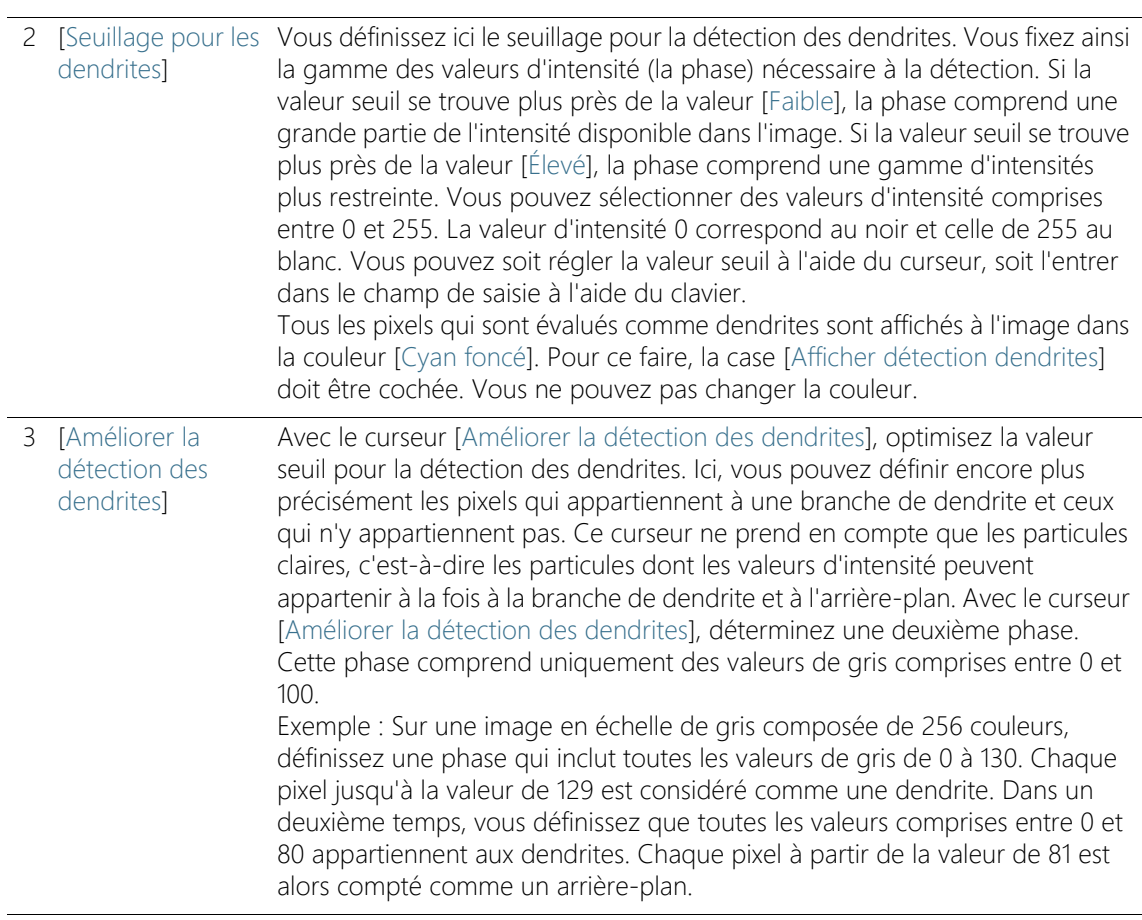

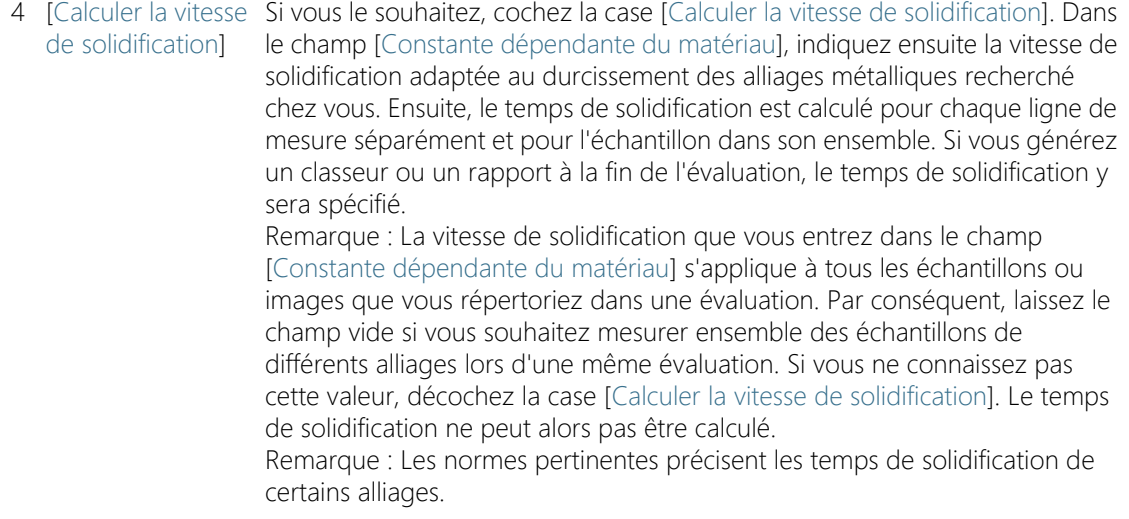

## 16.2.2 Étape d'évaluation [Mesure]

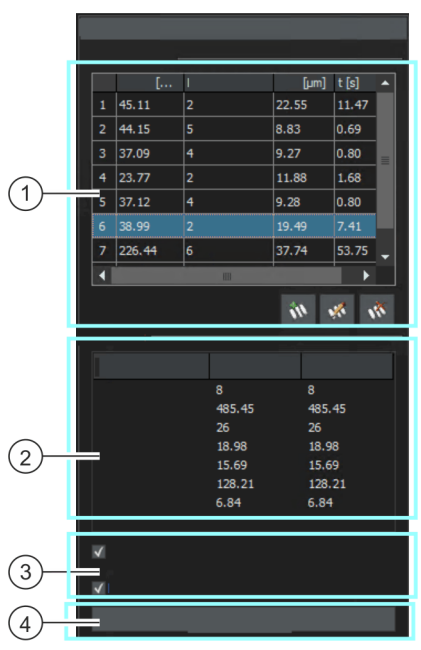

Cette étape permet les possibilités suivantes :

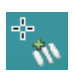

Dans cette étape d'évaluation, votre logiciel passe automatiquement à un mode de mesure. En mode de mesure, le pointeur de la souris se transforme en croix sur l'image. La fonction de mesure apparaît sous la forme d'un petit icône en bas à droite du pointeur de la souris.

**I Résultats de** mesure] Effectuez quelques mesures sur l'image active et quittez le mode de mesure en cliquant sur le bouton droit de la souris. Observez les résultats dans le tableau [Résultats de la mesure]. Vous pouvez ajouter et supprimer des lignes de mesure et modifier le nombre de branches de dendrite. Pour ce faire, utilisez les boutons sous le tableau.

2 [Résultats] Dans ce champ, vous pouvez voir les résultats additionnés ou moyennés des mesures prises jusqu'à présent. Dans la colonne [Image], les résultats sont présentés pour l'image actuelle. Dans la colonne [Échantillon] sont présentés les résultats additionnés pour toutes les images mesurées jusqu'à présent de l'échantillon.

- 3 [Afficher détection Si la case [Afficher détection dendrites] est sélectionnée, tous les pixels dendrites] considérés comme branche de dendrite sont mis en évidence en [Cyan foncé] dans l'image. Vous ne voyez cette case que si vous avez sélectionné dans l'étape [Paramètres] la méthode [Automatique] pour la détection des dendrites.
- 4 [Afficher le DAS sur la ligne de mesure] Cochez cette case si vous souhaitez afficher une barre transversale sur la ligne de mesure pour chaque distance de branche de dendrite déterminée.

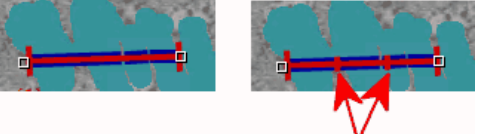

Vous verrez la même mesure. Sur l'image de gauche, la case [Afficher le DAS sur la ligne de mesure] n'est pas cochée. Sur l'image de droite, la case [Afficher le DAS sur la ligne de mesure] est cochée, deux barre transversales dont donc affichées sur la ligne de mesure (voir flèche rouge).

5 [Rejeter l'image] Avec le bouton [Rejeter l'image], vous pouvez exclure l'image actuelle de l'évaluation. Si vous analysez plusieurs images l'une après l'autre, votre logiciel affiche l'image suivante après un clic sur le bouton [Suivant].

## 16.3 Mesurer l'espacement entre les branches des dendrites

Vous pouvez suivre directement ces instructions pas à pas sur votre ordinateur. Elle décrit une analyse de l'espacement entre les branches des dendrite à l'aide d'une image exemple.

## Étape d'évaluation [Source d'image]

1. Chargez l'image exemple DAS1.tif.

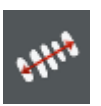

- 2. Dans la palette d'outils [Materials Solutions], cliquez sur le bouton [Espacement entre les branches des dendrites].
	- Lorsque vous avez lancé cette méthode d'évaluation, le système vous guide pas à pas lors de la réalisation de la mesure. De nombreuses autres fonctions de votre logiciel ne sont pas disponibles pendant l'évaluation.
- 3. Dans le groupe [Source d'image], sélectionnez l'option [Images sélectionnées] pour évaluer l'image exemple. L'image doit être ouverte et activée dans le groupe de documents.
- 4. Cochez la case [Ignorer « Informations de l'échantillon »].
- 5. Cliquez sur le bouton [Suivant].

 La palette d'outils [Materials Solutions] indique l'étape d'évaluation suivante.

## Étape d'évaluation [Paramètres]

- 1. Comme l'image exemple DAS1.tif est adaptée pour la définition automatique du seuil : Sélectionnez l'option Automatique.
- 2. Avec le curseur [Seuillage pour les dendrites], définissez un seuillage adapté pour la détection des dendrites.
	- Tous les pixels qui sont évalués comme dendrites sont mis en évidence à l'image dans la couleur [Cyan foncé]. Pour ce faire, la case [Afficher détection dendrites] doit être cochée.
- 3. Avec le curseur [Améliorer la détection des dendrites], optimisez la valeur seuil pour la détection des dendrites.
	- Avec le curseur [Améliorer la détection des dendrites], déterminez une deuxième phase. Cette phase comprend uniquement des valeurs de gris comprises entre 0 et 100.
- 4. Laissez le champ [Constante dépendante du matériau] pour l'image exemple DAS1.tif décoché.
- 5. Cliquez sur le bouton [Suivant].
	- La palette d'outils [Materials Solutions] indique l'étape d'évaluation suivante.

## Étape d'évaluation [Mesure]

- 1. Dans cette étape d'évaluation, votre logiciel passe automatiquement à un mode de mesure.
	- Le pointeur de la souris se transforme en croix sur l'image. La fonction de mesure apparaît sous la forme d'un petit icône en bas à droite du pointeur de la souris.
	- Vous restez en mode de mesure jusqu'à ce que vous le désactiviez explicitement.
- 2. Tracez une ligne de mesure à travers la première dendrite que vous voulez mesurer. Pour ce faire, cliquez une fois avec le bouton gauche de la souris sur l'image pour marquer le début de la ligne de mesure. Déplacez ensuite le pointeur de la souris à la fin de la ligne de mesure et cliquez à nouveau sur le bouton gauche de la souris.
- Remarque : les espacements entre les branches des dendrites que vous voulez mesurer doivent se trouver dans le plan en coupe de l'échantillon afin d'obtenir des résultats fiables.
- La ligne de mesure est tracée en rouge. La ligne de mesure est en outre surlignée en bleu dans les sections où elle passe par des zones de l'échantillon qui appartiennent à la phase détectée.

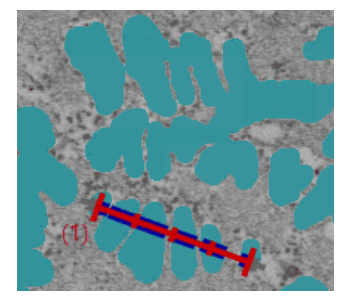

Image avec une ligne de mesure.

3. Tracez d'autres lignes de mesure à travers les dendrites dont vous voulez mesurer les espacements entre les branches.

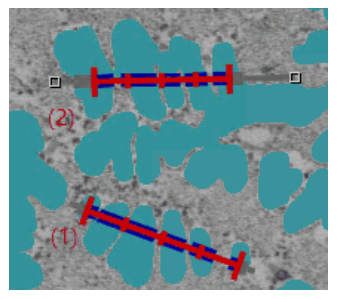

- 4. Cliquez avec le bouton droit de la souris ou appuyez sur la touche [Echap] de votre clavier pour quitter le mode de mesure.
	- Vous pouvez à nouveau déplacer librement le pointeur de la souris.
	- Si vous le souhaitez, vous pouvez maintenant déplacer les lignes de mesure existantes. Pour ce faire, la ligne de mesure doit être marquée.

#### **16 [Espacement entre les branches des dendrites]**

Mesurer l'espacement entre les branches des dendrites

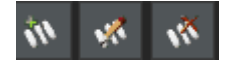

- 5. Observez les résultats de mesure dans le tableau [Résultats de la mesure]. Vous pouvez encore procéder aux modifications suivantes. Pour ce faire, utilisez les boutons sous le tableau.
	- Ajouter des lignes de mesure
	- Modifier le nombre de branches des dendrites d'une ligne de mesure
	- **Supprimer les lignes de mesure**
- 6. Observez les résultats de mesure dans le champ [Résultats]. Vous pouvez voir ici les résultats additionnés pour toutes les lignes de mesure. Si vous mesurez plusieurs images ou plusieurs échantillons dans une évaluation, le champ [Résultats] affiche les résultats additionnés pour toutes les lignes de mesure.
- 7. Si vous n'êtes pas satisfait des résultats de l'image actuelle : cliquez sur le bouton [Précédent] pour revenir à l'étape d'évaluation [Paramètres]. Vous pouvez ensuite essayer d'améliorer les résultats de l'image en déplaçant le curseur. Toutefois, vous supprimez ainsi toutes les lignes de mesure et devez effectuer à nouveau la [Mesure].
- 8. Décochez la case [Afficher le DAS sur la ligne de mesure] pour suivre ces instructions pas à pas.
- 9. Cliquez sur le bouton [Suivant].
	- La palette d'outils [Materials Solutions] indique l'étape d'évaluation suivante.

## Étape d'évaluation [Résultats]

- 1. Contrôlez les résultats affichés. Vous voyez les résultats cumulés de toutes les images ayant déjà été évaluées pour l'échantillon considéré.
- 2. Cochez la case [Générer un rapport] pour créer un rapport dans le logiciel d'application MS-Word au terme de l'évaluation.
	- L'évaluation actuelle est complétée par l'étape d'évaluation [Rapports].
	- Dans la partie inférieure de la boîte de dialogue, le bouton [Suivant] est actif.
- 3. Si vous souhaitez enregistrer les paramètres actuels dans un fichier, cliquez sur le bouton [Enregistrer les paramètres]. Attribuez un nom explicite dans la boîte de dialogue suivante.
- Vous pouvez charger ces réglages lorsque vous évaluez d'autres images. Pour cela, vous devez, dans l'étape d'évaluation [Source d'image], cliquez sur le bouton [Charger à partir du fichier] dans la nouvelle image.
- 4. Cochez la case [Générer un classeur] pour exporter les résultats dans un tableau.
- 5. Cliquez sur le bouton [Suivant].
	- La palette d'outils [Materials Solutions] indique l'étape d'évaluation suivante.

## Étape d'évaluation [Rapports]

Définissez la manière dont se présente le rapport contenant les résultats de mesure.

- 1. Sélectionnez l'option [Par défaut] pour utiliser le modèle défini comme modèle standard. Si vous désirez choisir un autre modèle, sélectionnez l'option [Défini par l'utilisateur]. Cliquez ensuite sur le bouton avec les trois points et sélectionnez dans la boîte de dialogue [Ouvrir] le nouveau modèle.
- 2. Dans le groupe [Contenu], cochez la case pour les pages devant être comprises dans le rapport.
	- Cochez la case [Page de résumé] si la première page du rapport doit comprendre un résumé de tous les résultats de l'évaluation actuelle. Il peut être utile de créer une page de résumé lorsque vous avez évalué de nombreuses images provenant d'échantillons différents par exemple.
	- Cochez la case [Une page par échantillon] si le rapport doit contenir une page spécifique pour chaque échantillon. Sur cette page sont représentés les résultats cumulés de toutes les images de cet échantillon.
	- Cochez la case [Une page par image] si le rapport doit contenir une page spécifique pour chaque image évaluée. Si seule cette case est cochée et si vous avez évalué trois images, votre rapport comprendra exactement trois pages.
	- Cochez la case [Résultats en superposition] lorsque les images du rapport doivent également indiquer le plan d'image avec les résultats.
- 3. Cliquez sur le bouton [Terminer].
	- Le rapport est créé et s'affiche dans MS-Word.
	- Le classeur est créé. Il contient toujours au moins deux feuilles de travail. La première présente un résumé des résultats. La deuxième rassemble les détails concernant l'échantillon utilisé. Si vous avez évalué plusieurs échantillons, le classeur contient encore d'autres feuilles de travail.
	- La palette d'outils [Materials Solutions] revient à la position de départ. Vous pouvez maintenant à nouveau utiliser toutes les fonctions de votre logiciel.
- 4. Suite à la méthode d'évaluation des matériaux, les images ont reçu un ou plusieurs plans supplémentaires. Si vous le souhaitez,

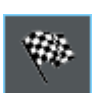

ID\_12005

enregistrez les images au format TIF ou VSI afin de conserver ces nouveaux plans d'image créés.

5. Enregistrez le classeur et le rapport.

#### ID\_12900

## 16.4 Options du logiciel

 $|\bullet|$ 

Les options du logiciel fournissent quelques réglages pour la mesure d'espacement entre les branches de dendrite.

Ouvrir la boîte de dialogue

Cliquez sur le bouton [Options] dans la barre d'outils [CIX standard] pour ouvrir la boîte de dialogue [Options]. Vous pouvez aussi utiliser la combinaison de touches [Maj + F8]. Sélectionnez l'entrée [Materials Solutions] > [Espacement entre les branches des dendrites] dans l'arborescence.

Cette commande n'est pas disponible lorsqu'une évaluation est en cours.

## Spécifier les informations sur l'échantillon

Spécifiez les noms des deux champs supérieurs affichés dans l'étape d'évaluation [Informations de l'échantillon]. Pour ce faire, entrez les noms souhaités dans les champs [Nom de référence d'échantillon] et [Nom du groupe d'échantillons]. Le nom que vous saisissez pour les champs est également utilisé dans les classeurs que vous pouvez générer à la fin d'une évaluation.

#### Déterminer l'unité et les décimales de la mesure

Dans le champ [Unité de mesure], sélectionnez l'unité de mesure réglée par défaut. Par exemple, sélectionnez [µm] dans la liste pour éditer toutes les mesures dans l'unité [µm] par défaut. Pendant une mesure en cours, vous pouvez modifier l'unité de mesure dans l'étape d'évaluation [Paramètres].

Dans le champ [Décimales], entrez le nombre de décimales à afficher par défaut pour les résultats. La valeur par défaut est de 1 décimale, un maximum de 9 décimales est possible.

#### Régler l'épaisseur de ligne pour la représentation de la mesure dans l'image

Dans le champ [Épaisseur de ligne], sélectionnez l'épaisseur de ligne avec laquelle la mesure est affichée.

#### Sélectionner l'algorithme DAS

Les possibilités de réglages ci-dessous ne sont utilisées que lorsqu'à l'étape d'évaluation [Paramètres] la méthode [Automatique] est

sélectionnée pour la détection des dendrites. Pour la méthode [Manuelle], définissez de manière interactive à l'image le tracé de la ligne de mesure. Dans ce cas, votre premier clic de souris détermine le début de la ligne de mesure et le second clic de souris en détermine la fin.

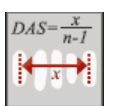

Sélectionnez la première option si la ligne de mesure doit s'étendre du milieu de la première branche de dendrite au milieu de la dernière branche de dendrite.

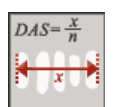

Sélectionnez la deuxième option si la ligne de mesure doit s'étendre de la limite extérieure de la première branche de dendrite à la limite extérieure de la dernière branche de dendrite.

## 17 Glossaire

## Mode Expert

Dans le mode logiciel [Analyser les matériaux], les composants de l'interface utilisateur sont configurables et peuvent donc être adaptés aux besoins des utilisateurs et aux tâches individuelles. Le choix du mode standard ou du mode expert détermine les options dont vous disposez pour modifier l'apparence de l'interface utilisateur.

- Mode Expert En mode Expert, vous pouvez retirer toutes les palettes d'outils de leur position au bord de l'interface utilisateur et les positionner n'importe où sur le moniteur.
- Mode Standard En mode Standard, les modifications de l'interface utilisateur sont limitées. Les palettes d'outils et le groupe de documents ne peuvent plus être retirés de l'interface utilisateur.

#### Passage du mode standard au mode expert

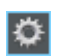

- 1. Cliquez sur le bouton [Options] ou utilisez la combinaison de touches [Maj + F8] pour ouvrir la boîte de dialogue [Options].
- 2. Sélectionnez [Environnement] >[Général] dans l'arborescence pour éditer les options générales de votre logiciel.
- 3. Dans le groupe [Interface utilisateur], sélectionnez [Mode Standard] ou [Mode Expert].

## Histogramme

Dans l'histogramme, le nombre de pixels est représenté par rapport à l'intensité. Il montre donc combien de pixels sont présents avec quelle intensité dans l'image ou encore la répartition de l'intensité dans l'image. Dans une image en couleurs réelles, l'histogramme montre trois courbes, à savoir la répartition de l'intensité pour les canaux de couleur rouge, verte et bleue.

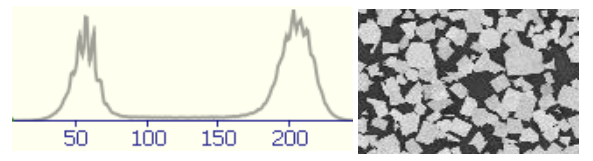

L'histogramme ci-dessus montre la répartition de l'intensité de l'image ci-contre en niveaux de gris 8 bits. L'histogramme montre déjà que

l'image se compose de deux phases, une phase sombre et une phase claire. Les valeurs moyennes de gris n'apparaissent pratiquement pas dans l'image.

#### **Particules**

Dans le logiciel, une particule est définie par une accumulation de pixels connexes et regroupés à l'intérieur d'une gamme d'intensités définie. Cela signifie que les pixels appartenant à une particule s'articulent autour de la même lumière ou obscurité, ou ont à peu près la même couleur.

## Analyse de phase

Une phase est une quantité de pixels se trouvant dans une gamme d'intensités définie. La gamme d'intensités est limitée par une valeur d'intensité supérieure et une valeur d'intensité inférieure. Il s'agit des seuils. Dans une analyse de phase, les phases d'une image sont détectées automatiquement.

La condition préalable à une analyse de phase est que les phases aient une intensité homogène. Une image peut contenir une ou plusieurs phases. Si une image ne contient qu'une seule phase, une phase forme l'avant-plan et la seconde phase forme l'arrière-plan de l'image.

#### Seuil

Afin d'être détectés, les objets d'une image doivent être définis pour le logiciel. Pour le logiciel, un objet est défini par une accumulation de pixels connexes et regroupés à l'intérieur d'une gamme d'intensités définie. Les pixels appartenant à un objet s'articulent autour de la même lumière ou obscurité, ou ont la même couleur. La gamme d'intensités est limitée par une valeur d'intensité supérieure et une valeur d'intensité inférieure. Ces deux valeurs d'intensité forment les valeurs seuils.

Contrairement aux objets, les phases sont des zones entières de l'image qui ont la même intensité ou couleur. Tout comme les objets, les phases du logiciel sont définies par des valeurs seuils.

## ROI

Une ROI (Région d'intérêt) est une zone d'une image. Ceci limite l'évaluation d'une image à cette zone de l'image. Les ROI peuvent avoir des formes différentes, par exemple rectangulaires ou rondes.

## Chemin de platine

Dans la plupart des méthodes d'évaluation des matériaux, vous pouvez définir plusieurs positions de la platine sur chaque échantillon et les enregistrer comme chemin de platine. Les positions de la platine peuvent être des zones d'acquisition complètes ou des positions XY individuelles. Utilisez l'étape [Paramètres de chemin de platine] dans la palette d'outils [Materials Solutions] pour définir un chemin de platine. Vous trouverez de plus amples informations à ce sujet au chapitre [Paramètres de chemin de platine](#page-335-0) de la page [66](#page-335-0).

Le chemin de la platine contient le nombre d'échantillons devant être évalués et les informations indiquant les zones d'acquisition et/ou les positions XY définies sur chaque échantillon.

Lors d'une évaluation, les positions de la platine définies sont approchées successivement. Une image est acquise automatiquement sur chaque position XY. Dans le cas d'une zone d'acquisition, plusieurs images sont automatiquement acquises et combinées en une image unique. Chaque image enregistrée est évaluée avec la méthode d'évaluation des matériaux sélectionnée.
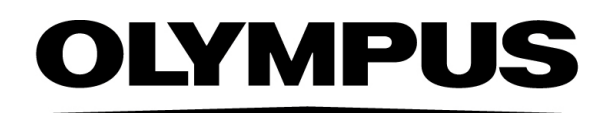

www.olympus-global.com

Manufactured by

## **OLYMPUS SOFT IMAGING SOLUTIONS GmbH**

Johann-Krane-Weg 39, 48149 Münster, Germany

Distributed by —

# **OLYMPUS CORPORATION**

Shinjuku Monolith, 2-3-1 Nishi-Shinjuku, Shinjuku-ku, Tokyo 163-0914, Japan

## **OLYMPUS EUROPA SE & CO. KG,**

Wendenstrasse 20, 20097 Hamburg, Germany

#### **OLYMPUS CORPORATION OF THE AMERICAS**

3500 Corporate Parkway, P.O. Box 610, Center Valley, PA 18034-0610, U.S.A.

# **OLYMPUS CORPORATION OF ASIA PACIFIC LIMITED**

L26, Tower 1, Kowloon Commerce Centre, No.51 Kwai Cheong Road, Kwai Chung, New Territories, Hong Kong

### **OLYMPUS AUSTRALIA PTY LTD**

3 Acacia Place, Notting Hill, 3168, Australia